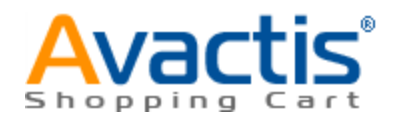

# **Avactis Shopping Cart Manual**

© 2004-2008 Pentasoft Corp. All Rights Reserved.

# **Table of Contents**

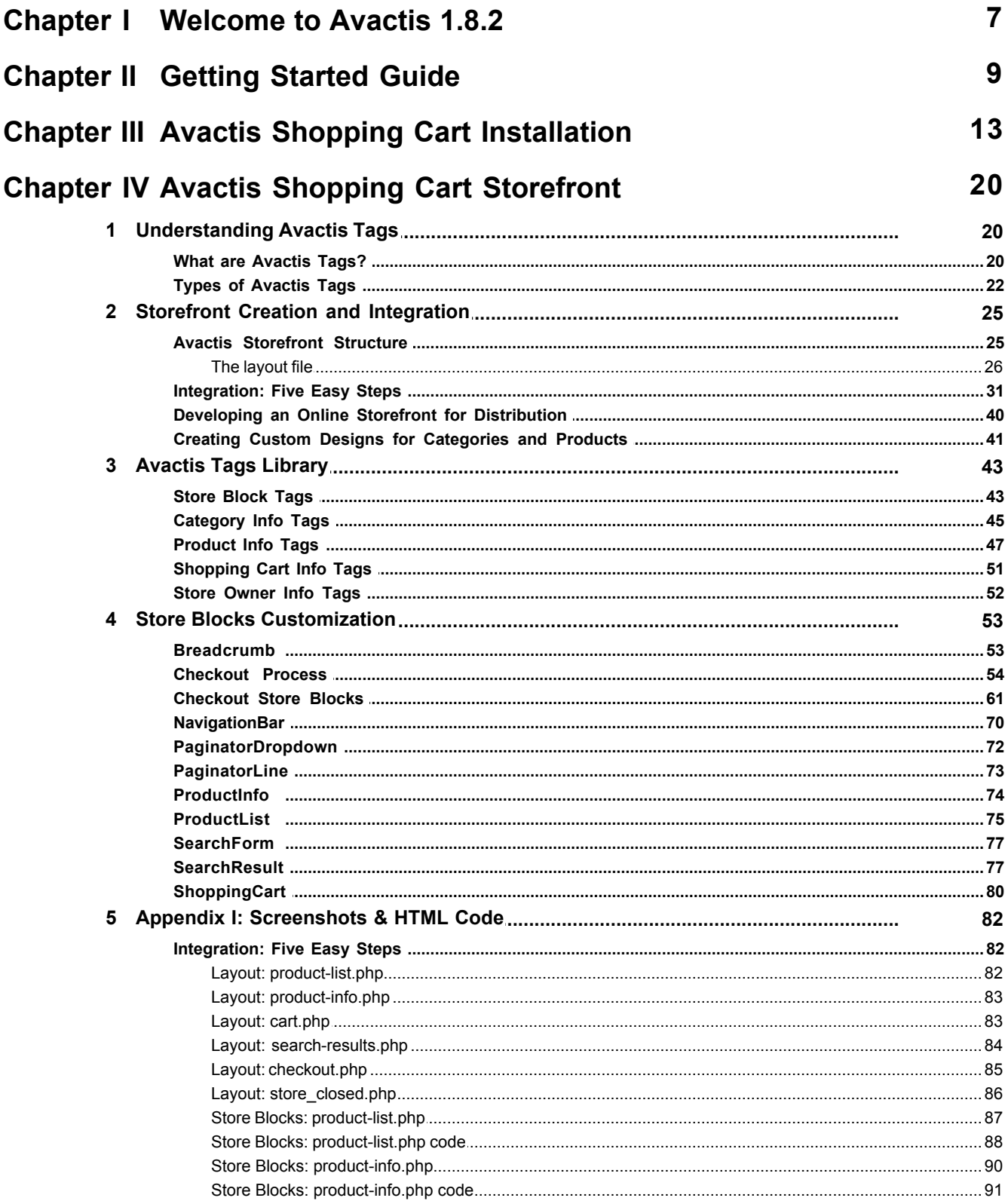

 $\overline{\mathbf{2}}$ 

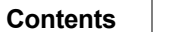

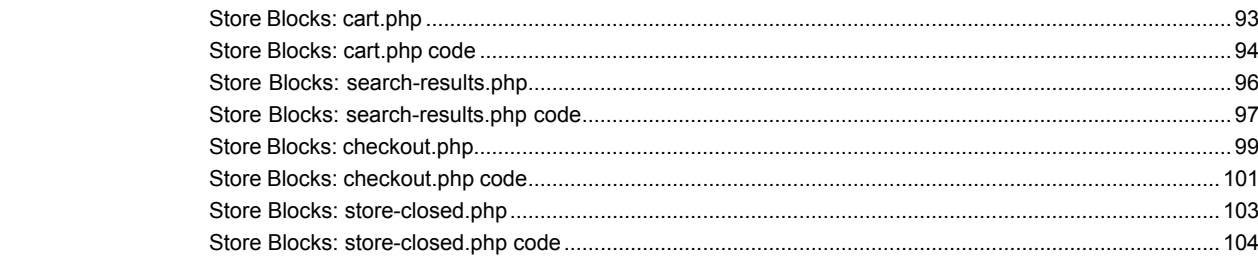

# **Chapter V Avactis Shopping Cart Admin Area**

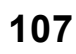

 $\mathbf{3}$ 

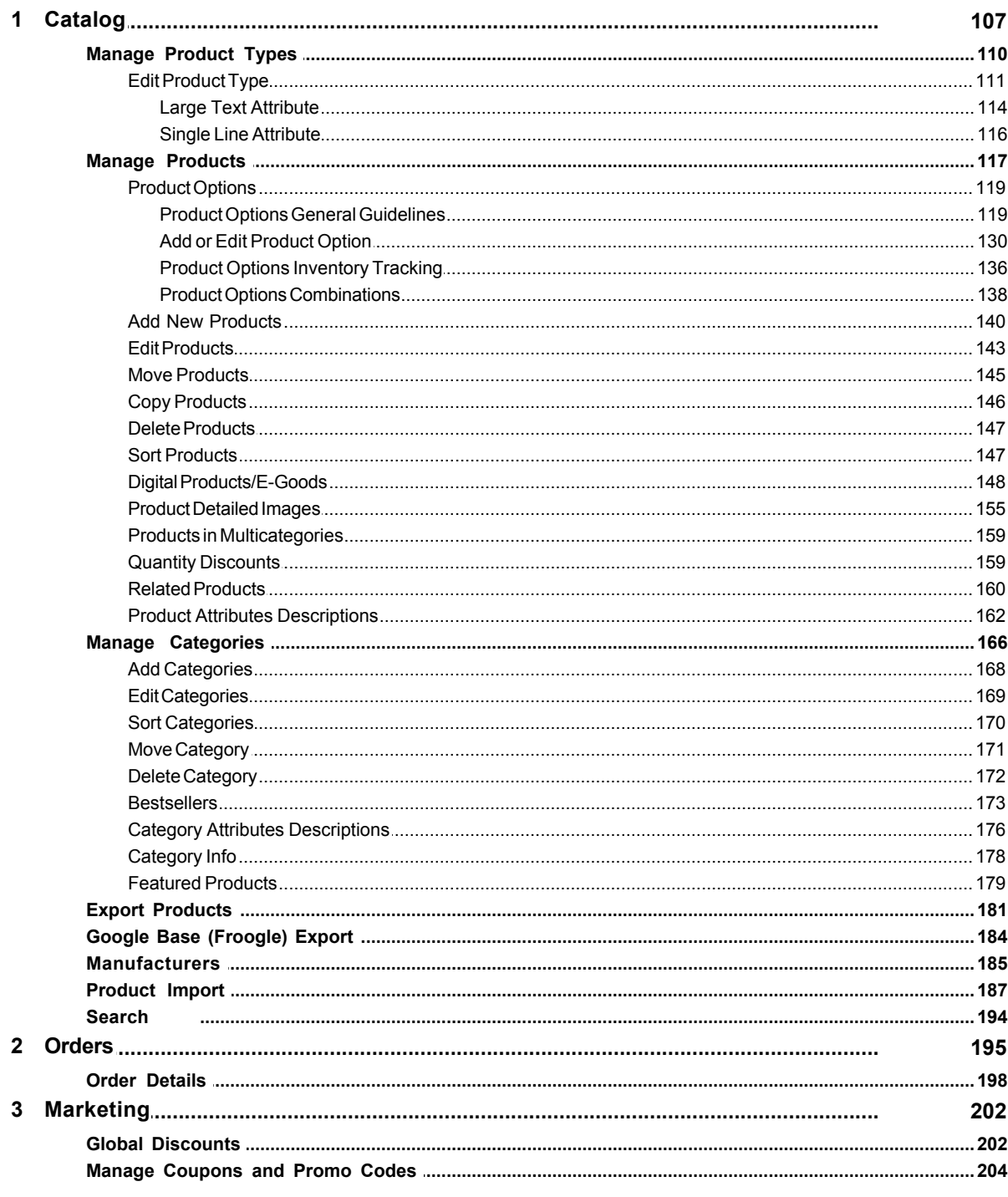

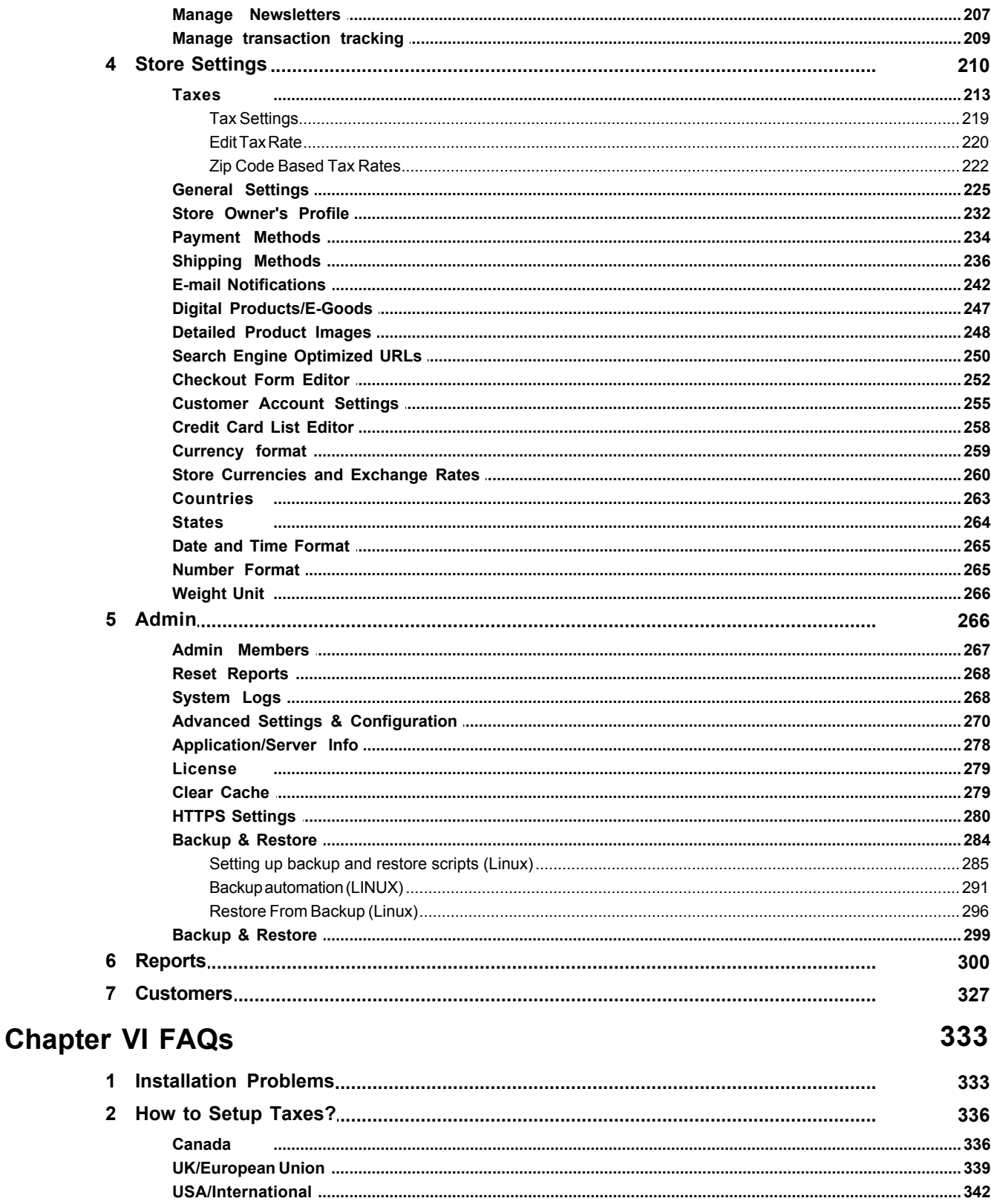

350

 $\overline{\mathbf{4}}$ 

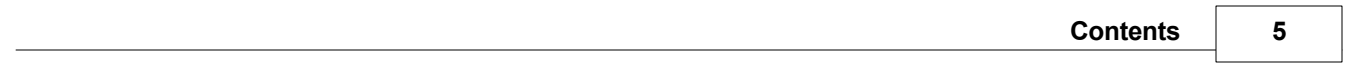

# **Chapter I**

## <span id="page-6-0"></span>**1 Welcome to Avactis 1.8.2**

#### **What is Avactis Shopping Cart?**

**Avactis Shopping Cart** is a software package that allows you to open an online store on the Internet. Compared to other similar software, **Avactis** offers a unique advantage of very simple integration of the online store into your existing site. For many similar systems, integration of an online store is a big problem that requires a lot of time and effort. We eliminated this laborintensive task by using special tags. As a result we can offer our customers a very convenient tool for the quick launch of an online business.

An electronic store comprises two parts - a client side (the **storefront**) and an administrator side (**Admin Area**).

The client side (the storefront) is your website as seen by visitors. The **Avactis**'s client side allows the visitors to your site to browse products in the online store, select products and put them into the shopping cart, as in a conventional supermarket, and then pay for the selected products using a credit card or other payment options.

The **Avactis**'s administrator side allows you to stock up the store with products, as a conventional warehouse, maintain the inventory, track orders and payments.

#### **Who may benefit from Avactis Shopping Cart?**

**Avactis** is primarily targeted at companies planning to carry out their business on the Internet. Moreover, it is equally suitable both for companies selling clothes, cosmetics, footwear, furniture, jewelry, etc. and for companies offering digital products (coming soon), such as software, music, games, e-books and e-documents.

#### **Advantages of Avactis Shopping Cart**

One of the major advantages of Avactis, compared to other e-commerce solutions, is fast and easy integration of an online store into an existing website without any programmer's knowledge or skills. In addition, the complexity of design does not matter. It's equally easy to integrate Avactis into websites with simple design and into highly structured websites with complicated design and Flash intros. For this purpose we use a unique tag-based technology, which greatly facilitates the integration process.

Unlike other shopping cart software, **Avactis** is integrated into your website, instead of integrating your website into the online store.

#### **This version of the manual was created: 01.21.2009**

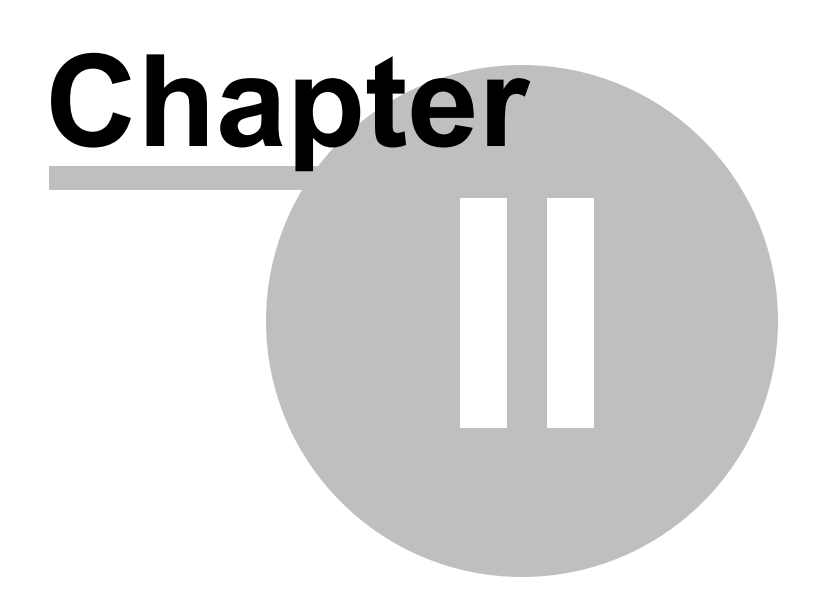

# <span id="page-8-0"></span>**2 Getting Started Guide**

Now that you've got the shopping cart software, you're probably anxious to get started and set it up. Please follow the instructions below to configure your shopping cart and start doing business online.

After downloading the shopping cart software on your computer, install the shopping cart according to the Avactis Shopping Cart Installation guide. Then, set up your shopping cart by following the steps described here. The recommended sequence is outlined below, although you can customize it by configuring certain settings at a later time.

**1**. Go to **Store Settings >> Location/Taxes/Localization >> Countries and States** and select the countries and states (provinces) to which your store will ship. If your store will not ship to some countries/states, excluse them from the list. Visitors from these locations will be able to browse your online store and products, but will not be able to place orders.

**2**. Go to **Store Settings >> Location/Taxes/Localization >> Taxes** and define tax settings according to the "How to Set up Taxes?" section. If your state tax rates are based on the shipping address within the state, make sure to first upload the appropriate ZIP-based tax rates by going to **Store Settings >> Location/Taxes/Localization >> ZIP Code Based Tax Rates**.

**3**. Go to Store **Settings >> Location/Taxes/Localization >> Date/Time Format, Number Format, Weight Unit** and use these settings to customize date, time, number and weight formats according to your local standards.

**4**. Go to **Store Settings >> Currency Settings >>Currency Format and Store Currencies** and define the main store currency, as well as additional currencies used to display product prices. To define the exchange rates, go to **Store Settings >> Currency Settings >> Store Currencies**.

**5**. Go to **Store Settings >> Store Configuration >> General Settings** and set your store time using the **Adjust store time** setting. All other **General Settings** may be customized later.

**6**. Go to **Store Settings >> Store Configuration >> Store Owner's Profile** and define your store name and contact information. These settings should be configured at the very beginning, because they will be used in receiving e-mail notifications of purchases, order status changes and so on.

**7**. Go to **Store Settings >> Store Configuration >> Payment Methods** and define the payment methods you plan to accept in your online store. Payment methods may be changed or added at any time. To pre-test your store, you can temporarily use the **Cash on Delivery**

payment method. After your store set-up is finished, you can deactivate this method and activate one or more other payment methods.

**8**. Go to **Store Settings >> Store Configuration >> Shipping Settings/Methods** and set up the shipping methods you plan to offer. For some shipping methods (UPS, USPS, FedEx and others), you will need to open an account with that delivery service provider in order to enable online shipping cost calculation. To pre-test your store, you can temporarily use the **Custom Shipping Rates** or the **Standard Shipping Rates** shipping method. After your store configuration is complete, can you deactivate these shipping methods and activate other ones instead.

**9**. Go to **Store Settings >> Store Configuration >> E-mail Notifications** and configure the list of events that trigger e-mail notifications sent out to you and your customers, including changes in order status, payment status, etc. The system offers you a lot of flexibility in this regard, including creating your own rules for e-mail notifications.

**10**. If you plan to sell computer software, music or other downloadable products in your store, configure the download settings by going to **Store Settings >> Store Configuration >> Digital Products/E-Goods**.

**11**. Additional settings can be configured in the **Admin** section if necessary.

**12**. Create or import a product catalog. Refer to the [Product Import](#page-186-0) section for help.

**13**. Make some test payments and verify that tax amounts and shipping costs are calculated correctly.

14. To customize the design of your storefront, refer to the Storefront Creation and Integration section.

- To manage the way your product URLs look, go to **Store Settings >> Store Configuration >>Search Engine Optimized URLs**.

- To change the product image settings, go to **Store Settings >> Store Configuration >> Detailed Product Images**.

**15**. The **Shopping cart system** has options for placing orders without opening an account (Quick Checkout), after opening an account, or both. These options can be customized by going to **Store Settings >> Checkout and Customer Account Settings >>Customer Account Settings**.

**16.** After you've set up your online store, you should delete any test products and reset your reports. Reports can be reset by going to **Admin >> Administration >>Reset Reports**.

**17**. If you plan to accept offline credit card payments, then, to activate the payment module

**Manual/Offline Credit Card Processing**, you need to enable **https** support for the following sections at **Admin >> HTTPS Settings**:

- Payment & Shipping Modules Settings
- Checkout
- Orders & Customers

**18**. You should configure the automatic data backup settings for keeping your data safe. This is done at **Admin >> Backup & Restore**.

**IMPORTANT!** It is critical to set up your online store to be automatically backed up at least once a day. We also recommend downloading backup files to your PC at regular time intervals to prevent loss of data in the event of server failure. If a server failure occurs, you will be able to restore the online store from the backup files saved to your PC.

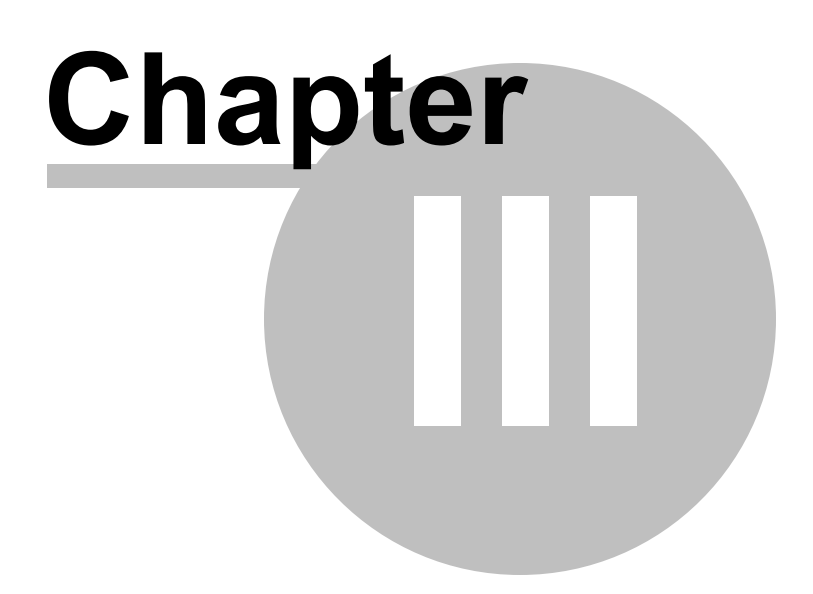

# <span id="page-12-0"></span>**3 Avactis Shopping Cart Installation**

- · **[Preparing to install Avactis Shopping Cart software](#page-12-1)**
- · **[Installation steps](#page-12-2)**
- **[Step 1: License Agreement](#page-12-3)**
- **[Step 2: Database Setup and Admin Area Access Details](#page-12-4)**
- **[Step 3: Installation Progress](#page-14-0)**
- **[Step 4: Finish](#page-15-0)**
- · **[P.S.](#page-16-0)**
- · **[Appendix 1](#page-16-1)**

#### <span id="page-12-1"></span>**Preparing to install Avactis Shopping Cart software.**

After downloading the archive avactis.X.Y.Z.type.zip from the Downloads page, follow these steps to get the online shop running:

- · Unzip the file on your PC.
- · Copy all folders and files to the Web server and place them in the destination folder (for example, "store") in which you want to install Avactis Shopping Cart software.
- Using your favorite browser, navigate to the following URL: www.your\_site.com/store/ install.php

(where "www.your site.com" is your Web server's address and "store" is the folder that contains the installation files)

Then follow the instructions on the screen.

#### <span id="page-12-2"></span>**Installation steps**

#### <span id="page-12-3"></span>**Step 1: License Agreement**

The terms of the License Agreement can be found on the first page. Please read them very carefully and select the checkbox only if you agree to the terms and conditions of this License Agreement. Then click Continue.

#### <span id="page-12-4"></span>**Step 2: Database Setup and Admin Area Access Details.**

A number of checks will be performed to ensure that Avactis can be installed on the Web host. If installation is possible, on the next page you will be able to enter the database server information; if not, the page will list the reason(s) for interrupting the installation process. For

detailed information about errors and troubleshooting help, please see [Appendix 1](#page-16-1).

Please provide the necessary information about your database server and to log in to the Admin Area.

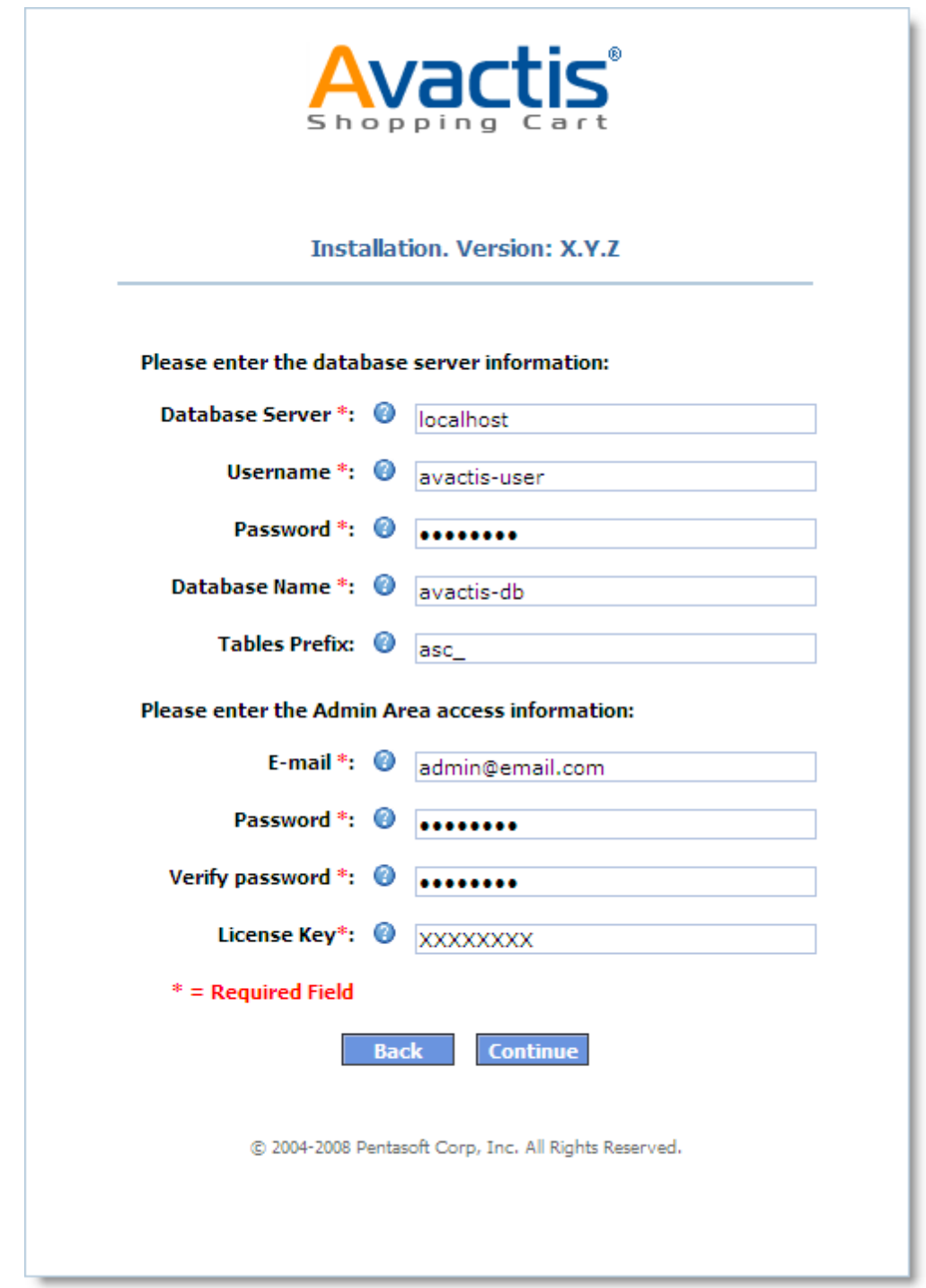

#### **To proceed with the installation, you will need to complete the following input fields**:

- · **Database Server** : The name of the database server. The commonly used name is localhost. This information is provided by your administrator or hosting provider.
- · **Username** : The username for accessing the database. This information is provided by your administrator or hosting provider.
- · **Password**: The password for accessing the database. This information is provided by your administrator or hosting provider.
- · **Database Name**: The name of the database.You can enter the name of the existing database. Double check that the tables prefix name is unique by referring to the Tables Prefix field.Alternatively, you can enter a new name. A new database will be created. In this case, the choice of Tables Prefix is not significant.
- · **Tables Prefix**: The prefix to be added to the names of Avactis database tables. The use of a prefix is recommended when reinstalling over an existing database. If no unique prefix is specified, the database may be accidentally deleted. The default Tables Prefix is asc\_.
- · **E-mail**: Installation information will be sent to this e-mail address, and it will be used to log in to the Admin Area.
- · **Password**: Password to log in to the Admin Area. If you want, you can change your password by going to Admin >> Admin Members >> Edit Admin Details.
- · **Verify Password**: Please repeat the password entered above.
- · **License Key**: The key assigned for the domain on which you are installing. This field does not display when a trial version is installed.

Please enter all fields. Make sure to specify an existing database. After completing the form, click Continue.

#### <span id="page-14-0"></span>**Step 3: Installation Progress**

The installation process includes unpacking files, creating the database structure, and importing data. Please wait until installation is complete. If the progress bar does not move for a long while, contact Customer Support.

#### <span id="page-15-0"></span>**Step 4: Finish**

After the installation has finished, you will see a page informing you of successful installation. It will also provide the details for accessing the online storefront and the Admin Area. The same is sent to the e-mail address you provided.

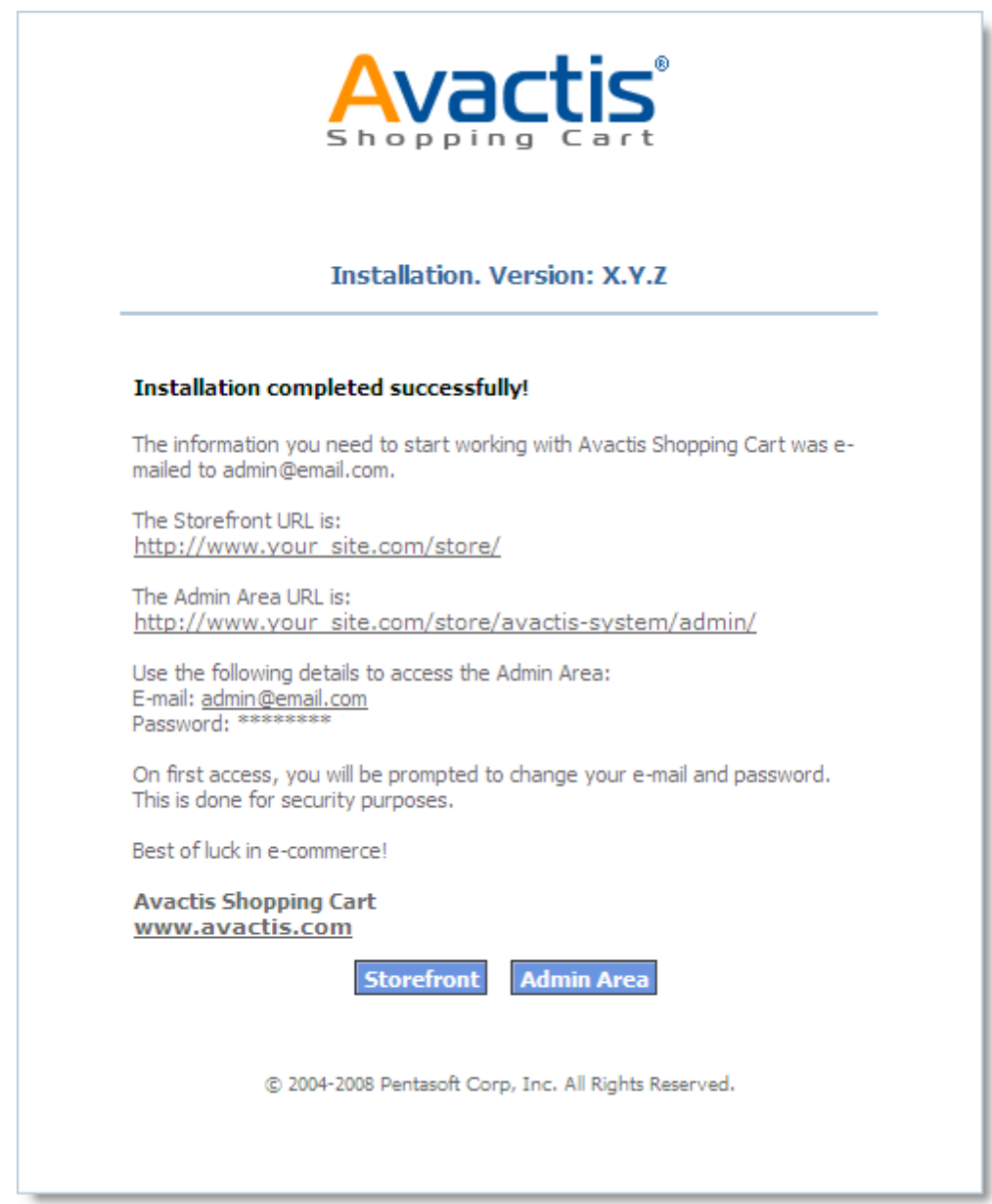

**The Storefront and the Admin Area can be accessed at the addresses given below.**

**The Storefront URL is:**

**www.your\_site.com/store/**

**The Admin Area URL is:**

**www.your\_site.com/store/avactis-system/admin/**

**(where "www.your\_site.com" is your Web server's address and "store" is the name of the folder containing the installation files)**

#### <span id="page-16-0"></span>**P.S.**

After the installation has finished, the files install.dat and install.php are automatically deleted for system security purposes. Please verify that they have been deleted. If they have not, please manually delete the files.

#### <span id="page-16-1"></span>**Appendix 1**

The following is a list of possible reasons you are unable to install Avactis Shopping Cart software:

- 1.You do not have permission to write to the folder that contains the installation files. Write access permission is required to install Avactis Shopping Cart software. For assistance, please contact your system administrator.
- 2.The PHP version installed on the Web host is earlier than 4.3.0. PHP version 4.3.0 or later is required to install Avactis Shopping Cart software. For assistance, please contact your system administrator.
- 3.Insufficient disk space available on the Web host. A minimum of 25 Mb of available disk space is required to install Avactis Shopping Cart software.
- 4.'safe mode' directive is enabled. To achieve normal system operation, you must set safe\_mode = Off in php.ini."
- 5.PHP support for MySQL is missing.

You should enable MySQL support for PHP. For Windows platforms, uncomment the string 'extension=php\_mysql.dll'. For Unix platforms, uncomment the string 'extension=php\_mysql.so'. For additional assistance, please contact your system administrator or hosting provider.

6.Your server's limitation of RAM allocated for running scripts is less than 16MB. The amount of memory available to PHP processes should be at least 16MB. Modify the value of the directive 'memory\_limit' to 16M in your file 'php.ini'. For additional assistance, please contact your system administrator or hosting provider.

7.You do not have permission to write to the file init.php.

Write access permission for this file is required. For assistance, please contact your system administrator.

# **Chapter IV**

## <span id="page-19-0"></span>**4 Avactis Shopping Cart Storefront**

This section describes the development of an Avactis online storefront and its integration into an existing website.

Using this information, you will be able to:

- · Create a new Avactis online storefront;
- · Integrate Avactis storefront features into an existing website.

The document is designed to help webmasters and web developers (designers) who have a basic knowledge of HTML. PHP programming knowledge is **not required** to develop and integrate an Avactis online storefront.

If you don't have time to develop a new storefront and integrate it into your site, you are welcome to use the standard online ecommerce store design, which is provided as part of Avactis Shopping Cart and is available after installation of the software.

## <span id="page-19-1"></span>**4.1 Understanding Avactis Tags**

This document introduces the essential concepts of **Avactis tags**—the technology designed for creating an online storefront and integrating it into an existing website.

[What are Avactis Tags?](#page-19-2)

[Types of Avactis Tags](#page-21-0)

#### <span id="page-19-2"></span>**4.1.1 What are Avactis Tags?**

To understand Avactis tags you should know that each product in Avactis Shopping Cart has a number of properties called *product attributes*. For instance, the following attributes are used to describe the bouquet shown below: Name, Price, and Description.

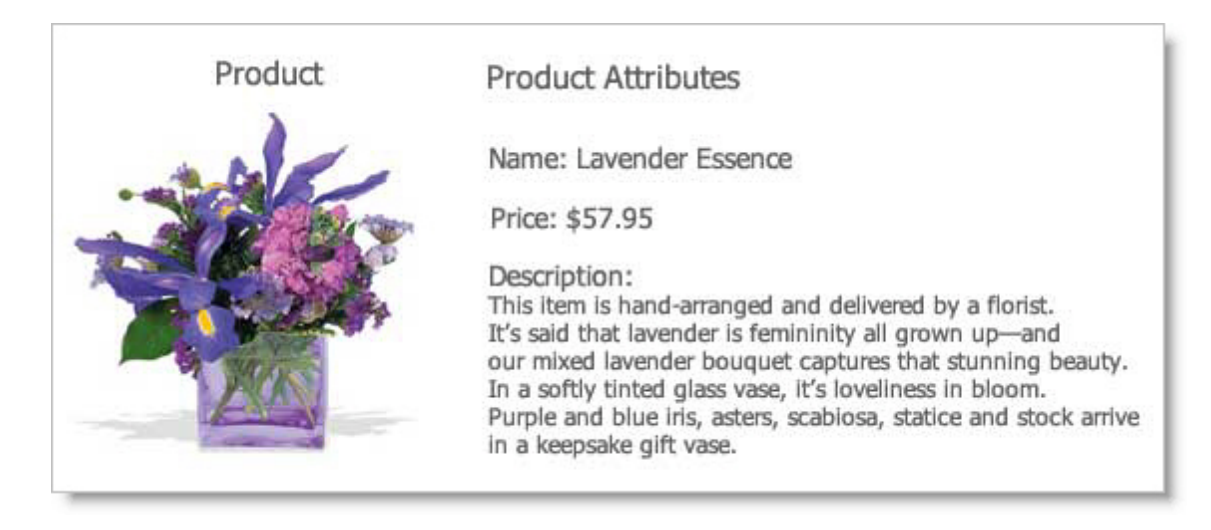

When you create an ecommerce storefront, for each product you add to the catalog you enter its attributes. Products can be added to the catalog in the Admin Area of Avactis Shopping Cart (this is explained in detail in Admin Area documentation).

Avactis Shopping Cart is designed to easily integrate an online store into an existing website, no matter how complex the site might be. Using the special tags mechanism you are able to organize previously entered information on the online storefront just the way you want.

Avactis tags are *php functions* which display product attributes and even entire blocks of an online storefront.

For example, you can display the product name for product with ID=7 by including the tag **<? php ProductName(7); ?>** on any website page; the name "Lavender Essence" will then appear on the page (No programming skills are necessary!).

If you include the tag **<?php NavigationBar(); ?>** , the Navigation Bar block will be displayed on the page (Navigation Bar is an online storefront component that lets you navigate between the categories of a catalog).

Using this method for displaying product attributes and online storefront components (also called *store blocks*) you can easily customize the appearance of your storefront to any design. Product descriptions and attributes (text, images, etc) can be rendered in any font, color or size and can be placed anywhere on the site.

Ecommerce storefront components can be placed in any location and in any arrangement you like. In addition, you can use templates (located in a special folder) to change the design of any internet storefront component.

#### **Please Note!**

The first line of any php page where Avactis tags are present must contain the following call to the shopping cart software initializer specifying the absolute software installation path:

<?php include('init.php'); ?>

For more details about initialization calls, please see "[Storefront Creation and](#page-24-0) [Integration](#page-24-0)."

#### <span id="page-21-0"></span>**4.1.2 Types of Avactis Tags**

To allow effective construction and operation of a fully functional online storefront, Avactis Shopping Cart software provides several types of tags. In addition to displaying product attributes, tags let you display entire blocks of information such as a navigation bar, a shopping cart with the currently added orders, the checkout process, and so on.

Please see below for a general description of each tag type.

#### **Info Tags**

Avactis *info tags* are the most basic kind of tag. Info tags display product attributes, category attributes, links and so on. They usually display only one link, attribute or image at a time.

For example, info tag **<?php ProductName(); ?>** displays just the product name, while **<?php CategoryName(); ?>** displays just the category name.

Info tags are global tags: they can be added to any PHP site page. A page is allowed to have any number of info tags, for any number of products.

The figure below provides an example of how some info tags are used.

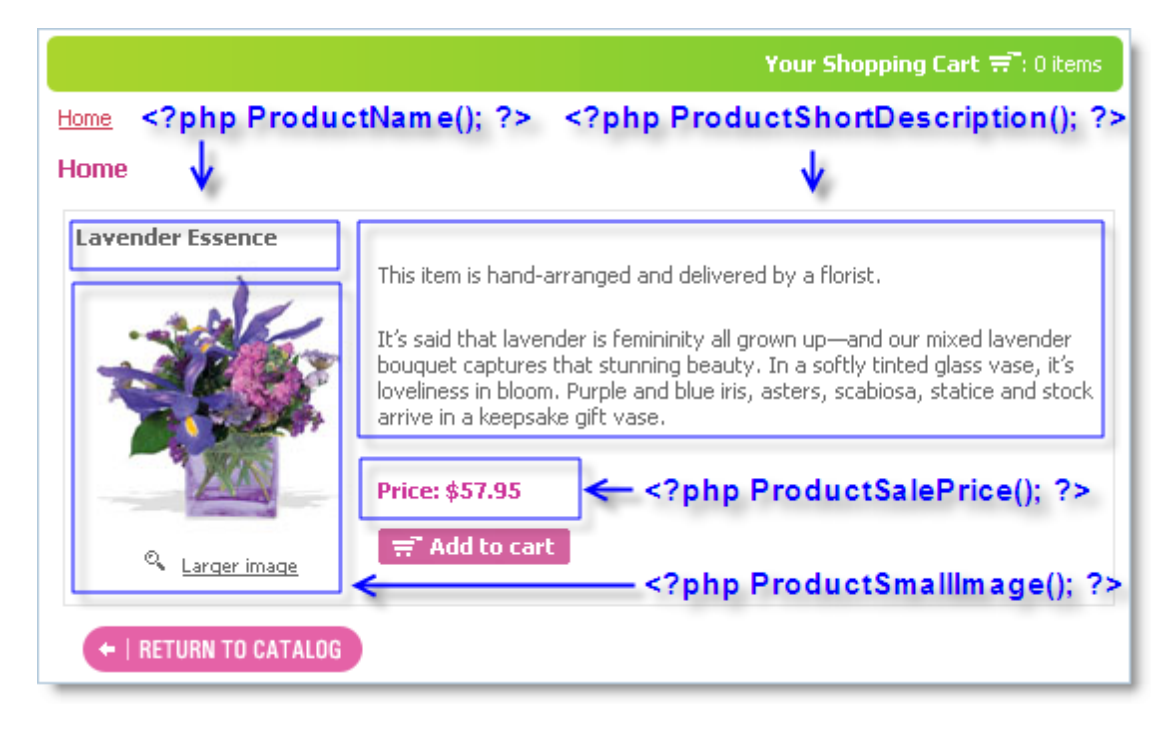

Avactis Shopping Cart provides many individual info tags. If you find that the predefined products attributes do not adequately describe a particular type of product, in the Admin Area you can create custom attributes to suit a certain product type. After a new attribute is created, a new unique info tag is assigned to it automatically. You can use these new info tags the same way as system info tags.

The full list of info tags can be found in **[Avactis Tag Library](#page-42-0)**.

#### **Store Block Tags**

Info tags display only one piece of information at a time – an attribute, a link, an image, etc. To display a store block, which can contain several tags together, a *store block tag (block tag)* is used.

Store block tags are versatile tools for building an online store quickly and easily. The difference between store block tags and info tags is that a store block tag calls a template (an html page) where any number of tags can be used, including both block tags and info tags. By adjusting a block tag's settings you can use the same tag with different products, on any site page. There is no need to create a separate block tag for every product in the catalog.

Examples of store block tags, **<?php NavigationBar(); ?>** and **<?php ProductInfo(); ?>**, are described in detail below.

#### **Please Note!**

Prior to working with block tags, the online store must be properly configured.

For details please see "**[Storefront Creation and Integration](#page-24-0)**."

The NavigationBar tag displays the Navigation Bar which lets customers navigate the catalog and its categories. During navigation, the appearance of the current category can be highlighted so as to stand out from all other categories.

For instance, in the example below, the currently selected category, Anniversary, has a distinctive text color and background color. All of these properties are user-defined via the templates specified for the **NavigationBar** tag.

Templates are usual HTML pages which let you modify the design of the corresponding storefront component navigate – in this case the Navigation Bar – in a number of ways (e.g. by adding new fonts, pictures and so forth).

Store block tag **ProductInfo** invokes the template which displays product information (see Figure below). The template for this store block tag contains several info tags which display the product name, its description, price and so on. By modifying the template for the **ProductInfo** tag you can change and improve your website's design to your requirements.

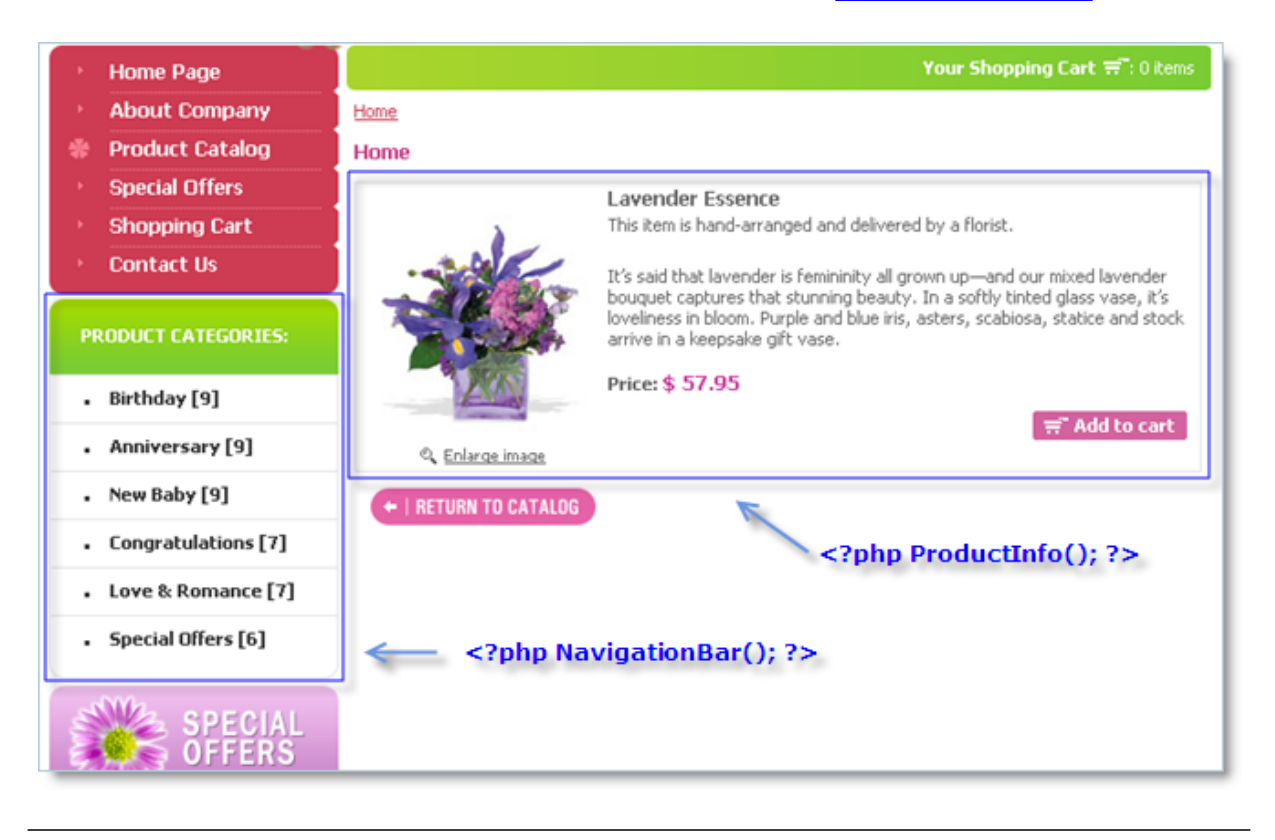

The full list of store block tags and their descriptions is given in **[Avactis Tag Library](#page-42-0)**.

**Avactis Local Tags**

Info tags and store block tags can be used on any website page – they are both global tags. With these tags you can customize the look and feel of your site's design.

A different type of tag is a local tag. Local tags are used only inside templates and are auxiliary tags.

Examples of local tags:

#### **<?php Local\_FieldLabel(); ?> <?php Local\_FieldValue(); ?>**

Local tags are an integral part of templates and should not be deleted or changed. They ensure a reliable connection between templates and the online store software.

To make it easier to use local tags when creating an online store, you can take advantage of the default templates provided with Avactis Shopping Cart software.

### <span id="page-24-0"></span>**4.2 Storefront Creation and Integration**

#### **Available topics:**

[Avactis Storefront Structure](#page-24-1)

[The layout file](#page-25-0)

[Integration: Five Easy Steps](#page-30-0)

[Developing an Online Storefront for Distribution](#page-39-0)

[Creating Custom Designs for Categories and Products](#page-40-0)

#### <span id="page-24-1"></span>**4.2.1 Avactis Storefront Structure**

Avactis Shopping Cart storefront consists of four main big parts:

- 1.The layout file
- 2.Storefront files
- 3.Avactis tags
- 4.Template directory

**The layout file** is the most important part of the storefront. It specifies location and filenames of all storefront components. When Avactis system generates storefront pages, it uses the

layout file to determine which file it should open for which action and how it should process it.

**Storefront files** do all the work. Each storefront file does only one type of action that it is designed for. Together they comprise a full-featured ecommerce storefront.

Storefront files contain mostly static HTML code. When it's necessary to display some dynamic information from Avactis system on a page (for example, a breadcrumb trail or some product attribute), the page contains the corresponding **Avactis tags** in this position.

When Avactis system outputs a storefront page, it replaces the tags with the actual content with the help of **templates**. When Avactis renders a tag, it reads the necessary files from the corresponding template directory and puts them together. The templates may, in turn, contain other tags that require other templates. Thus, the storefront page is being assembled from many templates.

#### <span id="page-25-0"></span>**4.2.1.1 The layout file**

The layout file is the central point of Avactis storefront configuration. It has several important functions:

- 1.It defines the location of the storefront
- 2.It defines the location and names of actual files that comprise the storefront
- 3.It defines the web address of the storefront
- 4.It defines which parts of the storefront should be accessed over an HTTPS connection

The layout file is a plain-text file. It has a common format of an INI file: it is divided into sections and every section contains several settings. It can also contain comments: lines starting with a semicolon (;) are considered comments and are skipped by Avactis system.

The default installation of Avactis Shopping Cart includes a default layout file. It is located in the **avactis-layouts** directory and is named **storefront-layout.ini**. Settings in this file are automatically set to proper values by Avactis installation script; this ensures a proper functioning of the default storefront right after the installation. It's useful to study the default layout file and understand the principle of storefront functioning.

The following is the list of all possible sections and settings of the layout file.

#### **[Site]**

#### **SiteURL** = "http://www.mystore.com/"

The web address (URL) that customers should use to access the storefront. The purpose of

this setting is for proper generation of all storefront links. All dynamic links (links to product pages, to search results etc.) will be generated beginning with this URL. For example, Avactis uses this setting to generate links to product pages in a data feed for Google Product Search. The trailing slash is required.

**SitePath** = "/home/joe/public\_html/"

The absolute path, in the server filesystem, to the directory where the storefront files are located. This path is used as a base path: paths of files in all of the other settings are considered to be relative to this path. The trailing slash is required.

**SiteHTTPSURL** = "https://secure.mystore.com/"

Defines the web address (URL) that points to the storefront directory over an HTTPS connection. Most commonly it just adds a letter "s" to **SiteURL**, but sometimes it may be totally different. The URL should be obtained from the provider of the hosting service that Avactis is installed to.

Note that while the HTTP (insecure) and HTTPS (secure) URLs of the storefront may be different, they both must point to the same directory on the server—that which contains the storefront files.

#### **[Templates]**

#### **TemplateDirectory** = avactis-templates

The path to Avactis template directory. Avactis tags included in storefront files, when rendered, will search for their templates in this folder.

All the following sections specify the actual storefront file names.

Each section defines the filename of an existing file that will be used by Avactis system to perform a specific action.

All the sections should be present in the file, as well as all the settings inside these sections. However, it doesn't mean that every storefront file is mandatory; you can create a storefront without some of the files and specify already existing files as values for "missing" settings.

Each file can (and must, in order to work properly) contain any number of global Avactis tags. Local Avactis tags, however, will produce PHP errors. They should be used in templates only.

In order for Avactis Tags to work, each storefront file specified in the layout file should have the following Avactis initialization string as its very first string:

#### **28 Avactis Shopping Cart Manual**

<?php include('init.php'); ?>

The first opening angle bracket should be the first symbol of the storefront file, there should be no spaces in front of it, otherwise the initialization will not work properly.

Any of the following sections of the storefront can be accessed over an HTTPS connection. To make a section secure, add the following setting to the corresponding section:

#### **HTTPS = YES**

Sections without this setting will be accessed over a simple (insecure) HTTP connection. Avactis will transit between HTTP and HTTPS automatically, according to these settings.

#### **[ProductList]**

This section specifies files that will display products from Avactis catalog in lists. These pages will be opened when your customer will select a category to see all available products within it.

**Default** = store.php

The file that will display the list of products if no category-specific files are defined for a category (see below).

The following sections are optional:

**Categories { CID }** = specials.php

The file that will display the list of products for category with ID specified in curly braces only. Category ID can be seen in the category list in Admin Area.

**Categories**  $\{ CID + \}$  = sale.php

The file that will display the list of products for category with ID specified in curly braces and all its subcategories (for the whole subcategory tree).

#### **Categories { CID, CID+, CID** ... **}** = women.php

You can specify several category IDs and the single specified storefront file will be used to display products from all of these categories and their subcategories if required.

#### **[ProductInfo]**

**Default** = product.php

The file that will show detailed information about a product selected by customer, if no product-

or category-specific files has been defined (see below).

#### **Categories { CID, CID+, CID** ... **}** = women-product.php

The file that will display product information for any product in specified categories and, optionally, in its subcategories only.

**Products { PID, PID, PID** ... **}** = exclusive-product.php

The file that will display product information for products with specified IDs only.

#### **[SearchResult]**

**Default** = search.php

The file that will search Avactis catalog and display the products found.

#### **[Cart]**

**Default** = shopping-cart.php

The file that will display a list of products in a customer's shopping cart and will allow updating product quantity and remove individual products from the cart.

#### **[Checkout]**

**Default** = checkout.php

The file that will ask a customer for his billing & shipping information and will process his order.

#### **[Closed]**

**Default** = maintenance.php

The file that will display a message to store visitors if the store administrator closed the store via its Admin Area.

#### **[Download]**

#### **Default** = dl.php

The file that will carry out downloads of e-goods attached to ordered products. When a customer buys a product with e-goods attached, he gets an email message containing download links that point to this file.

All the following sections define the storefront files needed for user accounts functioning.

#### **[Registration]**

**Default** = register.php

The file that is opened when a customer wants to create an account at your store. This happens only if you enable customer account creation in **Store Settings / Customer Account Settings**.

#### **[AccountActivation]**

#### **Default** = activate.php

The file that activates an user account. When a customer creates an account at your store, and if you set **Store Settings / Customer Account Settings / Account activation scheme** to **Useractivated**, the customer receives an email message with an activation link. The link points to this storefront file.

The activation itself is done automatically by the system at initialization time and you should only provide the resulting message (using the  $\langle$ ?php MessageBox(); ?> tag).

#### **[CustomerPersonalInfo]**

**Default** = my-profile.php

If you enabled user accounts in your store, and your customers sign in, this file is opened when they want to change their personal information (name, address etc). So it's necessary to include the  $\langle$ ?php CustomerPersonalInfo(); ?> tag in the file.

#### **[CustomerOrdersHistory]**

**Default** = my-orders.php

The file that will display a list of orders of a signed-in customer and will allow searching through it.

#### **[CustomerOrderInfo]**

**Default** = my-order.php

The file that will display information about a specific order that a signed-in customer has placed in the store.

#### **[CustomerOrderInvoice]**

**Default** = my-invoice.php

#### **[CustomerOrderDownloadLinks]**

**Default** = my-e-goods.php

#### **[CustomerSignIn]**

**Default** = signin.php

#### **[CustomerNewPassword]**

**Default** = my-new-password.php

#### **[CustomerChangePassword]**

**Default** = change-my-password.php

#### **[CustomerForgotPassword]**

**Default** = my-forgot-password.php

#### **[CustomerAccountHome]**

**Default** = my-account.php

### <span id="page-30-0"></span>**4.2.2 Integration: Five Easy Steps**

#### **Step 1. Installing Avactis Shopping Cart Software**

Before you begin the development and integration of an online storefront, you should install Avactis Shopping Cart. The installation process is described in **[Installing Avactis Shopping](#page-12-0) [Cart](#page-12-0)**.

After a successful installation, the following folders and files will be created (in the installation folder for the Avactis ecommerce software):

```
|-- avactis-images
|-- avactis-layouts
|-- avactis-system
|-- avactis-templates
|-- storefront-files
|---------------- about.php
|---------------- cart.php
    ------------- checkout.php
   -------------- contact-us.php
    ------------- helper.php
   ------------- index.php
    ------------- init.php
    ------------    product-info.php
      ----------- Read Me First eBusiness.html
     ----------- search-form.php
    ------------- search-results.php
     ------------ store.php
   -------------- store-closed.php
|---------------- store-special-offers.php
```
Comments:

- · **avactis-images** This folder stores the images of all products and categories that are added to the online catalog from the Admin Area.
- · **avactis-layouts** This folder contains the **storefront-layout.ini** file which is used to integrate Avactis Shopping Cart into your site.
- · **avactis-system** The system folder. All system files are stored here. You should not make any changes to files in this folder.
- · **avactis-templates** This folder contains all store block templates. You can edit these templates.
- · **storefront-files** This folder contains files directly related to storefront design: image files ("**images**" folder), common files for all storefront pages ("**includes**" folder), javascript files, and the style files **large-image.css** and **stylesheet.css** ("**style**" folder), which define all the styles used in the website's design.

Almost all other files are storefront pages and are included in the demo installation package. Your files may have different names; some files may be absent.

#### **Step 2. Creation of Online Storefront Layouts**

When a customer shops at an Internet store, he or she browses through the ecommerce catalog of products and then places an order. Even though there is no limit to how many viewable categories and products an online catalog may contain, all online storefront pages

can be functionally divided into just a few types:

- · the page for viewing the list of products (and subcategories) of the current category;
- · the page that displays the product description;
- · the shopping cart page;
- · Product search page;
- · and the order placement page (checkout).

There is also a special page for displaying information that the ecommerce store is closed. In Avactis Shopping Cart, the above pages are called storefront pages, or layouts.

The table "**Online Storefront Pages (Layouts)**" lists all pages that serve as basis for the Avactis online storefront. This table also includes some examples of storefront pages on which online storefront components will be placed.

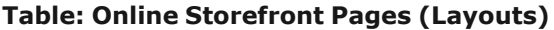

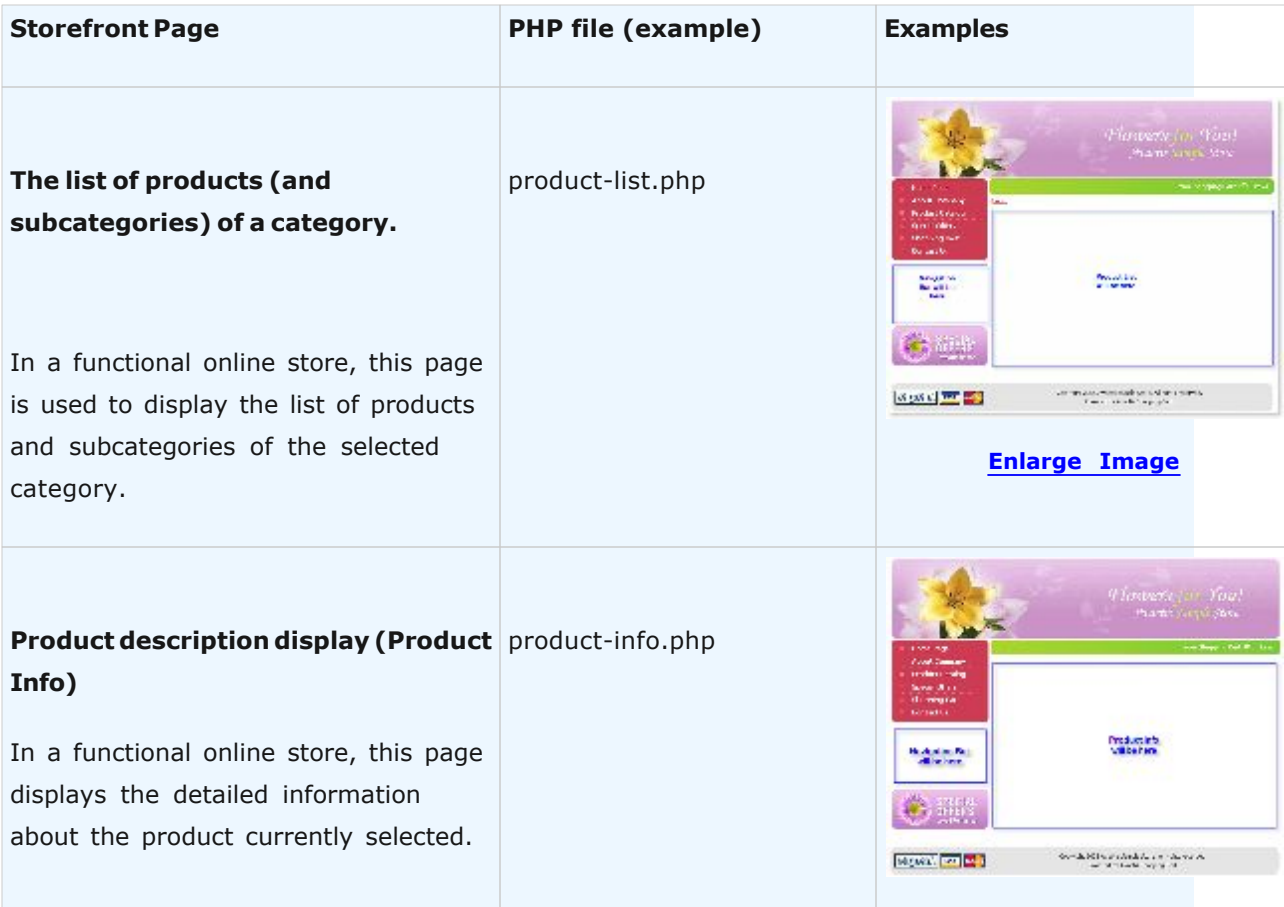

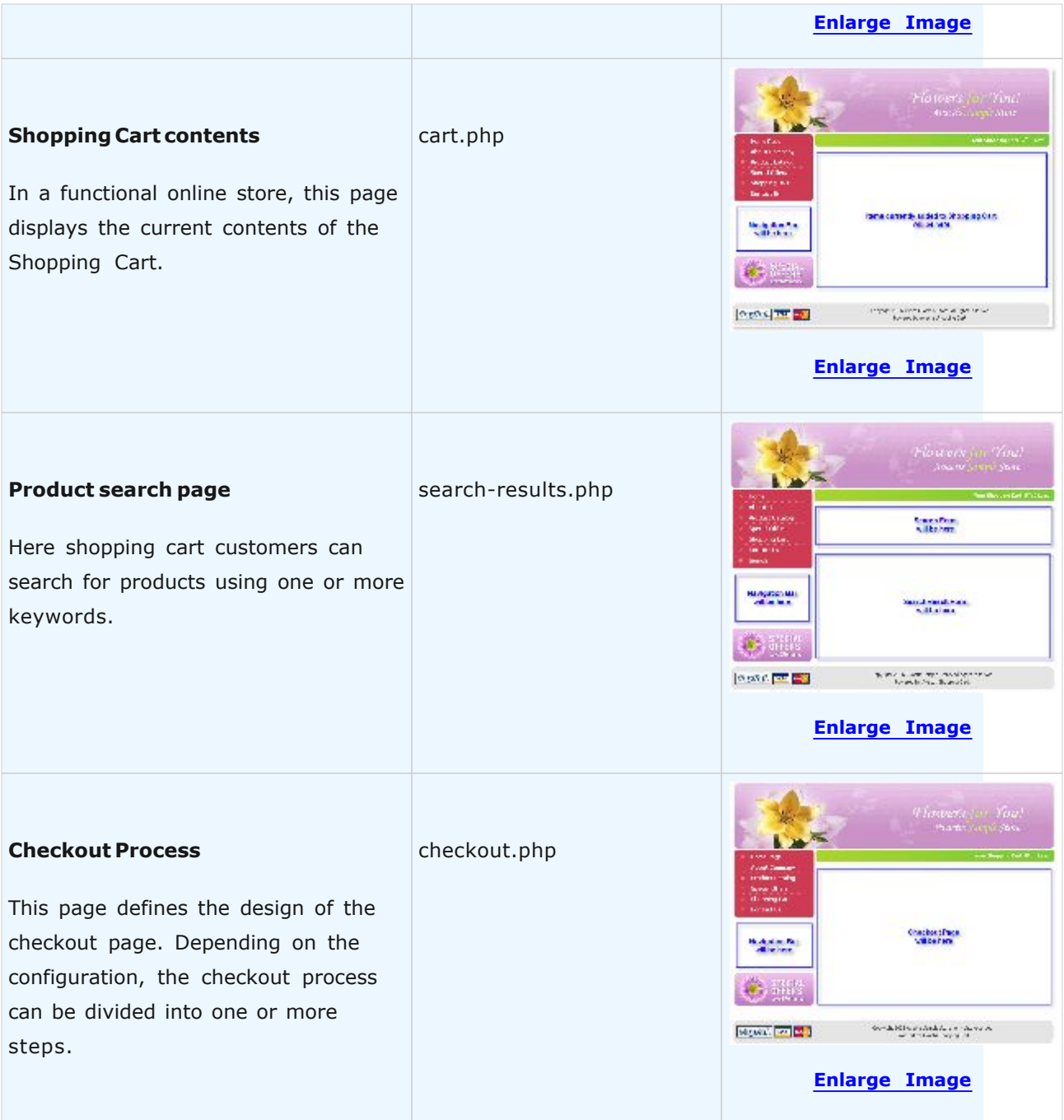

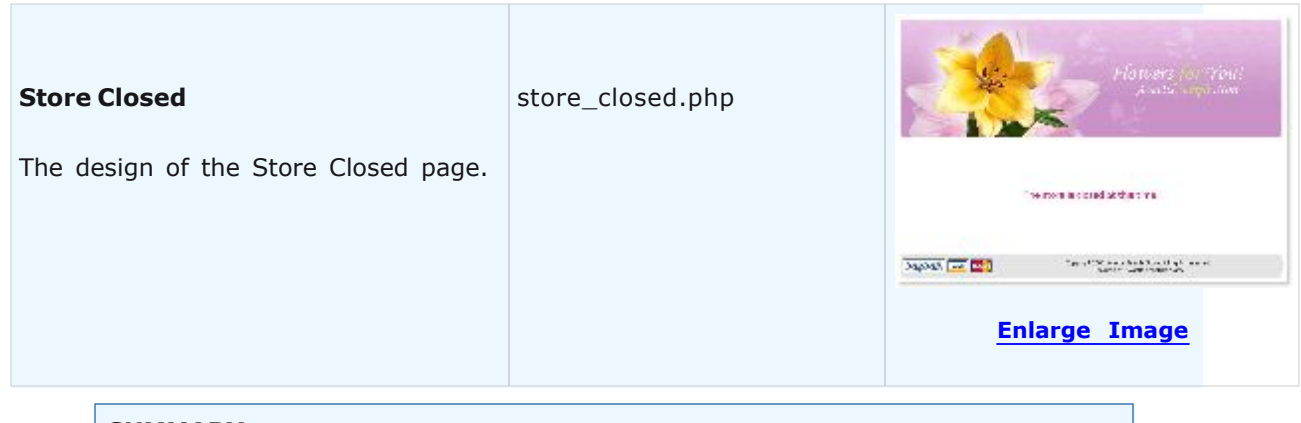

#### **SUMMARY**

After Step 1 is completed, we have 5 pages of our future online storefront. All storefront pages in Avactis online storefront work independently of each other, therefore **any** PHP page of the existing website can act as a storefront page, and it can have **any custom design** that you choose. Storefront pages can be stored in **any** folder. In the following steps to these pages we will add a Navigation Bar, a Product List, a Product Info, etc.

#### **Step 3. Configuration file storefront-layout.ini**

After **Step 2** is complete, we have described all of the site pages that will act as storefront pages. Now we need to create the configuration file **storefront-layout.ini** (you can simply edit the existing file). An example of such a file, which is used in the Flowers Store, can be found in the folder **avactis-layouts**. The configuration file allows the system to define the paths to storefront pages (since in Step 2 we only defined their names, but not their locations). In addition, **storefront-layout.ini** is used to define paths to store block templates, which are described in detail in **Step 4**.

If you encounter a problem with defining the paths for use in **storefront-layout.ini**, do the following:

- · copy the file helper.php to that folder of your site which contains the storefront pages;
- · open **helper.php** in your browser;
- · you will see information that includes **SiteURL** and **SitePath**; copy these values into **storefront-layout.ini**.

A configuration file example is shown below.

#### **File storefront-layout.ini**

```
[Site]
;The path and URL of the online storefront.
;The paths and URLs of all storefront pages listed below, as well as the
;TemplateDirectory path, are specified relative to SiteURL and SitePath.
SiteURL = "http://www.avactis.com/avactis-store/
SitePath = "/html/avactis-store/"
; SiteHTTPSURL = ""
[Templates]
;The path to the folder containing store block templates.
;By default, store blocks use the system templates contained in the folder avactis-t
;To use a different set of templates, uncomment the line TemplateDirectory.
;The path to the template folder is specified relative to SitePath.
TemplateDirectory = avactis-templates
[ProductList]
;This section specifies the file name and the path to the file of the page that
;displays the list of products and subcategories of the selected category.
;The file path is specified relative to SitePath.
Default = store.php
Categories {34}= store-special-offers.php
[ProductInfo]
;This section specifies the file name and the path to the file of the
;page that displays the selected product description.
;The file path is specified relative to SitePath.
Default = product-info.php;Categories {3}= product-trousers.php
;Products {1, 13, 24}= product-gloves.php
[SearchResult]
;This section specifies the file name and the path to the file of the page that disp
;the Search Results. The file path is specified relative to SitePath.
Default = search-results.php
[Cart]
; This section specifies the file name and the path to the file of the page that disp
;the Shopping Cart contents. The file path is specified relative to SitePath.
Default= cart.php
[Checkout]
;This section specifies the file name and the path to the file of the checkout page.
;The file path is specified relative to SitePath.
; HTTPS = YES
Default = checkout.php
[Closed]
;This section specifies the file name and the path to the file of the Store Closed p
;The file path is specified relative to SitePath.
Default = store-closed.php
```
#### **SUMMARY**

After Step 3 is completed, we have a finished configuration file which specifies the paths to pages created in Step 2. It also specifies the paths to templates of online storefront components Navigation Bar, Product List, Product Info, etc. The file **storefront-layout.ini** must be stored in the **avactis-layouts** folder of Avactis ecommerce software. If you choose to use the system file **storefront-layout.ini** as the basis for creating a custom configuration file, you should first make an extra copy of it in a separate folder. This will provide you with the original working configuration file at all times.

#### **Step 4. Integration of Avactis Store Blocks**

In Step 2 we created the storefront pages - layouts on which the online store components will be placed later. Ecommerce storefront components include Navigation Bar, Product List, Product Info, etc. They are also called store blocks.

In Step 3 we configured the file **storefront-layout.ini**, which specifies the paths to storefront pages and store block templates.

Following the instructions for Step 4, you will be able to add the necessary store blocks to storefront pages - Navigation Bar, Product List, Product Info, etc. These store blocks are provided with Avactis Shopping Cart software and have a predefined design. All templates of online store components are stored in the folder **avactis-templates**, which is located in the installation folder for Avactis ecommerce shopping cart software.

To integrate store blocks, in **the first line** of each storefront page you must place the initialization string for the shopping cart software. The initialization string calls a file that provides the full path to the installed Avactis Shopping Cart software:

<?php include('init.php'); ?>

Also, each storefront page includes some tags that call online storefront components or some information about the product or category. For the full list of tags, please refer to [Avactis Tags](#page-42-0) [Library](#page-42-0).

After this, all storefront pages will contain all of the required components for a functional internet storefront.

The table **Storefront Pages with Store Blocks** shows examples of pages with store blocks integrated into them.

#### **Table: Storefront Pages with Store Blocks**

*© 2004-2008 Pentasoft Corp. All Rights Reserved.*

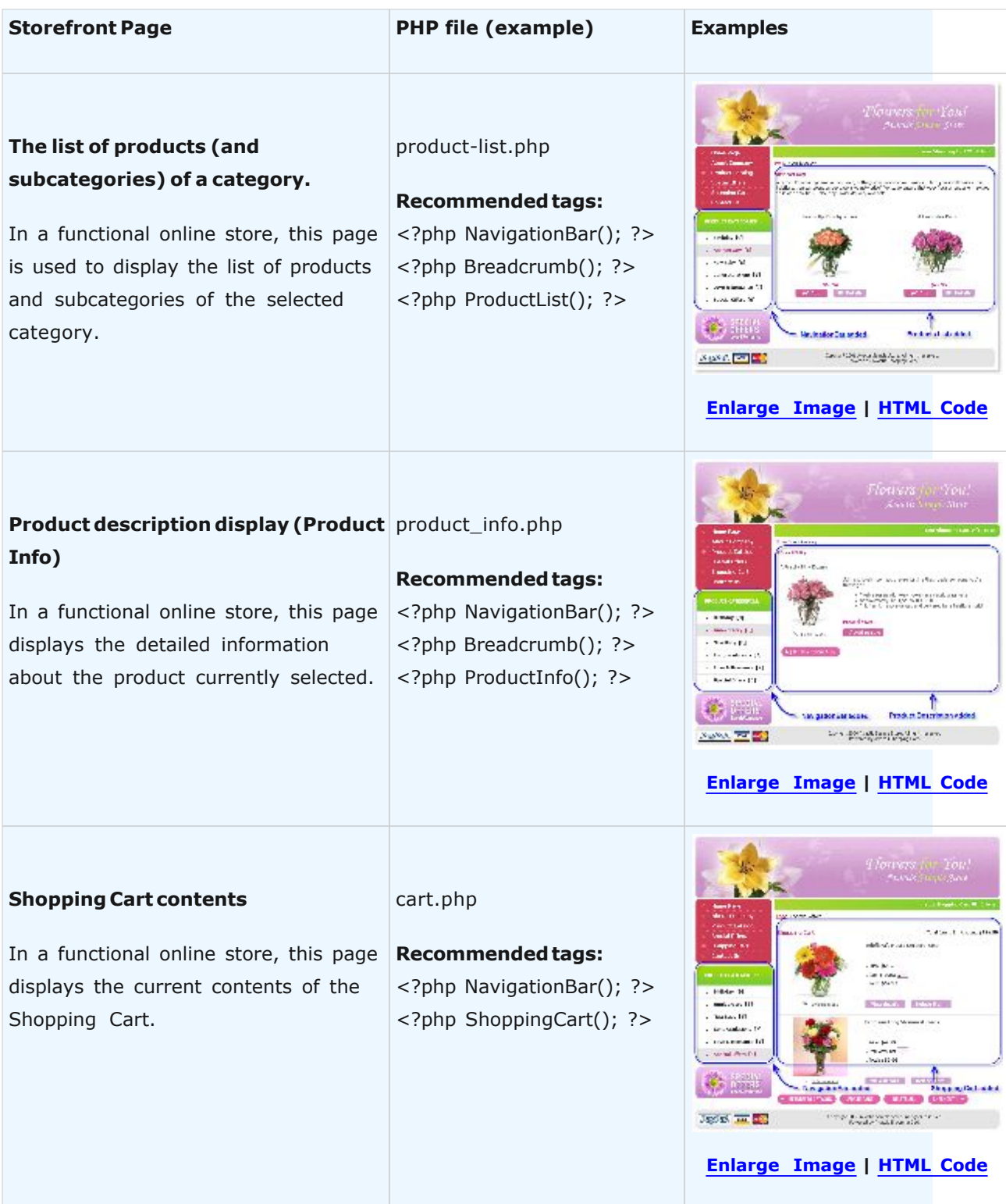

**Avactis Shopping Cart Storefront 39**

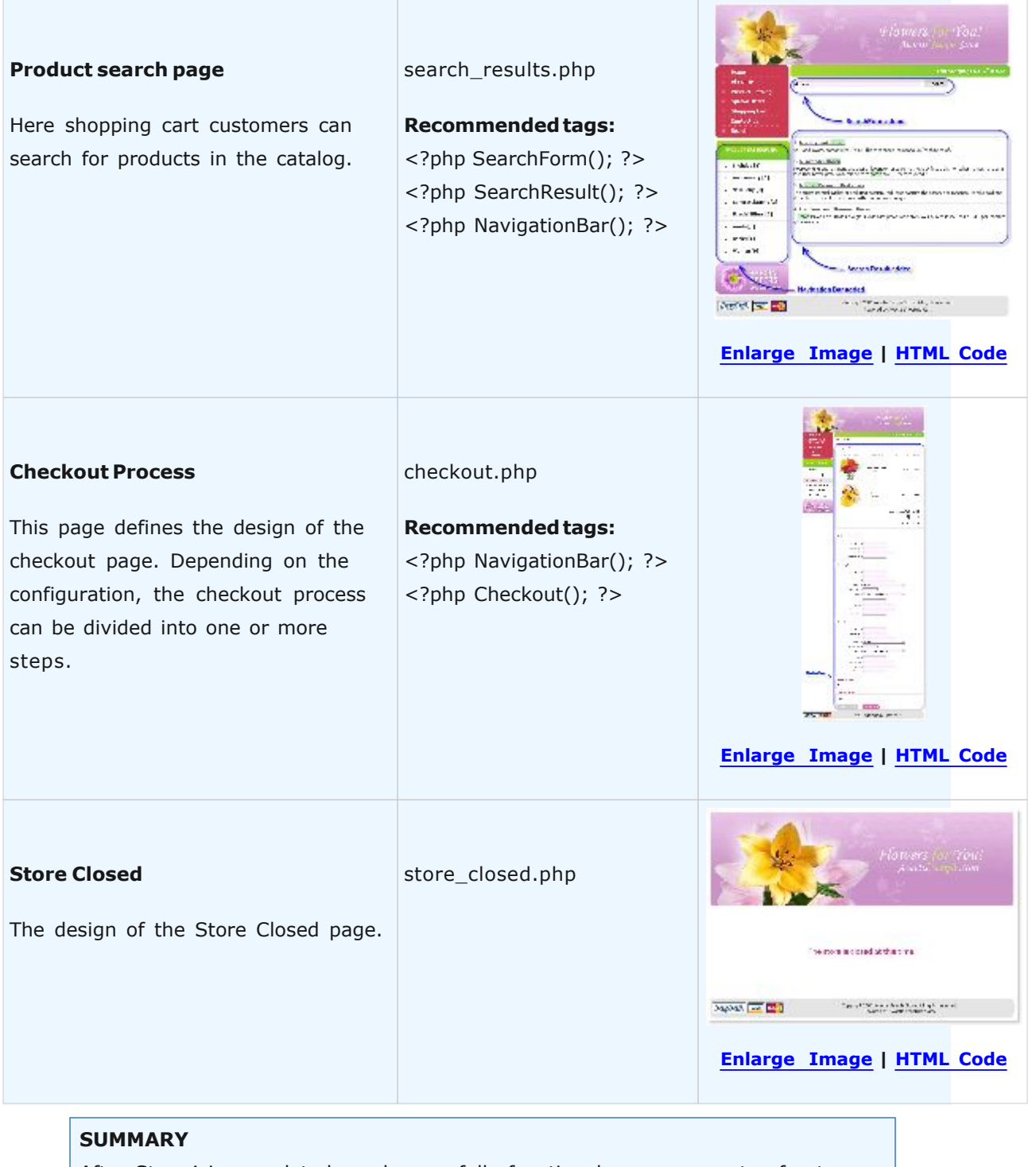

After Step 4 is completed, we have a fully functional ecommerce storefront which allows us to browse through the online catalog of products and place orders. At this stage, the components Navigation Bar, Product List, Product Info, et?. have the predefined system design. To change the design of these components, please follow the instructions for Step 5.

### **Step 5. Customization of Online Storefront Design**

After all of the above steps are completed, you have a fully functional online storefront integrated into your website.

Avactis Shopping Cart software comes with a standard set of store blocks (Navigation Bar, Product List, Product Info, etc), which have predefined design. Since online store components can be subject to various requirements, this step is meant to help you customize the look and feel of the store blocks according to the required design, thanks to the extensive features of Avactis software.

The templates of online store components are stored in the folder avactis-templates. For help with modifying the design of templates, please refer to [Avactis Store Blocks Customization,](#page-52-0) which explains in detail the rules for modifying the design of store block templates.

Store block templates are simple HTML pages which can be edited easily.

For security, you should make an extra copy of the system templates in a separate folder before you begin using them as the basis for creating new custom templates. This will provide you with the original working store block templates at all times.

#### **SUMMARY**

After Step 5 is complete, we have a fully functional online storefront having the required design. This concludes the integration process!

### **4.2.3 Developing an Online Storefront for Distribution**

If you are a web designer or a web developer, you can use Avactis Shopping Cart as the basis on which to build full-blown websites and distribute them independently of Avactis Shopping Cart software. All the user should do is install the Avactis Shopping Cart software, copy your design package into any folder, specify the installation location, and voila - the website is ready to be used.

Avactis Shopping Cart is made so that you can create designs of custom store blocks (Navigation Bar, Buttons, Product Info Blocks, etc) as well as the whole online storefront, including storefront pages and store block templates. That means you can develop designs for store blocks and distribute them as you like. You can also develop and distribute designs for fully functional websites. In doing this you distribute your designs independently of the software, thus there is **no need to buy** additional licenses for any design you create.

In the given example, all store block templates are located in the folder **my-templates**. The first line of each file of an online storefront page includes the command to run **init.php**. This instruction helps avoid including the initialization string for each individual file. The initialization string is specified only once in the file **init.php**.

Another feature of **init.php** is that it specifies the configuration file **my-layout.ini**, which is provided with the package. This is done in the following string:

\$layout file path = 'my-layout.ini';

Your file **my-layout.ini** should be placed in the folder **avactis-layouts**. Or you must specify the absolute path if it is placed in another folder:

\$layout file path = '[PATH\_TO\_FILE]/my-layout.ini';

Thanks to this directive, it is possible to get around (ignore) the system configuration file **storefront-layout.ini**. As a result, the user has a completely independent, custom online storefront.

After the user receives your package, only one thing remains before the online storefront can be launched. In **init.php** the user should specify the path to Avactis Shopping Cart; this can always be done by using **helper.php** (see Step 3 above). The site is now finished and ready to be used.

### **4.2.4 Creating Custom Designs for Categories and Products**

With Avactis Shopping Cart you can create unique custom designs for pages displaying individual products or lists of products and/or subcategories, for any category of an ecommerce storefront.

Below you will find some examples showing how to create custom designs for a selected product and for the list of products and subcategories of a selected category.

### **Custom Category Page Design**

When you select a product category in the catalog, the list of products and subcategories of that category is displayed. Avactis Shopping Cart allows you to create any custom design for the list of products and subcategories, for any given category.

To do this, in the file **storefront-layout.ini**, in section [ProductList], use the directive **Categories** {} and specify category ID(s) in the braces.

Here is an example of using the directive Categories  $\{\}$ :

```
[ProductList]
Default = product list.phpCategorical{3+} = product list dvd.php
Categories\{5,8,12\} = product list books.php
Categories\{7\} = product list electronics new.php
Categorical{7+} = product list electronics.php
```
The statement in line "**Categories {3+}**" specifies that the layout **product\_list\_dvd.php** will be used for the root category with ID=3 and all its subcategories.

The statement in line "**Categories {5,8,12}**" specifies that the layout **product\_list\_books.php** will be used for root categories with IDs equal to 5, 8 or 12.

Both "**Categories {7}**" and "**Categories {7+}**" are present in the file at the same time. This means that **product\_list\_electronics\_new.php** will be used for the root category with ID=7, but for all its subcategories the specified layout is **product\_list\_electronics.php**. If the string **Categories {7}** wasn't there, then the instruction for **Categories {7+}** would be applied to the root category with ID=7.

For all other categories the layout is specified as **product\_list.php**.

### **Custom Product Page Design**

Example of section [ProductInfo]:

```
Default = product info.php
Categories{3} = product-info-dvd.php
Categorical(4, 6) = product-info-CD.phpCategories{7+} = product-info-electronics.php
Categorical{9} = product-info-books new.phpCategories{9+} = product-info-books.php
Products{1} = product=id-1.phpProducts\{2, 5, 8\} = product-id-2-5-8.php
```
The statement in line **Categories {3}** specifies that the product info layout **product\_info\_dvd. php** will be used for all products in the root category with ID=3.

The statement in line **Categories{4,6}** specifies that the product info layout **product-info-CD. php** will be used for all products in the root categories with ID=4 or 6.

The statement in line **Categories{7+}** specifies that the product info layout **product-infoelectronics.php** will be used for all products in the root category with ID=7 and all its subcategories.

The lines **Categories{9}** and **Categories{9+}** are included in the file at the same time. This means that the product info layout **product-info-books\_new.php** will be used for all products in the root category with ID=9, but all products in its subcategories will be displayed according to the layout product-info-books.php.

The statement in line **Products{1}** specifies that the product info layout **product-id-1.php** will be used for the product with ID=1. That is, this particular product will be displayed according to a distinctive detailed product description page.

The statement in line **Products{2,5,8}** specifies that that the product info layout **product-id-2-5-8.php** will be used for the products with ID=2, 5 or 8. These three products will be displayed according to a distinctive detailed product description page.

# <span id="page-42-0"></span>**4.3 Avactis Tags Library**

This document lists and explains all the Avactis tags curently available. Before consulting the Avactis Tag Library, you should also review the following help documents:

- · [Understanding Avactis Shopping Cart Tags](#page-19-0)
- · [Storefront Creation and Integration](#page-24-0)
- · [Avactis Store Blocks Customization](#page-52-0)

#### **Avactis tags are divided into three groups:**

- · Info tags
- · Store block tags
- · Local tags

Local tags are used only inside templates and are auxiliary tags. They are not listed here. Local tags for individual store blocks are provided in the corresponding sections of Avactis Store Blocks Customization help document.

## **4.3.1 Store Block Tags**

**Store block tags** are versatile tools for building an online store quickly and easily. Store blocks display online storefront components - **Navigation Bar**, **Product Info**, **Shopping Cart**, etc, which are all integral parts of an online store. The difference between block tags and info tags is that a store block tag calls a template (an html page) where any number of tags can be used, including other block tags as well as info tags.

The structure of folders containing the store block templates is shown below.

A helpful aid for working with store block tags is the document **[Avactis Store Blocks](#page-52-0) [Customization](#page-52-0)**. It provides detailed information about customizing store blocks.

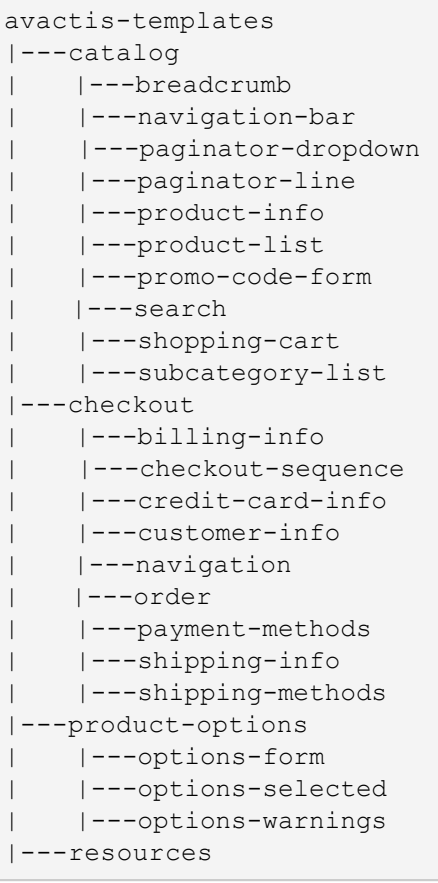

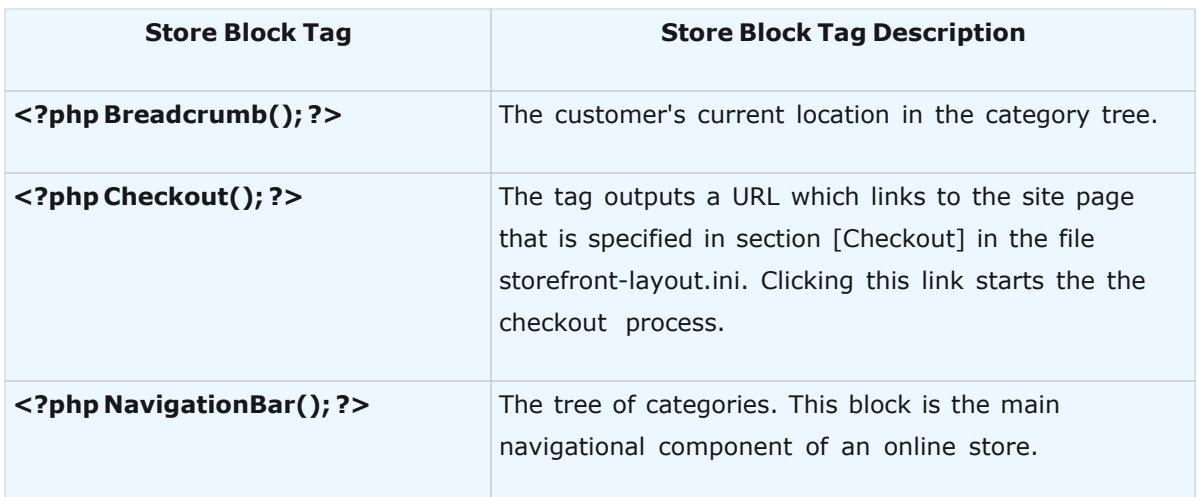

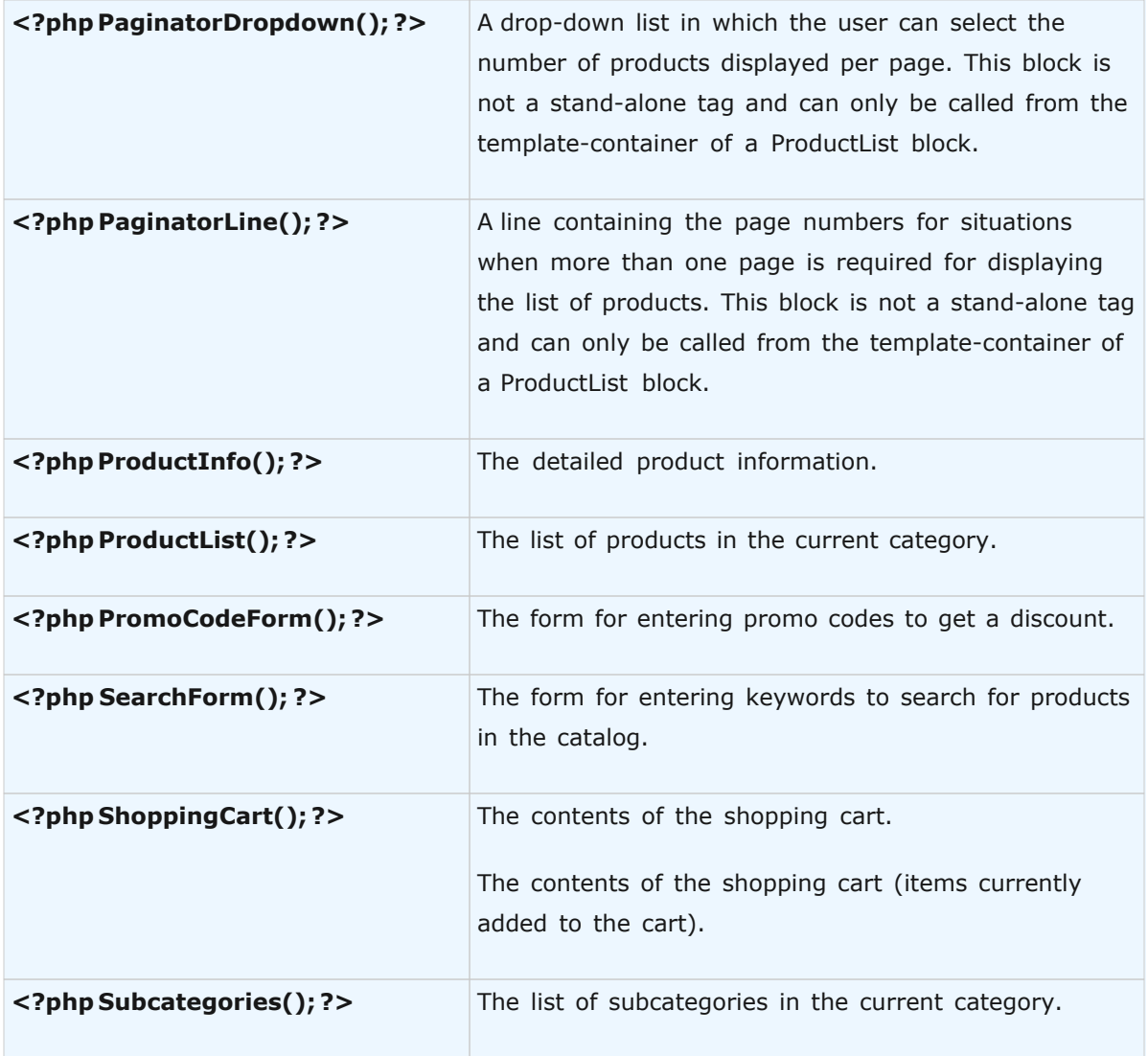

# **4.3.2 Category Info Tags**

Avactis info tags are the most basic kind of tag. Info tags display product attributes, category attributes, links and so on. They usually display only one link, attribute or image at a time.

All info-tags mentioned below are "global" tags. This means they can be called from anywhere on the website: any site page or any template of any block-tag.

All of the info tags currently available in Avactis Shopping Cart software are listed below.

### **Category Info Tags**

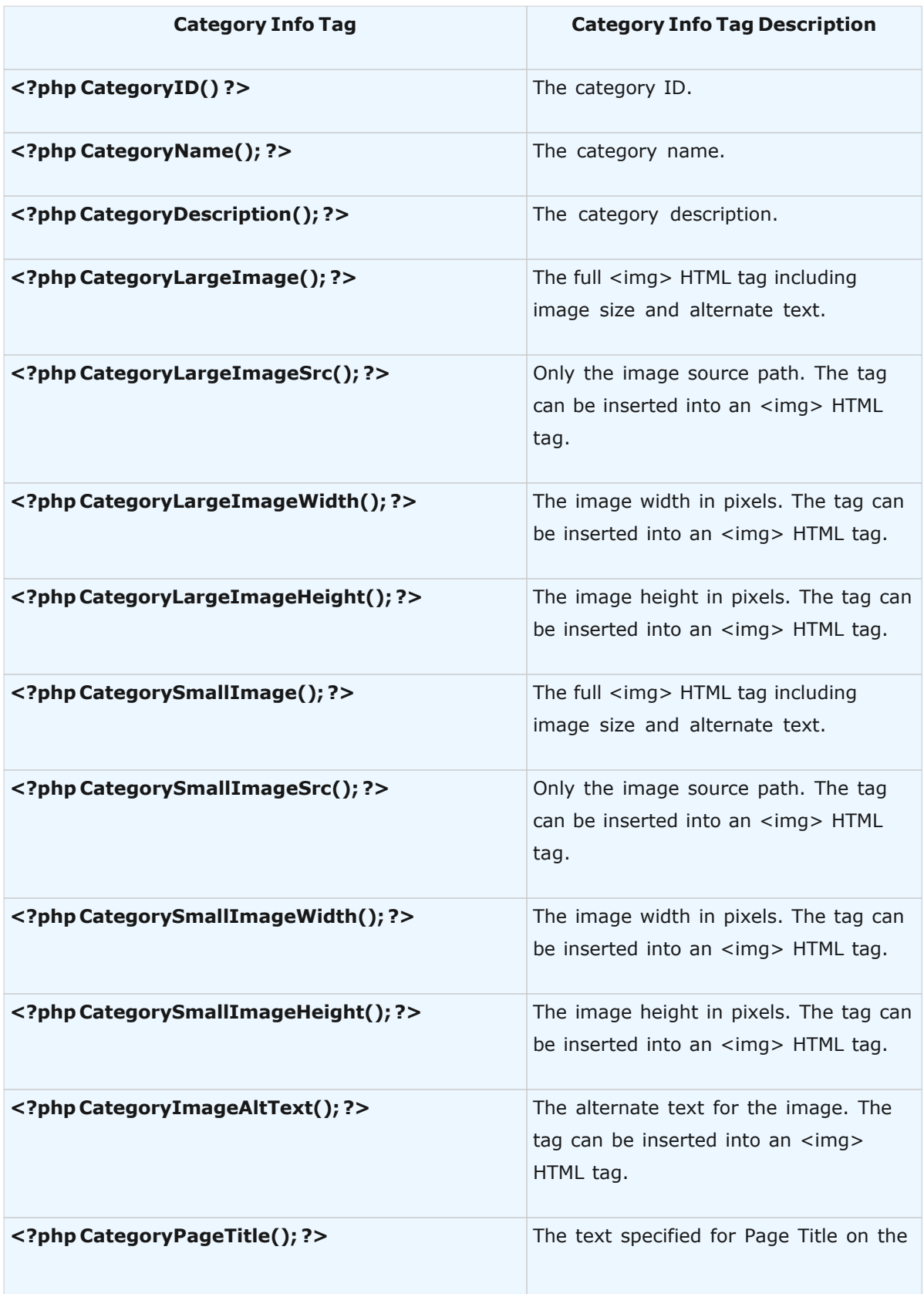

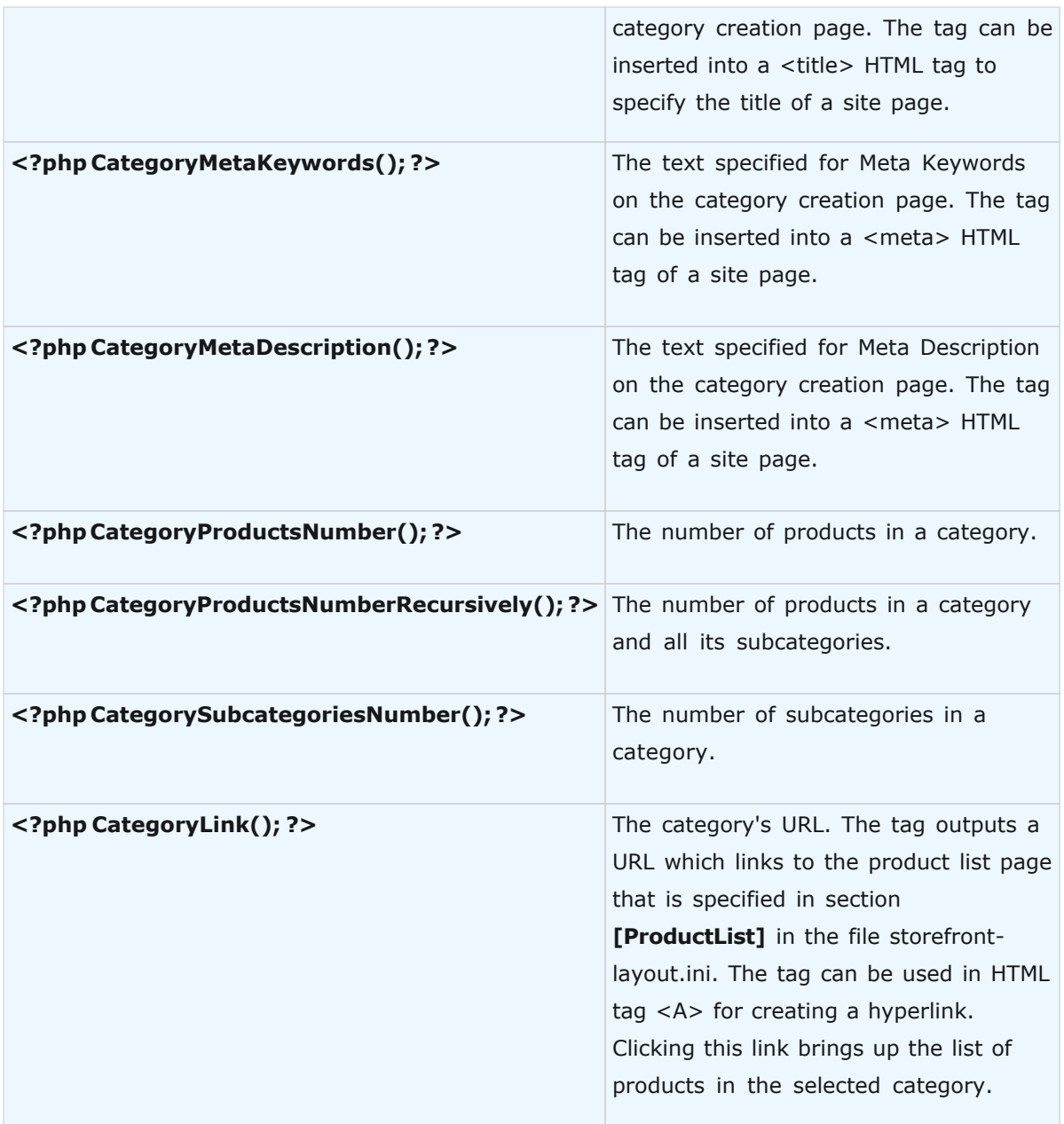

# **4.3.3 Product Info Tags**

# **Product Info Tags**

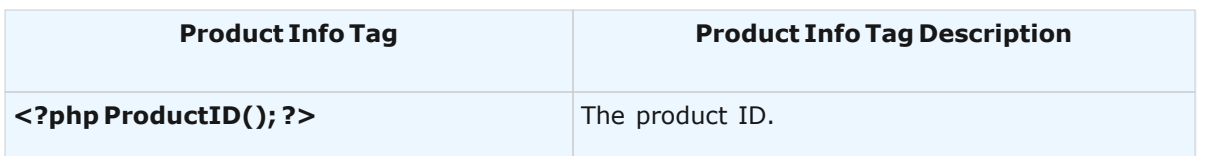

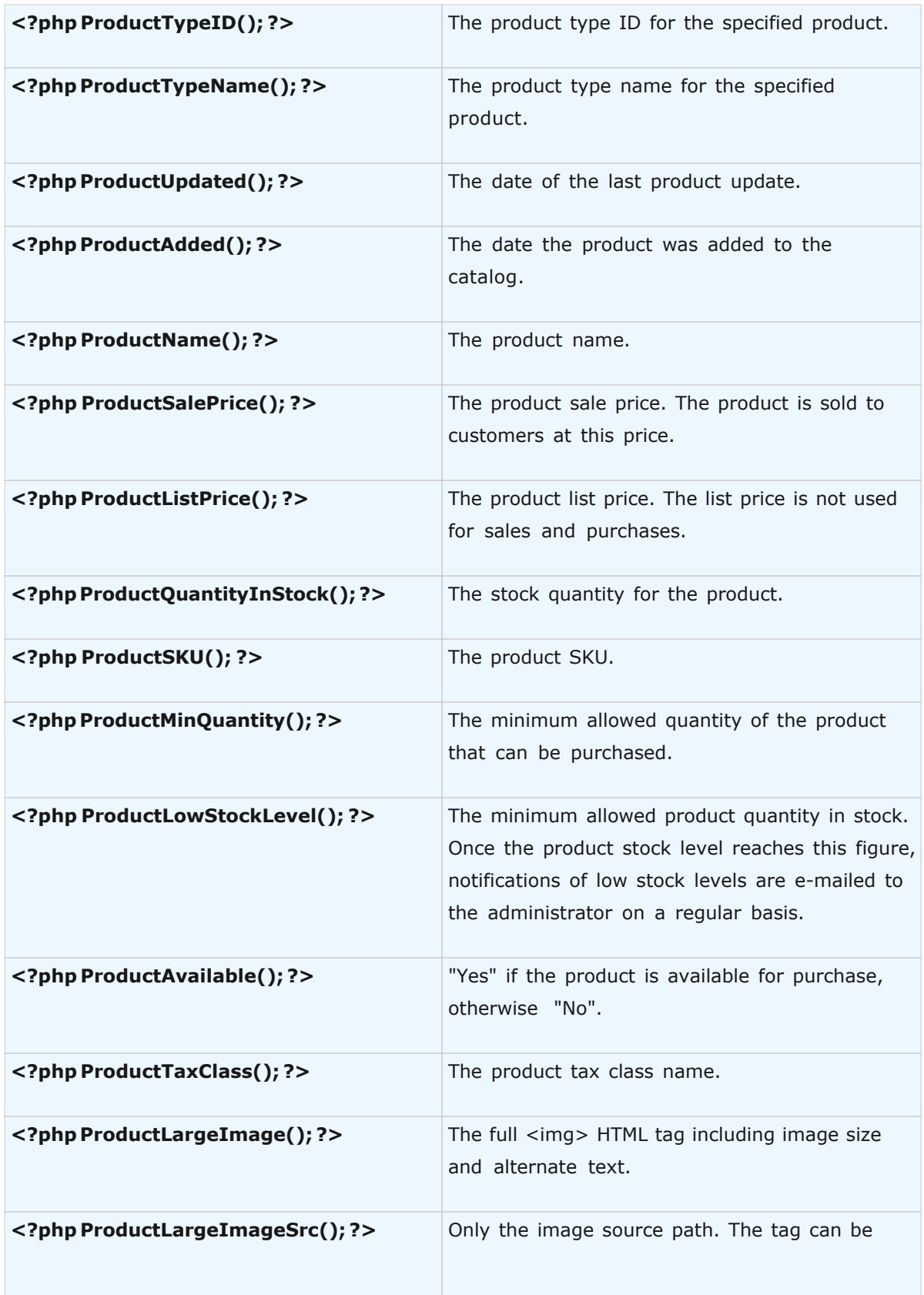

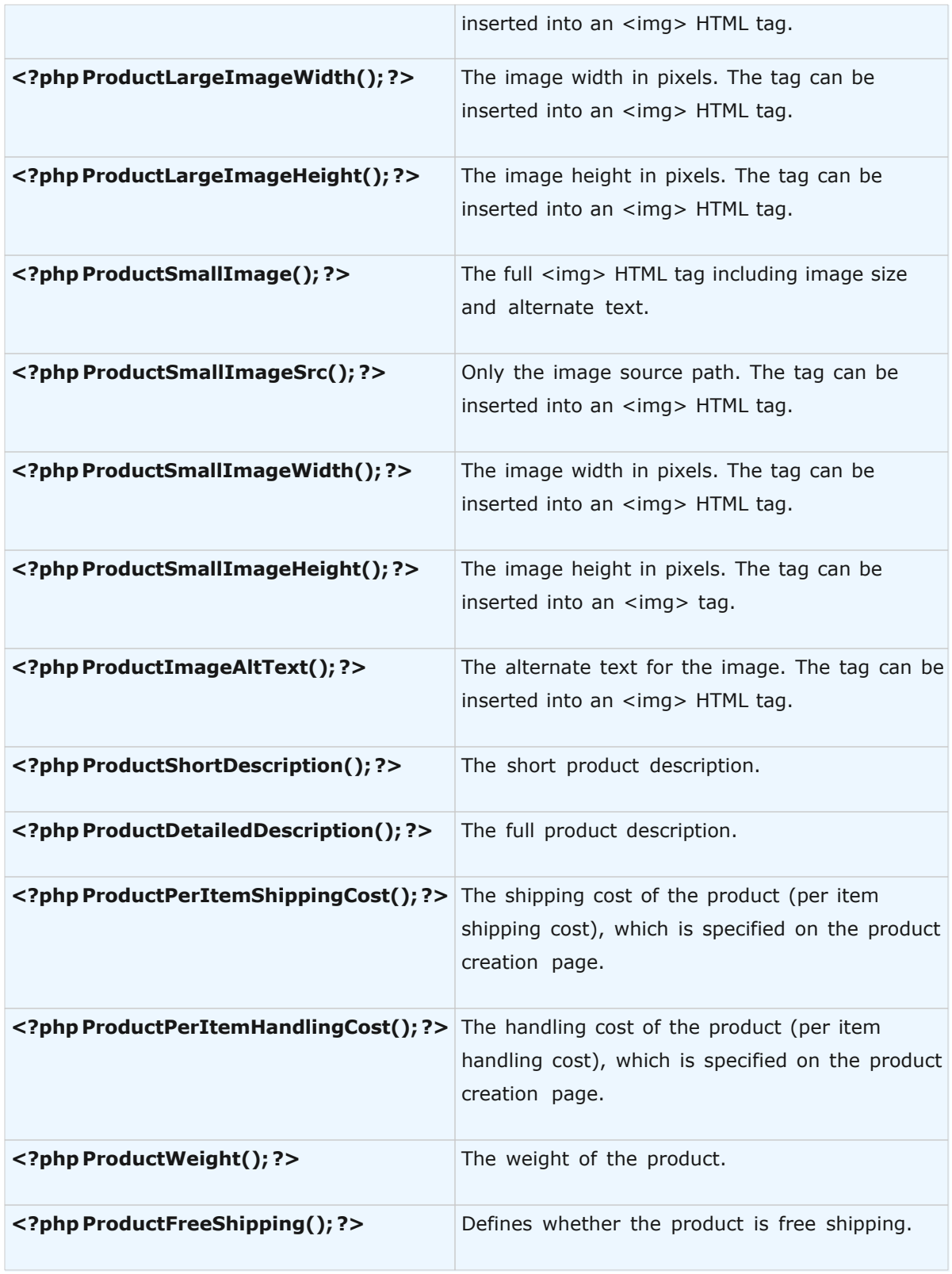

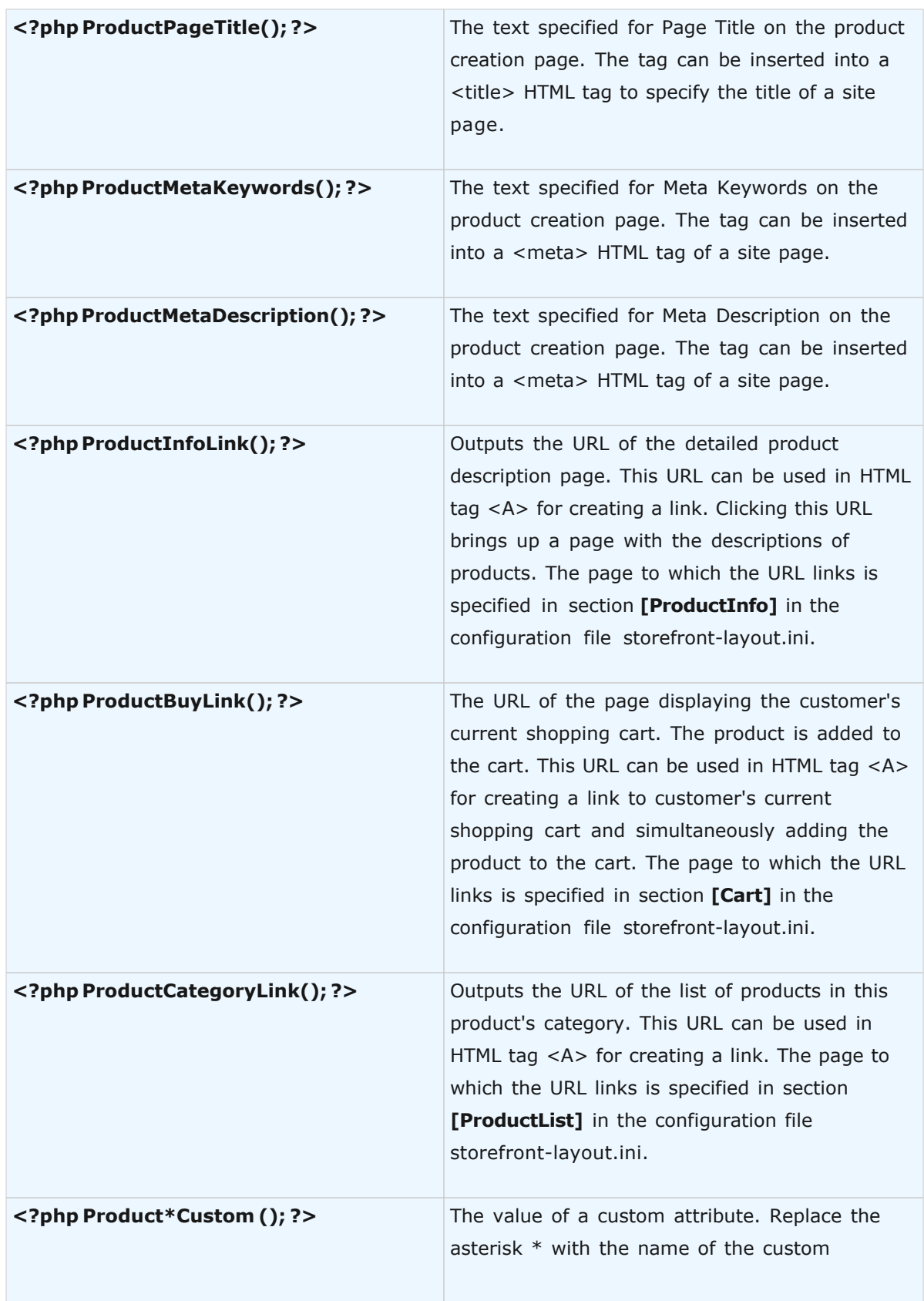

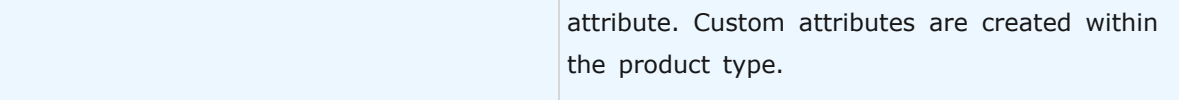

# **4.3.4 Shopping Cart Info Tags**

# **Shopping Cart Info Tags**

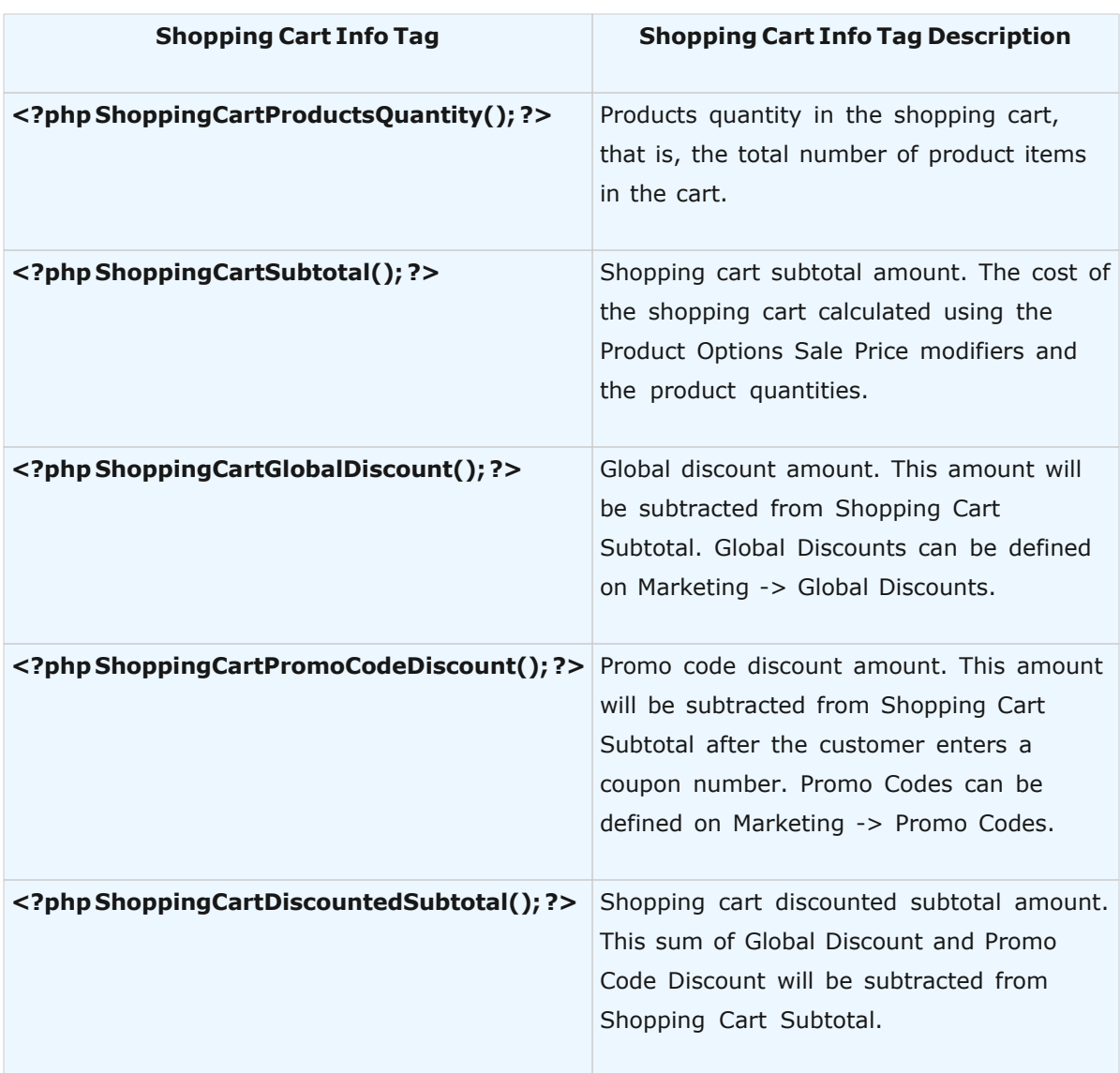

# **4.3.5 Store Owner Info Tags**

# **Store Owner Info Tags**

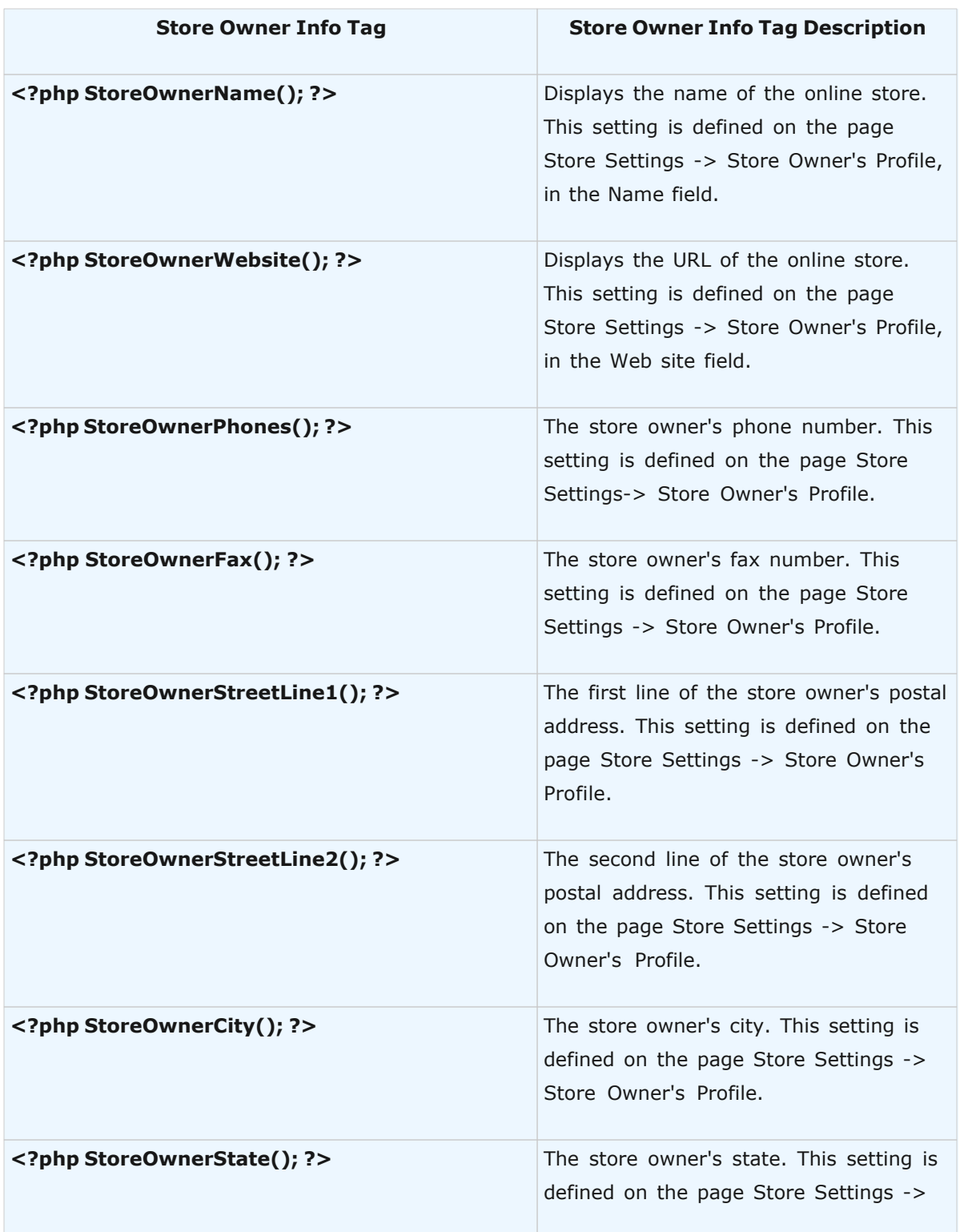

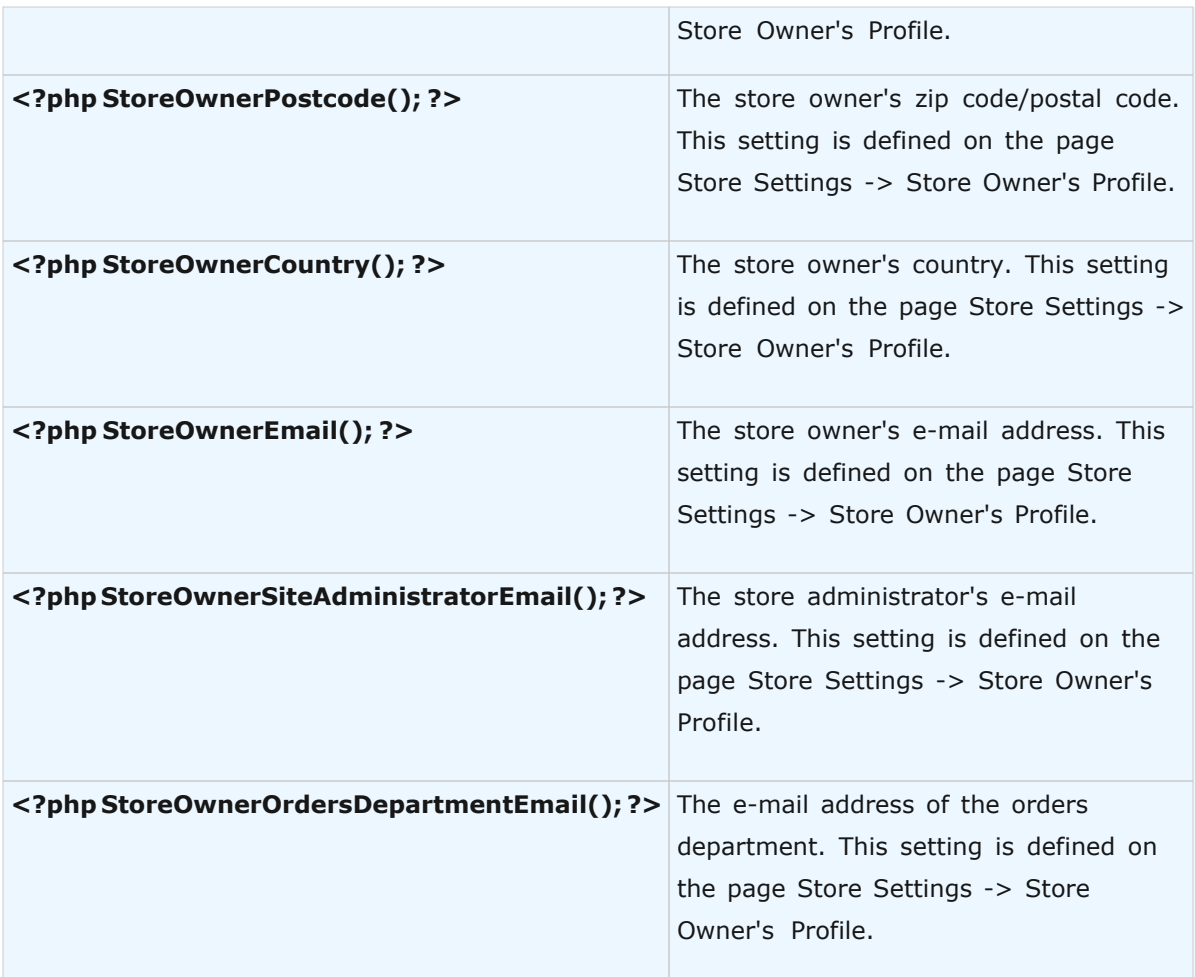

# <span id="page-52-0"></span>**4.4 Store Blocks Customization**

This document explains the customization of store blocks. Store blocks are basic components of an online online storefront. They let you integrate an Internet storefront into an existing website quickly and easily. Some examples of Store Blocks are navigation bar, product info, shopping cart contents, and so on.

This document lists all of the store blocks available in Avactis Shopping Cart software. Before using this document you should review the basic concepts of Avactis tags, which are described in detail in ["Understanding Avactis Shopping Cart Tags"](#page-19-0).

# **4.4.1 Breadcrumb**

The Breadcrumb block links to all levels of the hierarchy above the current location. Breadcrumbs allow users to backtrack and to move up the hierarchy.

All templates of the Breadcrumb block are stored in the folder avactis-templates/catalog/ breadcrumb/default/.

The Breadcrumb block consists of the following templates:

- · The container template (**breadcrumb-container.tpl.html**) is required to define the design of the overall Breadcrumb block. For example, you can define border width and border color of the block, block background color, block font, and so on.
- · The empty template (**breadcrumb-container-empty.tpl.html**) is the default block displayed when there are no categories defined in the system. This template can be left blank
- · The category template (**breadcrumb-item.tpl.html**) is required for displaying a single category. According to the Breadcrumb block logic of the, this template is used to display the very last category in the Breadcrumb chain. This is basically the current category.
- · The category template (**breadcrumb-item-link.tpl.html**) is used to display the intermediate categories in the breadcrumb chain.
- · The separator template (**breadcrumb-separator.tpl.html**) is displayed between any two categories in the Breadcrumb chain. The choice of the separator is arbitrary.

The figure below shows the outline of templates of the Breadcrumb block provided with Avactis Shopping Cart by default.

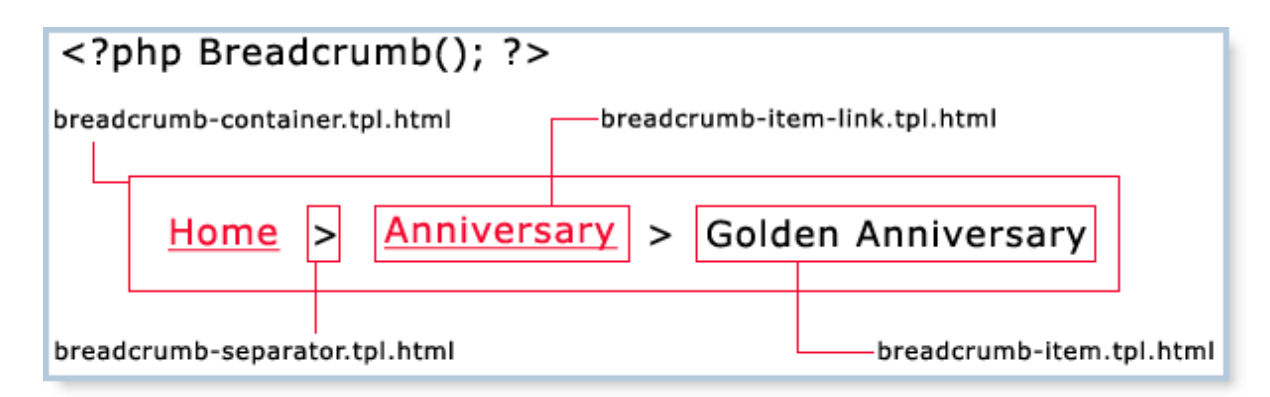

### **4.4.2 Checkout Process**

Checkout is the final stage of the ordering process. By the time a customer reaches checkout, they have already added their desired items to the shopping cart. Generally, checkout includes the following steps:

- · Enter information about the customer.
- · Enter information about the payer. The payer and the customer don't have to be the same person.
- · Enter information about the recipient.
- · Select a payment method.
- · Select a shipping method.
- · Review all entered information and revise if necessary.
- · Confirm order placement.
- · Complete the payment for the order.

The customer, the payer and the recipient specified during order placement can be different entities. For example, the customer, John Doe, can pay for an order with the credit card of his employer and then specify the shipping address as that of his contractor located in another city.

With Avactis Shopping Cart software you can customize the design of all of the checkout steps. If you want, you can also remove certain steps from the process.

The checkout process is customized through templates. All checkout templates are stored in the folder:

avactis-templates/checkout/checkout-sequence/default/

To display checkout steps on any given website page, use the tag **<?php Checkout(); ?>**.

The checkout sequence in Avactis Shopping Cart includes the following three steps:

**Step 1.** The customer fills in Customer Info, Shipping Info, and Billing Info and then selects a payment method and a shipping method. The template responsible for this step is provided in the file "step1.tpl.html".

**Step 2.** The customer reviews the information entered in Step 1 and confirms that is it correct. After clicking Place Order, the customer is redirected to the payment gateway. The template responsible for this step is provided in the file "step2-confirmation.tpl.html".

**Step 3.** Provided the payment was completed successfully at the payment gateway, the customer is redirected to the third checkout step. The template responsible for this step is provided in the file "step3-success.tpl.html". The checkout sequence flowchart is shown below.

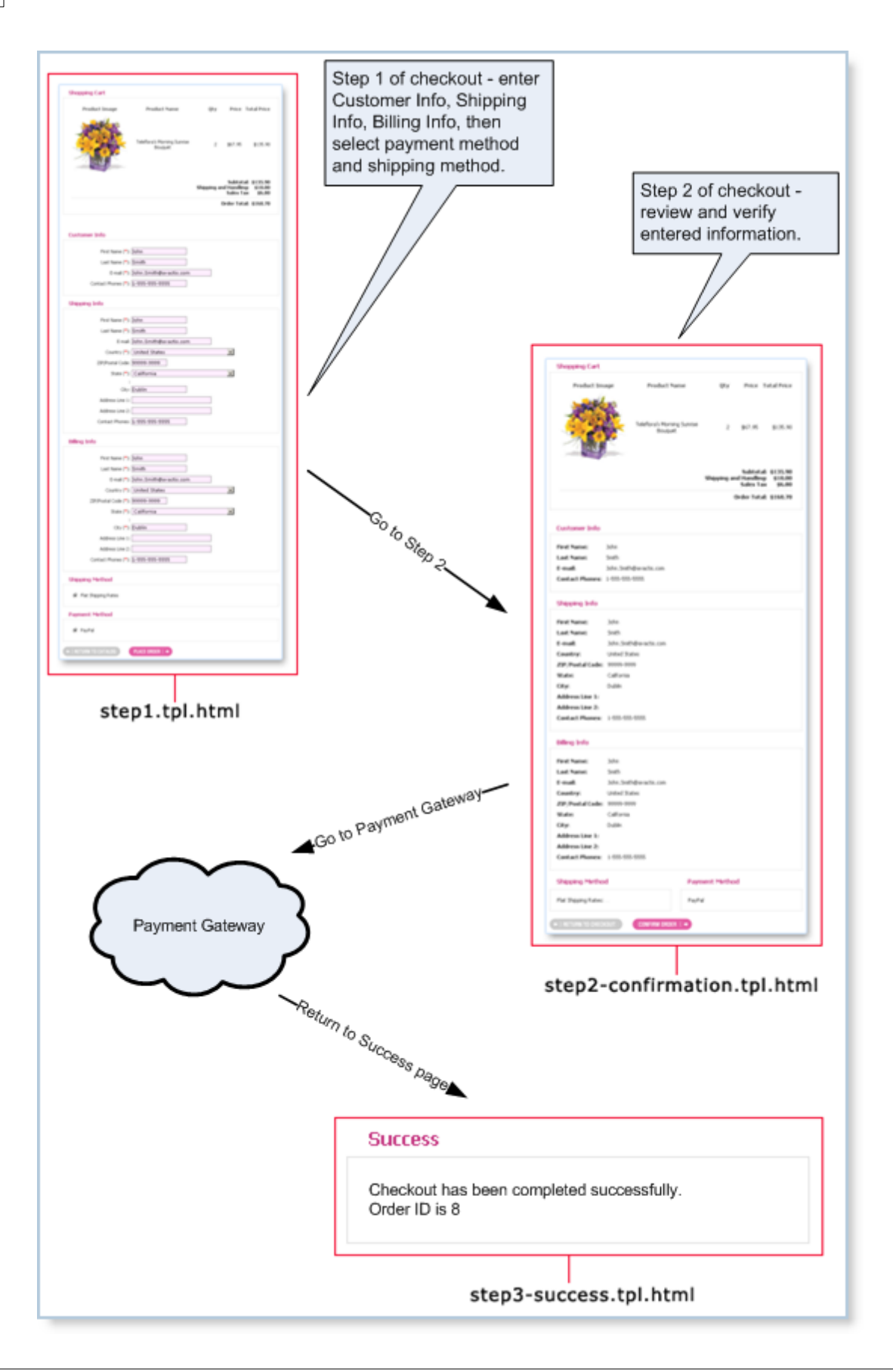

Further details are given below about the templates and tags used to create the checkout design.

#### **Step 1. Customization step1.tpl.html**

Step 1 of the checkout process entails entering the information required to generate an order.

The template for Step 1 is provided in the file **step1.tpl.html**, which is stored in the folder **avactis-templates/checkout/checkout-sequence/default/**.

The following tags are used to generate Step 1:

- · <?php CheckoutOrder(); ?> displays the items ordered, including the order total as well as shipping cost and taxes.
- · <?php CheckoutCustomerInfoInput(); ?> the form for filling in customer information.
- · <?php CheckoutShippingInfoInput(); ?> the form for filling in Shipping Info.
- · <?php CheckoutBillingInfoInput(); ?> the form for filling in Billing Info.
- · <?php CheckoutShippingMethodsSelect(); ?> the form for selecting a shipping method.
- · <?php CheckoutPaymentMethodsSelect(); ?> the form for selecting a payment method.

**NOTE:** The templates and descriptions of the above tags are explained in their respective sections below. You can change the sequence in which the forms are displayed by rearranging the appropriate tags into a different sequence.

In the template **step1.tpl.html** you can can define border color and border width of the form, and place titles as necessary. You can also move the tags to different parts of the template to change their location.

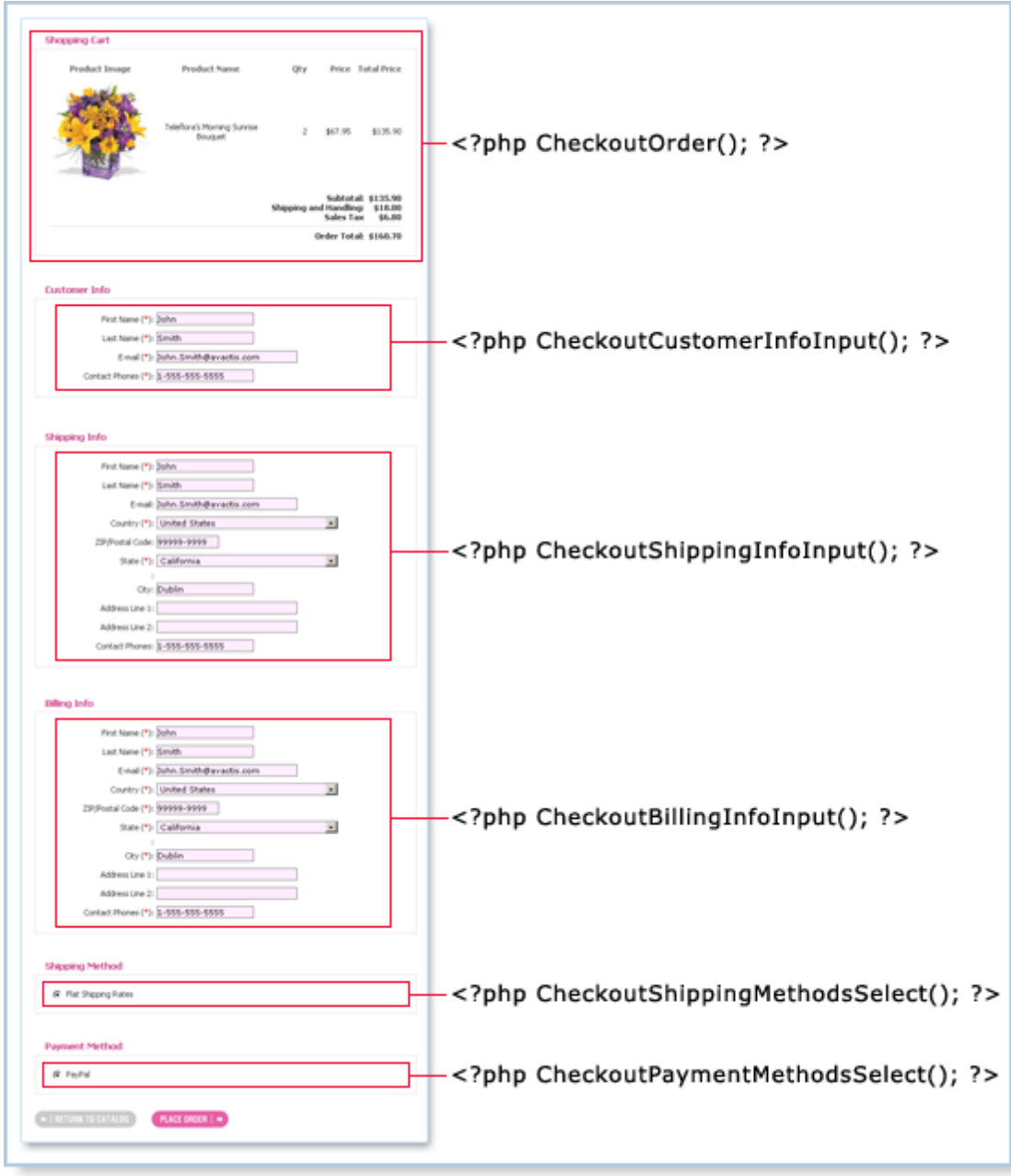

### **Step 2. Customization step2-confirmation.tpl.html**

Step 2 of the checkout process is used to display the information entered in Step 1, which is required for generating an order. In this step the customer can review the entered data and go back to Step 1 to make any changes necessary.

The template for Step 2 is provided in the file **step2-confirmation.tpl.html**, which is stored in the folder **avactis-templates/checkout/checkout-sequence/default/**.

The following tags are used to generate Step 2:

- · **<?php CheckoutOrder(); ?>** displays the items ordered, including the order total as well as shipping cost and taxes.
- · **<?php CheckoutCustomerInfoOutput(); ?>** displays the data entered in the Customer Info form.
- · **<?php CheckoutShippingInfoOutput(); ?>** displays the data entered in the Shipping Info form.
- · **<?php CheckoutBillingInfoOutput(); ?>** displays the data entered in the Billing Info form.
- · **<?php CheckoutShippingMethodsOutput(); ?>** displays the name of the selected shipping method.
- · **<?php CheckoutPaymentMethodsOutput(); ?>** displays the name of the selected payment method.

**NOTE:** The templates and descriptions of the above tags are explained in their respective sections below. You can change the sequence in which the forms are displayed by rearranging the appropriate tags into a different sequence.

In the template **step2-confirmation.tpl.html** you can define border color and border width of the form, and place titles as necessary. You can also move the tags to different parts of the template to change their location.

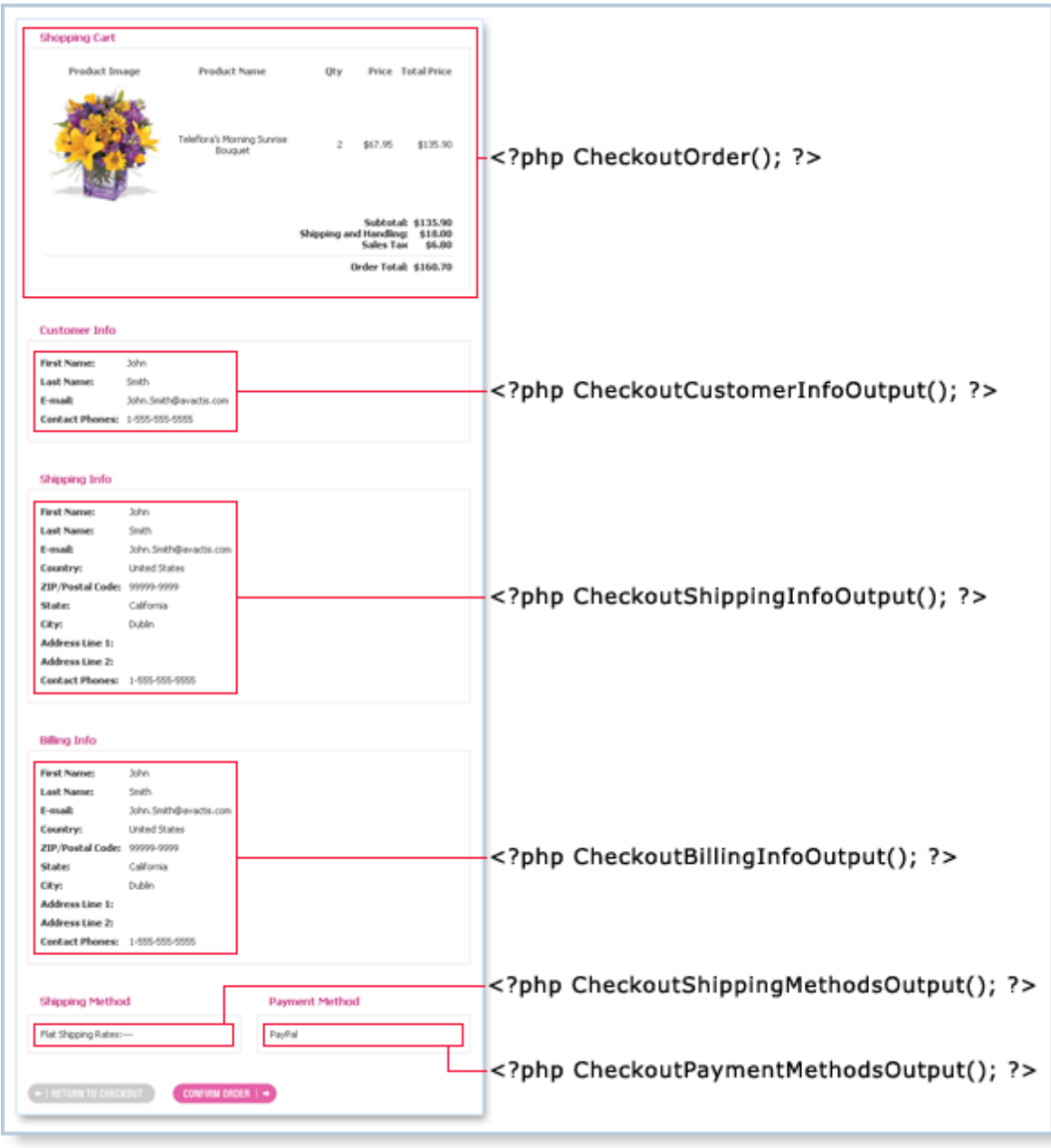

### **Step 3. Customization step3-success.tpl.html**

The customer reaches Step 3 after they have successfully completed the checkout process.

The template for Step 3 is provided in the file **step3-success.tpl.html**, which is stored in the folder **avactis-templates/checkout/checkout-sequence/default/**.

The contents of this template are arbitrary. Typically you will want to congratulate the customer on the completion of their purchase. The use of special checkout tags is not expected for this template.

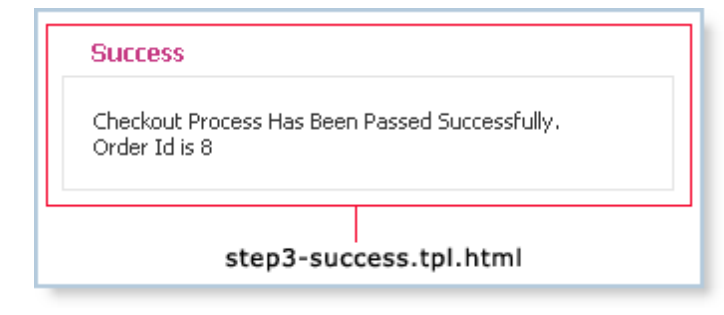

## **4.4.3 Checkout Store Blocks**

The checkout process includes three steps as outlined above. Each of these steps implies the use of checkout store blocks. The following is a detailed description of the individual checkout store blocks that can be used on the checkout pages.

It must be noted that all checkout store blocks can be called through tags only in templates devoted to checkout steps (stored in **avactis-templates/checkout/checkout-sequence/ default/**). In other words, the use of checkout store blocks is not expected on any other site pages or in any other templates.

### **CheckoutOrder**

The CheckoutOrder block allows to display the order contents: items, prices, shipping cost, taxes, and the subtotal and total sums. This store block can be displayed by using the tag **<? php CheckoutOrder(); ?>**.

All templates of the CheckoutOrder block are stored in the folder **avactis-templates/ checkout/order/default/**.

The CheckoutOrder block consists of the following templates:

- · The container template (**order-container.tpl.html**) is required to define the design of the overall CheckoutOrder block. For example, you can define border width and border color of the block, background color, block font, etc.
- · The individual item template (**order-item.tpl.html**) is used to display the information about an individual item contained in the order. It can include the image for the product (Product Image), the product name (Product Name), the quantity of this item added to the cart (Qty), the price (Price), and the total price for this item considering its quantity (Total Price).
- · The individual tax template (**order-tax-item.tpl.html**) is used to display taxes. For each tax, it displays the tax name and the tax amount.

The figure below shows the outline of templates of the CheckoutOrder block provided with Avactis Shopping Cart by default.

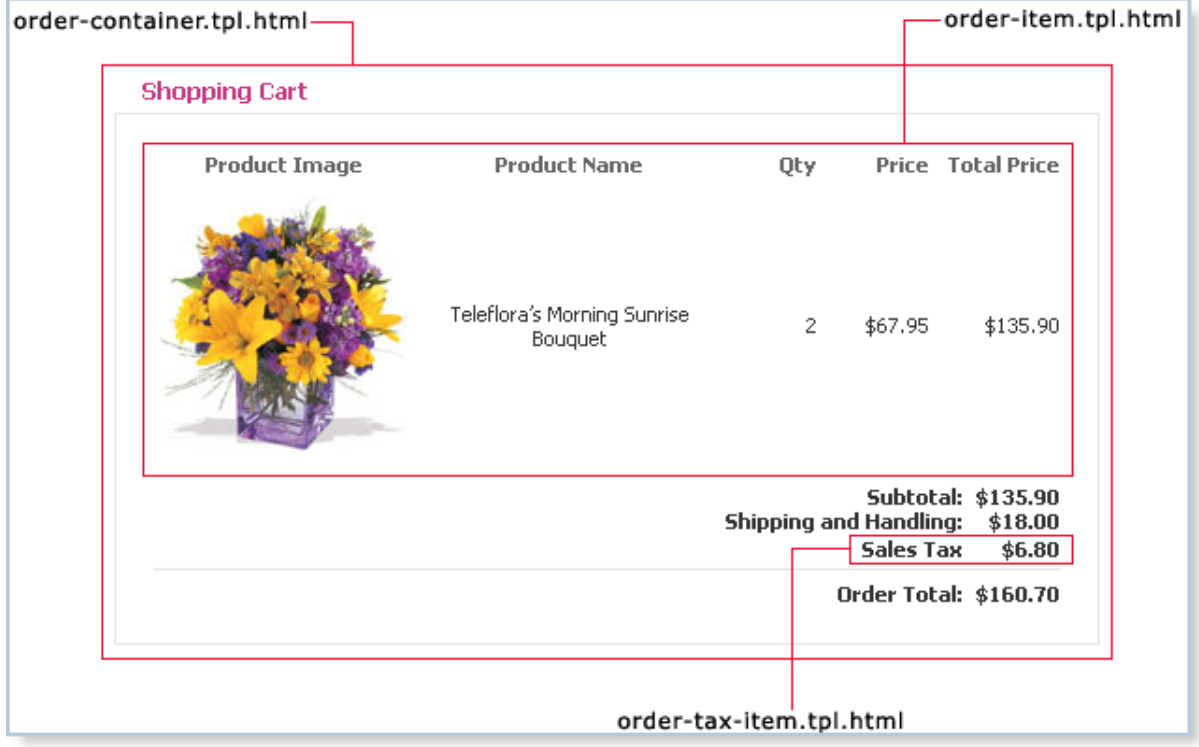

### **CheckoutCustomerInfoInput**

The CheckoutCustomerInfoInput block represents the form for filling in basic customer information: name, email and phone number. This store block can be displayed by using the tag **<?php CheckoutCustomerInfoInput (); ?>**.

All templates of the CheckoutCustomerInfoInput block are stored in the folder **avactistemplates/checkout/customer-info/default/**.

The CheckoutCustomerInfoInput block can be customized in the same way as the CheckoutBillingInfoInput block.

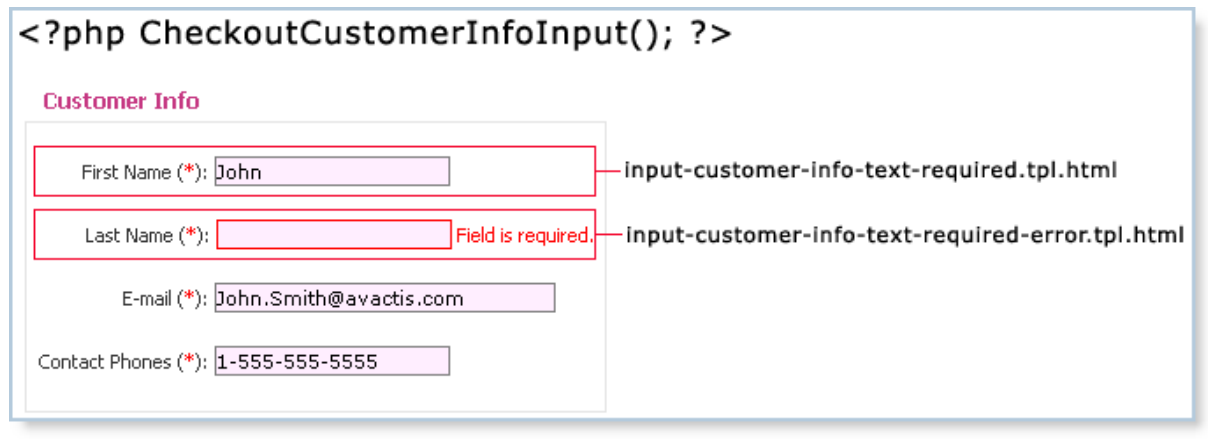

#### **CheckoutCustomerInfoOutput**

The CheckoutCustomerInfoOutput block is used to let the customer double check the accuracy of data entered in the Customer Info form before the order is finally generated. It is implied that, upon discovering a misprint or an error, the customer will return to the previous checkout step and make corrections. This store block can be displayed by using the tag **<?php CheckoutCustomerInfoOutput (); ?>**.

A single template is used to display the CheckoutCustomerInfoOutput block:

· **output-customer-info-item.tpl.html** - is used for each pair "Field Label: Field Value". For example, "First Name: John".

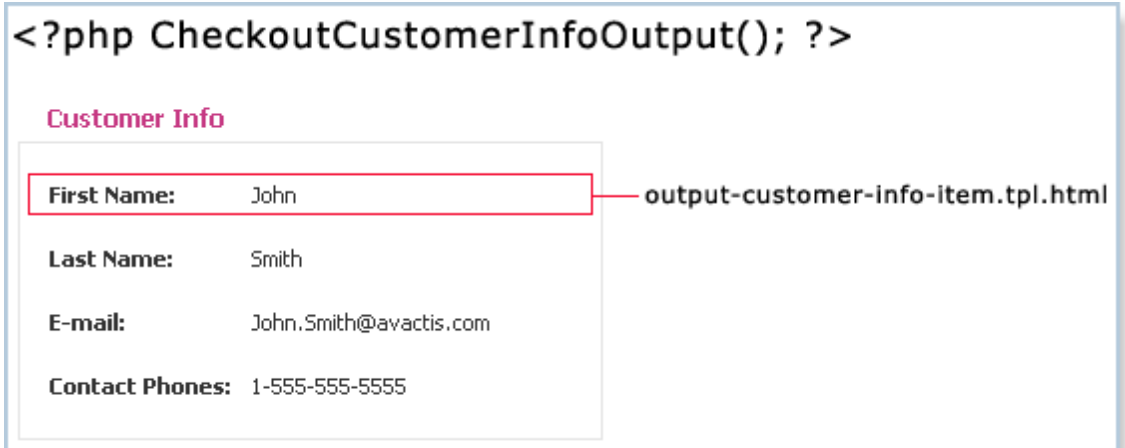

The CheckoutCustomerInfoOutput block can be customized in the same way as the CheckoutBillingInfoOutput block.

Template of the CheckoutBillingInfoOutput block is stored in the folder **avactis-templates/ checkout/billing-info/default/**.

### **CheckoutShippingInfoInput**

The CheckoutShippingInfoInput block is the form for entering shipping information for the order: the recipient's name, address, etc. This store block can be displayed by using the tag **<? php CheckoutShippingInfoInput (); ?>**.

All templates of the CheckoutShippingInfoInput block are stored in the folder **avactistemplates/checkout/shipping-info/default/**. The CheckoutShippingInfoOutput block can be customized in the same way as the CheckoutBillingInfoInput block.

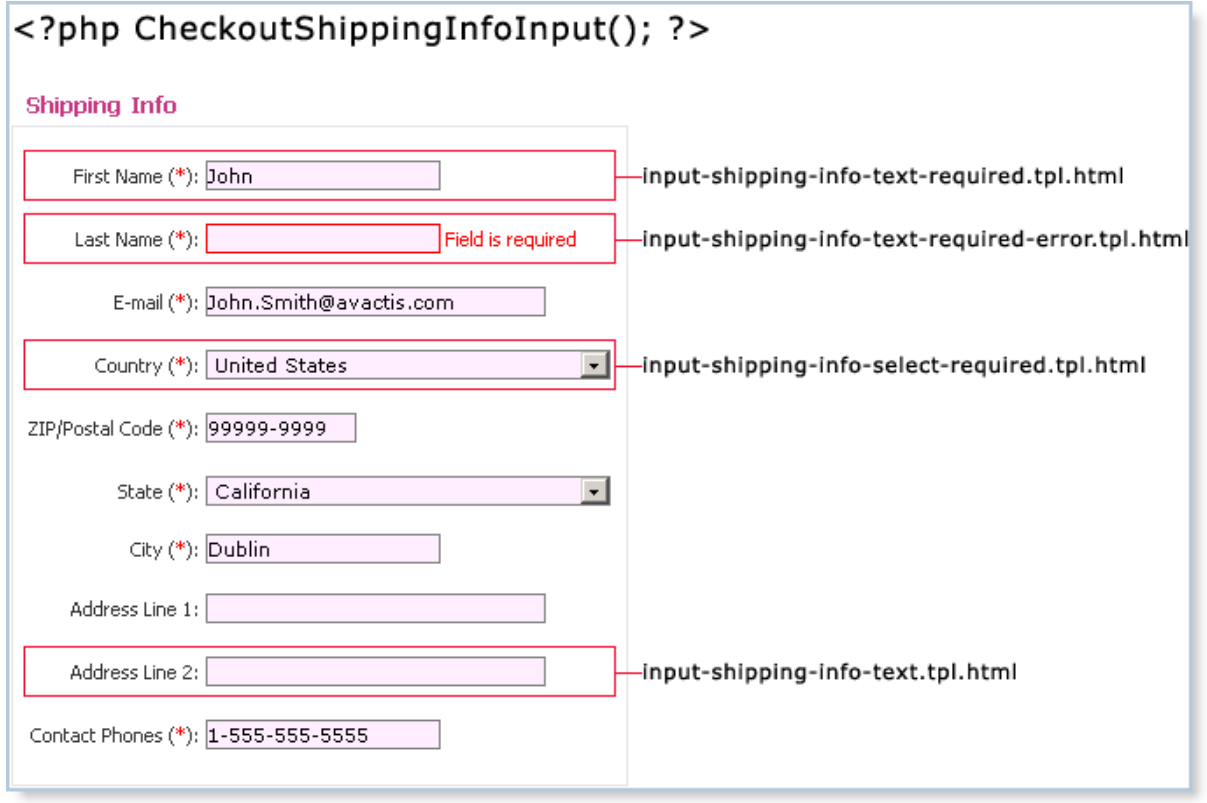

### **CheckoutShippingInfoOutput**

The purpose of the CheckoutShippingInfoOutput block is to let the customer review the information he or she entered in the Shipping Info form before proceeding to the final ordering stage. If the customer finds an error or misprint, he or she can return and make the necessary corrections. This store block can be displayed by using the tag **<?php CheckoutShippingInfoOutput (); ?>**.

The CheckoutShippingInfoOutput block can be customized in the same way as the CheckoutBillingInfoOutput block.

Template of the CheckoutShippingInfoOutput block is stored in the folder **avactis-templates/ checkout/shipping-info/default/**.

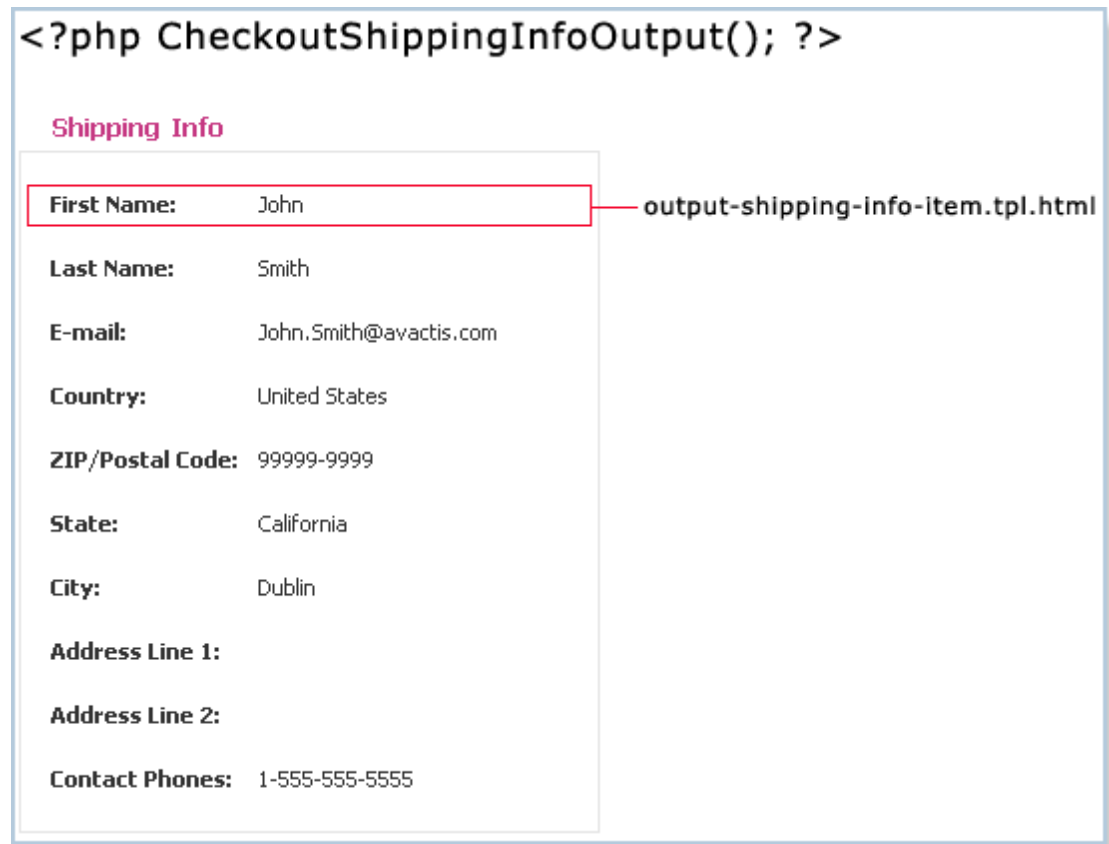

### **CheckoutBillingInfoInput**

The CheckoutBillingInfoInput block is a form for entering billing information. This store block can be displayed by using the tag **<?php CheckoutBillingInfoInput (); ?>**.

All templates of the CheckoutBillingInfoInput block are stored in the folder **avactis-templates/ checkout/billing-info/default/**.

It's worth noting that the tag **<?php CheckoutBillingInfoInput(); ?>** generates a Billing Info form based on individual fields. A Billing Info form can have two kinds of fields: textboxes and drop-down lists.

Fields such as First Name, Last Name, E-Mail, etc are textbox fields. Drop-down can include fields such as Country or State. A typical drop-down list is a list of state names.

You can define the appearance of textboxes and drop-down lists by editing the block templates. Any form field (textbox as well as drop-down list) can be either optional or required. To complete the checkout, the customer must enter all required fields.

The information the customer enters here may be valid or invalid. For instance, "my.email.com" is not a valid email. If this is the case, the customer will be notified of the error.

Thus, four templates are defined for each form field:

- · optional input field
- · required input field
- · optional input field containing an error
- · required input field containing an error

All four of these templates can be modified:

- · **input-billing-info-text.tpl.html** optional textbox.
- · **input-billing-info-text-required.tpl.html** required textbox.
- · **input-billing-info-text-error.tpl.html** is displayed if the customer has entered invalid data in an optional textbox.
- · **input-billing-info-text-required-error.tpl.html** is displayed if the customer has entered invalid data in a required textbox

Similar templates are used for drop-down lists:

- · **input-billing-info-select.tpl.html**
- · **input-billing-info-select-required.tpl.html**
- · **input-billing-info-select-error.tpl.html**
- · **input-billing-info-select-required-error.tpl.html**

The figure below shows the outline of templates of the CheckoutBillingInfoInput block provided with Avactis Shopping Cart by default.

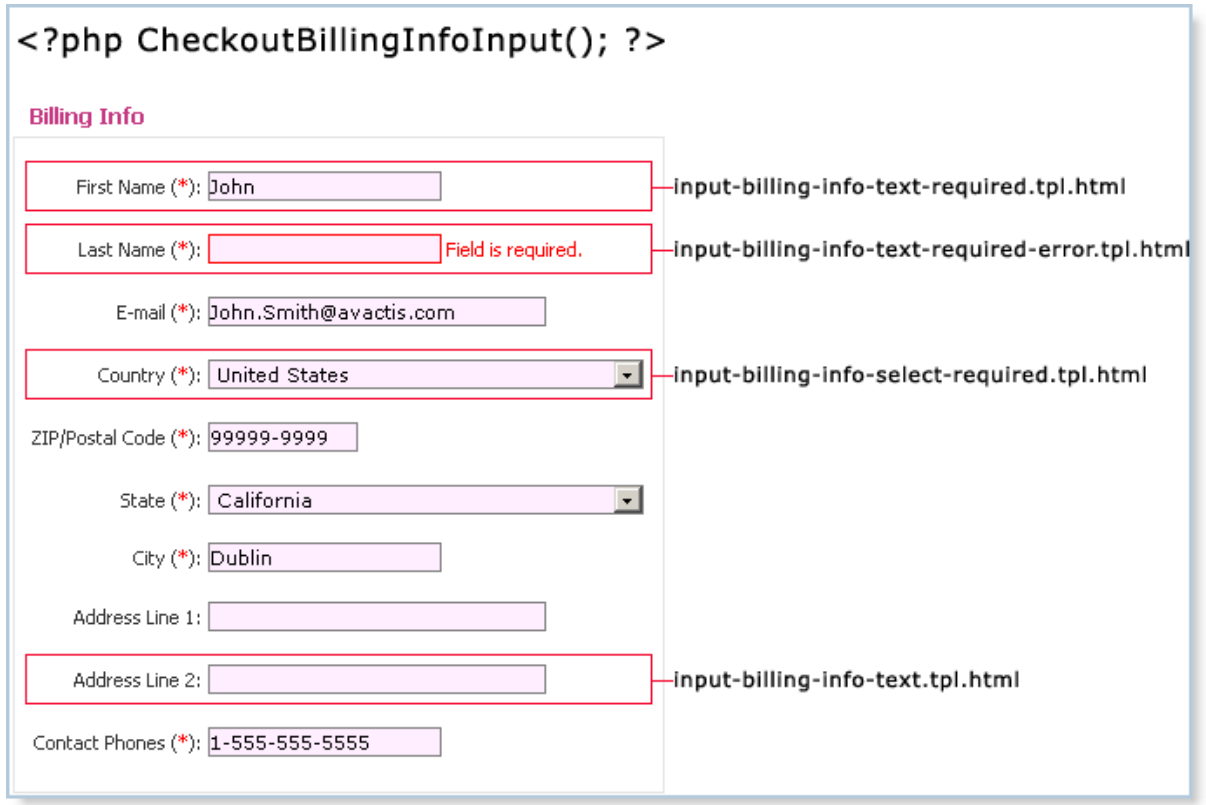

### **CheckoutBillingInfoOutput**

The purpose of the CheckoutBillingInfoOutput block is to let the customer review the information he or she entered in the Billing Info form before proceeding to the final ordering stage. If the customer finds an error or misprint, he or she can go back to a previous step and make the necessary corrections. This store block can be displayed by using the tag **<?php CheckoutBillingInfoOutput (); ?>**.

A single template is used to display the CheckoutBillingInfoOutput block:

· **output-billing-info-item.tpl.html** - is used for each pair "Field Label: Field Value". For example, "First Name: John".

Template of the CheckoutBillingInfoOutput block is stored in the folder **avactis-templates/ checkout/billing-info/default/**.

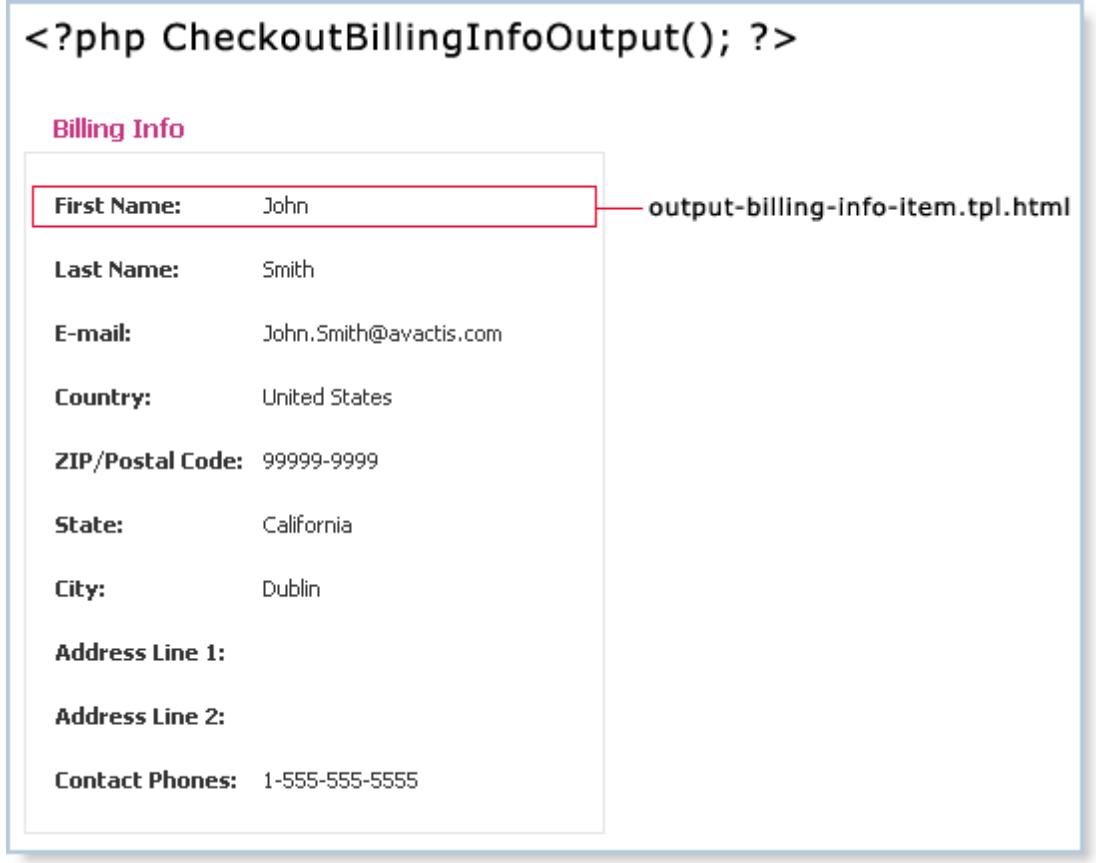

### **CheckoutShippingMethodsSelect**

The tag **<?php CheckoutShippingMethodsSelect(); ?>** displays the form that lets the customer select the shipping method. The contents of the form are generated automatically based on the shipping methods activated from within the Admin Area.

The templates used when populating the Shipping Method form are stored in the folder **avactis-templates/checkout/shipping-methods/**. Each shipping method has a specific template stored in this folder. For instance, templates for the shipping method Flat Shipping Rates are stored in **avactis-templates/checkout/shipping-methods/flat-shipping-rates/**.

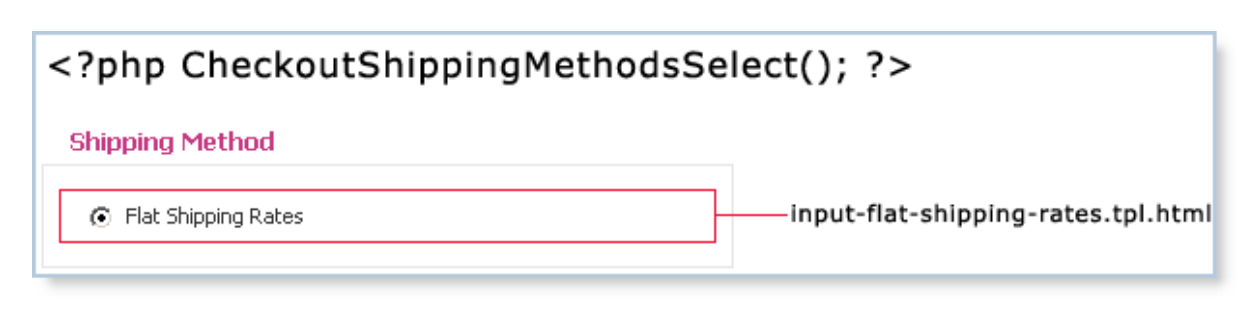

# **CheckoutShippingMethodsOutput**

The purpose of the CheckoutShippingMethodsOutput block is to let the customer review the payment method information he or she has entered, before proceeding to the final ordering stage. If the customer finds an error or misprint, he or she can go back to a previous step and make the necessary corrections.

The tag **<?php CheckoutShippingMethodsOutput(); ?>** displays the name of the selected shipping method. This is done with the template stored in **avactis-templates/checkout/ shipping-methods/**. Each shipping method has a specific template in that folder. For instance, templates for the shipping method Flat Shipping Rates are stored in **avactis-templates/ checkout/shipping-methods/flat-shipping-rates/**.

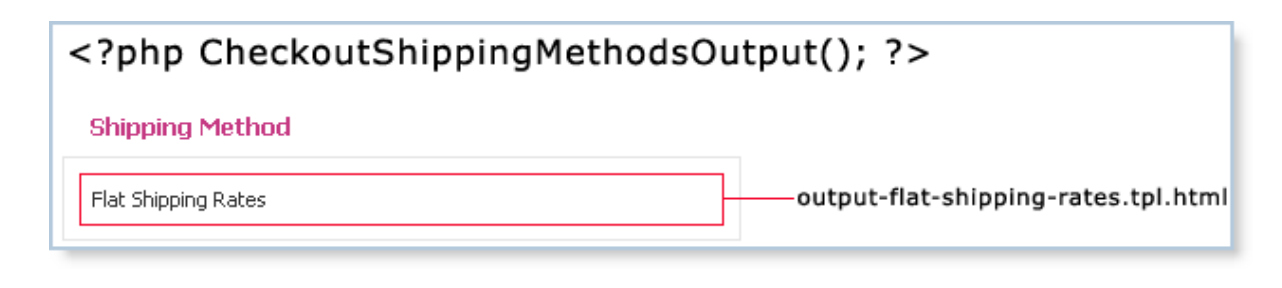

### **CheckoutPaymentMethodsSelect**

The tag **<?php CheckoutPaymentMethodsSelect(); ?>** displays a form for entering the payment method for an order. This form is generated automatically based on the payment methods activated from within the Admin Area.

The templates used when populating the Payment Method form are stored in the folder **avactis-templates/checkout/payment-methods/**. Each payment method has a specific template in this folder.

For instance, the templates for the payment method PayPal are stored in **avactis-templates/ checkout/payment-methods/paypal/**.

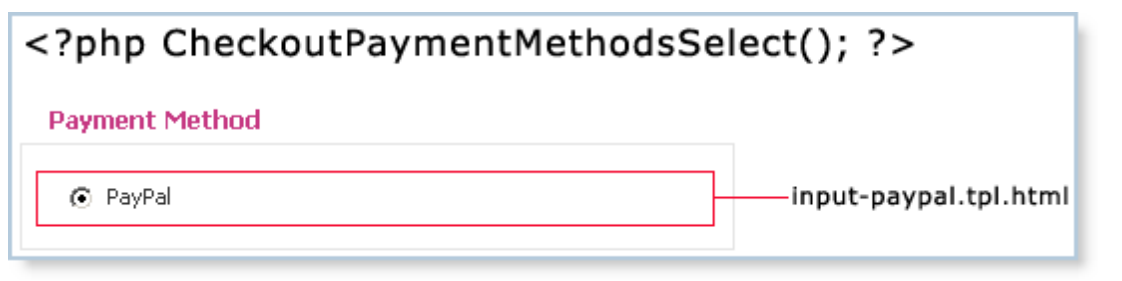

### **CheckoutPaymentMethodsOutput**

The purpose of the CheckoutPaymentMethodsOutput block is to let the customer review the payment method he or she has chosen before proceeding to the final order placement stage. If an error is found, the customer can go back to a previous step and make the necessary corrections.

The tag **<?php CheckoutPaymentMethodsOutput(); ?>** displays the name of the selected payment method. This is done with the template stored in **avactis-templates/checkout/ payment-methods/**. Each payment method has a specific template stored in this folder. For instance, the templates for the payment method PayPal are stored in **avactis-templates/ checkout/payment-methods/paypal/**.

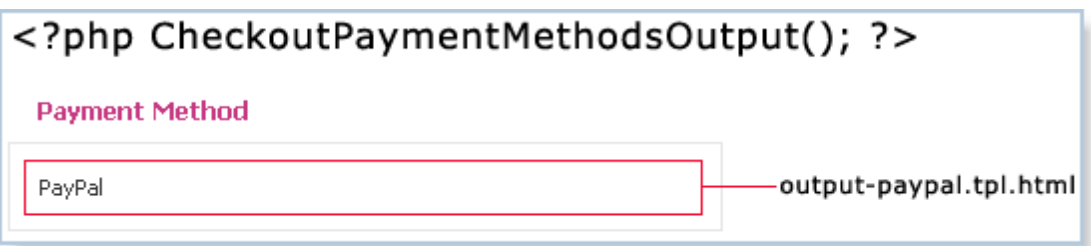

## **4.4.4 NavigationBar**

The navigation bar displays the list of all categories and subcategories of products, which lets customers freely navigate the online catalog. Clicking a category's name opens the list of products and subcategories of the selected category.

All templates of the NavigationBar block are stored in the folder **avactis-templates/catelog/ navigation-bar/default/**.

The NavigationBar block consists of three types of templates: a container, an empty container and category templates.

- · The container template (**navigation-container.tpl.html**) is required to define the design of the overall NavigationBar block. For example, you can define border width and border color of the block, place a block title in its upper section, and so on.
- · The empty template (**navigation-container-empty.tpl.html**) is the default block displayed when there are no categories defined in the system. You can specify an appropriate text, for instance, "No categories".
- · The category template is used to define the design of a single category name in the block. There can my several such templates: for the selected category, for an unselected category, and for categories of different levels. For example, you can use these templates to define the color and the font for displaying category names.

Using category templates you can set the design of:

- An unselected category;
- · The selected (current) category;
- · And the category on any level of category structure.

Category templates **navigation-level-default.tpl.html** and **navigation-level-selected-default. tpl.html** are the default category templates. They are used for displaying categories on any level of category structure, unless a template is defined for a particular category's level.

To define the design used for displaying the selected category of any level, create the template **navigation-levelXYZ-selected.tpl.html**. Define the design of an unselected category with the template **navigation-levelXX-default.tpl.html**. In these template names, the category's level number (XYZ) follows the word "level".

As shown on the figure, the NavigatinBar block provided with Avactis Shopping Cart by default features templates for categories of the first and the second level. For all other levels categories will be rendered using the templates "navigation-level-default.tpl.html" and "navigation-level-selected-default.tpl.html".

Examples of template names for categories of level 3: **navigation-level3-default.tpl.html** and **navigation-level3-selected-default.tpl.html**; for level 4: **navigation-level4-default.tpl.html** and **navigation-level4-selected-default.tpl.html**.

The figure below shows the outline of templates of the NavigationBar block provided with Avactis Shopping Cart by default.

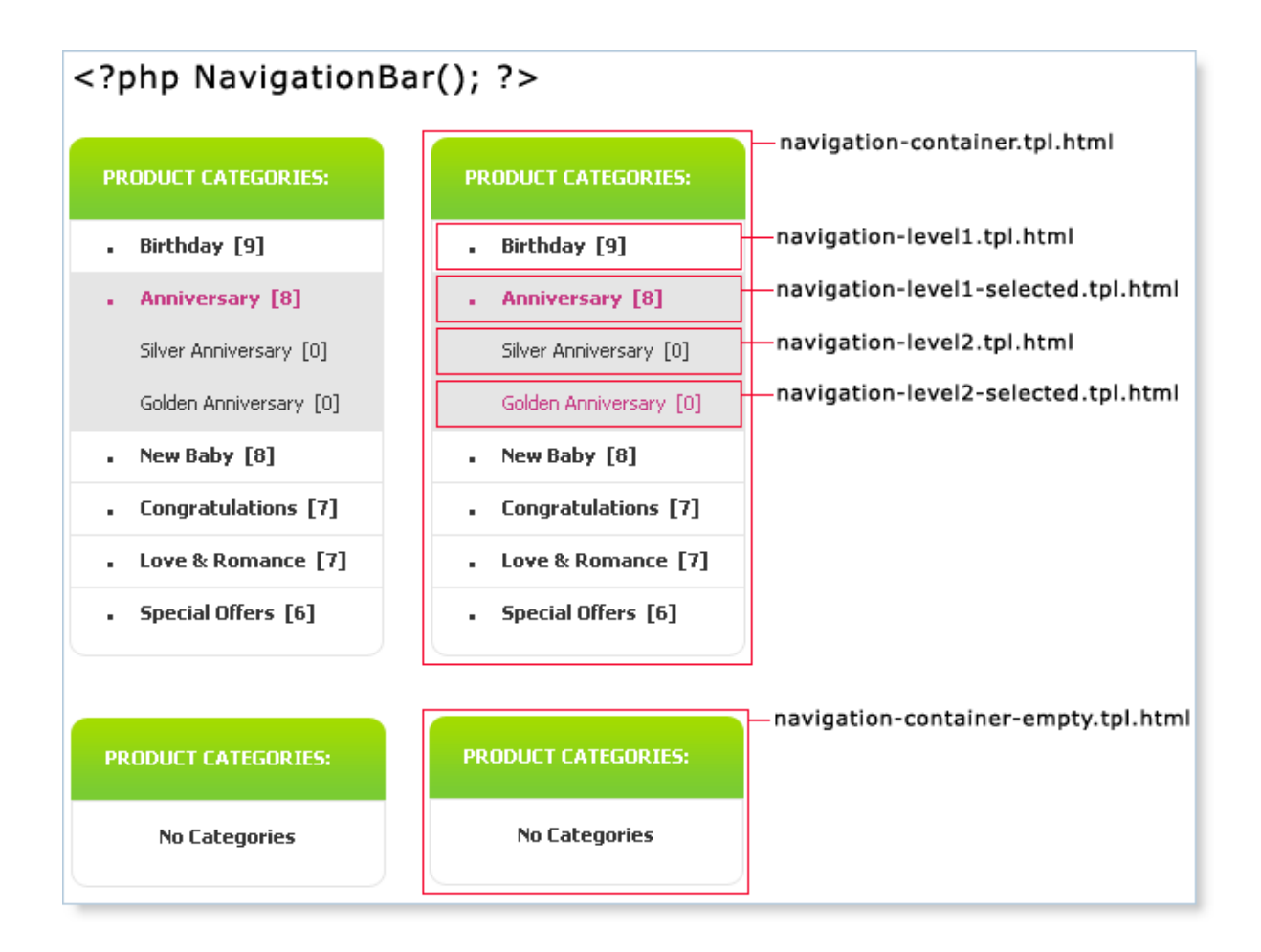

## **4.4.5 PaginatorDropdown**

The PaginatorDropdown block defines the number of products displayed per page. Usually the PaginatorDropdown block is positioned together with the PaginatorLine block. If the number of products on a page exceeds the number specified in PaginatorDropdown, then PaginatorLine displays the navigation links for jumping to pages.

All templates of the PaginatorDropdown block are stored in the folder **avactis-templates/ catalog/paginator-dropdown/default/**. The PaginatorDropdown block consists of a single container template. In this template you can define the text that will appear before the dropdown list, as well as the lists's location, color, font, and so on.

The figure below shows the outline of templates of the PaginatorDropdown block provided with Avactis Shopping Cart by default.
# <?php PaginatorDropdown(); ?> paginator-dropdown-container.tpl.html Number of products displayed: 4  $\vert \cdot \vert$

# **4.4.6 PaginatorLine**

PaginatorLine enables navigation across several pages of an online catalog.

All templates of the PaginatorLine block are stored in the folder **avactis-templates/catalog/ paginator-line/default/**.

The PaginatorLine block consists of the following templates:

- · The container template (**paginator-line-container.tpl.html**) is required to define the design of the overall PaginatorLine block. For example, you can define border width and border color of the block, block background color, etc.
- · The empty template (**paginator-line-container-empty.tpl.html**) is the default block used when all of the products in the current category fit on one page. You can specify an appropriate text, for instance, "All items are displayed" or just leave the template blank.
- · The page number template (**paginator-line-page.tpl.html**). In this template you can set the color and the font used for displaying page numbers; you can choose to put page numbers in parentheses.
- · The current page number template (**paginator-line-page-selected.tpl.html**). In this template you can set how the current page will be highlighted, for instance, by specifying a bold font.
- · The template for displaying the link to the next group of pages (**paginator-line-next-page. tpl.html**).
- · The template for displaying the link to the previous group of pages (**paginator-line-prevpage.tpl.html**).

The figure below shows the outline of templates of the PaginatorLine block provided with Avactis Shopping Cart by default.

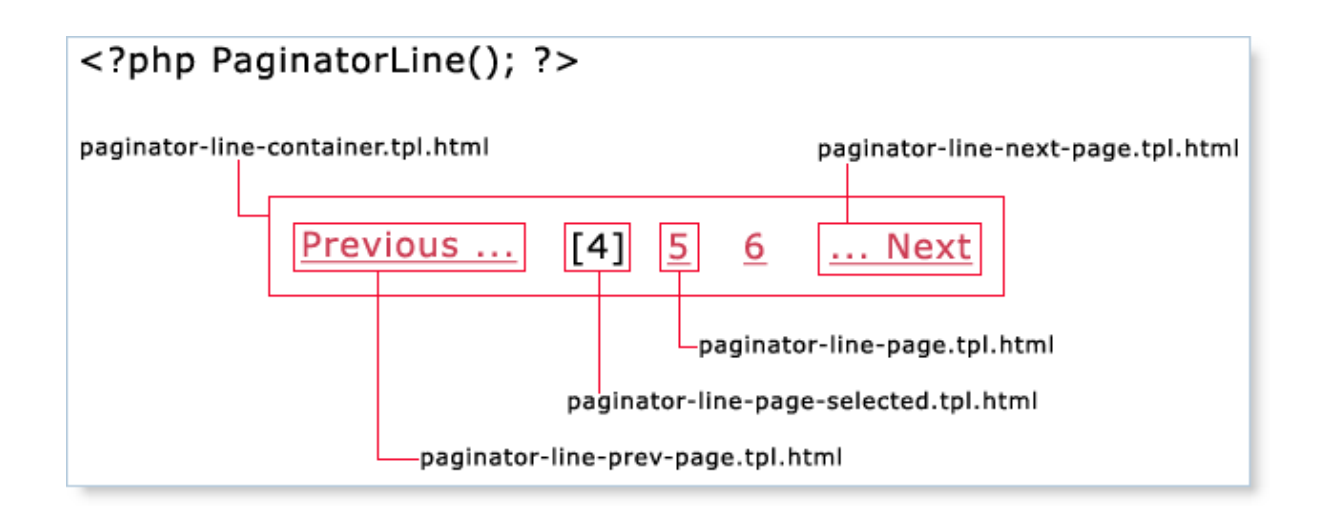

# **4.4.7 ProductInfo**

ProductInfo is a store block for displaying product information.

Modifying the template is a convenient way of matching the display of product information to your design requirements. All templates of the ProductInfo block are stored in the folder **avactis-templates/catalog/product-info/default/**.

The ProductInfo block consists of one template. This template alone specifies the block's design. Info tags are utilized to display information about a product, such as the following:

- · <?php ProductName(); ?>
- · <?php ProductDescription(); ?>
- <?php ProductSalePrice(); ?>
- · <?php ProductLargeImage(); ?>

The figure below shows the outline of templates of the ProductInfo block provided with Avactis Shopping Cart by default.

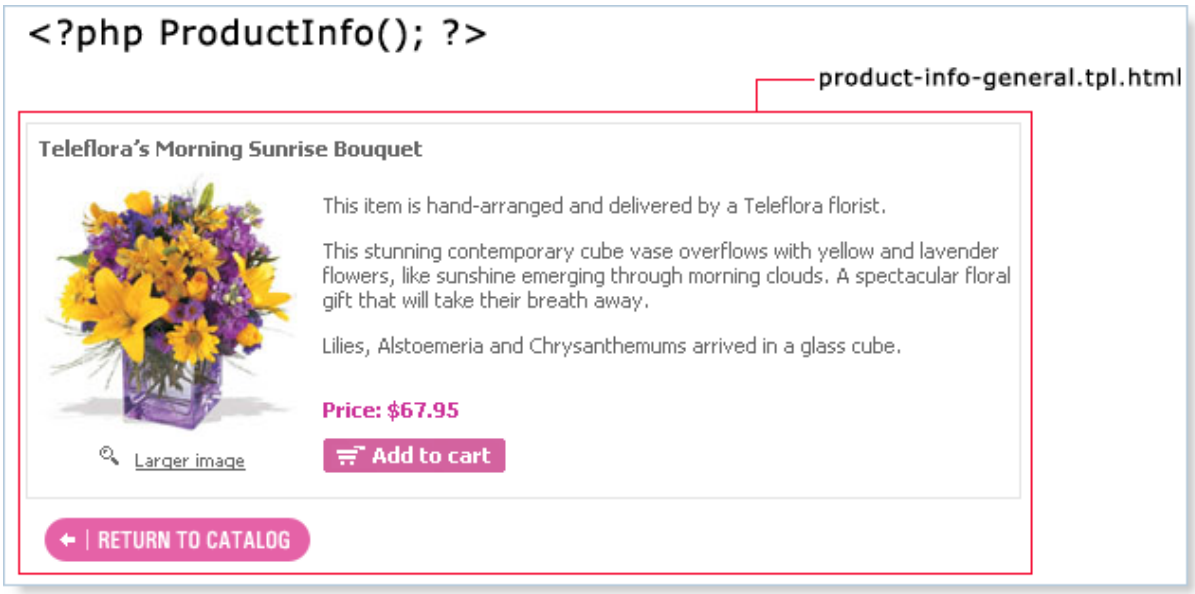

# **4.4.8 ProductList**

The ProductList store block enables you to set the design used for displaying lists of products in the current category. View a sample ProductList displayed here.

Modifying templates is a convenient means of listing products in a category according to your design requirements. All templates of the ProductList block are stored in the folder **avactistemplates/catalog/product-list/default/**.

The ProductList block consists of three types of templates: a container, an empty container and common-item templates.

- · The container template (**product-list-container.tpl.html**) is used to define the design of the overall ProductList block. For example, you can define border width and border color of the block, place a block title in its upper section, etc.
- · The empty template (**product-list-container-empty.tpl.html**) is the default block used by default when the current category contains no products. You can specify an appropriate text, for instance, "There are no products in this category".
- · The common item template (**product-list-item-general.tpl.html**) is used to define the design of a group of common items in a block. There can be several such templates: for each type of product you can define a template used to display it.

The figure below shows the outline of templates of the ProductList block provided with Avactis Shopping Cart by default.

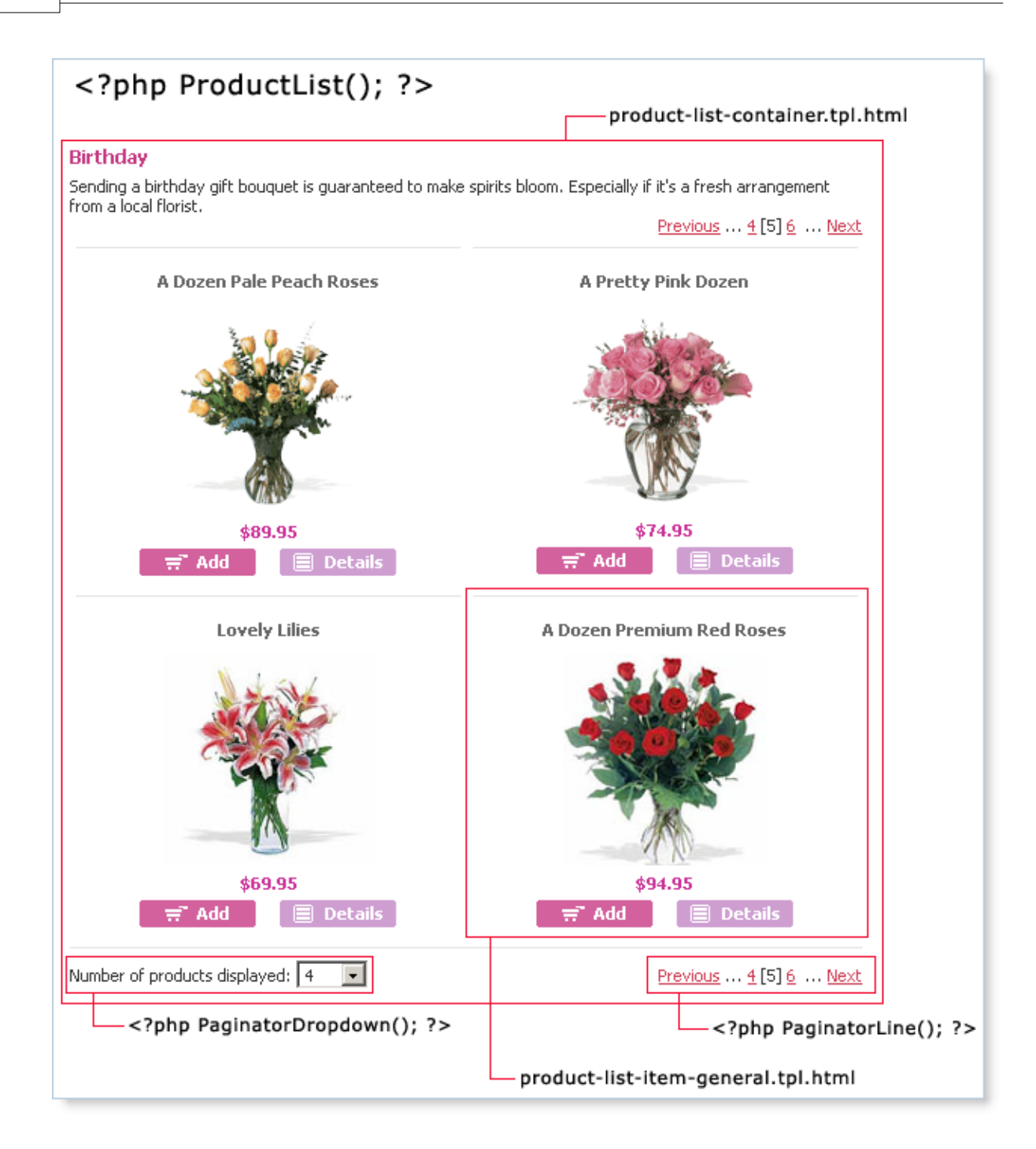

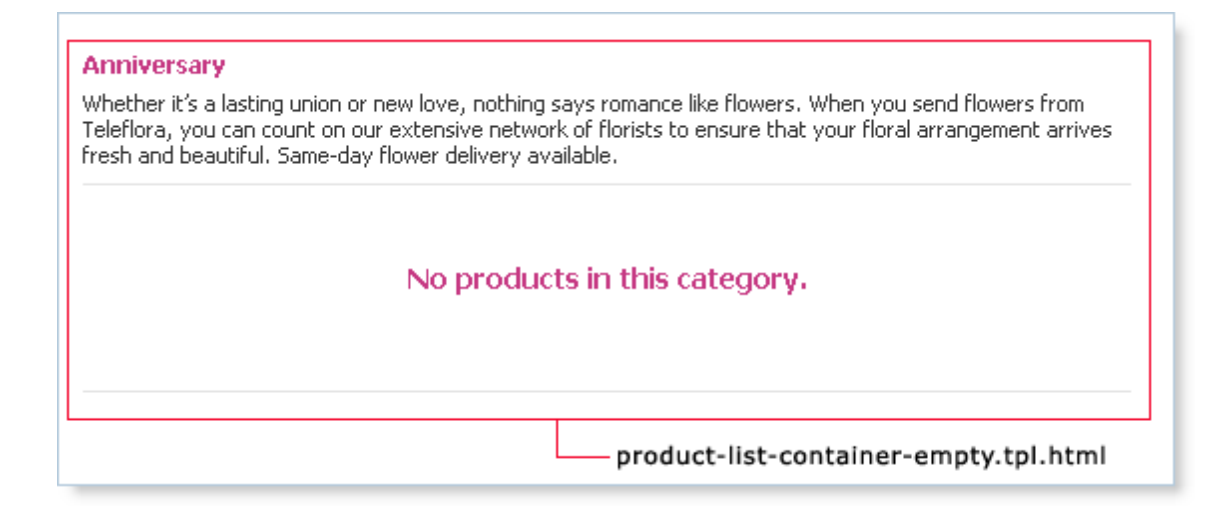

# **4.4.9 SearchForm**

The SearchForm store block displays a form for entering keywords to search for products in the catalog.

By editing the corresponding templates you can easily create the design you need for a search form. All templates for the SearchForm block are located in the folder **avactis-templates/ catalog/search/search-form/default/**.

The SearchForm block consists of a single template. The image below shows a flow-chart of the template for the SearchForm block that comes packaged with the standard edition of Avactis Shopping Cart.

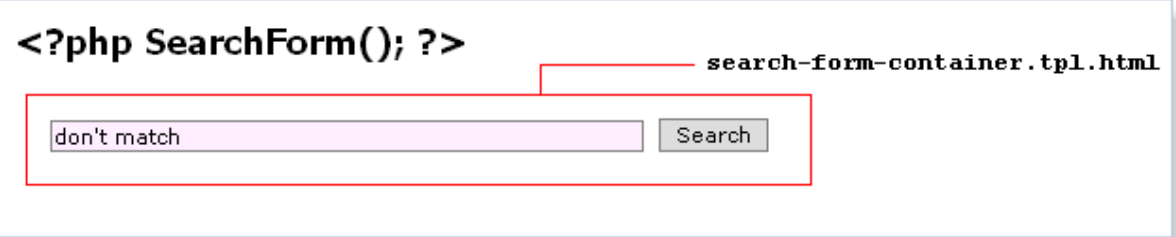

# **4.4.10 SearchResult**

The SearchResult store block determines the design for displaying the list of products that are found as search results.

By editing the corresponding templates you can create the design you need for a list of

products. All templates for the SearchResult block are located in the folder **avactis-templates/ catalog/search/search-result/default/**.

The SearchResult block includes four types of templates: a container, an empty container, single-product templates, and the "No matches found" template.

- · The container template (**search-result-container.tpl.html**) is required for defining the design of the overall SearchResult block in case one or more products matching the search criteria were found. For example, this template is used to define the width and color of the block frame, to place a title at the top of the block, and so on.
- · The template called "No matches found" (**search-result-container-nomatch.tpl.html**) is used to display the block in case no products matching the search criteria were found. The template may contain some text such as "Your request produced no matching results."
- · A single-product template (**search-result-item-general.tpl.html**) is used to define the display of a single product in the block. There may be several such templates: for each type of product you can define a corresponding single-product template.
- · An empty template (**search-result-container-empty.tpl.html**) is used in case no search was run, for instance, when rendering a visitor's first-time visit to the search page.

The image below is a flow-chart of all templates for the SearchResult block that come packaged with the standard edition of Avactis Shopping Cart.

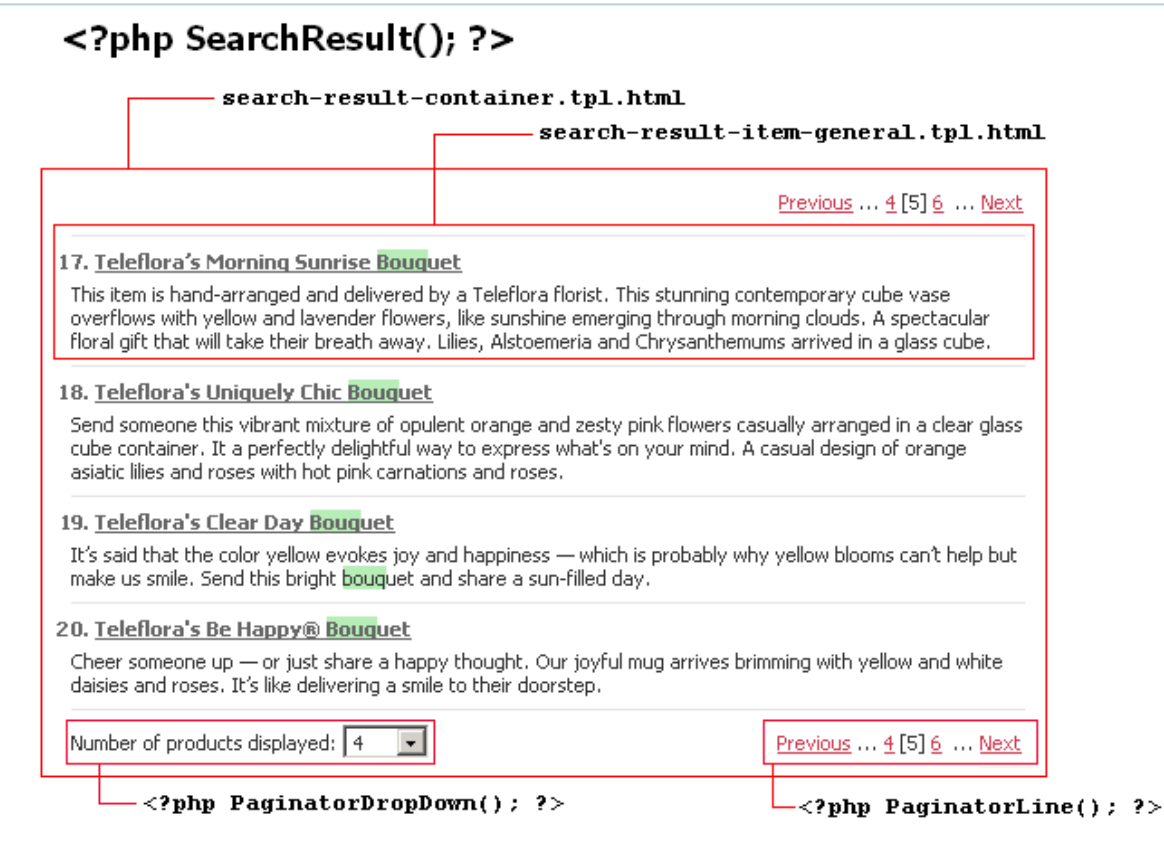

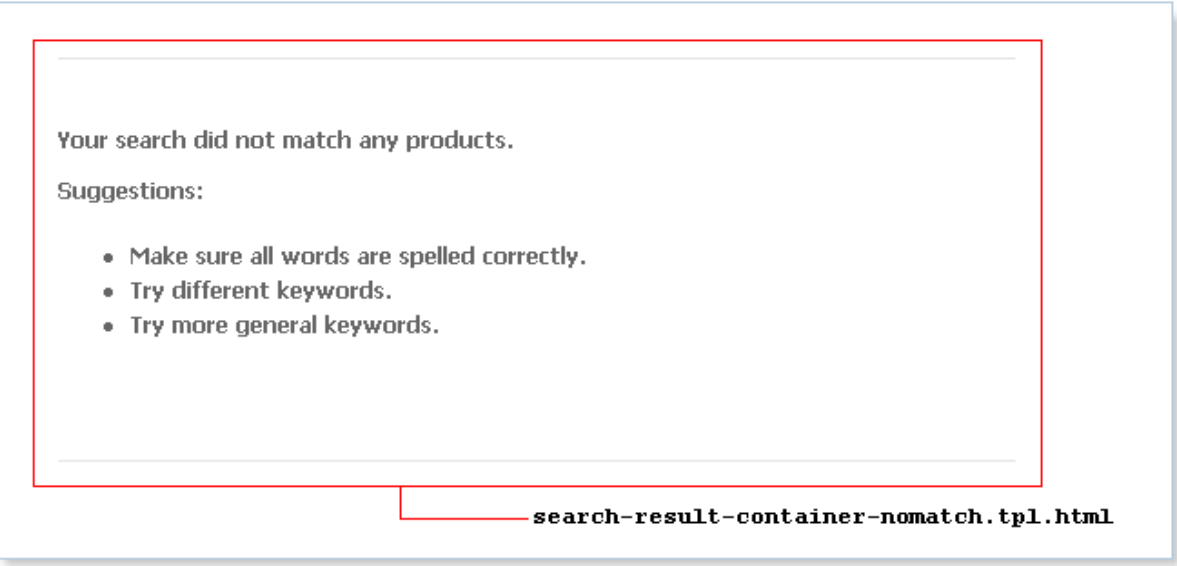

# **4.4.11 ShoppingCart**

The ShoppingCart store block enables you to set the design used for displaying the contents of the shopping cart.

By modifying the templates you can match the look of the Shopping Cart to your design requirements. All templates of the ShoppingCart block are stored in the folder **avactistemplates/catalog/shopping-cart/default/**.

The ShoppingCart block consists of three types of templates: a container, an empty container and common-item templates.

- · The container template (shopping-cart-container.tpl.html) is required to define the design of the overall ShoppingCart block. For example, you can define border width and border color of the block, place a block title in its upper section, etc.
- · The empty template (shopping-cart-container-empty.tpl.html) is the default block used when the shopping cart contains no items. You can specify an appropriate text, for instance, "There are no items in your shopping cart".
- · A common item template (shopping-cart-item-general.tpl.html) is used to define the design of a a group of common items in a block. There can be several such templates: for each type of product you can define a template used to display it.

The figure below shows the outline of templates of the ShoppingCart block provided with Avactis Shopping Cart by default.

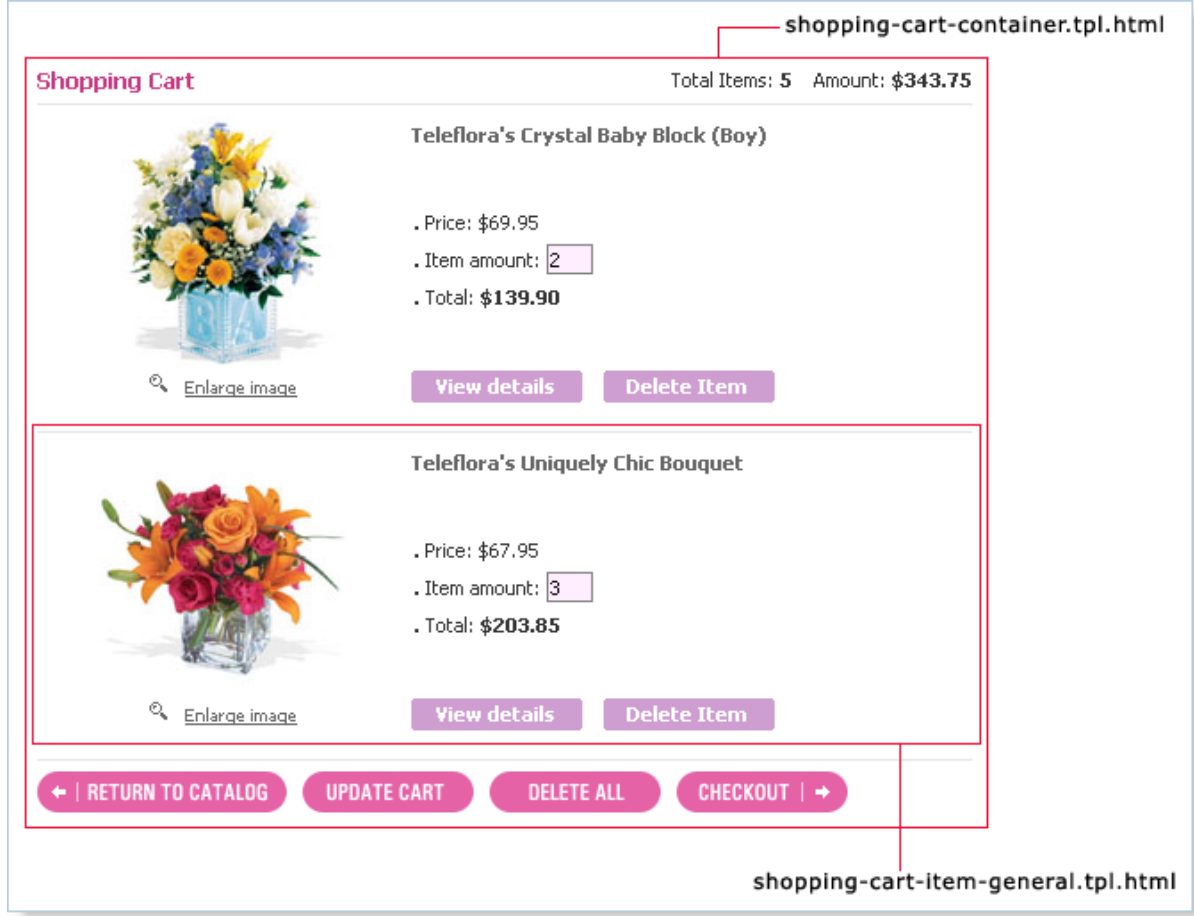

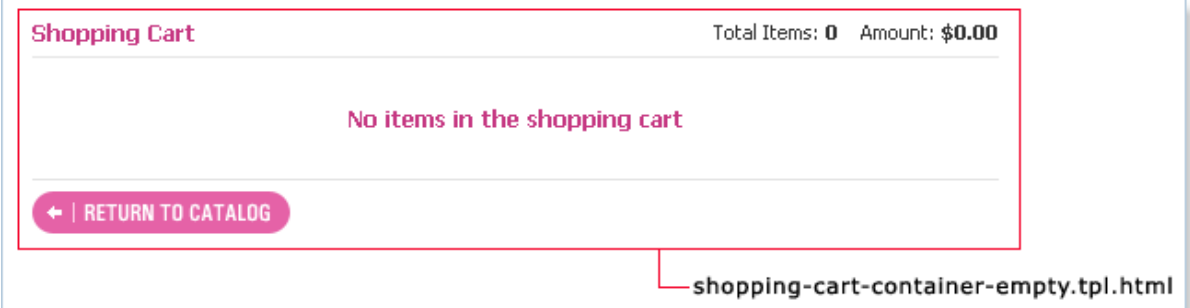

# **4.5 Appendix I: Screenshots & HTML Code**

# **4.5.1 Integration: Five Easy Steps**

**4.5.1.1 Layout: product-list.php**

# **Table: Online Storefront Pages (Layouts)**

There is an example of storefront page *product-list.php* on which online storefront components will be placed.

In a functional online store, this page is used to display the list of products and subcategories of the selected category.

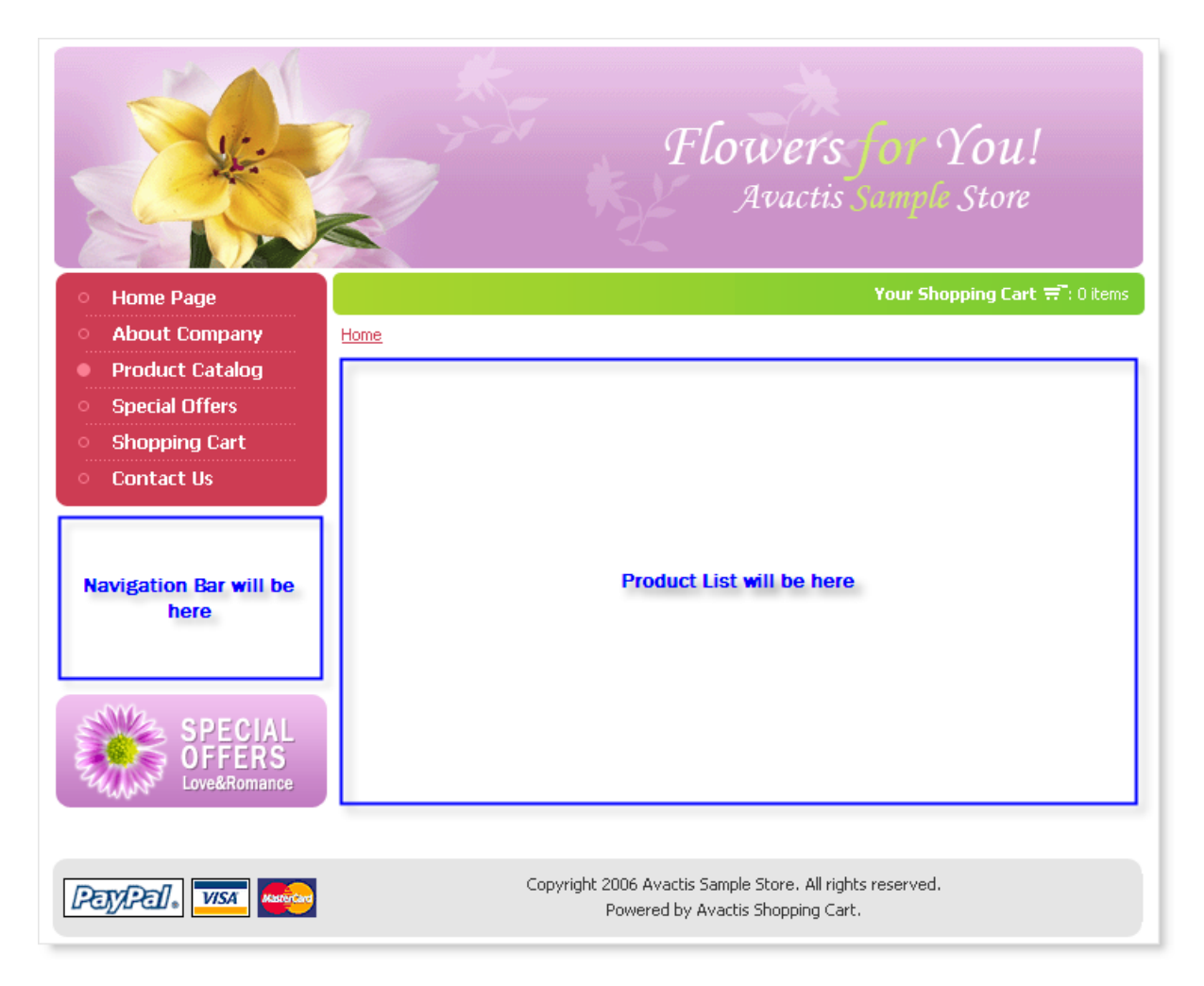

**[Back](#page-32-0)**

#### **4.5.1.2 Layout: product-info.php**

#### **Table: Online Storefront Pages (Layouts)**

There is an example of storefront page *product-info.php* on which online storefront components will be placed.

In a functional online store, this page displays the detailed information about the product currently selected.

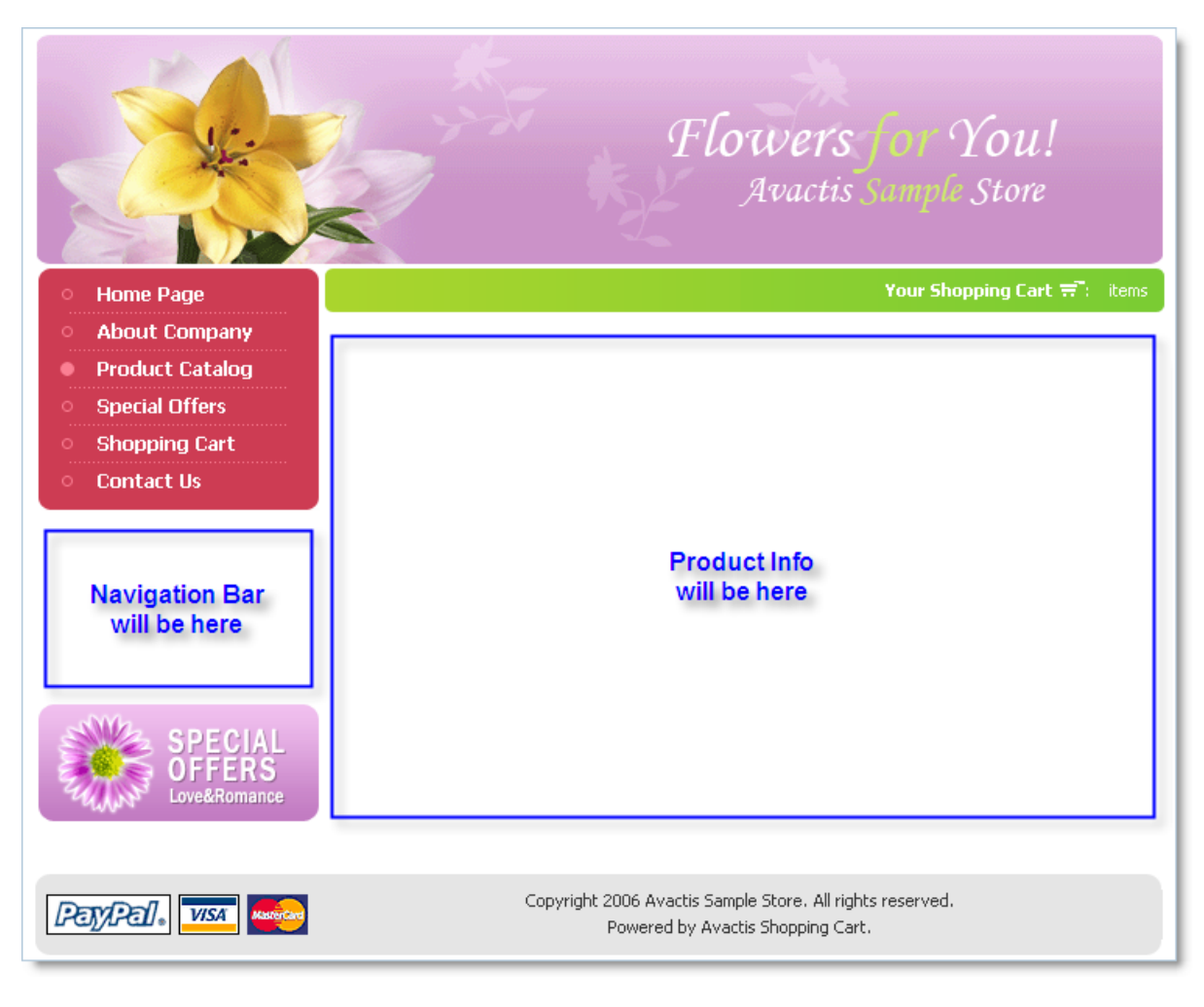

**[Back](#page-32-1)**

### **4.5.1.3 Layout: cart.php**

**Table: Online Storefront Pages (Layouts)**

There is an example of storefront page *cart.php* on which online storefront components will be placed.

In a functional online store, this page displays the current contents of the Shopping Cart.

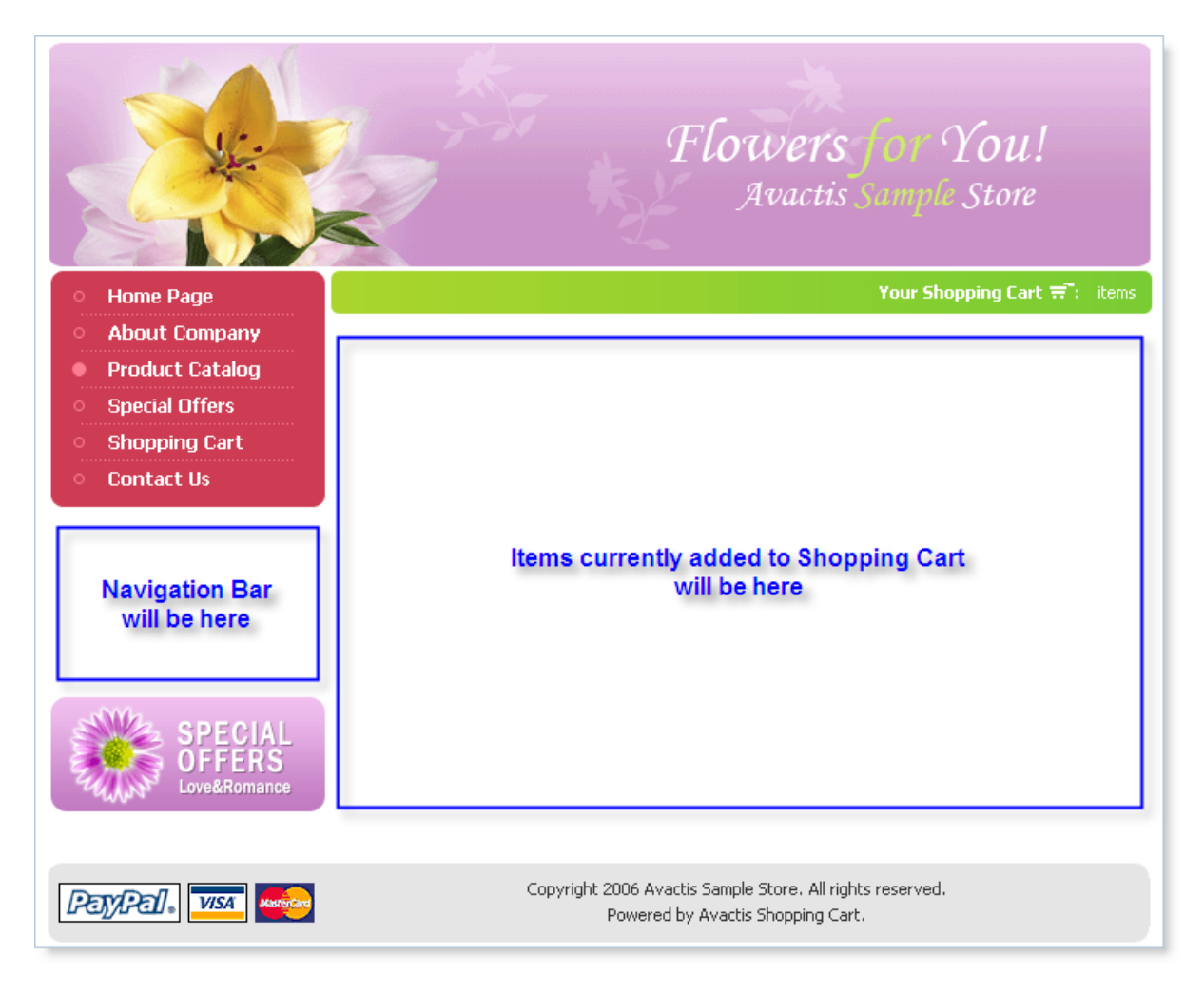

**[Back](#page-33-0)**

### **4.5.1.4 Layout: search-results.php**

#### **Table: Online Storefront Pages (Layouts)**

There is an example of storefront page *search-results.php* on which online storefront components will be placed.

Here shopping cart customers can search for products using one or more keywords.

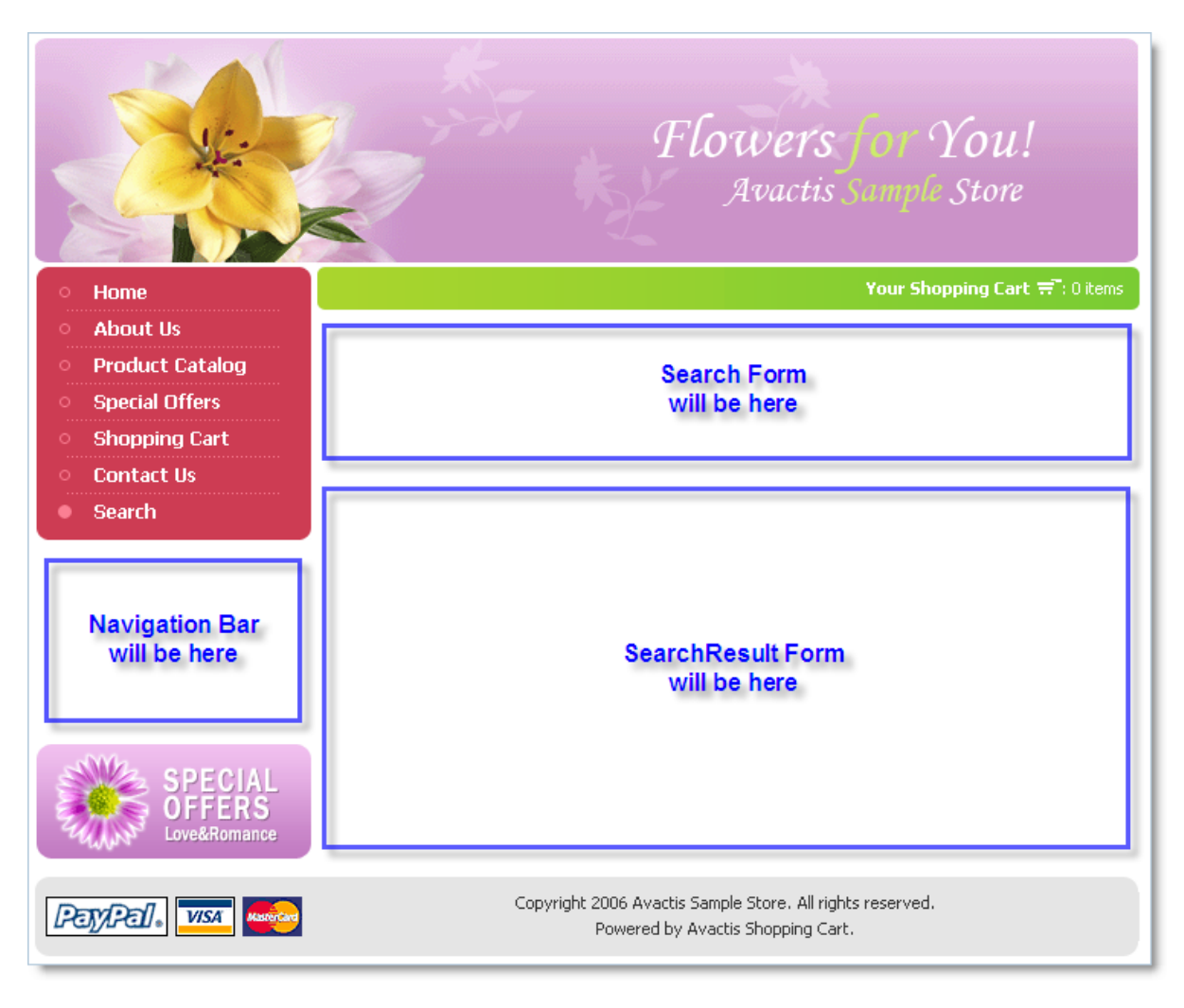

## **4.5.1.5 Layout: checkout.php**

#### **Table: Online Storefront Pages (Layouts)**

There is an example of storefront page *checkout.php* on which online storefront components will be placed.

This page defines the design of the checkout page. Depending on the configuration, the checkout process can be divided into one or more steps.

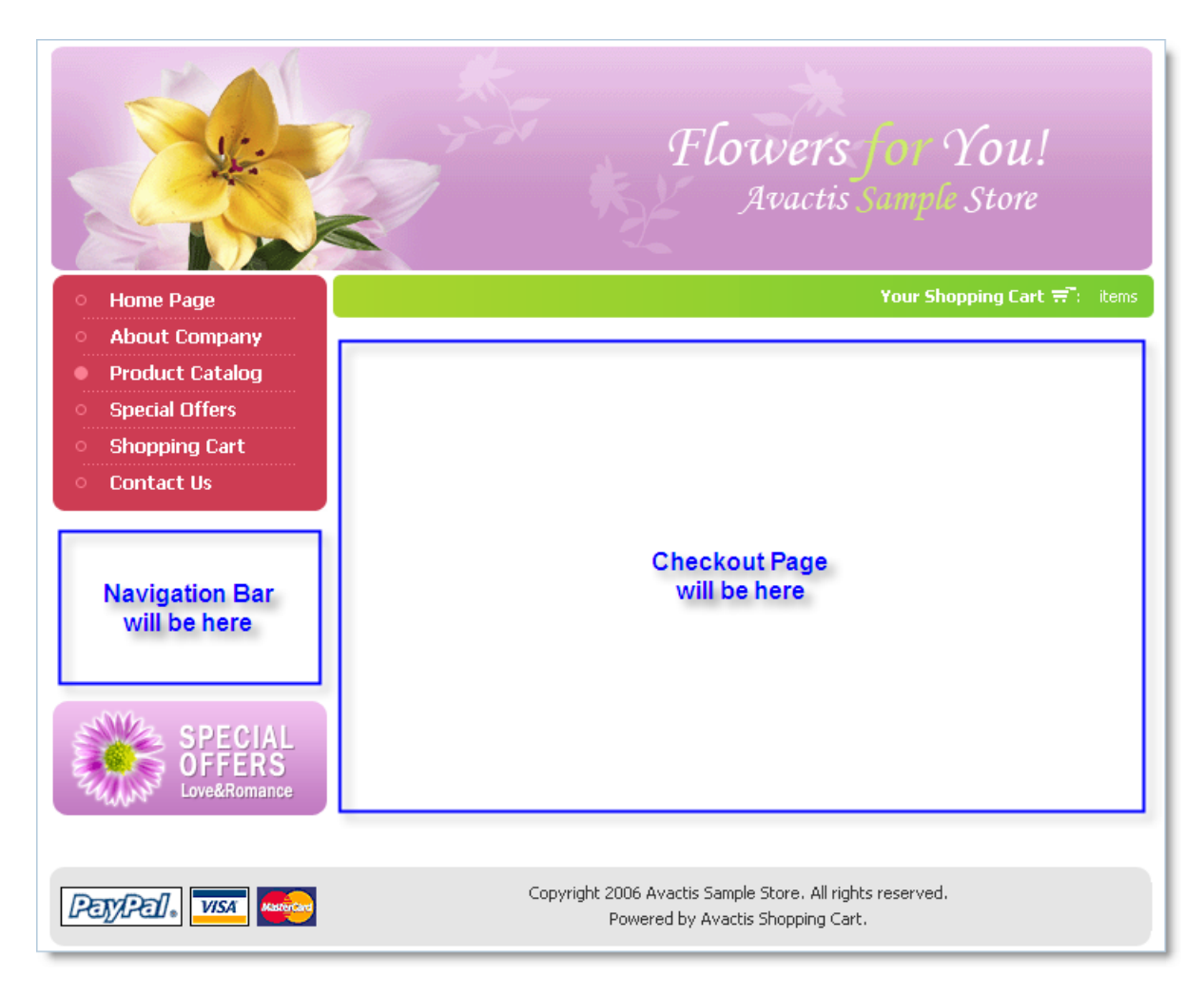

# **4.5.1.6 Layout: store\_closed.php**

#### **Table: Online Storefront Pages (Layouts)**

There is an example of storefront page *store\_closed.php* on which online storefront components will be placed.

The design of the Store Closed page.

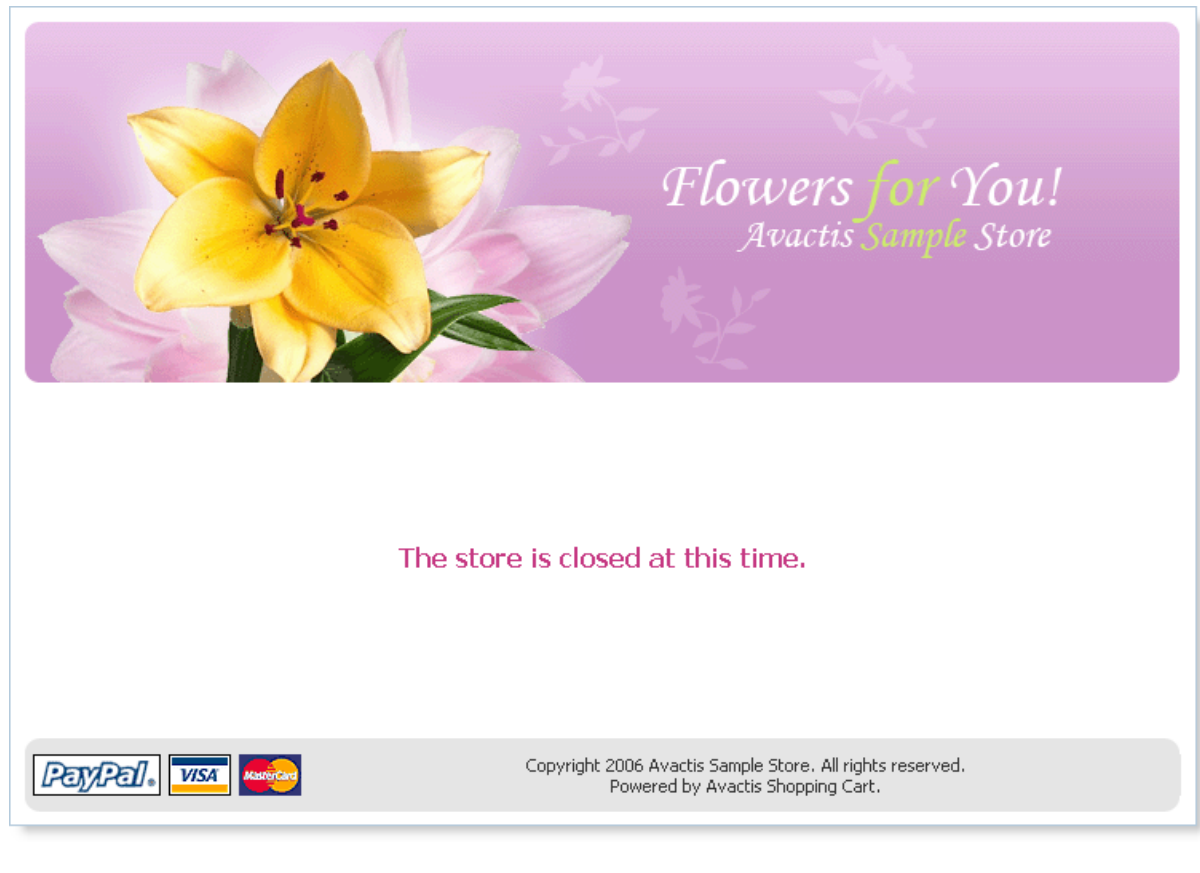

# **4.5.1.7 Store Blocks: product-list.php**

# **Table: Storefront Pages with Store Blocks**

There is an example of storefront page *product-list.php* with integrated store blocks.

In a functional online store, this page is used to display the list of products and subcategories of the selected category.

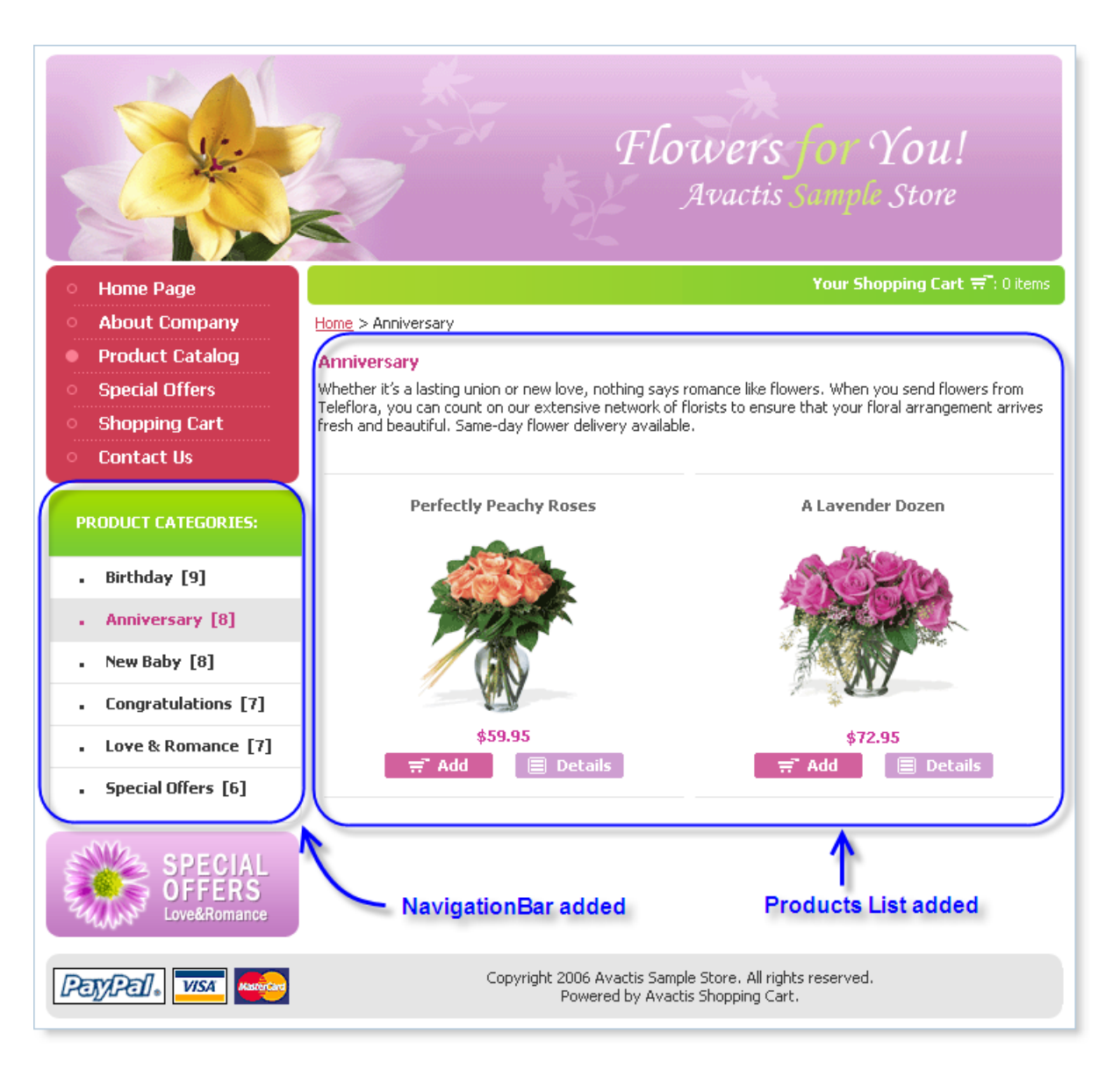

#### **4.5.1.8 Store Blocks: product-list.php code**

#### **Table: Storefront Pages with Store Blocks**

There is an example of storefront page *product-list.php* with integrated store blocks.

```
<?php include('/html/avactis-store/avactis-system/store.php'); ?>
<!DOCTYPE HTML PUBLIC "-//W3C//DTD HTML 4.01 Transitional//EN"
         "http://www.w3.org/TR/html4/loose.dtd"
<HTML>
<HEAD>
     <TITLE>Avactis Sample Store</TITLE>
</HEAD><BODY>
<CENTER>
     <TABLE>
        <TR>\langle!-- Top image -->
               <TD><IMG SRC="images/main_banner_small.gif"></TD>
        \langle/TR><TR><TD> <!-- Main Menu --> 
                   <TABLE width="180px" cellpadding="0" cellspacing="0">
                       <TR><TD><A HREF="index.php">Home Page</A></TD></TR>
                       <TR><TD><A HREF="index.php">Home Page</A></TD></TR>
                        <TR><TD><A HREF="index.php">Home Page</A></TD></TR>
                       <TR><TD><A HREF="index.php">Home Page</A></TD></TR>
                       <TR><TD><A HREF="index.php">Home Page</A></TD></TR>
                       <TR><TD><A HREF="index.php">Home Page</A></TD></TR>
                       <TR><TD><A HREF="index.php">Home Page</A></TD></TR>
                 </TABLE>
                  <?php NavigationBar(); ?>
                   <!-- Special Offers Image --> 
                   <A HREF=""><IMG SRC="images/special.gif"></A>
             </TD>
             <TD> <!-- Display Items Qty in the Cart --> 
                   <A HREF="cart.php" >Your Shopping Cart: 0 items</A>
                   <TABLE width="100%" cellpadding="0" cellspacing="0">
                      <TR><TD> <?php Breadcrumb(); ?>
                          </TD>
                     \langle/TR><TR><TD> <?php ProductList(); ?>
                          \langle/TD>
                      \langle/TR></TABLE>
             \langle/TD\rangle\langle/TR><TR>
```

```
<TD> Copyright 2006 Avactis Sample Store.<BR> 
                   All rights reserved.Powered by Avactis 
                   <A HREF="http://www.avactis.com">Shopping Cart</A>
             </TD>
         \langle/TR>\langle/TABLE>
</CENTER>
</BODY>
</HTML>
```
#### **4.5.1.9 Store Blocks: product-info.php**

#### **Table: Storefront Pages with Store Blocks**

There is an example of storefront page *product-info.php* with integrated store blocks.

In a functional online store, this page displays the detailed information about the product currently selected.

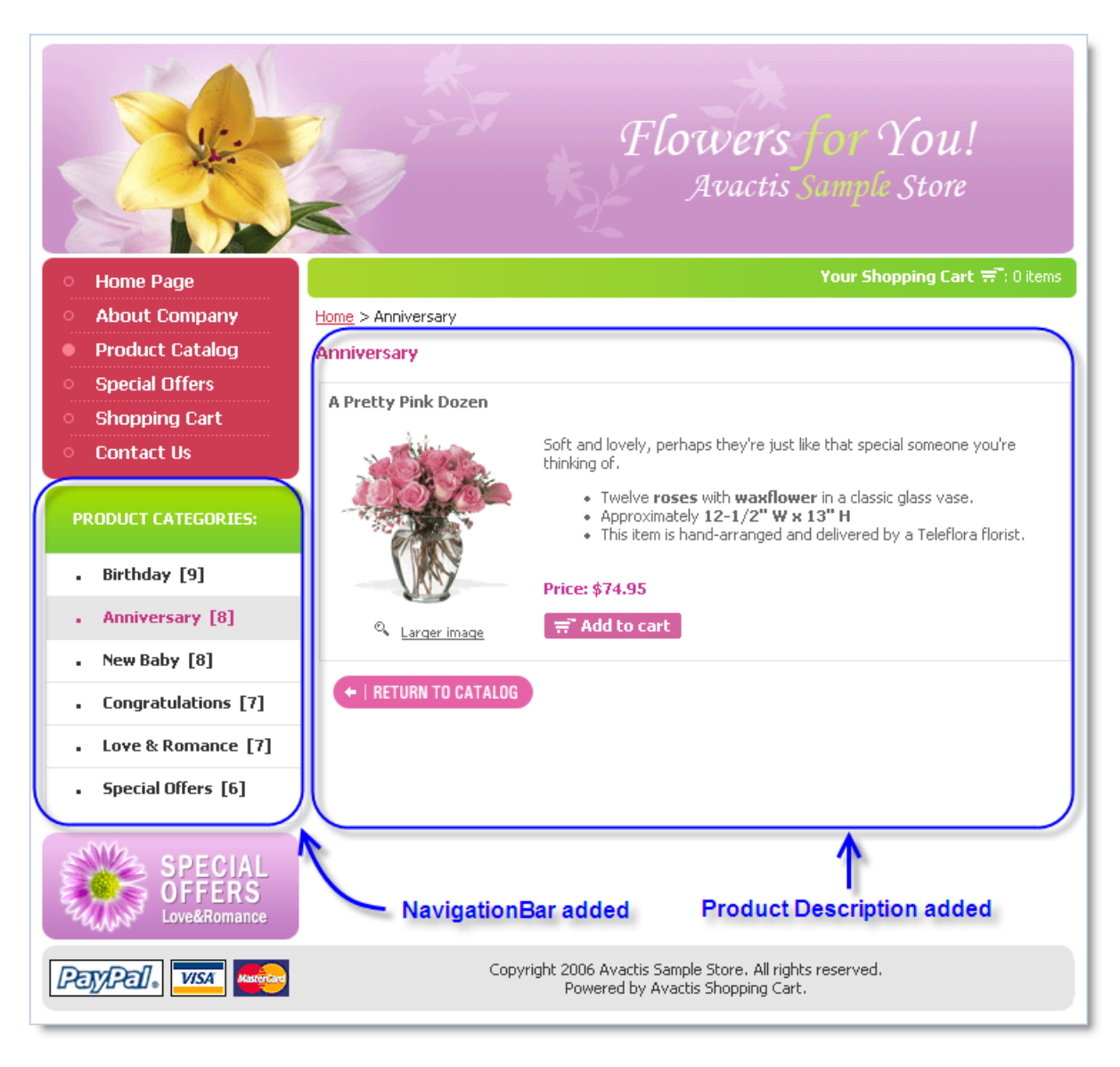

#### **4.5.1.10 Store Blocks: product-info.php code**

#### **Table: Storefront Pages with Store Blocks**

There is an example of storefront page *product-info.php* with integrated store blocks.

```
<?php include('/html/avactis-store/avactis-system/store.php'); ?>
<!DOCTYPE HTML PUBLIC "-//W3C//DTD HTML 4.01 Transitional//EN"
         "http://www.w3.org/TR/html4/loose.dtd"
<HTML>
<HEAD>
     <TITLE>Avactis Sample Store</TITLE>
</HEAD><BODY>
<CENTER>
     <TABLE>
        <TR>\langle!-- Top image -->
               <TD><IMG SRC="images/main_banner_small.gif"></TD>
        \langle/TR><TR><TD> <!-- Main Menu --> 
                   <TABLE width="180px" cellpadding="0" cellspacing="0">
                       <TR><TD><A HREF="index.php">Home Page</A></TD></TR>
                       <TR><TD><A HREF="index.php">Home Page</A></TD></TR>
                       <TR><TD><A HREF="index.php">Home Page</A></TD></TR>
                       <TR><TD><A HREF="index.php">Home Page</A></TD></TR>
                       <TR><TD><A HREF="index.php">Home Page</A></TD></TR>
                       <TR><TD><A HREF="index.php">Home Page</A></TD></TR>
                       <TR><TD><A HREF="index.php">Home Page</A></TD></TR>
                 </TABLE>
                  <?php NavigationBar(); ?>
                  <!-- Special Offers Image --> 
                   <A HREF=""><IMG SRC="images/special.gif"></A>
             </TD>
             <TD> <!-- Display Items Qty in the Cart --> 
                   <A HREF="cart.php" >Your Shopping Cart: 0 items</A>
                   <TABLE width="100%" cellpadding="0" cellspacing="0">
                     <TR><TD> <?php Breadcrumb(); ?>
                          \langle/TD>
                     </TR>
                     <TR><TD> <?php ProductInfo(); ?>
                          \langleTD>
                     \langle/TR></TABLE>
             </TD>
        \langle/TR><TR><TD>
```

```
 Copyright 2006 Avactis Sample Store.<BR> 
                    All rights reserved.Powered by Avactis 
                     <A HREF="http://www.avactis.com">Shopping Cart</A>
              \langle/TD>
         \langle/TR>\langle/TABLE\rangle</CENTER>
</BODY>
</HTML>
```
#### **4.5.1.11 Store Blocks: cart.php**

#### **Table: Storefront Pages with Store Blocks**

There is an example of storefront page *cart.php* with integrated store blocks.

In a functional online store, this page displays the current contents of the Shopping Cart.

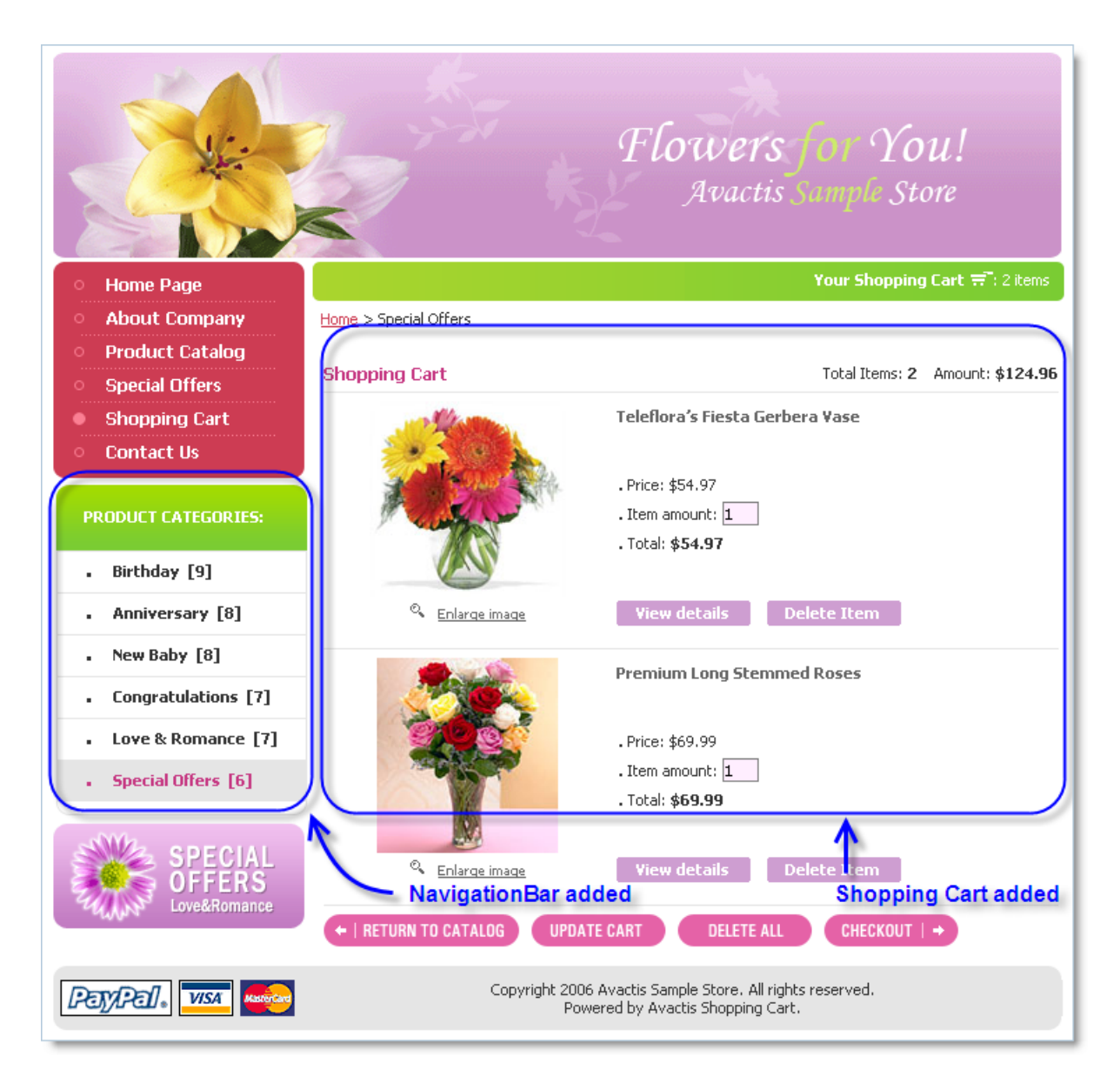

#### **4.5.1.12 Store Blocks: cart.php code**

#### **Table: Storefront Pages with Store Blocks**

There is an example of storefront page *cart.php* with integrated store blocks.

```
<?php include('/html/avactis-store/avactis-system/store.php'); ?>
<!DOCTYPE HTML PUBLIC "-//W3C//DTD HTML 4.01 Transitional//EN"
          "http://www.w3.org/TR/html4/loose.dtd"
<HTML>
<HEAD>
      <TITLE>Avactis Sample Store</TITLE>
</HEAD><BODY>
<CENTER>
     <TABLE>
         <TR>\langle !-- Top image -->
               <TD><IMG SRC="images/main_banner_small.gif"></TD>
         \langle/TR><TR><TD>\langle!-- Main Menu -->
                    <TABLE width="180px" cellpadding="0" cellspacing="0">
                        <TR><TD><A HREF="index.php">Home Page</A></TD></TR>
                        <TR><TD><A HREF="index.php">Home Page</A></TD></TR>
                        <TR><TD><A HREF="index.php">Home Page</A></TD></TR>
                        <TR><TD><A HREF="index.php">Home Page</A></TD></TR>
                        <TR><TD><A HREF="index.php">Home Page</A></TD></TR>
                        <TR><TD><A HREF="index.php">Home Page</A></TD></TR>
                        <TR><TD><A HREF="index.php">Home Page</A></TD></TR>
                  </TABLE>
                  <?php NavigationBar(); ?>
                   <!-- Special Offers Image --> 
                   <A HREF=""><IMG SRC="images/special.gif"></A>
             \langle/TD\rangle<TD> <!-- Display Items Qty in the Cart --> 
                   <A HREF="cart.php" >Your Shopping Cart: 0 items</A>
                   <TABLE width="100%" cellpadding="0" cellspacing="0">
                      <TR><\hspace{-1.5mm}T\hspace{-1.5mm}D\hspace{-1.5mm}> <?php Breadcrumb(); ?>
                           \langle/TD\rangle\langle/TR><TR><TD> <?php ShoppingCart(); ?>
                           </TD>\langle/TR> </TABLE>
             \langle/TD>
         \langle/TR><TR><TD> Copyright 2006 Avactis Sample Store.<BR>
```

```
 All rights reserved.Powered by Avactis 
                     <A HREF="http://www.avactis.com">Shopping Cart</A>
              \rm </TD>\langle/TR>\langle/TABLE\rangle</CENTER>
</BODY>
</HTML>
```
# **4.5.1.13 Store Blocks: search-results.php**

#### **Table: Storefront Pages with Store Blocks**

There is an example of storefront page *search-results.php* with integrated store blocks.

Here shopping cart customers can search for products in the catalog.

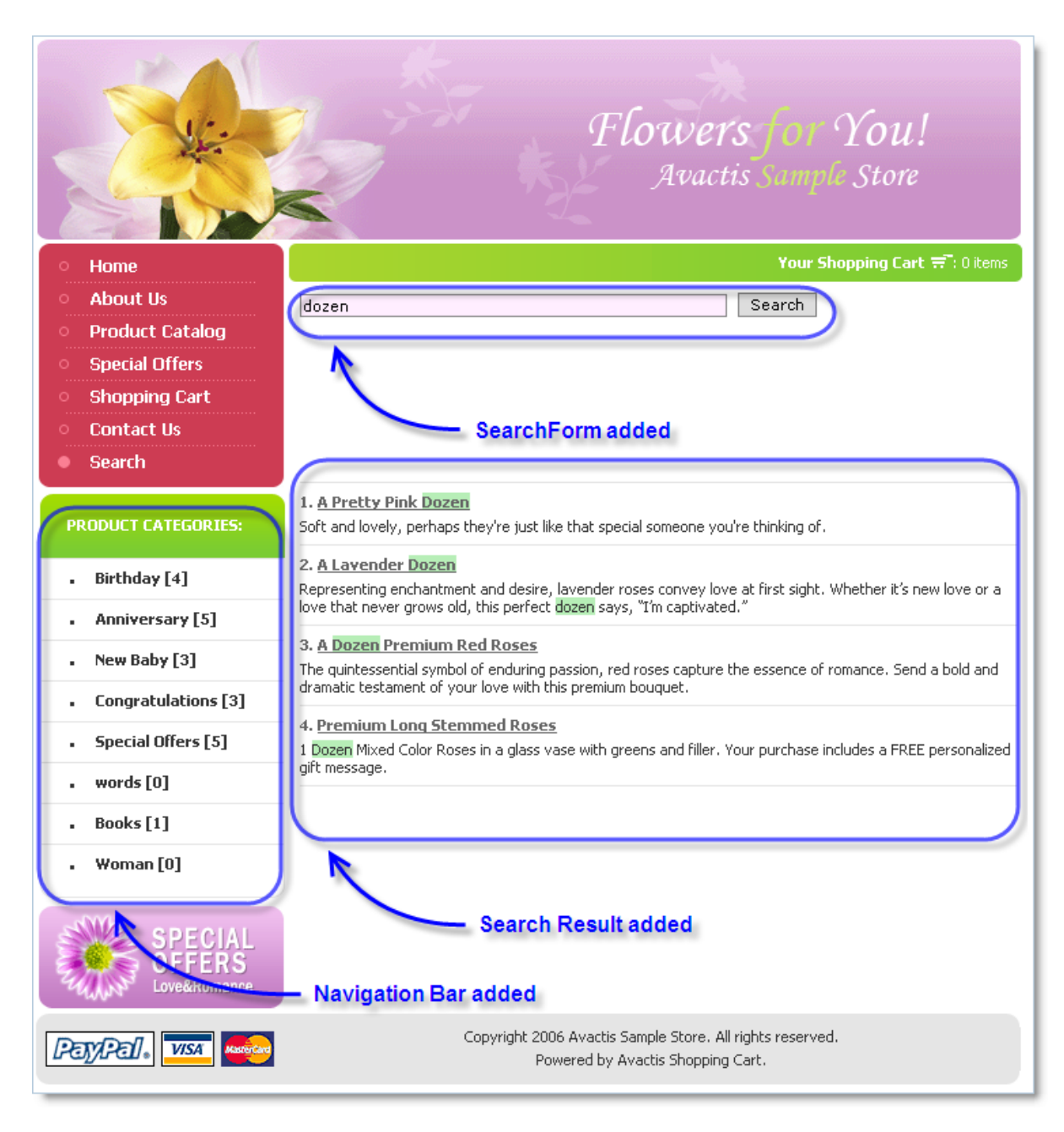

#### **4.5.1.14 Store Blocks: search-results.php code**

#### **Table: Storefront Pages with Store Blocks**

There is an example of storefront page *search-results.php* with integrated store blocks.

```
<?php include('/html/avactis-store/avactis-system/store.php'); ?>
<!DOCTYPE HTML PUBLIC "-//W3C//DTD HTML 4.01 Transitional//EN"
          "http://www.w3.org/TR/html4/loose.dtd"
<HTML><HEAD>
      <TITLE>Avactis Sample Store</TITLE>
</HEAD><BODY>
<CENTER>
     <TABLE>
         <TR>\langle !-- Top image -->
               <TD><IMG SRC="images/main_banner_small.gif"></TD>
         \langle/TR><TR><TD>
                  \langle!-- Main Menu -->
                    <TABLE width="180px" cellpadding="0" cellspacing="0">
                        <TR><TD><A HREF="index.php">Home Page</A></TD></TR>
                        <TR><TD><A HREF="index.php">Home Page</A></TD></TR>
                        <TR><TD><A HREF="index.php">Home Page</A></TD></TR>
                        <TR><TD><A HREF="index.php">Home Page</A></TD></TR>
                        <TR><TD><A HREF="index.php">Home Page</A></TD></TR>
                        <TR><TD><A HREF="index.php">Home Page</A></TD></TR>
                        <TR><TD><A HREF="index.php">Home Page</A></TD></TR>
                  </TABLE>
                   <?php NavigationBar(); ?>
                   <!-- Special Offers Image --> 
                   <A HREF=""><IMG SRC="images/special.gif"></A>
             \langle/TD>
             <TD> <!-- Display Items Qty in the Cart --> 
                   <A HREF="cart.php" >Your Shopping Cart: 0 items</A>
                   <TABLE width="100%" cellpadding="0" cellspacing="0">
                      <TR><\hspace{-1.5mm}T\hspace{-1.5mm}D\hspace{-1.5mm}> <?php SearchForm(); ?>
                           \langle/TD\rangle\langle/TR><TR><TD> <?php SearchResult(); ?>
                           </TD>\langle/TR> </TABLE>
             \langle/TD\rangle\langle/TR><TR><TD> Copyright 2006 Avactis Sample Store.<BR>
```

```
© 2004-2008 Pentasoft Corp. All Rights Reserved.
```

```
 All rights reserved.Powered by Avactis 
                    <A HREF="http://www.avactis.com">Shopping Cart</A>
              \rm </TD\langle/TR>\langle/TABLE\rangle</CENTER>
</BODY>
</HTML>
```
#### **4.5.1.15 Store Blocks: checkout.php**

#### **Table: Storefront Pages with Store Blocks**

There is an example of storefront page *checkout.php* with integrated store blocks.

This page defines the design of the checkout page. Depending on the configuration, the checkout process can be divided into one or more steps.

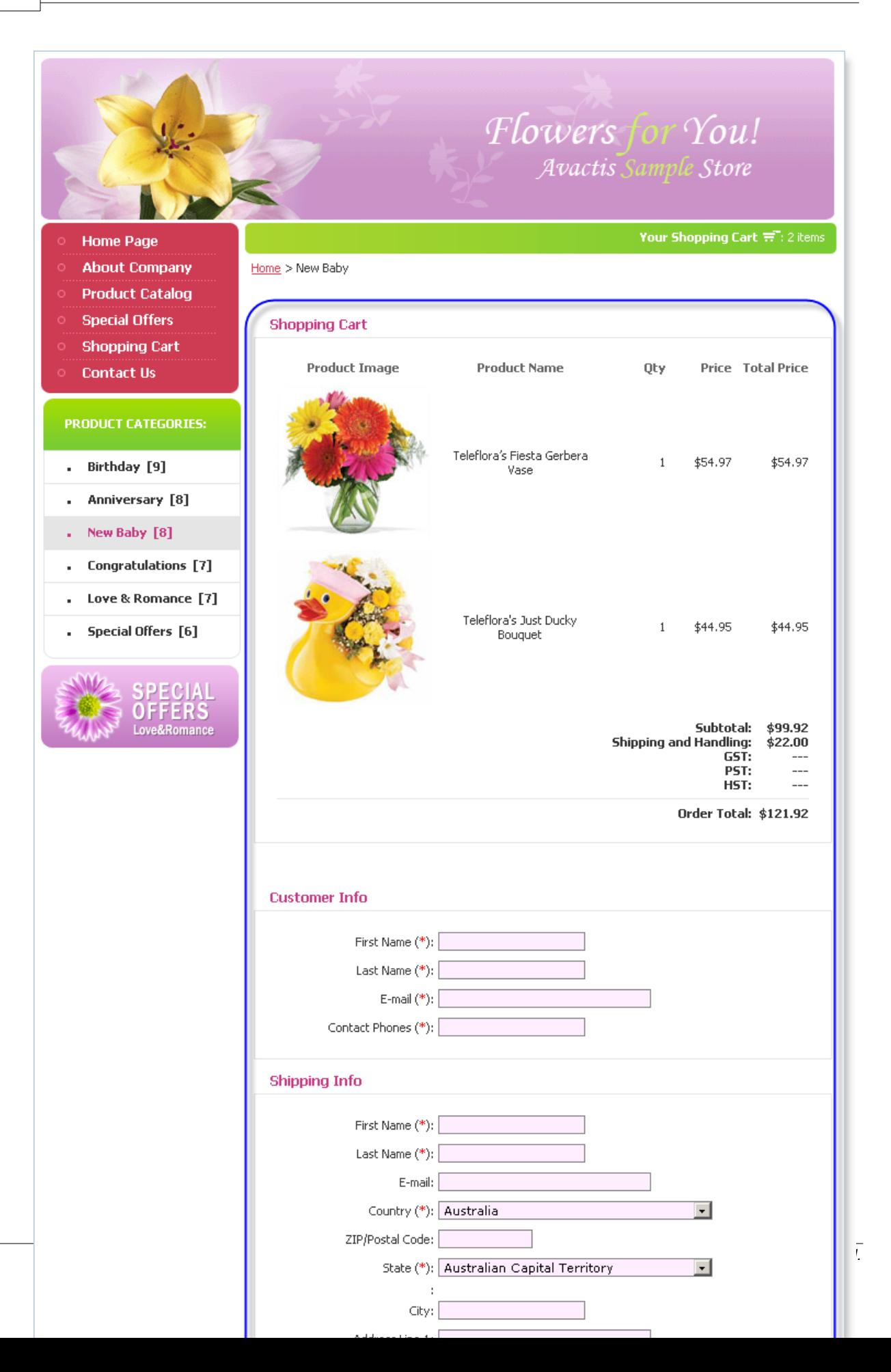

#### **4.5.1.16 Store Blocks: checkout.php code**

# **Table: Storefront Pages with Store Blocks**

There is an example of storefront page *checkout.php* with integrated store blocks.

```
<?php include('/html/avactis-store/avactis-system/store.php'); ?>
<!DOCTYPE HTML PUBLIC "-//W3C//DTD HTML 4.01 Transitional//EN"
          "http://www.w3.org/TR/html4/loose.dtd"
<HTML><HEAD>
      <TITLE>Avactis Sample Store</TITLE>
</HEAD><BODY>
<CENTER>
     <TABLE>
         <TR>\langle !-- Top image -->
               <TD><IMG SRC="images/main_banner_small.gif"></TD>
         \langle/TR><TR><TD>
                  \langle!-- Main Menu -->
                    <TABLE width="180px" cellpadding="0" cellspacing="0">
                        <TR><TD><A HREF="index.php">Home Page</A></TD></TR>
                        <TR><TD><A HREF="index.php">Home Page</A></TD></TR>
                        <TR><TD><A HREF="index.php">Home Page</A></TD></TR>
                        <TR><TD><A HREF="index.php">Home Page</A></TD></TR>
                        <TR><TD><A HREF="index.php">Home Page</A></TD></TR>
                        <TR><TD><A HREF="index.php">Home Page</A></TD></TR>
                        <TR><TD><A HREF="index.php">Home Page</A></TD></TR>
                  </TABLE>
                  <?php NavigationBar(); ?>
                   <!-- Special Offers Image --> 
                   <A HREF=""><IMG SRC="images/special.gif"></A>
             \langle/TD>
             <TD> <!-- Display Items Qty in the Cart --> 
                   <A HREF="cart.php" >Your Shopping Cart: 0 items</A>
                   <TABLE width="100%" cellpadding="0" cellspacing="0">
                      <TR><\hspace{-1.5mm}T\hspace{-1.5mm}D\hspace{-1.5mm}> <?php Breadcrumb(); ?>
                           \langle/TD\rangle\langle/TR><TR><TD> <?php Checkout(); ?>
                           </TD>\langle/TR> </TABLE>
             \langle/TD\rangle\langle/TR><TR><TD> Copyright 2006 Avactis Sample Store.<BR>
```

```
 All rights reserved.Powered by Avactis 
                    <A HREF="http://www.avactis.com">Shopping Cart</A>
              \langleTD>
         \langle/TR>\langle/TABLE>
</CENTER>
</BODY>
</HTML>
```
# **4.5.1.17 Store Blocks: store-closed.php**

#### **Table: Storefront Pages with Store Blocks**

There is an example of storefront page *store-closed.php* with integrated store blocks.

The design of the Store Closed page.

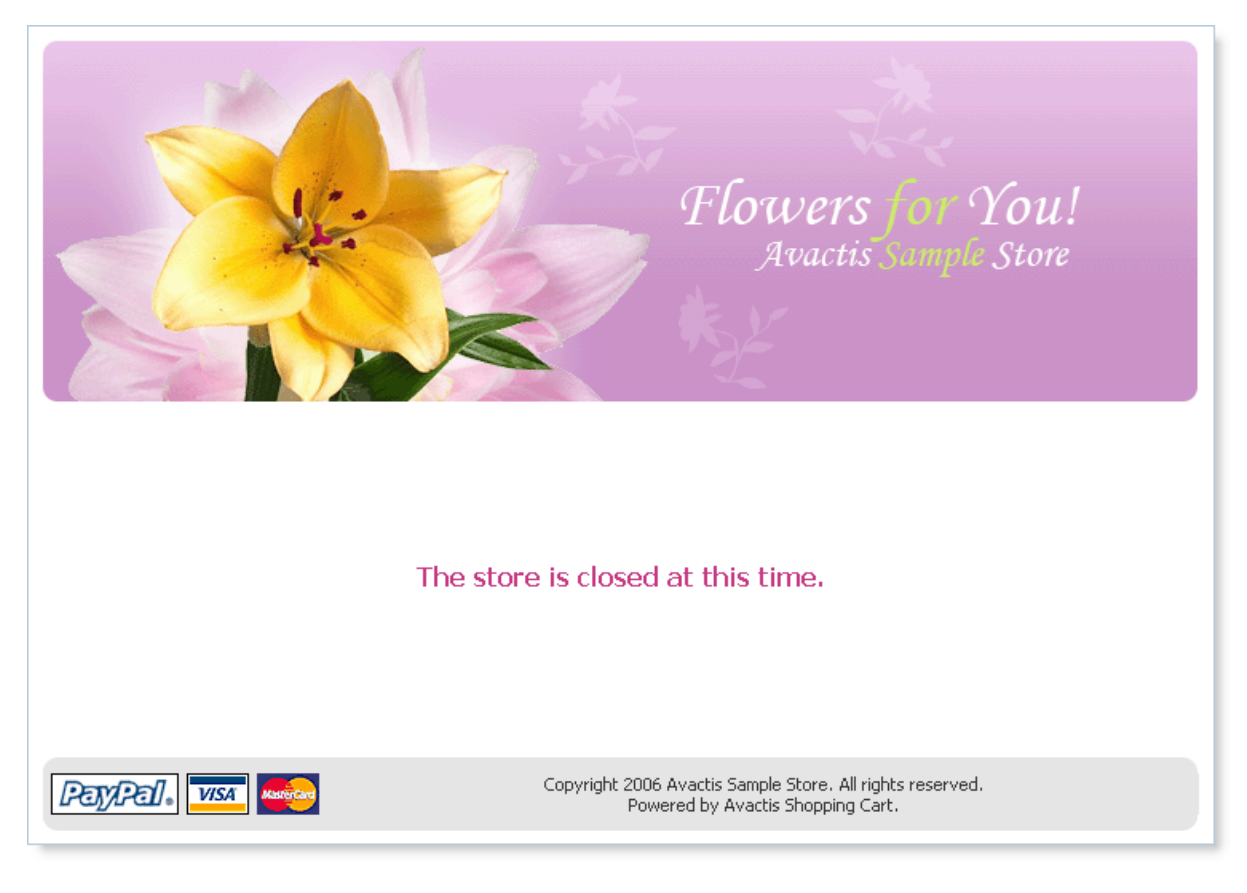

#### **[Back](#page-38-2)**

#### **4.5.1.18 Store Blocks: store-closed.php code**

#### **Table: Storefront Pages with Store Blocks**

There is an example of storefront page *store-closed.php* with integrated store blocks.

```
<?php include('/html/avactis-store/avactis-system/store.php'); ?>
<!DOCTYPE HTML PUBLIC "-//W3C//DTD HTML 4.01 Transitional//EN"
          "http://www.w3.org/TR/html4/loose.dtd"
<HTML><HEAD>
      <TITLE>Avactis Sample Store</TITLE>
</HEAD><BODY>
<CENTER> <TABLE>
         <TR>\langle!-- Top image -->
               <TD><IMG SRC="images/main_banner_small.gif"></TD>
         \langle/TR><TR><TD> <!-- Display Items Qty in the Cart --> 
                    <A HREF="cart.php" >Your Shopping Cart: 0 items</A>
                    <TABLE width="100%" cellpadding="0" cellspacing="0">
                      <TR><TD> The store is closed at this time.
                           </TD>
                      \langle/TR></TABLE>
             \langle/TD\rangle\langle/TR><TR><TD> Copyright 2006 Avactis Sample Store.<BR> 
                   All rights reserved.Powered by Avactis 
                    <A HREF="http://www.avactis.com">Shopping Cart</A>
             \langle/TD>
         \langle/TR>\langle/TABLE\rangle</CENTER>
</BODY>
</HTML>
```
#### **[Back](#page-38-2)**

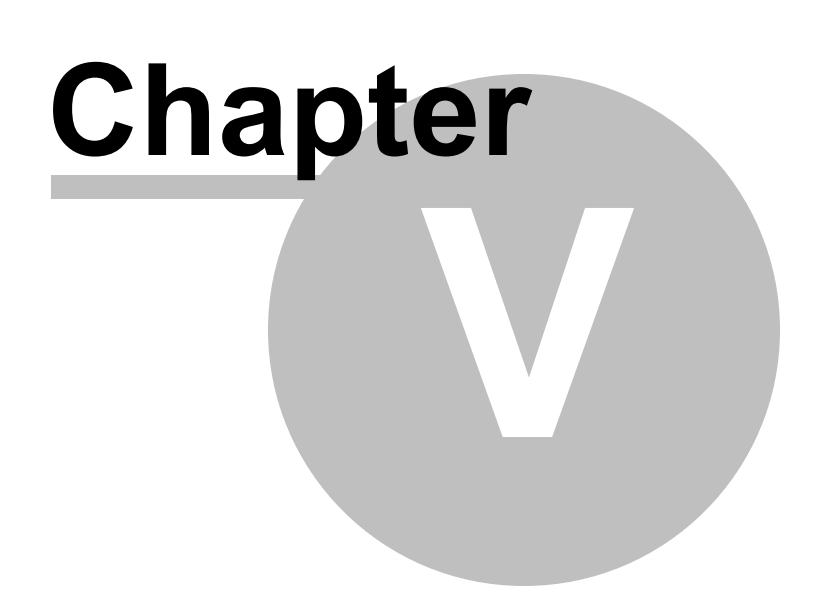

# **5 Avactis Shopping Cart Admin Area**

**Available topics:**

[Catalog](#page-106-0)

**[Orders](#page-194-0)** 

**[Marketing](#page-201-0)** 

[Store Settings](#page-209-0)

[Admin](#page-265-0)

[Reports](#page-299-0)

**[Customers](#page-326-0)** 

# <span id="page-106-0"></span>**5.1 Catalog**

The catalog page contains the following sections:

# **1.Catalog Management**

# **2.Import/Export**

In the **Catalog Management** section, you can manage the product catalog that is available to your online store visitors. The product catalog can contain an unlimited number of products, which are stored in a category structure. This allows you to create complex store structures with hundreds and thousands of products for sale.

The page contains links to different tools for maintaining your catalog. Each section serves a specific purpose. Detailed instructions for working with each section can be found on its associated help page.

The **Import/Export** section lets you import products into the catalog or export products from it. In addition, the **Import/Export** features allow you to quickly edit product attributes via a **CSV** file. Detailed instructions for working with each section can be found on its associated help page.

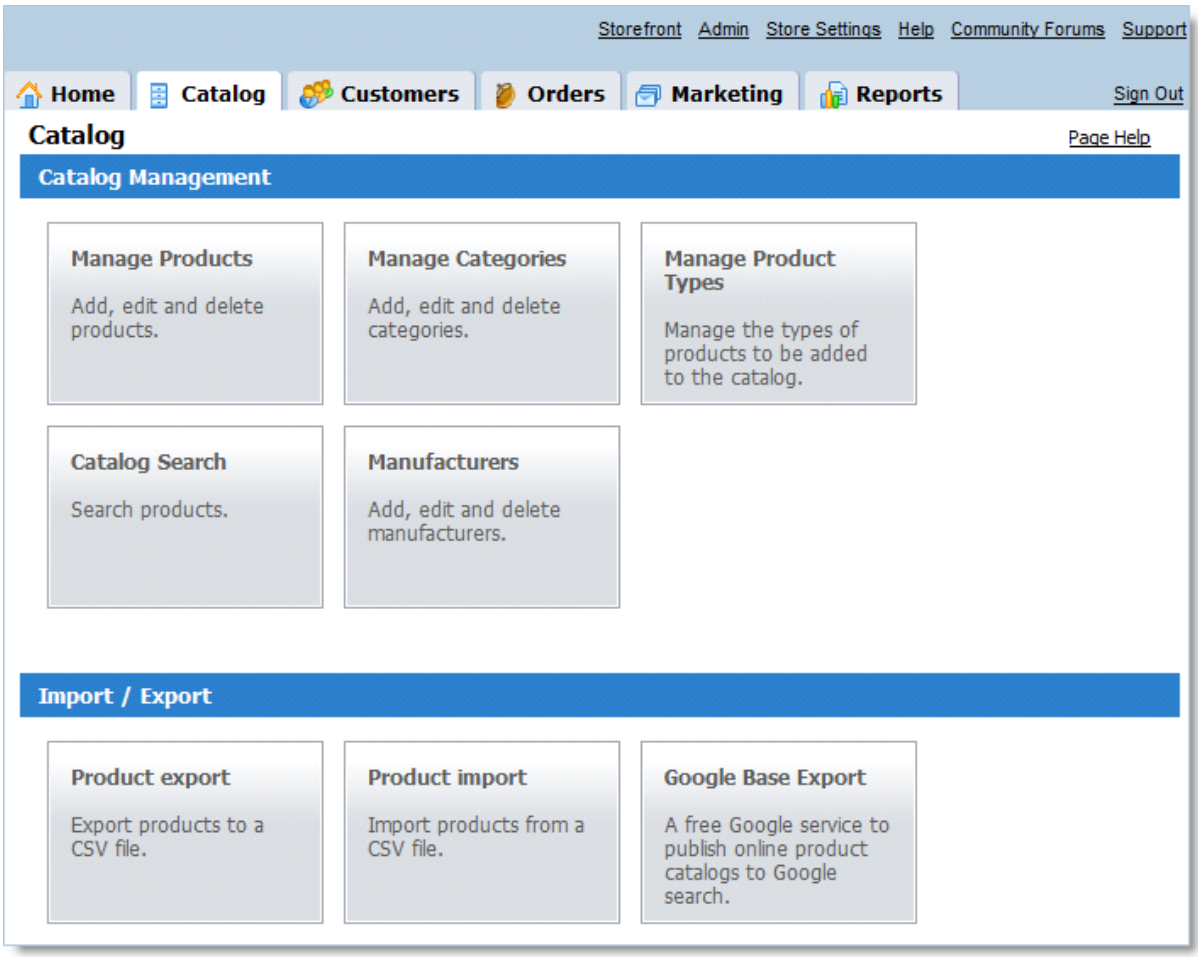

# **Catalog Overview**

The key concepts of catalog management include categories, products, and product types. They are described below.

# **Product Types**

Imagine that your online store sells DVDs and books. Each of these types of products has different attributes that describe it. For example, books may have an attribute called 'ISBN' (International Standard Book Number), while DVDs may have attributes such as 'Length' or 'Available Languages'.

To help you process various kinds of products, we have created **Product Types**. In the above example, we can divide all our products into two product types — **DVDs** and **Books**, and define attributes for each type.

This will greatly simplify catalog management in the future.
A product's type is specified only once: either when adding a product manually or during import. Therefore, you should carefully plan your product types *before* creating your product catalog.

## **Categories and Products**

Imagine that you own a huge bookstore with thousands of books in stock. The store has several departments, e.g. Finance, Small Business, E-Commerce, and so on. The book "*Selling Online: How to Become a Successful E-Commerce Merchant*" (ISBN - 0793145171) by Jim Carroll and Rick Broadhead is for sale in the E-Commerce department.

This book is called a **Product**. Products are the items that you deliver to customers, such as books, shirts, software, electronic documents, and so forth. A store department, such as Finance, Small Business, or E-Commerce is called a **Category**.

Categories offer a convenient way to separate different groups of products, and put similar products together. Customers can browse through different categories and see different products, but they can't buy a category.

There is no limit to how many categories you can create in your storefront.

The **Manage Products** section allows you to edit, delete, move and add products in the catalog.

The **Manage Categories** section allows you to add, edit, move and delete categories and subcategories.

## **Categories, Subcategories and the Category Tree**

A bookstore that has *Finance, Marketing, Small Business and E-Commerce* departments may further differentiate the books in a department by placing them on different bookshelves. For instance, the *Small Business* department can have bookshelves labeled "Bookkeeping," "Franchises" and "Mail Order."

This structure may be represented as a tree:

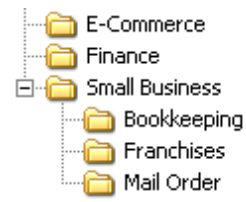

This is very similar to a filesystem, where files may be stored in folders (directories), and any folder may contain subfolders (subdirectories), as well as files.

Categories in catalog can also be organized this way. Any category can contain any number of other categories, as well as any number of products.

Categories contained within some other category are called **Subcategories** of that category. **'Category'** and **'subcategory'** terms are always relative. For instance, in the above example all of the following are categories: *Finance, Small Business, E-Commerce, Bookkeeping, Franchises*, and *Mail Order*.

However, *Bookkeeping, Franchises*, and *Mail Order* are **subcategories** of the *Small Business* **category**. In addition, all of the above categories are actually subcategories of the special toplevel store category.

*Finance, Small Business*, and *E-Commerce* are called **first-level** categories in the category tree. *Bookkeeping, Franchises*, and *Mail Order* are called **second-level** categories, and so on. There is also a special **top-level** store category, similar to a root folder in a filesystem. It is the only category that exists after installation and is named '**Home**' by default, however, you can customize its name and other attributes.

Generally, when we mention a category, we mean to include all its subcategories and products it contains as well, unless otherwise specified.

# **5.1.1 Manage Product Types**

This page is used for managing product types.

The installation program creates three default product types: **General Products**, **Flowers** and **Downloadable Products/E-Goods**. You're free to change them as needed, or delete them and add your own types.

To create a new product type, click the **Add New Type** button. A page will open where you can set all properties of the new type.

To edit an existing product type, click its name. The same page will open where you can edit all the details of the selected type.

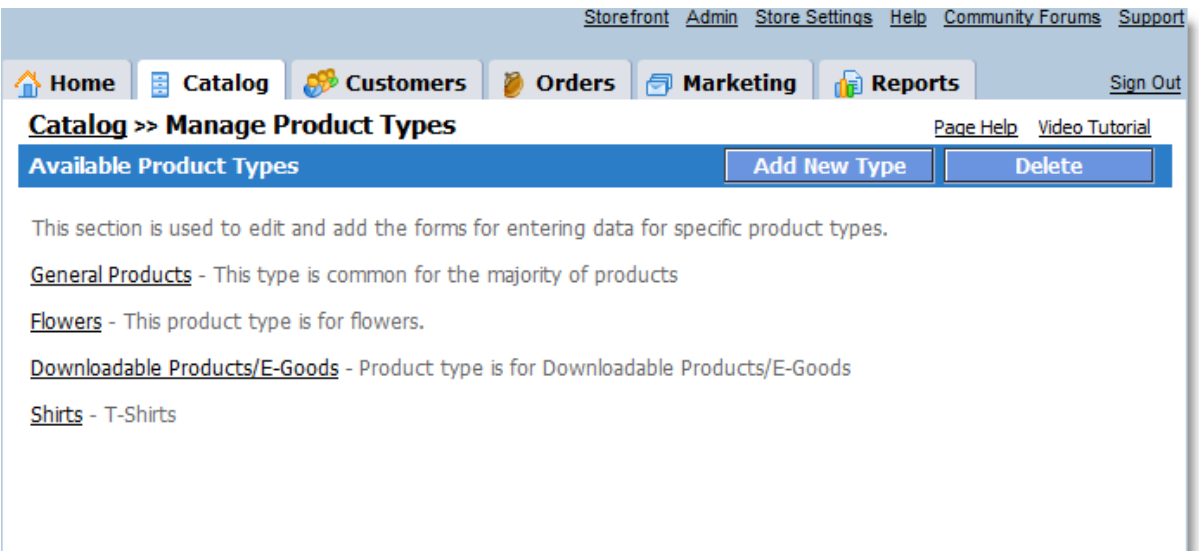

To delete one or more product types, click the **Delete** button. A new window will open where you can select the product types to be deleted.

**IMPORTANT!** You will not be able to delete product types already assigned to products.

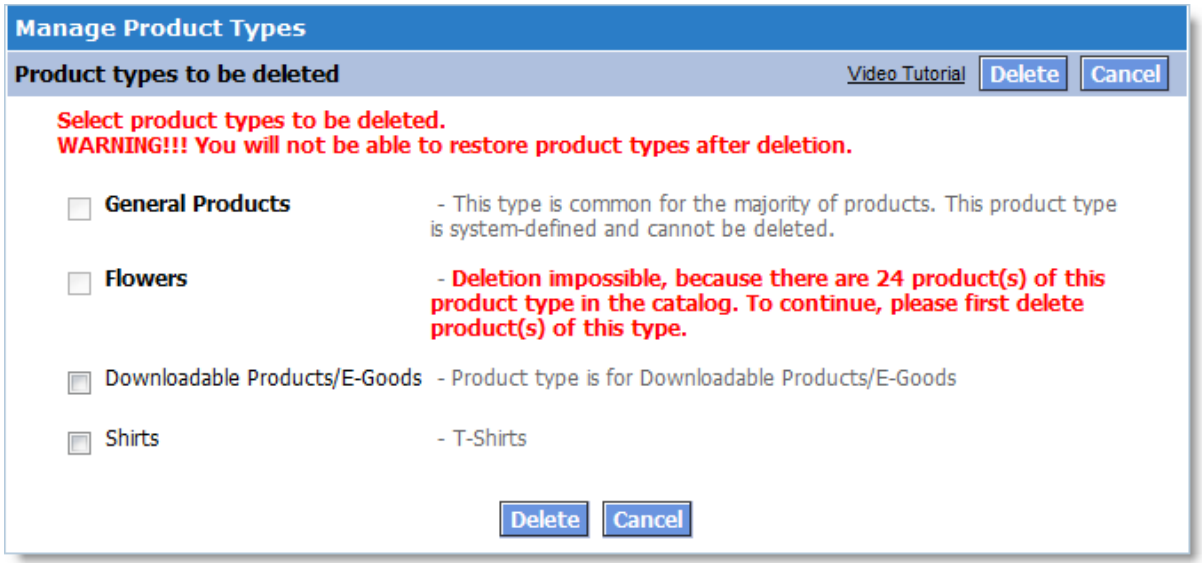

## **5.1.1.1 Edit Product Type**

This page lets you define the product type name and description as well as the attributes that products of this type can have. You can disable unneeded attributes, add your own attributes, and specify default attribute values that will be assigned to newly created products of this

type.

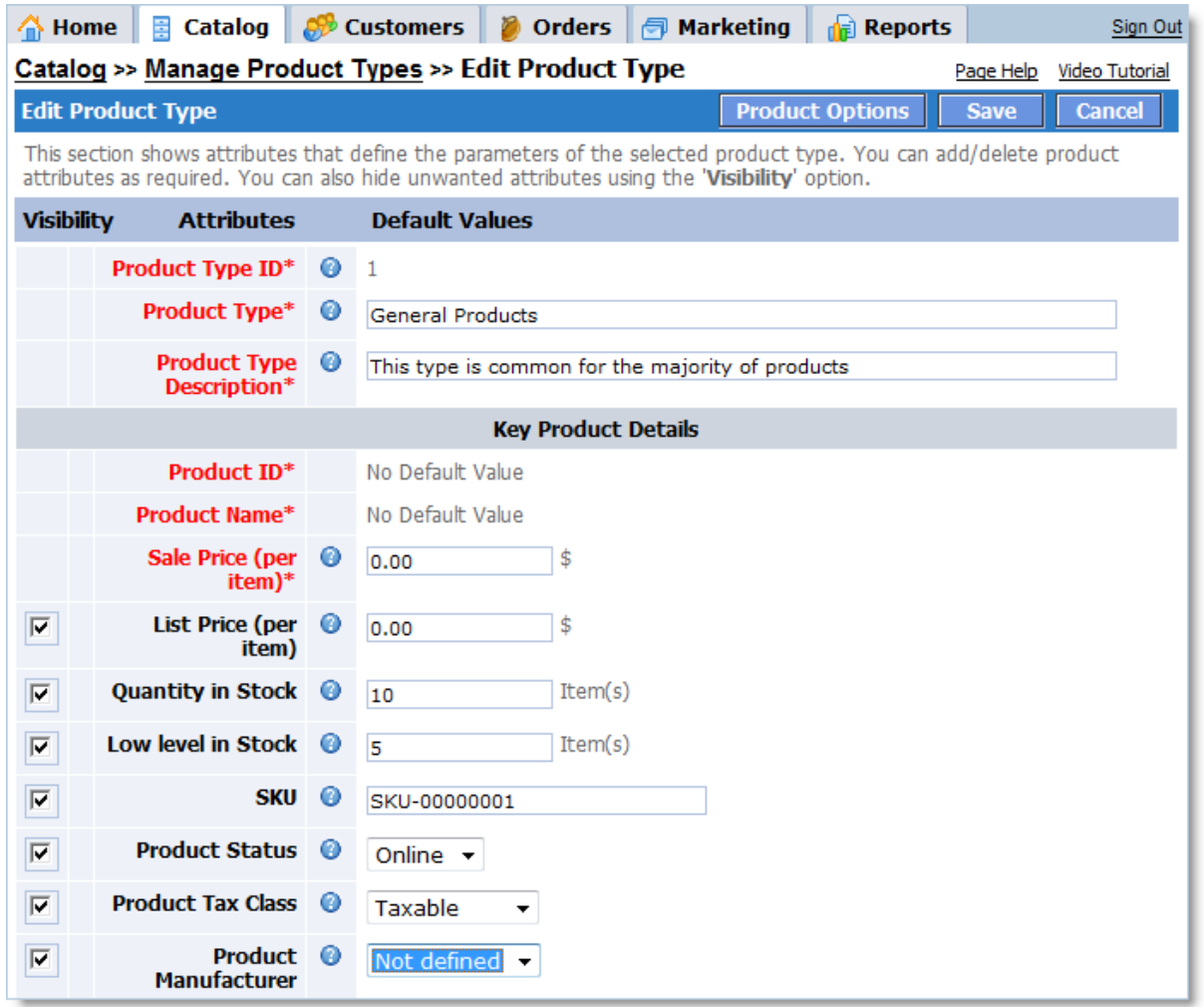

# **Product Type Details**

The first section contains the following fields:

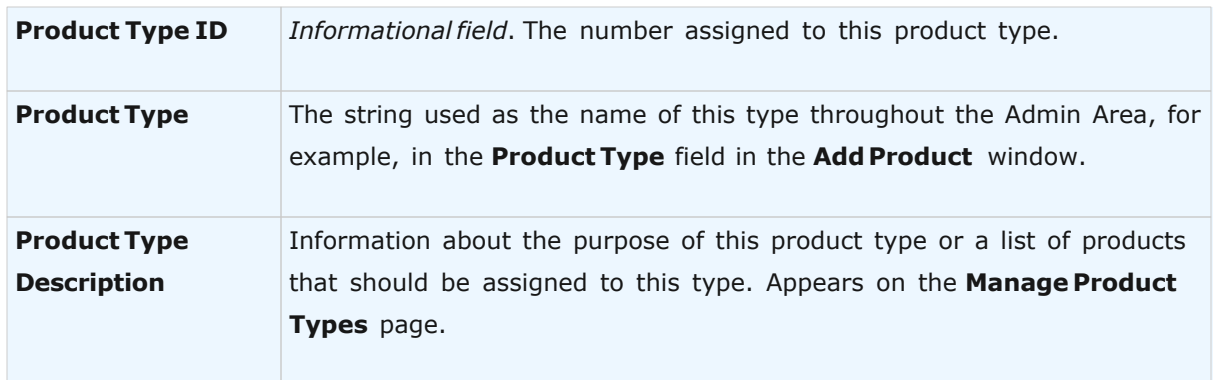

# **Attribute List**

The remaining sections of the page list all attributes that products of the current product type can have.

The attributes on this page are organized the same way as in the **Add Product** or **Edit Product** windows. There is a small '?' icon next to every attribute that you can click to open a small window with the attribute description and the corresponding template tag.

# **Default Attributes**

The system provides default attributes common to the majority of products. They exist in every product type and cannot be deleted.

## **Custom Attributes**

The default attributes may not be enough to properly describe some products. For instance, they do not include a Length attribute. If your store sells any products characterized by length, you should create the missing attribute and specify the length for each product of a certain product type.

To add new attributes to the product type, use the **New Custom Attributes** section.

The shopping cart system allows you to create two types of additional attributes:

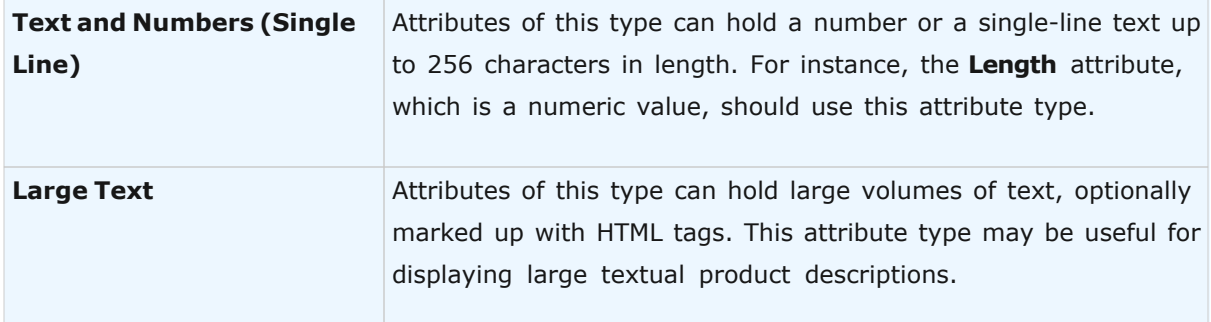

Select the appropriate attribute type and click the **Add** button. A new window will open where you can specify the details of the new attribute. After you complete the form, the new attribute will be added to the page.

Existing (previously defined) custom attributes are listed in the **Custom Attributes** section. Every custom attribute has two links, **Edit** and **Delete**, which can be used to edit an attribute's details or delete an attribute, respectively.

# **Default Values**

For every attribute listed on the page, you may set a default value. This value will be assigned

to the corresponding attribute of every product added to the catalog, if the product is assigned the current product type. Thus, you won't need to specify the same values for every new product of this type.

For instance, you can set the default value for the **Product Tax Class** attribute to 'Taxable.' Consequently, you will not need to set the 'Taxable' value each time you enter a new product of this type. Of course, these values can be changed later for any product.

#### **Disabling Attributes**

If products of the current type do not have one or more of the listed attributes (or you do not want to specify them), you can disable them.

Clear the corresponding checkboxes in the **Visibility** column on the left and then click the **Save** button (located at the top or at the bottom of the page). You will then never be prompted to enter the corresponding attribute(s) values when you add or edit a product.

#### **Saving Changes**

To save the changes made on this page, click the **Save** button.

To return to the list of product types without saving any changes, click the **Cancel** button.

#### 5.1.1.1.1 Large Text Attribute

This page is used to create and edit custom attributes having a **Large Text** format. This format allows input of text strings of unlimited length.

To create an attribute having this format, enter the appropriate values into the **Attribute Tag**, **Attribute Name** and **Attribue Description** fields. Click the **Add** button to add the attribute to the product type being created or edited. To save the added custom attribute and all changes, click **Save** on the **New/Edit Product Type** page.

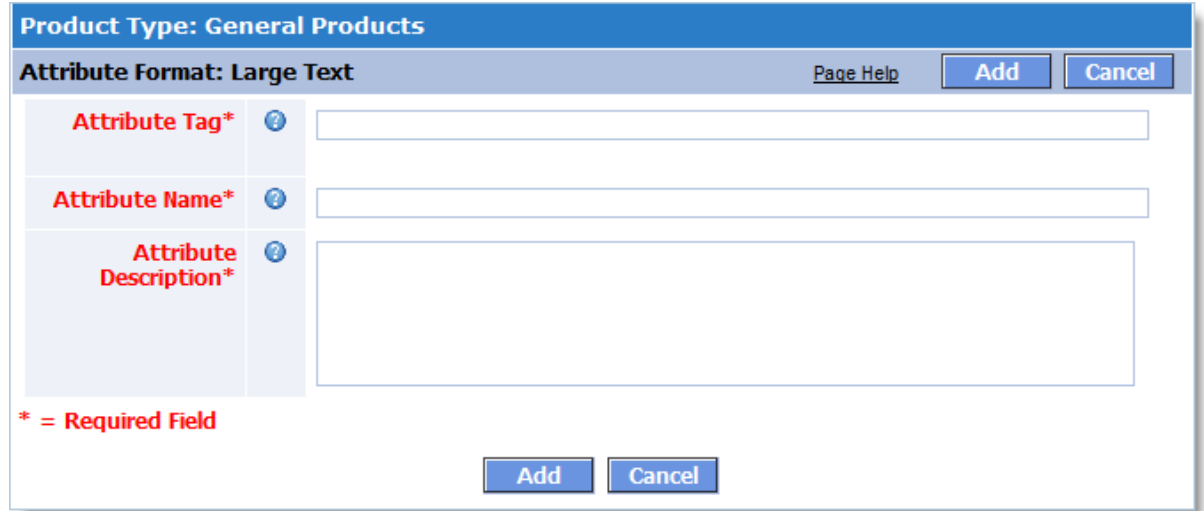

# **Field Descriptions:**

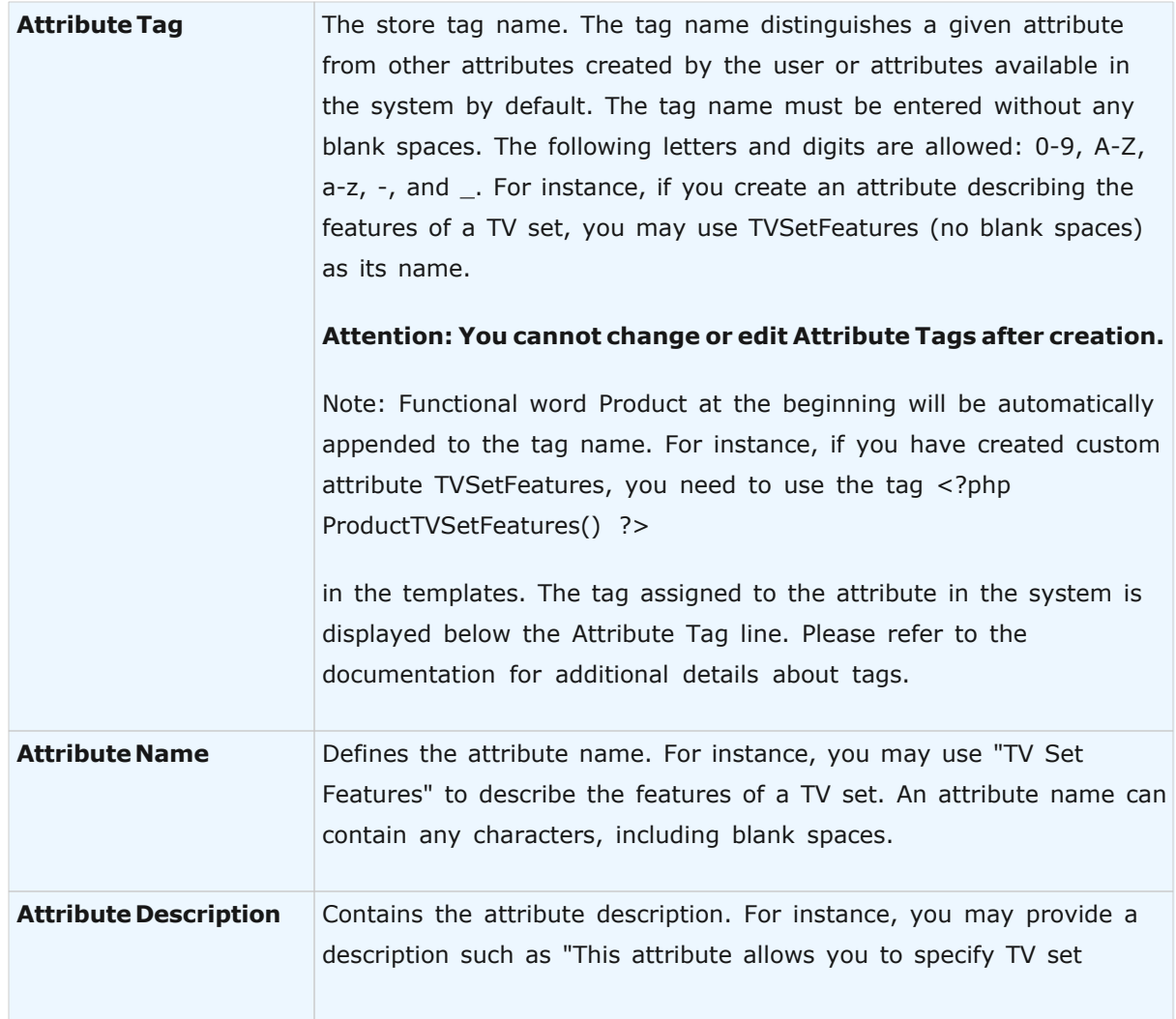

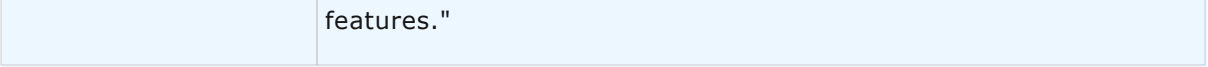

#### 5.1.1.1.2 Single Line Attribute

This page is used to create and edit custom attributes having the **Single Line Text and Numbers** format. This format allows storing of both numerical product parameters and short text strings up to 256 characters long.

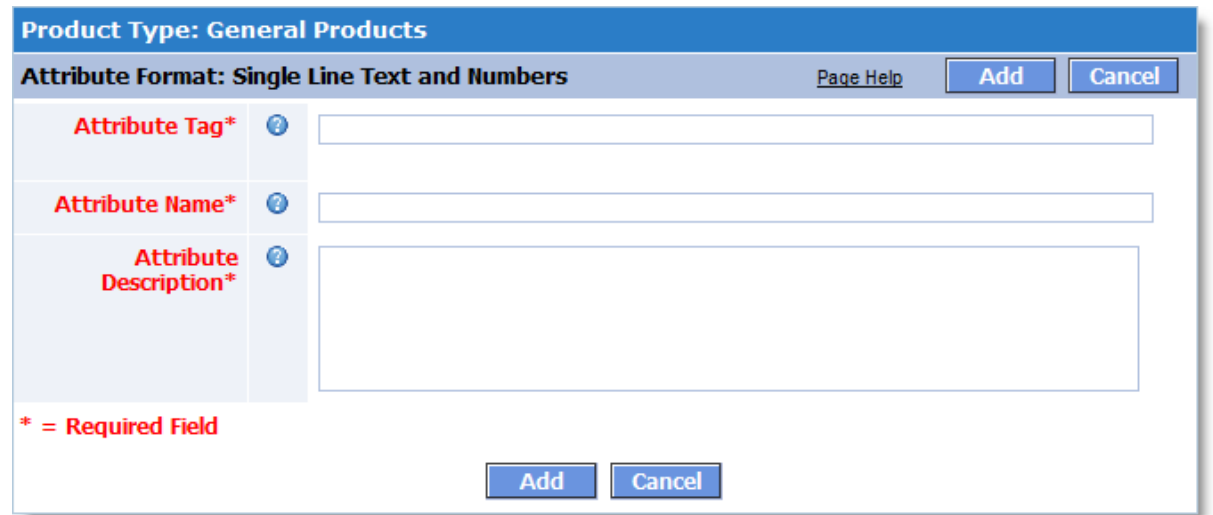

You must specify the following details of the custom attribute:

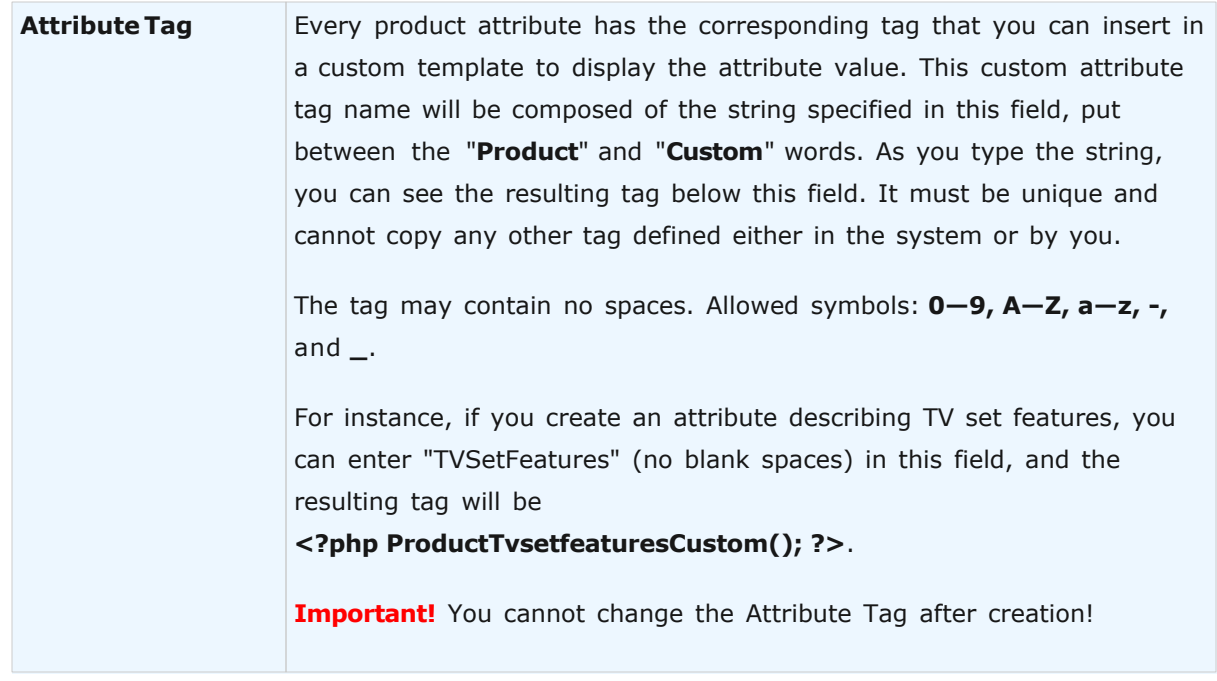

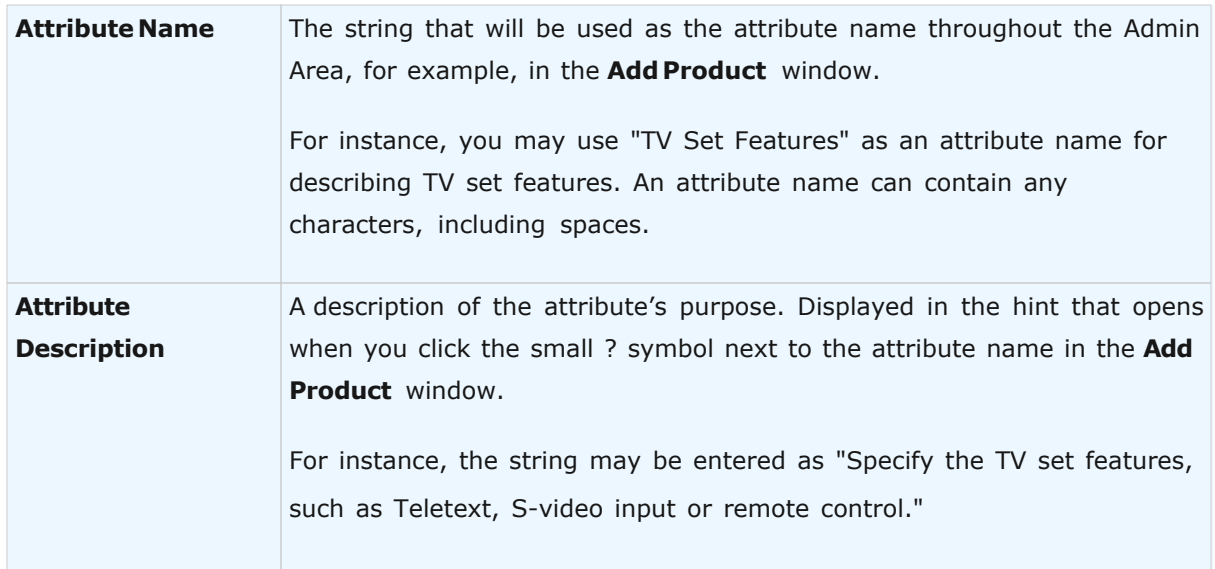

After you specify all attribute details, click the **Add** button to add the new attribute to the product type.

To close the window without making any changes, click the **Cancel** button.

# **5.1.2 Manage Products**

The **Manage Products** page is one of the main tools for managing a product catalog. It includes several sections which facilitate product management and catalog navigation. From this page you can access and manage any product in your online catalog.

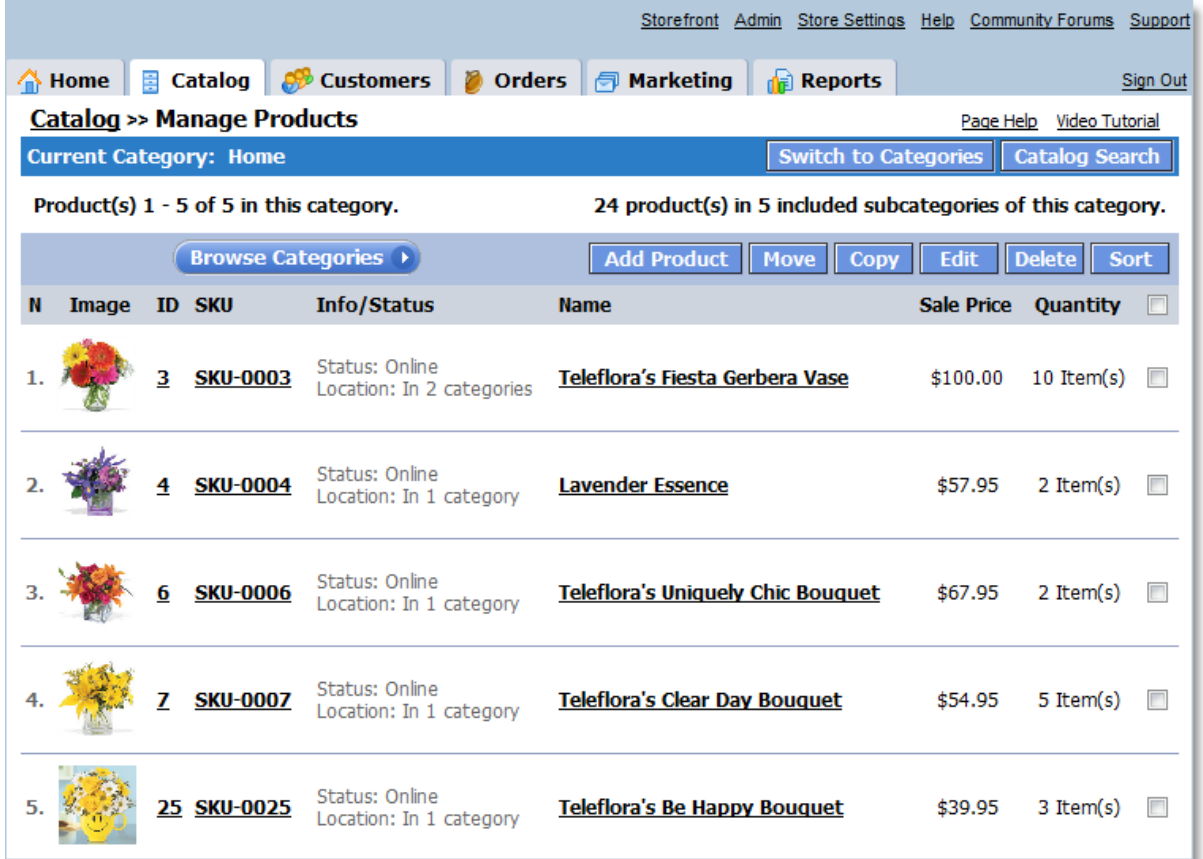

# **Toolbar Description**

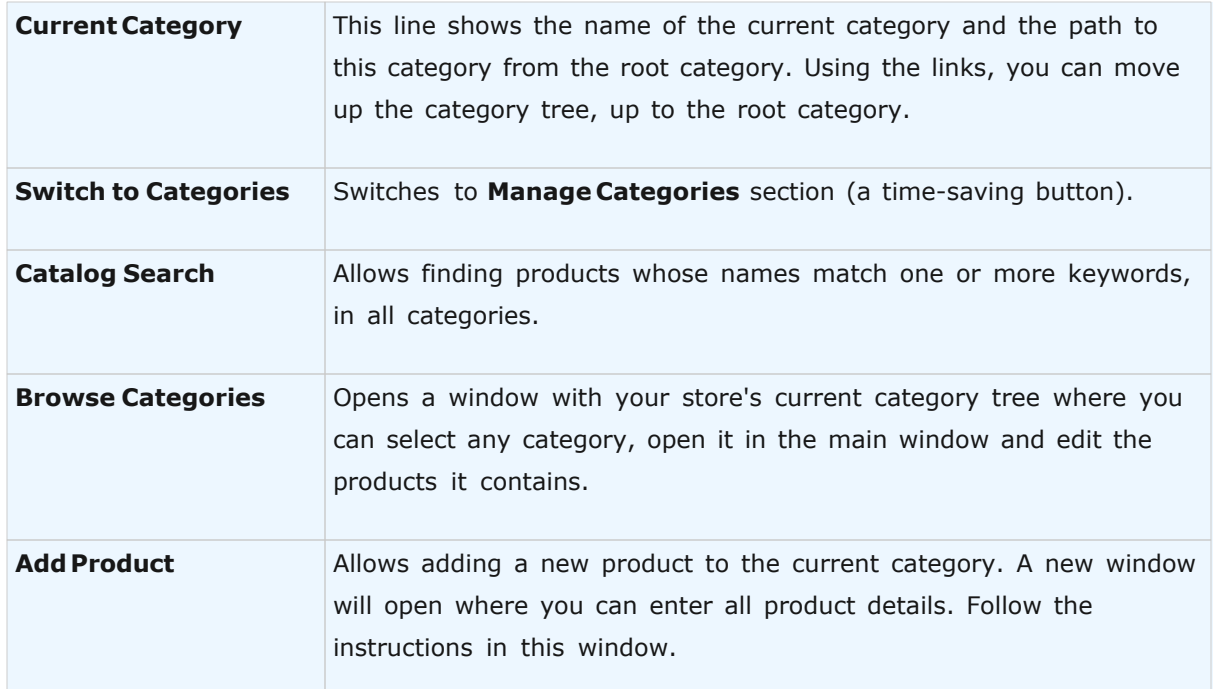

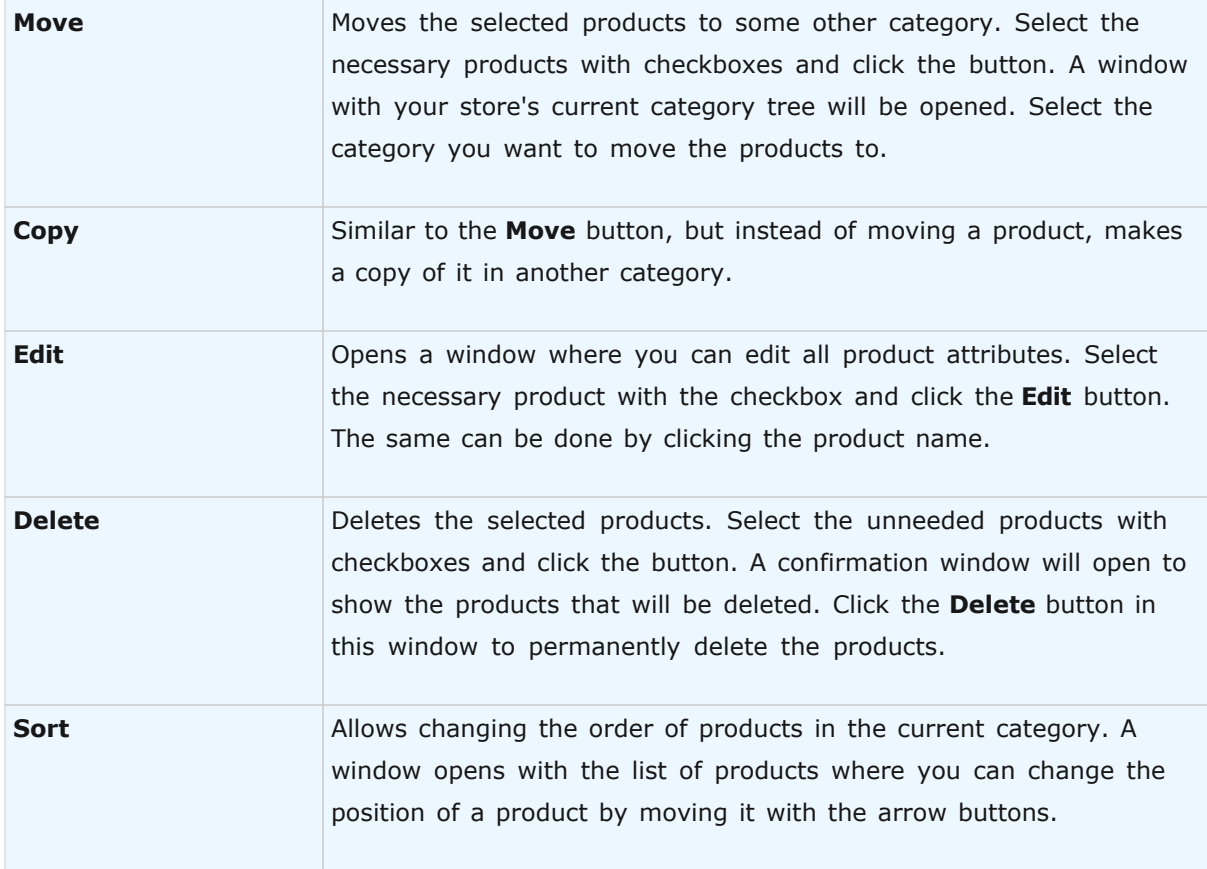

#### **5.1.2.1 Product Options**

This section provides information about product options.

#### **Available topics:**

[Product Options General Guidelines](#page-118-0)

[Add or Edit Product Option](#page-129-0)

[Product Options Inventory Tracking](#page-135-0)

[Product Options Combinations](#page-137-0)

#### <span id="page-118-0"></span>5.1.2.1.1 Product Options General Guidelines

**Product Options** page allows you to add product options to a basic product description. Using options is advisable if several versions (options) of a single product have nearly identical appearance. You don't have to create new product catalog items in such cases, as it's sufficient to specify the necessary options in the Product Options section.

Shopping cart system provides powerful tools for creating and managing product options. We recommend studying available documentation carefully before you use Product Options.

Consider several examples of product options.

**Example 1.** You sell t-shirts of assorted sizes (S, M, L, XL), which all look the same. It doesn't make sense to create a new product for every single size. All you have to do is enter a description of the general item in Product Details, add the Size option in Product Options, and define parameters S, M, L, and XL for the Size option.

**Example 2.** You sell T-shirts of three colors: Blue, Red and Green, with several sizes available: S, M, L and XL. Prices differ depending on specific color and size, as shown in the table below. For example, if the basic price for a T-shirt is \$50, then a red L-sized shirt will cost \$70 since the Red option and the L size increase the total price by \$7 and \$13, respectively. Thus, the final price is  $$70 = ($50 + $7 + $13)$ .

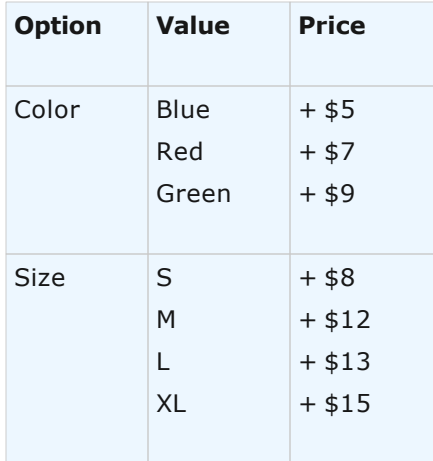

In this particular case we have two options, **Color** and **Size**, with several values for **Color (Blue, Red, Green)** and **Size (S, M, L, XL)**. Applying one or more of these values affects the basic product price to produce the final price for a combination of options.

After product options have been created, customers are able to choose specific options when viewing a product in the storefront. Speaking of example 2, that can be implemented as shown in the figure below.

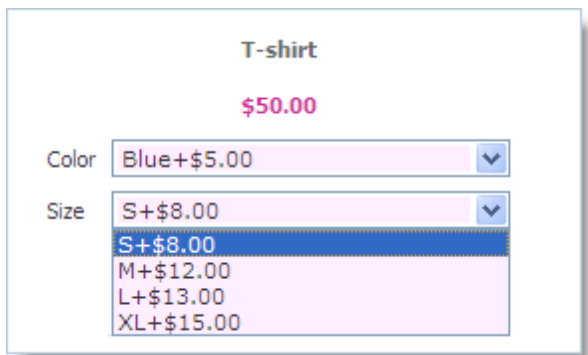

#### **Add Product Options**

By default, no options are assigned to a product. Use the **Add Option** button to add product options. A new window opens where you can add a product option. Depending on specific needs of your online store, shopping cart allows adding various options. The number of options is unlimited. See detailed description of available options on the **Add/Edit Product Option** page in **Page Help**. Additional useful information about using product options is available on the Tips and Tricks page of Product Options.

## **Delete/Edit Product Options**

After you've added a product option, its description is displayed on the Product Options page as shown in the following figure. Click Delete to remove or **Edit** to modify a product option. Clicking **Edit** opens a new window where you can change option parameters.

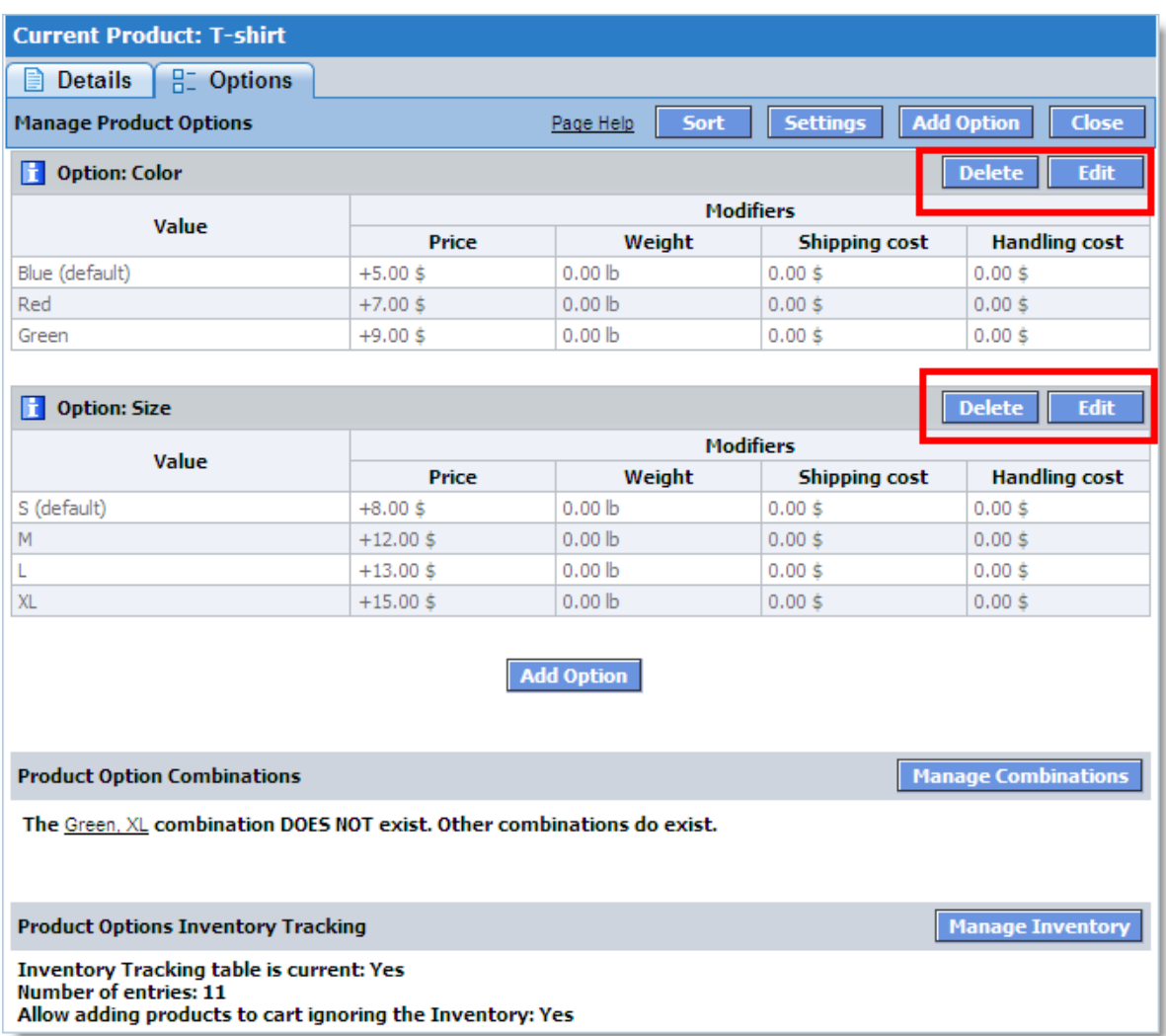

#### **Sort Product Options**

The **Sort** button lets you change the order of options in the storefront. Note that customers see options sorted in the storefront exactly the same way as they appear on the Product Options page in Admin Area.

#### **Manage Product Option Combinations**

The **Product Options** page lets you create product options. For example, as shown before, Tshirts can have two options, **Color (Blue, Red, or Green)** and **Size (S, M, L, or XL)**. Several combinations can be made from these options, specifically:

Color: Blue Size: S Color: Red Size: S

Color: Green Size: S Color: Blue Size: M

and so on. It's perfectly possible for certain option combinations to represent nonexistent objects. For instance, Blue XL T-shirts may be not available. Providing for that kind of cases, you can disable nonexistent option combinations in the **Product Option Combinations** section.

The **Product Option Combinations** section helps create various rules for product option combinations. Click the **Manage Combinations** button to start managing combinations. A new window, Product Option Combinations, displays where you can edit combinations using multiple rules.

See detailed instructions on combination management on the **Product Option Combinations** page and in the **Product Options Tips and Tricks** section.

#### **Important!**

Combination rules created in the **Product Option Combinations** section specify the list of various product options which users are able to select. These rules affect the list of products available for selection in the Product Options Inventory Tracking section. For example, if you have set an option combination that rules out T-shirts with color Blue and size XL, this combination becomes unavailable in the Product Options Inventory Tracking section. In addition, users are denied the possibility of choosing this combination.

#### **Manage Product Options Inventory Tracking**

In the example above, T-shirt options Color and Size make up T-shirt combinations that are actually available in stock in certain quantity and are assigned certain numbers (SKU). The product options inventory tracking section lets you manage the stock of product having defined options.

Click **Manage Inventory** to start managing product options inventory. A new page, **Product Options Inventory Tracking**, displays where you can edit the inventory.

Detailed overview of the product options inventory tracking management feature can be found on the **Product Options Inventory Tracking** page in Page Help.

#### **Important!**

If you have disabled certain option combinations in Product Option Combinations, they will not show up in the Product Options Inventory Tracking section.

# **Product Options Settings**

The Product Options page contains several settings which are described below.

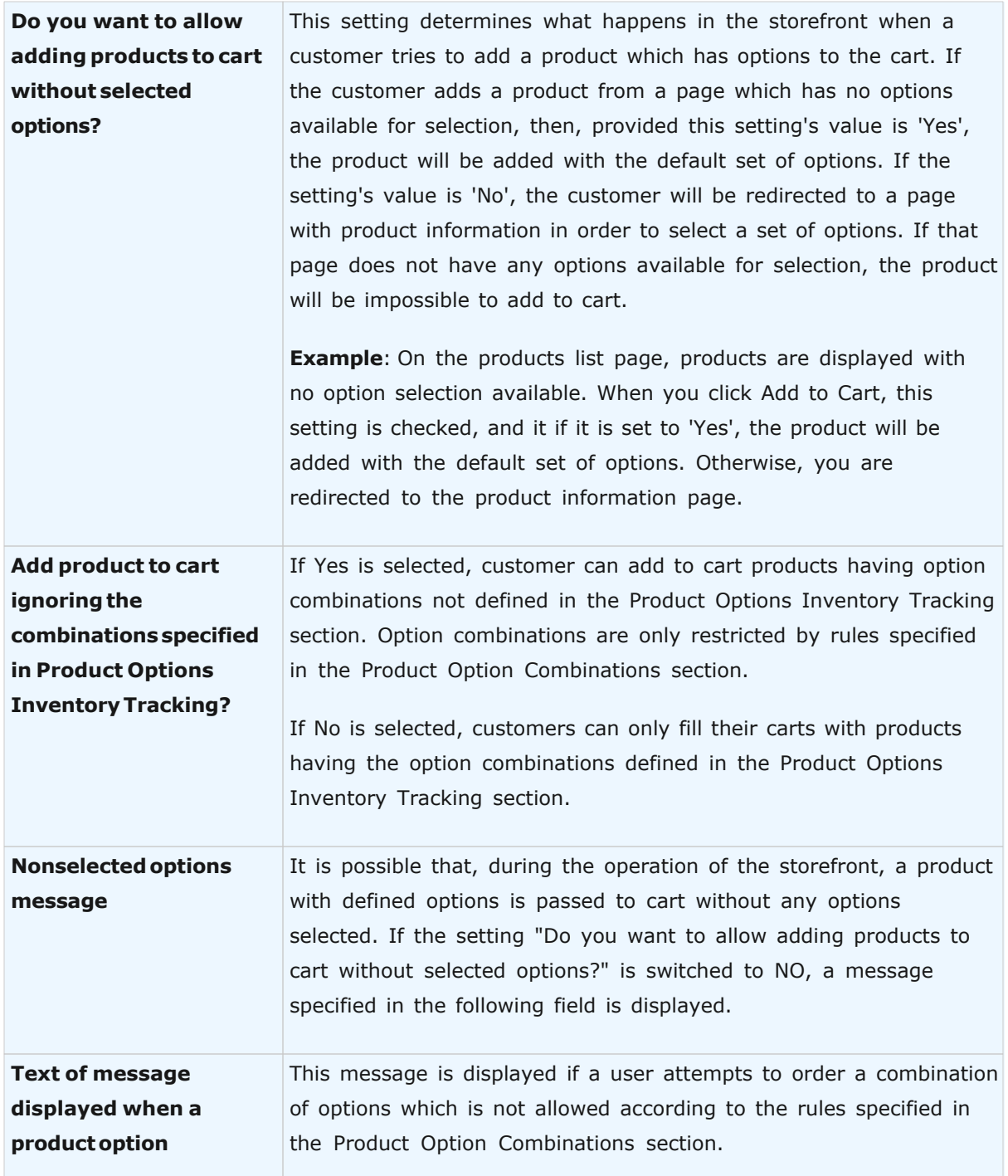

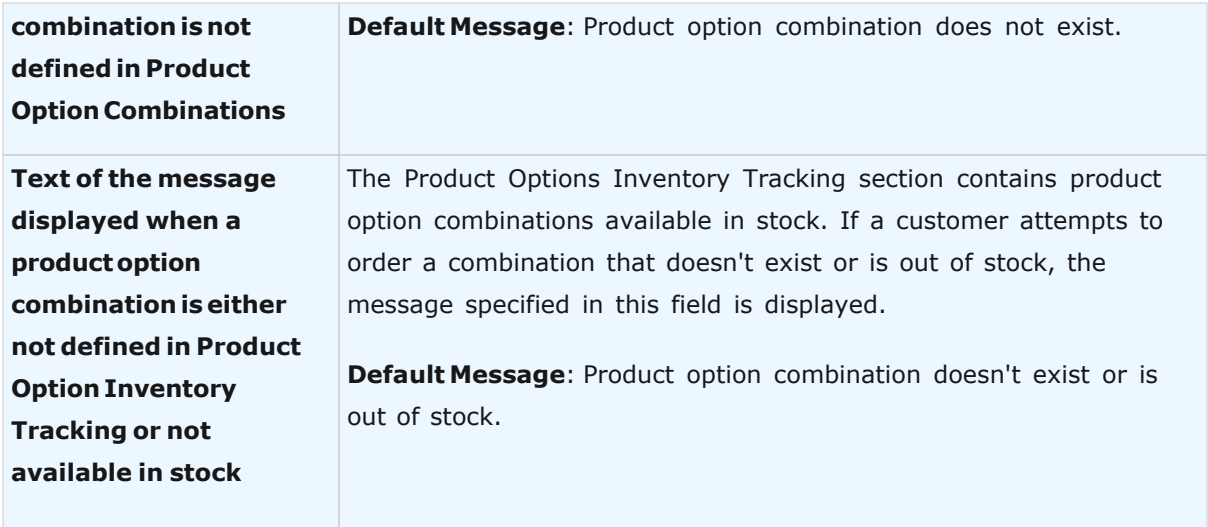

## **Product Option Tips and Tricks**

**Question 1**. *I sell shirts. Every shirt is assigned a basic price of \$50. The final cost of a shirt is determined by its color and size according to the following table.*

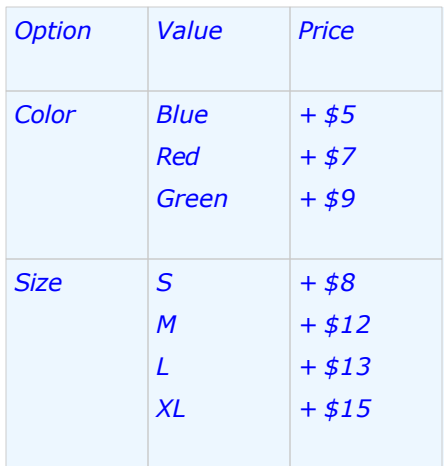

I'd like customers to choose color in a drop-down menu and choose size with radio buttons as shown in the figure. Also I'd like to be able to keep records of shirts available in stock. How do I do that?

**Answer 1**. Click Add Option to add Color. Set Option Type to Single Select, since a single shirt can have only one color (Blue, Red or Green). If you wish to provide a drop-down menu to choose color, set **Option Display Type** to Drop-Down. Since this option affects inventory

tracking, choose Inventory Tracking=YES.

Set **Option may be left unselected** to No, since the Color of a shirt should always be required. Click Add in the Add New Value section to display fields for entering Color parameters. Enter Blue in the Name field and +5 in the Price field, since Blue color increases final cost by \$5. Set the remaining field to 0, since shirt color doesn't modify other item values specified in Product Details. Enter Red and Green parameters in the same way. The resulting page is shown in the following figure.

Specify **Size** option similarly.

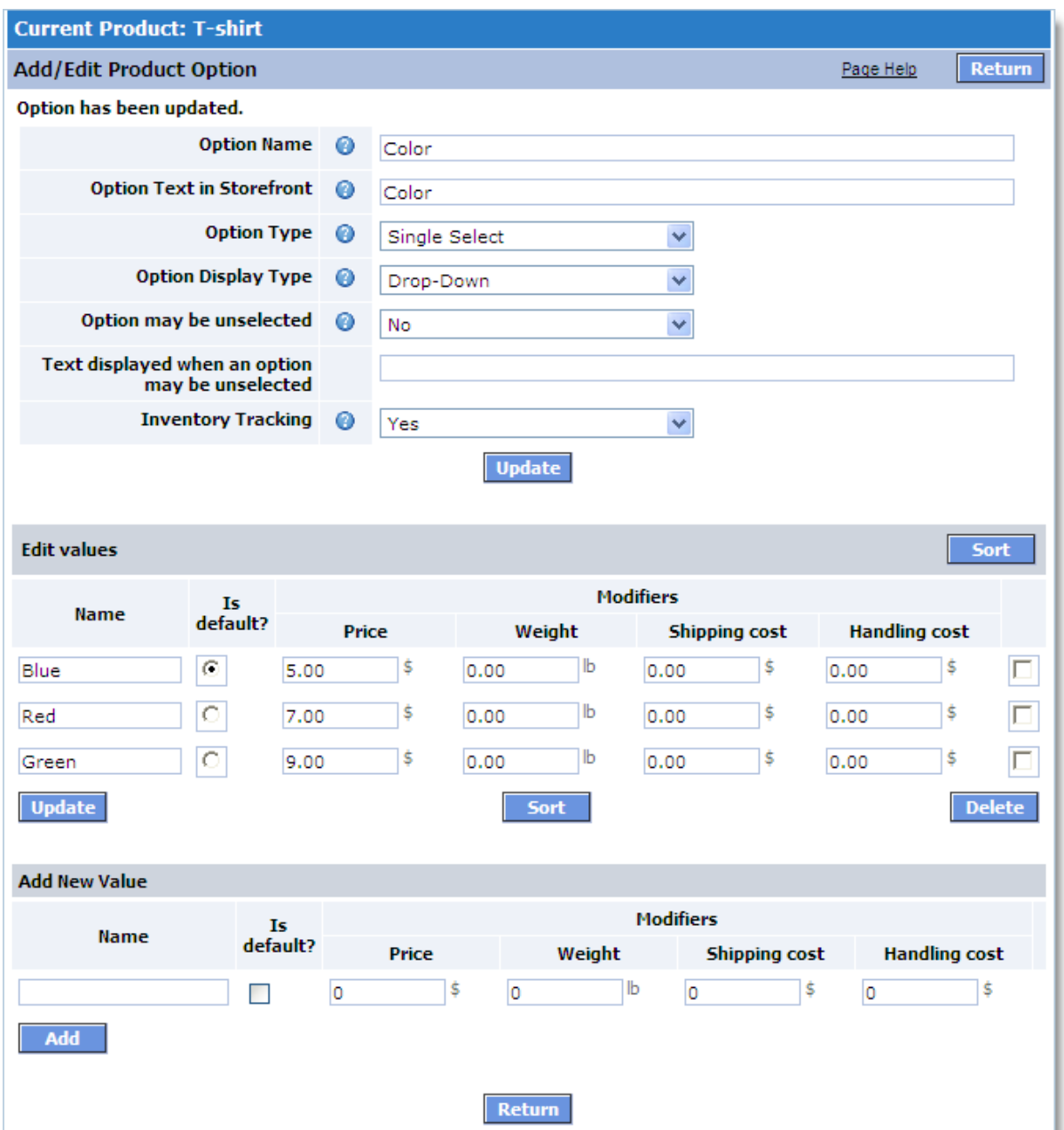

Since products are accounted for in stock, go to the Product Options Inventory Tracking section and enter SKU and quantity of items in stock for every combination. The resulting Product Options Inventory Tracking page is shown in the following figure.

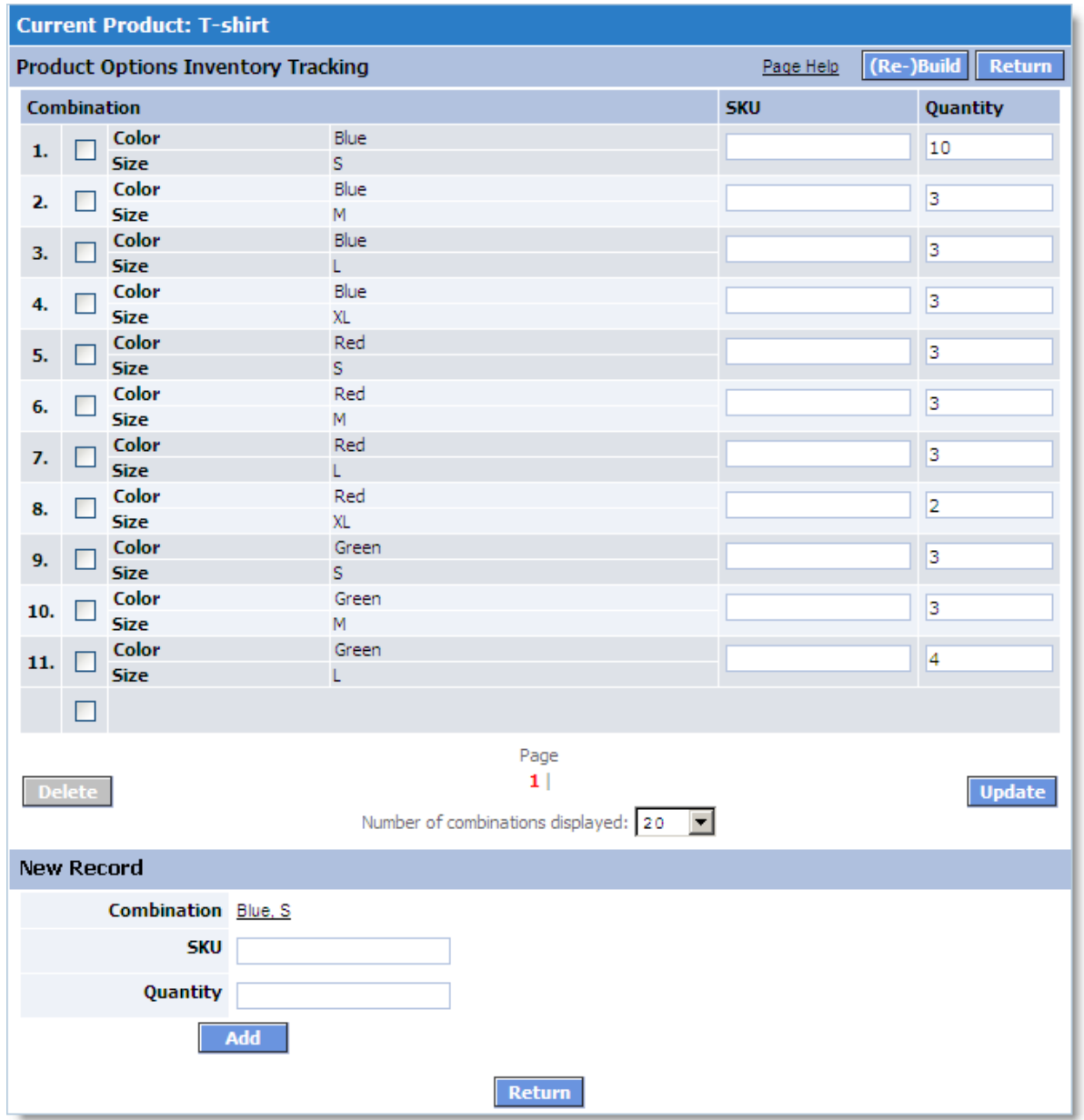

**Question 2**. *As in Question 1, I have the same shirts and I want to keep records of them in stock. However, my vendor does not ship Green XL shirts. How do I make it so that customers are not given the option to choose this combination of color and size during checkout?*

**Answer 1**: To disable a certain combination, go to Product Option Combinations section and specify that Color (Green) does not exist with Size (XL).

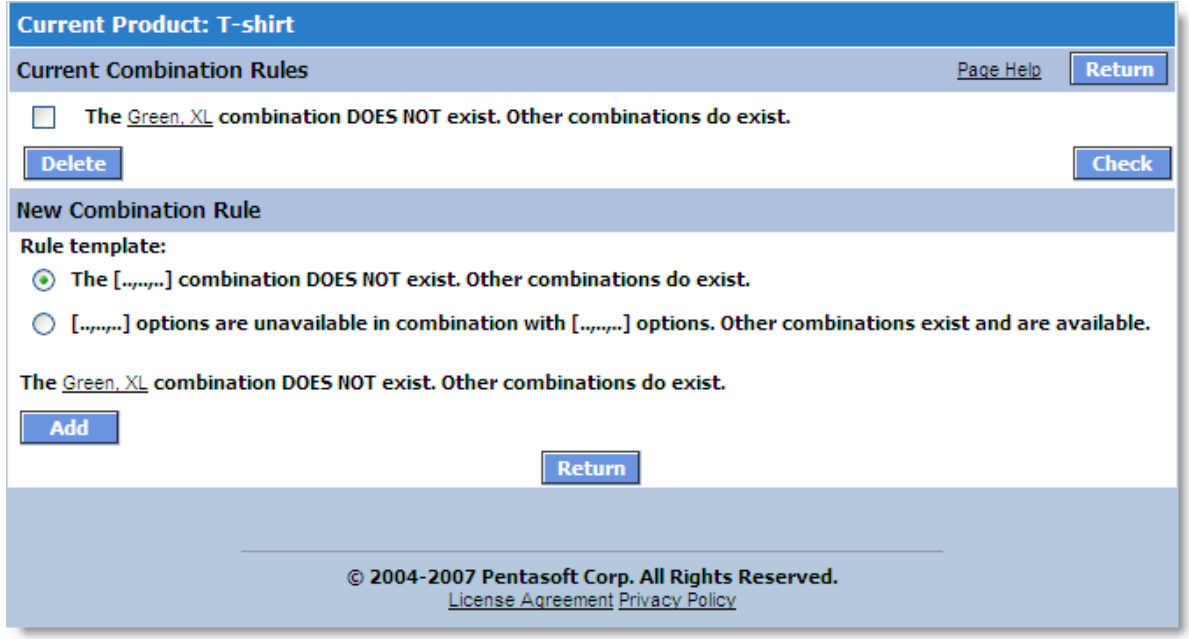

After this rule is created it appears in the Product Option Combinations section as shown below.

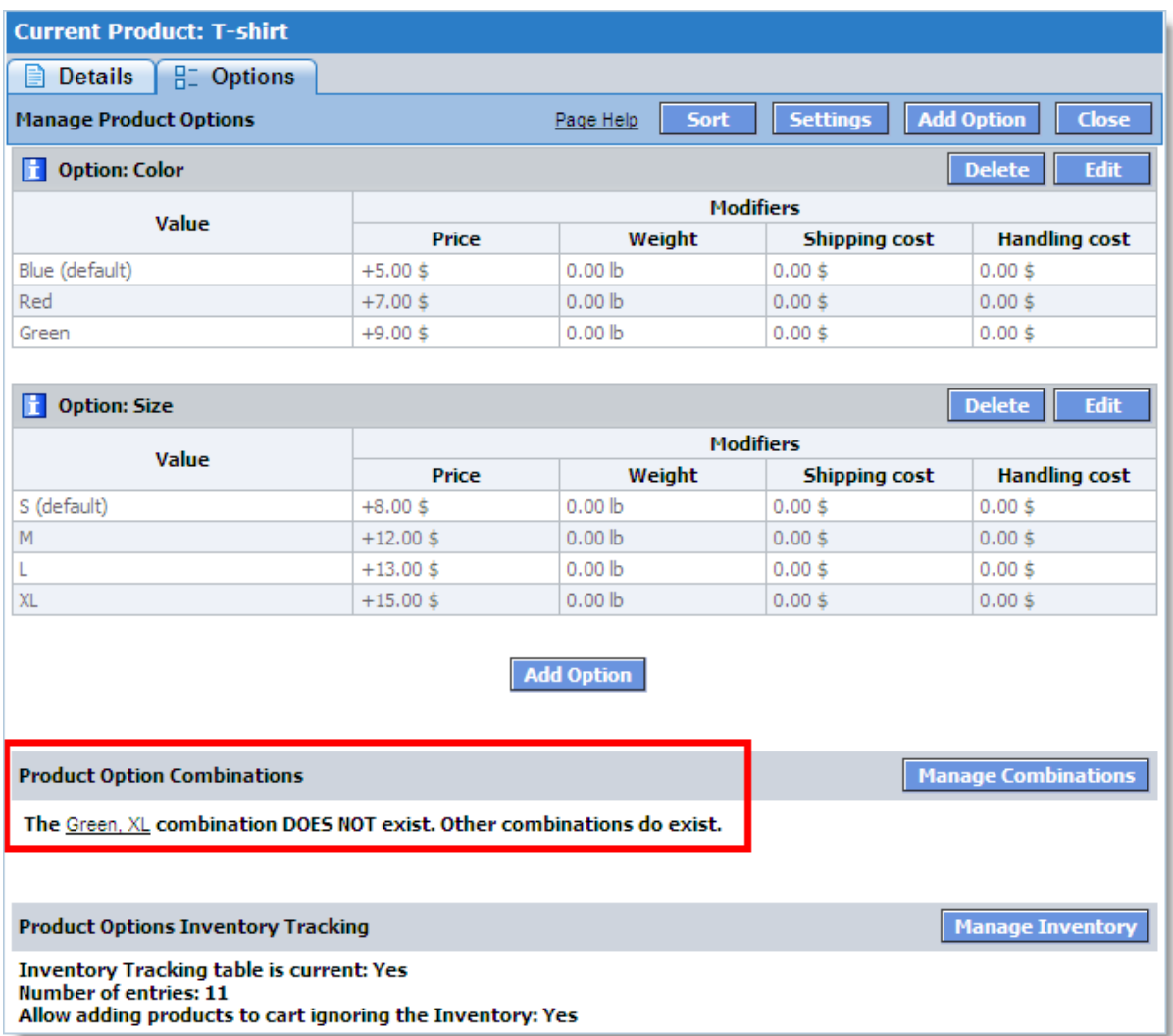

#### <span id="page-129-0"></span>5.1.2.1.2 Add or Edit Product Option

On the **Add/Edit Product Option** page you can add new and edit current options. Any option may have an unlimited number of values.

The Add/Edit Option Values sections let you enter and edit options values. Suppose you've created a Size option. In the Edit Option Values section you enter the values for this option and specify how each value affects the product's price, weight, per item shipping cost and/or per item handling cost.

When entering the value of change in price/weight/per item shipping cost/per item handling cost, please remember that this value increases or decreases the basic price/weight/per item shipping cost/per item handling cost of the product.

For instance the **Sale Price (per item)** for a T-shirt equals \$50. The S value for the Size option contains the price modifier of 8. This means that an S-size T-shirt of costs \$58 (\$50+\$8). If the modifier is meant to decrease the price by \$8, you should enter the value of -8.

The following figure illustrates adding a Size option.

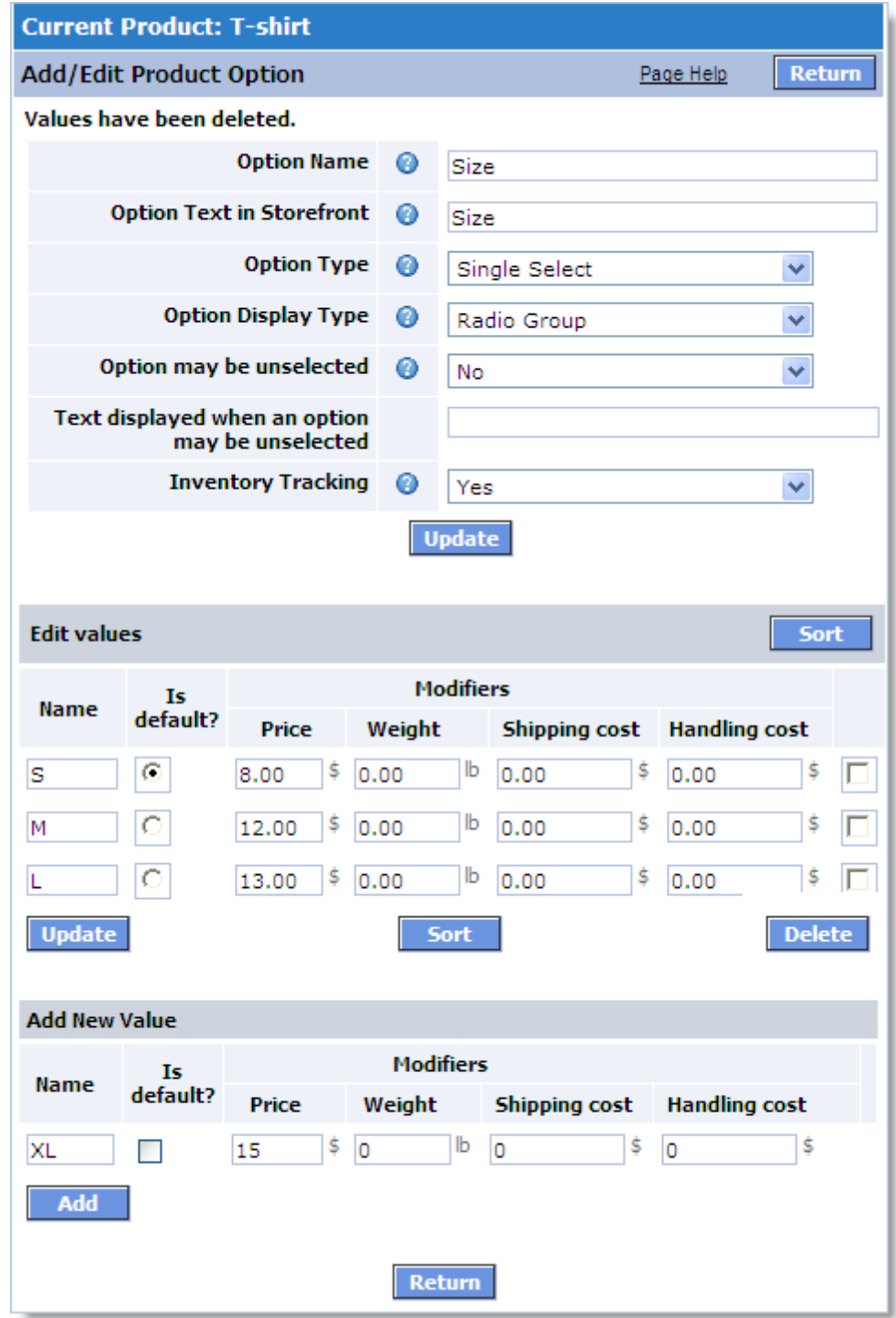

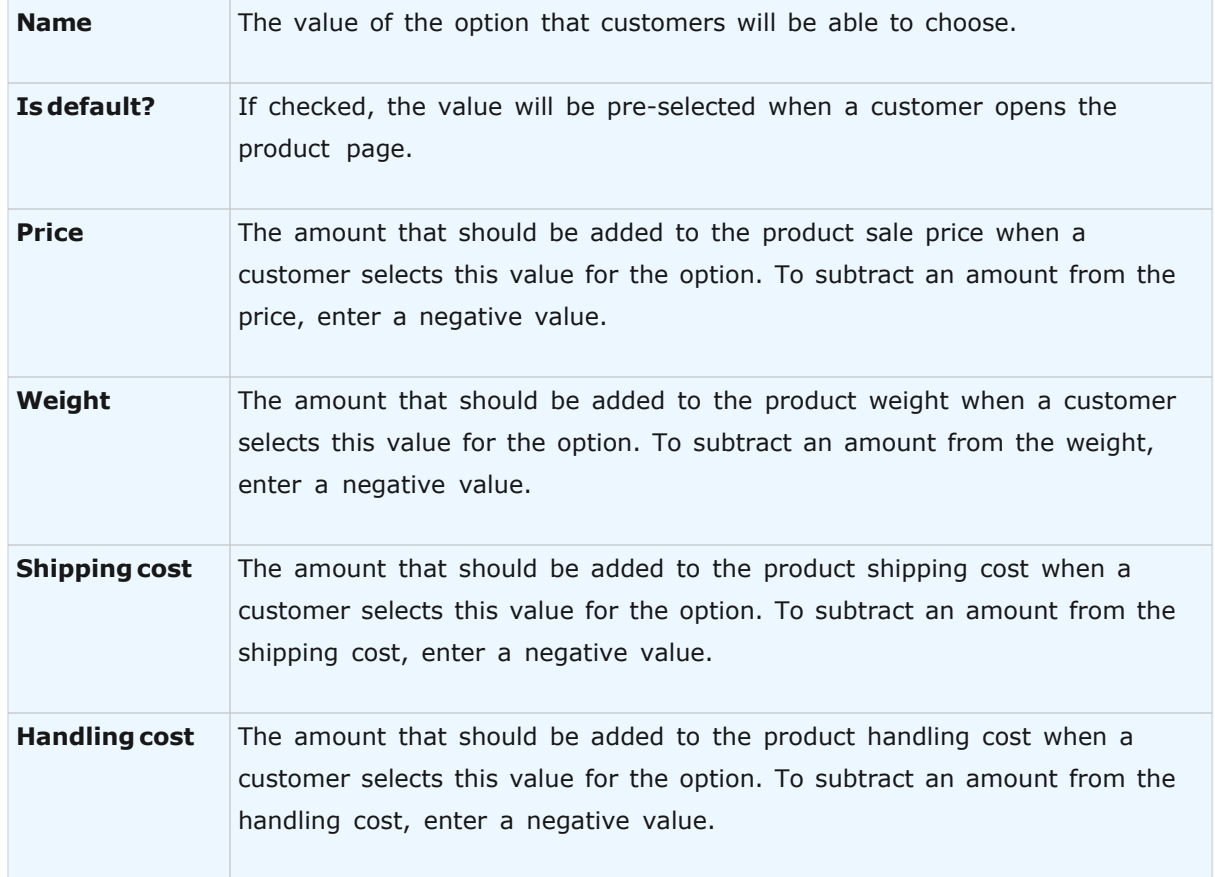

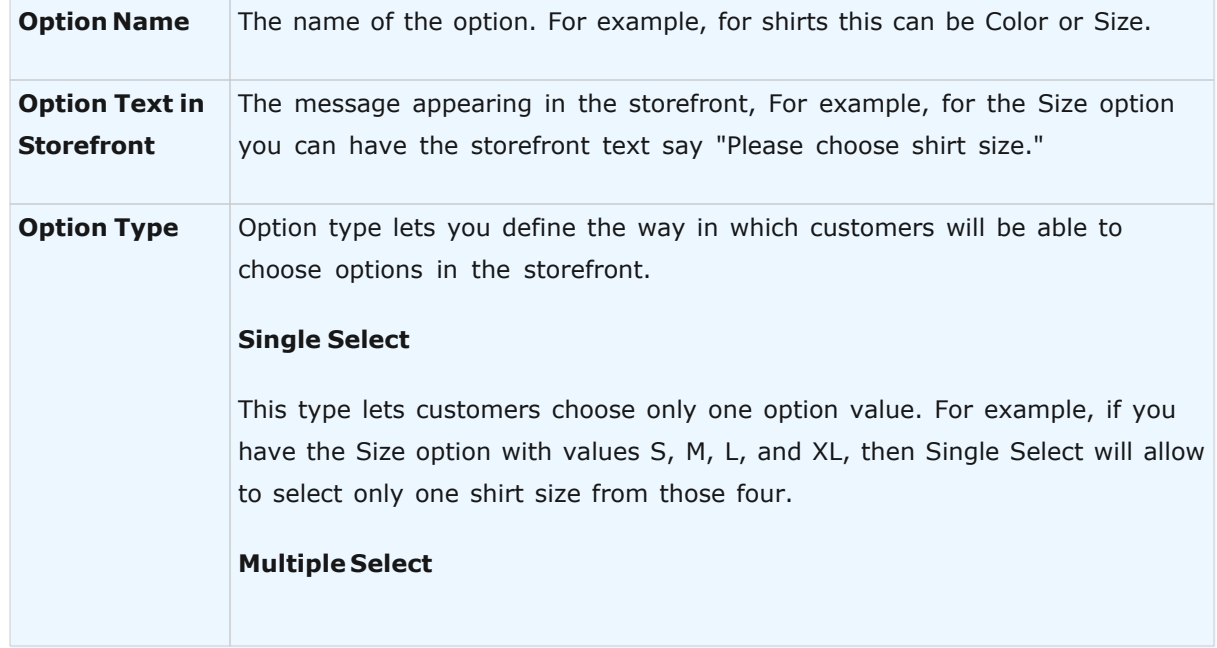

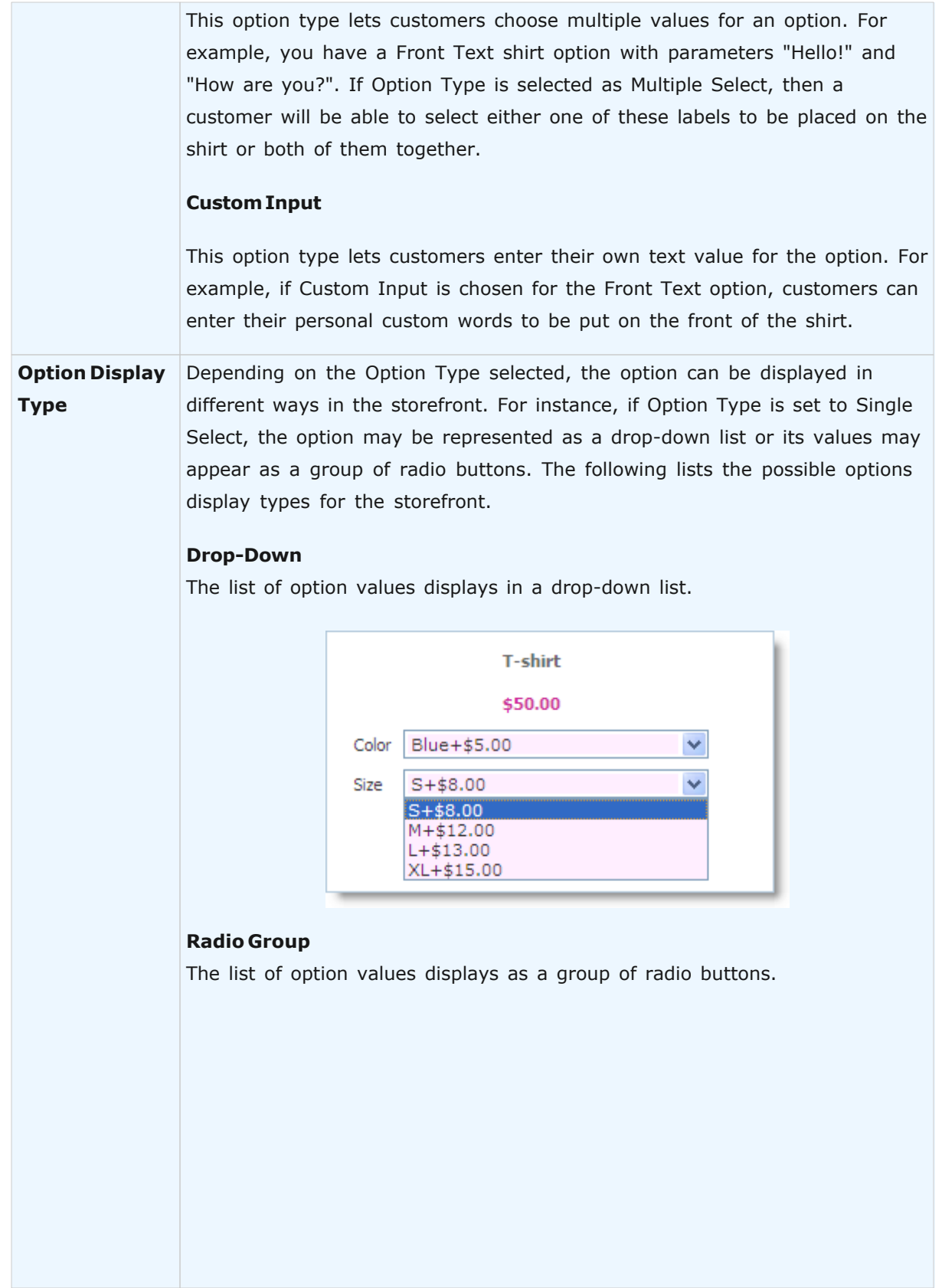

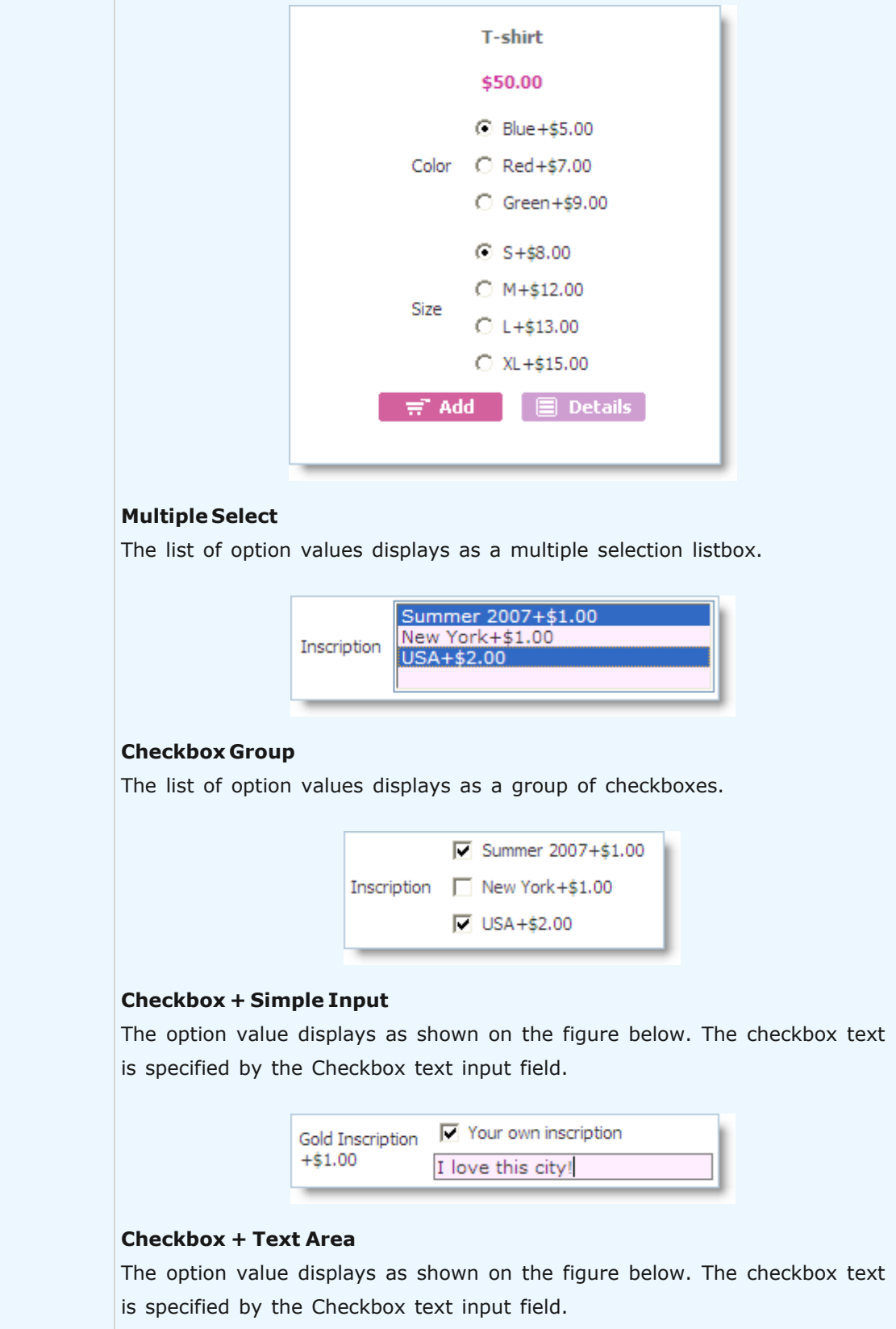

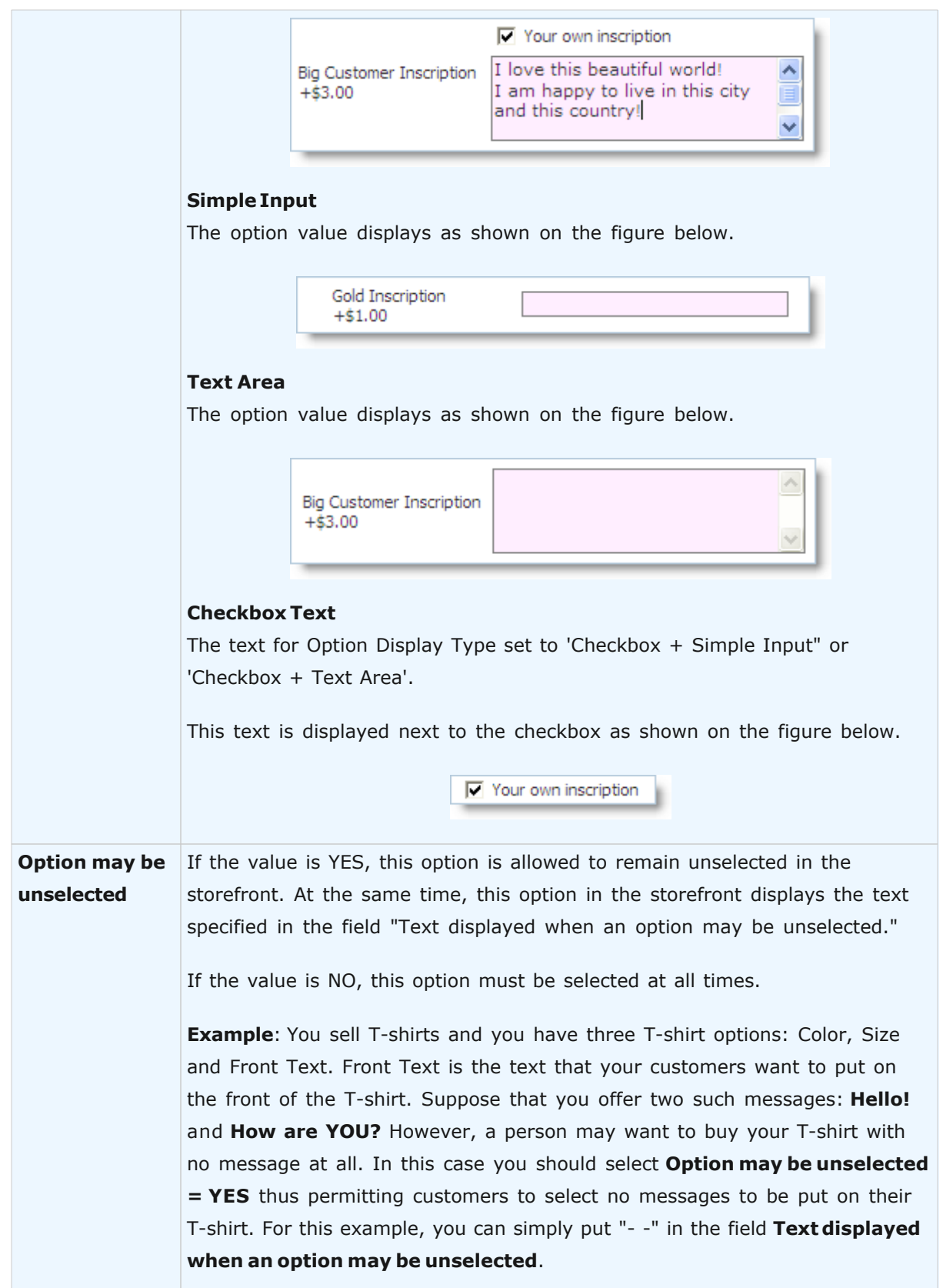

## **136 Avactis Shopping Cart Manual**

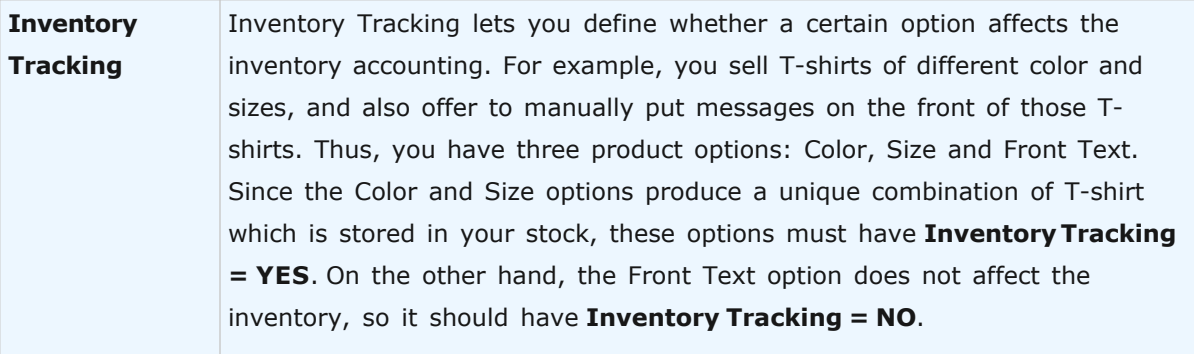

To select the default option value which will appear in the storefront by default, select the **Is default?** checkbox.

Click the **Update** button to update and save the current option values.

Click the **Add** button to add new option values.

Click the **Delete** button to delete option values.

Click the **Return** button to return to the Options page.

#### <span id="page-135-0"></span>5.1.2.1.3 Product Options Inventory Tracking

The **Product Options Inventory Tracking** page lets you enter the Stock Keeping Numbers (SKU) and the number of products in stock for existing product option combinations.

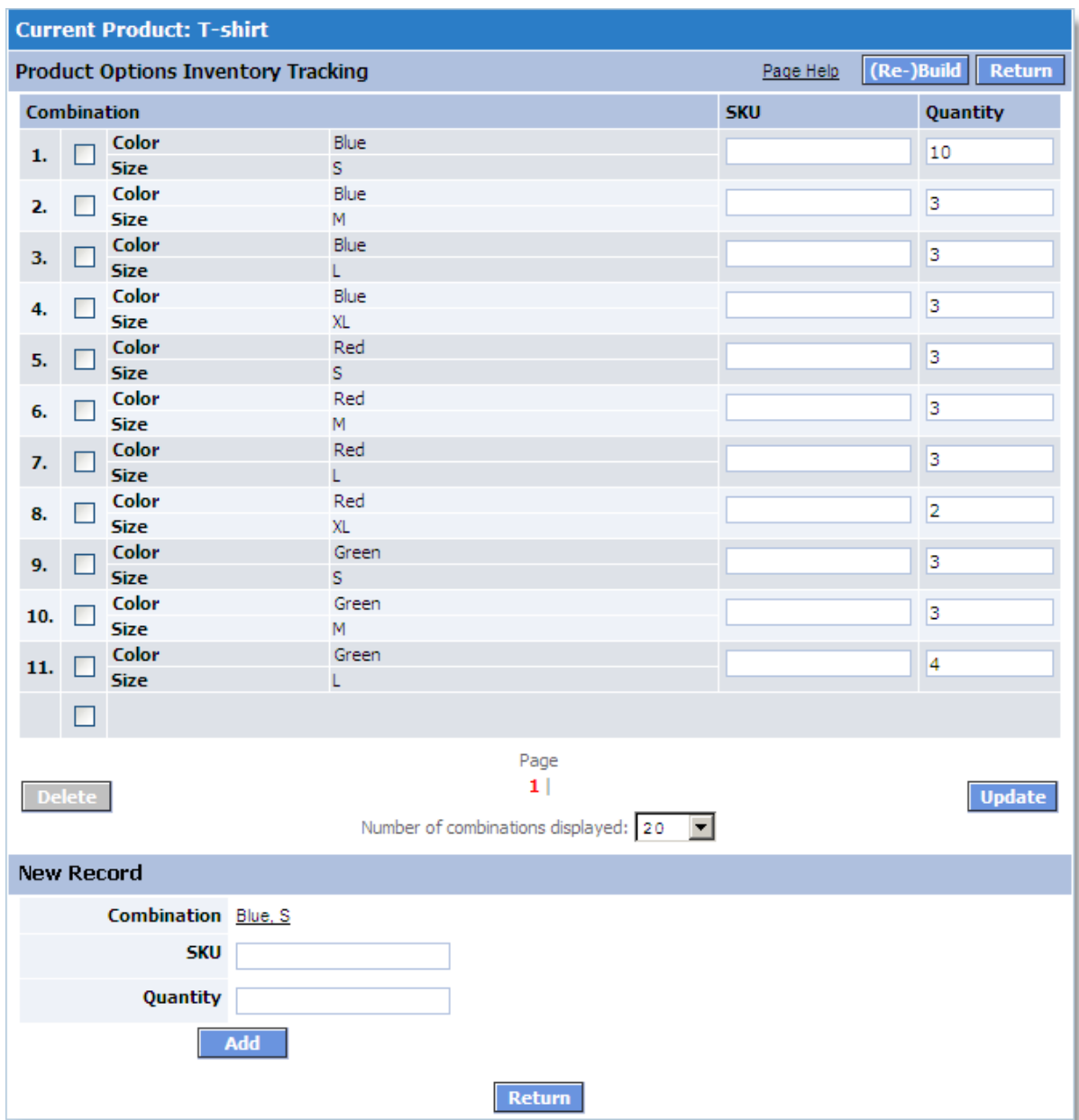

You can generate existing product option combinations for inventory tracking either manually or automatically.

To **manually** enter SKUs and the stock number of items for a certain combination, you should define an option combination in the **New Entry** section, enter the SKU and the stock number of items for the selected combination, and then click **Add**. The selected combination is then added to the product options inventory tracking list.

To **automatically** create all possible option combinations for inventory tracking click the (Re-) Build button. All possible combinations will be automatically created for inventory tracking.

**IMPORTANT!** It must be noted that the system does not allow you to perform inventory tracking for those option combinations which involve an option with Inventory **Tracking = NO**. If a particular product option needs to affect inventory tracking, you should set its **Inventory Tracking** parameter to **YES** in the **Manage Product Options** section.

To delete an option combination, click the **Delete** button.

To update the changes you've made click the **Update** button.

To return to the **Product Options** page, click **Return**.

#### <span id="page-137-0"></span>5.1.2.1.4 Product Options Combinations

**Product Options** page lets you create option values. For example, T-shirts can have a Color option (Blue, Red, or Green) and a Size option (S, M, L, or XL). These option values make for the following combinations:

Color: Blue Size: S Color: Red Size: S Color: Green Size: S Color: Blue

Size: M

and so on. It's perfectly possible for certain option combinations to represent nonexistent objects. For instance, Green XL T-shirts may be not available. Providing for that kind of cases, you can disable nonexistent option combinations in the Product Option Combinations section.

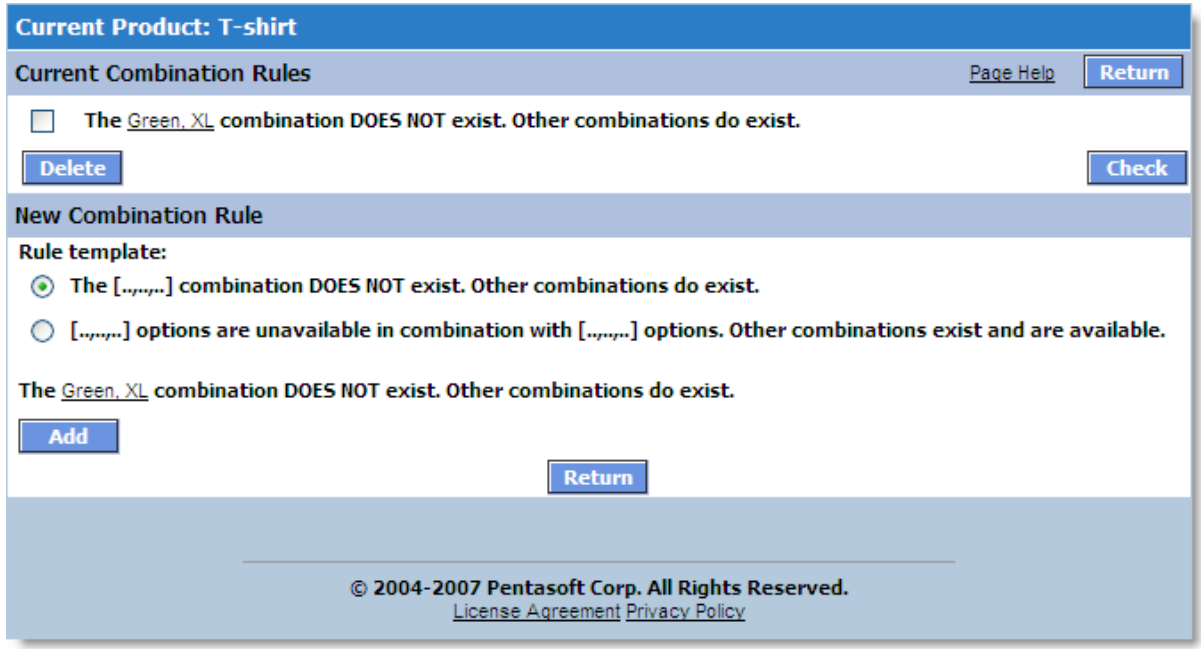

If you have no restrictions on option combinations (i.e. all option combinations are allowed), you can leave this section empty.

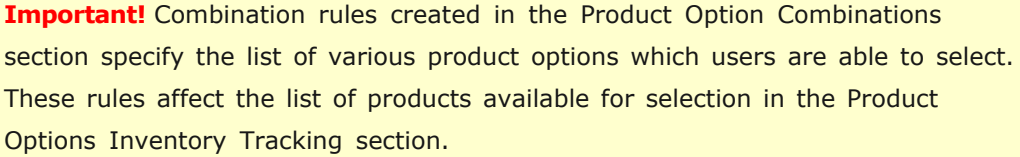

For example, if you have set an option combination that rules out T-shirts with color Blue and size XL, this combination becomes unavailable in the Product Options Inventory Tracking section. In addition, users are denied the possibility of choosing this combination.

The Product Options Combinations page has two parts: **Current Combination Rules** and **New Combination Rule**.

The **Current Combination Rule** section displays all combination rules which are valid for the current product's options.

In the **New Rule** section, you can allow or disallow option combinations by using the following rules:

**The [..,..,..] option combination DOES NOT exist. Other combinations do exist. [..,..,..] options are unavailable in combination with [..,..,..] options. Other combinations exist and are available.**

You may select multiple rules.

After you select the appropriate rules, you get the set of option combinations which will be available for customers in the storefront. If an option combination is not available, the customer will be prompted with an appropriate message, which is defined in the **Product Options** page of the **Settings** section.

To verify that option combinations have been defined correctly, use the Check button. Clicking the button opens the list of available and unavailable option combinations for the product:

# **The list of option combinations AVAILABLE to be ordered by customers. The list of option combinations UNAVAILABLE to be ordered by customers.**

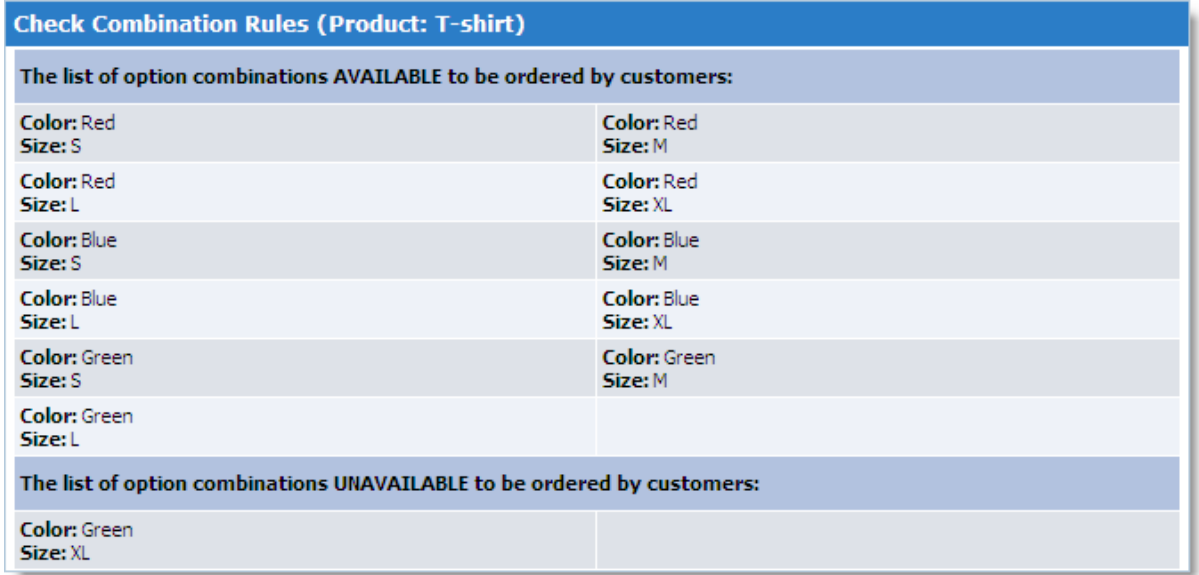

Use these lists to check that the rules you created are working correctly.

#### **5.1.2.2 Add New Products**

This page allows you to enter information and attributes for a new product.

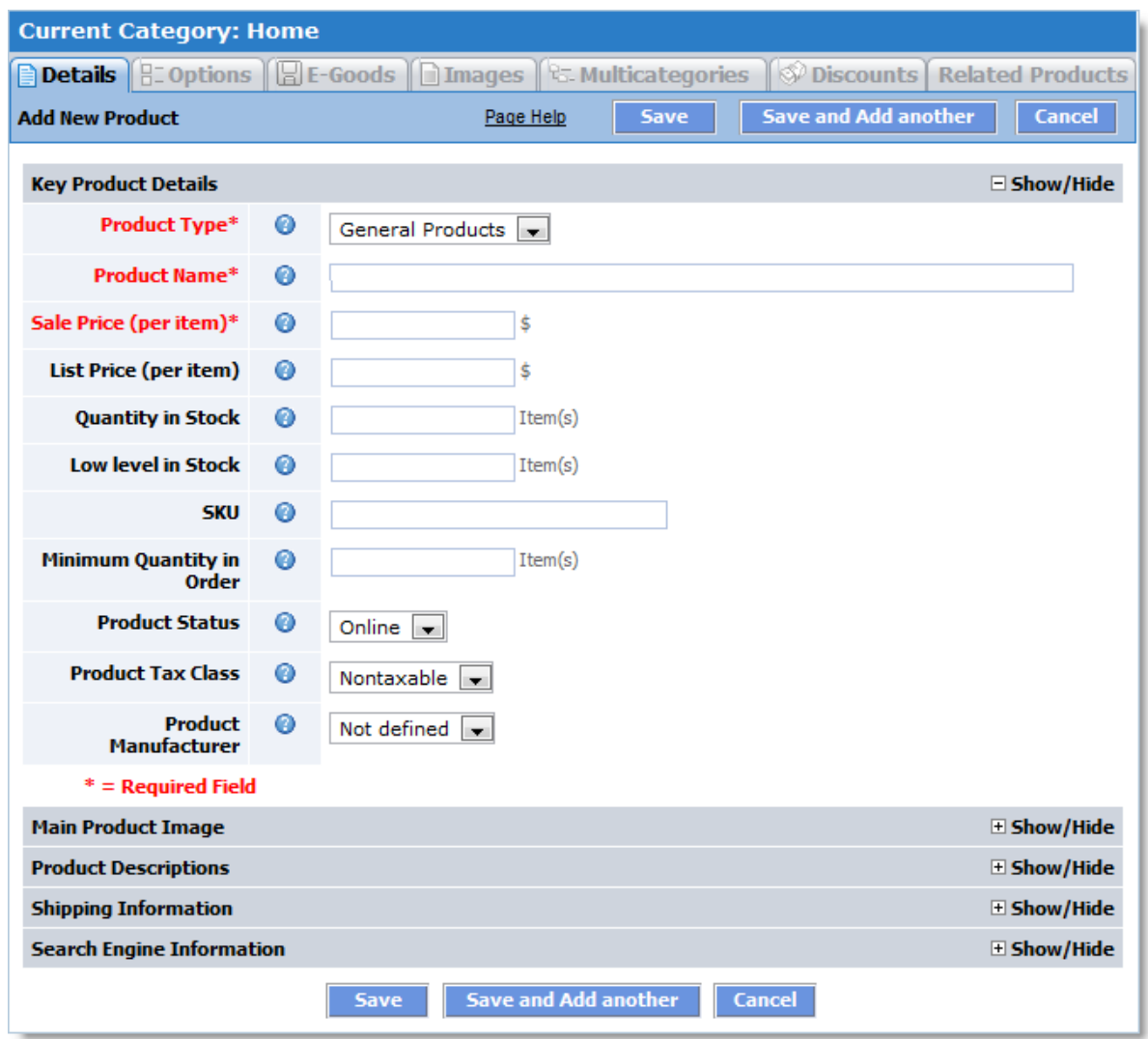

All fields indicated by red color and marked with an asterisk (\*) are mandatory fields. You can input data into the remaining fields later.

To close the window, click the **Cancel** button. In this case no new product will be created.

Once you have finished entering the data, click the Save button (if you intend to create another product in the same category, use the Save and Add Another button). This will create a new product in the current category.

After you click Save, new product sections become active, including Options, E-Goods, Images, Multicategories, Discount, and Related Products. These sections allow you to enter additional information for a product as described below:

# **142 Avactis Shopping Cart Manual**

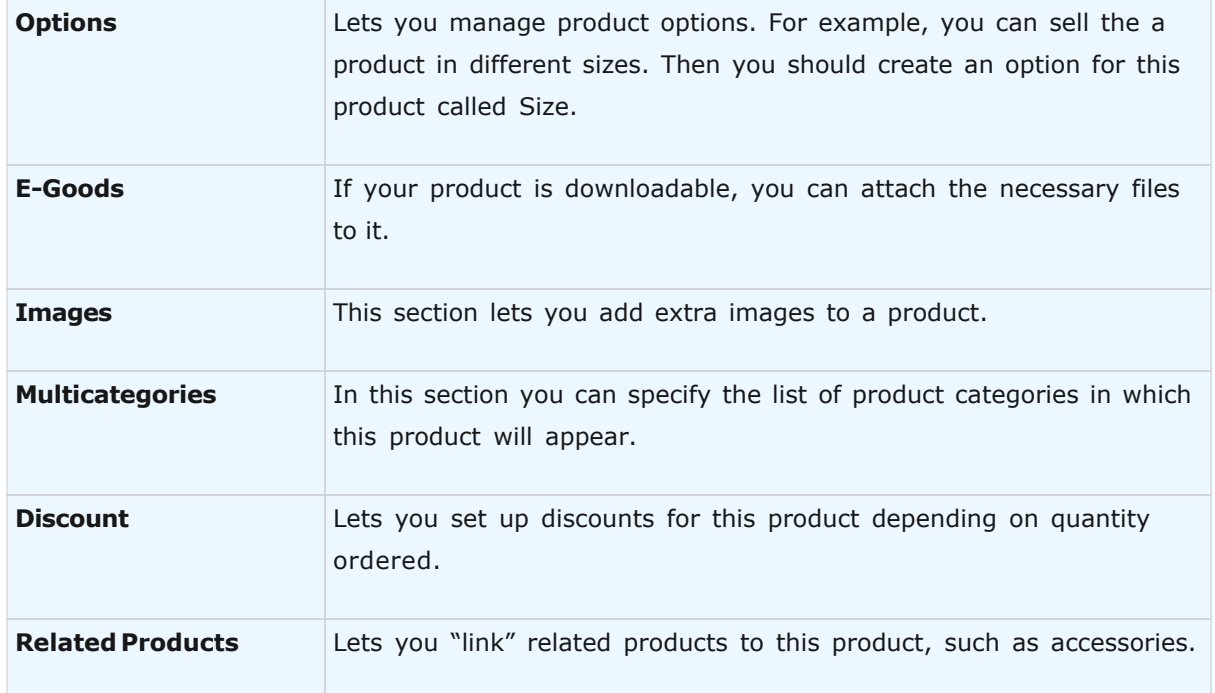

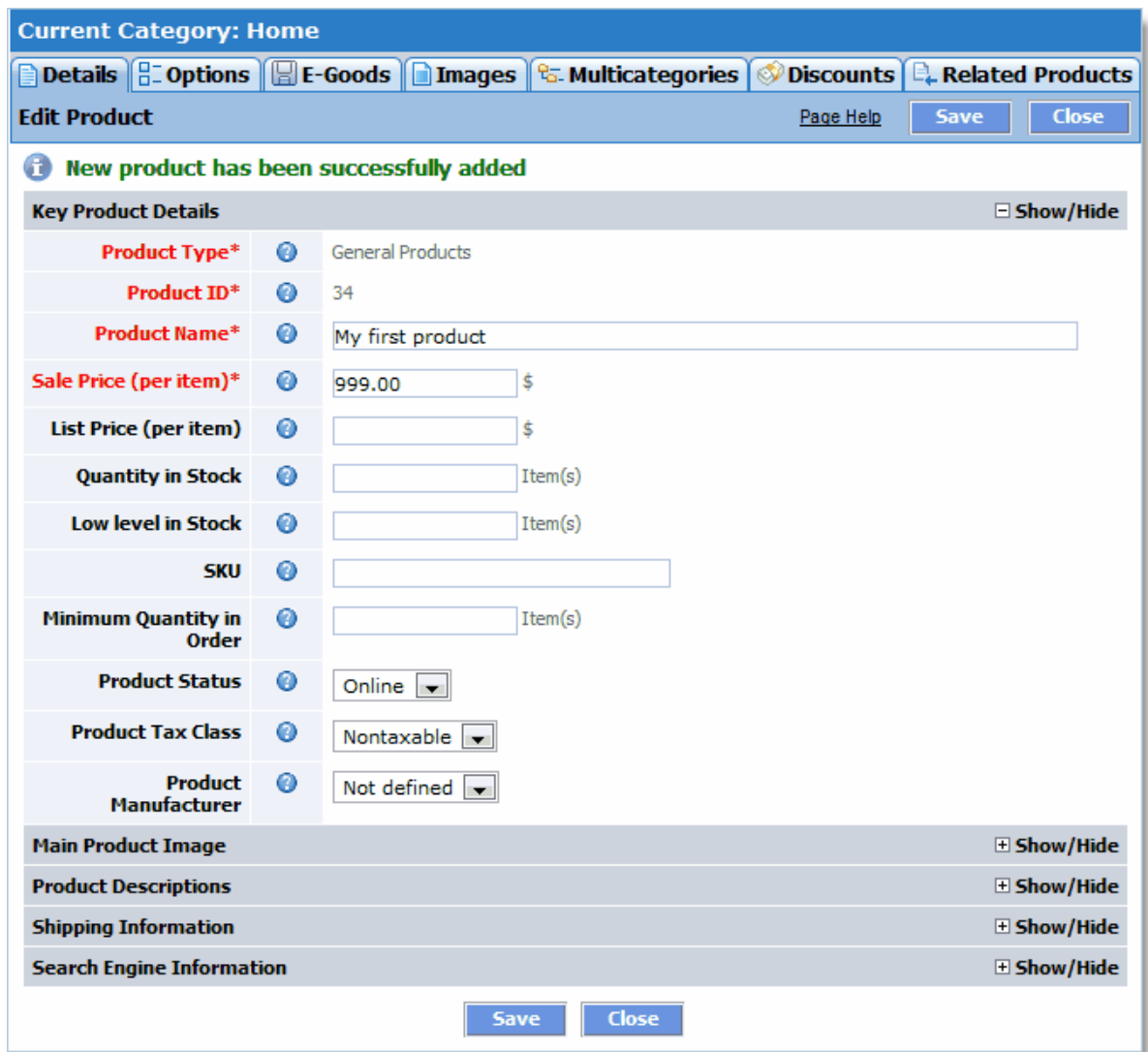

To view information about a specific attribute, click the question mark (?). This will open a new window with the description of this attribute of the product.

**See also: [Product Attributes Descriptions](#page-161-0)** 

## **5.1.2.3 Edit Products**

This page allows you to edit information and attributes for an existing product. All fields indicated by red color and marked with an asterisk (\*) are mandatory fields. You can input data into the remaining fields later.

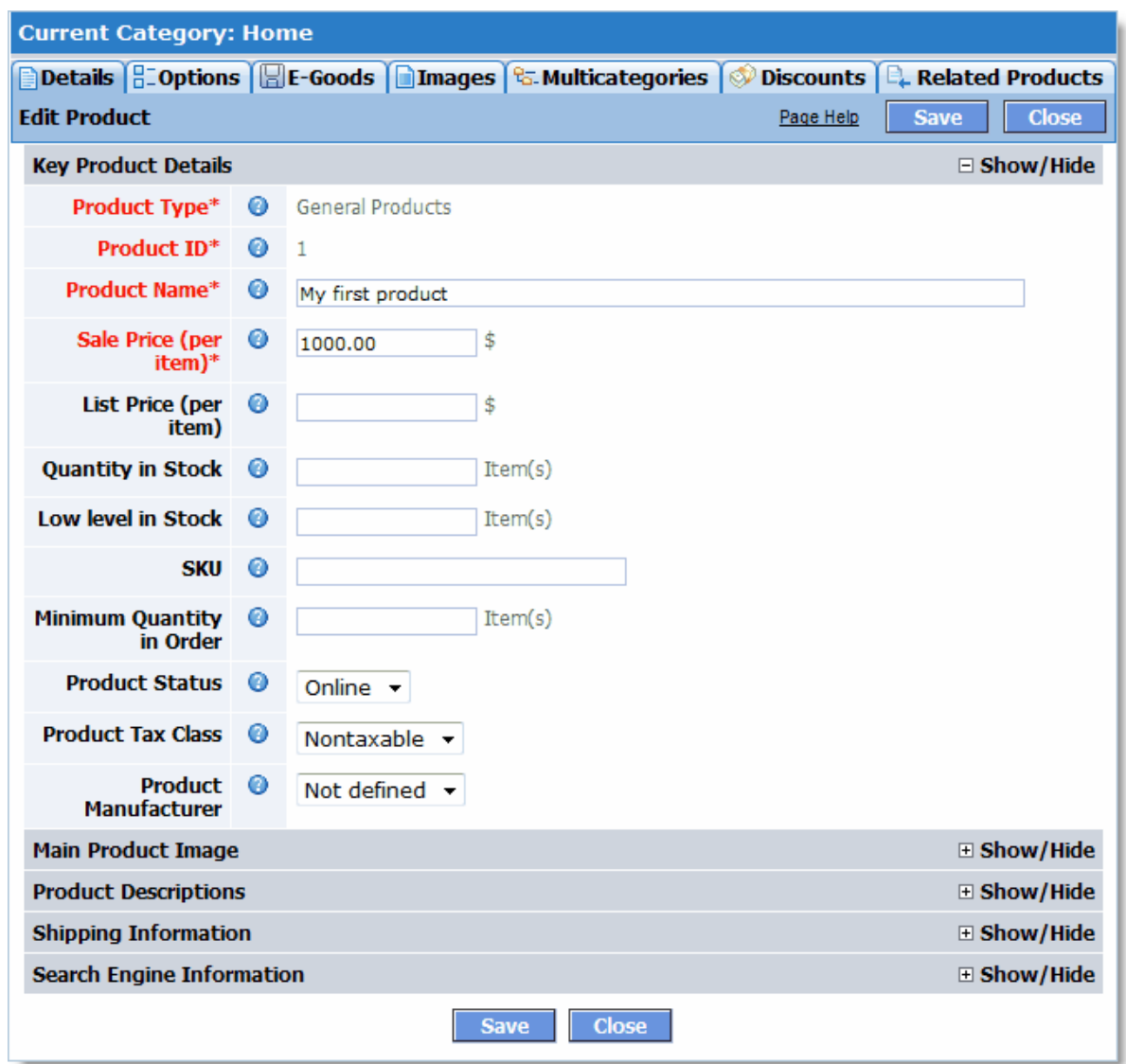

Once you have finished editing the data, click the Save button. You can enter additional information for a product in the sections as described below:

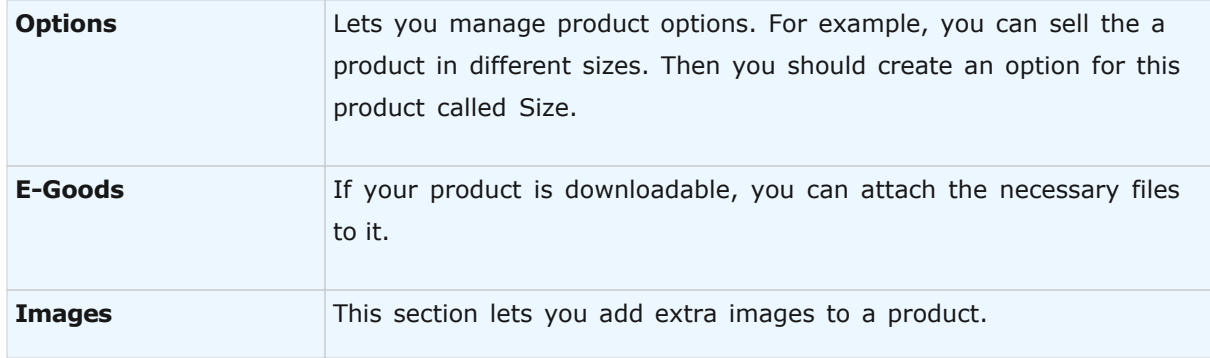
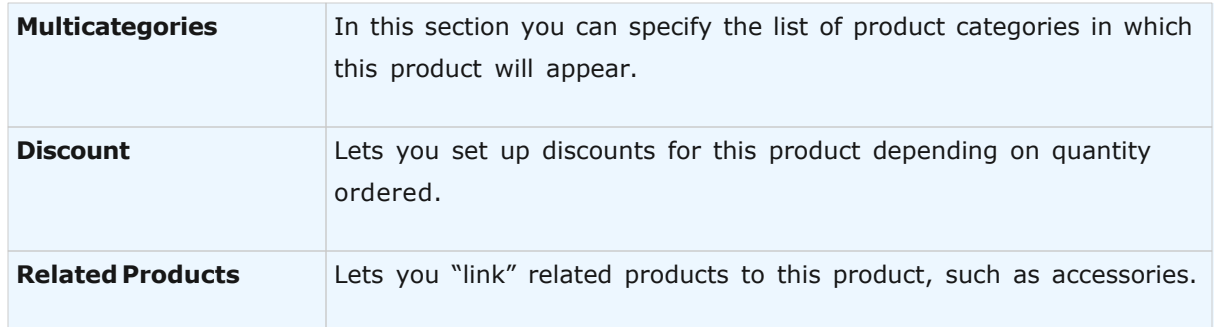

**See also: [Product Attributes Descriptions](#page-161-0)** 

## **5.1.2.4 Move Products**

Use the **Move** command to move products between categories.

To move one or more products, select them in the current category and click the **Move** button. A new window will appear with the category tree. Select the target category and click Move in this pop-up window. The selected products will be moved to the end of the list of products in the target category.

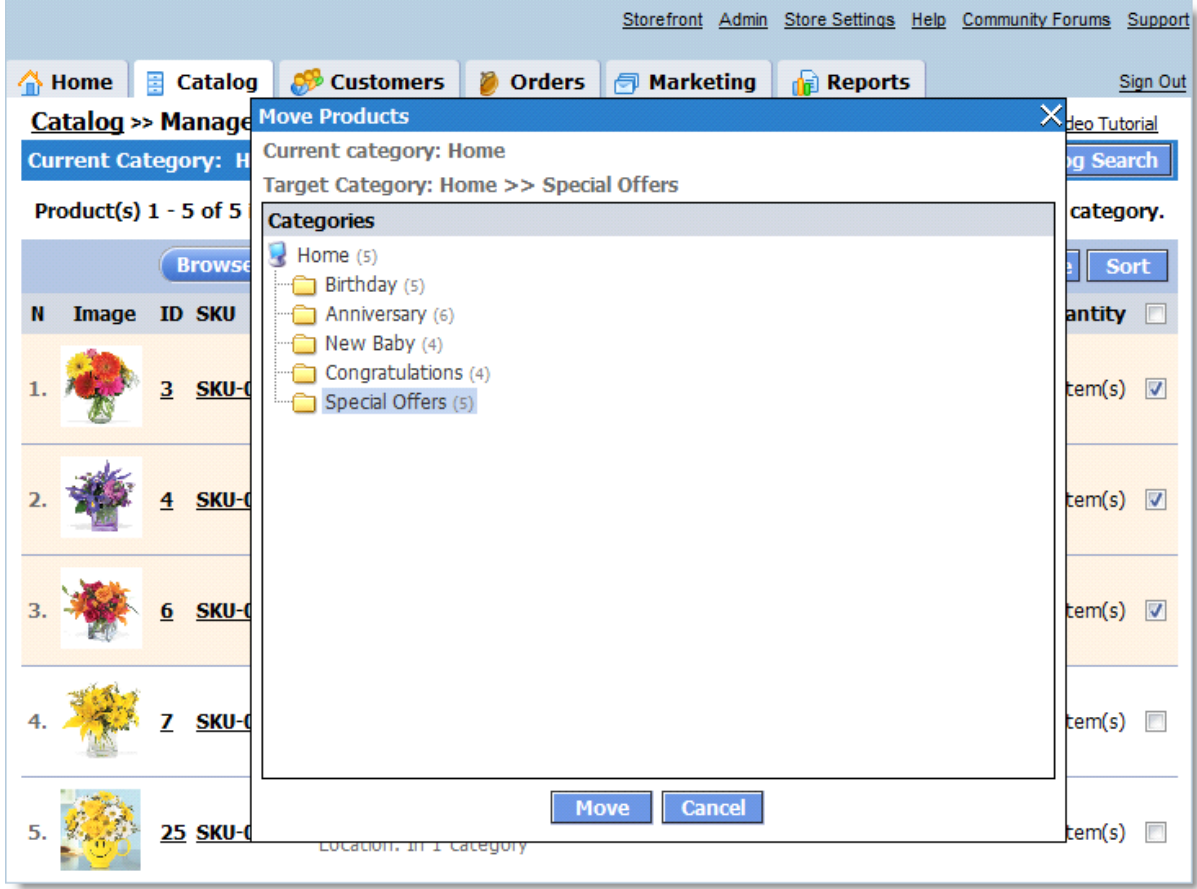

## **5.1.2.5 Copy Products**

When adding many similar products to a catalog, you can add new products based on existing ones. To do this, copy one or more products and click the **Copy** button. A new window will appear with the category tree. Select the required category and click Copy in this pop-up window. The product you selected will be pasted at the end of the list of products in this category.

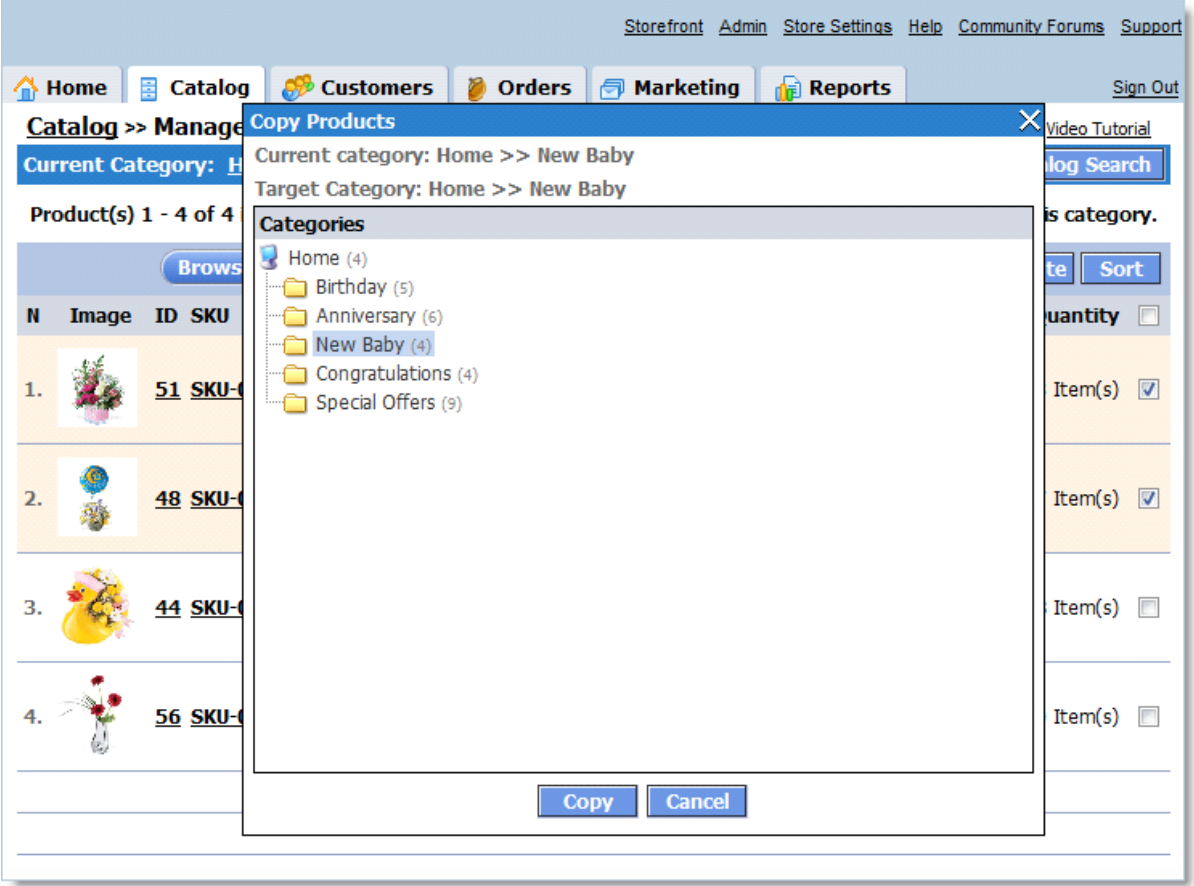

# **IMPORTANT!**

After you have copied a product, a new product is created which is identical with the original one. This means that after a copy operation, two completely independent products exist and can be individually edited. If you would like a single product to appear in multiple categories (without creating copies), use the Multicategories feature.

#### **5.1.2.6 Delete Products**

This page allows you to delete selected products.

The entire list of products to be deleted is displayed on this page.

To delete products, click the **Delete** button. To close the window without any action, click the **Cancel** button.

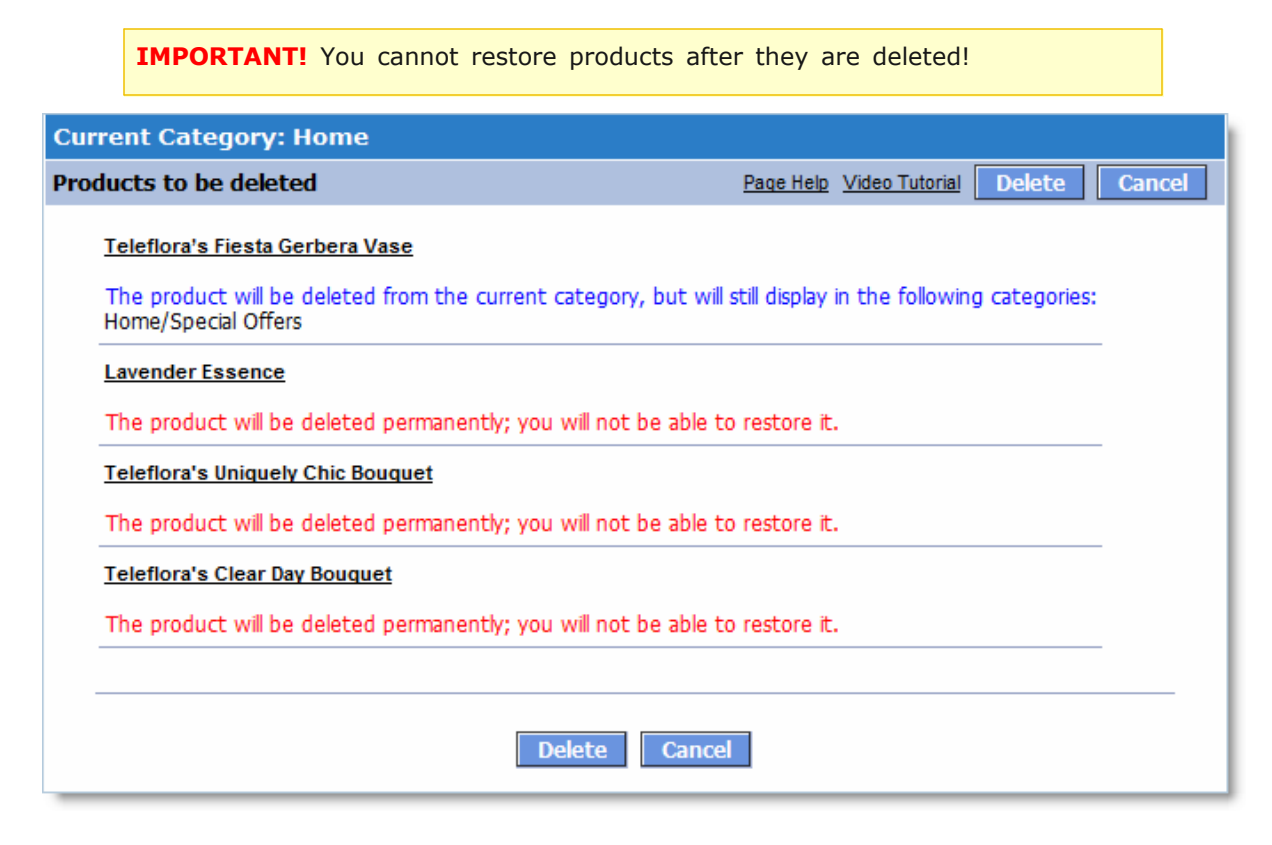

#### **5.1.2.7 Sort Products**

On this page you can sort the products in the current category.

To change the position of a product, select it and move to the new position using the up and down arrow buttons.

To save the changes, click the **Save** button.

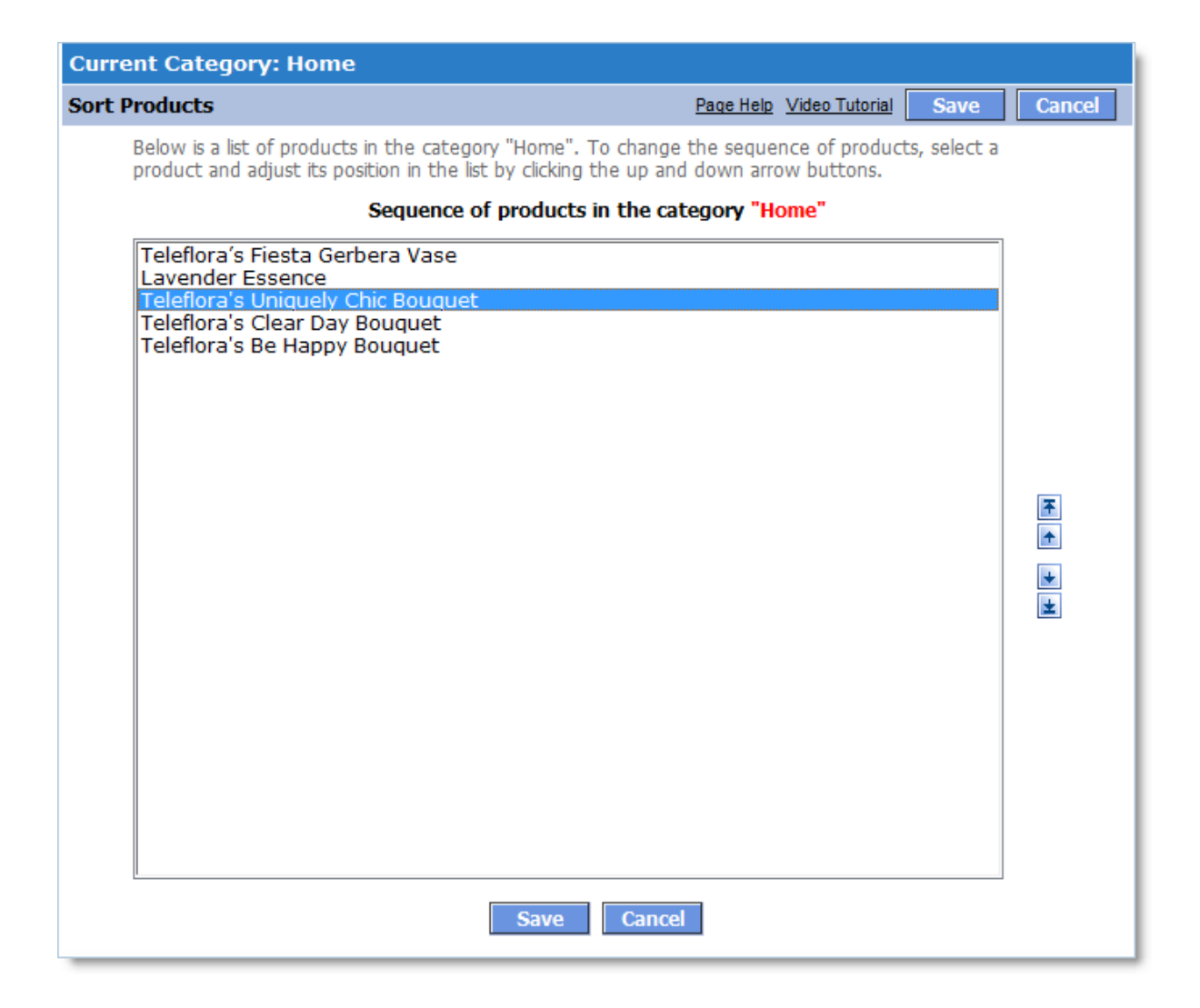

## **5.1.2.8 Digital Products/E-Goods**

The **Digital Products/E-Goods** mechanism lets you sell electronic products such as software, images, music recordings, videos, and so on.

To create a **Digital Product**, you create a product and then assign a number of files to it. When the customer orders the product, he or she is granted access to download these files.

The buyer receives a confirmation by e-mail containing the links to file downloads.

**Note**. This confirmation is sent only after the order payment status is changed to **Fully Paid**.

Typically, the process looks like this:

- 1. You create a regular product.
- 2. You click the **E-Goods** tab.
- 3. On the **E-Goods** tab, you assign the appropriate files to the product, which your customers will be able to download.
- 4. A customer orders the product.
- 5. In the order, links to all of the product's files are generated with the Locked status, meaning that they cannot be downloaded yet.
- 6. The order payment status is changed to **Fully Paid**. This happens either automatically, when the customer's payment has been accepted via a payment gateway, or when the administrator changes the status manually.
- 7. The shopping cart system automatically sends the buyer a confirmation e-mail containing the download links for files defined in **Step 3**. The status of all files is changed to Unlocked, and now the buyer is able to download them by navigating to the links provided.
- 8. You can set limits on file download activity by setting an Expiration date and/or maximum download attempts allowed for a file, or by preventing the file from being downloaded (using the Lock file / Unlock file mechanism). You can also allow repeated downloads by setting the current number of download attempts to zero. All of these options are available on the Link Management page, available on the Order Info page. Default values for the **Expiration date** and **the maximum download attempts** are defined on the page **Store Settings -> Digital Products/E-Goods**.

## **Defining global parameters for links to Digital Products/E-Goods**

When a Digital **Product** is ordered, the shopping cart system automatically generates a unique link for each of the corresponding product files.

These links have the following limitations:

- · Link lifetime
- · Maximum download attempts allowed per link

These parameters are defined on the page **Store Settings -> Digital Products/E-Goods**.

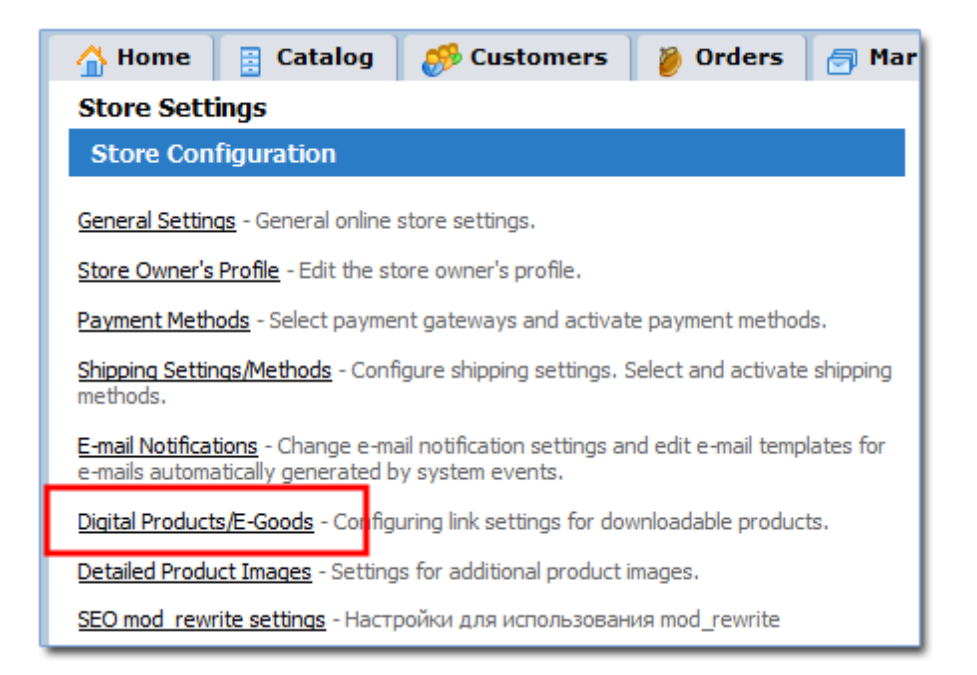

After you click **Digital Products/E-Goods**, a new window opens.

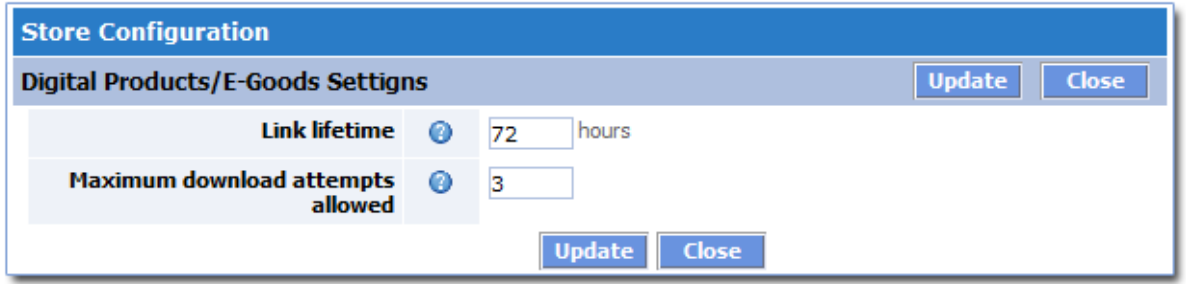

Select the required parameters:

- · **Link lifetime** the lifetime of the link, in hours, from the moment the order is generated. After this time expires, the link will become inactive.
- · **Maximum download attempts allowed** the number of attempts allowed for downloading a file using the link provided. After these attempts have been used, the link will become inactive

**Note**: These link parameters are default values applied globally. In any individual order, you can change any parameter for any link.

#### **Creating an Digital Products/E-Goods**

There are two types of **Digital Products/E-Goods**:

- 1. A pure Digital Product, which is delivered to the customer via file download. No shipping cost calculations apply to this kind of product. If the shopping cart consists of only such products, the Shipping and Handling Cost will be zero.
- 2. A combined product. This is a product that is shipped to the customer as a regular product, but in addition, the customer can also download additional electronic materials related to the product. An example might be a user manual in .pdf format.

Shopping cart system lets you create both types of **Digital Products/E-Goods**.

Here's how you can create a **Digital Product**:

- · Go to the **Manage Products** page.
- · Select the appropriate category for your product.
- · Click the **Add Product** button to create a new product.
- · Until the product is created, the **E-Goods** tab is unavailable.
- · Enter the required fields for the product.
- · If you want to create a "**Pure Digital Product**", the Need Shipping setting should be set to 'No'. This means that the shipping cost calculation will not apply to this product.
- · If you want to create a "**Combined product**", the Need Shipping setting should be set to 'Yes'.
- · Click **Save** to finish creating the new product.

After the product is created, the **E-Goods** tab will become available on the **Product info** page. Click the tab to manage the product files.

Assign all the required files to the product. The number of files you can add is unlimited. When ordering this product, the customer will receive links for every file related to this product.

For every file you can add a short description.

After this, the **Digital Product** is created.

## **Buying Digital Products/E-Goods**

**Digital Products/E-Goods** are bought the same way as regular products. Your storefront's

customers browse their products, add them to cart, go though checkout and pay for the order.

A new order is then created in the system. If the order contains at least one **Digital Product**, then for each file a unique download link is generated.

The links are generated with the Locked status. This means that files cannot be downloaded via these links just yet.

After the order payment status changes to **Fully Paid**:

- · All links in the order are set to **Unlocked**.
- · A confirmation e-mail is sent to the customer, which contains all of the download links.

**Note**: The administrator is able to switch the status of any link (**Locked/Unlocked**) manually regardless of the order payment status.

**Note**: Order payment status may be changed to **Fully Paid** automatically if the customer has paid for the order via a real-time payment processing system, for example, PayPal. If your store uses an offline processing of payments, then the order status must be changed manually by the administrator.

After receiving the confirmation e-mail, the customer can use the links to download the appropriate files.

## **Managing Digital Products/E-Goods Links in an Order**

Go to the **Manage orders** page (the **Orders** tab). You will see a list of orders. Click the ID of an order that contains one or more **Digital Products**.

A new window opens listing detailed information about the order. The **Product(s) Ordered** section shows the list of products ordered. For each **Digital Product** in this list there will be a link to "**Link Management**".

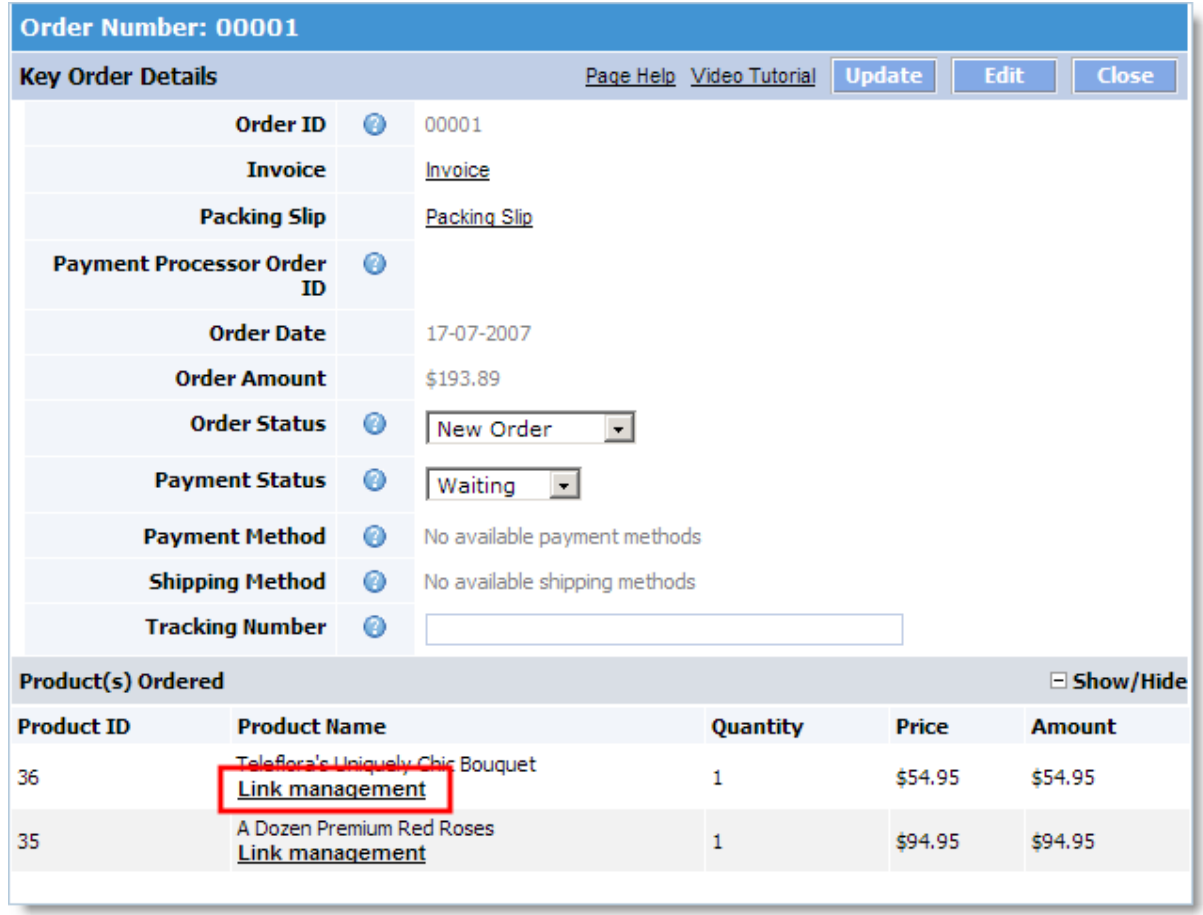

When you click **Link Management**, a new window opens so you can manage links for downloading this product's files.

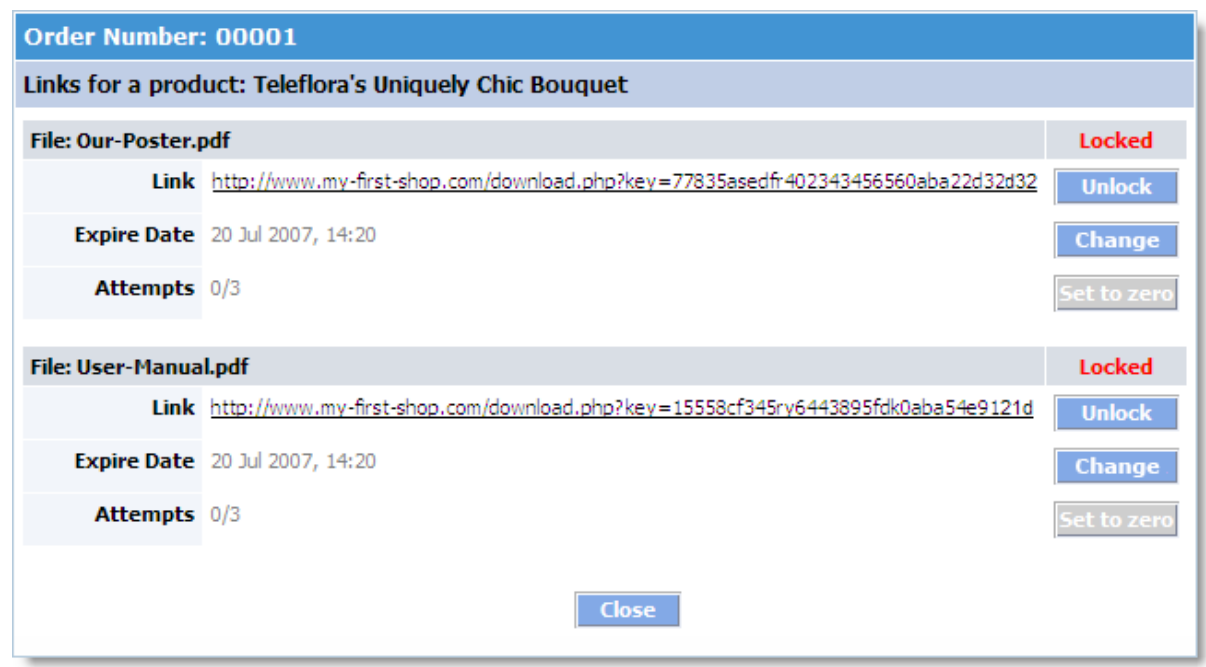

This windows displays the following information on each product file:

- · File name
- · Link
- · Expire Date
- · Attempts
- · Current link status (**Locked/Unlocked**)

Using this window, you can:

- · Change the link status
- · Change the **Expire Date**
- · Set the current download attempts to zero

# **E-mail Notifications**

To customize the notification message that will be sent to the customer after they order an **Digital Products/E-Goods, go to Store Settings -> E-mail Notifications**.

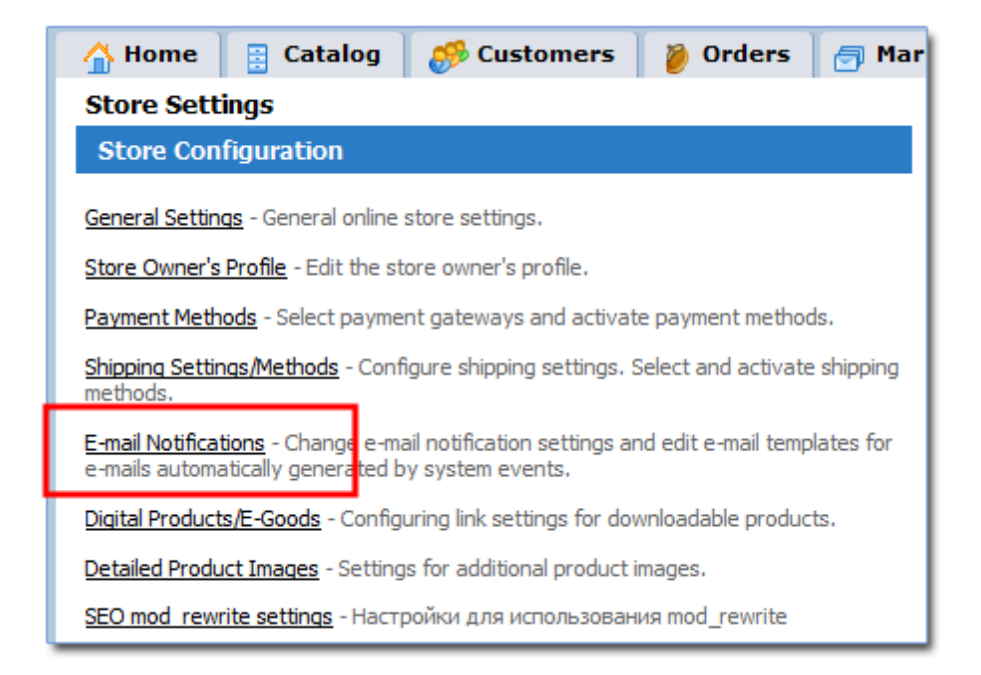

Click **E-mail Notifications**. A window opens in which you can manage all available notifications.

The default version of the notification sent when an **Digital Product** is ordered has already been created.

Click the **Digital Products/E-Goods** Links notification type to open a new window and then edit the text and links information which will be sent to the customer.

## **5.1.2.9 Product Detailed Images**

This page lets you add any number of large images to better illustrate your product.

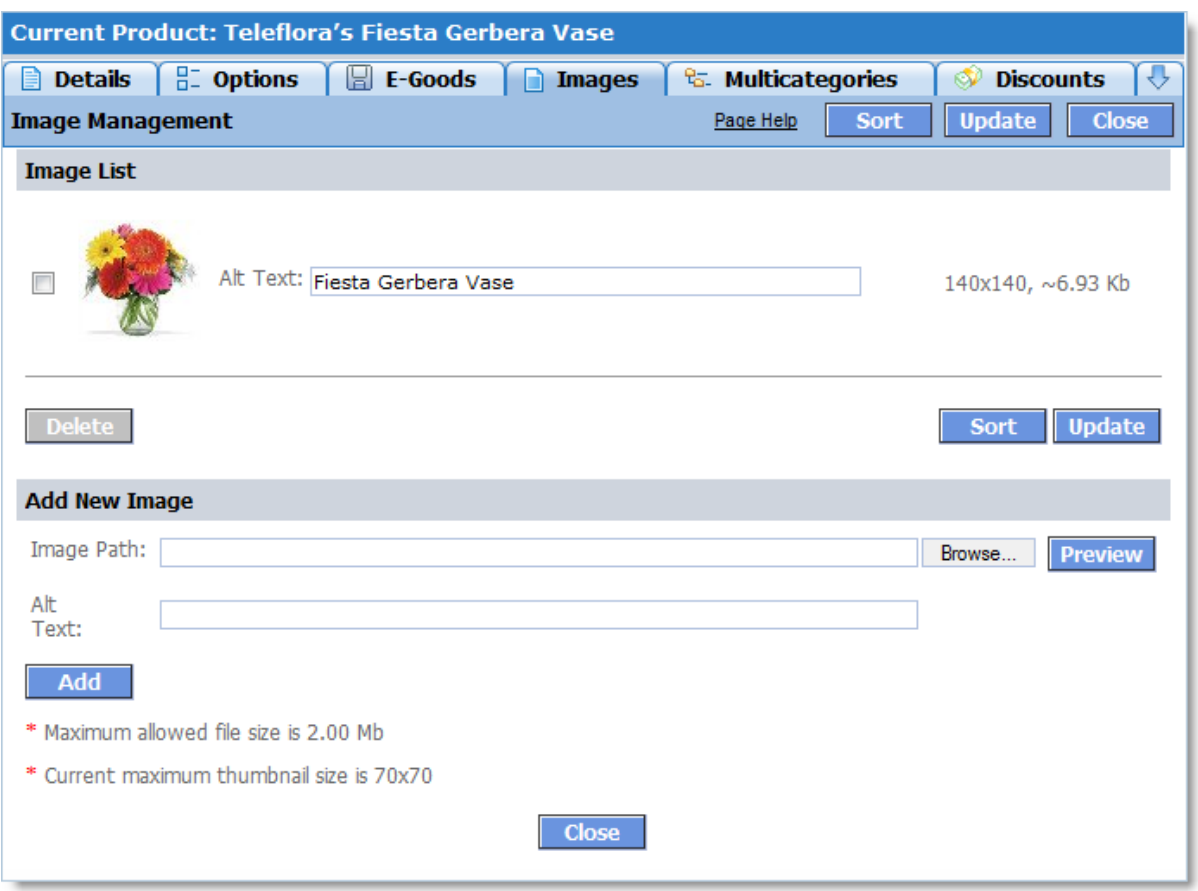

All additional images can be displayed on the product page in the storefront by using the **<? php ProductDetailedImages(); ?>** tag.

Here is an example of a block of additional product images in the storefront:

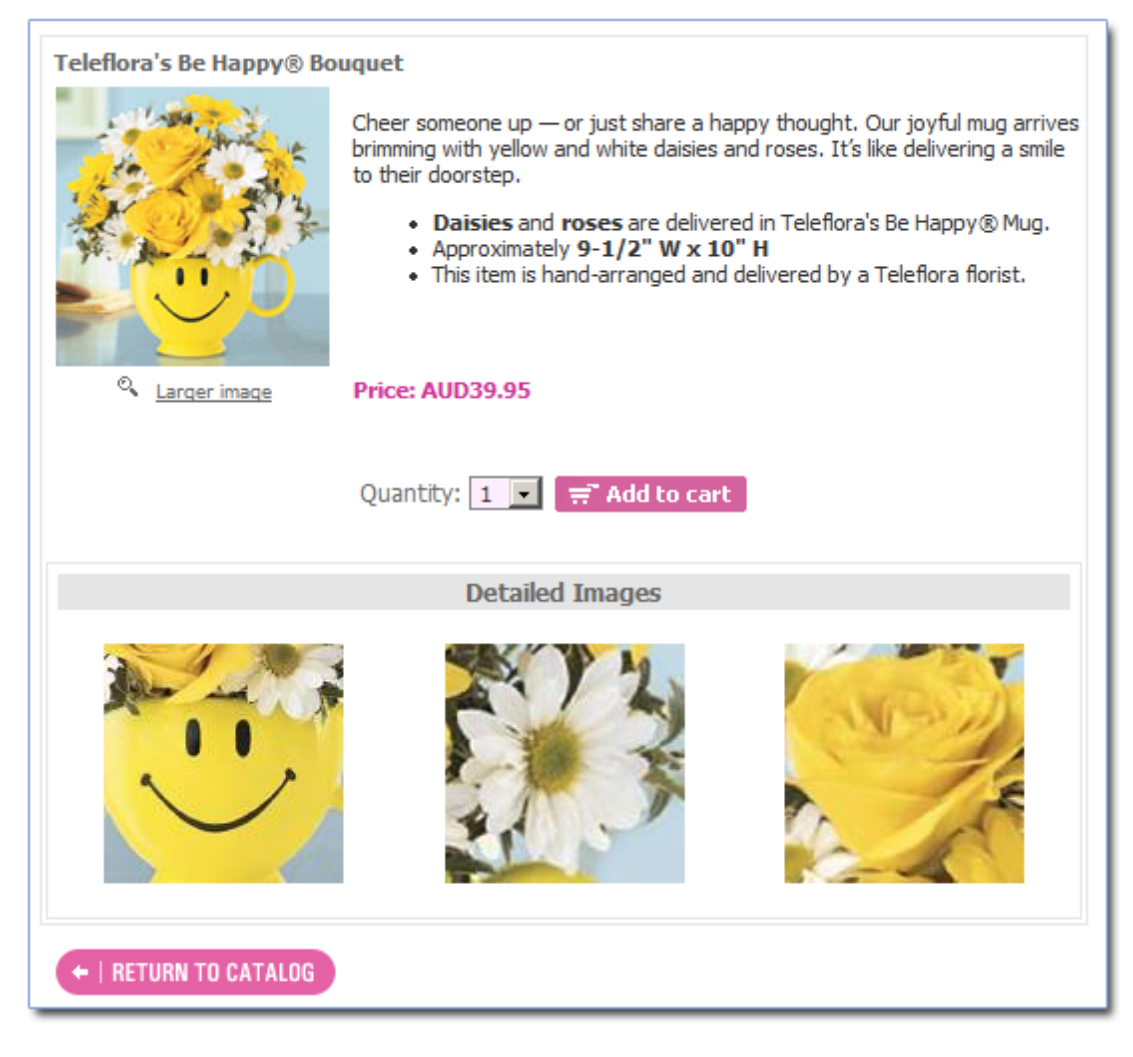

The block parameters can be set in **Store Settings**, in the **Store Configuration / Detailed Product Images** section.

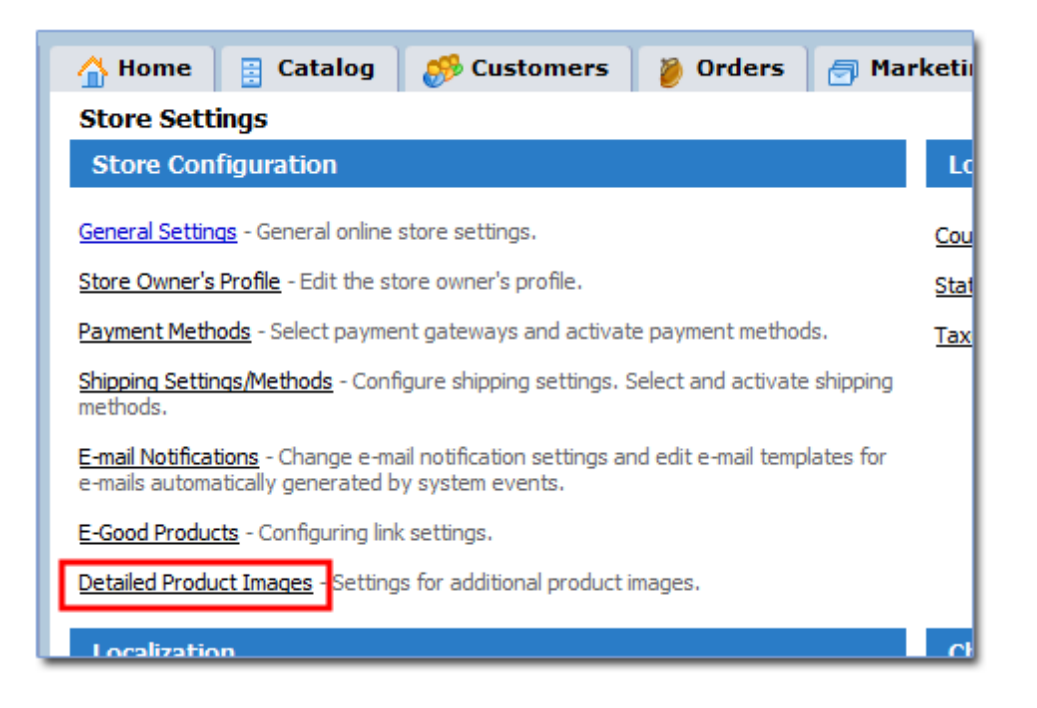

You can set the size of the generated thumbnails as well as the number of columns for the additional images block in the storefront.

## **Adding Images**

To add a detailed image to a product, use the form in the **Add New Image** section.

- 1. Select the image file with the **Browse...** button.
- 2. Make sure this is the right image by clicking the **Preview** button. The image will be shown above the form.
- 3. Optionally specify the text that customers will see instead of the image until it completely loads in their browsers.
- 4. Click the **Add** button.

The image will be uploaded to the server. The system will automatically generate a thumbnail for the image of the specified size. It will be shown in the **Image List** along with the alternate text, image dimensions and size.

## **Editing Image List**

To edit an image's alternate text, type the new text in the corresponding field and then click the **Update** button to save the changes.

To change the order in which images appear in the storefront, click the **Sort** button. A window will open where you can edit the order of images with the arrow buttons. To save the new order, click the **Update** button.

To delete an image, select it with the corresponding checkbox and then click the **Delete** button. A confirmation dialog will appear. Click **OK** to delete the image.

You can delete more than one image at the same time.

#### **5.1.2.10 Products in Multicategories**

A product may belong to one or more categories at the same time.

To assign a product to multiple categories, click the **Multicategories** tab.

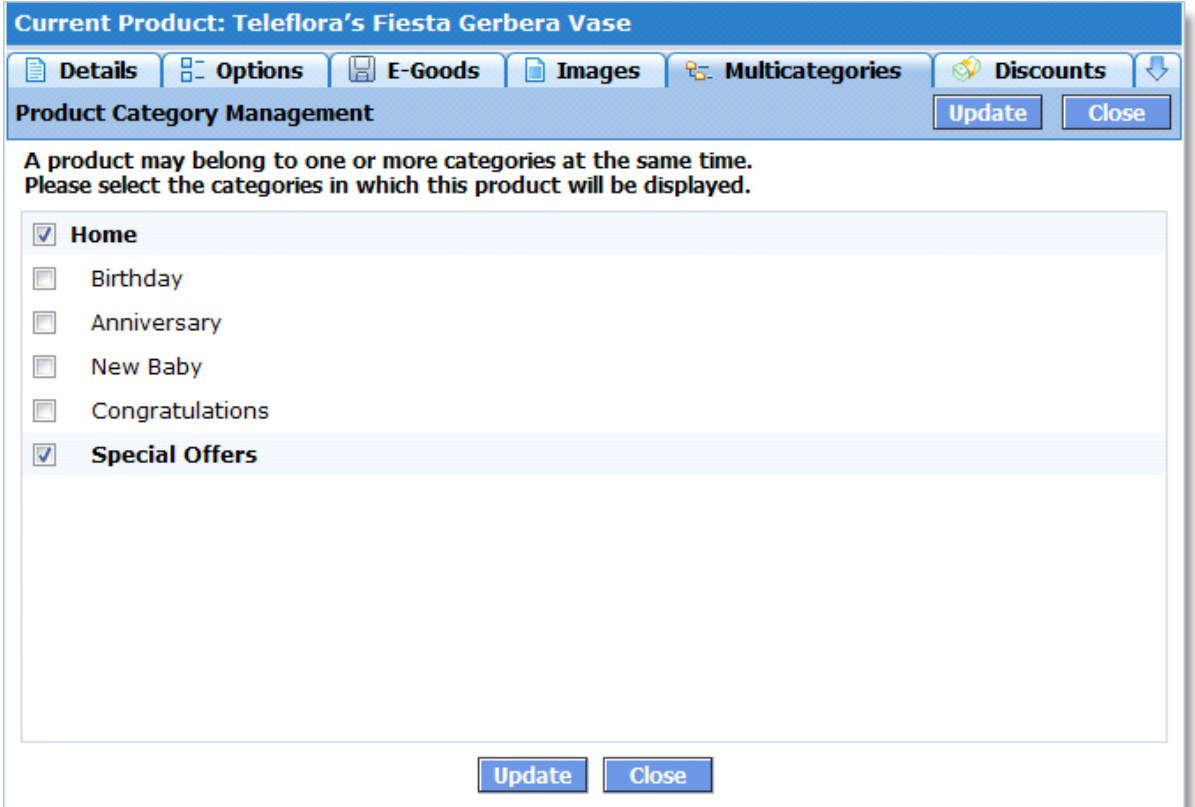

In the category tree, select the additional categories in which the selected product should appear. To apply the changes, click the **Update** button.

#### **5.1.2.11 Quantity Discounts**

The **Discounts** section allows you to define product discounts based on quantity ordered.

To define a discount, first enter the quantity range in the 'from' and 'to' fields, and then enter

the discount value in the 'discount' field. You can use the store currency or a % value. Click the **Add** button to activate the discount.

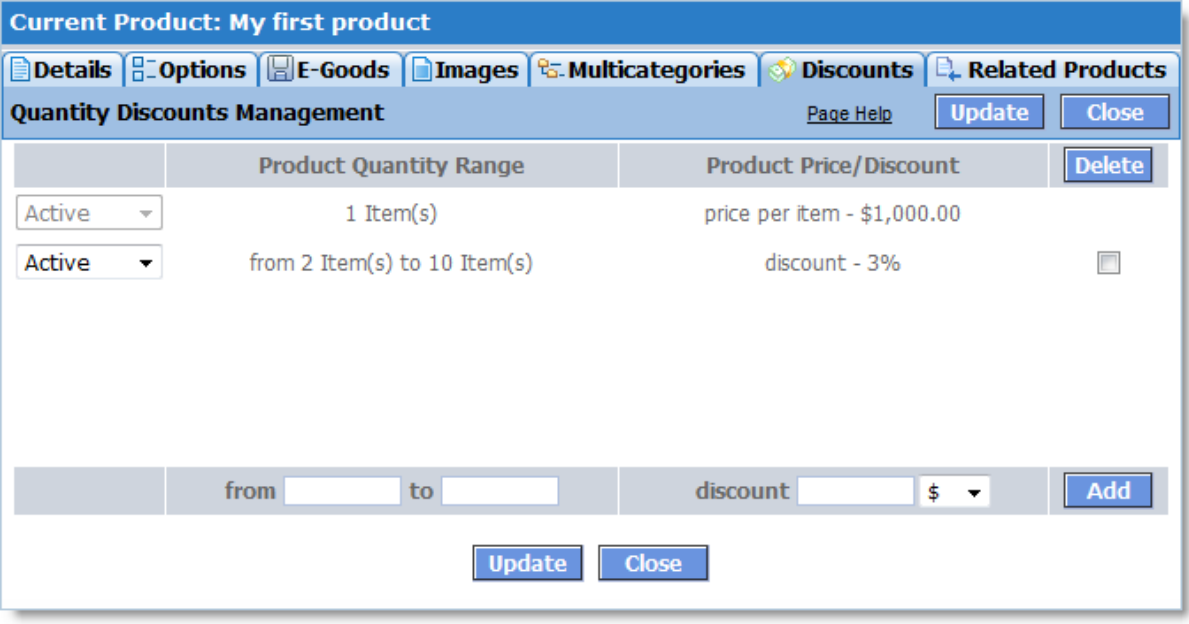

A discount can be temporarily deactivated. To do so, change its status to Disabled, and then click the Update button.

To delete a discount, select it and click the **Delete** button.

**NOTE:** You can also define global discounts based on order subtotal range. This is done in the section **Marketing >> Manage Global Discounts**.

In addition, you can use the page **Admin >> Advanced Settings & Configuration >> Quantity Discount Settings** to define the way **Quantity Discount** will be applied in case the cart contains several items of the same product with different options.

## **5.1.2.12 Related Products**

On the **Manage Related Products** page, you can add an unlimited number of related products for a product. This tells your customers about products they may be interested in addition to the product they are browsing, which can lead to added sales. For instance, a customer who is buying a notebook (laptop) could be interested in buying a mouse or a headset. To make this possible, you can add a mouse and/or headset as a related product to that notebook in your product catalog.

Here's how you can add a related product.

1. On the **Manage Related Products page**, use the Product Navigator to select the category with the related product and then select the related product.

2. After selecting the product, click **Add**. The added product displays in the list of Related Products.

3. You can select more than one related product from different categories as shown on the figure. Add them one by one using the **Add** button.

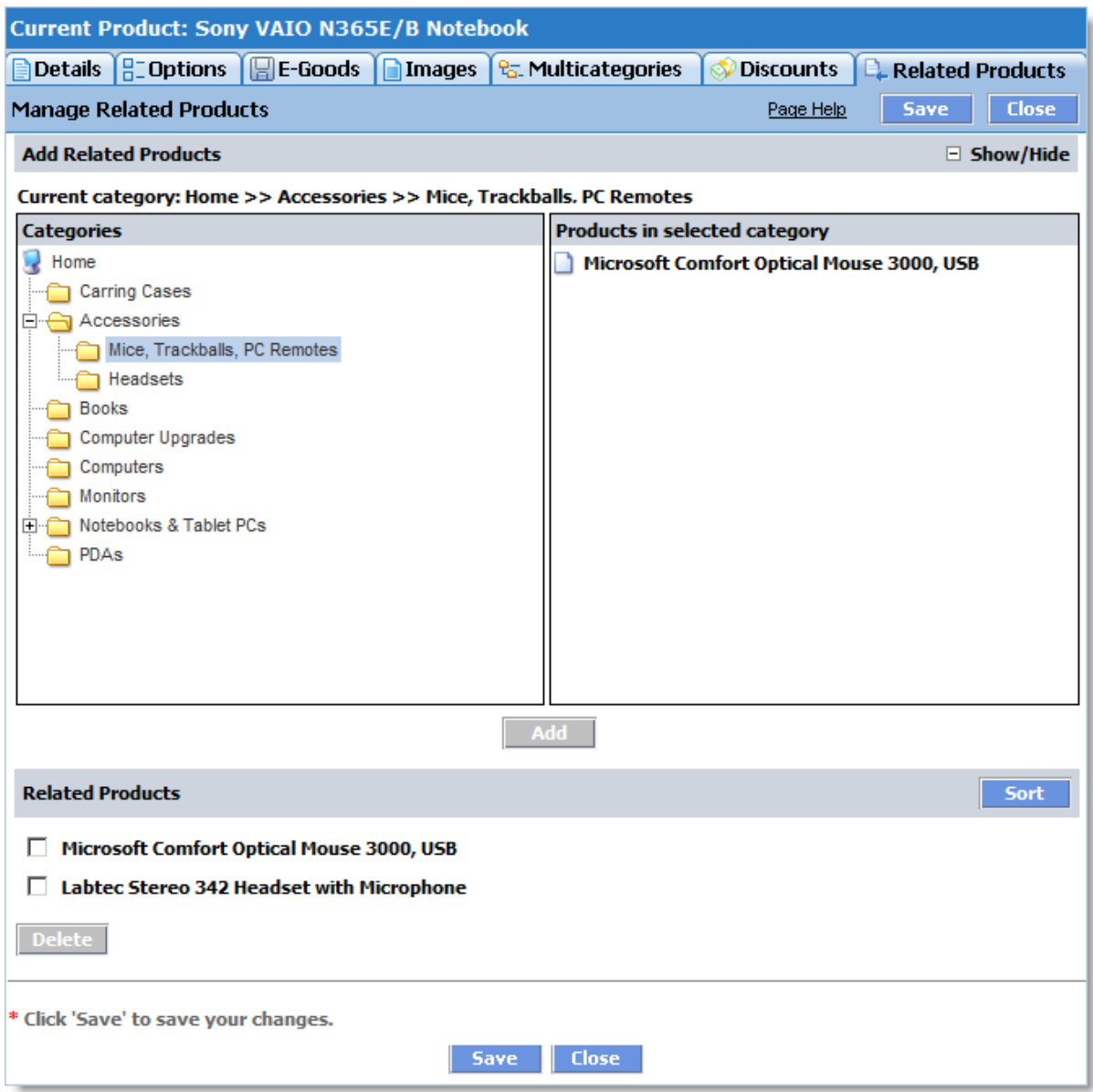

4. After all related products are selected, click **Save** to store your changes. All changes will be saved in the database. To delete or sort the related products, click **Delete** or **Sort**, respectively.

5. All the related products you've added in the **Admin Area** immediately display in the storefront (see figure). To display them related products in the storefront, use the tag <?php **RelatedProducts(); ?>**, which is available in the storefront templates for version 1.7.2 and later versions.

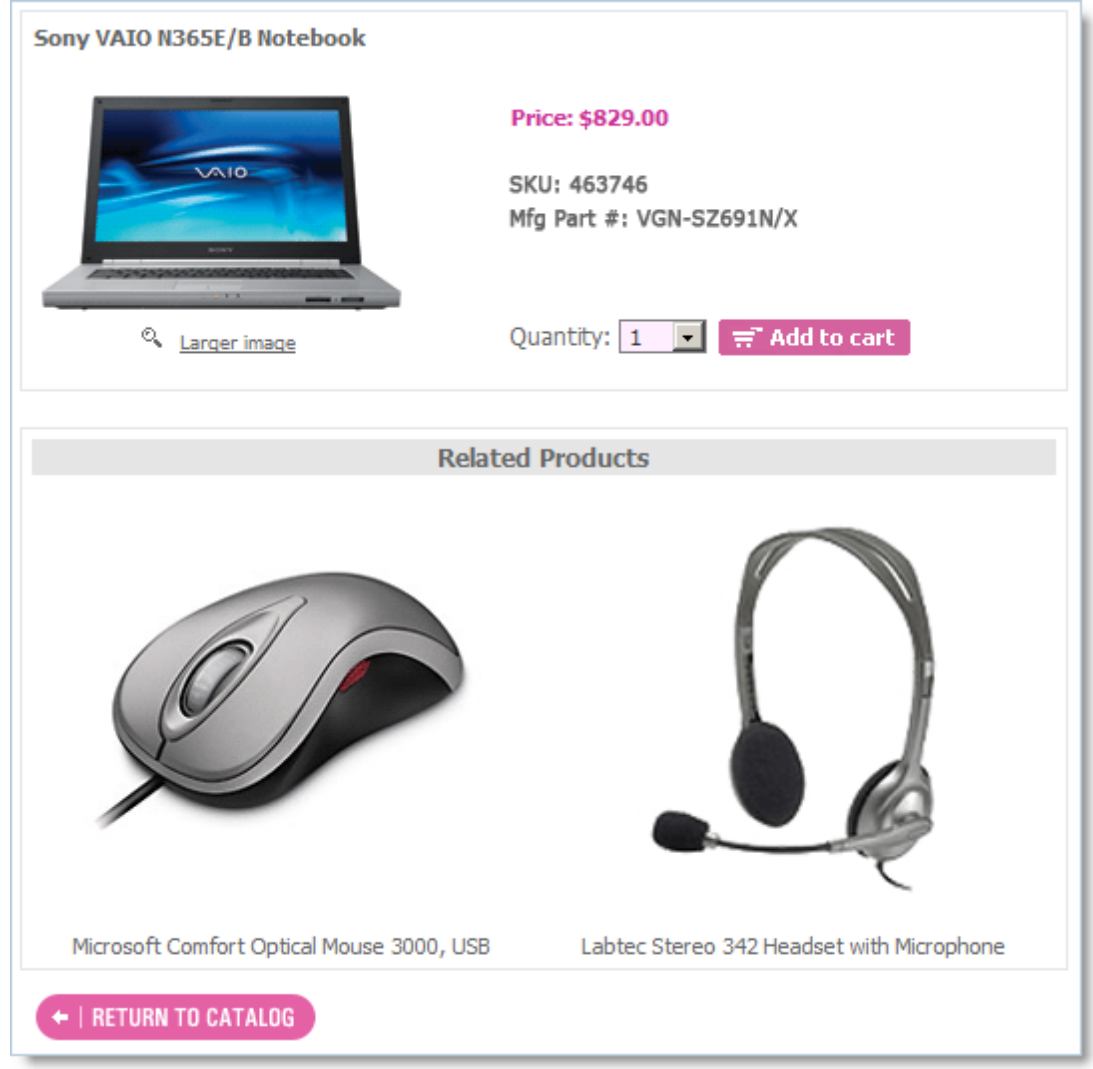

### <span id="page-161-0"></span>**5.1.2.13 Product Attributes Descriptions**

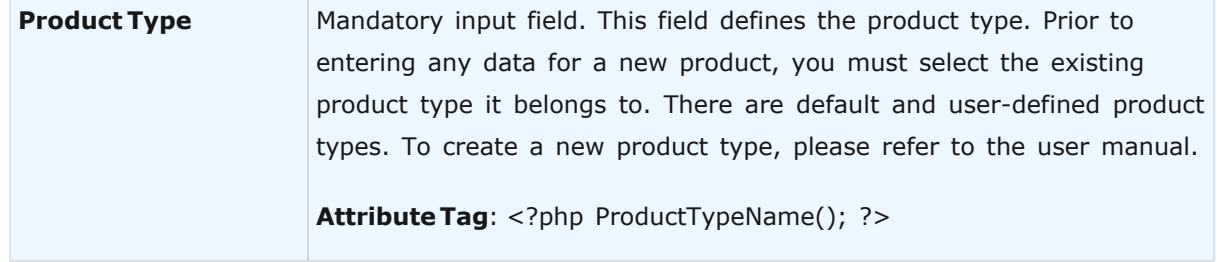

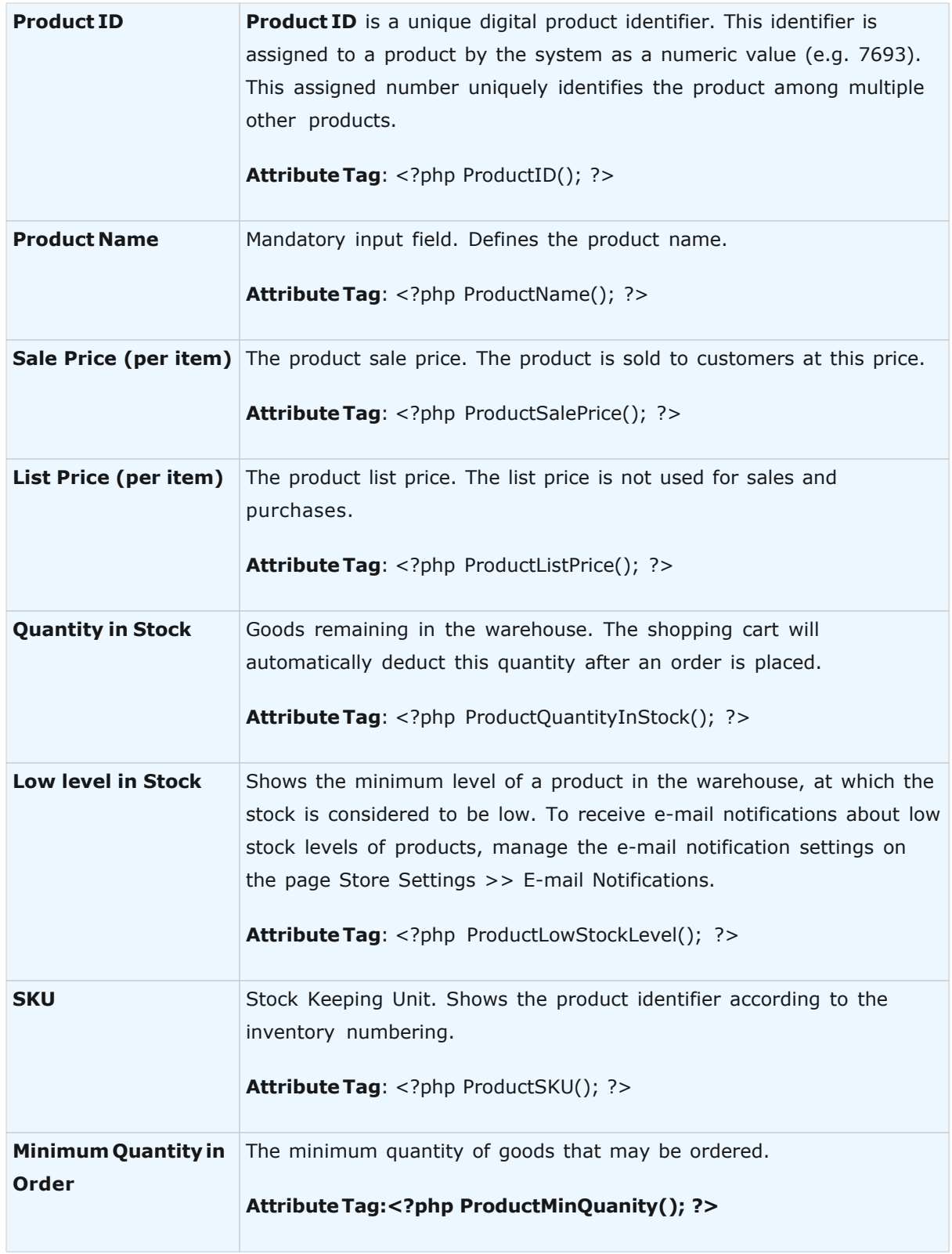

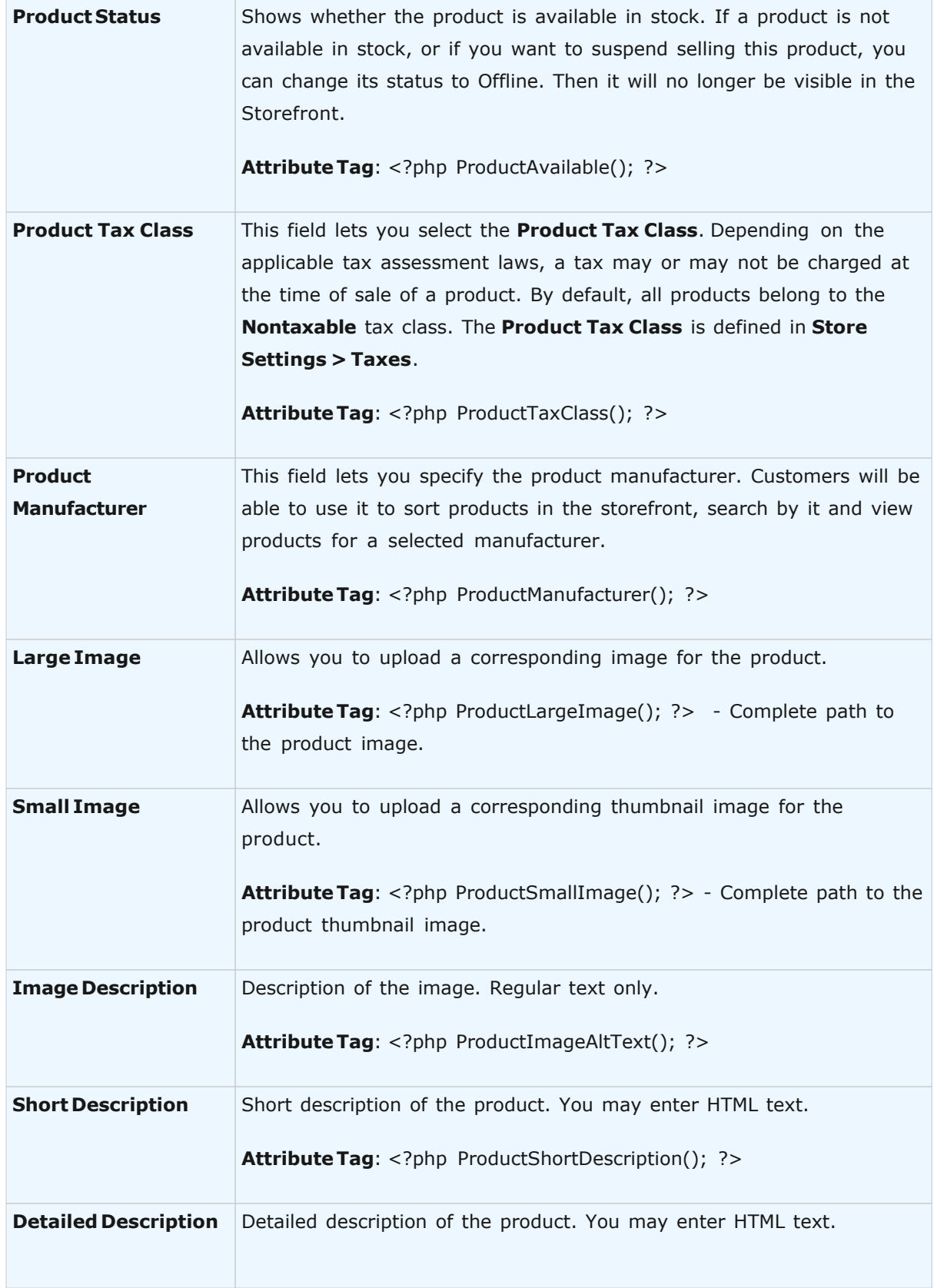

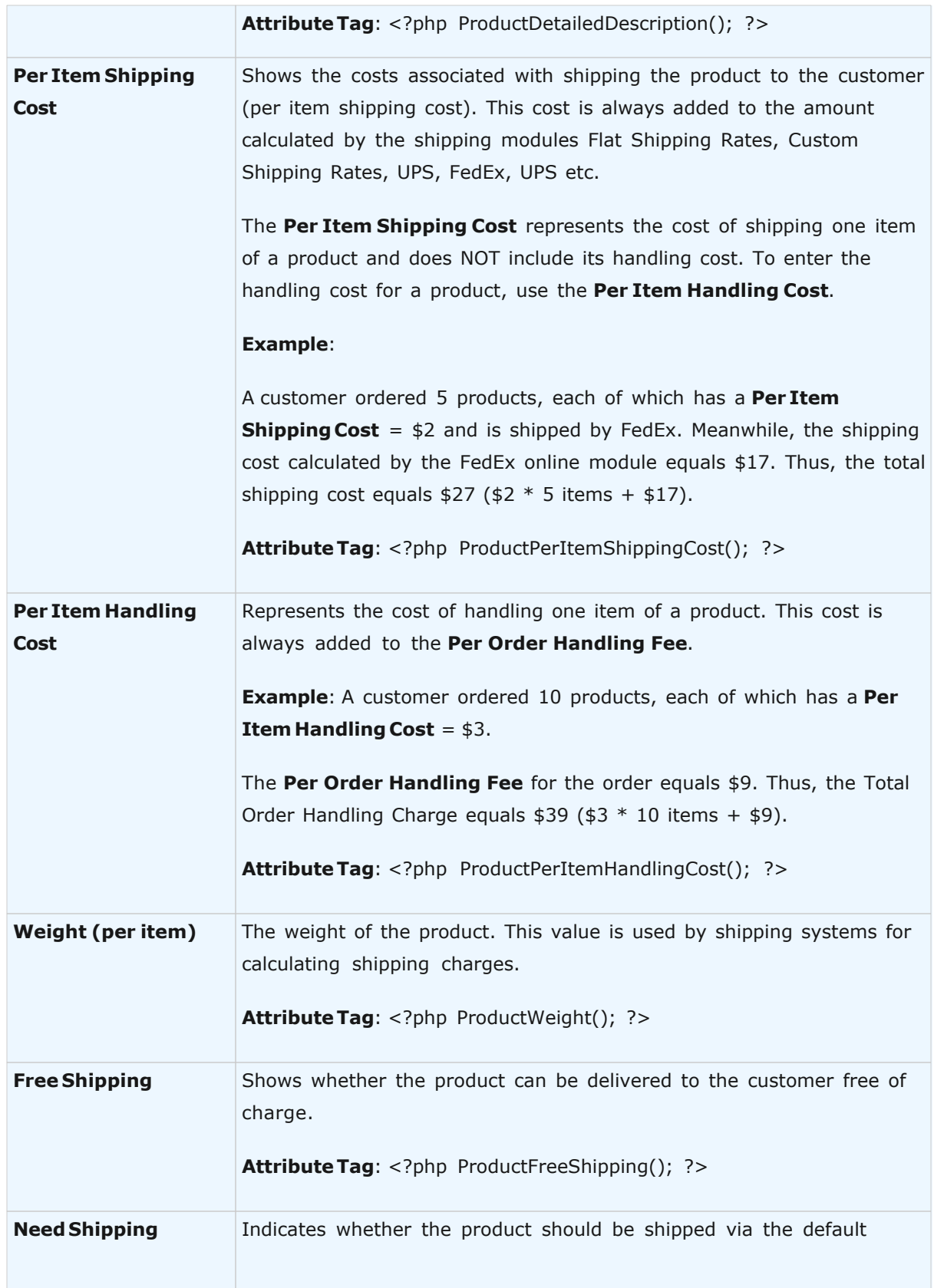

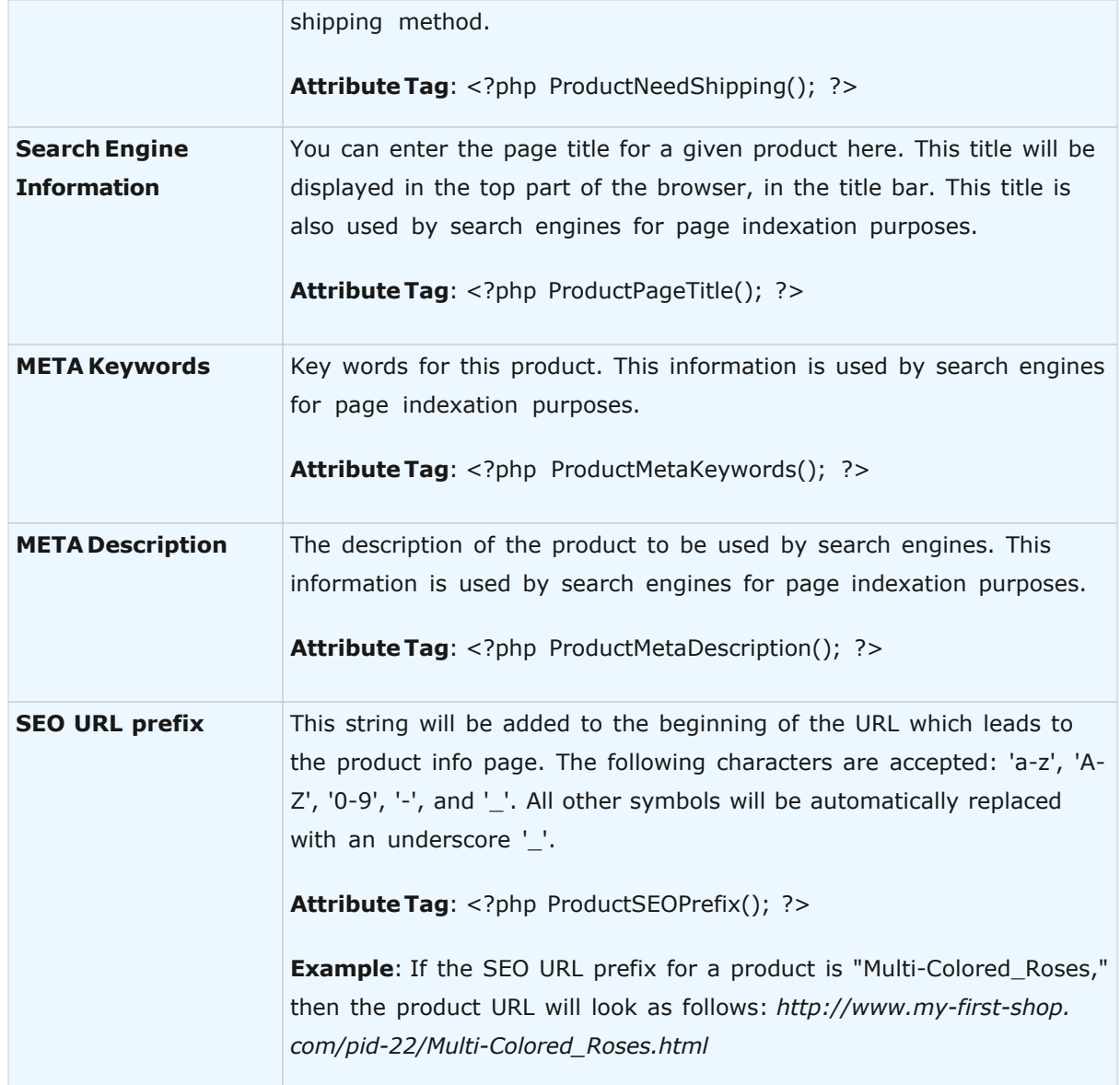

# **5.1.3 Manage Categories**

This page is designed to help you manage your product categories: **add, delete, sort, move** them to another category, and **edit** their attributes.

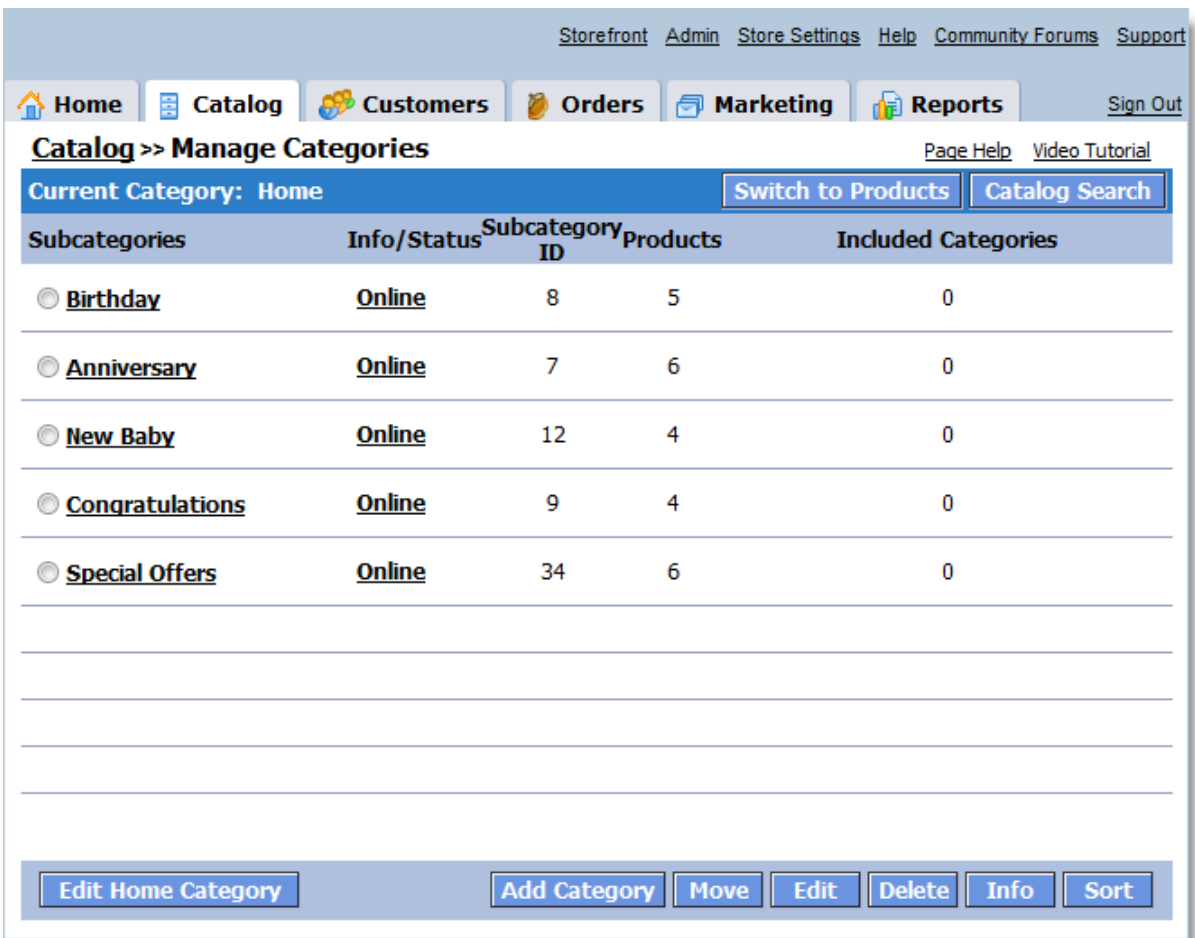

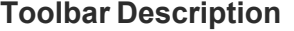

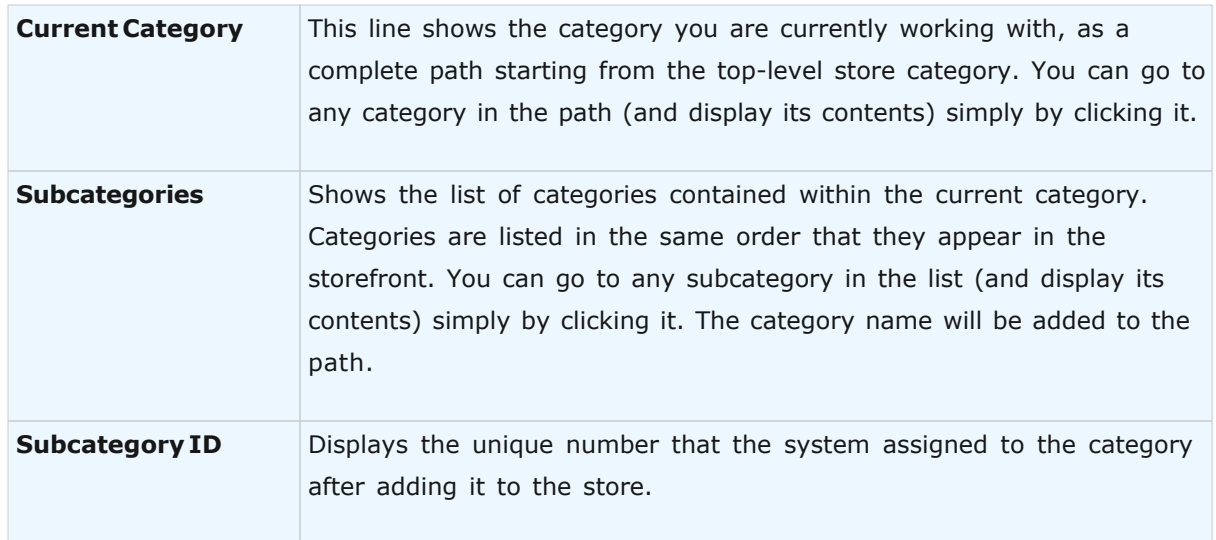

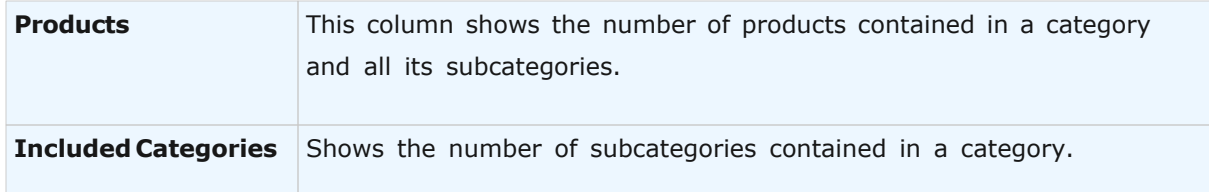

## **Possible Actions**

You can view or edit attributes of any category in the list of subcategories. You can also move or delete any category in the list, including its contents. To perform any of these actions, first select the necessary category with a radio button in front of it and then click the appropriate button – **Info**, **Edit**, **Move**, or **Delete**. In either case, a window will pop up with further instructions.

You can also quickly edit the attributes of the current category, without having to go back to it in the path. Just click the **Edit Current Category** or **Edit Home Category** button.

You can also create a new subcategory of the current category (that is, add it to the displayed list). To do so, click the **Add Category** button and follow the instructions.

You can also change the order in which the subcategories appear in the list and in the storefront. To do so, click the **Sort** button. A window will pop up with further instructions.

#### **5.1.3.1 Add Categories**

On this page you can create a new subcategory in the current category (as shown in the **Current Category** line). All fields indicated with red color and marked with an asterisk ( **\*** ) are mandatory fields. You can enter data into the remaining fields later.

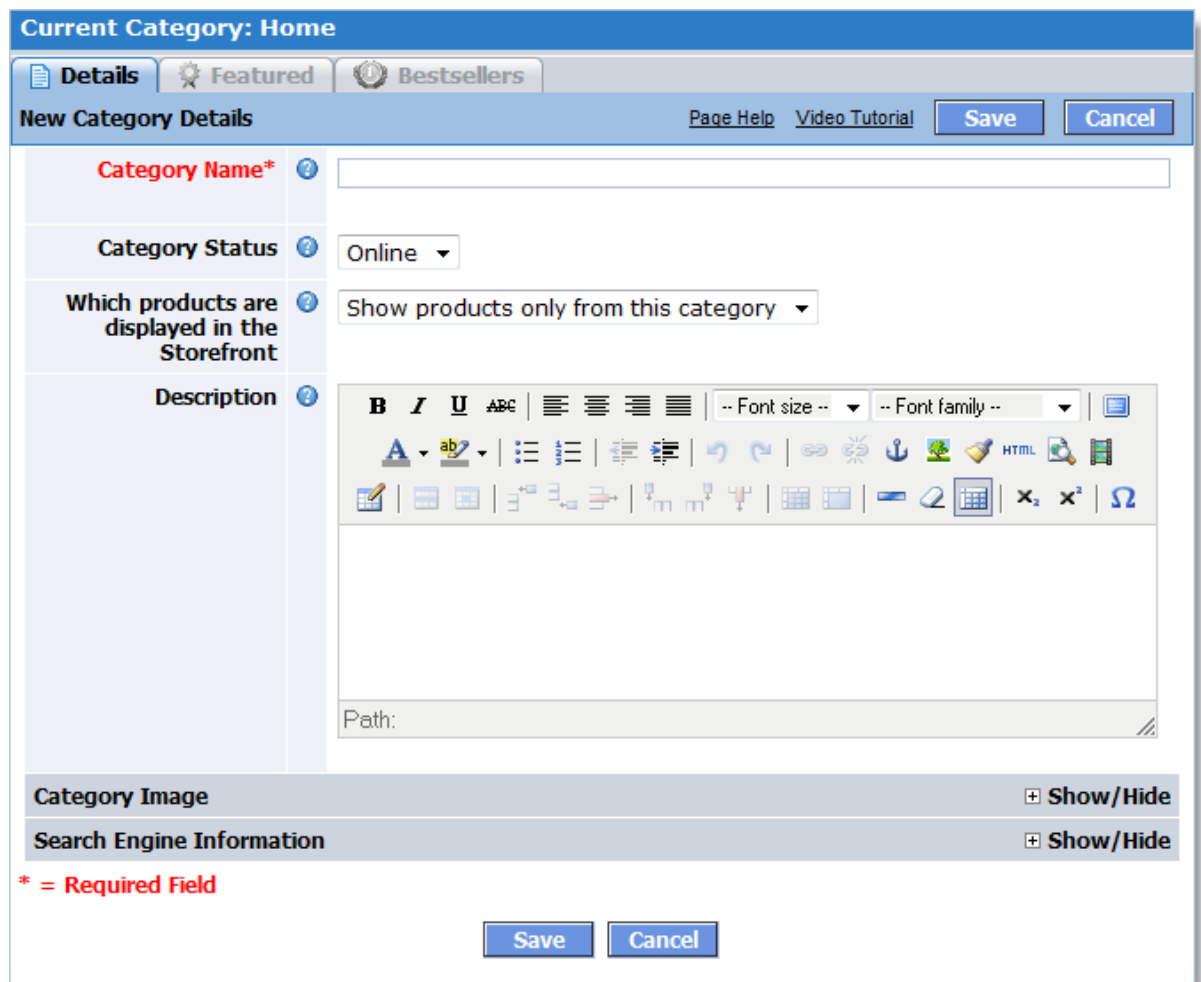

To view information about a specific attribute, click the question mark ( ? ). This will open a new window with the description of this attribute of the category. Once you have finished entering the data, click the **Save** button. This will create a new subcategory in the current category.

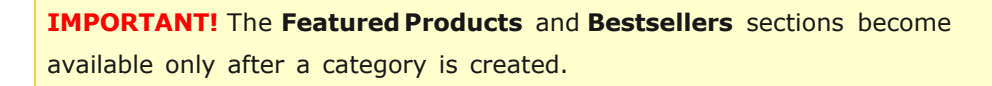

If you don't want to create a new category, click the **Cancel** button.

#### **See also**: **[Category Attributes Descriptions](#page-175-0)**

## **5.1.3.2 Edit Categories**

On this page you can edit the selected category. All attributes indicated by red color and marked with an asterisk (**\***) are mandatory. You can enter the remaining attributes later.

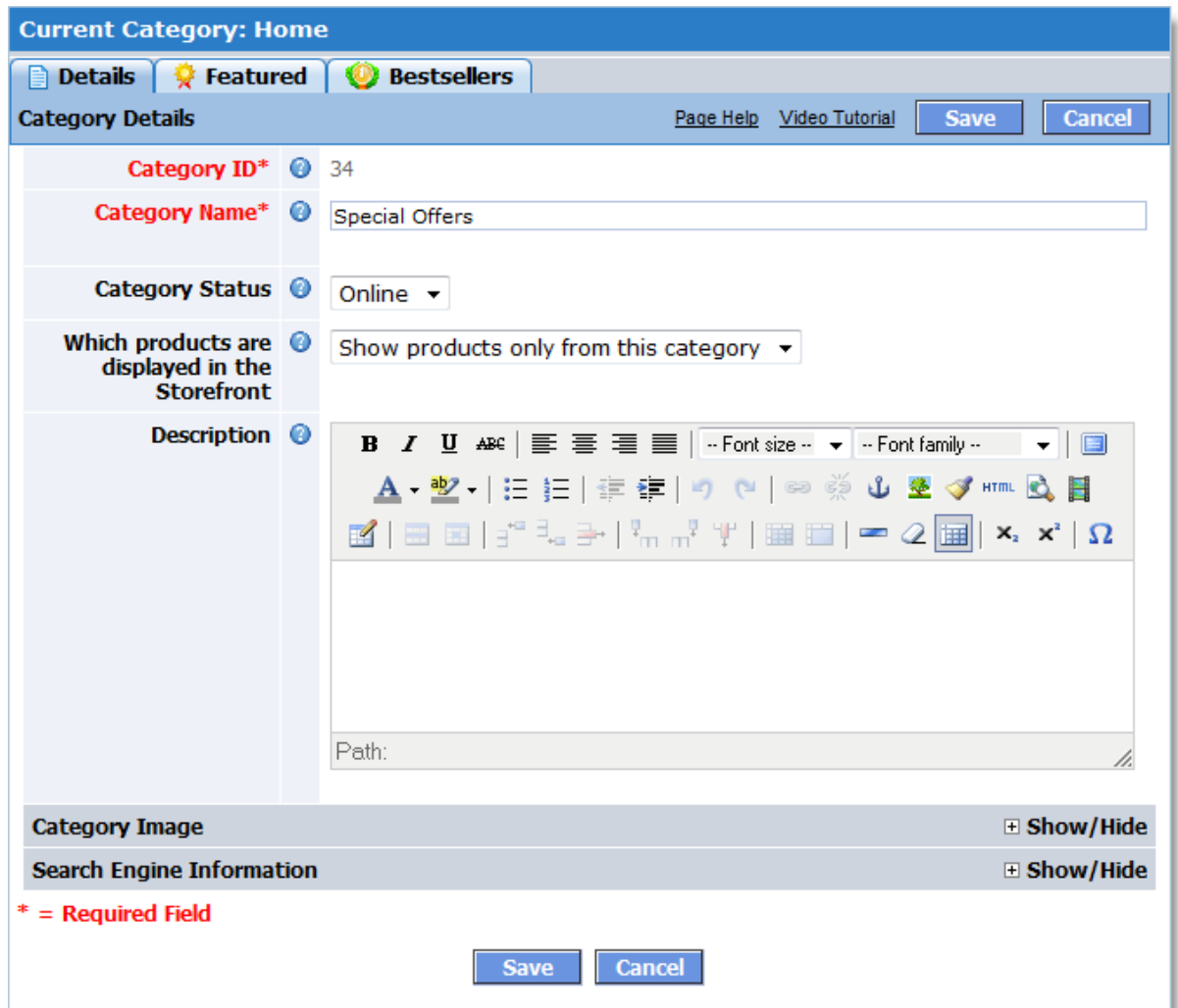

To view information about a specific attribute, click the question mark (?). This will open a new window with the description of this attribute of the category. Once you have finished entering the data, click the Save button. This will save all changes you have just made.

If you don't want to edit the category, click the **Cancel** button.

**See also: [Category Attributes Descriptions](#page-175-0)** 

## **5.1.3.3 Sort Categories**

On this page you can change the order of subcategories of the current category (shown in the **Current Category** line).

To change the position of a category, select it and then specify the new position using the up and down arrow buttons.

To save the new order, click **Save**.

To keep the existing order and close the window without making any changes, click **Cancel**.

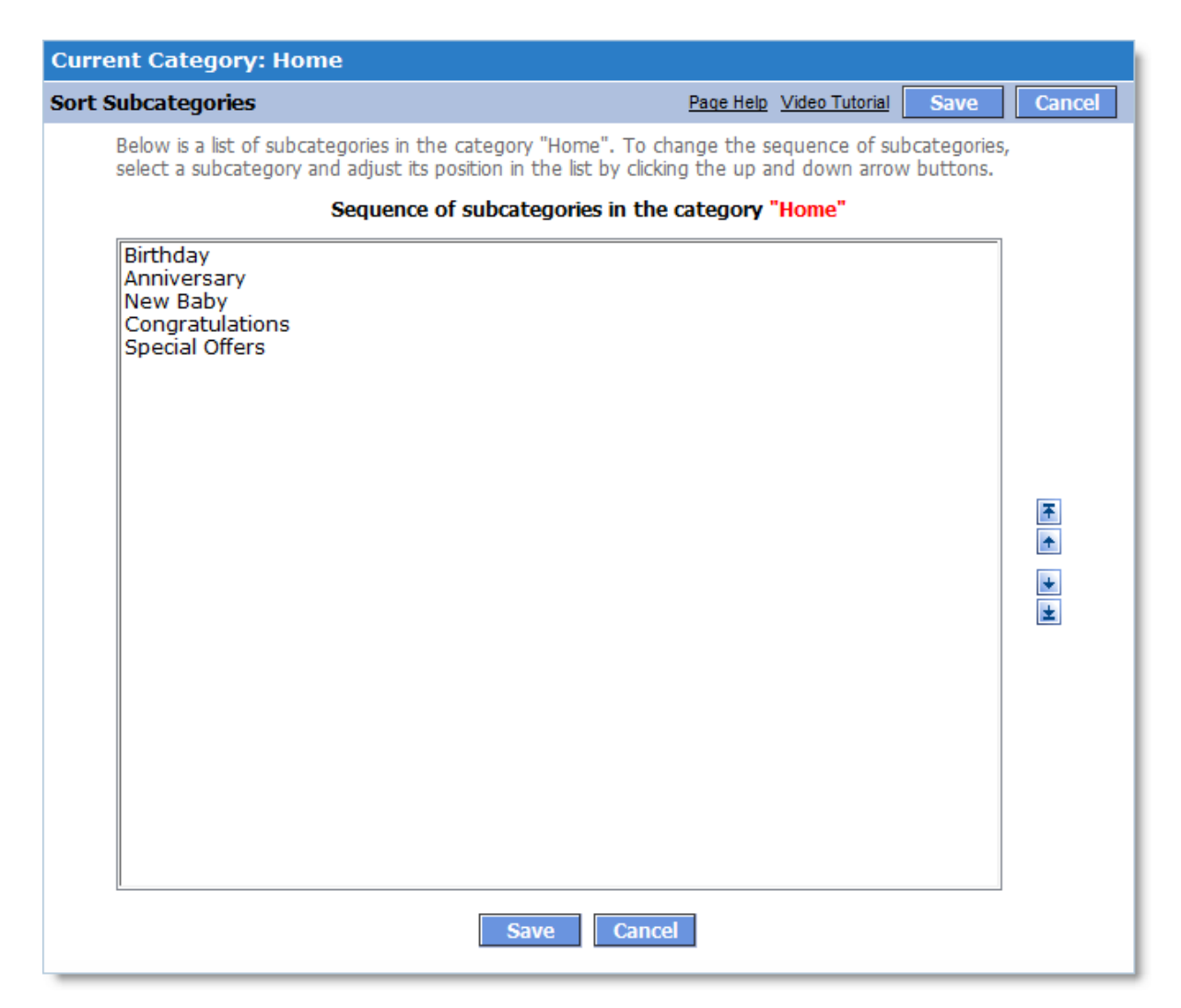

#### **5.1.3.4 Move Category**

This page is designed to help you move the selected category to a new location.

The category being moved is indicated at the top of the page, after the **Selected Category** label. The location to which this category will be moved is displayed below, after the **Target Location** label, as a path from the top-level category of your store.

To change the path, click the category names:

· To add a category to the location, click the category name in the list below.

### **172 Avactis Shopping Cart Manual**

· To view the categories contained in a category already in the path, click the category name in the path.

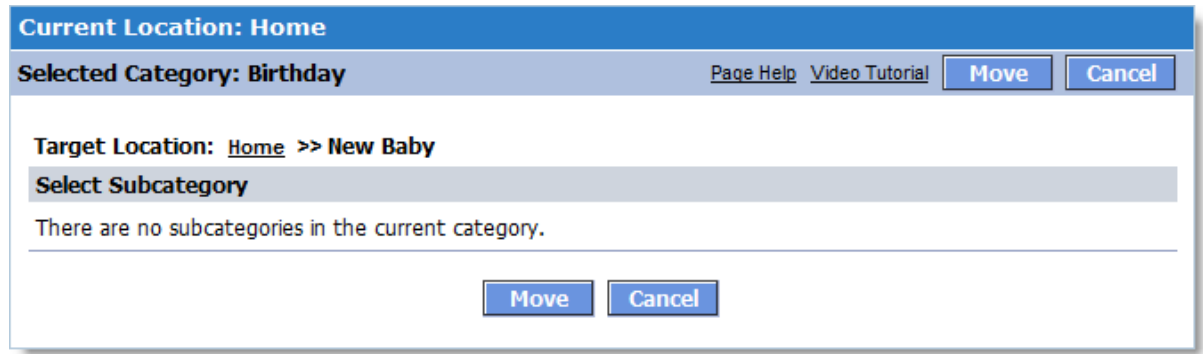

After you set the correct target location, click the **Move** button to move the selected category, together with all its subcategories and products, to the selected location.

You can close the window at any time by clicking the **Cancel** button.

#### **5.1.3.5 Delete Category**

This page allows you to delete a category, including all products and all subcategories (also including their products). It displays the entire list of subcategories and products to be deleted. If you really want to delete all of those, click the **Delete** button.

**IMPORTANT!** You cannot restore products and subcategories after they are deleted!

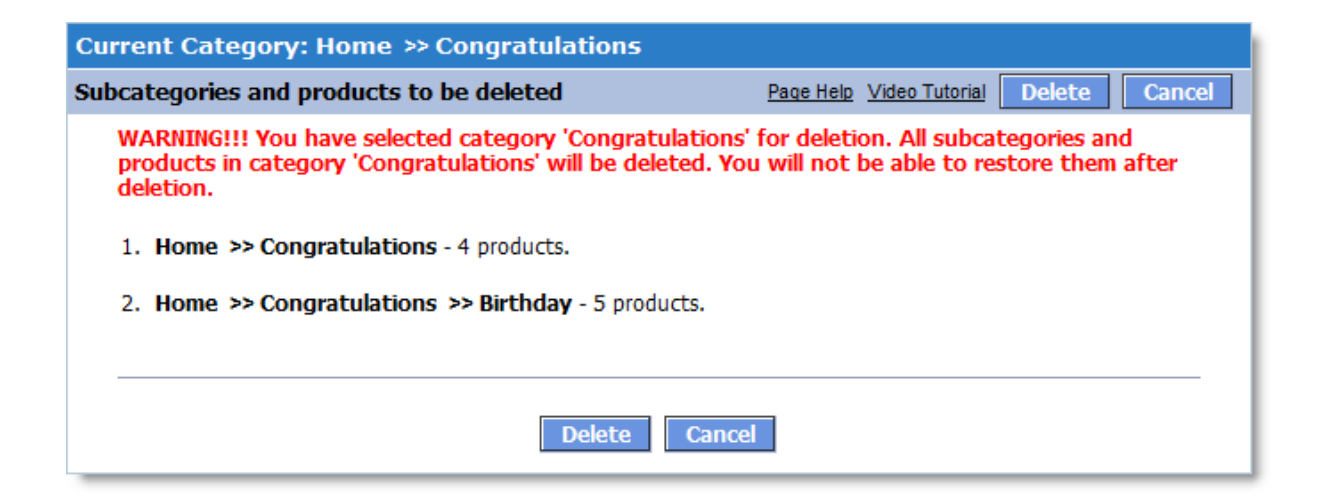

To close the window without any action, click the **Cancel** button.

#### **5.1.3.6 Bestsellers**

On the **Bestsellers** page you can define a list of best-selling products in the selected category. You can define this product list both manually and automatically (based on sales statistics). The products may also be selected in the mixed mode, wherein part of best-selling products is defined manually, while the remaining part is defined automatically on the basis of sales statistics.

To define the best-selling product list manually, select a category the product belongs to under the **Add Products** section, and then highlight the product. Click the **Add** button. The selected product will be displayed in the **Bestsellers** list. If necessary, you can select several products for the Bestsellers list.

If you wish to add products to the **Bestsellers** category on the basis of sales statistics, please use the **Bestsellers** settings.

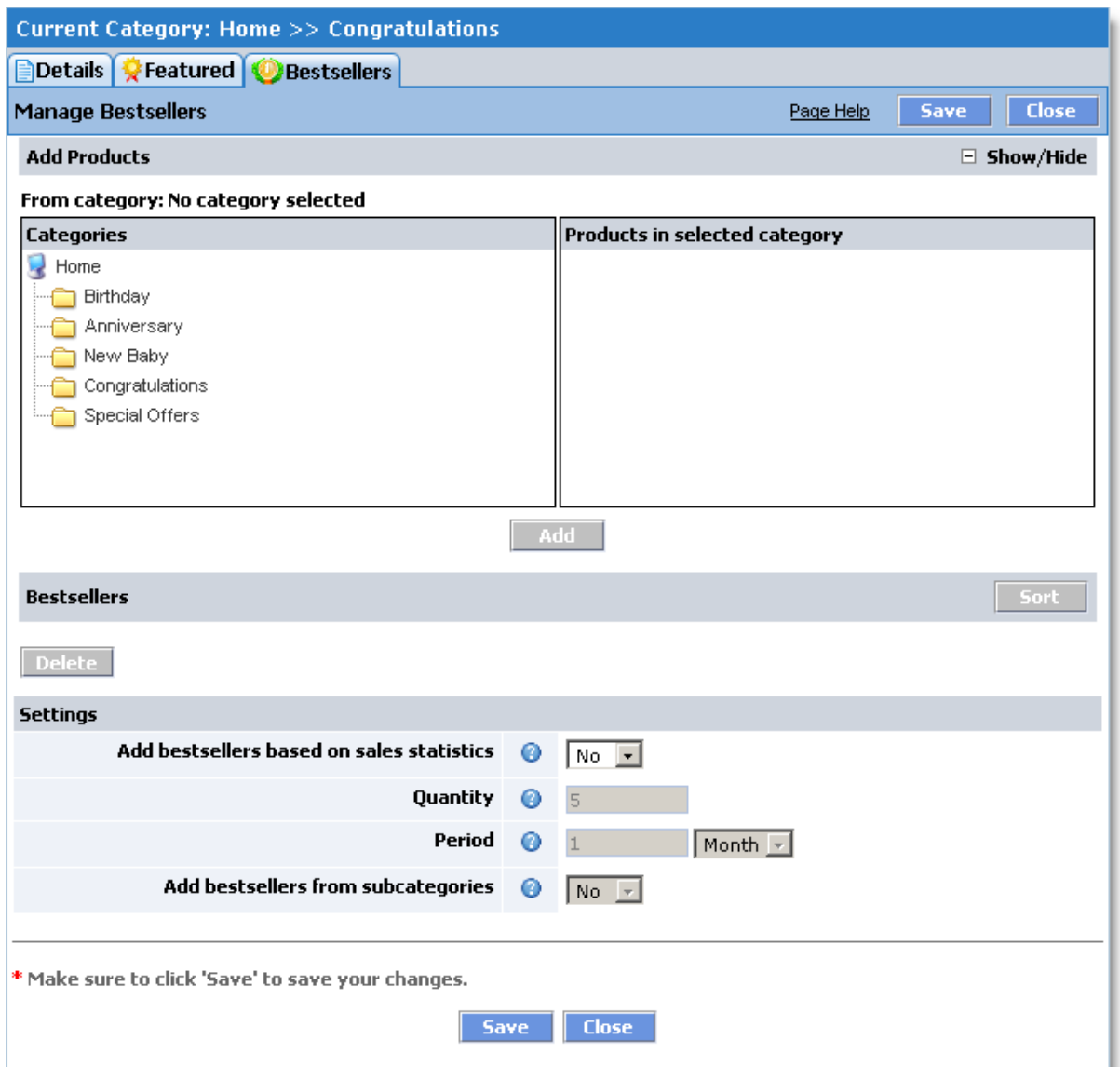

# **Bestsellers settings**

# **Add bestsellers on the basis of sales statistics.**

If this option is set to 'Yes', products will be added automatically on the basis of sales statistics. In the storefront statistics-based bestsellers are always displayed under the products that were added to the Bestsellers categories manually.

# **Quantity.**

Defines the number of products to be displayed in the storefront.

# **Period.**

Defines the period to be taken into account for sales statistics purposes.

# **Add bestsellers from nested categories.**

By default, only the products in the selected category will be added to the Bestsellers list. If the 'Add bestsellers from nested categories' option is set to 'Yes', best-selling products from nested categories will be taken into account as well.

To save all changes, click the Save button. The selected products will be displayed in the Bestsellers section of your online store.

A sample Bestsellers section layout in the online storefront is shown below (your storefront may look different depending on actual design; this figure is shown as an example only). The Bestsellers section of the online storefront is displayed using the **<?php Bestsellers(); ?>** tag available in the pages of default store version 1.8.x and above.

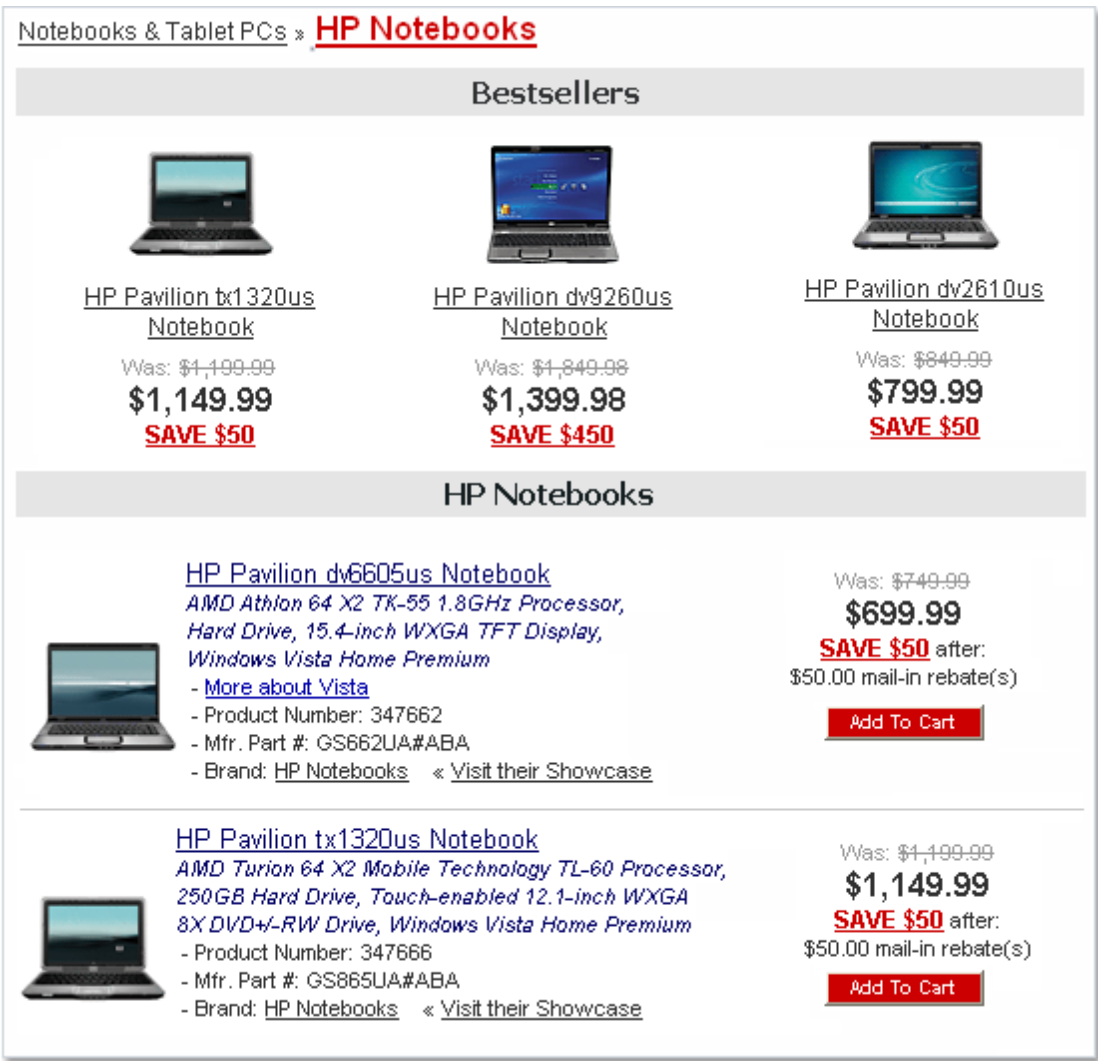

# <span id="page-175-0"></span>**5.1.3.7 Category Attributes Descriptions**

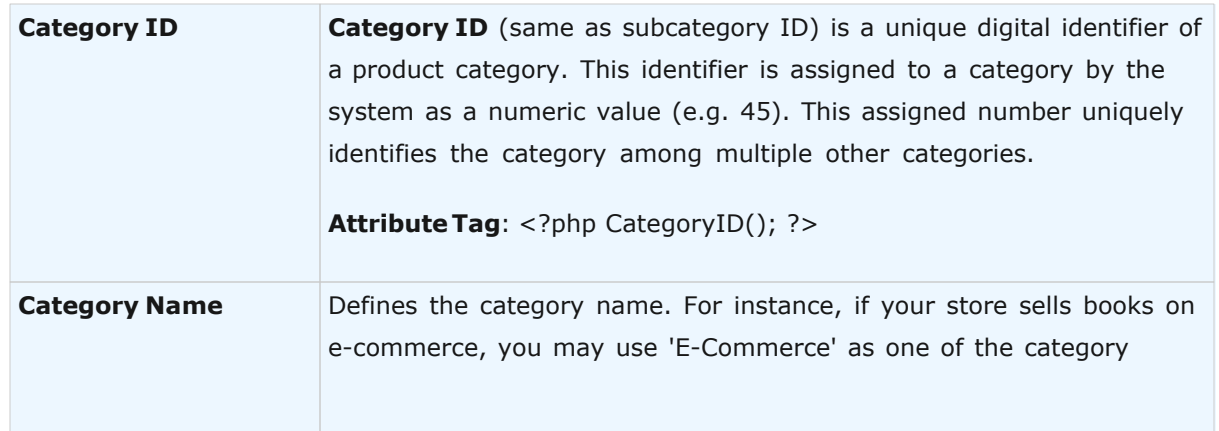

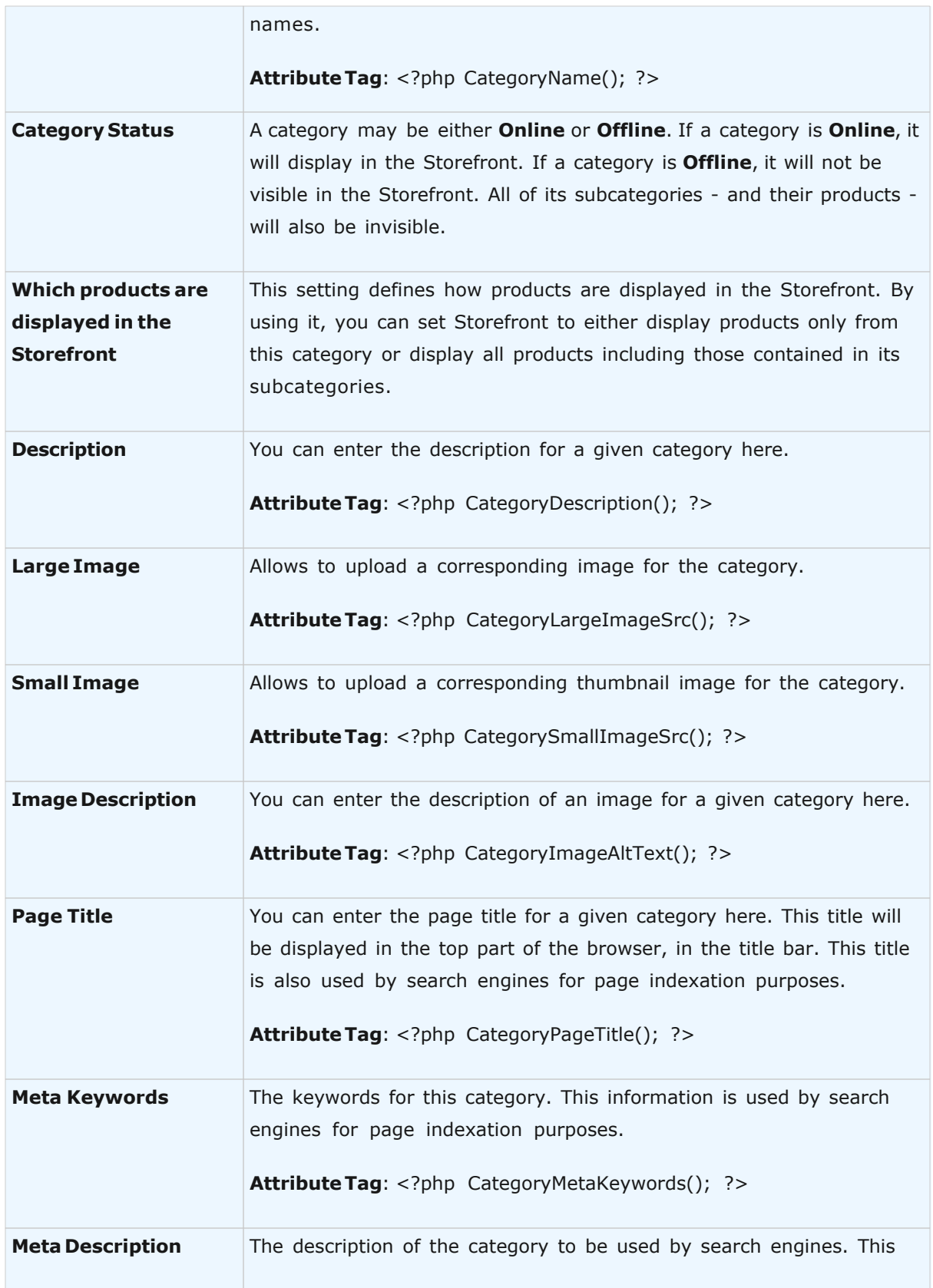

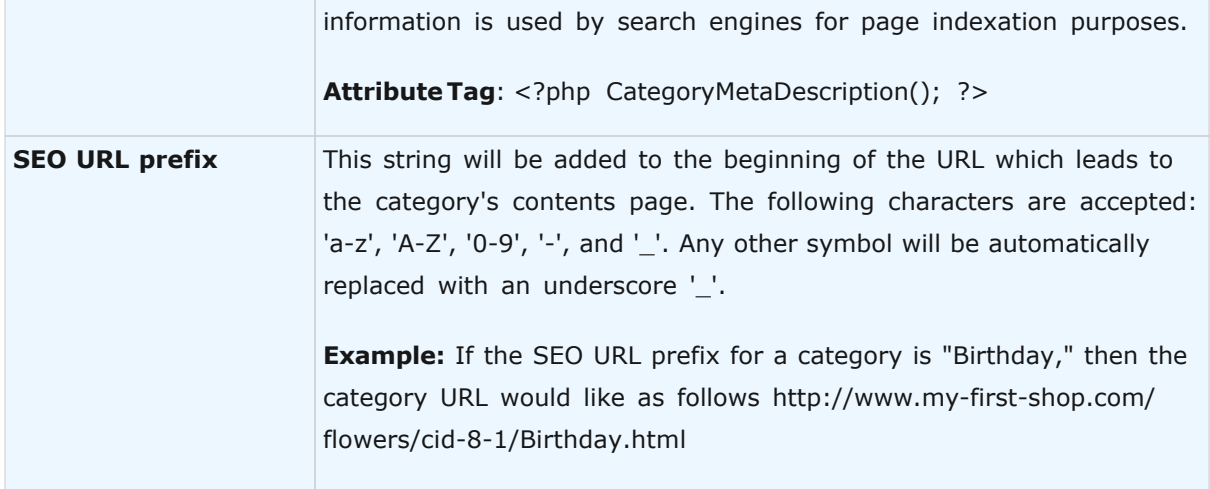

# **5.1.3.8 Category Info**

This page allows you to view general information about a category. Select a category and click **Info**. A window with category details will appear as follows:

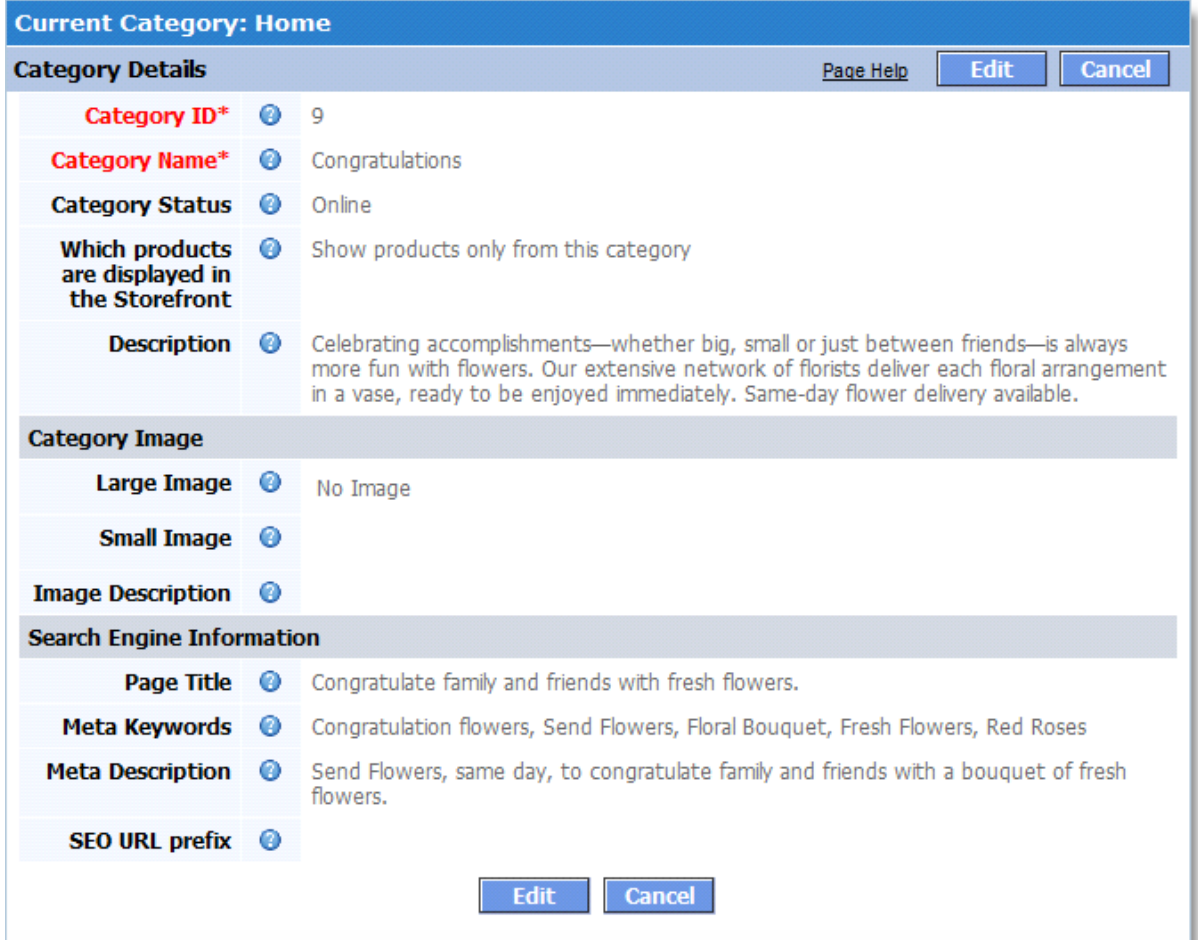

**See also: [Category Attributes Descriptions](#page-175-0)** 

# **5.1.3.9 Featured Products**

On this page you can define a list of featured products in the current category.

To define a featured product, select a category the product belongs to under the **Add Products** section, and then highlight the product. Click the **Add** button. The selected product will be displayed in the featured products list. If necessary, you can select several products for the featured products list.

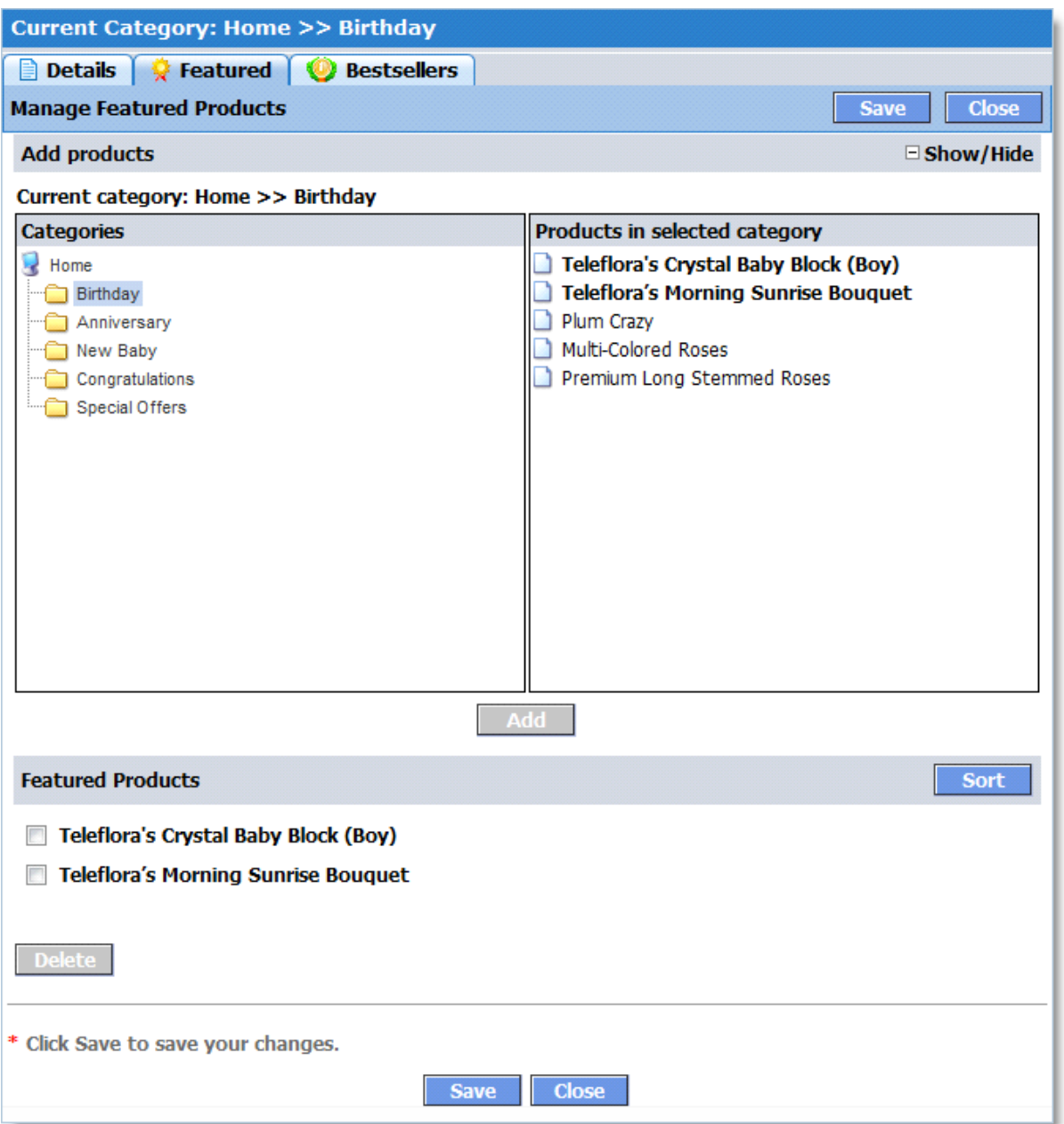

After you've added the products you wanted, click **Save**. The selected features products will appear in the current category.
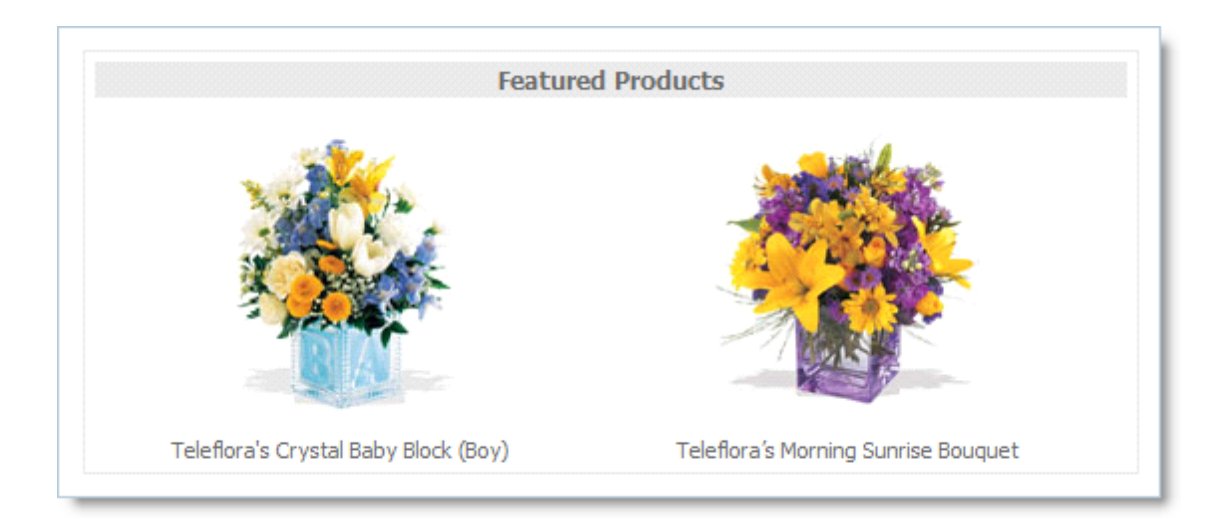

## **5.1.4 Export Products**

This wizard lets you export either your whole product catalog or its single category to a **CSV** file. The modified **CSV** file can be imported back into the product catalog with the **Product Import** wizard. This offers a much quicker way to update your product catalog than manual editing.

**IMPORTANT!** Not every product attribute can be exported to a **CSV** file. Please see the [Product Import](#page-186-0) help page for the list of supported attributes. Attributes not listed in the table cannot be edited in the way described above.

### **Step 1 of 3. Select Category to Export**

In this step, you should choose a category to export. Select the necessary category using the **Category to export** box.If you want to export its subcategories as well, select the **Include subcategories?** checkbox.

The top-level store category is selected by default (usually it is called **Home**), including all of its subcategories. This implies that the entire products catalog is to be exported.

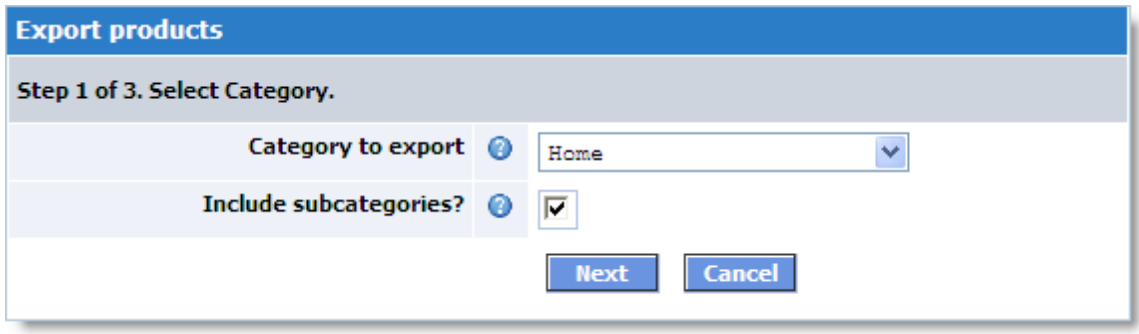

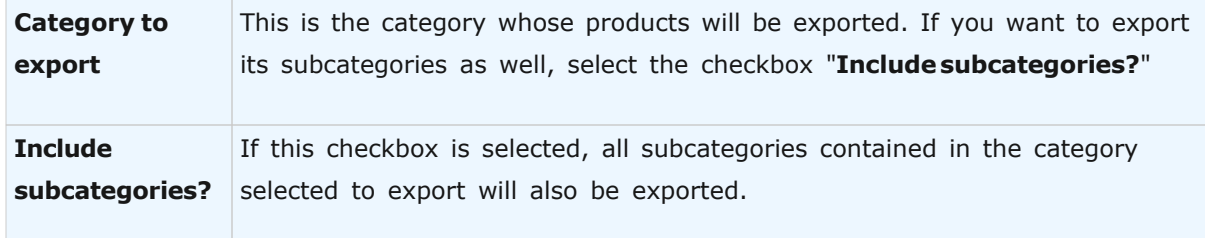

### **Step 2 of 3. Select Attributes to Export**

In this step, select which product attributes should be exported. If you don't need to edit some of the product data, simply clear the checkbox of the corresponding attribute. The resulting CSV file will not contain the corresponding column.

CSV file is a text file, so images are exported separately. If you choose to export images, the system can either copy them to a separate directory on the server or compress them to a TAR file in that directory or let you download it to your local computer. Select the option that is most convenient for you. If you select to put images to a server directory, specify the directory with the browser (the directory must already exist).

The images can then be modified, re-compressed to a TAR file and uploaded back to the server. TAR archives are supported by most compression software. If your compression software doesn't handle TAR archives, you can download the [free 7-Zip](http://www.7-zip.org/) archiver which can make TAR files. You can also import uncompressed images from a server directory.

To begin exporting, click the **Start** button.

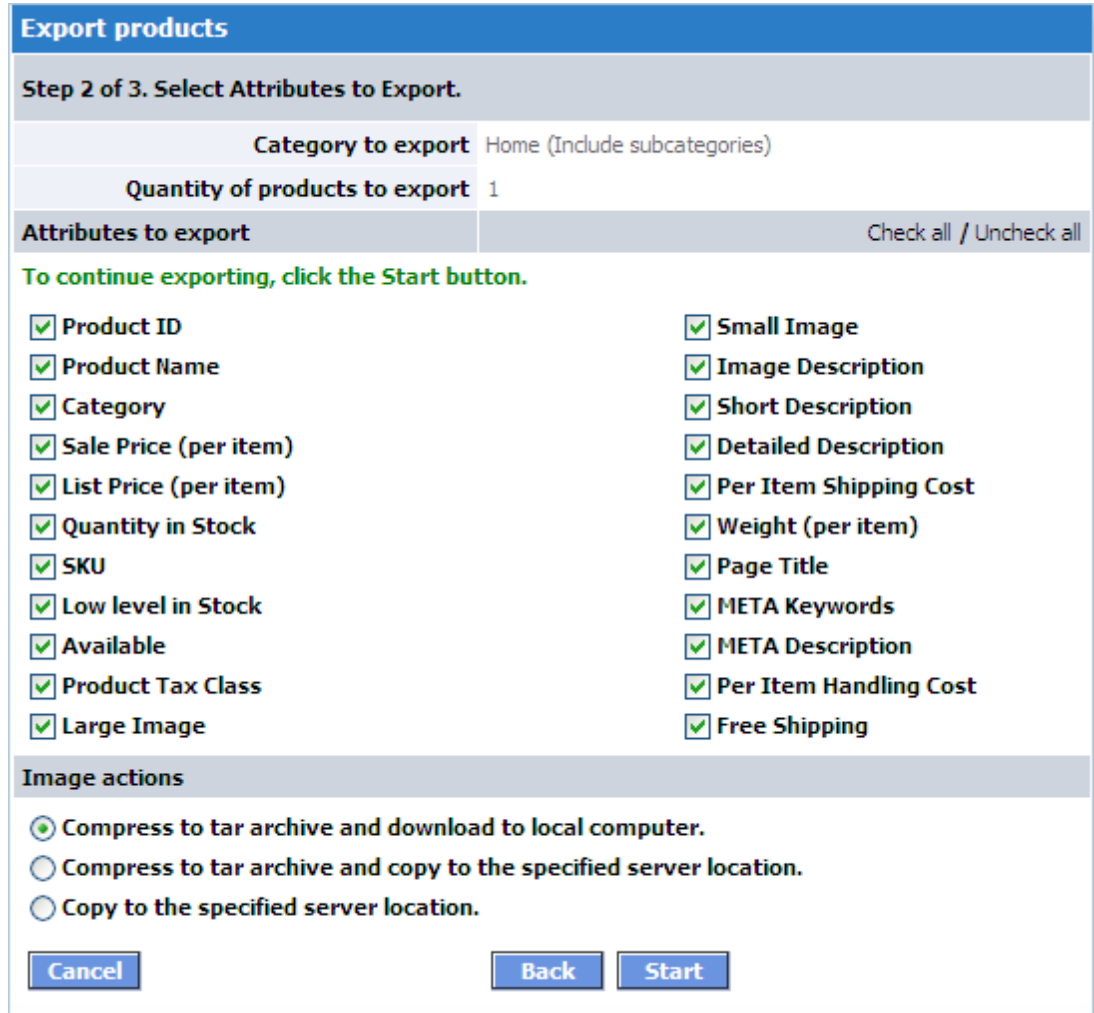

## **Step 3 of 3. Export**

In **Step 3**, the actual export process is performed. Depending on the size of your product catalog, the process may take from several seconds to over 10 minutes and more. Typically, exporting 1,000 products on an average server takes about 1-2 minutes.

The **Export Log** displays additional information about the export process. After the export process completes, the **Download CSV** button becomes active. If image exporting has been performed to a TAR archive, the **Download Images** button becomes active as well. Click these buttons to download the exported data to your local computer.

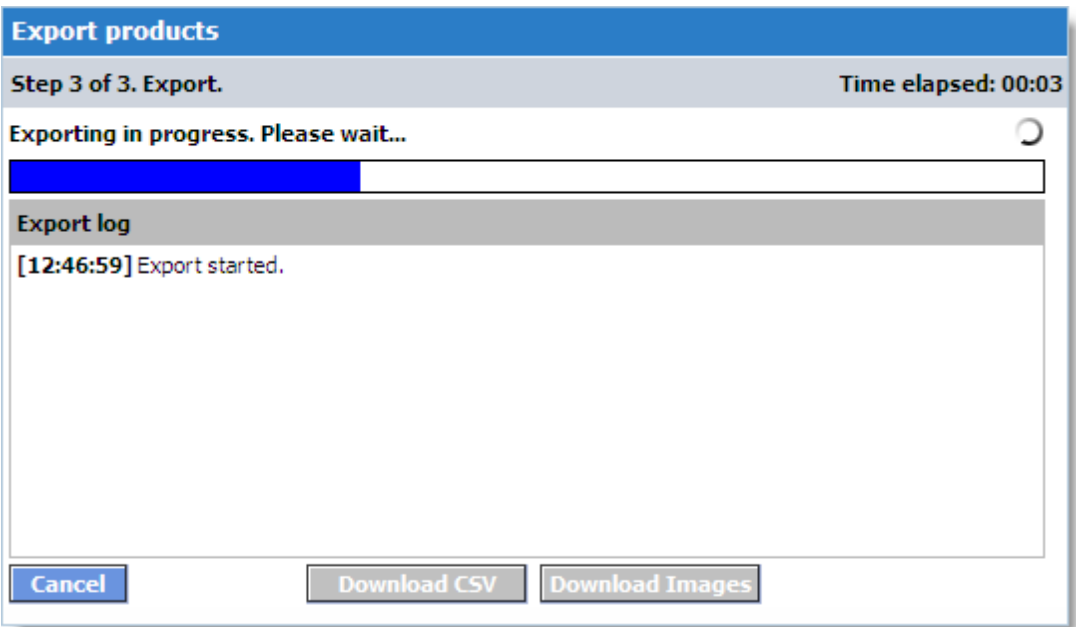

## **5.1.5 Google Base (Froogle) Export**

This wizard lets you prepare a file for listing your products in **Google Product Search**. It generates the correct Data Feed that you can manually upload to your **Google Base** account.

### **Overview**

[Google Product Search](http://www.google.com/products) (formerly *Froogle*) is a free **Google** service that helps people quickly find stuff they can buy online. You can list your products for free and attract additional customers to your store. See Google's [Information for Sellers](http://www.google.com/base/help/sellongoogle.html) and [Google Base Help](http://base.google.com/support/bin/topic.py?topic=2904) to get started.

#### **Step 1 of 2. Select Products to Export**

In this step you must specify the category that contains the products you want to appear on **Product Search** pages, and whether you want to include additional details about your products in the file. You can view the descriptions of all fields by clicking the small question mark icons.

After specifying all the settings, click the **Start** button to perform the export.

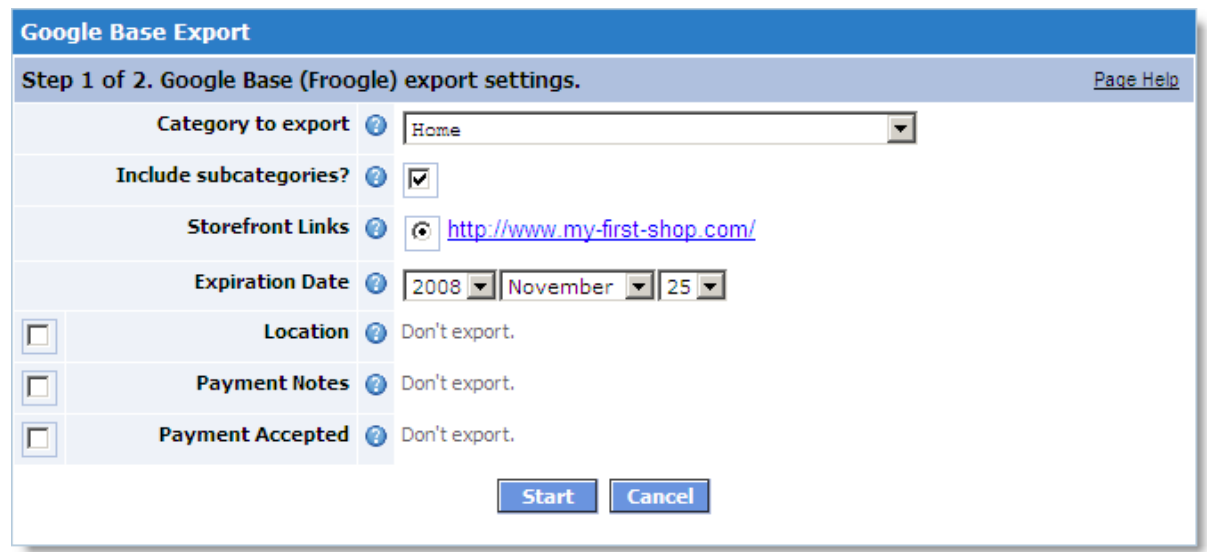

## **Step 2 of 2. Exporting**

In this step, the actual generation of the Data Feed file is performed. The process details are provided in the **Export log**.

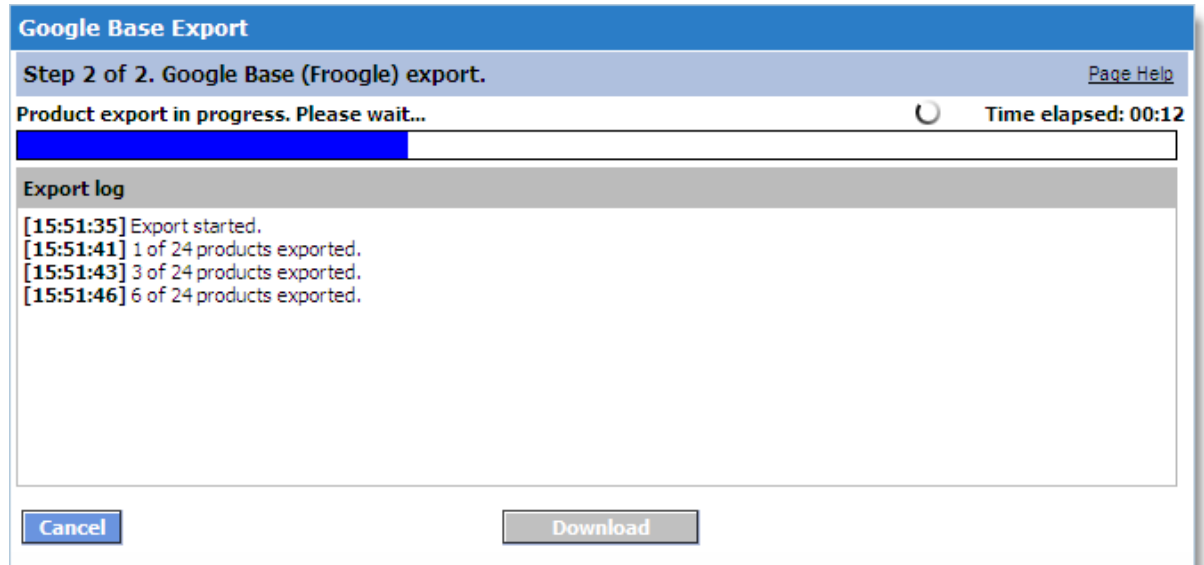

When the export finishes, click the **Download** button to save the Data Feed to your computer. Now you can upload this file to your **Google Base** account, and the products contained in it will appear in **Google Product Search**.

## **5.1.6 Manufacturers**

The **Manufacturers** page lets you manage the list of and information on manufacturers, which

can be then linked to products in your catalog.

Your store visitors can filter product lists in categories based on the manufacturer.

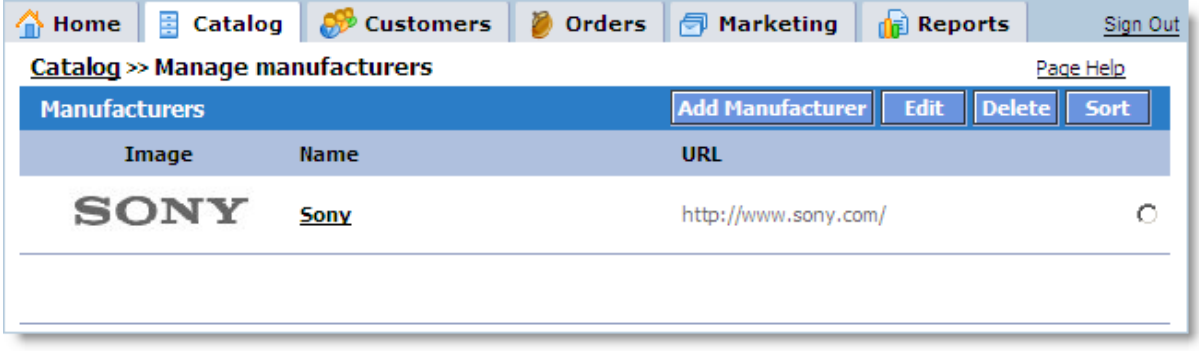

To add/edit information about a manufacturer, click the **Add Manufacturer/Edit** buttons, respectively. A new window will appear for entering/editing manufacturer details. To save all changes, click the Save button.

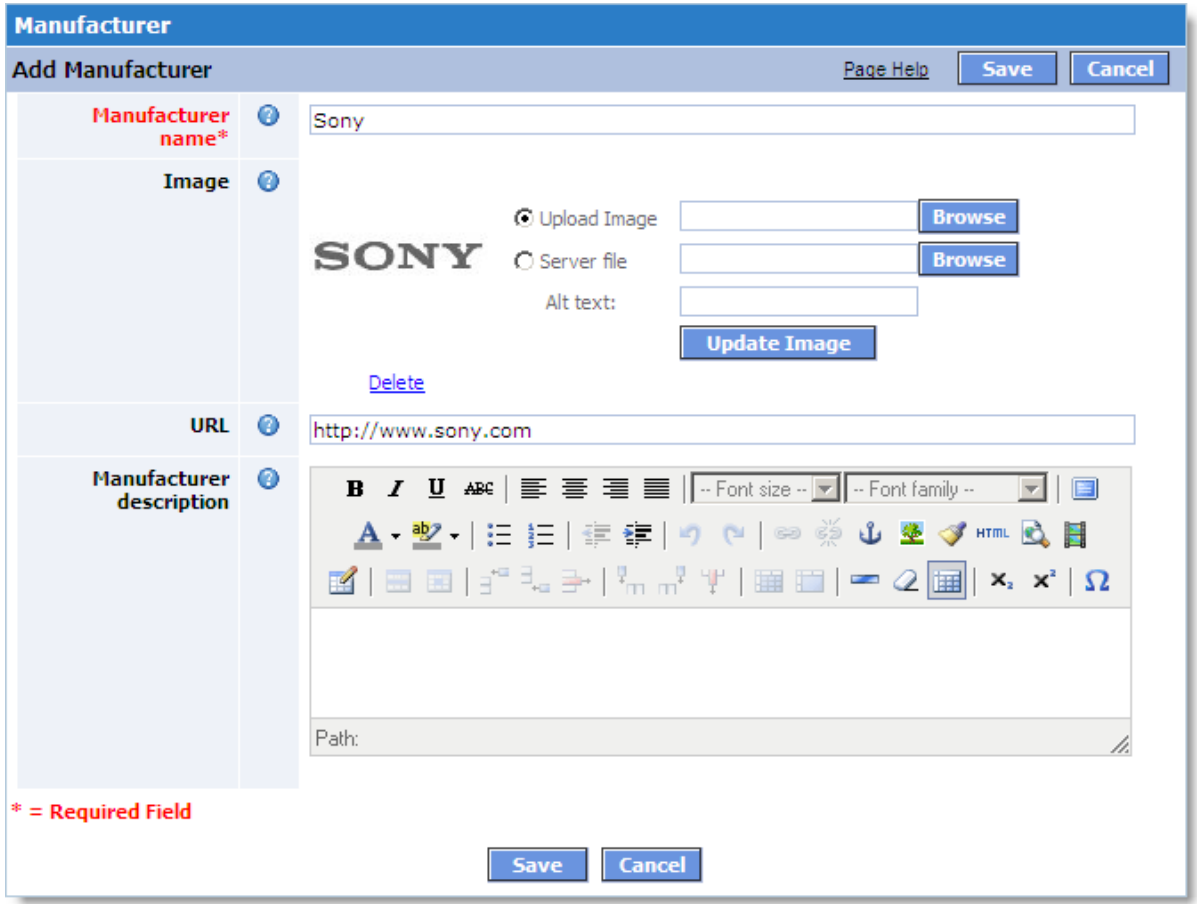

To delete a manufacturer from the list, select it on the main page and click the Delete button. After you confirm the deletion action, the manufacturer will be deleted from the list.

To sort the list of manufacturers, click the **Sort** button. This sorting order determines the order in which manufacturers appear in the **Storefront** filters.

## <span id="page-186-0"></span>**5.1.7 Product Import**

The **Product Import** wizard helps you import products into product catalog from a file. Importing a list of products is a quick and convenient way to create the product catalog for the first time or update many products at once in the existing catalog, when needed.

### **Preparation**

The product list that you wish to import in the catalog should be contained in a CSV file.

CSV is a convenient format for storing spreadsheet data in simple text file. This format is widely supported by different spreadsheet editors, including **Microsoft Excel**, **OpenOffice Calc** and **Google Docs & Spreadsheets**. See **Wikipedia** article [Comma-Separated Values](http://en.wikipedia.org/wiki/Comma-separated_values) for a detailed description.

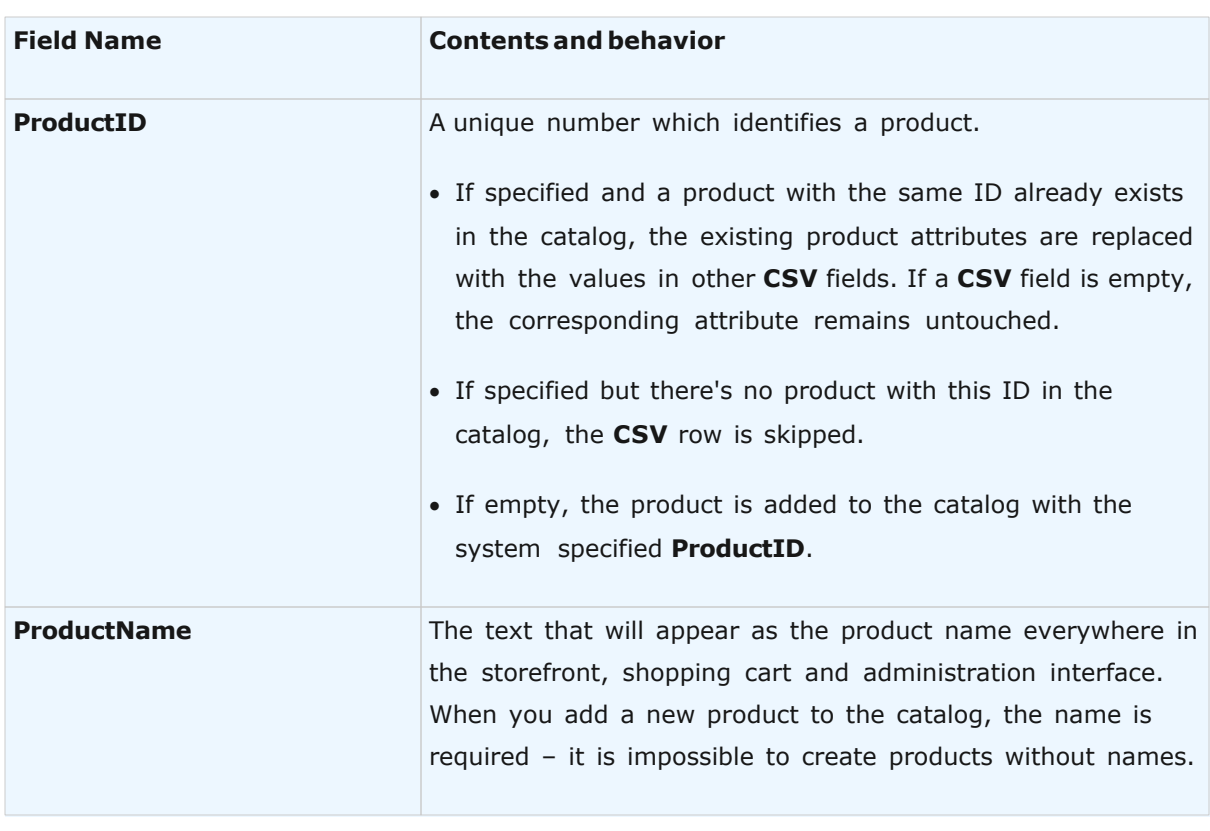

The **CSV** file that you import into product catalog may contain the following fields:

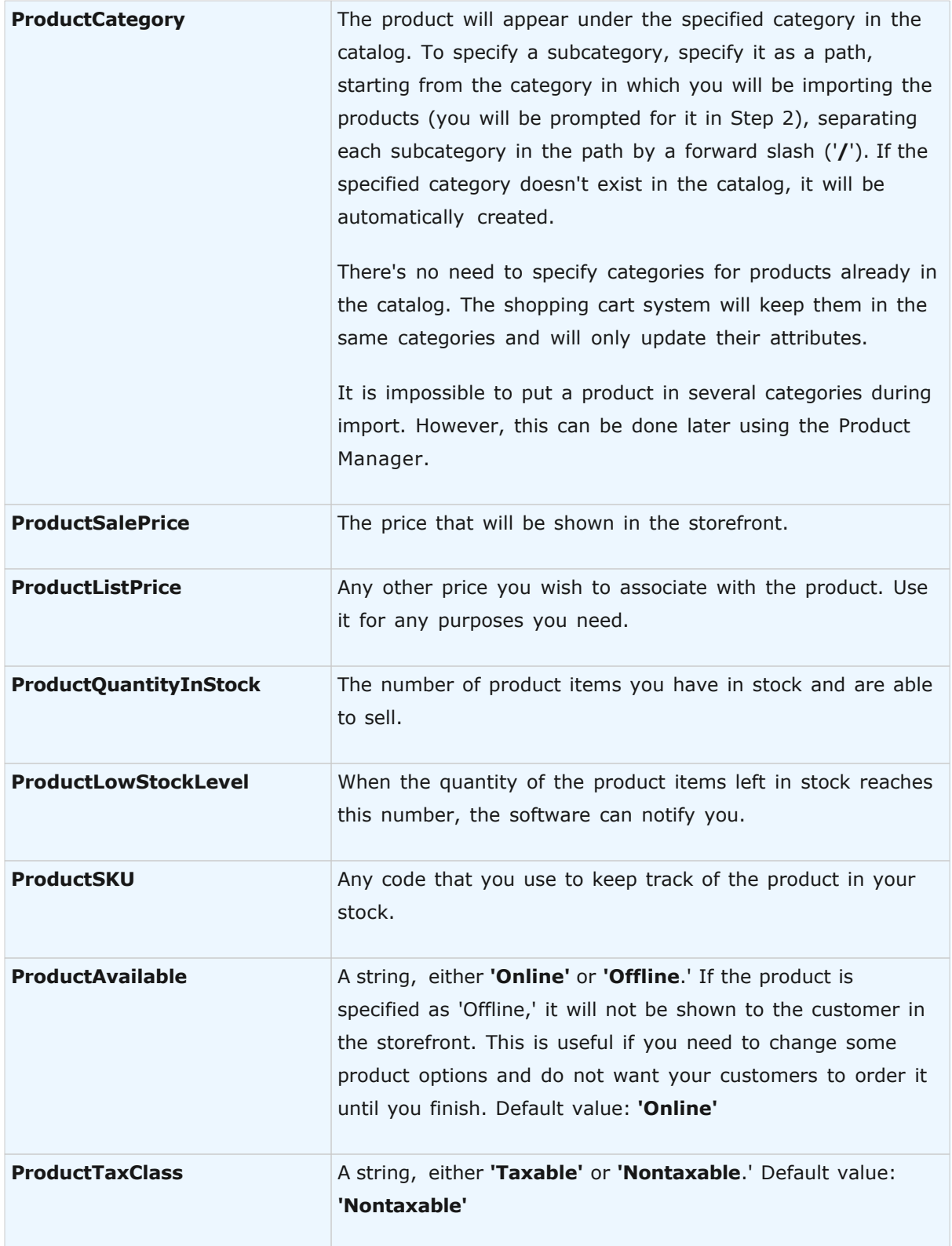

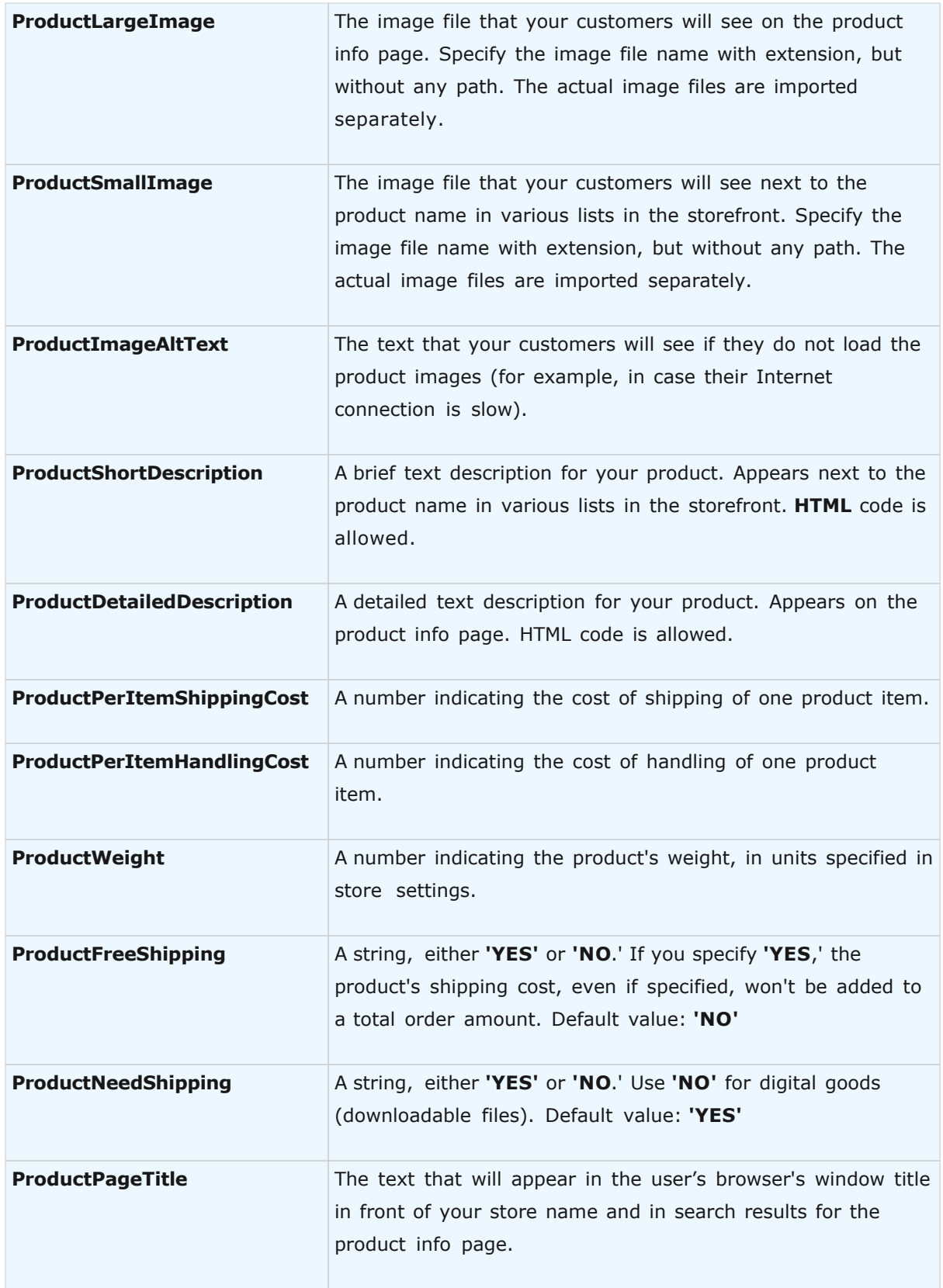

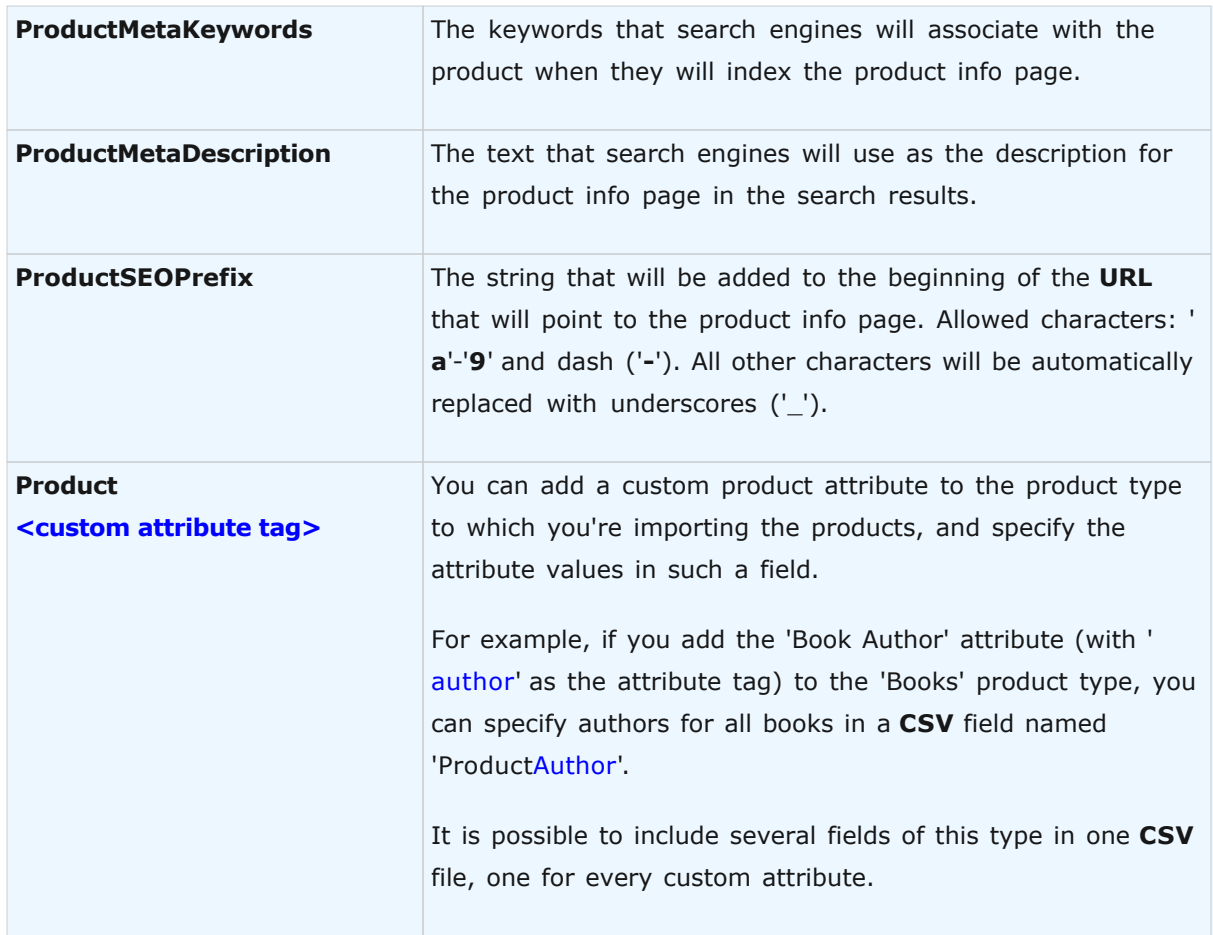

**IMPORTANT!** All **CSV** fields not listed in the above table will be ignored. It is impossible to import or update product properties not described in the table.

If a **CSV** field is left blank, the corresponding product attribute will be set to its default value. If it is not defined in the table, it will be set to zero for numeric values and to an empty string for string values.

The fields in the **CSV** file can be separated either by semicolons (';') or commas (','). If a **CSV** field contains one of these characters, it should be put in quotes. Spreadsheet editors normally export **CSV** files using this technique. If you have problems exporting files to **CSV** format, refer to your editor's help system.

We provide a sample CSV file prepared for importing into product catalog. It contains all of the above fields and several products for a sample DVD store. You're free to study the file and use it as a starting point for listing your own products.

If you specified product image file names in your **CSV** file, you need to prepare actual image files. Product images can be imported in the catalog in two ways:

- · They can be uploaded to a single directory on the server where the shopping cart software is installed.
- · They can be imported in a single TAR archive. The archive file can either reside on your local computer or be uploaded to the server where the shopping cart software is installed. TAR archives are supported by most compression software. If your compression software doesn't handle TAR archives, you can download the [free 7-Zip archiver](http://www.7-zip.org/) which can make TAR files.

Once you prepare both the CSV file and the images, start the three-step importing process described below.

#### **Step 1 of 3. Selecting a file to import.**

During this step, you should select the **CSV** file containing the data you need to import. The file can be located either on your PC or be uploaded to the server where the shopping cart software is installed.

**IMPORTANT!** While importing, a large number of catalog products are replaced. If the wrong file is imported, you may lose your actual product catalog information. We recommend performing a full system backup before any import; this will let you restore your product catalog in case any errors arise during import. Data backup may be performed in the **Admin >> Data Backup & Restore** section.

Choose the file, click **OK** and then click **Next**.

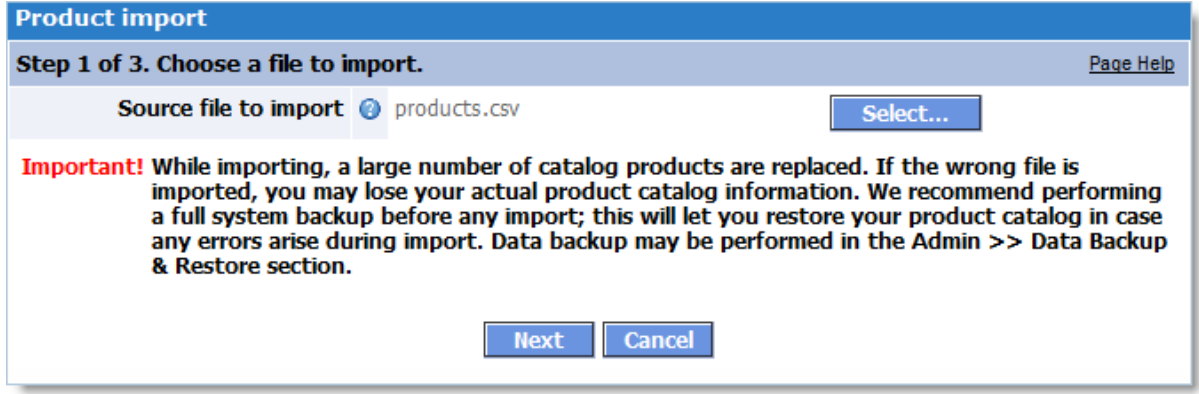

## **Step 2 of 3. Checking the file and choosing import parameters.**

The purpose of this step is to verify the integrity and correctness of the **CSV** file specified for import. If it contains any errors, they are displayed in the Import file check log and no import is made. The wizard also determines the quantity of products it will add to and update in the catalog, which is useful for checking.

If this file is allowed to be imported, you will be prompted for **Target product type** and **Target category**. Please specify the product type and category in which you want the products to appear. If you specified categories in the imported file, the wizard will expect them to exist in the **Target category** that you specify in this step. If such categories do not exist, they will be created under the specified **Target category**.

Also in this step, if the **CSV** file contains product image file names, you are prompted for the location of actual image files. Choose the TAR file on your local computer or a server directory (it may contain uncompressed images or a TAR file).

Click **Start** to begin the importing process.

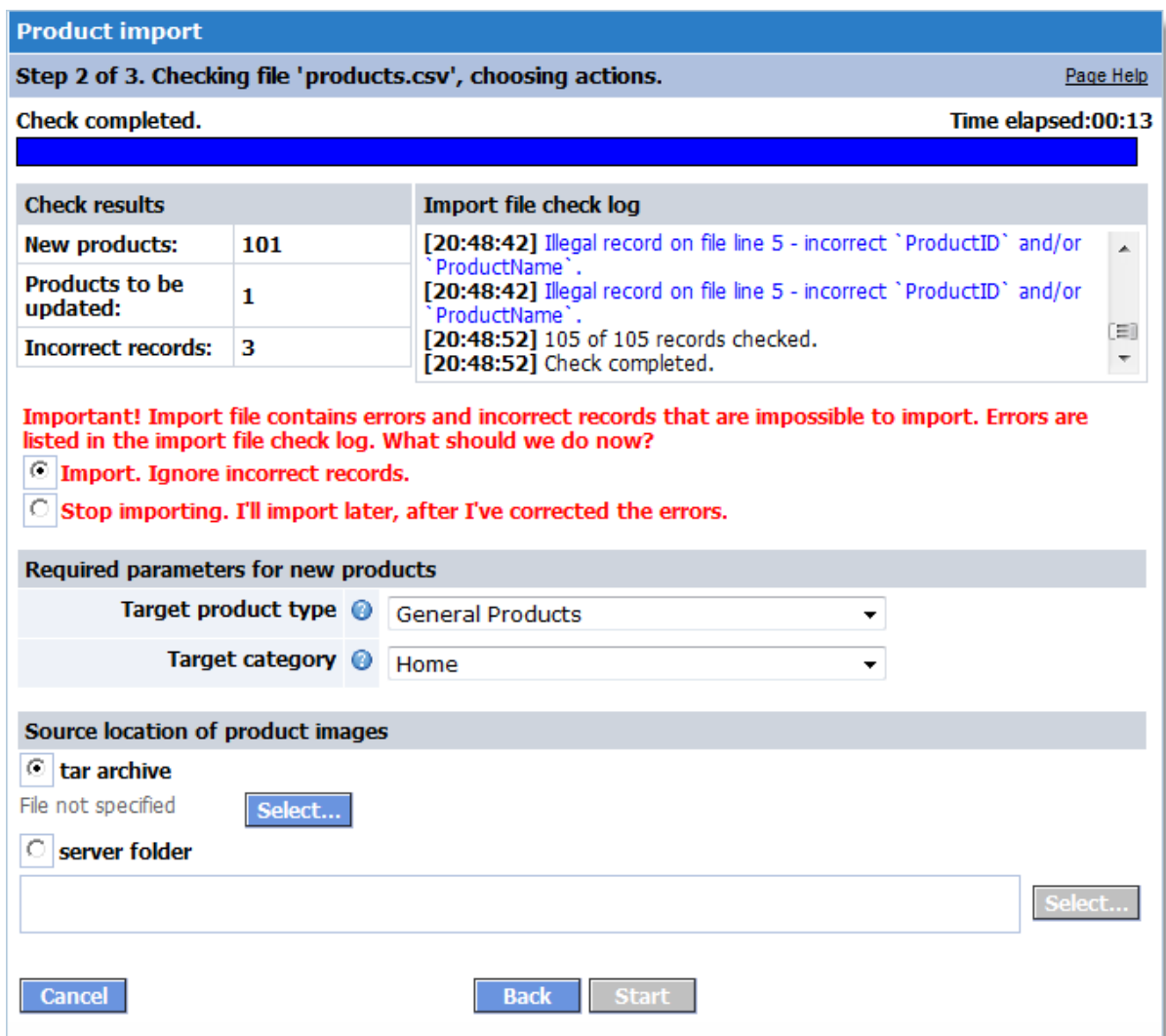

## **Step 3 of 3. Importing.**

This step includes importing **CSV** data and images (if specified).

The **Import Log** displays additional information about the process, such as creation of categories or missing image files, if any.

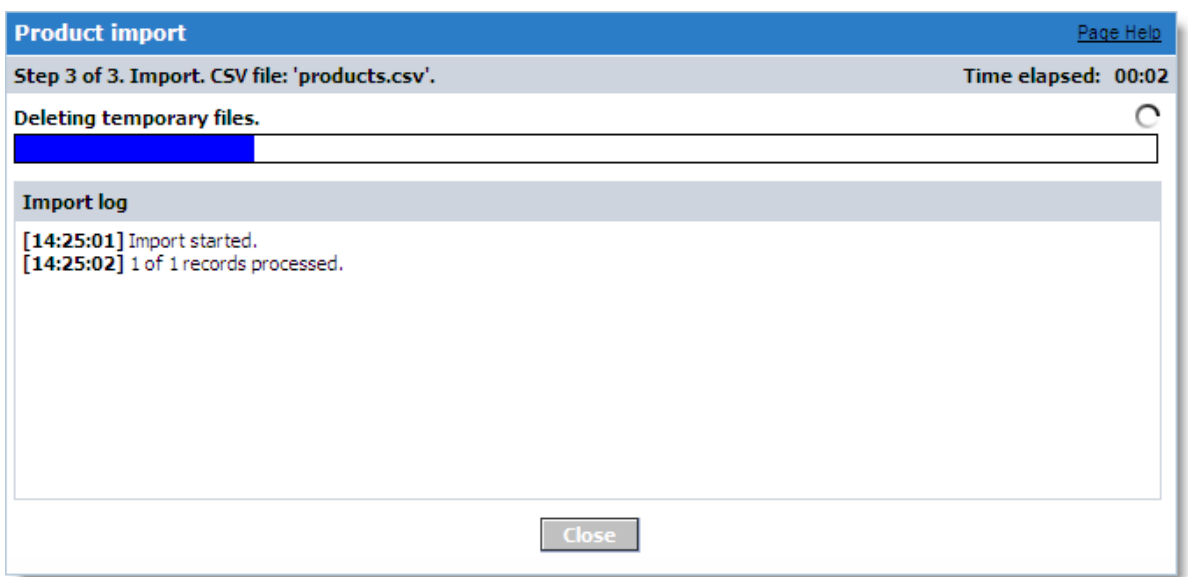

After the process is finished, you may review the log, click **Close** to close the **Product Import** wizard and then refresh the admin area to reflect the change in product numbers.

You may now delete the imported **CSV** and **TAR** files. You may re-create them at any time by exporting products back from the catalog.

## **5.1.8 Search**

The **Search** page lets you search products using keywords. Matching keywords are colorhighlighted in the product description text.

In both the **Admin Area** and the **Storefront**, search is performed in the same way. Matching products are displayed according to relevance: the more suitable a product is to the search keywords, the higher it will be on the list of results.

Relevance is calculated as follows: the user-entered search string is split into words, and these words are searched for in key product attributes.

Product search relevance sequence:

- 1. (Highest relevance) All keywords are found in the product name.
- 2.All keywords are found in the product description.
- 3.At least one keyword is found in the product name.
- 4.At least one keyword is found in the product description.

5.At least one keyword is found in the product **SKU**.

6.At least one keyword is found in the product **Meta Description** or **Meta Keywords**.

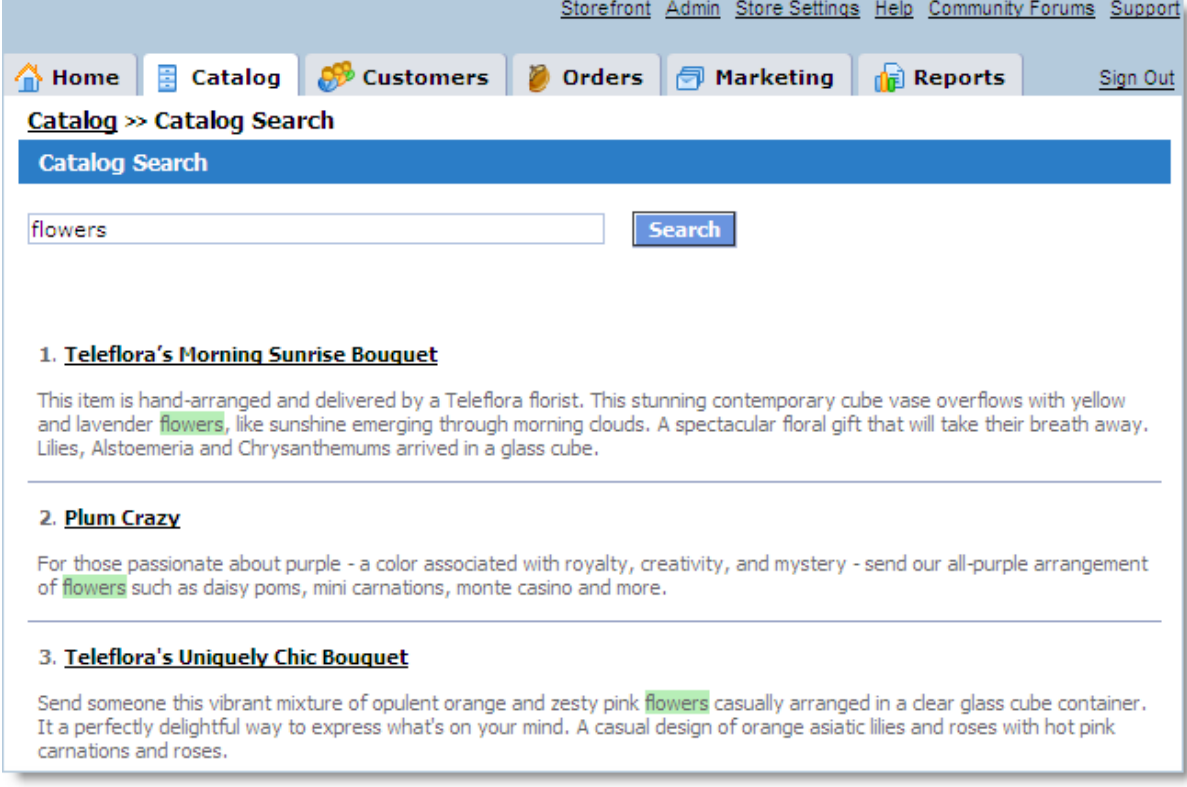

# **5.2 Orders**

The **Orders** page allows you to manage orders placed by your customers.

It also lets you find orders by their date, status, or order ID.

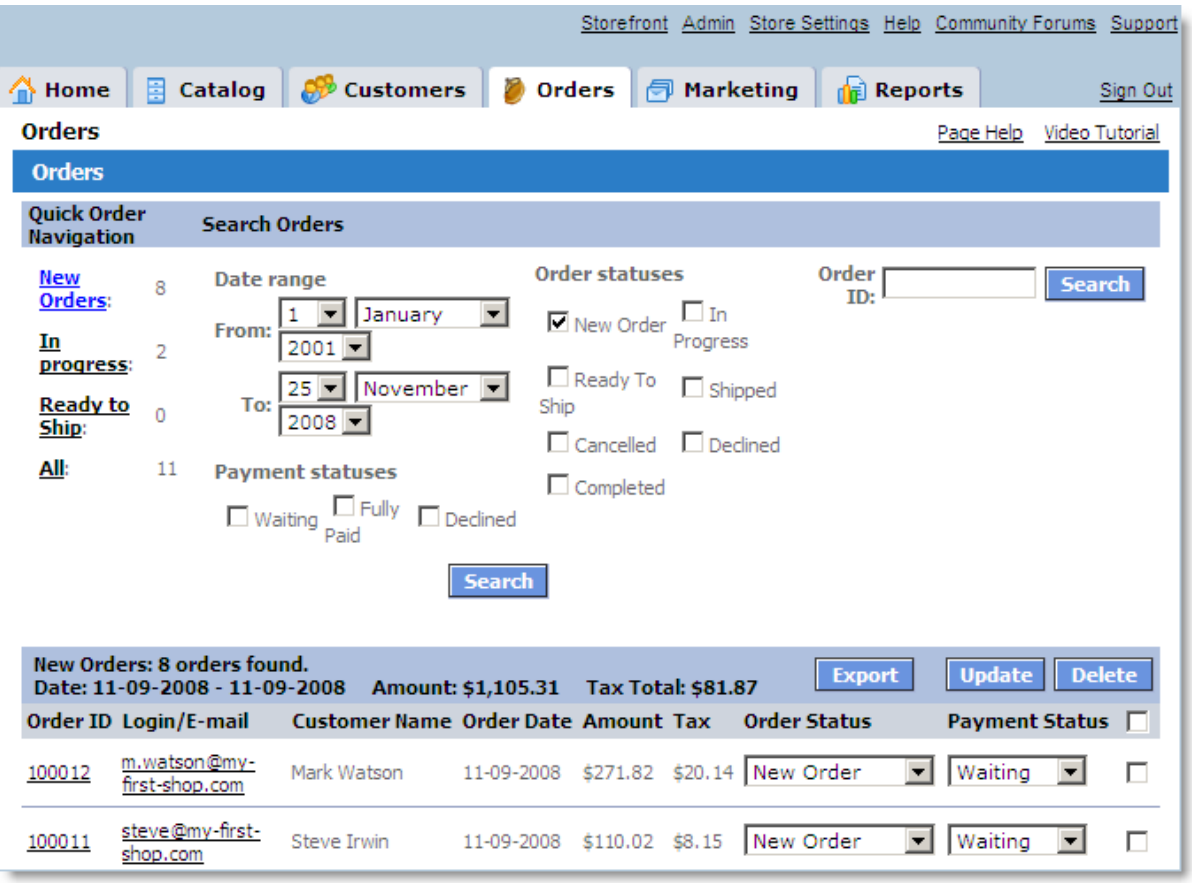

## **Overview**

The **Orders** page contains the following sections:

- · Quick Order Navigation
- · Search Orders
- · Orders

The **Quick Order Navigation** section lets you quickly access orders having one of these statuses: **New**, **In Progress**, or **Ready to Ship**, or see the full list of orders. To view all orders with a given status, click the corresponding link. All orders with that status will be displayed in the **Orders** section.

The **Search Orders** section is used to search orders by number or order/payment statuses. When searching by status, you can also specify a date interval. To search within a particular date interval, set the starting ending dates of the required interval.

The **Order List** shows the orders that match the conditions set in the above sections. To view the details of a particular order, click the order number in the first column. The information will display in a new window.

To view the details of the customer who placed an order, click the customer's login/e-mail in the second column. Customer information will display in a new window.

#### **Order Statuses**

The order statuses used in shopping cart are listed below. After the customer places an order, the order is assigned a New Order status. The status of an order can be changed manually by the system administrator when processing the order.

When changing order status, there is an option to automatically notify the customer about the order status change. This is done by selecting the appropriate settings in **Store Settings >> Store Configuration >> Email Notification** options. Such email notifications let you inform your customers about the progress of their orders and help raise their level of commitment and loyalty to your online store.

- · **New Order** order has been placed but has not been accepted for processing.
- · **In Progress** order has been accepted for processing.
- · **Ready to Ship** order has been processed and is ready to be shipped.
- · **Shipped** order has been shipped.
- · **Cancelled** order has been cancelled.
- · **Declined** order has been declined by the online store manager.
- · **Completed** order has been completed in full.

#### **Payment statuses**

The possible payment statuses are listed below. The status of a payment can be changed manually by the system administrator. Also, payment status can be automatically set to **Fully Paid** by the system if the payment has been successfully completed through an online payment processing system.

- · **Waiting** payment is pending or has not been made.
- · **Fully Paid** payment has been made in full.
- · **Declined** payment has been declined (for example, because a credit card fraud is suspected).

#### **Changing order and payment statuses**

To change the status of an order or payment:

- · In the line containing the order name, change the status of payment or order;
- · Click the **Update** button.

This will save any changes made to the status(-es).

#### **Deleting orders**

To delete one or more orders, select the appropriate orders and click the **Delete** button.

For information on a particular order, click its number. Order information will be displayed in a new window.

For information on a particular customer, click the link containing the customer's name. Customer information will be displayed in a new window.

## **5.2.1 Order Details**

The **Order Details** page allows you to view and edit order information. It also lets you change order status and payment status.

The page contains the following sections:

- **[Key Order Details](#page-198-0)**
- [Product\(s\) Ordered](#page-200-0)
- · [Billing/Payment Information](#page-200-1)
- · [Shipping Information](#page-200-2)
- **[Comments](#page-201-0)**
- **[Order Logs](#page-201-1)**

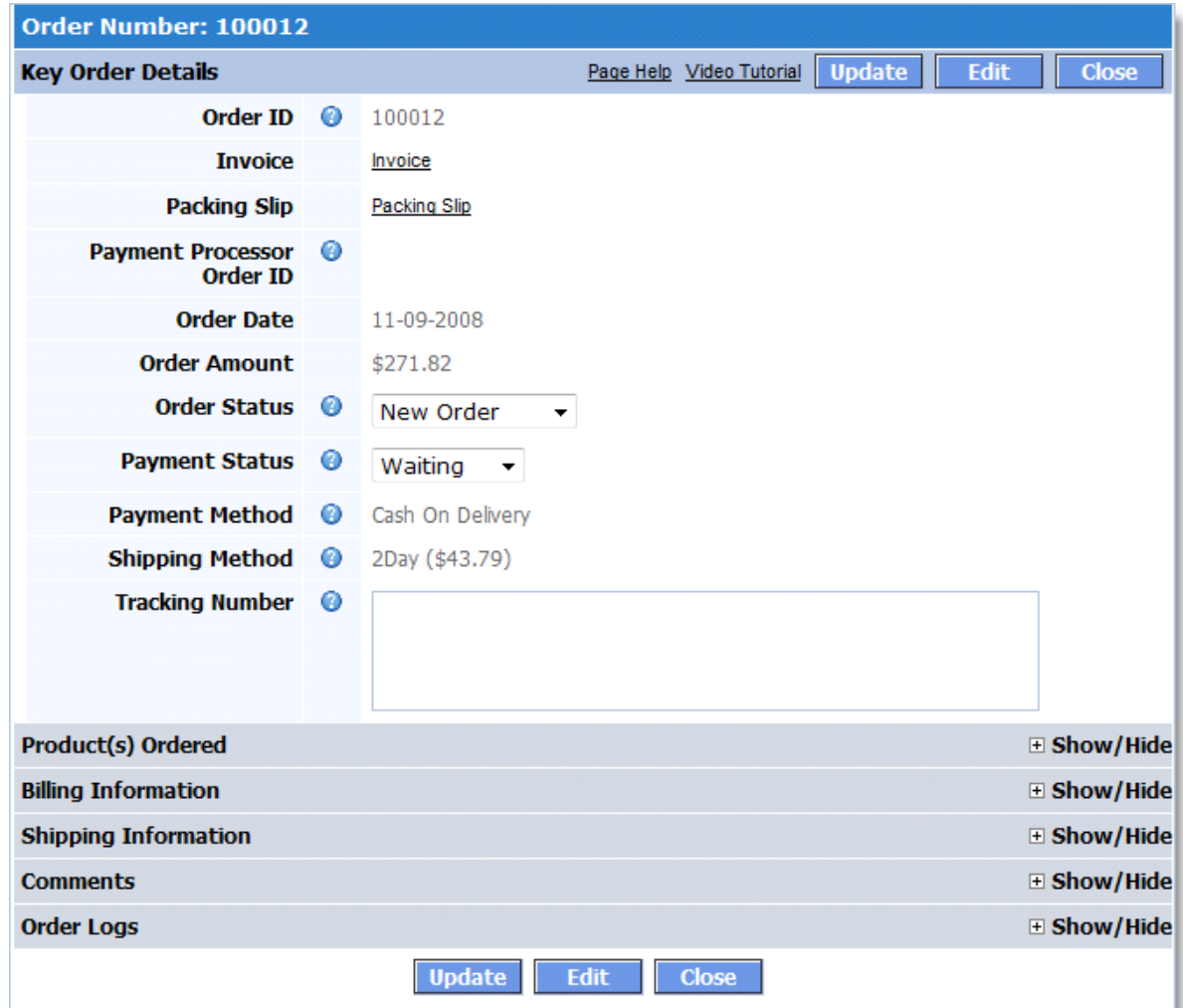

## <span id="page-198-0"></span>**Key Order Details**

This section contains the most important data for an order:

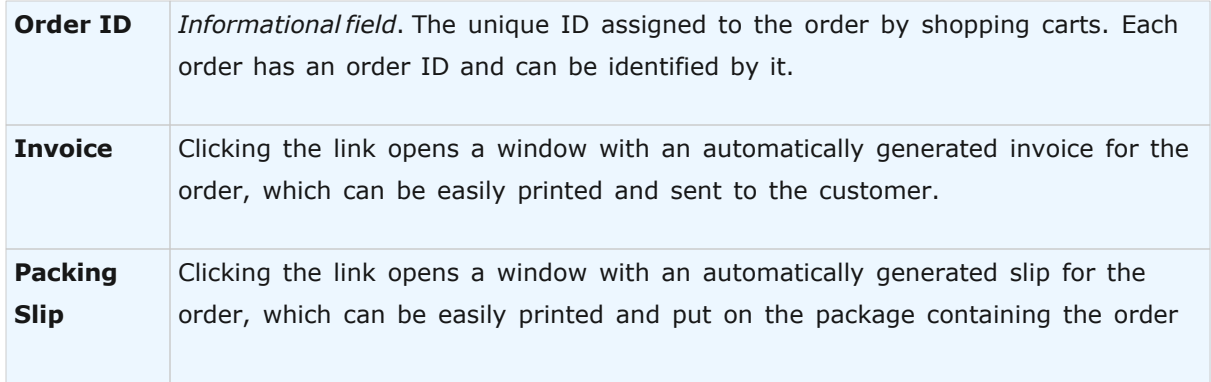

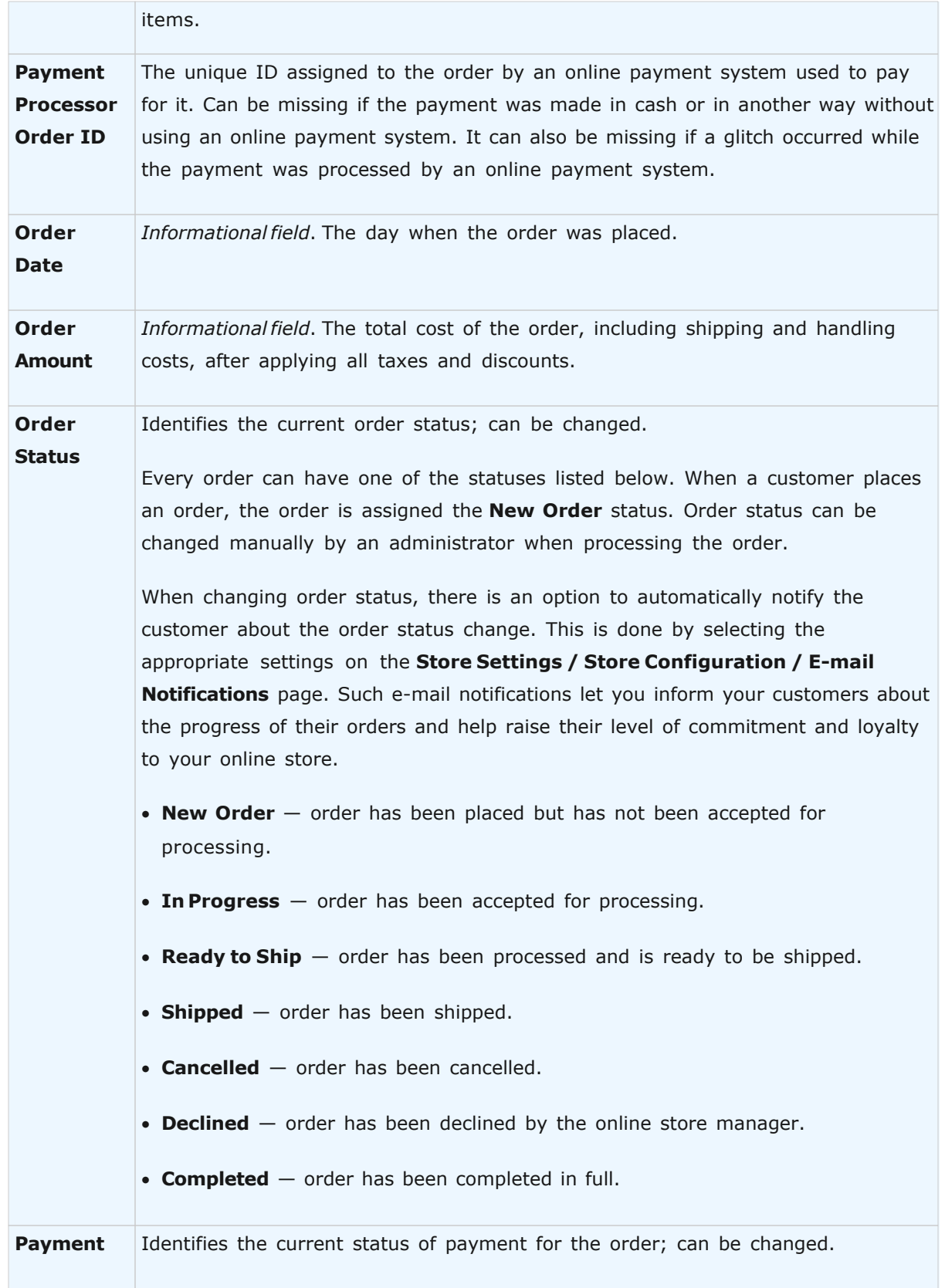

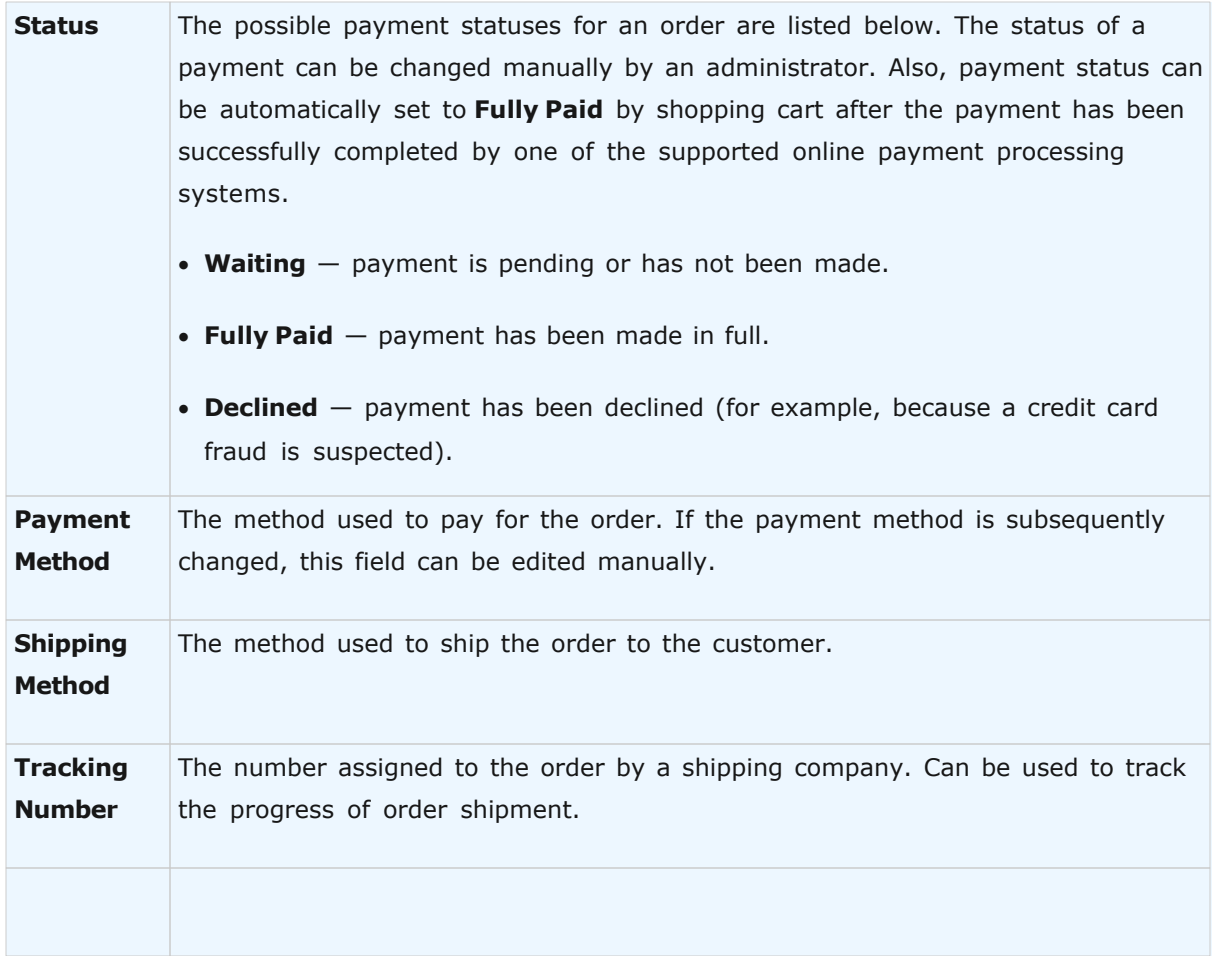

## <span id="page-200-0"></span>**Product(s) Ordered**

This section provides complete information on all ordered products, all applied taxes, discounts, and shipping cost. This section can be regarded as the explanation of the **Order Amount** field above.

## <span id="page-200-1"></span>**Billing/Payment Information**

These two sections display the information supplied by the customer. The payer is the person billed for the order and is not necessarily the customer.

### <span id="page-200-2"></span>**Shipping Information**

Shipping Information displays addressee information. The addressee is the person to whom the order is shipped and is not necessarily the customer or the payer.

#### <span id="page-201-0"></span>**Comments**

This section can contain any comments about the particular order. For example, you may record a history of a conversation with the customer which provides more details about the order.

**Add Comment** Enter your comments about the order in this field. They will be saved together with other changes when you click the **Update** button.

#### <span id="page-201-1"></span>**Order Logs**

This section lets you track the changes made to a placed order.

## **Possible Actions**

To get information about any attribute on the page, click the blue question mark to open a short description (in a new window).

To edit all order attributes, click the **Edit** button.

To save any changes made to the data and the statuses, click the **Update** button.

To close the window without making any changes, click the **Close** button.

## **5.3 Marketing**

This section provides information about available marketing tools.

#### **Available topics:**

[Global Discounts](#page-201-2)

[Manage Coupons and Promo Codes](#page-203-0)

[Manage Newsletters](#page-206-0)

[Manage transaction tracking](#page-208-0)

## <span id="page-201-2"></span>**5.3.1 Global Discounts**

This page lets you define discounts that will apply to all orders placed at your store. They are

called **Global Discounts**. Global discounts can be calculated based on subtotal order amount only.

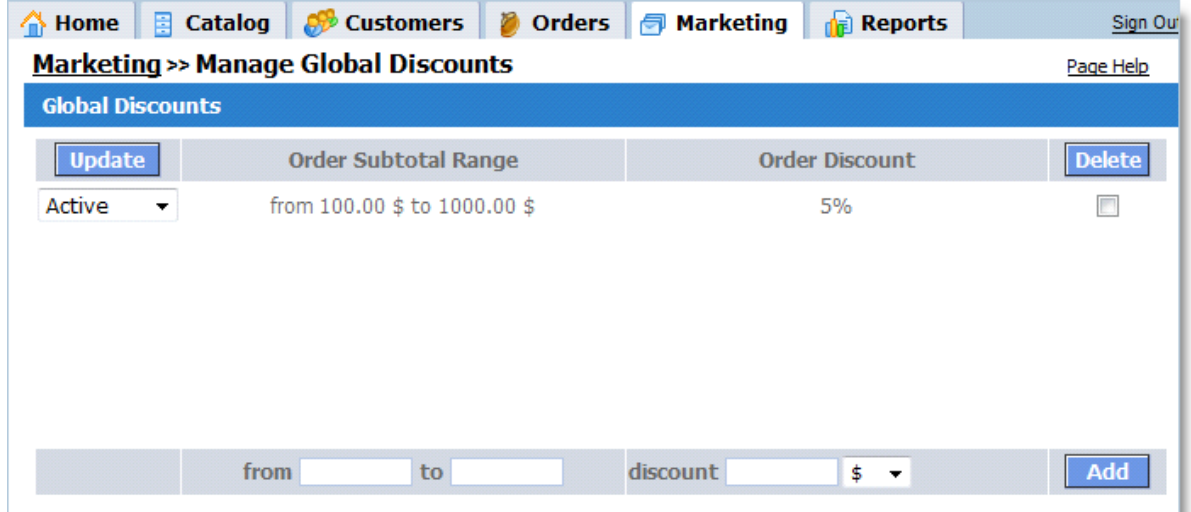

## **Discounts List**

Currently defined global discounts are displayed in a list with the following columns:

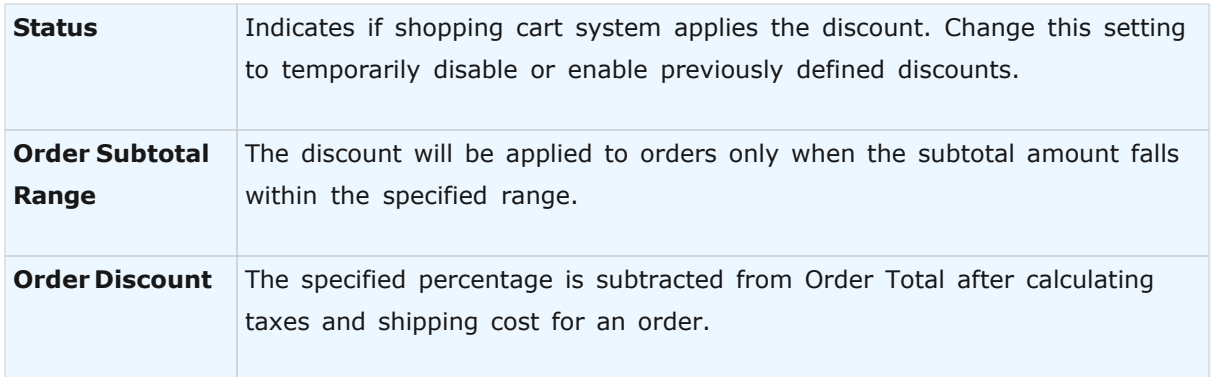

If no corresponding discount is found for an order being placed (the order subtotal doesn't fall in any of the defined ranges), then no discount is applied for that order.

To view global discounts applied to orders, see their individual Order Info pages.

### **Adding Discounts**

To add a new discount, use the form at the bottom of the list. See above for the descriptions of form fields required. Click the **Add** button to save and activate the new global discount.

### **Removing Discounts**

To disable one or more global discounts (that is, to stop applying them to any orders), select the **Disabled** option from the corresponding drop-down list on the left and then click the **Update** button in the list header. The new status of discount(s) will be saved.

To completely remove a global discount, select it with the corresponding checkbox on the right and click the **Delete** button in the list header. The discount will be removed from the list.

## <span id="page-203-0"></span>**5.3.2 Manage Coupons and Promo Codes**

**Coupons and Promo** codes are effective marketing tools widely used to boost online sales. The **Manage Coupons/Promo Codes** page is designed for you to create, modify and delete coupons and **Promo** codes.

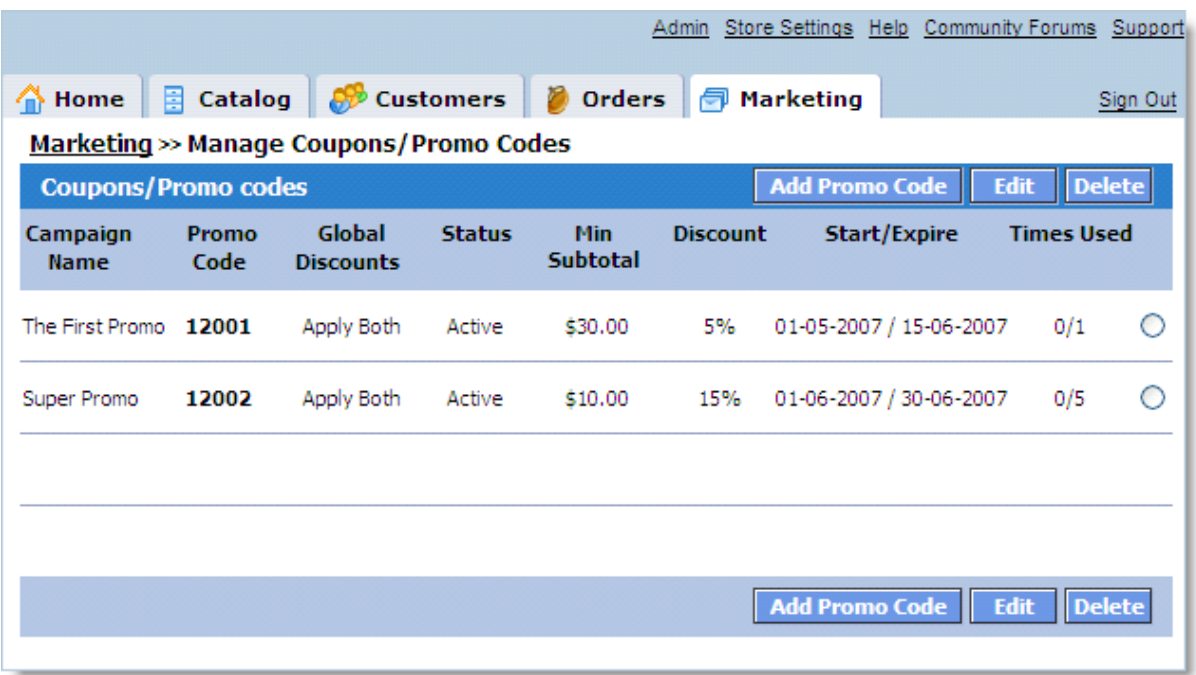

You can add a new **Promo Code** by clicking the **Add Promo Code** button. In the window that appears (shown below), you can specify the details of your **Promo code** or **coupon**.

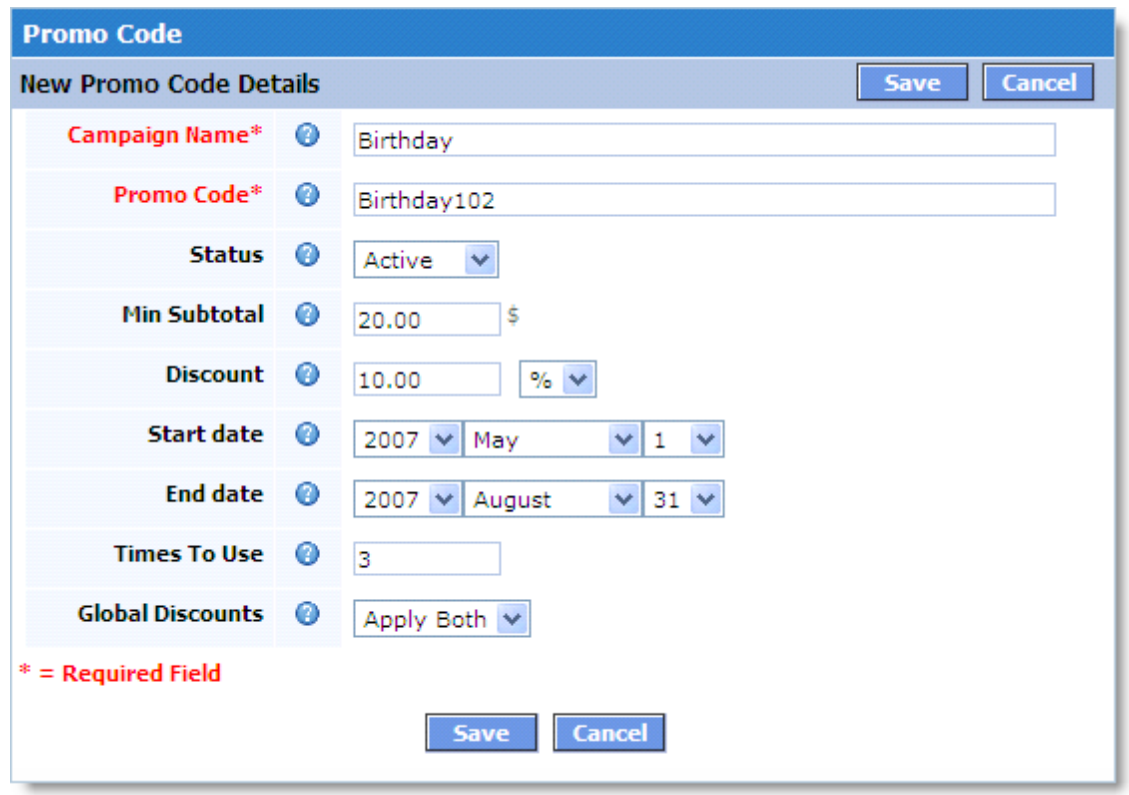

To edit a **Promo code** created previously, click the **Edit** button. Click **Delete** to delete an existing **Promo code** or **coupon**.

While browsing your storefront, customers will be able to use registered Promo codes and/or coupons to receive their discounts.

A customer enters the coupon code or **Promo code** during checkout. The storefront interface for this operation looks roughly like this (you may get a different-looking interface):

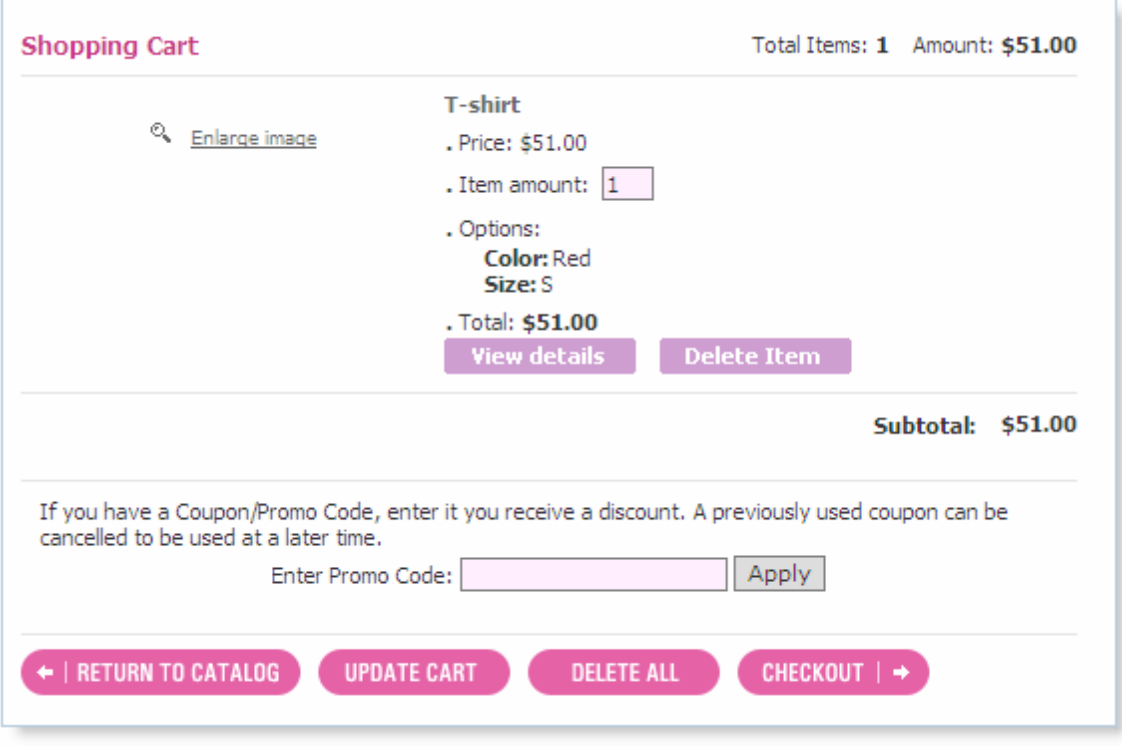

If an active **coupon code** or **Promo** code is entered, an appropriate discount is applied to **Order Subtotal**.

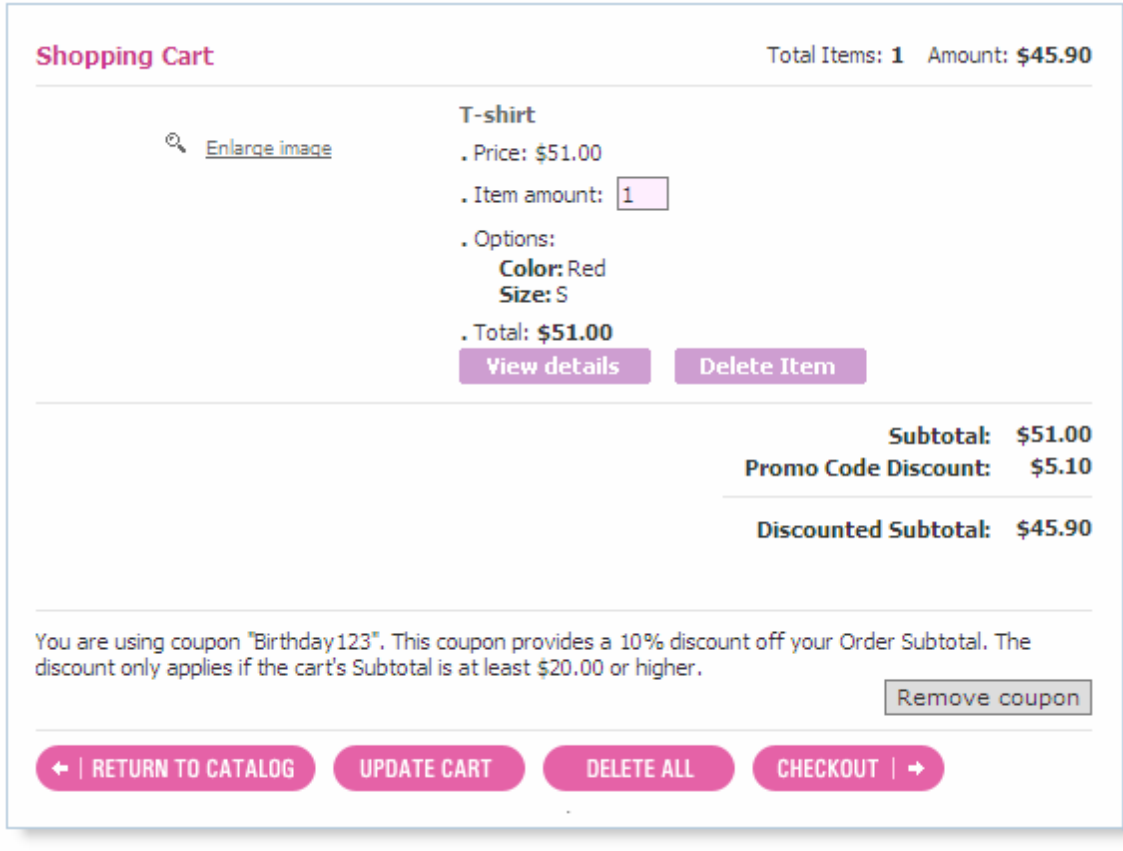

## <span id="page-206-0"></span>**5.3.3 Manage Newsletters**

This page allows you to send out mass e-mails to your customers.

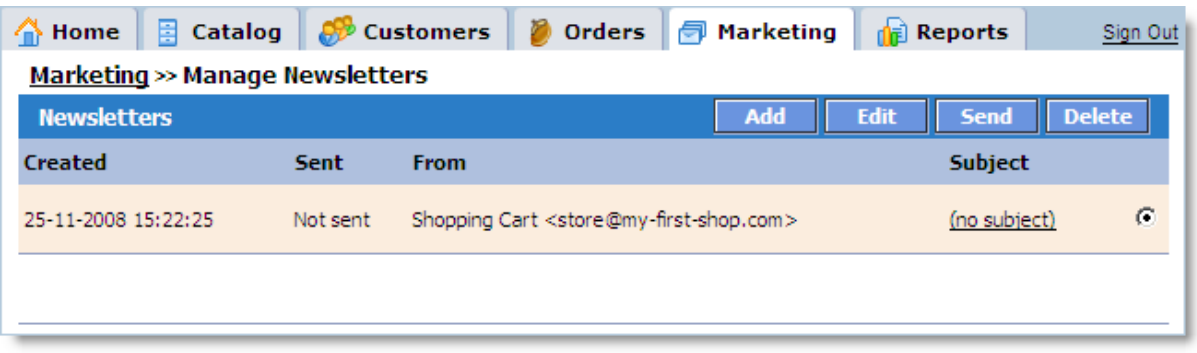

To create an e-mail you want to send, click the **Add** button. In the new window that appears, enter the e-mail information. Enter your e-mail's subject line in the **Subject** field. Enter your name of the name of your store in the **From** field.

For **Reply To**, enter the e-mail address to which users will be able to reply. Then enter your e-

mail copy in the **Letter Content** field. Click **Save** to save your e-mail.

You can create an unlimited number of e-mail drafts. Click the **Edit** button to edit a saved email, or click the **Delete** button to detele it.

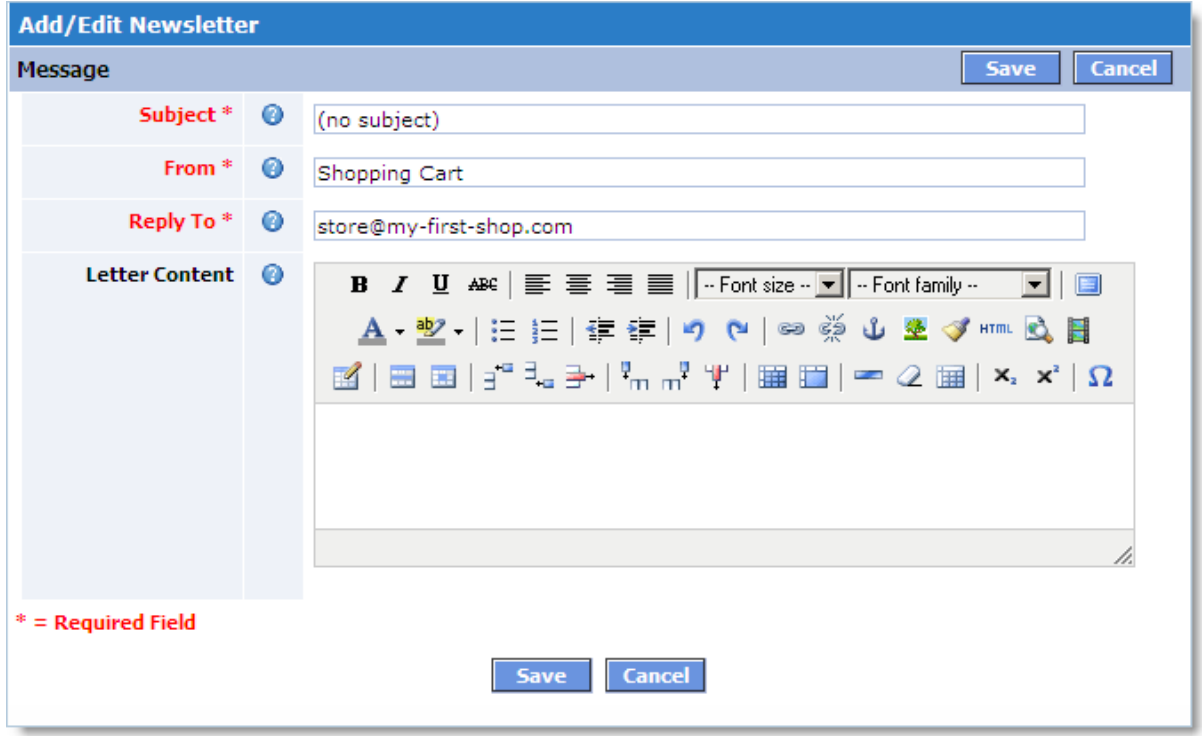

To send your newsletter to customers, select it from the list of e-mails (you can select only one e-mail at a time) and click the **Send** button. In the window that appears, specify the list of recipients. Press and hold **Shift** or **Ctrl** while clicking to select several e-mail addresses from the **Recipients Available** list. Then click the right arrow button to move them to the Recipients **Selected** list. Now everything is ready to send out your newsletter – just click **Send**, and the system will start sending out the e-mails.

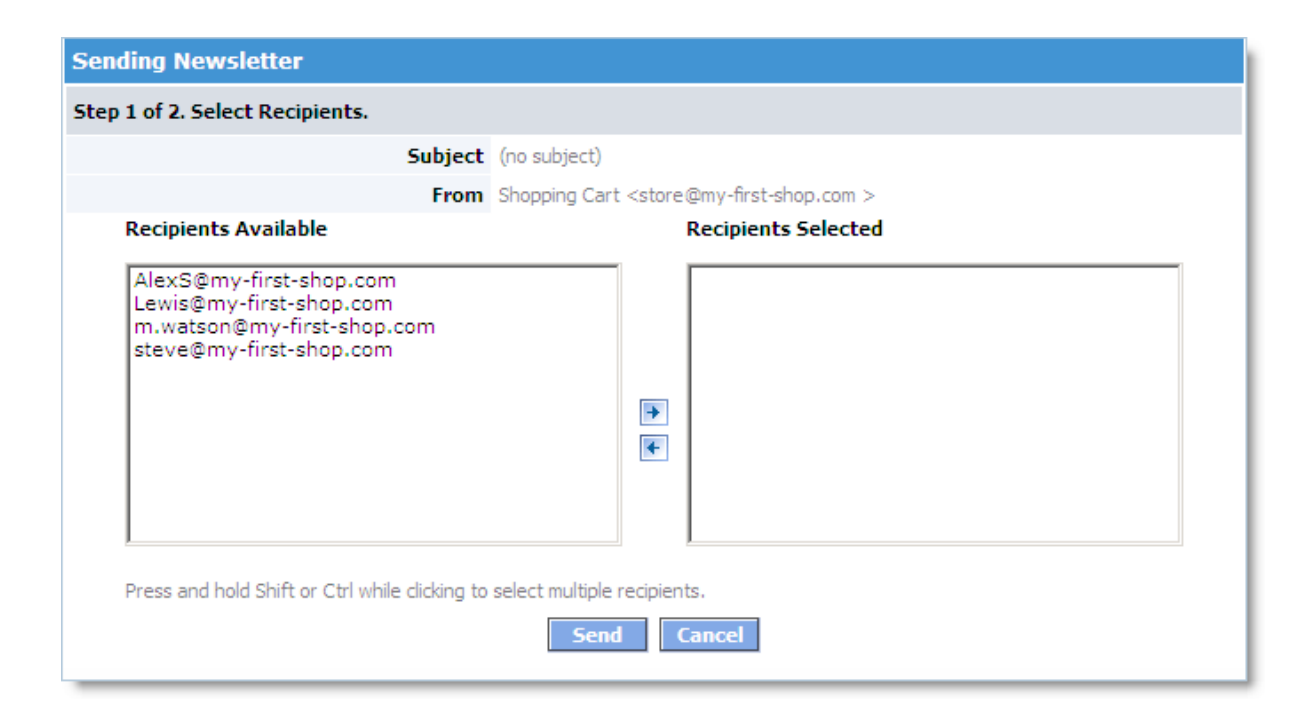

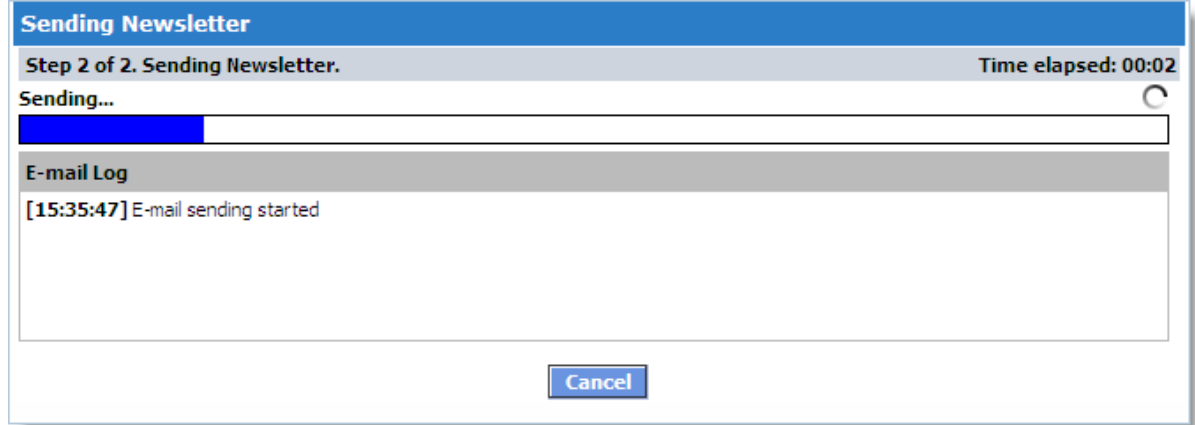

## <span id="page-208-0"></span>**5.3.4 Manage transaction tracking**

On the **Manage Transaction Tracking** page, you can activate third-party tools for collecting statistics on your store operation.

The following systems are currently supported:

- o **ClixGalore**
- o **Google Analytics** e-commerce transactions tracking

 To activate a transaction tracking tool, you need to register with the appropriate service/tool vendor. After registration you will be assigned a unique account ID.

The **ClixGalor** service calls it 'AdID.

The **Google Analytics** e-commerce transactions tracking service calls 'Account Number.'

Enter the ID you have received in the field for the service you want to activate. Then, select the corresponding checkbox in the "**Active**" column, and click the Update button.

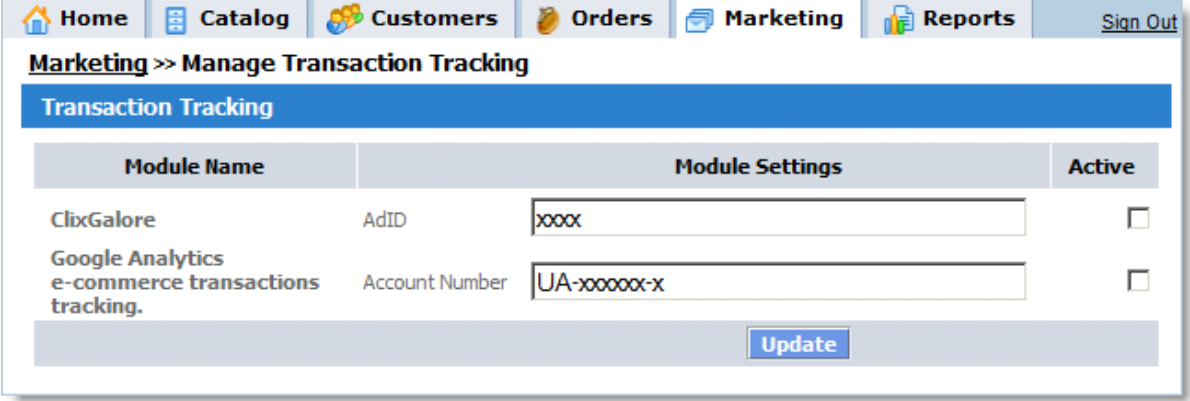

# **5.4 Store Settings**

The **Store Settings** page lets you configure your online store to best suit your needs. In particular, this section lets you set the store e-mail address, payment and shipping methods offered, tax rate settings, currency denotation, and other store settings.

In addition, from this page you can temporarily close your store.

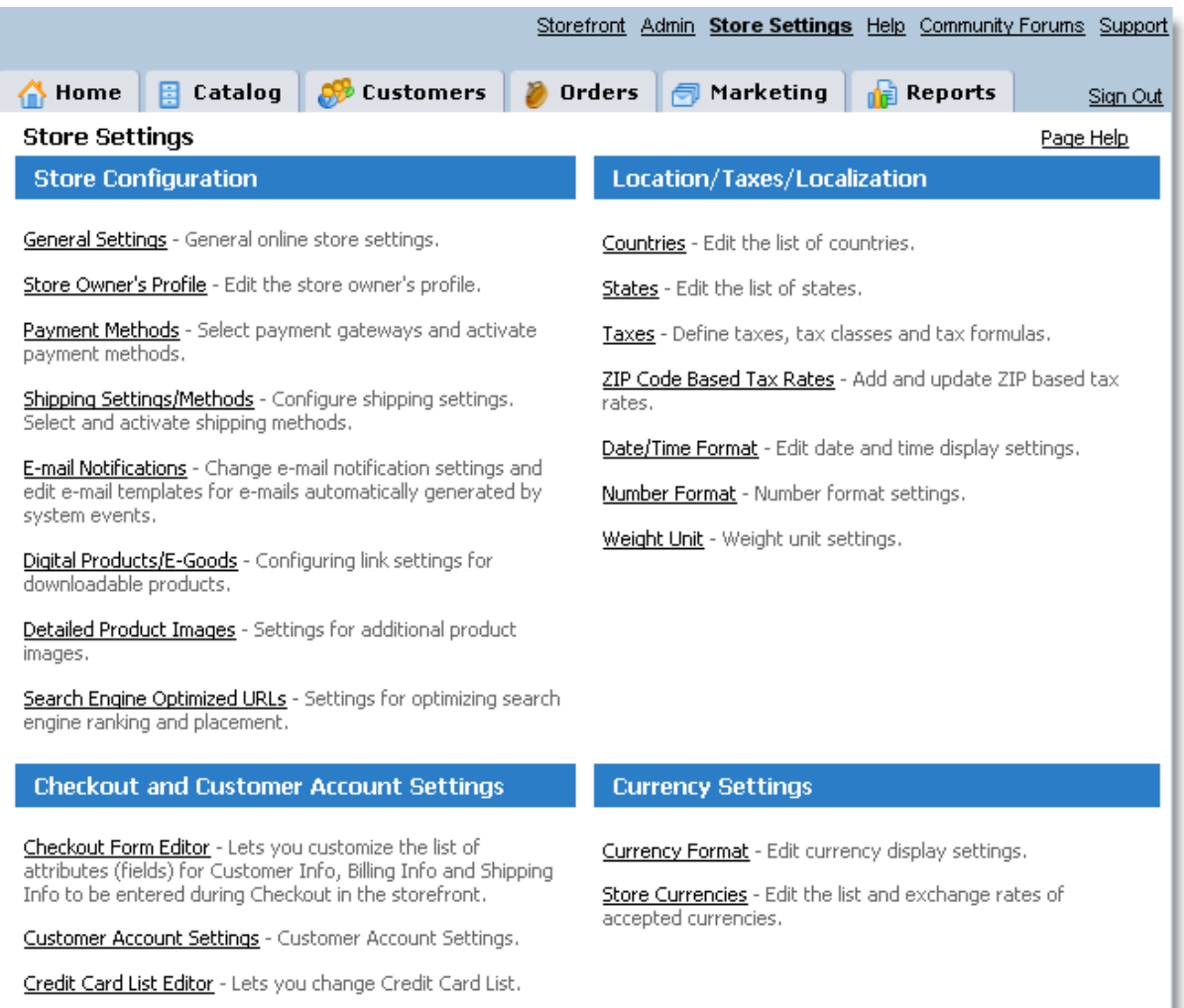

Short descriptions for each of the sections are given below.

## **Store Configuration**

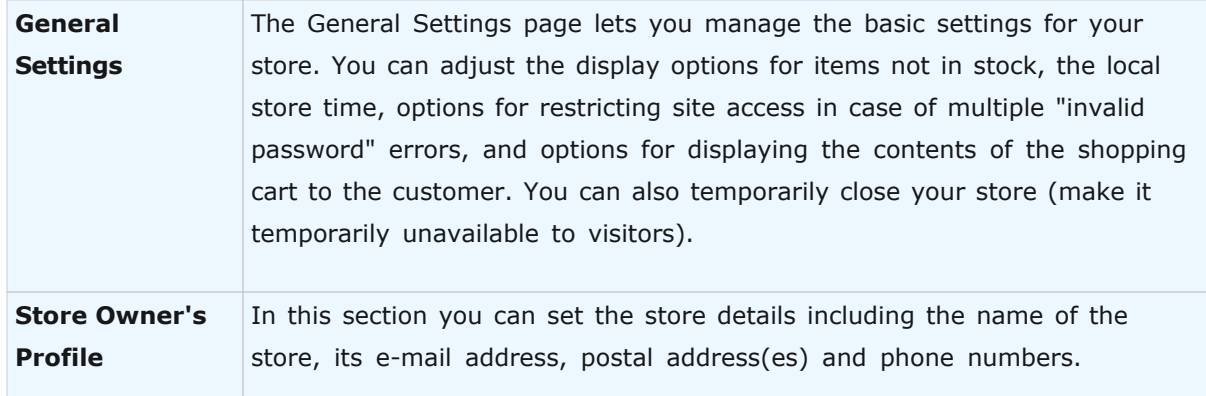

## **212 Avactis Shopping Cart Manual**

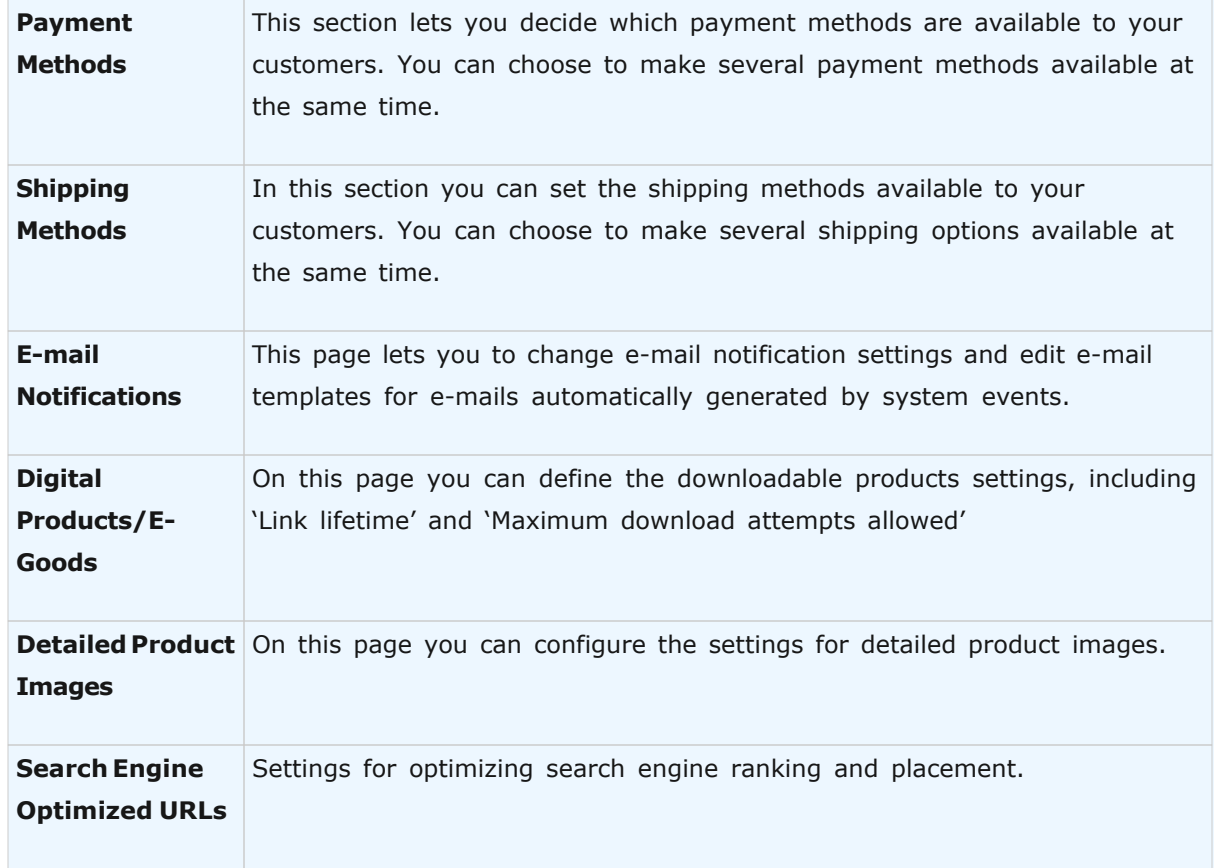

## **Checkout and Customer Account Settings**

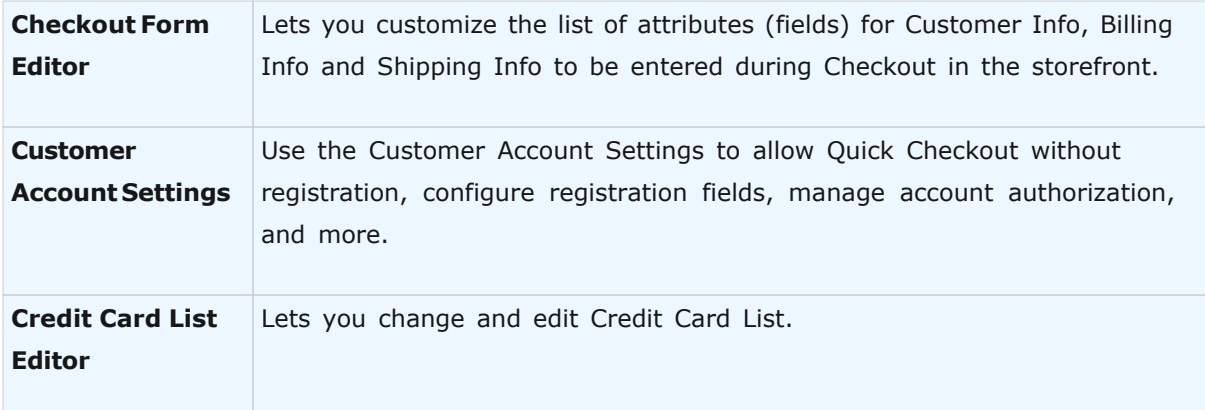

## **Location/Taxes/Localization**

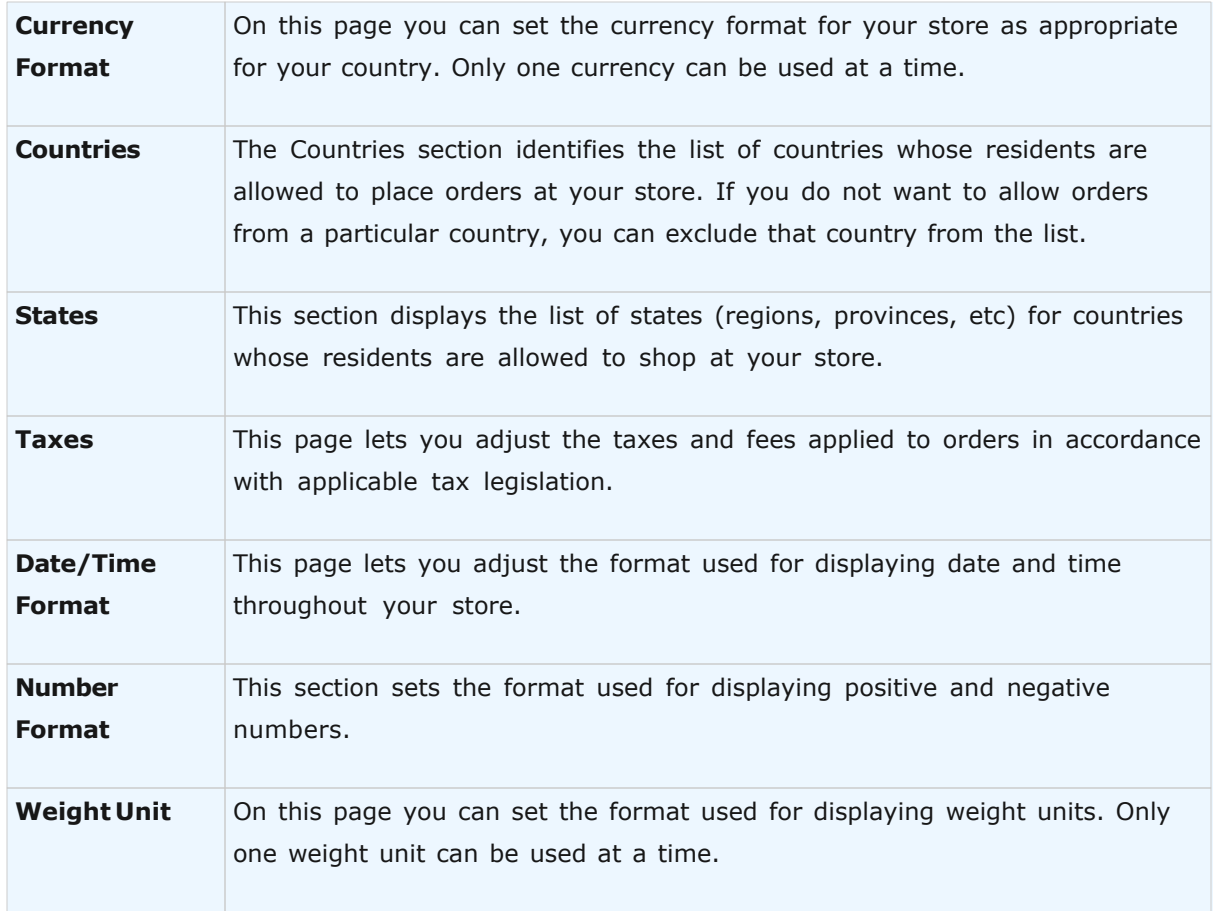

## **Currency Settings**

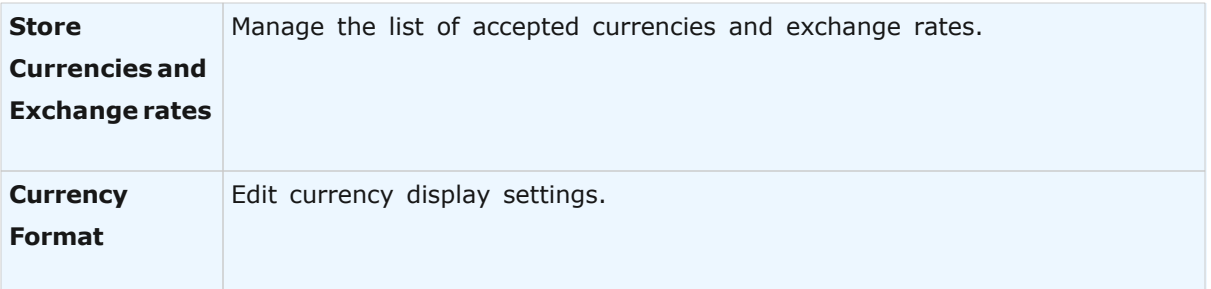

# **5.4.1 Taxes**

**Shopping cart** tax calculation module is used to calculate taxes applied at the time of sale. The general principles of tax assessment and guidelines for customizing the tax calculation module are provided below.

## **Introduction**

In most countries, a sales tax is applied to the sale of a product or service. The sales tax has a different name in each country. It is called a **Sales** and **Use Tax** in the United States and a **Value Added Tax (VAT)** in the European Union. In Canada, the **Goods and Services Tax (GST)** is levied at the federal level and a **Provincial Sales Tax (PST)** at the level of provinces. Also, several Canadian provinces use a **Harmonized Sales Text (HST)** in place of both **GST** and **PST**.

The sales tax may have different names in other countries; however, shopping cart software provides support for calculating taxes applied at the time of sale for the majority of world countries.

#### **Principles of Tax Assessment in Internet Sales**

Shopping Cart software is designed for selling goods on the Internet. In most countries, Internet sales of goods and services are taxed the same way as store sales or mail-order sales.

Depending on local legislation, the following items sold on the Internet may be subject to taxation:

- · product being sold
- · product packaging
- · product shipping services

These taxes may also depend on the customer's and merchant's locations.

#### **Shopping Cart Tax Module Features**

Tax calculation module meets the majority of tax assessment requirements applicable to Internet sales. Its features include the following:

- · Calculates product sales taxes with regard to the recipient's location (the entity that receives the shipment);
- · Calculates product sales taxes with regard to the recipient's ZIP/Postal Code;
- · Calculates product sales taxes with regard to the payer's location (the entity that pays for the order);
- · Calculates individual taxes for each product sold with regard to the tax rate;
- · Supports an unlimited number of taxes;
- · Supports an unlimited number of tax rates for the same tax;
- · Calculates taxes for simultaneous purchase of products spanning several product classes;
- · Calculates taxes applied to shipping cost, if applicable;
- · Calculates taxes applied to shipping cost with regard to delivery method;
- · Calculates intedependent taxes whenever two or more tax amounts depend on each other.

#### **Taxes Page Sections**

The Taxes page includes several sections described below.

- · [Tax Names](#page-215-0)
- · [Tax Display Options](#page-216-0)
- · [Tax Classes](#page-217-0)
- · [Tax Rates](#page-217-1)
- · [Tax Rules on Shipping Cost](#page-218-0)

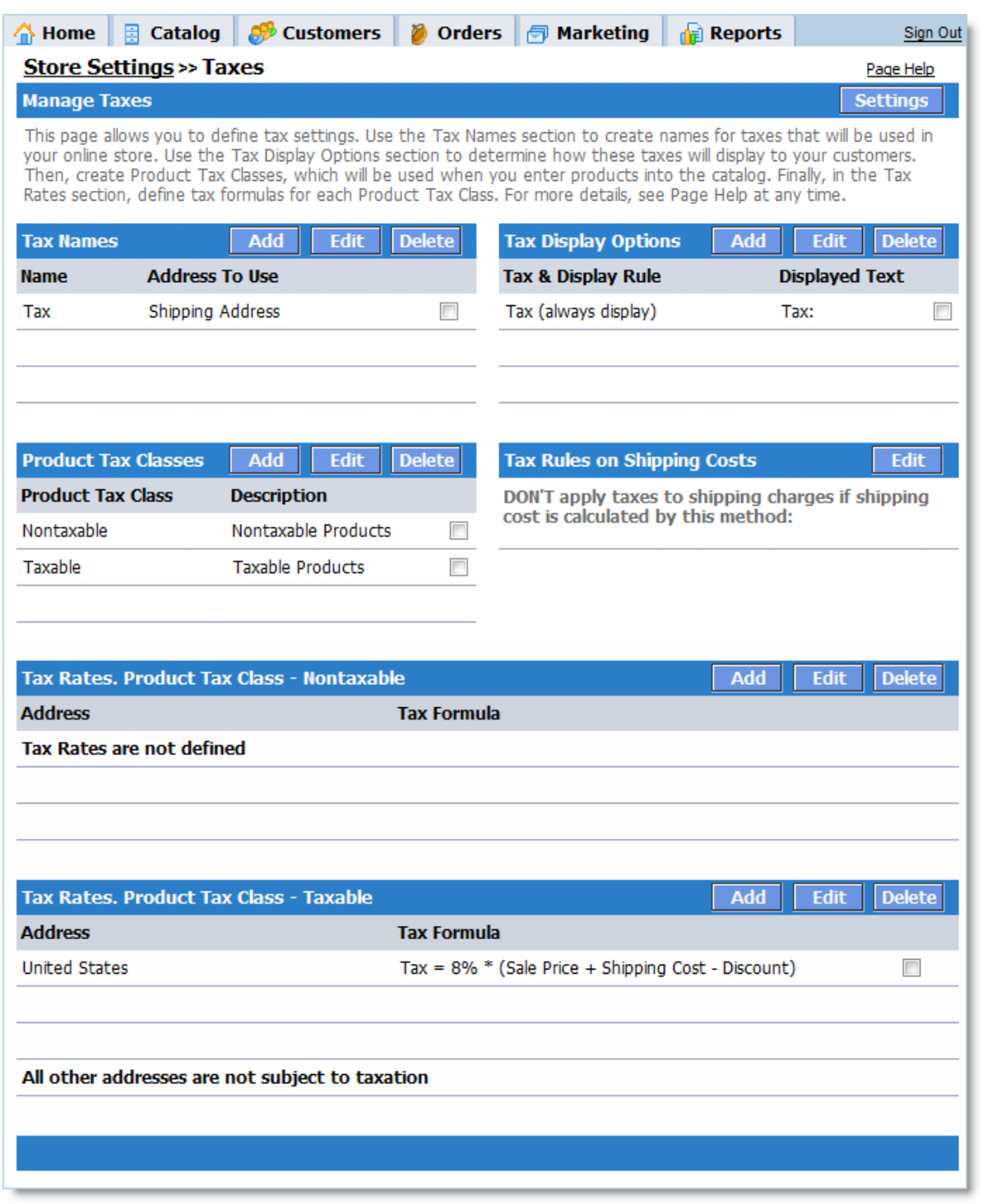

## <span id="page-215-0"></span>**Tax Names**

This section is used for creating, editing and deleting taxes. You can create as many taxes as you like. In this section you define only a tax name and address type to which the tax applies.
Rules for calculating tax amounts for taxes you have created are defined separately for each **Tax Class** in the **Tax Rates** sections below.

Click the **Add** button to create a new tax. A new dialog opens where you can enter the tax name and the type of address to which it will be applied. For example, if you specify that the tax applies to **Shipping Address**, then only the recipient's address will be taken into account for tax calculation purposes, regardless of the payer's address (**Billing Address**). **Shipping Address** is entered by the customer at the time of purchase.

If you specify that the tax applies to Billing Address, then the tax amount will be calculated only based on the payer's address, regardless of the shipping location.

Using the **Billing** or **Shipping Addresses** for tax calculation depends on the tax jurisdiction where your business is registered. For example, in most of the United States no tax is charged if an article is shipped outside the state. However, if the article is shipped within the state, a tax is charged even if the payer is located in another state.

Check "**Included Into Product Price**" if the prices you enter for products in this tax category include the tax.

To edit or delete a previously created tax, select it with a checkbox on the right and then click the **Edit** or **Delete** buttons, respectively.

### **Tax Display Options**

This section defines the rules for displaying taxes to customers on the checkout pages.

After a new tax has been added to the **Tax Names** list, the corresponding display option is added to the list automatically for your convenience. However, these sections are not hardconnected; you can change the display options independently of the taxes themselves.

The **Tax&Display Rules** column shows the tax name and the rule for displaying the tax. The **Displayed Text** column shows the text that customers will see in front of this tax amount on the checkout pages.

To add a new displayed tax, click the **Add** button. A window will open where you can specify which tax amount should be displayed, and when:

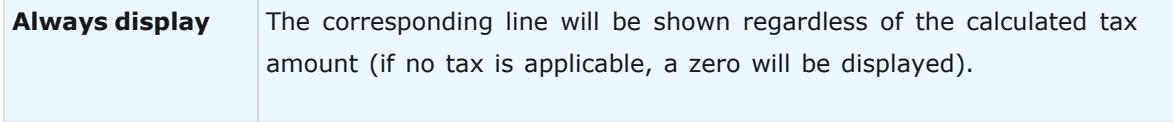

### **218 Avactis Shopping Cart Manual**

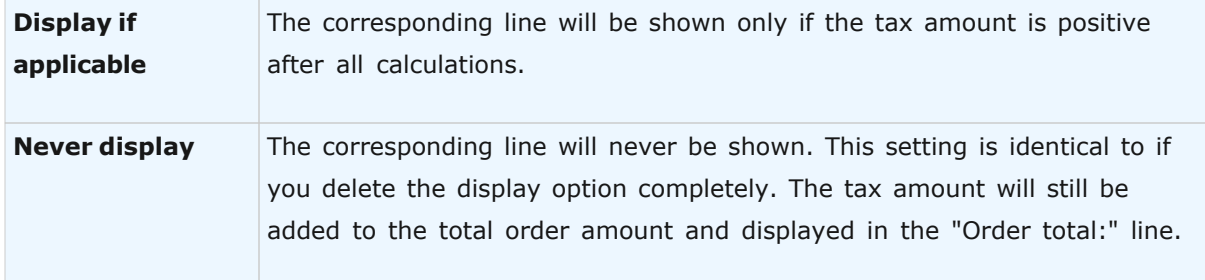

Several tax amounts can be added up and displayed as one sum, for example under the label "Taxes total:". Use the **Add** button to add any existing taxes to the line. In this case it is recommended that you set the display option to **Always display**. Otherwise, if any of the specified tax amounts will equal zero, the whole line will not be displayed.

To edit or delete a previously created display option, first select it with a checkbox on the right, then click the **Edit** or **Delete** buttons, respectively.

### **Tax Classes**

A tax is a set of rules for tax rate calculation. If different types of products in your sore are taxed at different rates, you should create a separate **Tax Class** for each product type and then set them for the products accordingly. You can select a **Tax Class** for a product from the list of available classes when adding or editing the product attributes (**Catalog > Manage Products**).

Two default tax classes already exist after installation: **Taxable** and **Nontaxable**. However, they contain no tax calculation rules.

This section provides only the names and descriptions of tax classes. To define the rules of tax calculation for each class in the list, use the Tax Rates section below that corresponds to that class.

Use the **Add**, **Edit** and **Delete** buttons to add, edit or delete tax classes, respectively (you may need to select the right class with a checkbox first).

### **Tax Rates**

For each tax class entered there is a corresponding Tax Rates section containing the rules for tax calculation. If more than one tax is defined for the same type of address, the taxes are added together.

The total tax amount is defined as the sum of all tax calculations of a tax class.

Use the **Add**, **Edit** and **Delete** buttons to add, edit or delete the calculation rules, respectively (you may need to select the right class with a checkbox first).

### **Tax Rules on Shipping Cost**

Depending on your tax jurisdiction's legislation, a tax can be charged on the cost of shipping of an article to the customer. This section lets you define the rules for calculating tax amounts applied to product shipping prices depending of the selected delivery method.

In most US states, shipping is taxed if the delivery is made using the merchant's means of transportation. If shipping is done by a third party (UPS, USPS, DHL, etc), the shipping cost is not taxed.

To set the nontaxable shipping methods, click the **Edit** button. A window will open where you can select the nontaxable methods. After your choice is saved, the selected nontaxable methods will be listed in this section.

This page has no general **Save** button because all of the above changes are saved immediately.

### **5.4.1.1 Tax Settings**

The **Tax Settings** page provides additional ways to configure taxes according to the tax system of your jurisdiction.

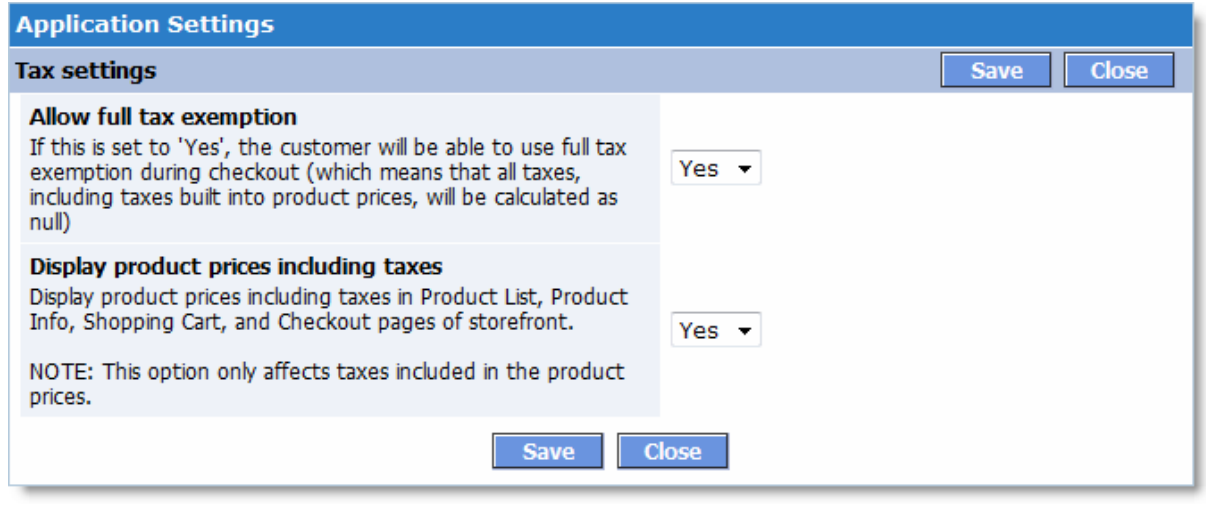

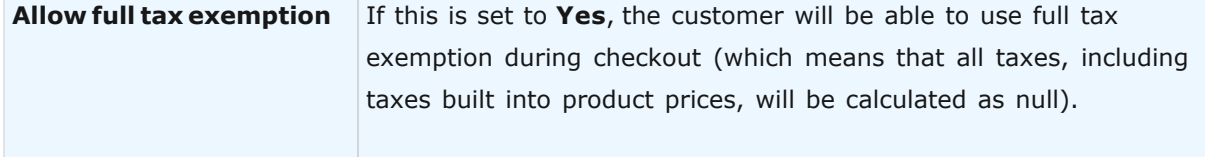

# **220 Avactis Shopping Cart Manual**

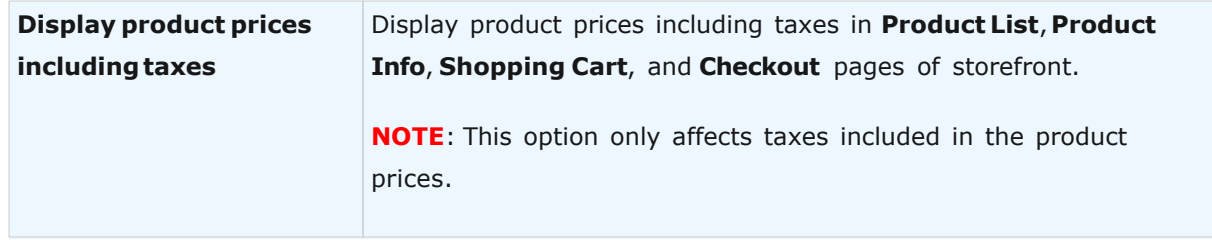

### **5.4.1.2 Edit Tax Rate**

This page lets you define the formula that shopping cart will use to calculate the amount of the tax specified.

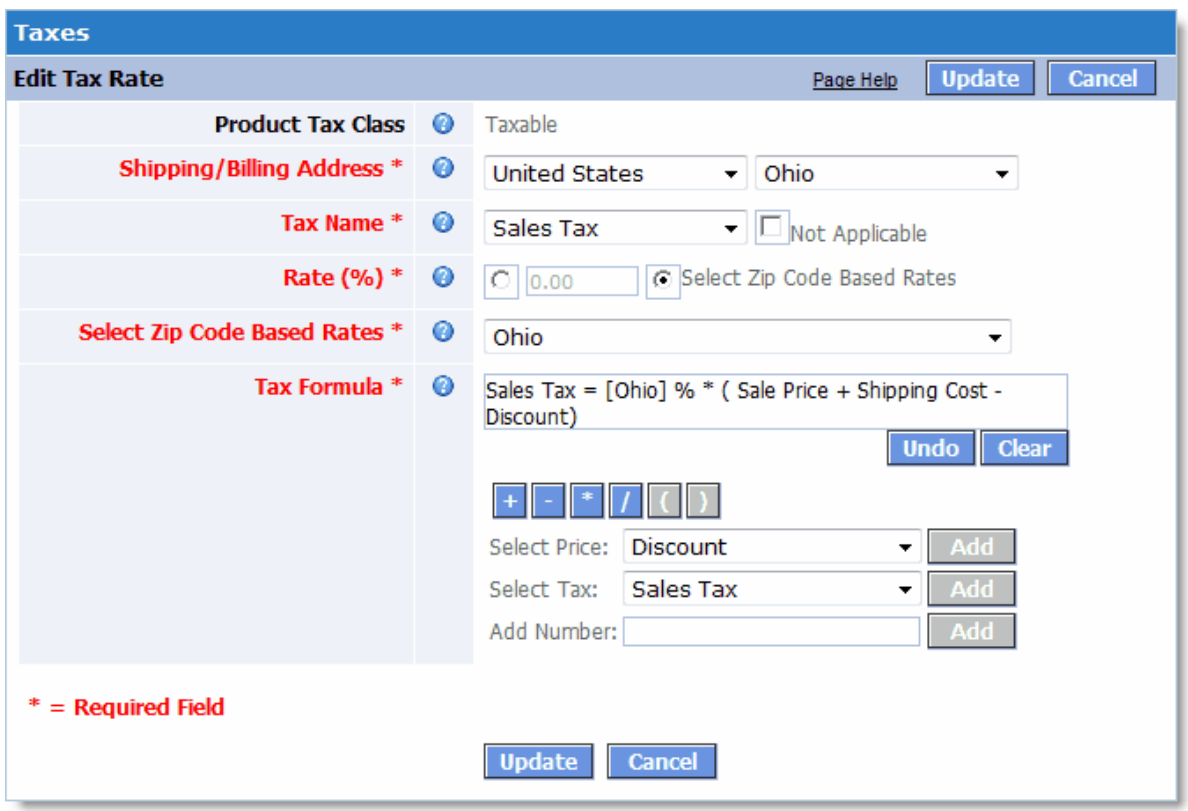

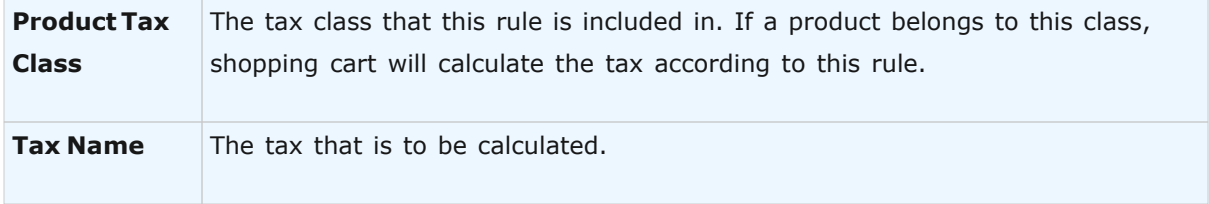

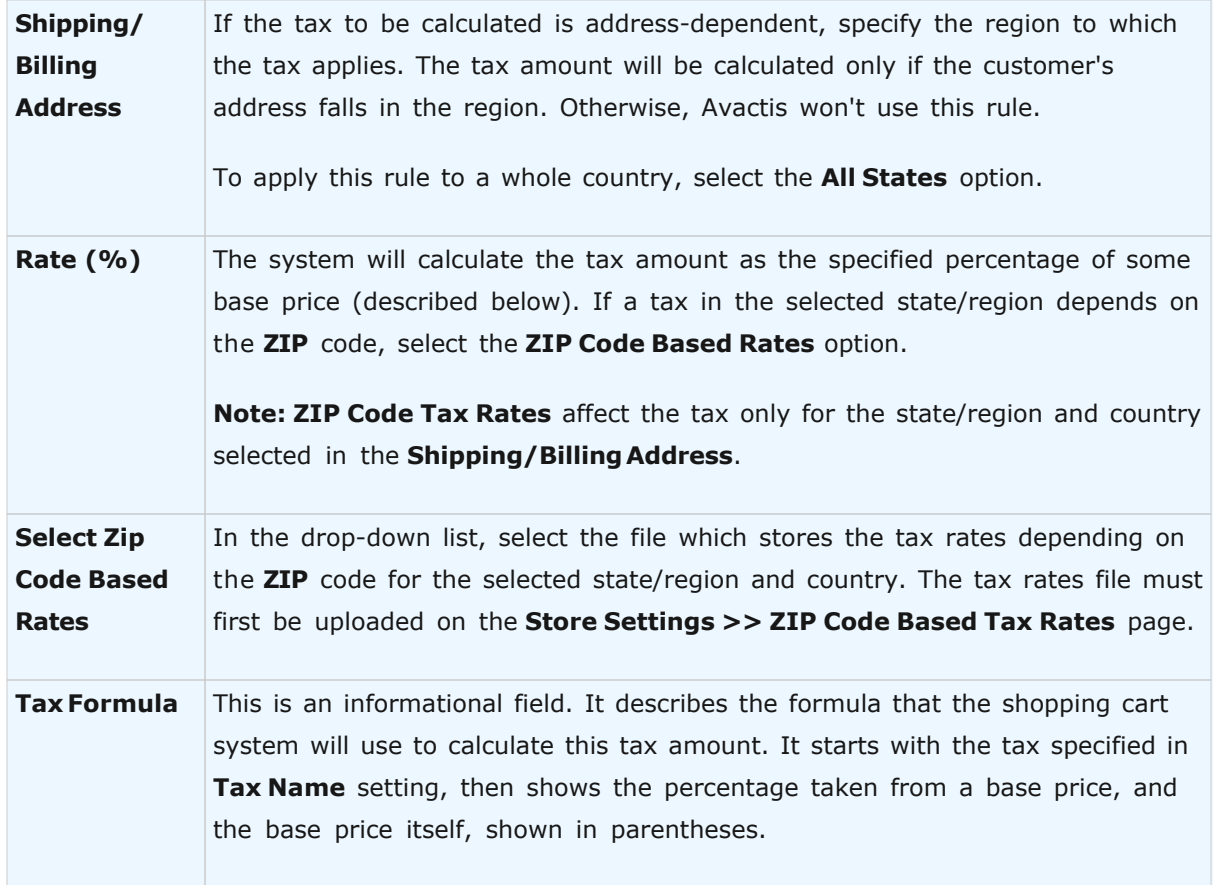

The rest of the controls serve to change the base price in parentheses. You can insert any of the presented components in it. A component is always inserted before the last closing parenthesis, so make sure to insert them in the correct order.

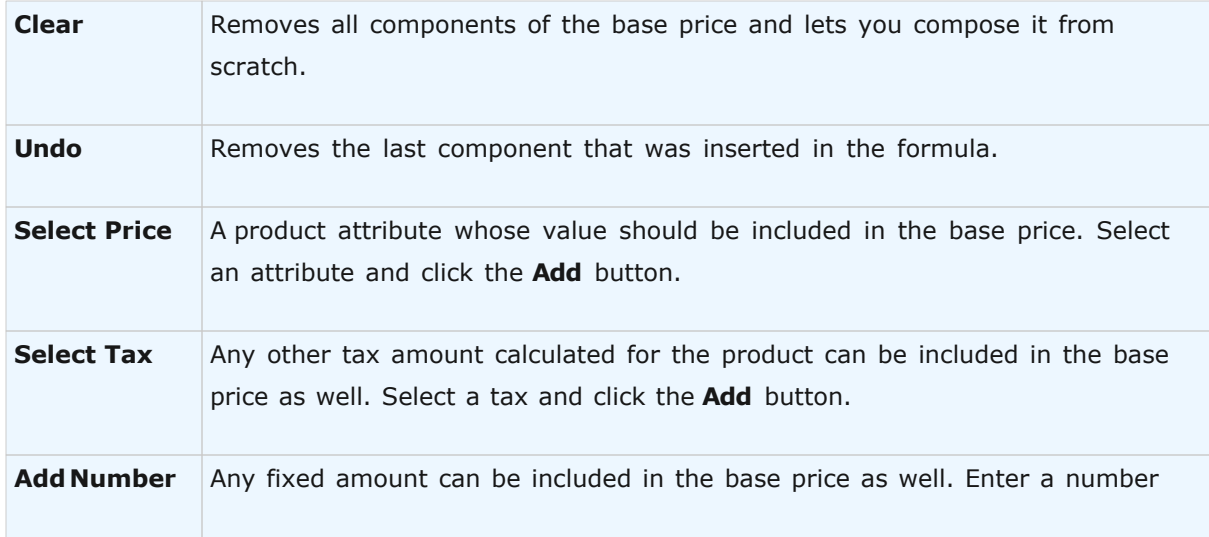

### **222 Avactis Shopping Cart Manual**

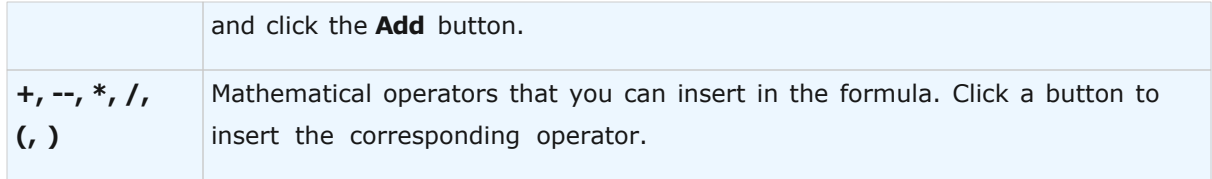

- · The **Not Applicable** option is useful for tweaking address-dependent tax rules. For example, you can specify a tax for a whole country, and then disable it for one state of the country. To do so, use the following steps:
- · Create a rule for a tax and specify **All States** of a country.
- · Create a rule for the same tax, select the same country and the state to which this tax does not apply, and then check the **Not Applicable** option.

When the rule is ready, click the **Update** button to save it and close the window.

You can close the window at any time without saving any changes by clicking the **Cancel** button.

### **5.4.1.3 Zip Code Based Tax Rates**

This page allows you to upload a **CSV** file containing **ZIP** codes and tax rates.

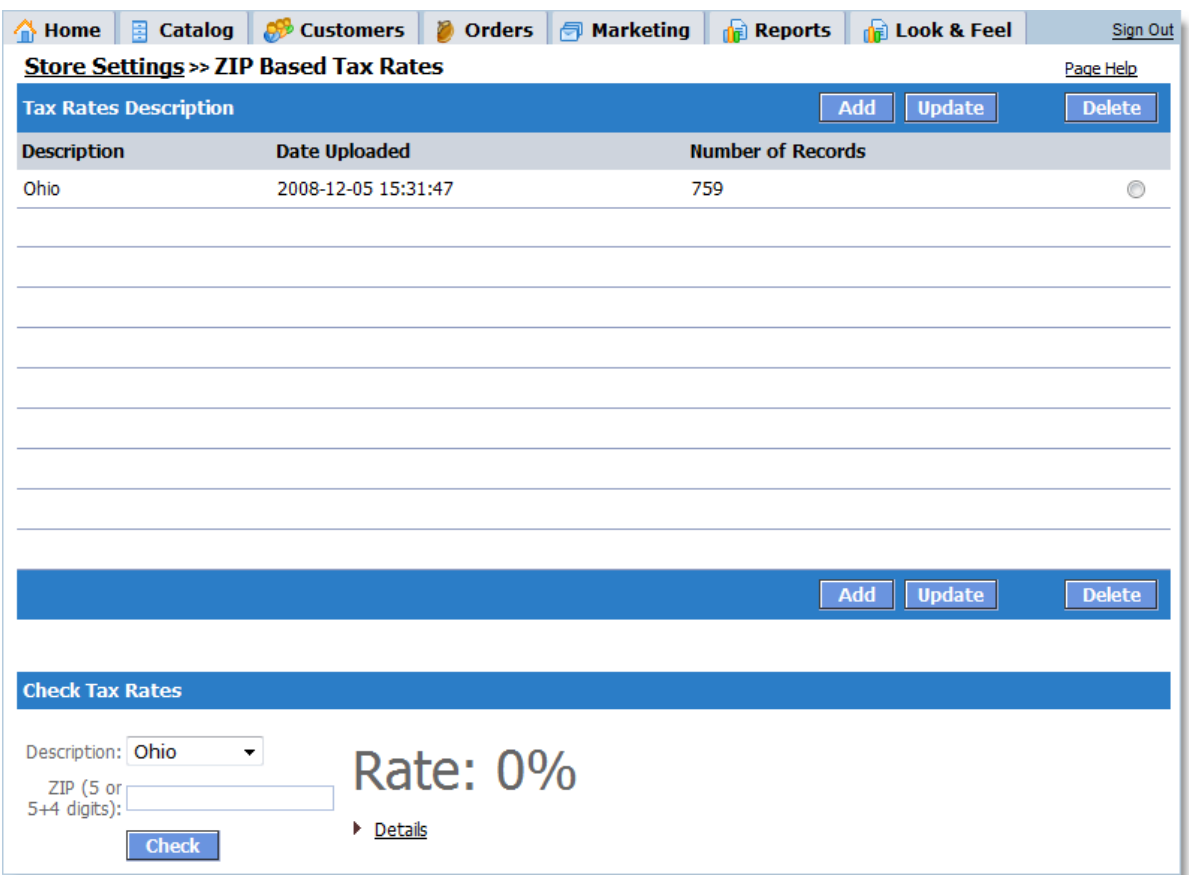

To upload a **CSV** file, click the **Add** button. To update a previously uploaded taxes file, select a tax description, click the **Update** button, and then upload the new taxes file.

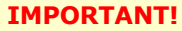

1. This page is only used to upload tax rates that depend on the **ZIP** code. After you're done here, you should define the taxes and the tax calculation formula by going to **Store Settings >> Taxes**.

2. After uploading taxes, you should also double-check the tax rate by entering 5–10 test **ZIP** codes from the uploaded file in the **Check Tax Rates** section.

## **CSV file formats for Tax Rates.**

The uploaded CSV file may have the following formats.

# **The ZipCode and SalesTaxRatePercent columns.**

**ZipCode** column must be a 5-digit **ZIP** code. **SalesTaxRatePercent** must be a tax rate expressed as a percentage.

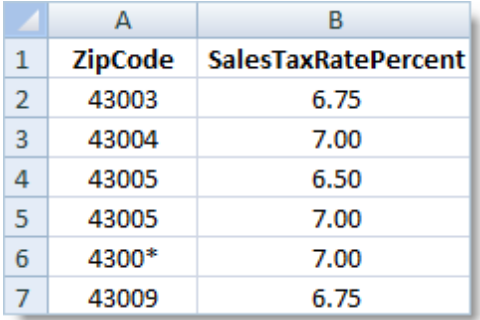

**IMPORTANT!** The **SalesTaxRatePercent** field must be a tax rate expressed as a percentage.

When entering **ZipCodes**, you can use masks. The asterisk wildcard (**\***) can match any digit from 0 to 9 in the **ZipCode** field. On the screenshot shown, row #6 has a **ZIP** code with the mask 4300\*. This **ZIP** code mask matches all codes from 43000 to 43009.

**ZIP** code intervals matching a mask have a lower priority than explicitly defined **ZIP** codes. This means that if a customer enters the **ZIP** code 43003 at checkout, the tax rate will be 6.75%. Even though the entered ZIP code falls in the 4300\* interval, this exact **ZIP** code is also defined in Row #2 and has precedence. In case of identical ZIP codes, the higher tax rate will be used. For example, if a customer enters the **ZIP** code 43005 at checkout, then the tax rate will be 7.00% (according to the screenshot shown).

## **Defining ZIP code intervals**

To define the tax rate for Zip code interval, use the following file format:

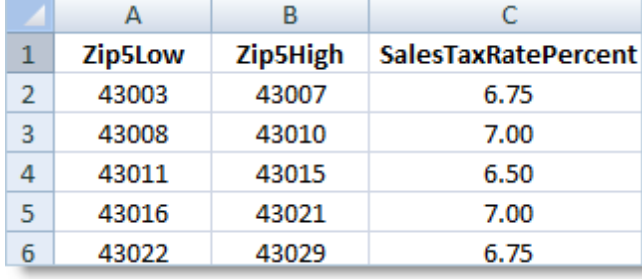

You cannot use masks in the **Zip5Low** and **Zip5High** fields. For the above example, if a customer enters the **ZIP** code 43005 at checkout, then the tax rate will be 7.00%, because this **ZIP** code falls under the interval defined in Row #2.

## **Using expanded Zip codes (Zip5+4).**

You can use expanded "Zip5+4" codes:

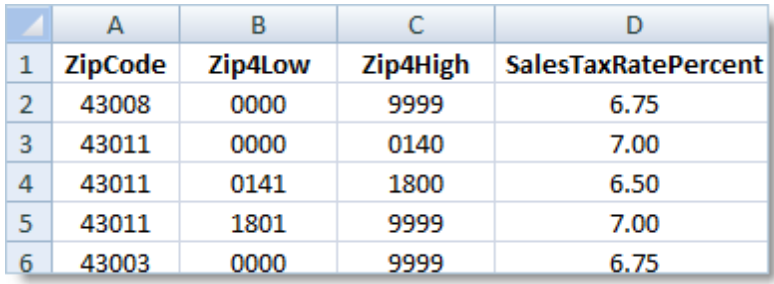

Here, the **ZipCode** field defines the 5-digit part of the **ZIP** code. The Zip4Low and Zip4High fields define the Zip4 interval. You cannot use masks in the Zip4Low and Zip4High fields. For the above example, if a customer enters the **ZIP** code 43011-0155 at checkout, then the tax rate will be 6.50%, because this Zip5+4 code falls in the interval defined in Row #4.

## **US States Tax Rate Lookups**

You can look up the sales tax rates from the websites of your state's revenue agency.

**Example:** <http://streamlinedsalestax.org> - [https://streamlinedsalestax.org/R\\_and\\_B\\_Files/](https://streamlinedsalestax.org/R_and_B_Files/State_Tax_Lookups.htm) [State\\_Tax\\_Lookups.htm](https://streamlinedsalestax.org/R_and_B_Files/State_Tax_Lookups.htm) (the link may not be current).

Paid tax databases are available from<http://www.taxdatasystems.com>

After you download a **CSV** file from one of these websites, open it in a spreadsheet processing program (for example, Microsoft Excel) and set up the appropriate column headers as described above.

# **5.4.2 General Settings**

The **General Settings** page allows you to manage the basic store settings.

It includes the following sections:

- · [Close/Open the Online Store](#page-227-0)
- · [Stock Control](#page-227-1)
- · [Store Time Settings](#page-228-0)
- · [Settings for Blocking Sign In to Admin Area](#page-228-1)

# **226 Avactis Shopping Cart Manual**

- · [Shopping Cart](#page-229-0)
- · [Set up the drop-down list](#page-229-1)
- · [Paginators in Admin Area](#page-230-0)
- · [Paginators in Storefront](#page-230-1)
- · [Miscellaneous](#page-231-0)

÷

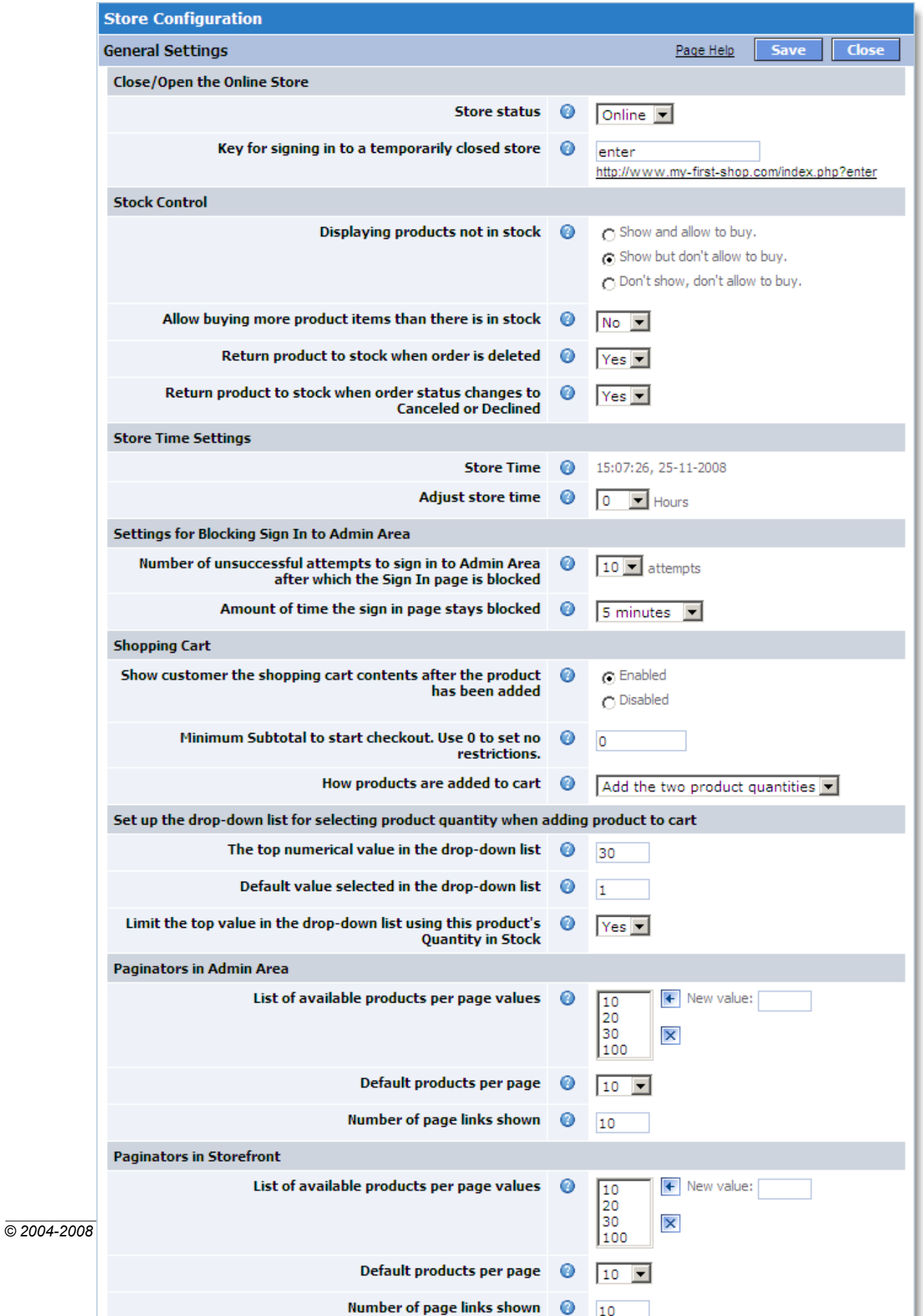

### <span id="page-227-0"></span>**Close/Open the Online Store**

In this section you can set the status of your store to either **CLOSED** or **ONLINE**. A **CLOSED** store is unavailable to your visitors. In that case, a special webpage is displayed. For details on creating such a page, please refer to Storefront Area documentation.

Administrators can access a **CLOSED** store by using the keyword identified in the "**Key for signing in to a temporarily closed store**" box.

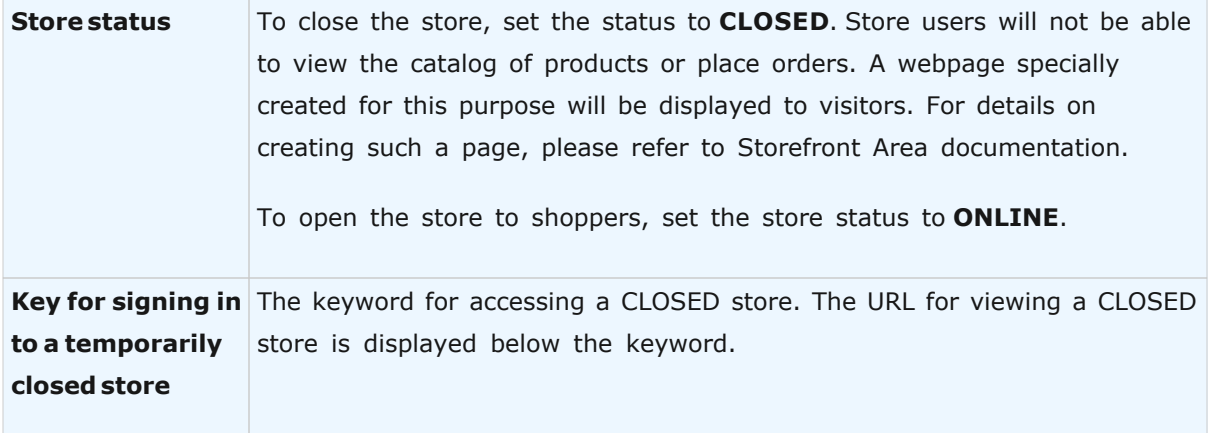

## <span id="page-227-1"></span>**Stock Control**

This section lets you choose whether items not in stock are displayed to customers and whether they can be ordered.

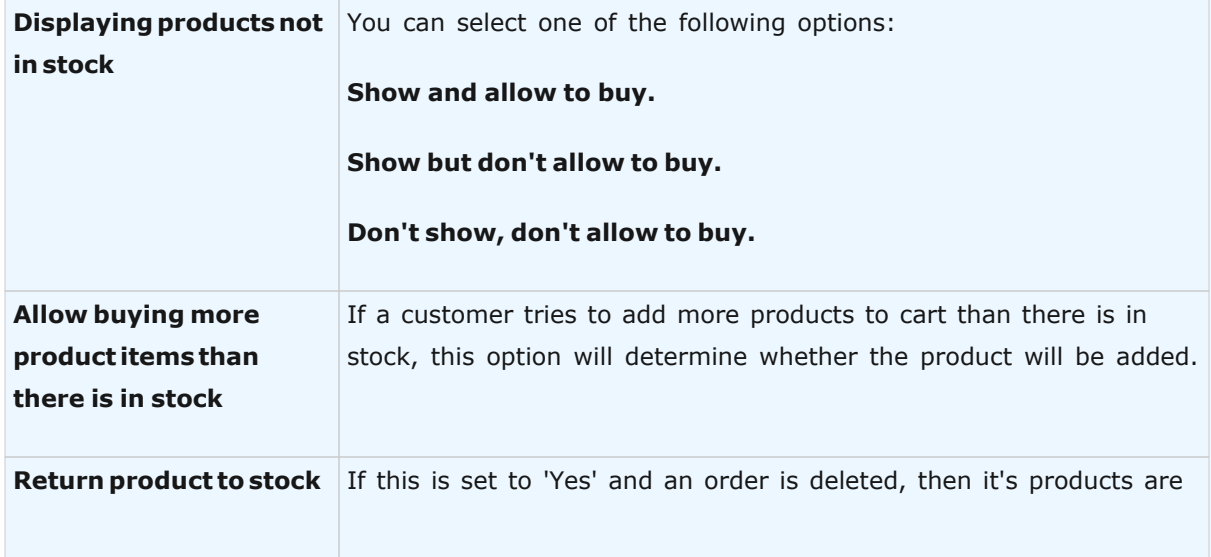

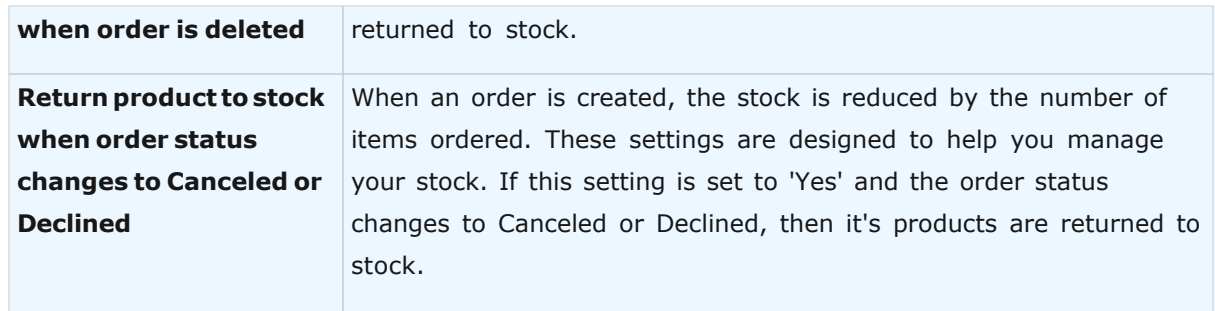

## <span id="page-228-0"></span>**Store Time Settings**

This sets the current store time. The time is used for order placement, in e-mails, and so on.

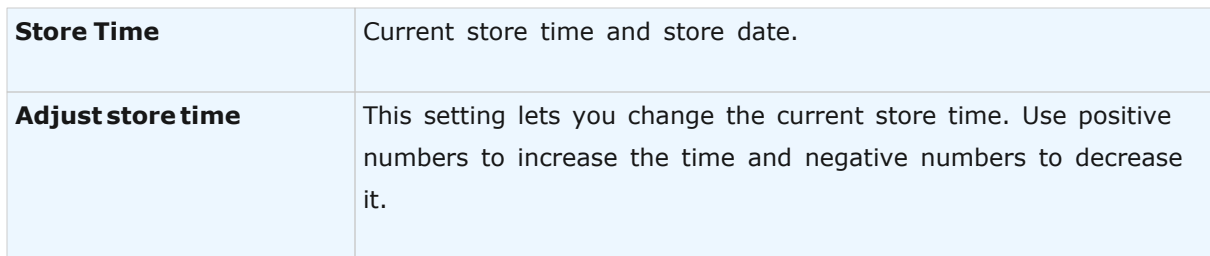

# <span id="page-228-1"></span>**Settings for Blocking Sign In to Admin Area**

This section lets you customize the conditions for blocking access to **Admin Area** in case of multiple unsuccessful attempts to sign in. If activated, a block applies only to one user having a particular **IP** address and does not apply to any other users.

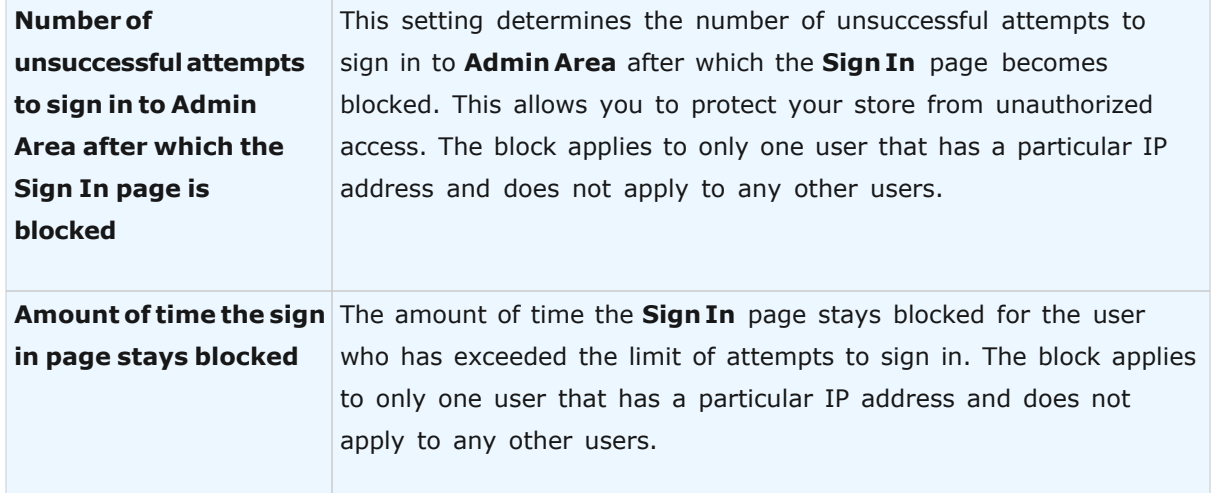

# <span id="page-229-0"></span>**Shopping Cart**

In this section you can choose whether the contents of the shopping cart are shown to the customer after he or she has added a product to it.

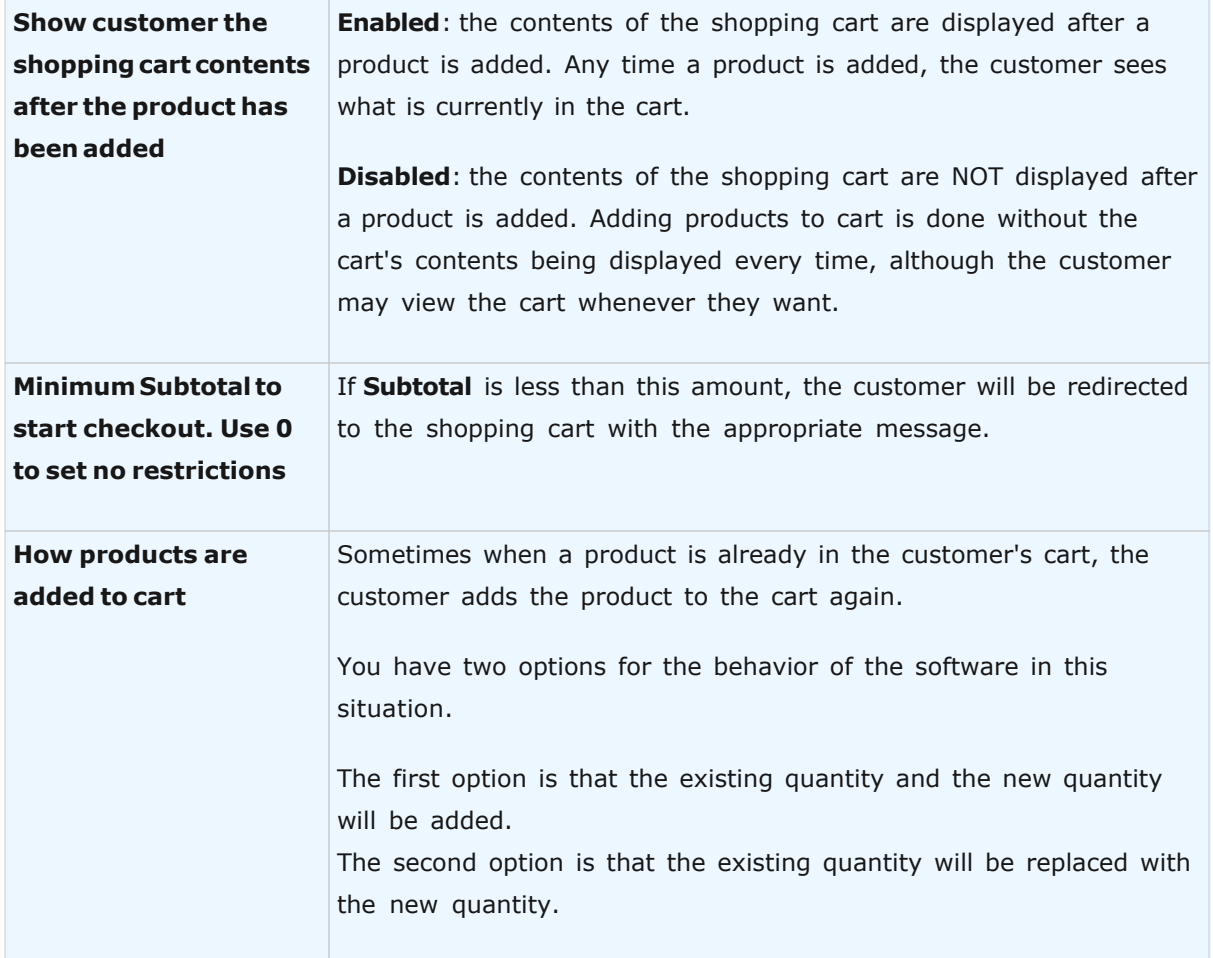

# <span id="page-229-1"></span>**Set up the drop-down list**

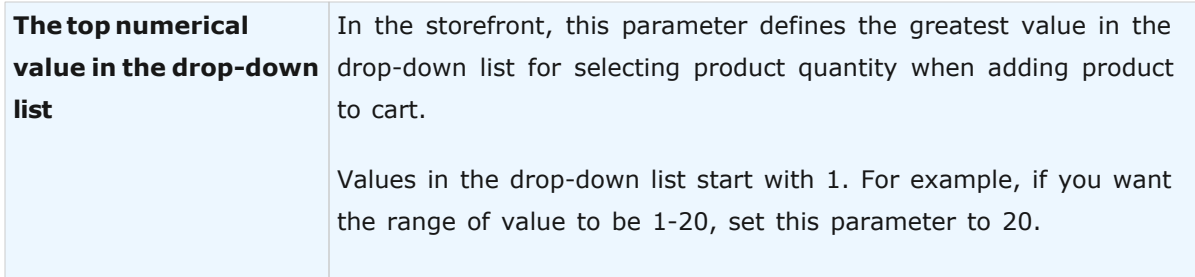

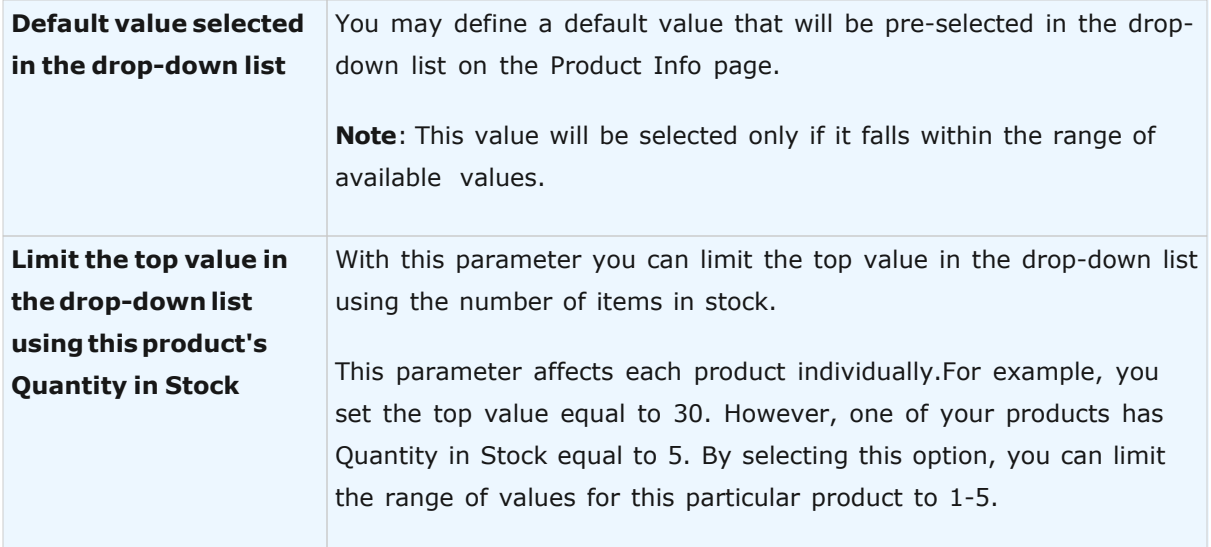

# <span id="page-230-0"></span>**Paginators in Admin Area**

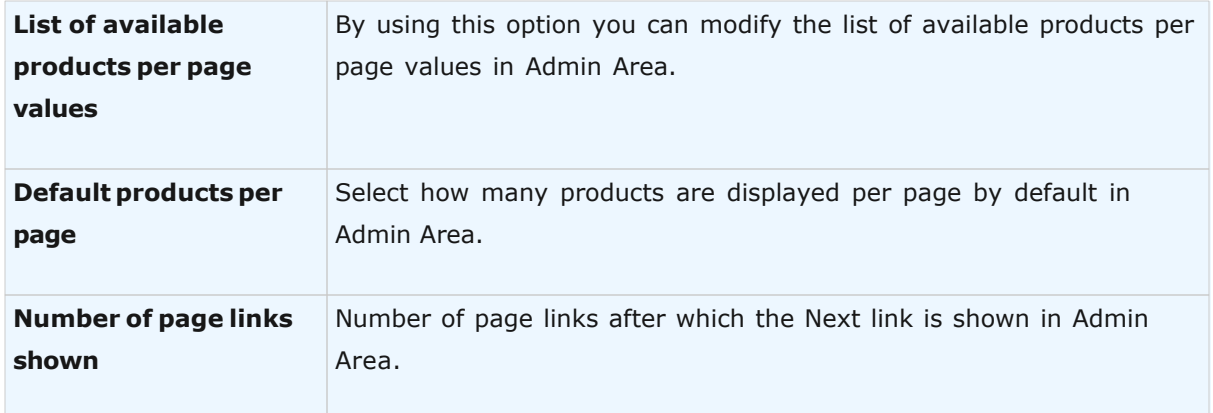

# <span id="page-230-1"></span>**Paginators in Storefront**

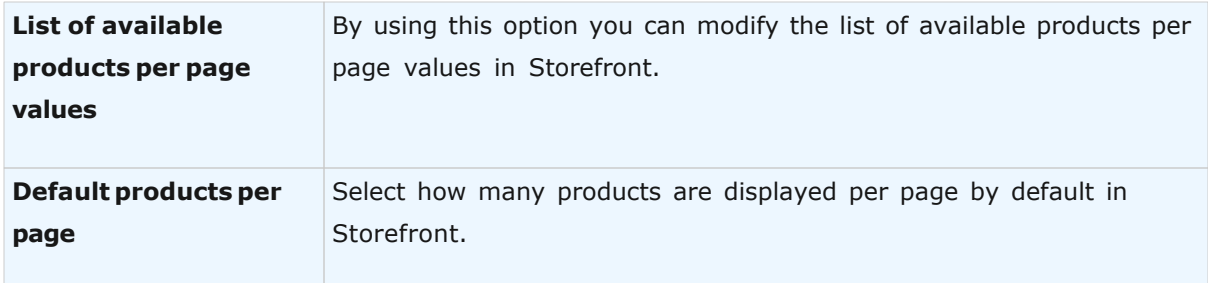

## **232 Avactis Shopping Cart Manual**

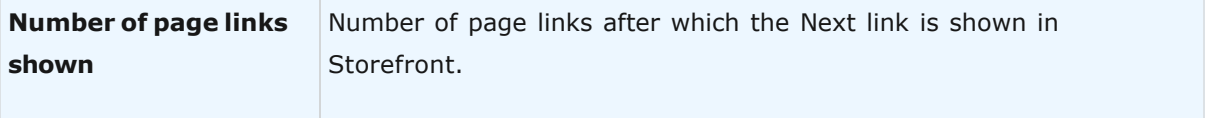

### <span id="page-231-0"></span>**Miscellaneous**

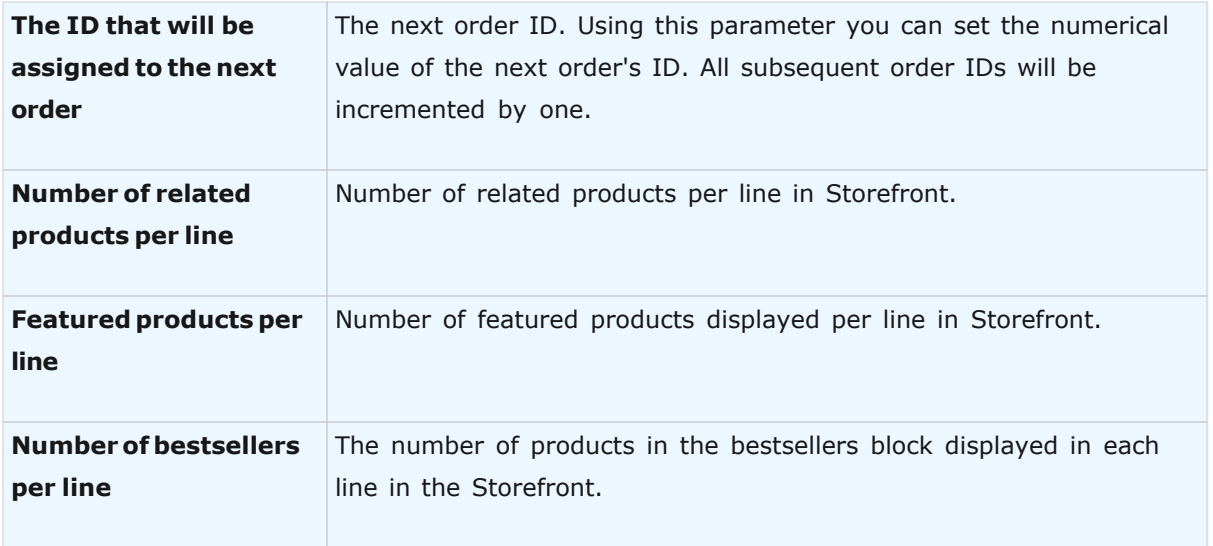

For detailed information on any of these settings, click the **?** mark. Click **Save** to save any changes. To leave the page click **Close**.

## **5.4.3 Store Owner's Profile**

The **Store Owner's Profile** is used to customize the contact information for the online store. These details are used in automated notifications sent to customers following order placement and during order processing. Store information can also be used when sending newsletters, offers, notices, etc to active customers.

To enter a piece of information, use the corresponding textboxes. Click the **?** mark to get help on an item.

Click **Update** to save all changes made. To leave the page click **Close**.

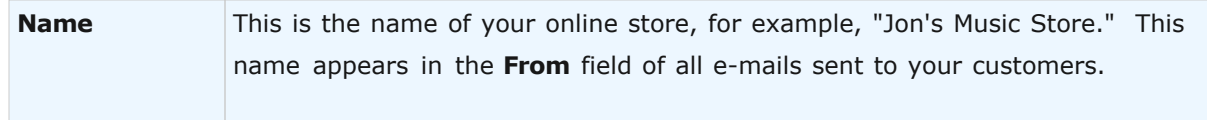

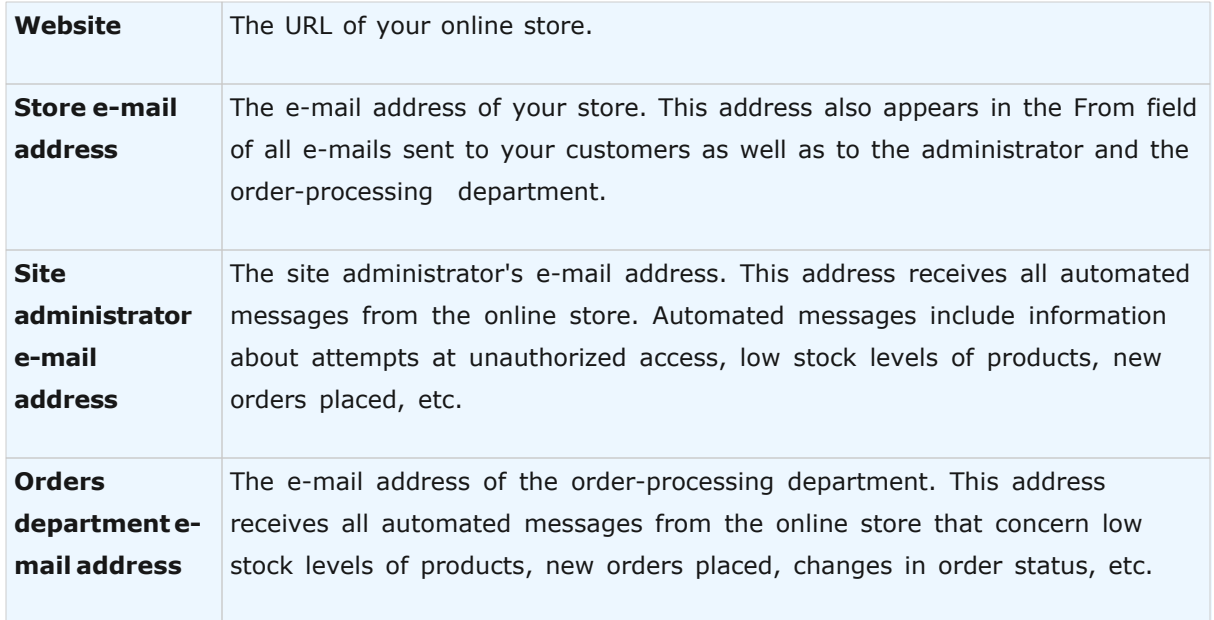

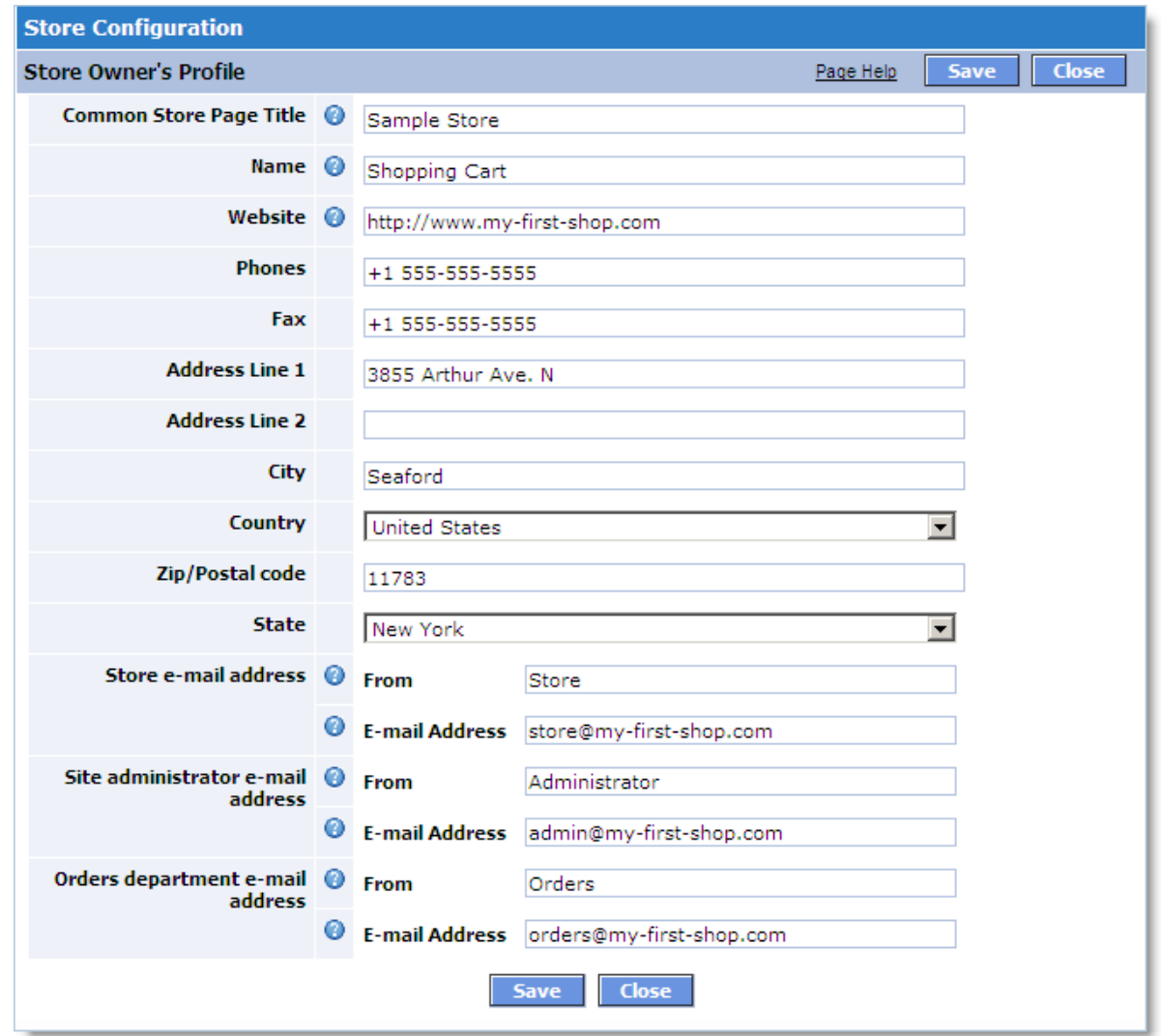

## **5.4.4 Payment Methods**

The **Payment Methods** page lets you manage the payment methods that you intend to offer for your store's customers.

Availability of payment methods from which you can choose depends on the version of shopping cart software. The full list of payment methods supported by the system is provided under **Available Payment Methods**. To select one or more payment methods and/or payment gateways, select them in the list and move them to the **Selected Payment Methods** box by clicking the **Right Arrow** button.

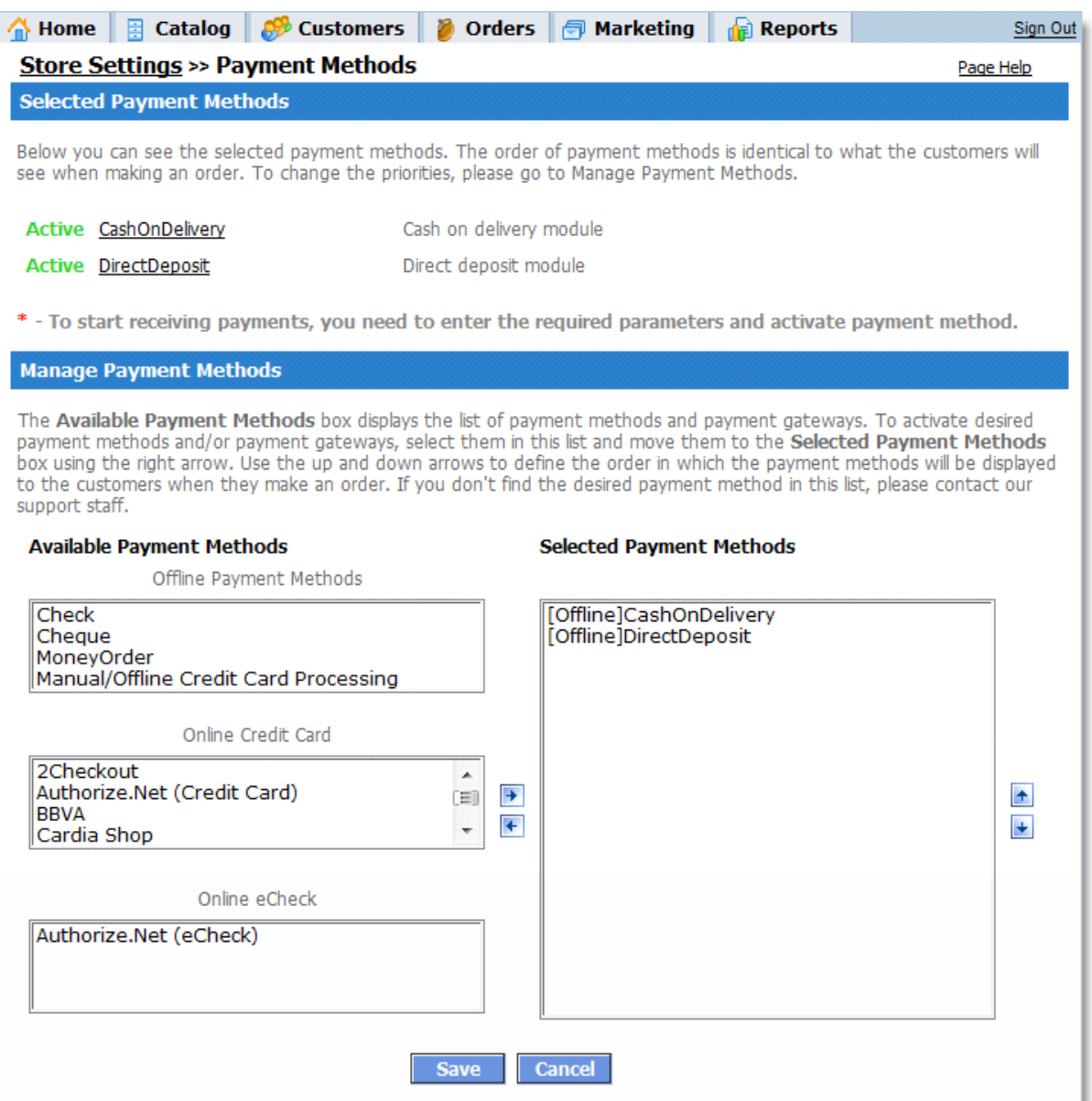

Under **Selected Payment Methods**, the order of payment methods is identical to your customers will see when placing an order for a product. Click the Up and Down arrows to define the order in which these payment methods will be displayed to customers. To save any changes click Save.

Once saved, the selected payment methods will appear in the **Payment Methods** section. By default, the selected payment methods are inactive, that is, they are still unavailable to your customers. To start offering these payment methods, you need to customize the settings and activate the selected payment methods. To do so, click a payment method's name. A new window is displayed where you can customize and activate the payment method.

To remove a payment method from the list of available methods, select it in the **Selected Payment Methods** column and click the Left button to move it to **Available Payment Methods**. Click Save. The selected payment method will be removed from the list of **Payment Methods**.

# **5.4.5 Shipping Methods**

The **Shipping Methods** page lets you manage the shipping methods that you intend to offer for your store.

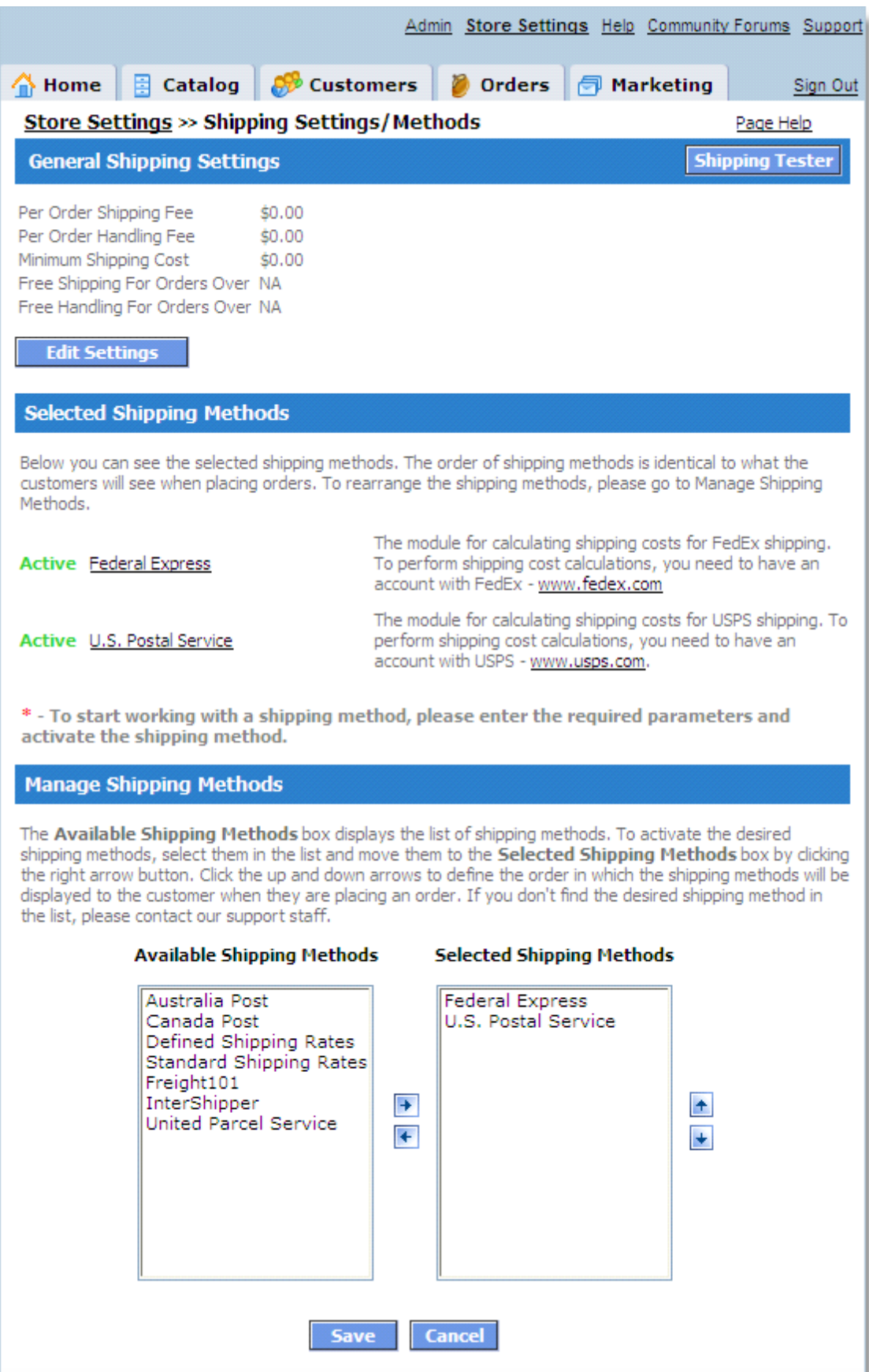

*© 2004-2008 Pentasoft Corp. All Rights Reserved.*

Availability of shipping methods from which you can choose depends on the version of shopping cart software. The full list of shipping methods supported by the system is provided under **Available Shipping Methods**. To select one or more shipping methods, select them in the list and move them to the **Selected Shipping Methods** box by clicking the *Right Arrow* button.

Under **Selected Shipping Methods**, the order of shipping methods is identical to your customers will see when placing an order for a product. Click the *Up* and *Down* arrows to define the order in which these shipping methods will be displayed to customers. To save any changes click **Save**.

Once saved, the selected shipping methods will appear in the **Shipping Methods** section. By default, the selected shipping methods are inactive, that is, they are still unavailable to your customers. To start offering these shipping options, you need to customize the settings and activate the selected shipping methods. To do so, click a shipping method's name. A new window is displayed where you can customize and activate the shipping method.

To remove a shipping method from the list of available methods, select it in the Selected Shipping Methods column and click the Left button to move it to **Available Shipping Methods**. Click Save. The selected shipping method will be removed from the list of **Shipping Methods**.

## **General Shipping Settings**

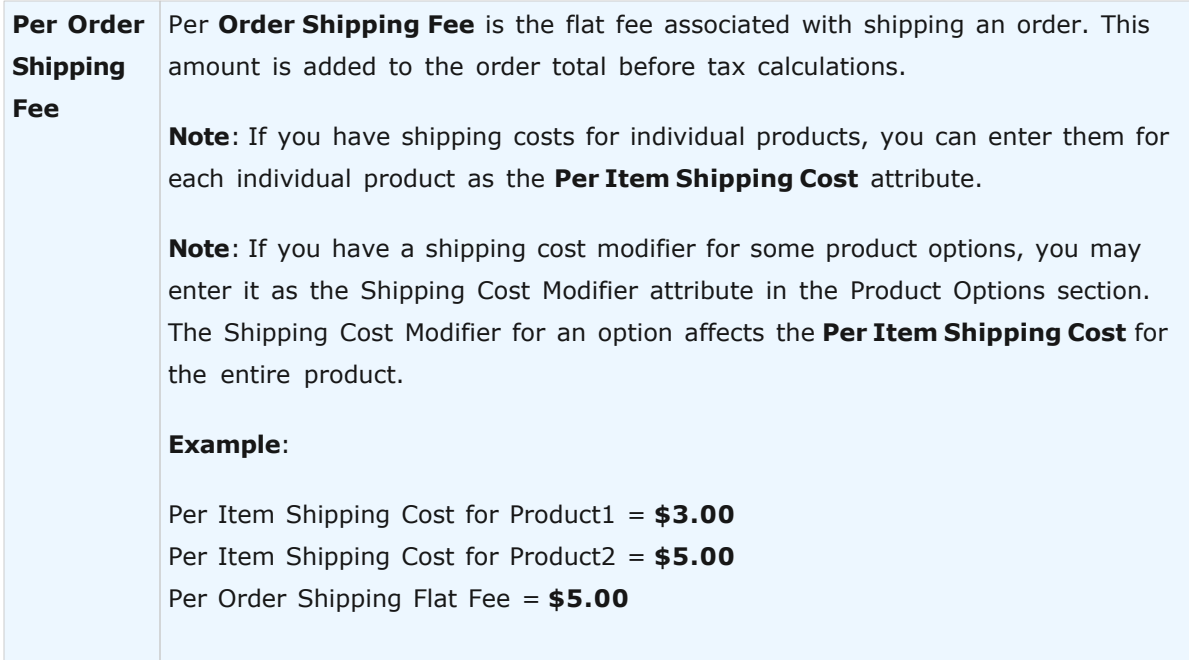

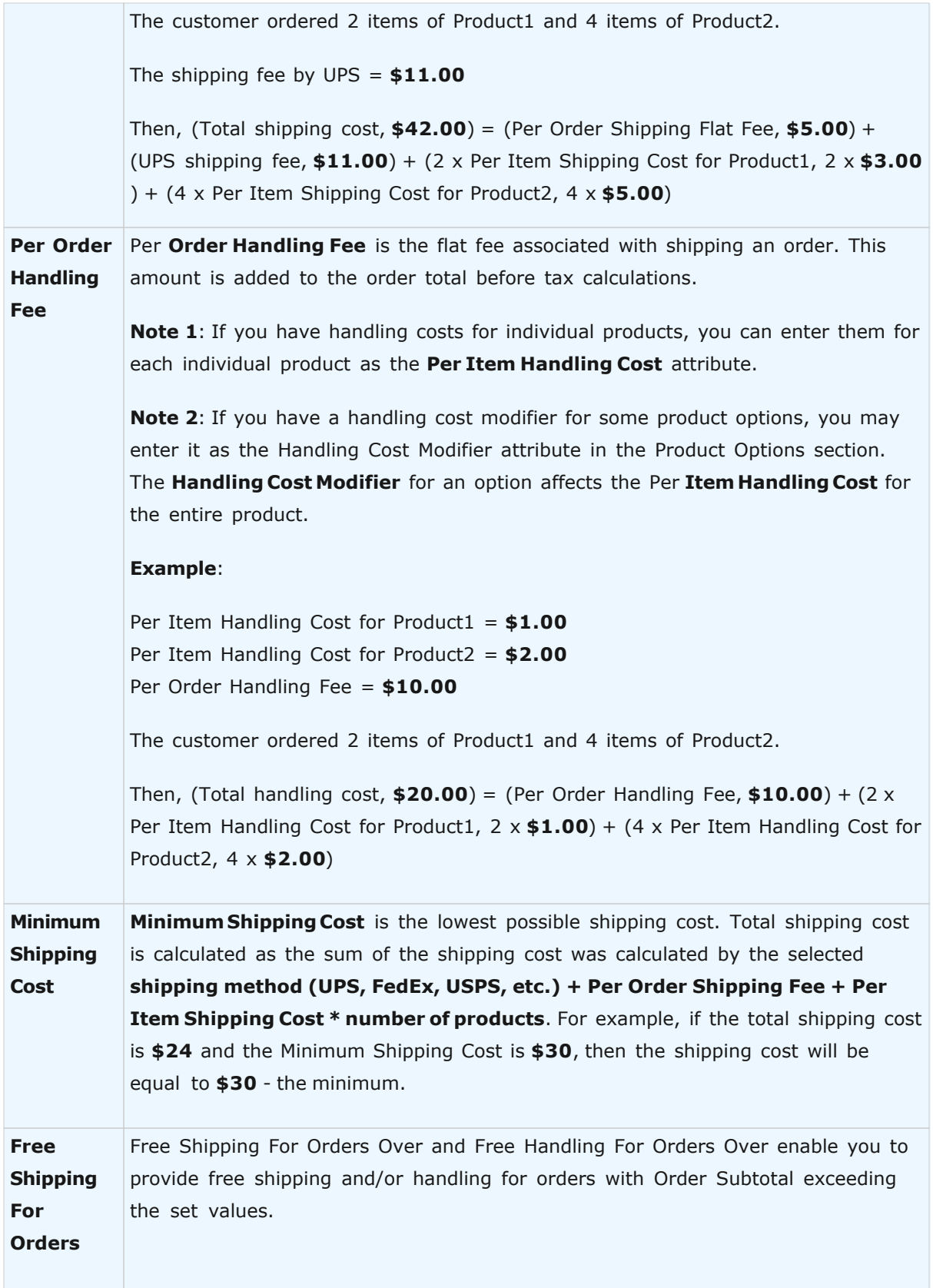

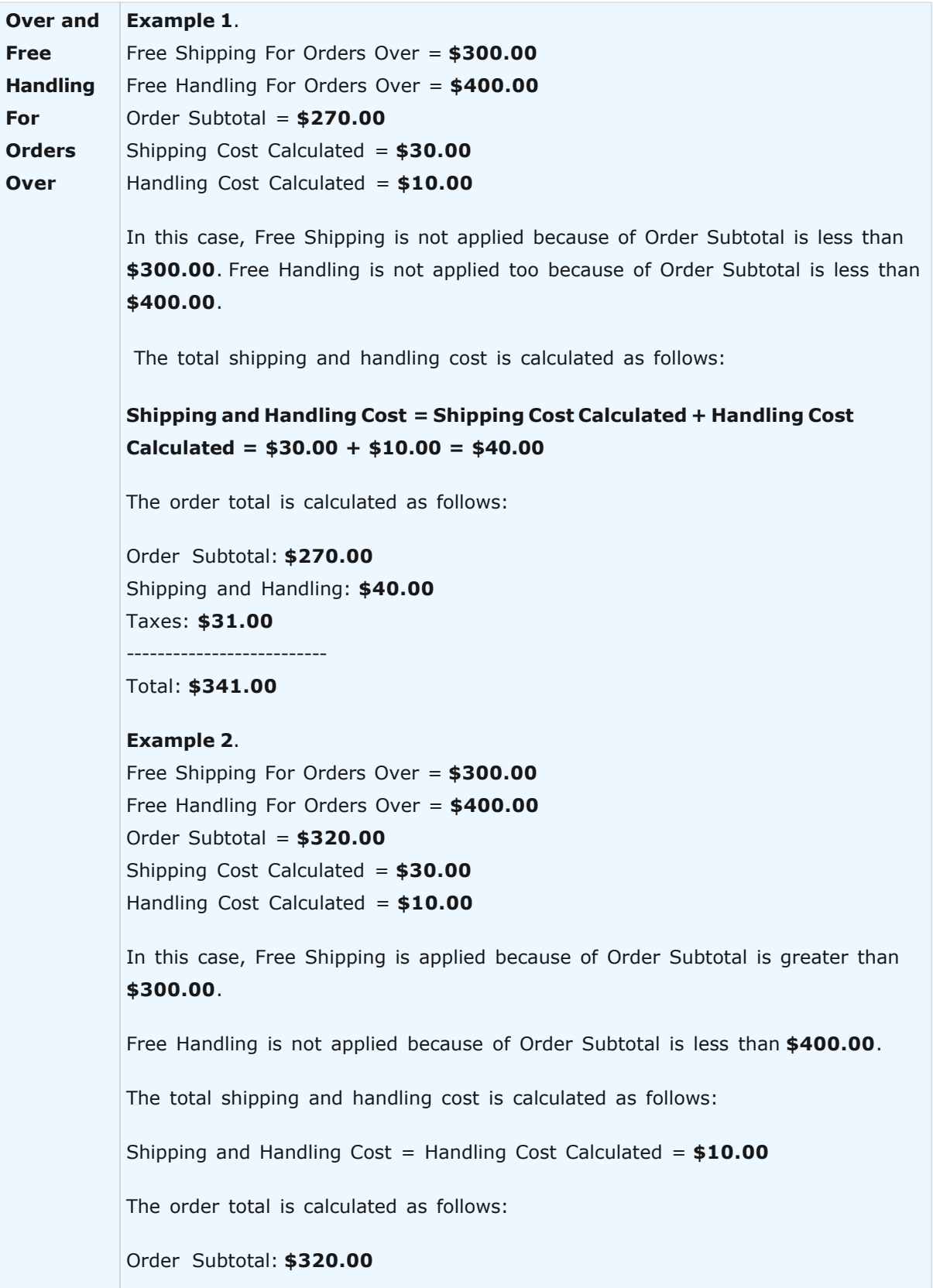

```
Shipping and Handling: $10.00
Taxes: $33.00
------------------------
Total: $363.00
Example 3. 
Free Shipping For Orders Over = $300.00
Free Handling For Orders Over = $400.00
Order Subtotal = $450.00
Shipping Cost Calculated = $30.00
Handling Cost Calculated = $10.00
In this case, Free Shipping is applied because of Order Subtotal is greater than 
$300.00. 
Free Handling is applied too because of Order Subtotal is greater than $400.00. 
The total shipping and handling cost is calculated as follows: 
Shipping and Handling Cost= $0.00
The order total is calculated as follows: 
Order Subtotal: $450.00
Shipping and Handling Cost: $0.00
Taxes: $45.00
-------------------------- 
Total: $495.00
```
#### **A general example of calculating the shipping and handling cost:**

The customer ordered 2 items of Product1 and 4 items of Product2.

Sale Price for Product1 = **\$70.00** Per Item Shipping Cost for Product1 = **\$3.00** Per Item Handling Cost for Product1 = **\$1.00** Sale Price for Product2 = **\$30.00** Per Item Shipping Cost for Product2 = **\$5.00** Per Item Handling Cost for Product2 = **\$2.00** Per Order Shipping Fee = **\$5.00** Per Order Handling Fee = **\$10.00** Minimum Shipping Cost = **\$20.00**

Free Shipping For Orders Over = **\$300.00** Free Handling For Orders Over = **\$400.00**

**Order Subtotal** = \$70.00 \* 2 + \$30.00 \* 4 = \$140.00 + \$120.00 = **\$260.00**

In this case, Free Shipping is not applied because Order Subtotal is less than **\$300.00**.

Free Handling is not applied either because Order Subtotal is less than **\$400.00**.

**Total shipping cost** = (Per Order Shipping Fee, \$5.00) + (UPS shipping fee, \$11.00) + (2 x Per Item Shipping Cost for Product1,  $2 \times $3.00$ ) + (4 x Per Item Shipping Cost for Product2, 4 x \$5.00) = **\$42.00**

**Total handling cost** = (Per Order Handling Fee, \$10.00) + (2 x Per Item Handling Cost for Product1,  $2 \times $1.00$ ) +  $(4 \times$  Per Item Handling Cost for Product2,  $4 \times $2.00$ ) = \$20.00

**Shipping and Handling Cost = Total shipping cost + Total handling cost =**  $$42.00 + $20.00 =$ **\$62.00**

Order Subtotal: **\$260.00** Shipping and Handling: **\$62.00** Taxes: **\$32.20** --------------------------

Total: **\$354.20**

# **5.4.6 E-mail Notifications**

The **E-mail Notifications** page is used to manage how e-mail notifications regarding orders, payments and actions are sent. You may create any number of notifications according to your online store's policies. Notifications may be sent out to any number of persons.

The following types of notifications can be sent:

- · When a new order is received;
- · When there is a change in the order status (**In Progress**, **Ready to Ship**, **Shipped**, **Cancelled**, **Declined**, **Completed**);
- · When there is a change in the payment status (**Waiting, Fully Paid, Declined**);
- · When there is a low level in stock;
- · When there is **Digital Products/E-Goods** ordered;
- · When a new customer registers.

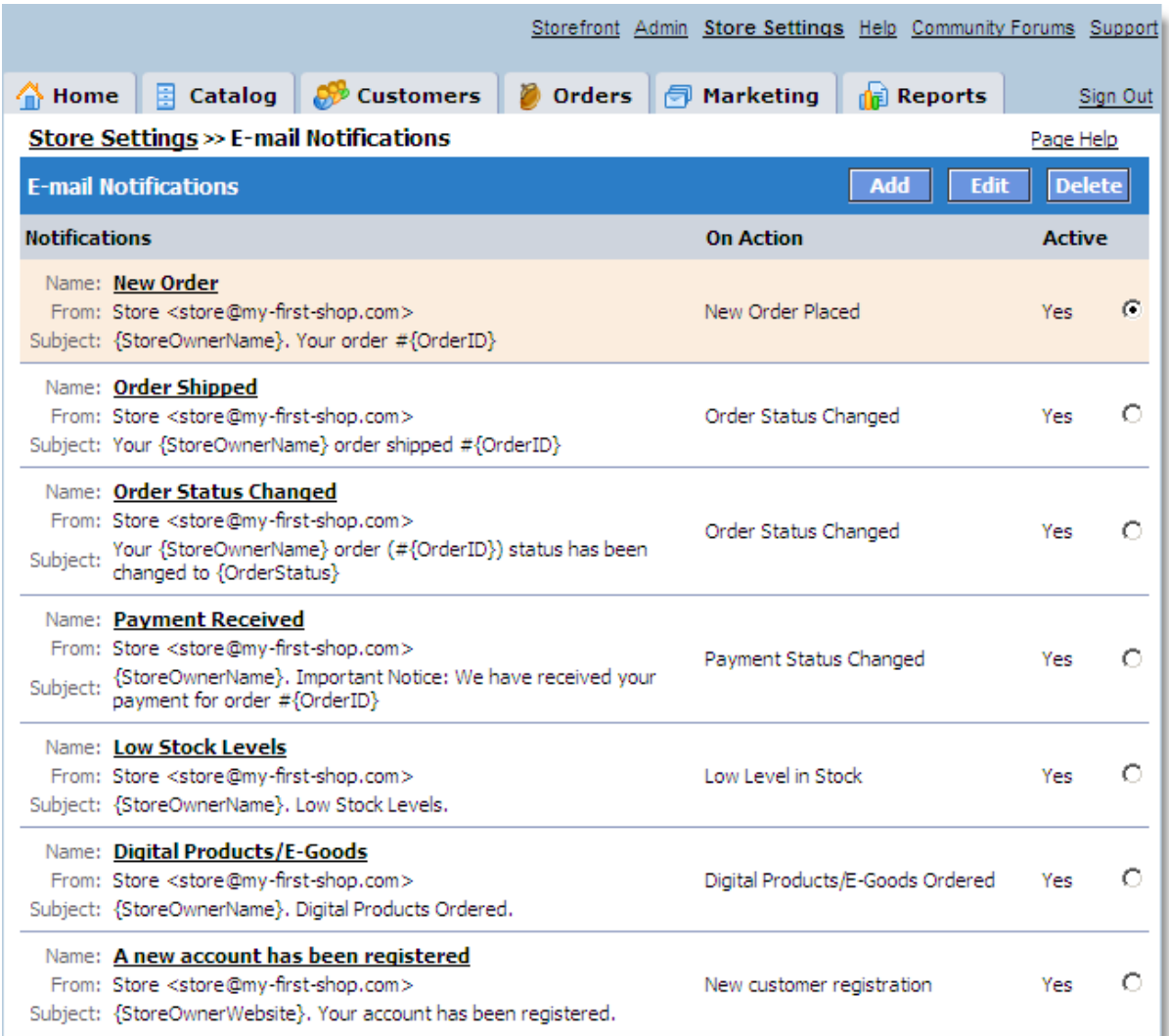

The following buttons and options are used to manage e-mail notification settings:

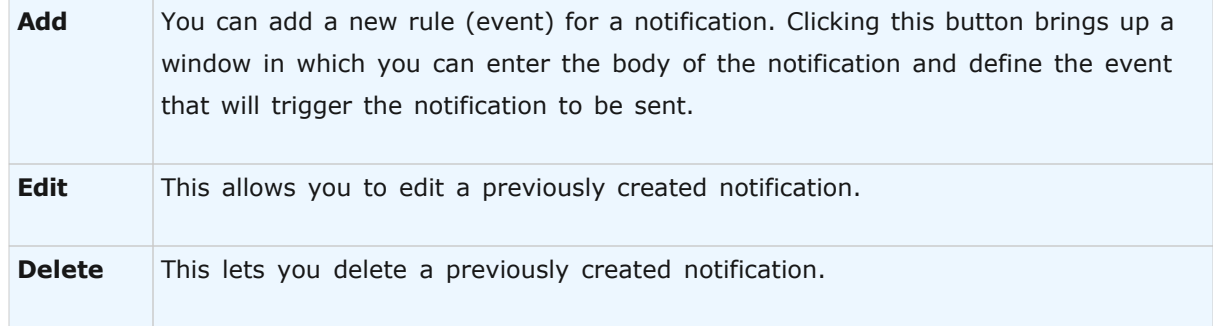

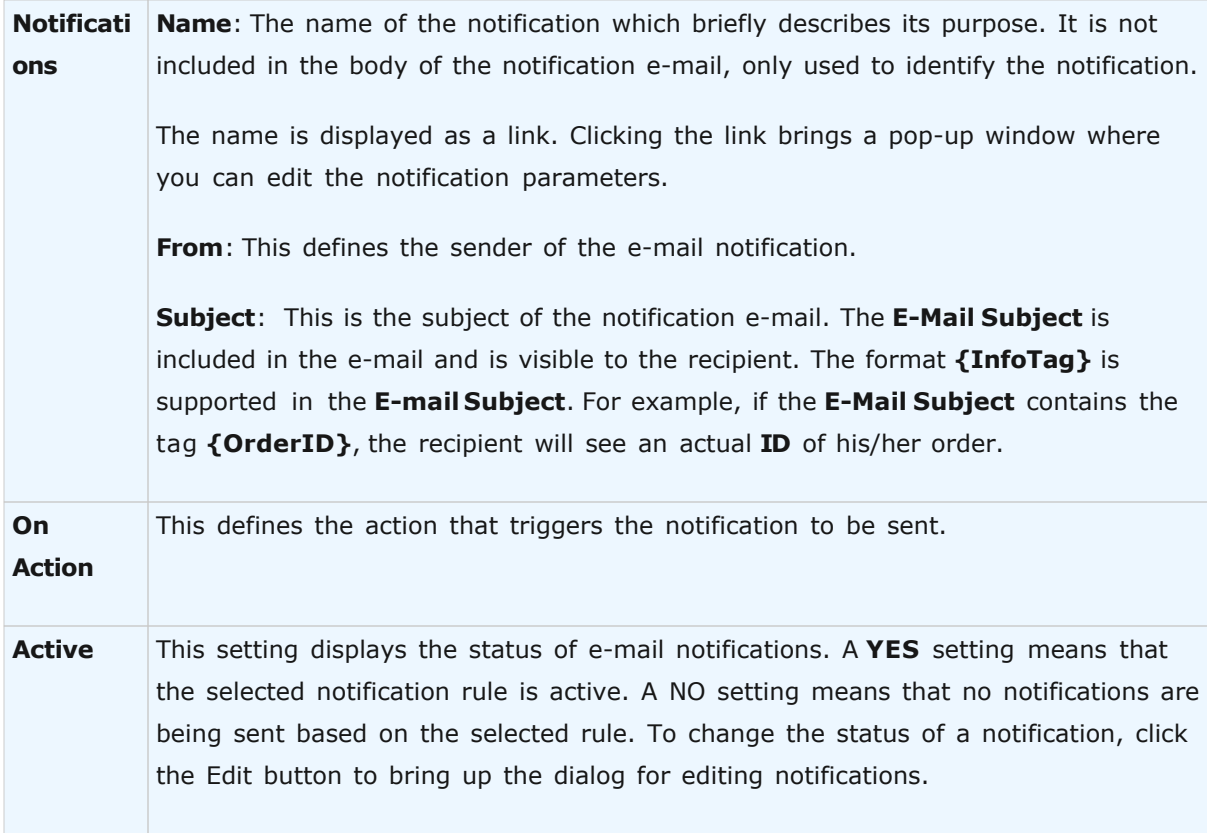

### **Possible Actions**

You can add a new notification to the list by clicking the **Add** button. A pop-up window will open where you can enter the parameters of the new notification and choose the event that will trigger the notification.

You can also edit any of the listed notifications. To do so, select the notification you wish to change with the corresponding radio button on the right (the table row will be highlighted), and then click the **Edit** button. A pop-up window will appear, and you will be able to change any of the notification parameters.

Alternatively, you can just click the notification's name.

You can also delete any of the listed notifications. To do so, select the notification you wish to change with the corresponding radio button on the right (the table row will be highlighted), and then click the **Delete** button. A confirmation message will appear. Click OK to permanently delete the notification.

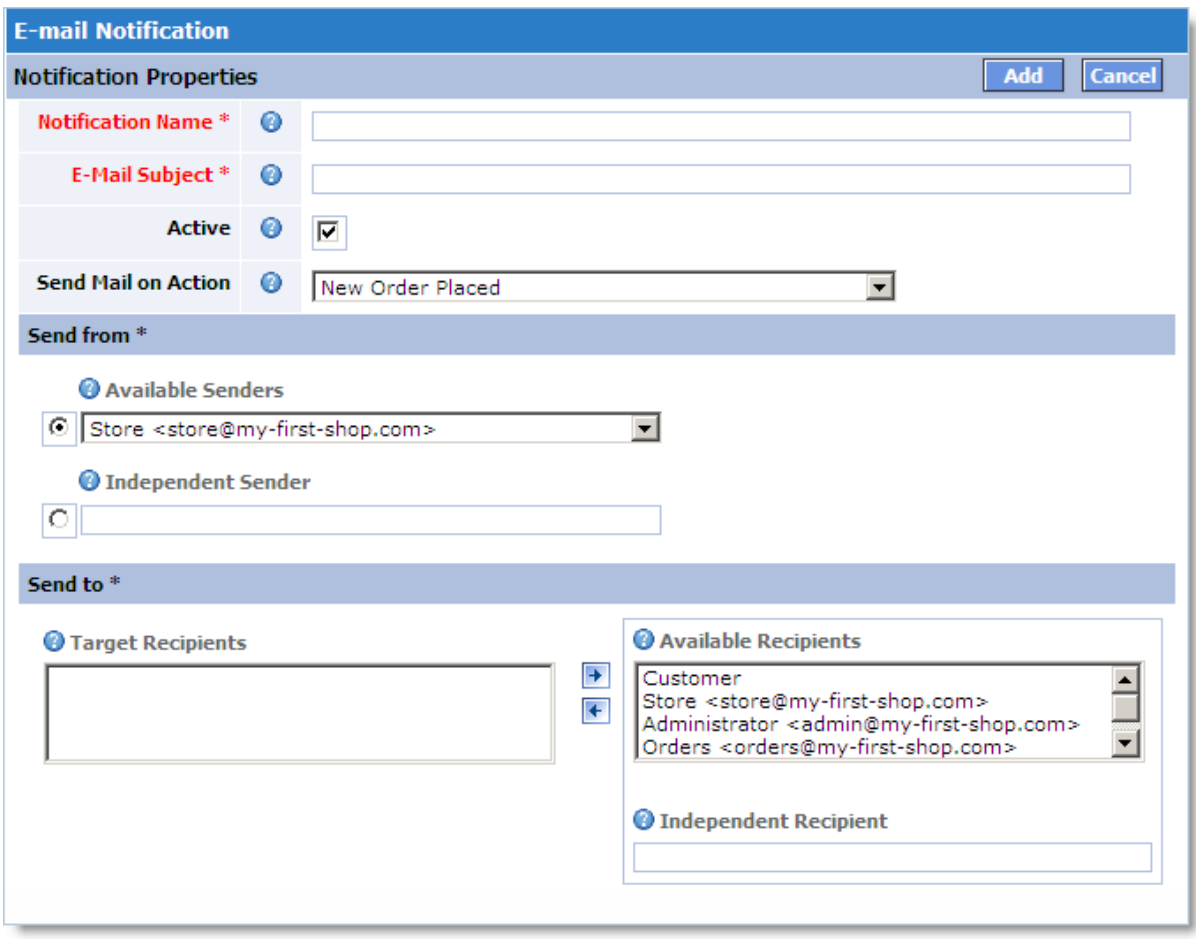

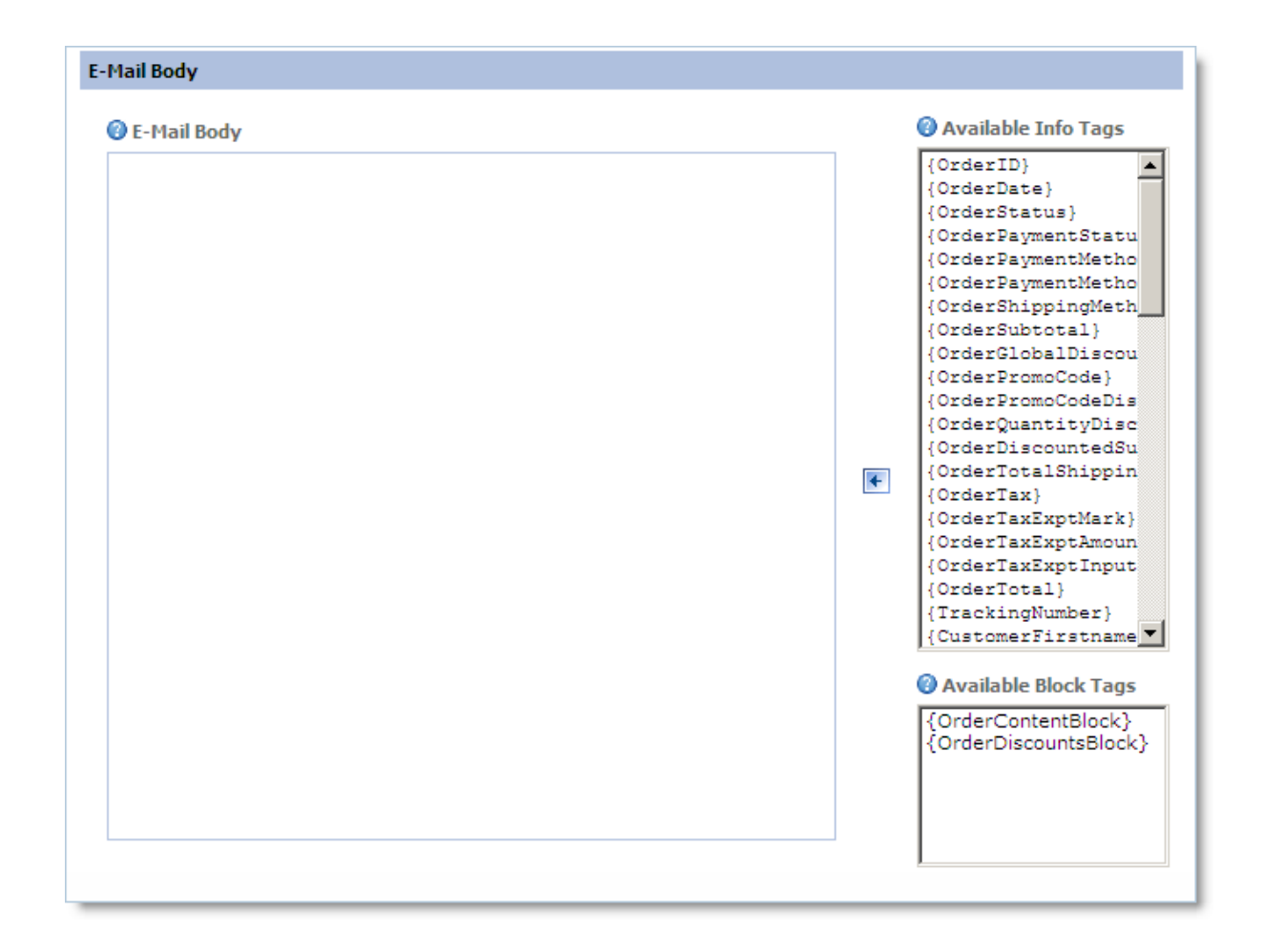

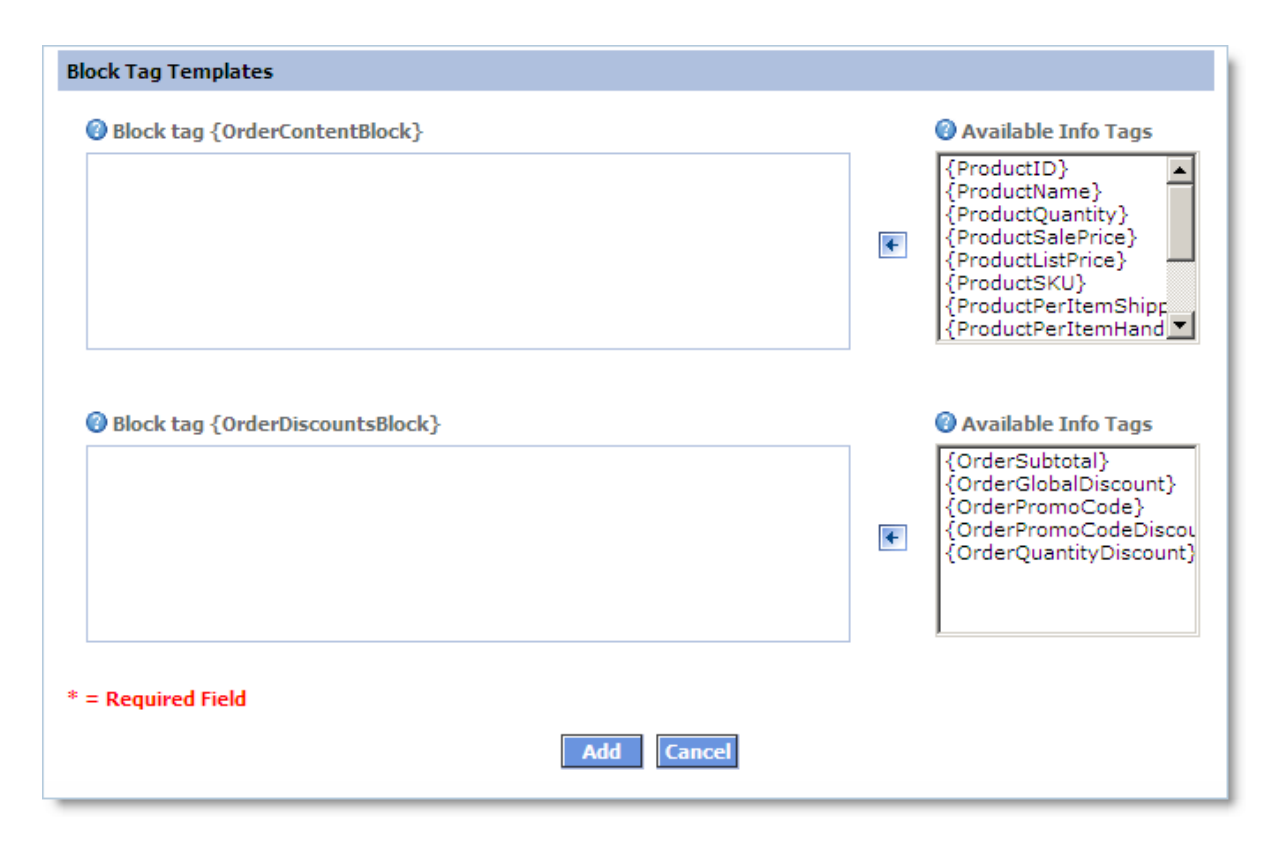

You may create any number of notifications according to your online store's policies. Each notification can be sent to any number of persons.

A notification e-mail body and headers can be fully customized and can contain any details of the event that triggers the notification. This is achieved by inserting **InfoTags** — special keywords in curly brackets  $-$  in the required places of the message. The shopping cart system will replace the **InfoTags** with actual pieces of information before sending the message.

# **5.4.7 Digital Products/E-Goods**

This page lets you configure the downloadable products options.

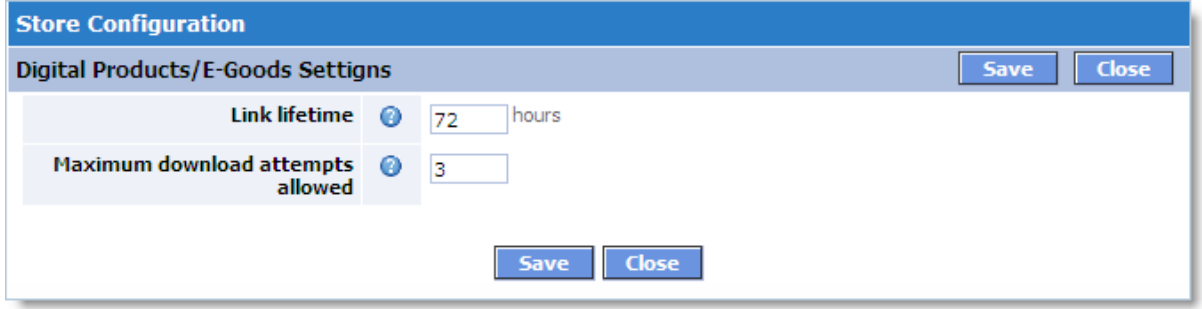

Use the following settings to manage Digital Products/E-Goods:

**Link lifetime** - Link lifetime in hours. A download link is disabled after its lifetime expires.

**Maximum download attempts allowed** - Maximum number of attempts to download a single file.

**See Also:** [Digital Products/E-Goods](#page-147-0)

### **5.4.8 Detailed Product Images**

On this page, you can set the parameters affecting the way product images are handled. Every product can have the following types of images associated with it:

- · **Detailed Product Images** are the additional images that you can add to a product on the **'Images'** tab of the **Edit Product** window. You can have any number of detailed product images, but note that large number of images can slow down the product page load.
- · **Main Product Images** the images that are set on the main ('Details') tab of the **Edit Product** window. **Large Image** is the image displayed on a product info page. Small Image is the image shown in various lists which include the product. It can be automatically created from the large image. Both main images can be imported in the catalog with the **Product Import** wizard, together with the **CSV** file containing other product attributes.

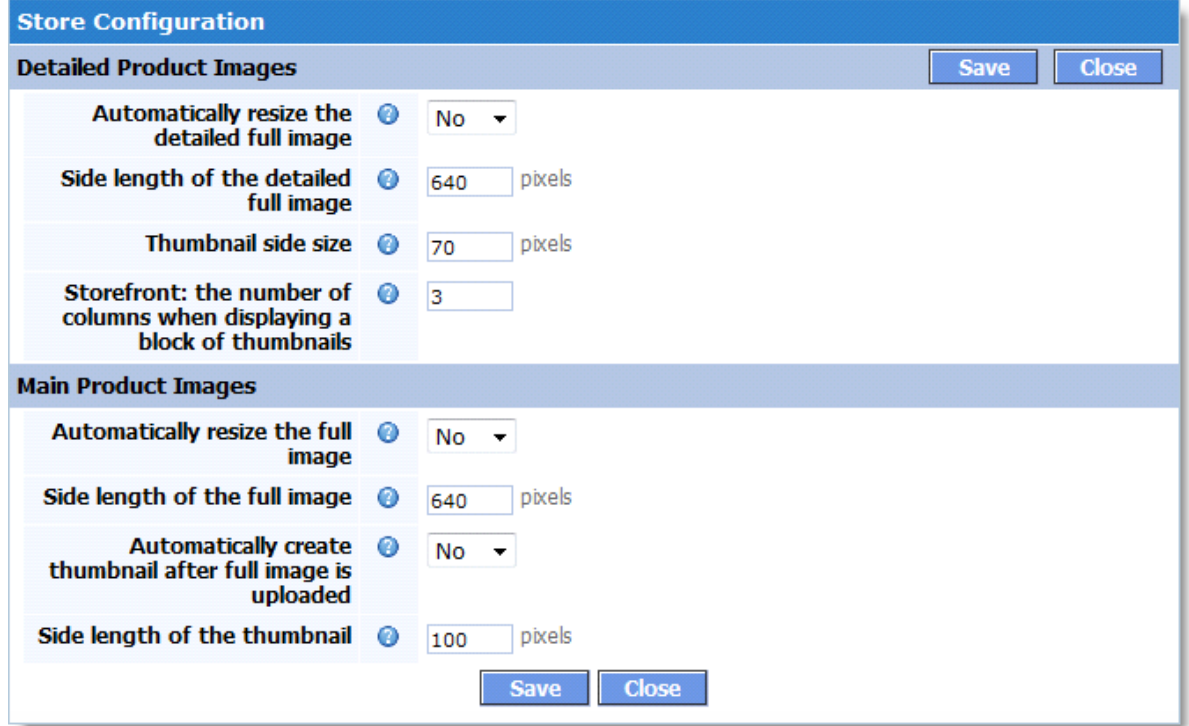

The settings for both types of images are similar. If **Automatically resize the (detailed) full image** setting is set to **'Yes'**, any image file that you upload to the catalog will be proportionally scaled down to a smaller size. The longest side of the original image will have the length specified in the **Side length of the (detailed) full image** field, and the other side will be proportionally shorter.

Only the reduced image will stay in the catalog and will be shown to customers viewing your store pages.

If the longest side of an uploaded image is shorter than the setting, no action will be performed on the image. It won't be scaled up to the specified size. After a full image is uploaded in the catalog, it's necessary to create its thumbnail. It is the thumbnail that a customer initially sees and can click to view the corresponding large image. Thumbnails for detailed product images are always created automatically.Thumbnails for main large product images can be uploaded manually, either during import or in the **Edit Product** window.

But if you set **Automatically create thumbnail after full image** is uploaded setting to **'Yes'**, they will be created automatically as well. In case of automatic thumbnail creation, the **Side length** of the thumbnail setting specifies the maximum size that a thumbnail image can have. The longest side of the image will have the length specified, and the other side will be proportionally shorter.

If you upload several detailed images for a product, the product info page will have several thumbnails.

The **Storefront: the number of columns when displaying a block of thumbnails** setting controls how many thumbnail images can be displayed in a row. If your product pages are designed to be wide, you can increase this number.

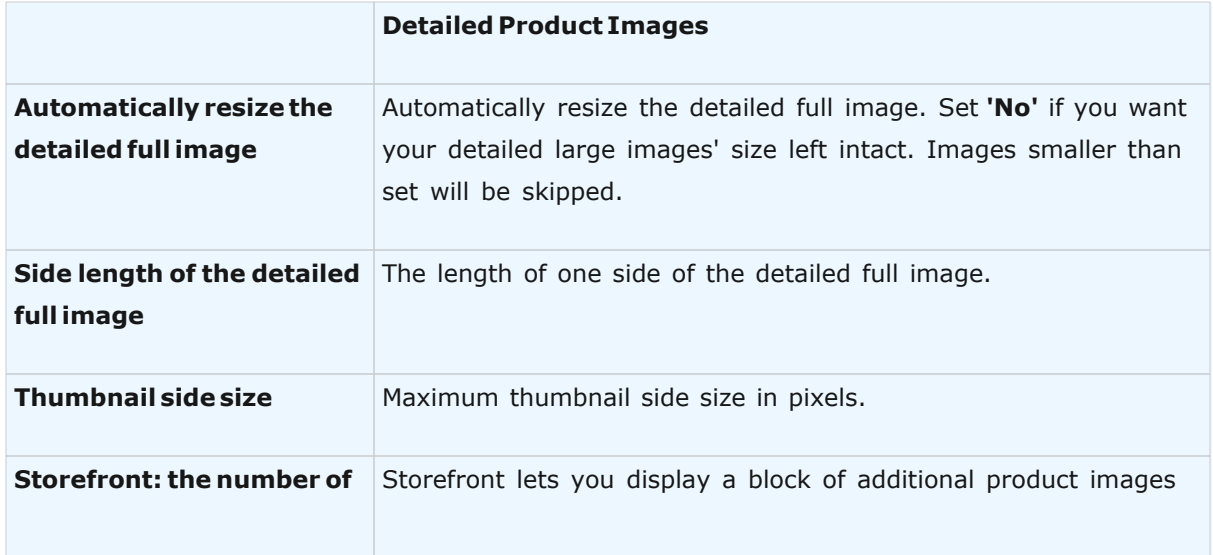

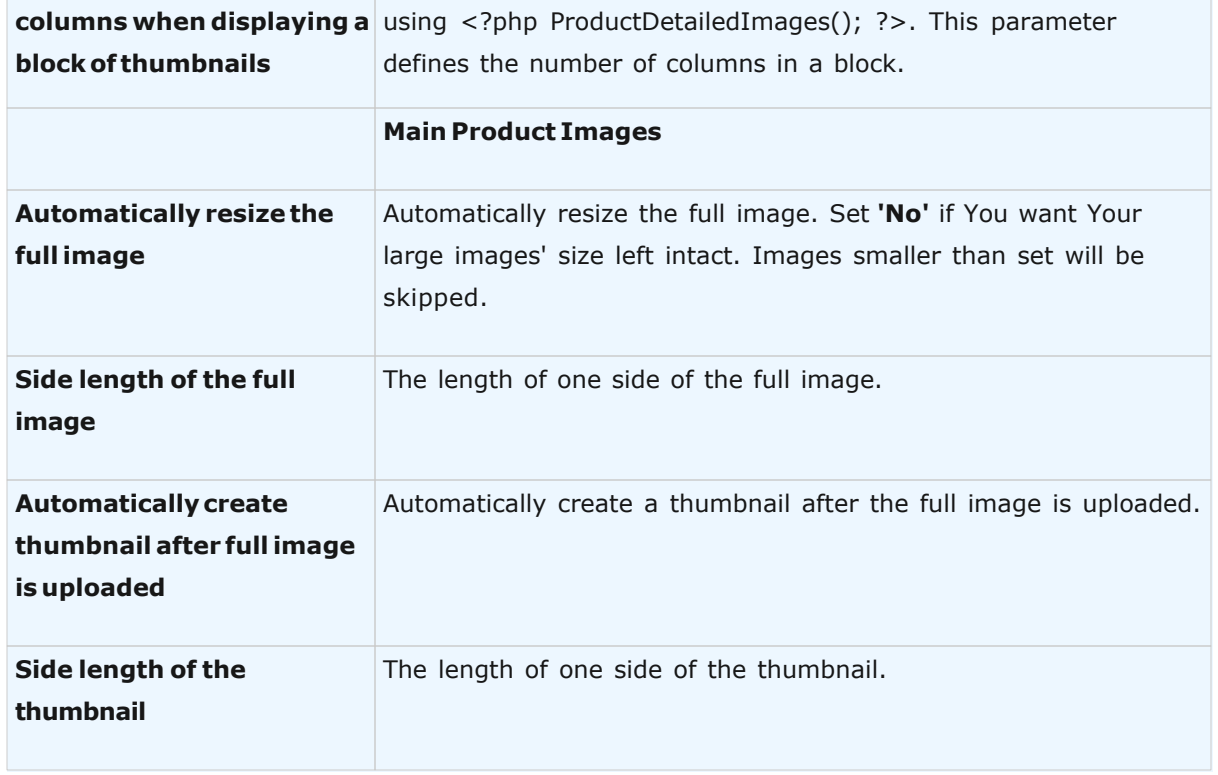

# **5.4.9 Search Engine Optimized URLs**

This page is to help you define how your storefront page URLs should look.

All pages of your оnline storefront are, in fact, **PHP** scripts. They have the **.php** extension and may get additional parameters after a question mark ('**?**'). All modern search engines index such pages without problems. But you still can change the look of the **URL**s, so that the pages would appear to be traditional static **HTML** documents. All pages will have the **.html** extension with no additional symbols; they, however, will continue to be generated dynamically. It will scarcely improve their position in search engines, but it can make the **URL**s look more attractive for humans.

### **Server Requirements**

Creating HTML URLs is possible with *Apache HTTP server* only. It is used as a server mostly on **Unix/Linux** hosts.

The server should be configured to use its *URL rewriting engine* called **mod\_rewrite**. If **mod\_rewrite** is disabled or not installed on the hosting server at all, **HTML URL**s cannot be created. In this case you won't be able to change settings on this page. Your storefront pages will be available as PHP scripts only. This will in no way affect the operation of your online store and its indexing by most search engines.

You can see the necessary details about your server in the **General information** section.

### **URL Settings**

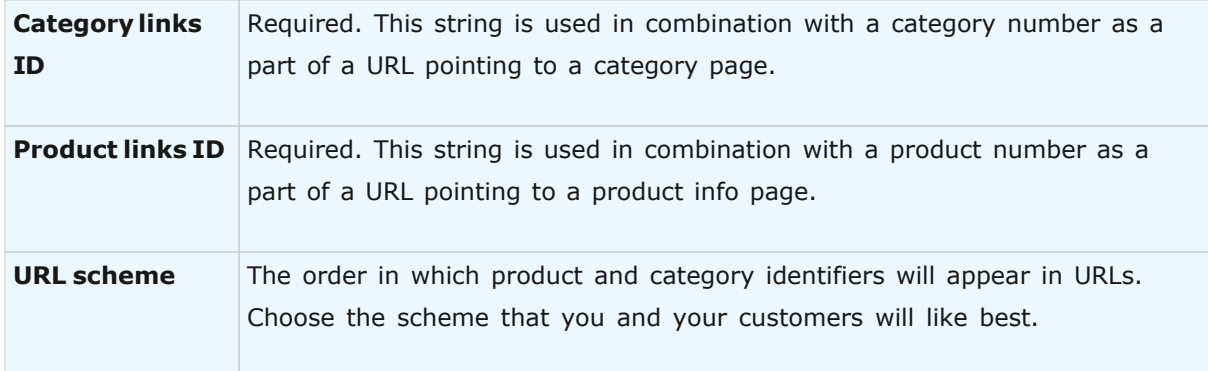

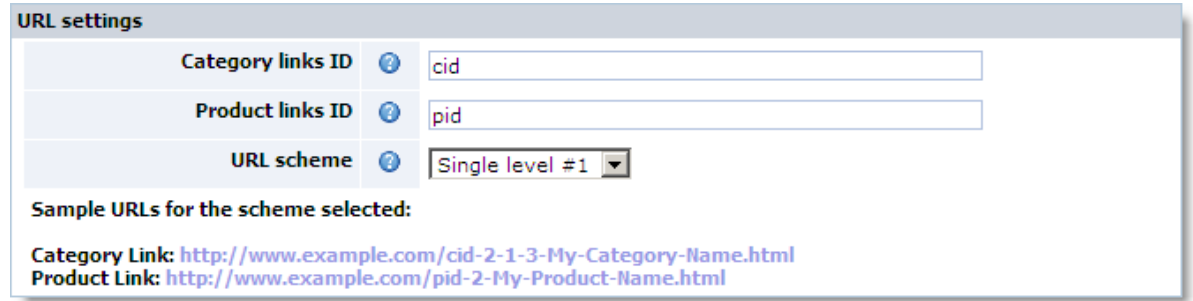

You can see the examples of URLs that will point to your store categories and products below the settings. If the examples don't reflect changes in link IDs, press the **Update** button to apply the changes.

Notes:

- · It's impossible to delete category and product numbers from URLs.
- · Category and product link IDs cannot be the same.
- · The strings "My-Category-Name" and "My-Product-Name" will be replaced with the text in **SEO URL prefix** attribute of categories and products in actual URLs.

### **Storefront**

### **252 Avactis Shopping Cart Manual**

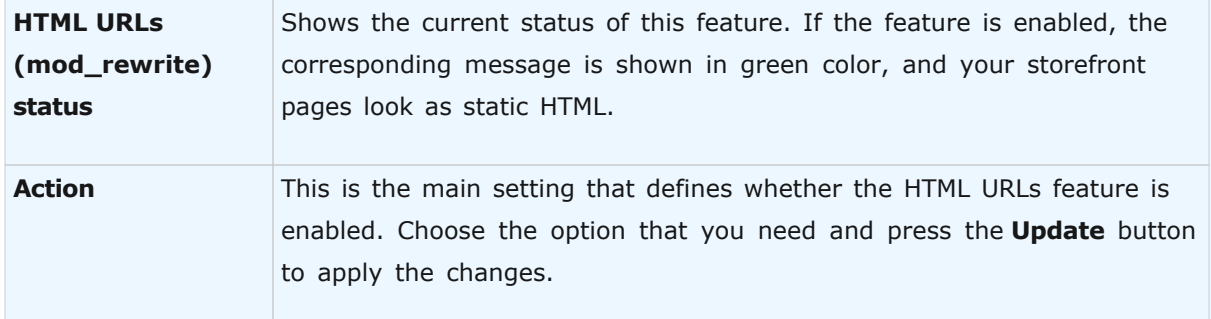

A link to your storefront is provided next to the section name. Click it to see how your store URLs look after changing all the options (*it will open in a new window*).

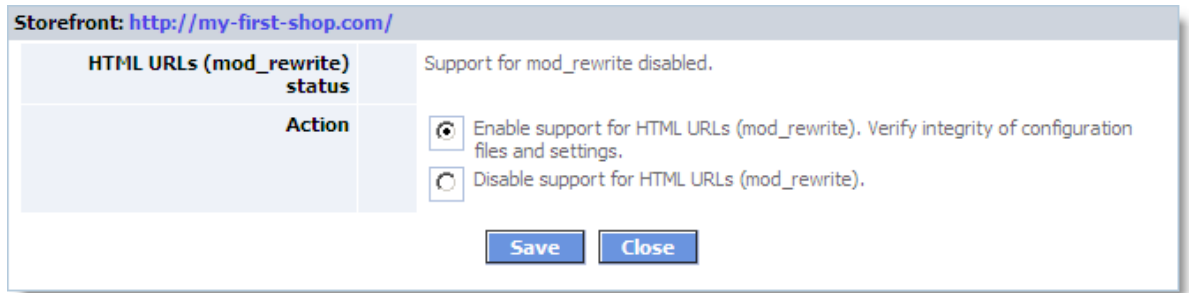

### **Possible Problems**

If you change the look of HTML URLs after they have been indexed by search engines and they will index your store again, they will have two URLs for the same page in their index. The pages may then be considered duplicates and this may affect their position in search results. You may also lose all your inbound links (pointing at the old URLs); this may affect your site ranking as well.

We recommend you to define the look of your URLs only once, before opening your storefront to visitors and search engine spiders.

# **5.4.10 Checkout Form Editor**

The **Checkout Form Editor** lets you define the fields customers see in the checkout form and the fields they are required to select or complete.

## **Overview**

Fields into which customers can enter information are called **attributes**. Attributes are organized into **sections** based on their purposes. The last two sections — **Payment Method** and **Shipping Method** — contain no attributes; they only indicate the possibility for customers to select the methods.
Every attribute has the following properties:

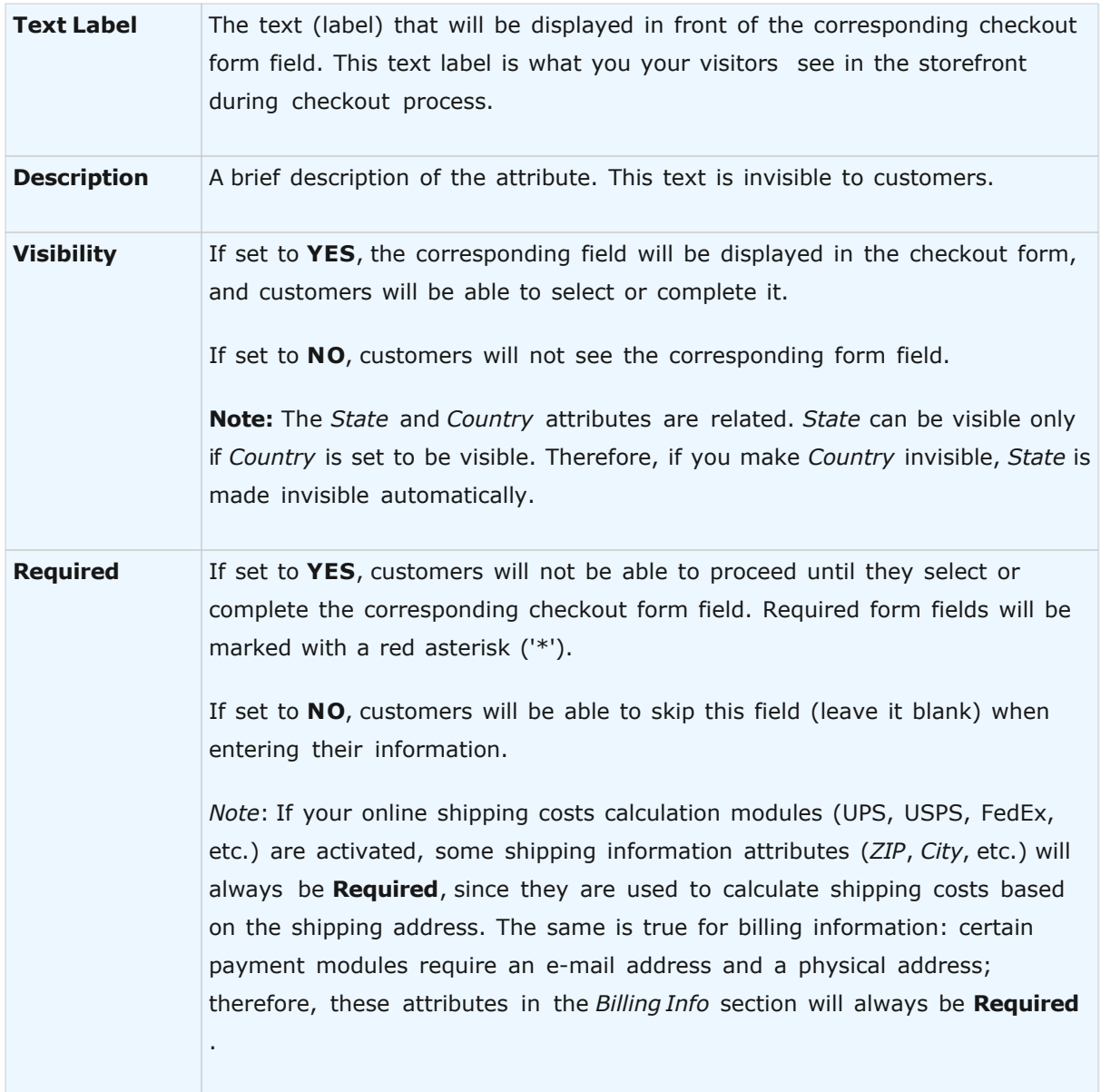

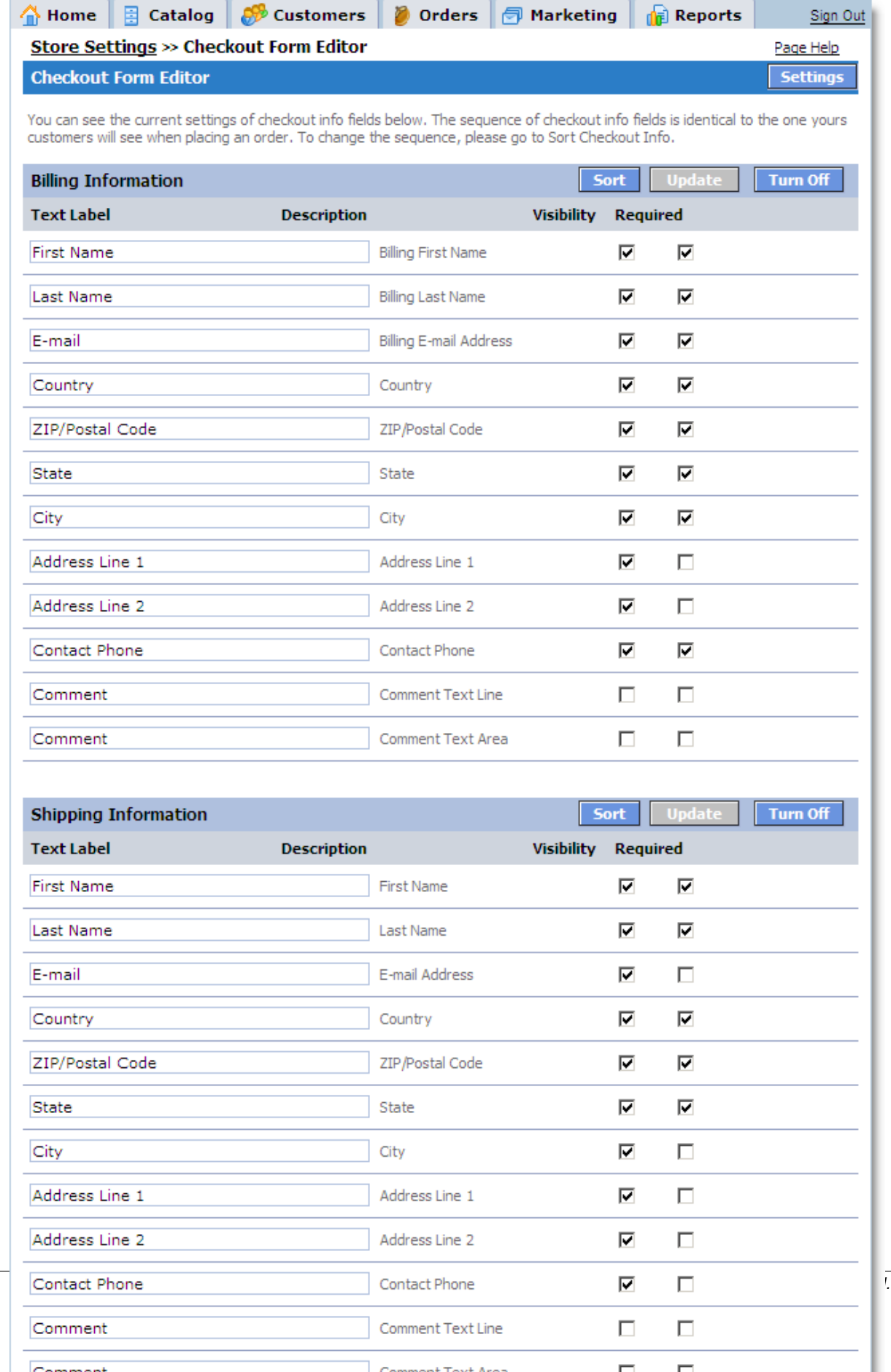

You can change the properties of any attribute listed on the page. You can also change the order in which the fields are displayed in the checkout form and even hide whole sections of attributes. For instance, if you don't need your customers' telephone numbers, you can simply make the **Contact Phone** attribute invisible by setting its **Visibility** property to **NO**. **To save changes click Update.**

#### **Sorting Attributes**

To change the order of attributes in a section (and the order of the corresponding fields in the checkout form), click the **Sort** button in the section header. The **Sort Checkout Info** window will open where you can reorder the attributes using arrow buttons.

#### **Disabling Whole Sections**

To disable a whole section of attributes (that is, hide it from customers), click the **Turn Off** button in the section header. All section attributes will be grayed out. The button will now read **Turn On**.' Customers will not see the disabled section in the checkout form.

To enable a previously disabled section, click the **Turn On** button.

#### **5.4.11 Customer Account Settings**

The **Customer Account Settings** page provides flexible customization options for customer account management. The various page sections are described below.

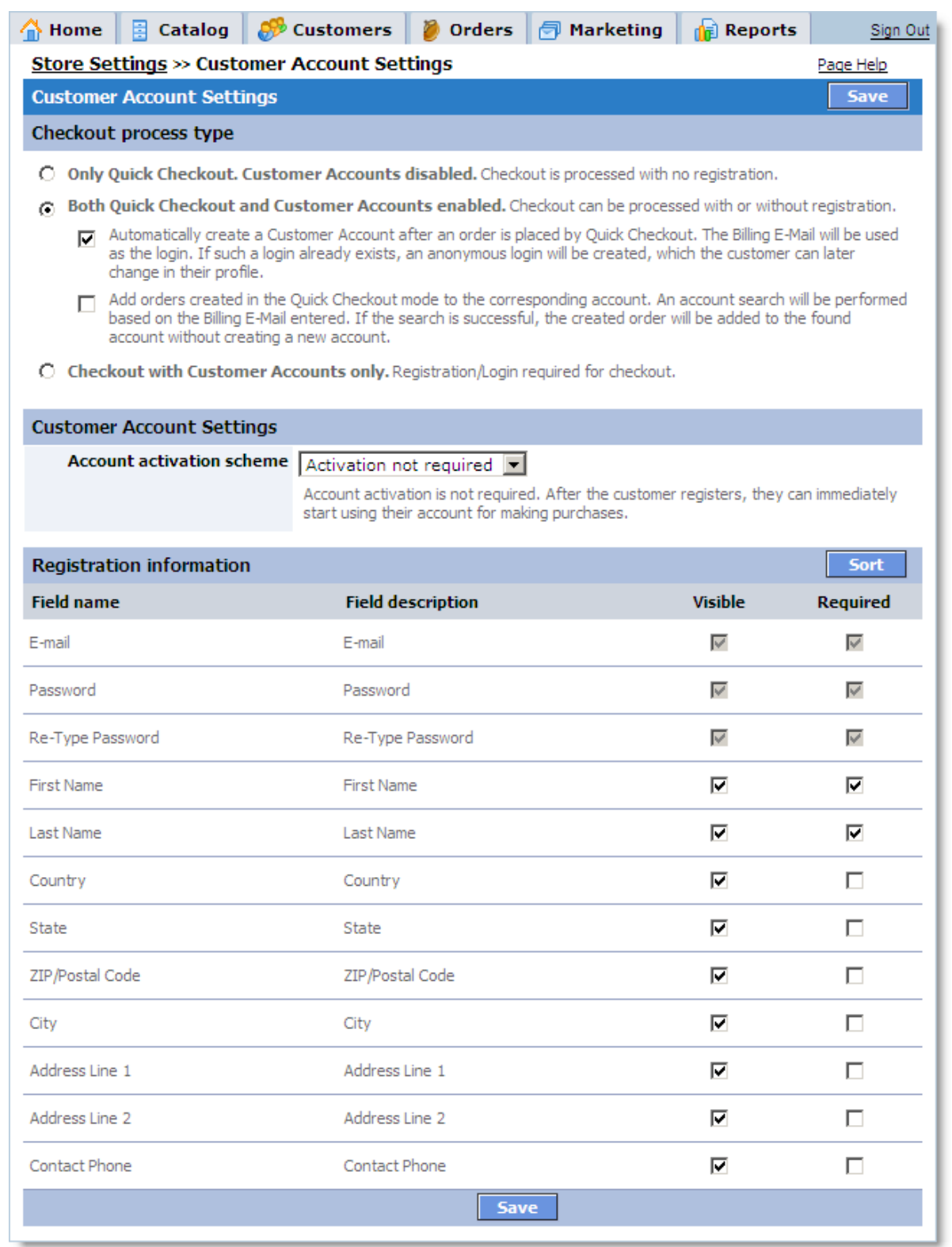

# **Checkout Process Types**

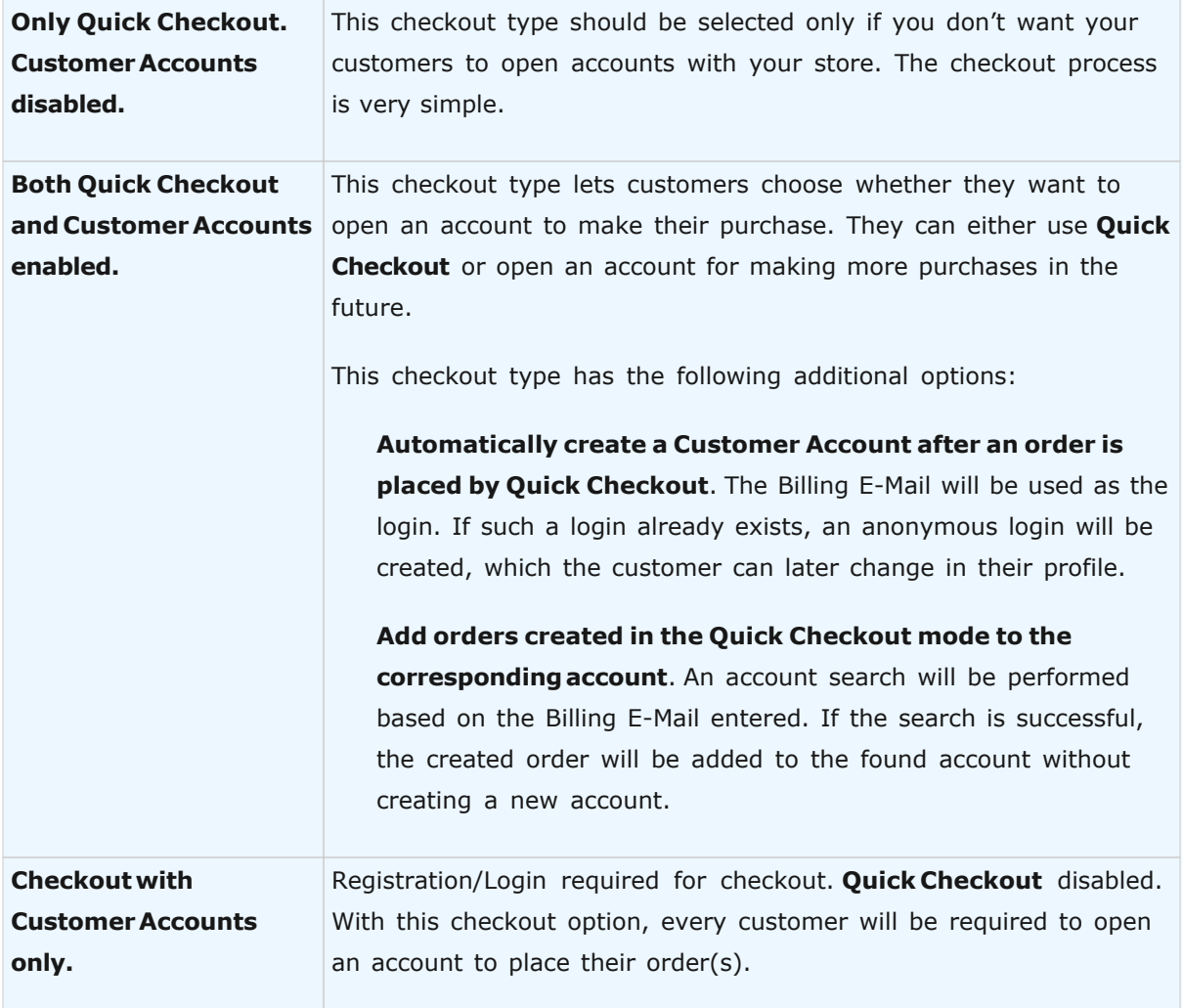

### **Account activation scheme**

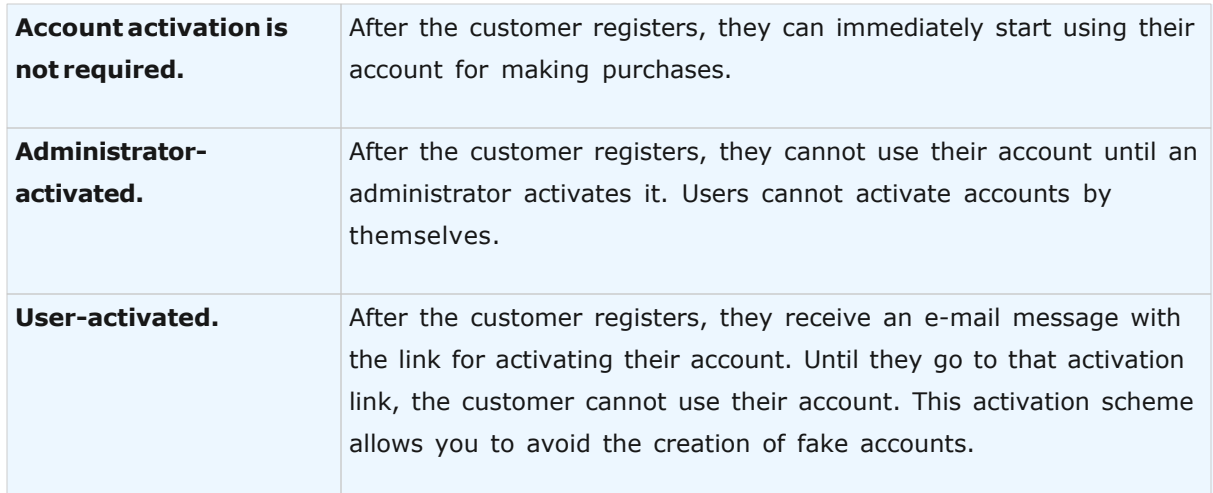

#### **Registration information**

Use this section to define what information the customer will have to enter during account registration. For every field that is not required, clear the corresponding checkbox in the **Required** column. To hide an unneeded field, clear the corresponding checkbox in the **Visibility** column. Use the **Sort** button to sort the fields. After you are finished making changes, click the **Save** button.

#### **5.4.12 Credit Card List Editor**

The **Credit Card List Editor** lets you define the types of credit cards you accept for payments in your store. Only the types that you set to **Visible** will be available to customers during the checkout process. Payment processing modules also use this information.

You can also make changes in the displayed names of credit card types, if needed. After making changes in names or visibility settings, click the **Update** button for the changes to take effect.

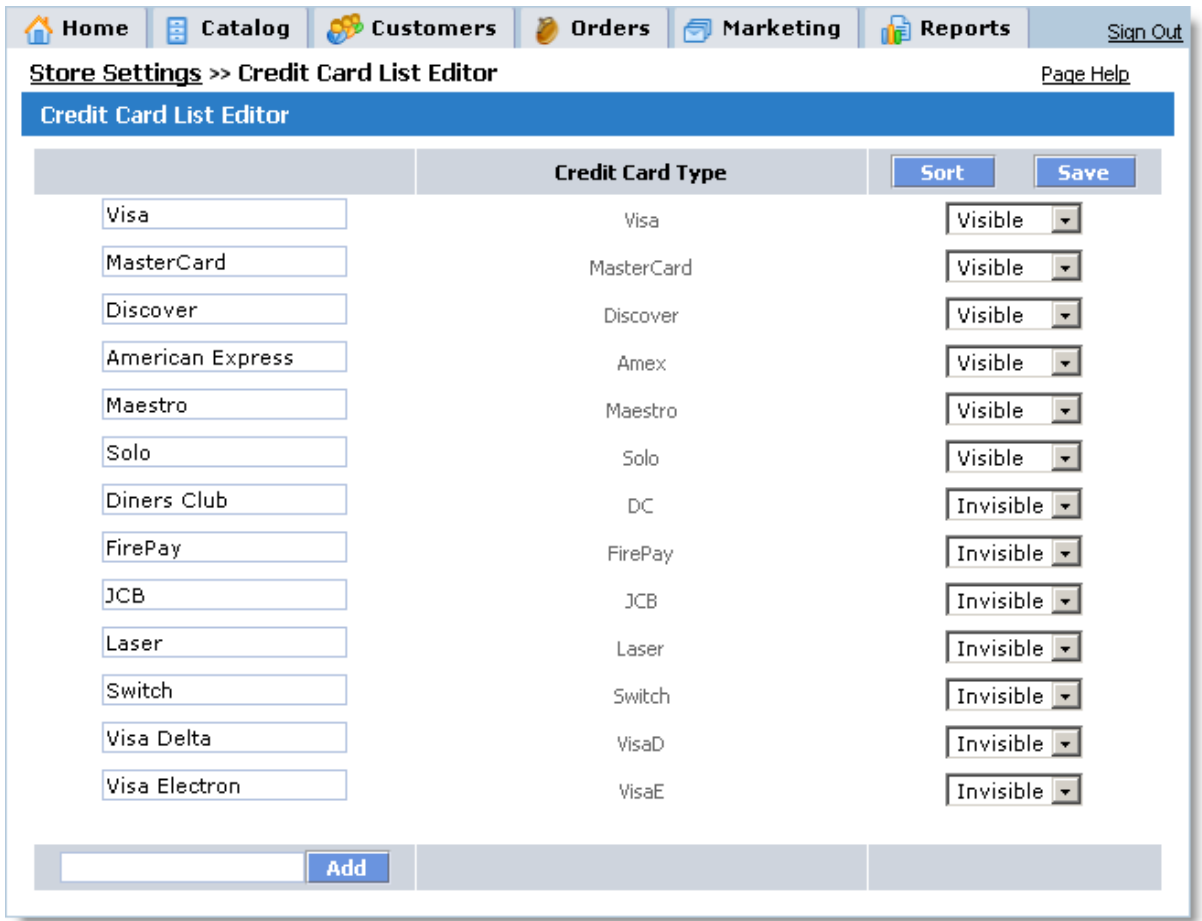

You can change the order in which the credit card types are displayed to customers by clicking the Sort button. The **Sorting credit card types** window will open where you can sort the types using arrow buttons.

You can add any other card type not listed on the page. To do so, enter its name (displayed to customers) and click the **Add** button. Customers will be able to select this type of card for payment as long as it is **Visible**.

#### **IMPORTANT!**

Payment modules can't process the new card type automatically because it is unknown to them. If this new card type is used, you will only be able to view its details in the customer order and process it manually.

#### **5.4.13 Currency format**

On the **Currency Format** page you can choose the currency used throughout the store, change its denotation, and customize the format used to display positive and negative currency amounts.

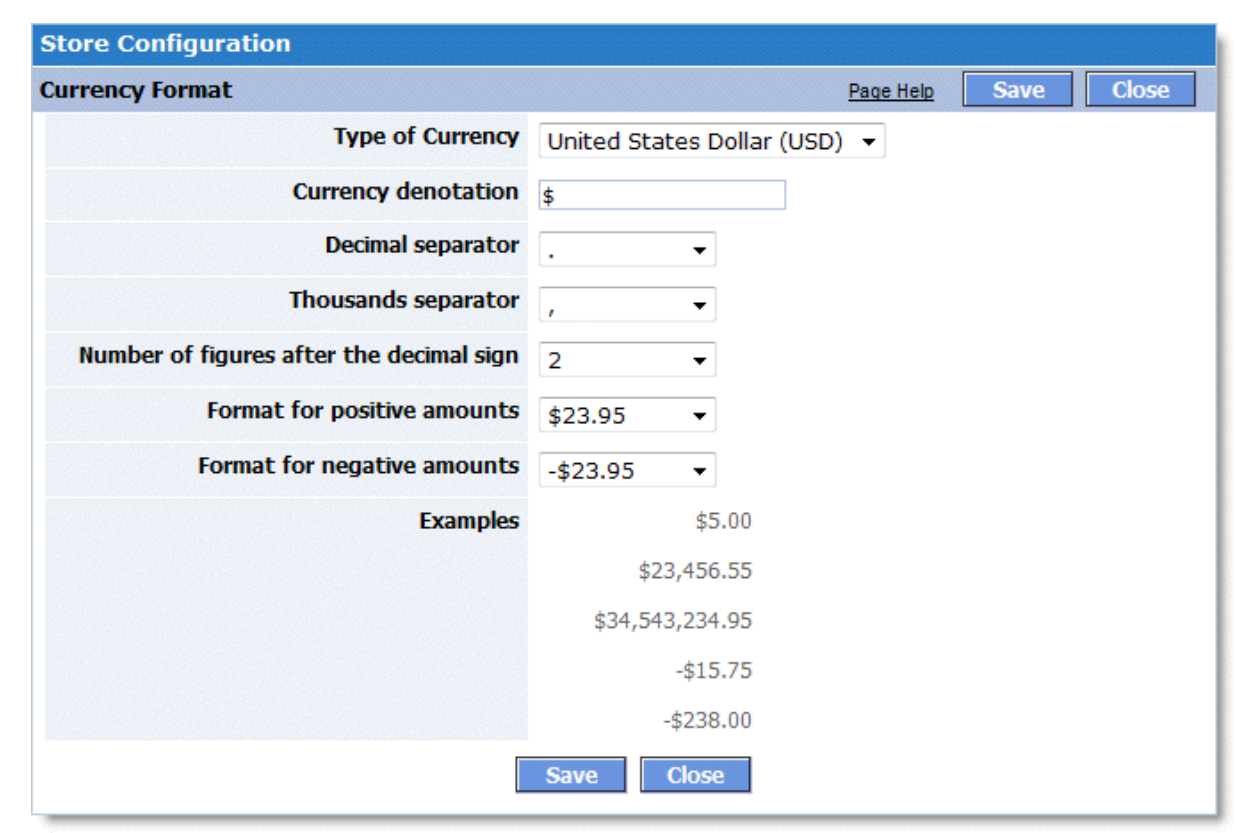

Both in **Admin Area** and on the storefront, currency is displayed according to the format specified on this page. Click **Save** to save all changes made. To leave the page click **Close**.

### **5.4.14 Store Currencies and Exchange Rates**

On this page, you can select your main store currency as well as additional currencies.

The **main currency** of your store is used in all store prices and amounts: all product prices, all discounts, shipping charges, and so on.

**Additional currencies** are currencies which can be selected by customers in the storefront. All product prices are then converted to the selected currency based on the store-defined exchange rates.

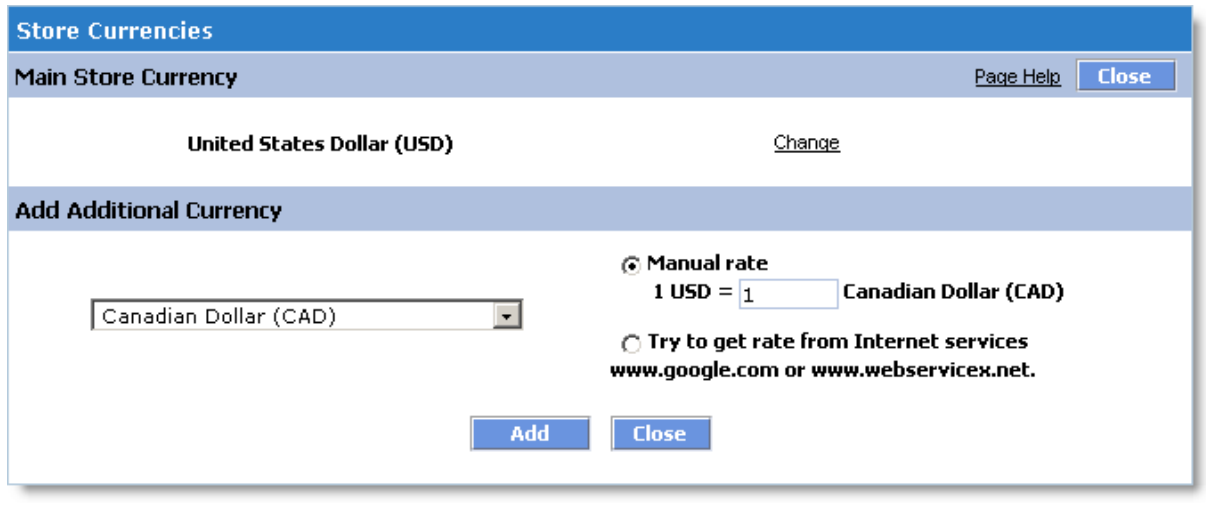

#### **Changing your store's main currency**

When a store only has a main currency and no additional ones, the page **Store Settings >> Store Currencies** looks as follows. To change your main store currency, click the **Change** link. A currency selection form will display:

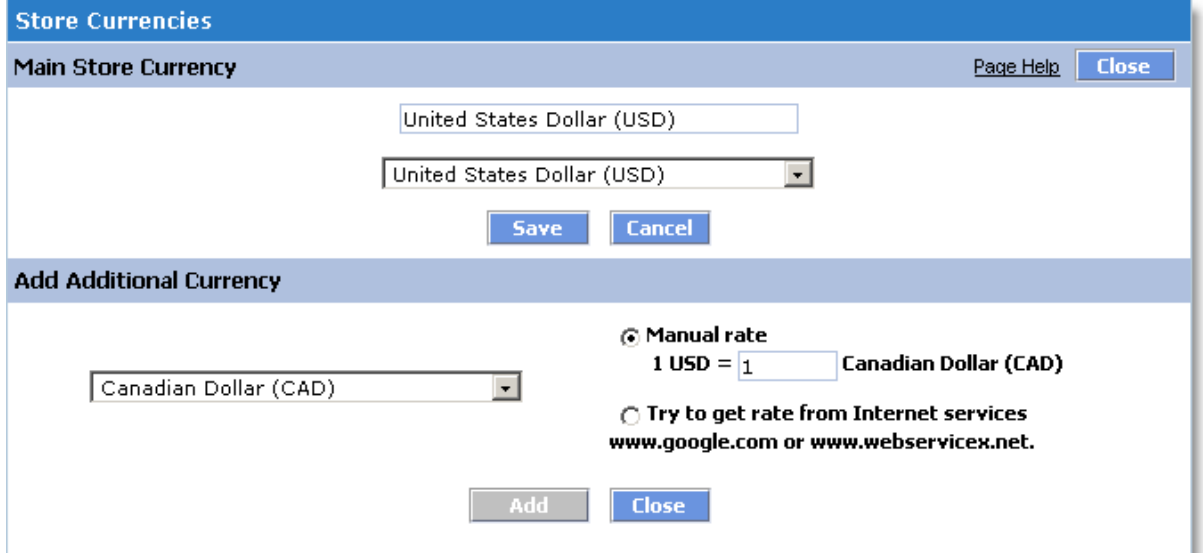

Select the currency you want from the **Main Store Currency** list. In the top textbox, enter some name for the currency, which will be displayed in the storefront.

After selecting a currency, click the **Save** link to save your changes.

**IMPORTANT!** When the main store currency is changed, all existing additional currencies are deleted!

#### **Working with additional store currencies**

Select a currency using the **Add Additional Currency** form. You can set the currency exchange rate (relative to the main store currency) manually, or have the application obtain the current exchange rates from<http://www.google.com>or [www.webservicex.com.](http://www.webservicex.com)

Click the **Add** button to add the new currency.

A message will appear to confirm that the new currency has been successfully added to the list of additional store currencies.

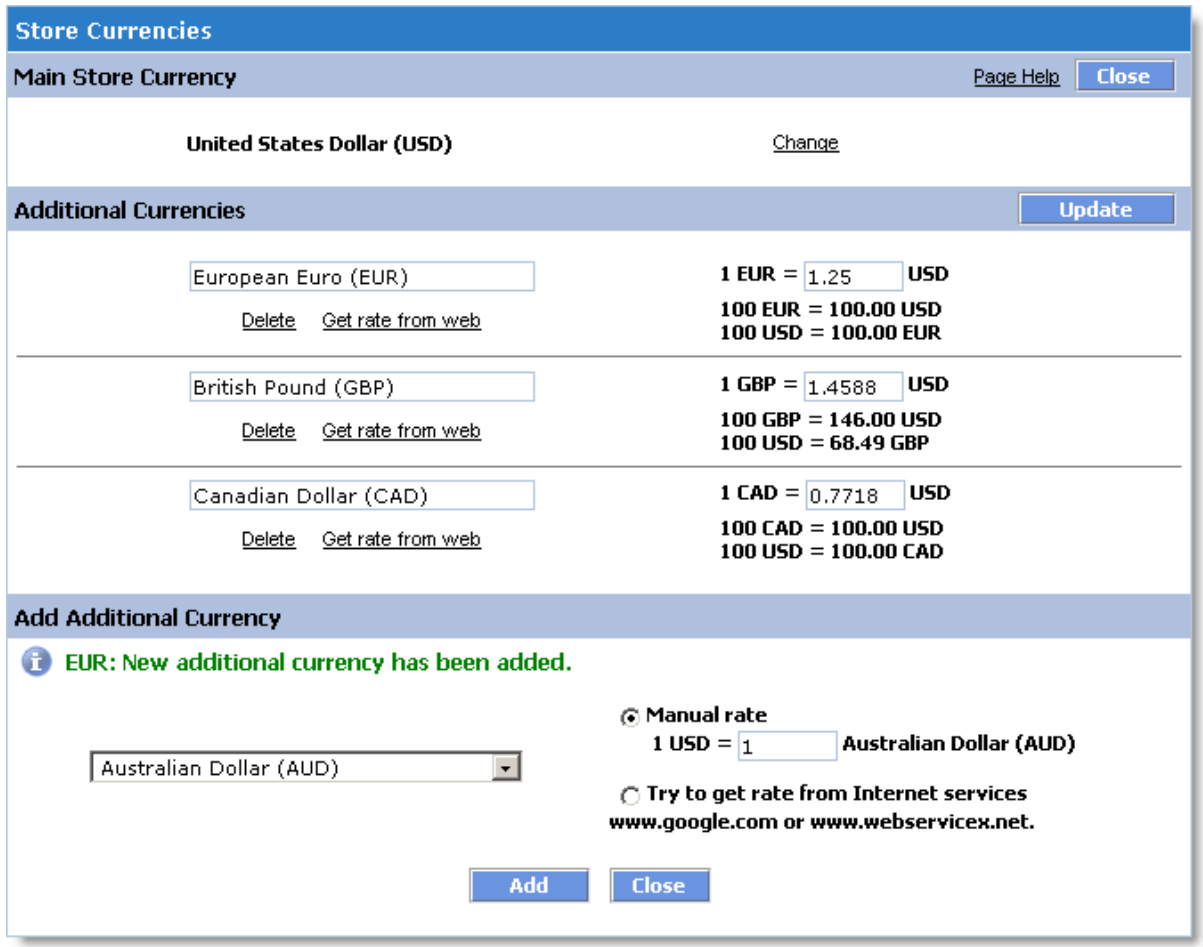

You can customize the names of any additional store currencies. This name will be shown to customers in the storefront in the "change currency<sub>[D</sub>block. You can also change the exchange rate for a currency. To save your changes, click the **Update** button.

#### **5.4.15 Countries**

On the **Countries** page you can manage the list of active countries. Only active countries are available to visitors during checkout when they are filling out forms such as **Billing Info**, **Customer Info** or **Shipping Info**.

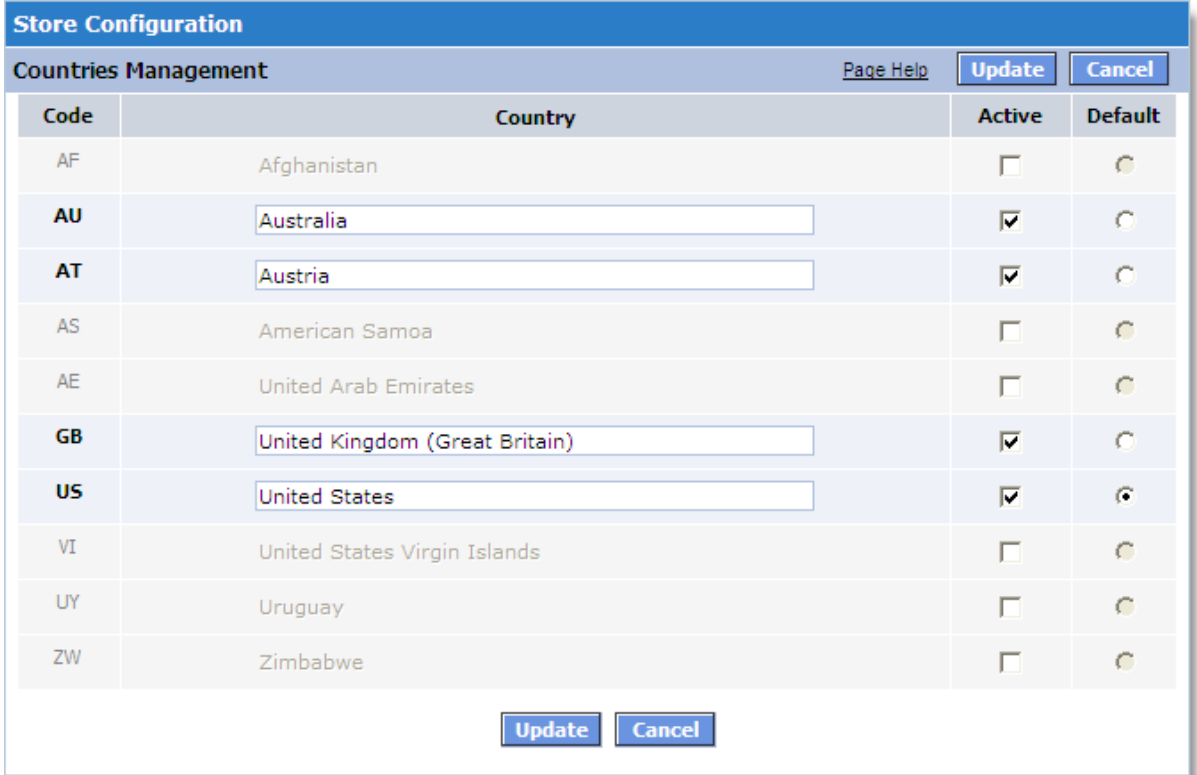

To activate a country, select the corresponding checkbox in the **Active** column.

For example, if the checkbox for the United States (Canada, UK, etc) is selected, then the U.S. is active. All customers shopping from the U.S. will be able to order from your store since the U. S. will be included in the list of countries available during checkout.

If a country is inactive, then that country's residents will be able to browse through your store and add products to shopping cart. However, during checkout they will not be able to finish placing the order because their country will be missing from the list of accepted countries.

The Default column lets you select the default country used during checkout. If no default country is set, the first active county in the list is treated as the default country.

After you are finished making changes, click Update. All changes will be saved to the database.

To leave the page, click **Cancel**.

#### **5.4.16 States**

The **States** page lets you manage the list of active states (provinces, regions, counties, etc). If a state is active, residents of that state are allowed to place orders at your store.

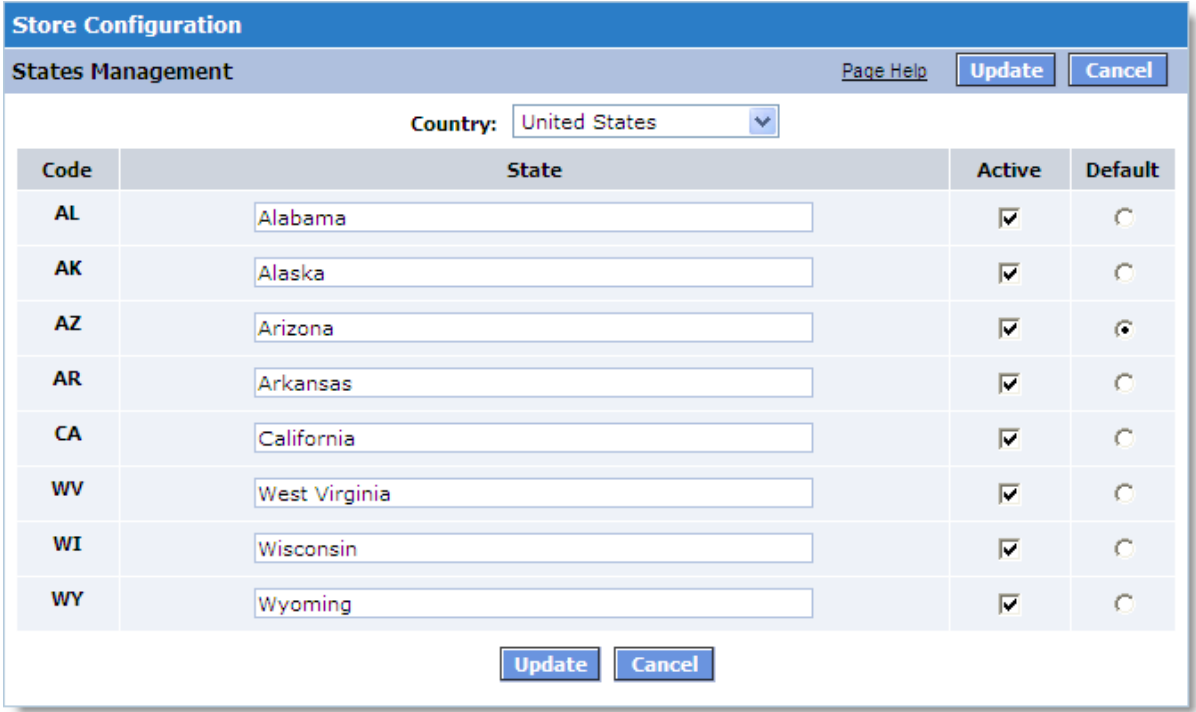

To activate a state, select the corresponding checkbox in the **Active** column.

For example, if the checkbox for California is selected, then residents of California are able to order from your store, since Canada will be included in the list of countries during checkout.

If a state is inactive, then that state's residents will be able to browse through your store and add products to shopping cart. However, during checkout they will not be able to finish placing the order because their state will be missing from the list of accepted states.

By default, all states of all countries are active. Customers from any state of any country are allowed to place orders at your store.

The **Default** column lets you select the default state used for its country during checkout. If no default state is set, the first active state in the list is treated as the default state.

After you are finished making changes, click **Update**. All changes will be saved to the database.

To leave the page, click **Cancel**.

### **5.4.17 Date and Time Format**

The **Date/Time Format** page lets you customize the format used for displaying dates and times. Use the drop-down menus to change the format settings.

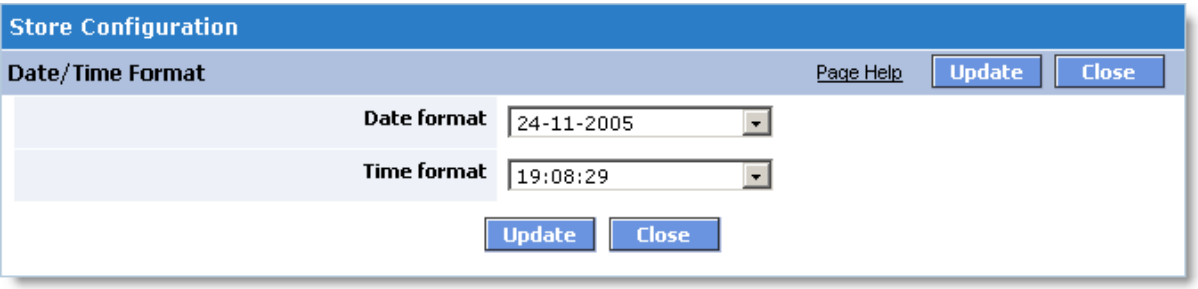

Click **Update** after you are finished with making changes. The new date and time format settings will be saved to the database. Both in Admin Area and on the storefront, dates and times will be displayed according to the new format. To leave this page click **Close**.

### **5.4.18 Number Format**

The **Number Format** page lets you customize the format used to display positive and negative numbers.

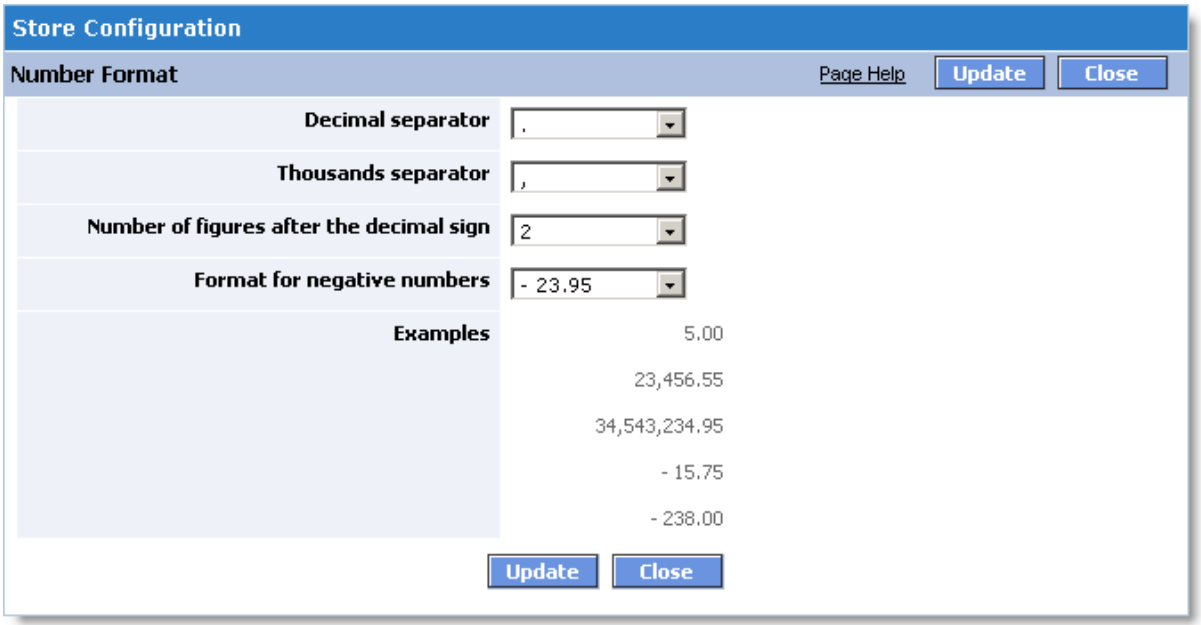

Use the drop-down menus to choose new number format settings.

After you are finished with making changes, click **Update**. Both in **Admin Area** and on the storefront, numbers will be displayed according to the new format.

To leave the page click **Close**.

### **5.4.19 Weight Unit**

The Localization - **Weight Unit** page you can specify the name of the weight unit used throughout the online store. A conversion ratio to kilograms (kg) can also be specified.

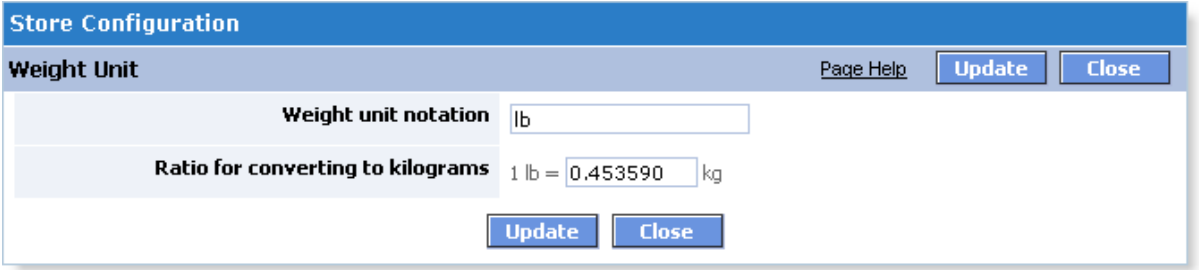

The cost of shipping is calculated based on the weight of the product given in kilograms.

Only one weight unit can be used at a time.

Click **Update** after you are finished with making changes. All new weight unit settings will be saved to the database.

To leave the page click **Close**.

## **5.5 Admin**

This section provides information about available marketing tools.

#### **Available topics:**

**[Admin Members](#page-266-0)**

**[Reset Reports](#page-267-0)**

**[System Logs](#page-267-1)**

**[Advanced Settings & Configuration](#page-269-0)**

**[Data Backup & Restore](#page-298-0)**

**[License](#page-278-0)**

**[Clear Cache](#page-278-1)**

**[HTTPS Settings](#page-279-0)**

### <span id="page-266-0"></span>**5.5.1 Admin Members**

The **Admin Members** page allows you to manage access to shopping cart software. You can add and delete admin member accounts and change their system access permissions.

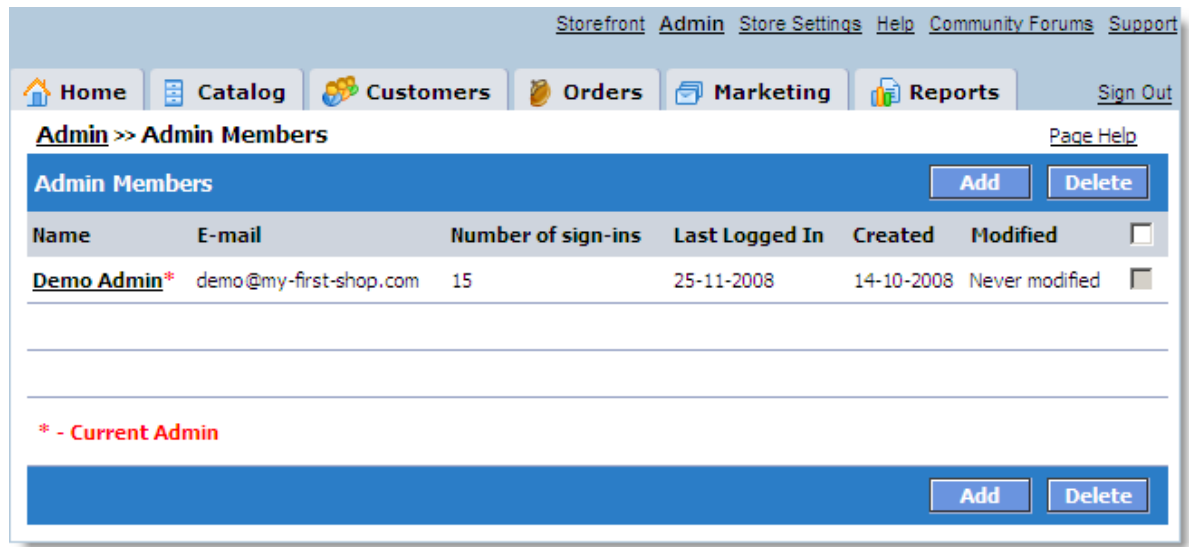

The page includes the following details for each account:

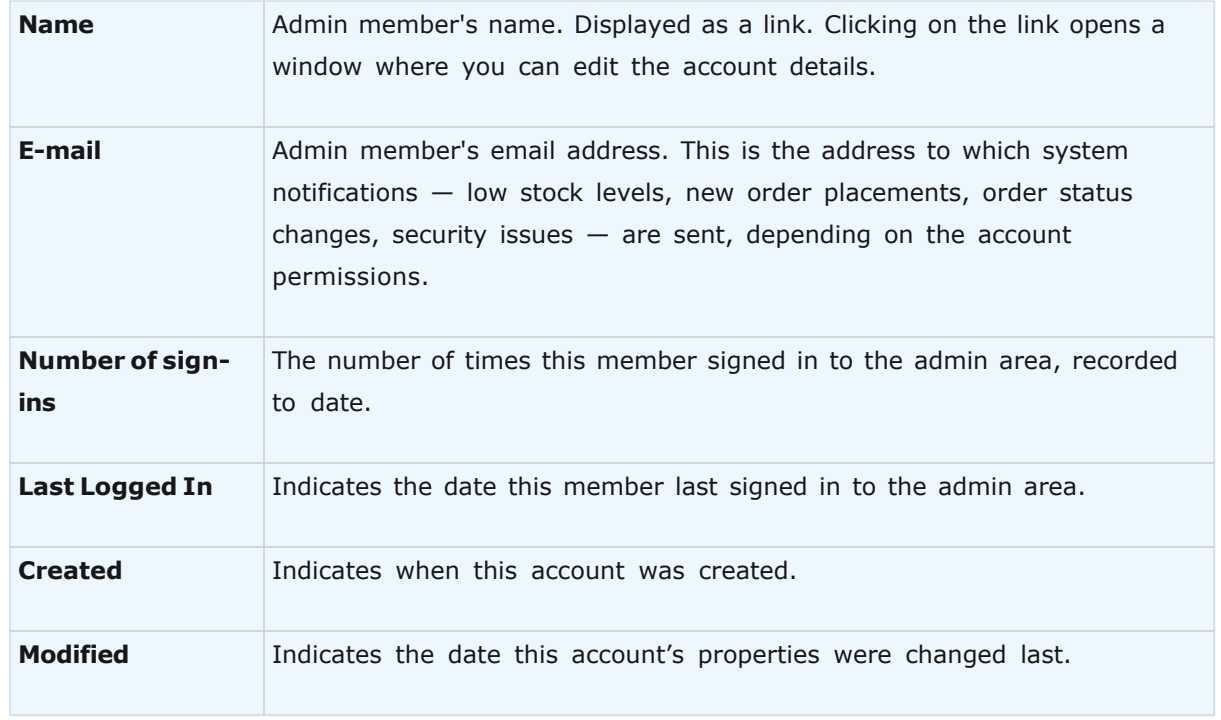

To edit an account's details, click the admin member's name. The account settings will be

shown in the window that opens.

The availability of settings depends on the permissions set for each particular account. Click the **Edit** button to make changes or click the **Change Password** button to change the password for the account.

To create a new admin account, click the **Add** button. A new window will open where you can set the settings for the new account.

To delete an account, select the corresponding checkbox and then click the **Delete** button. After you confirm deletion, the account will be deleted from system and the member will no longer be able to access the admin area.

Depending on the permissions set for your account, some of the actions described above may be unavailable.

#### <span id="page-267-0"></span>**5.5.2 Reset Reports**

This page allows you to reset all reports. After reports are reset, new statistics will begin to accumulate.

**IMPORTANT!** Report data deletion is an irreversible operation. You will not be able to restore this data after it is deleted.

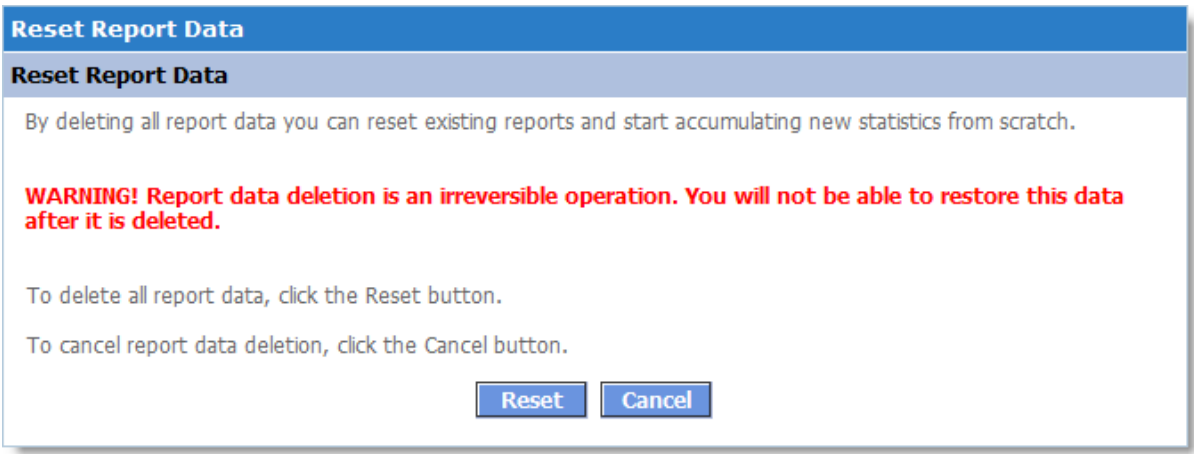

To reset all reports, click the **Reset** button. Confirm the delete operation in the window that opens. After the confirmation, current reports will be deleted.

### <span id="page-267-1"></span>**5.5.3 System Logs**

The **System Logs** page enables you to monitor system operation while viewing the **Storefront**, the **Admin Area**, and placing orders. This allows you to see the e-mails sent in relation to order placement and order processing, the response received from the payment gateway, and other details. This page can be useful at the early stages, when you are setting up your online store.

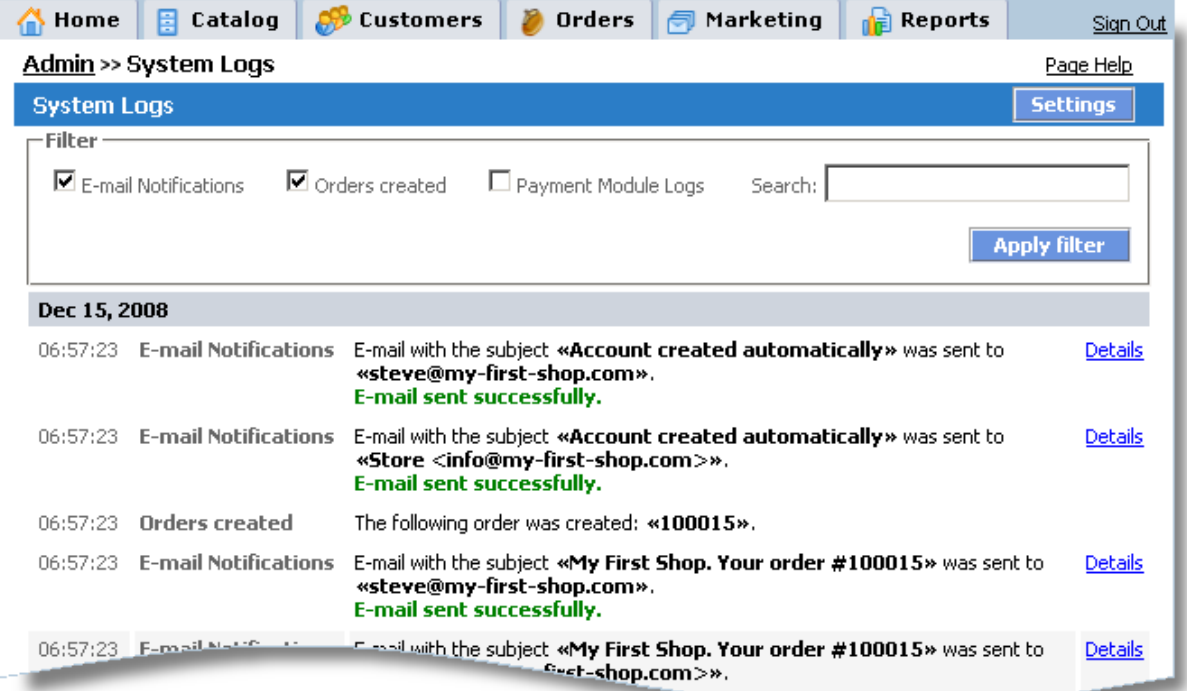

To view an event's settings and details, click the **Details** link next to the event description. To search for and view certain events, use the **Filter** section.

Use the **Settings** button to define which events should be logged and which should not. For best performance, it is recommended to use the default settings shown below:

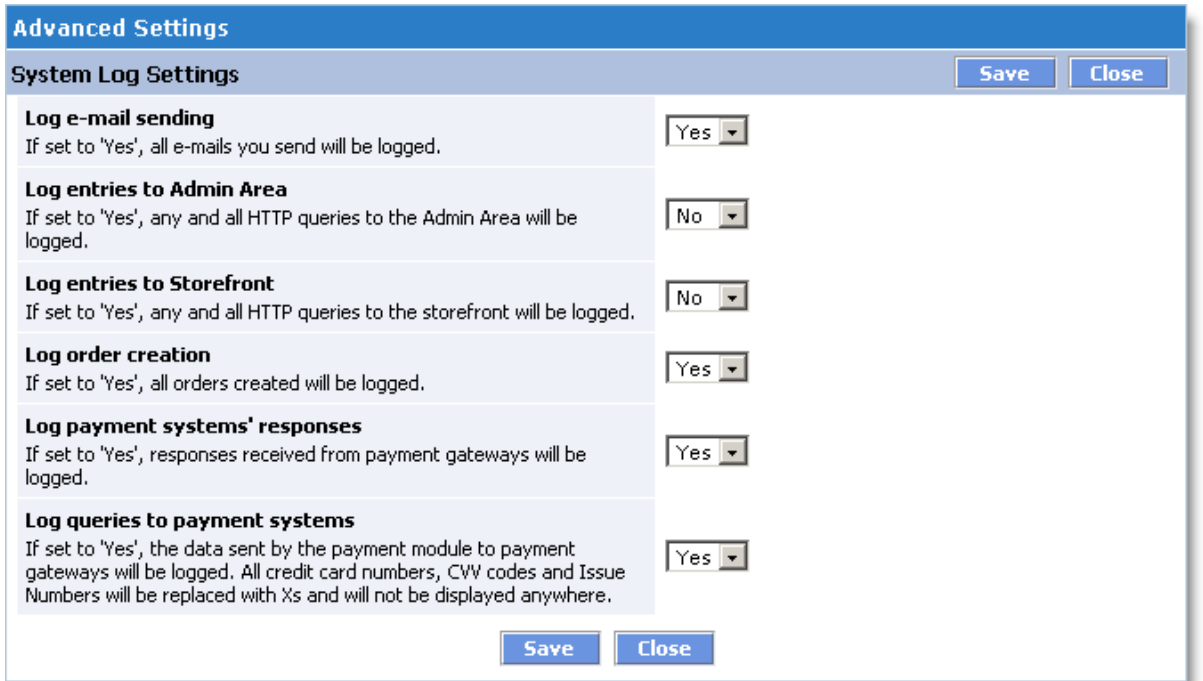

### <span id="page-269-0"></span>**5.5.4 Advanced Settings & Configuration**

The **Advanced Settings & Configuration** section lets you manage additional system settings. These settings provide flexible system configuration options for your needs.

#### **Admin session duration**

Use this setting to define the admin session duration, in hours. The following choices are available: 1, 2, 4, 6, 12, 24, or 48 hours. For example, if you've set 1 hour, then after an hour expires without any activity in the Admin Area, then you will have to log in to the Admin Area again (and enter your password).

#### **Checkout Process Settings**

Specify the following setting:

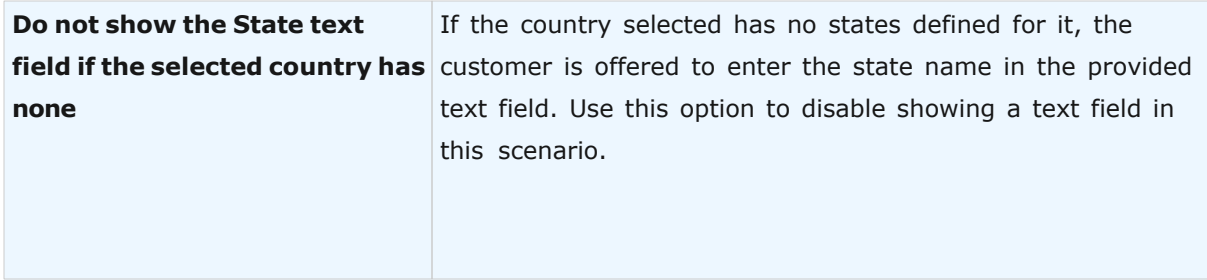

### **Coupons and Promo Codes Settings**

Specify the following setting:

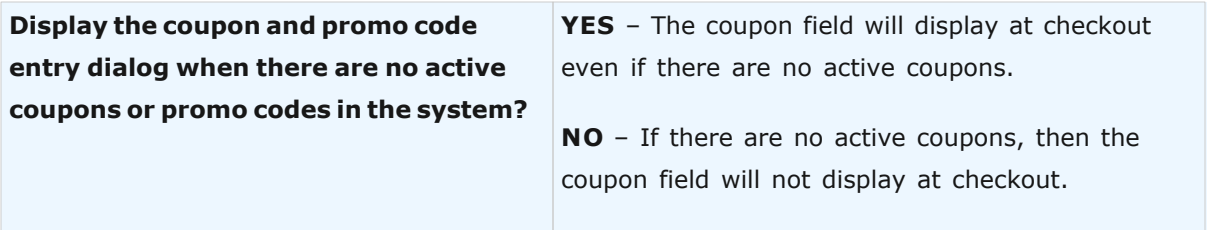

### **Customer Account Settings**

Customer Account Settings configure settings related to the customer account in the storefront.

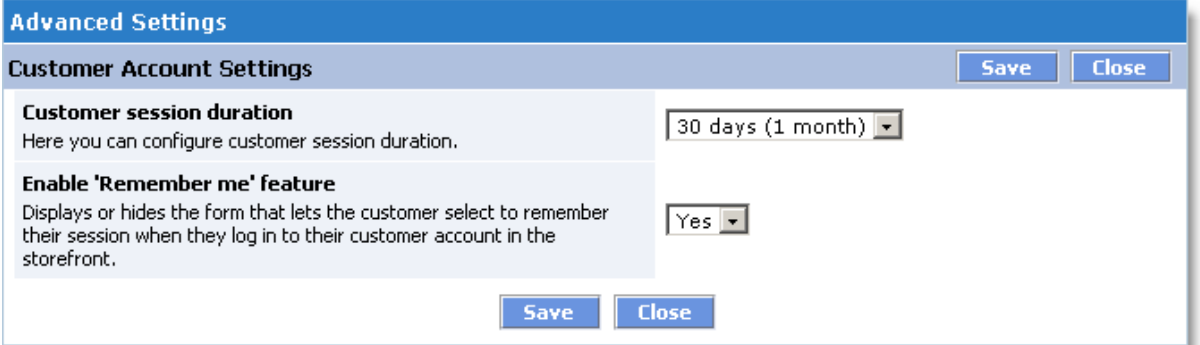

On this page you can define the following settings:

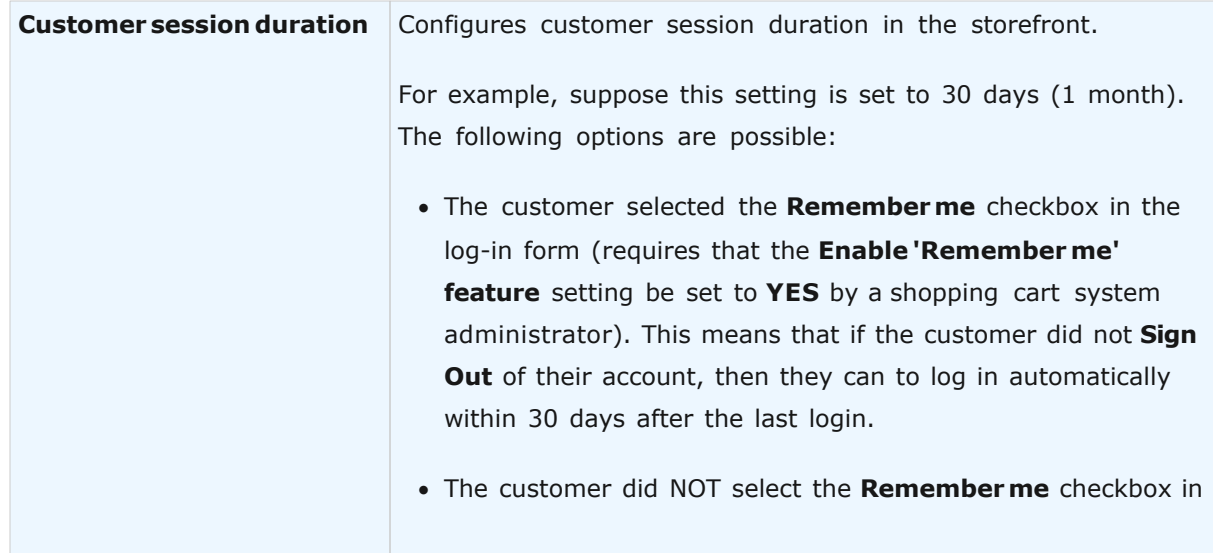

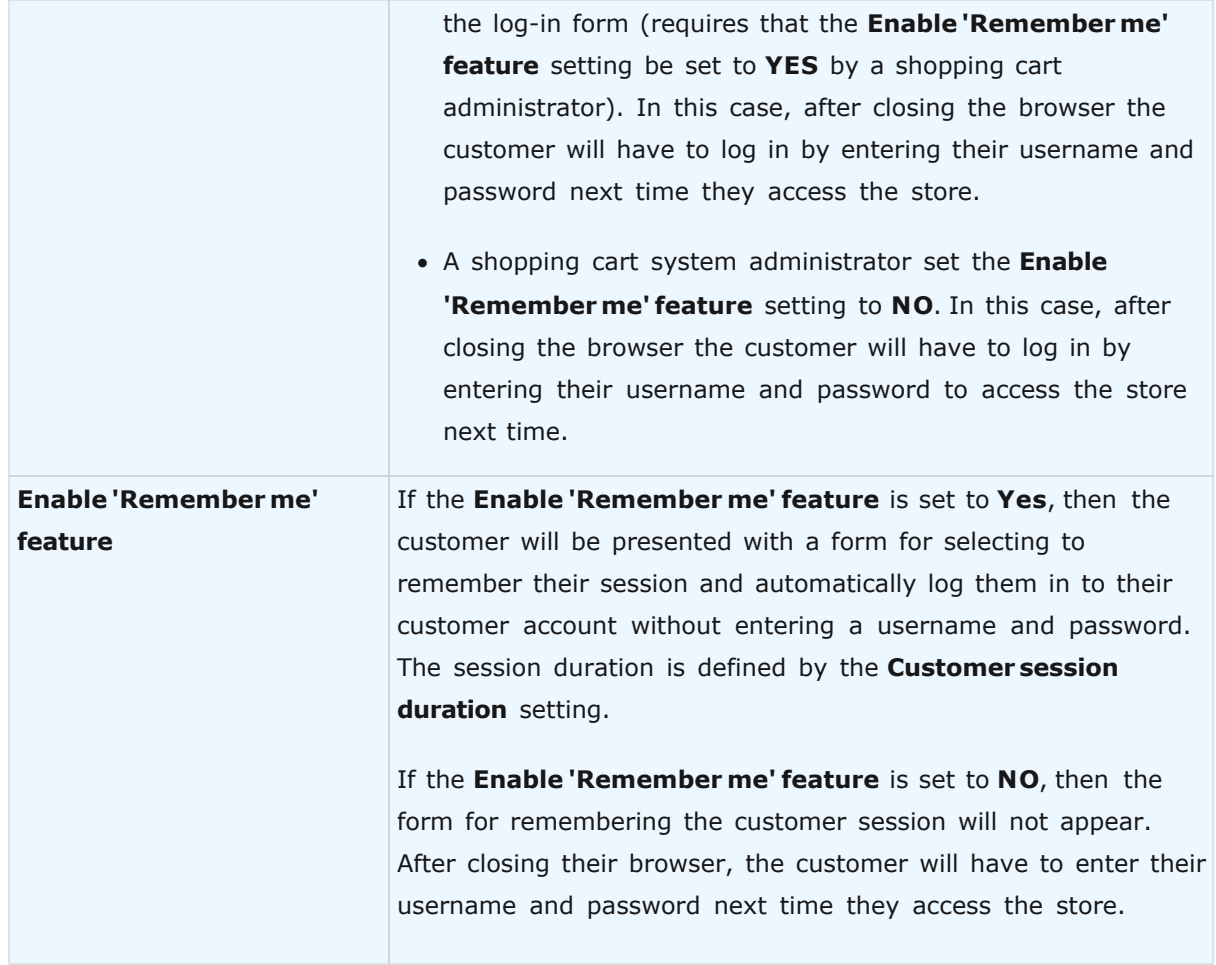

### **File Upload Settings for Product Options**

This page allows you to define the types of uploadable files if the product option type is set as **File Upload**. If a file type is not listed, it will be impossible to upload it for security reasons.

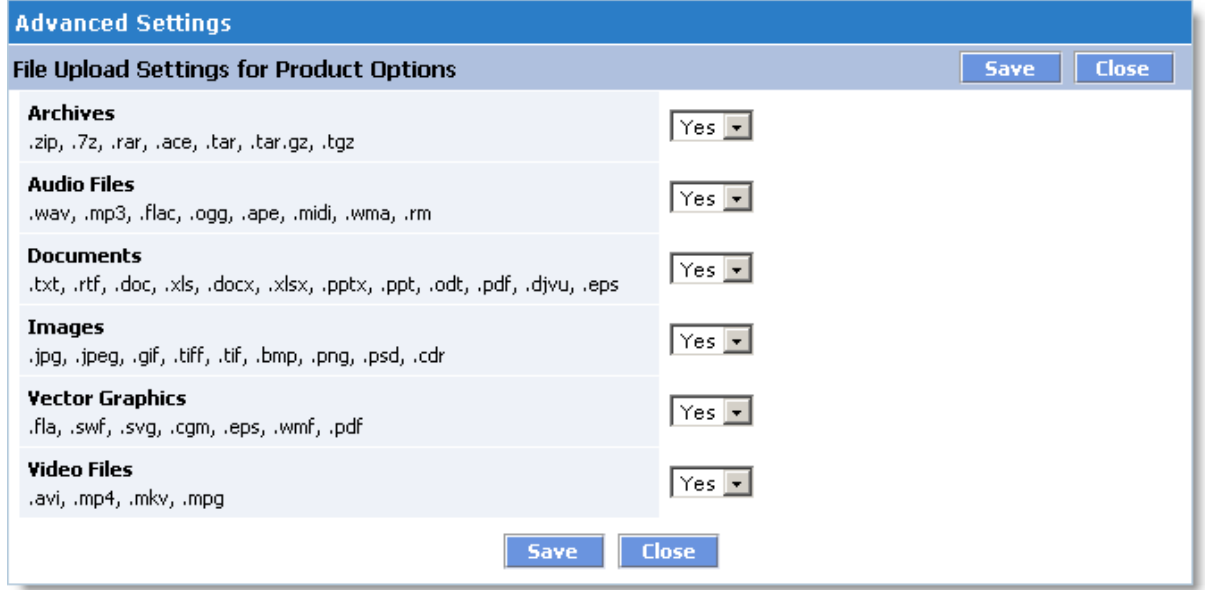

#### **Order Statuses for Reports**

On this page you can select which order statuses and payment statuses will be taken into account when generating reports and processing statistics. The available settings are described on the picture below

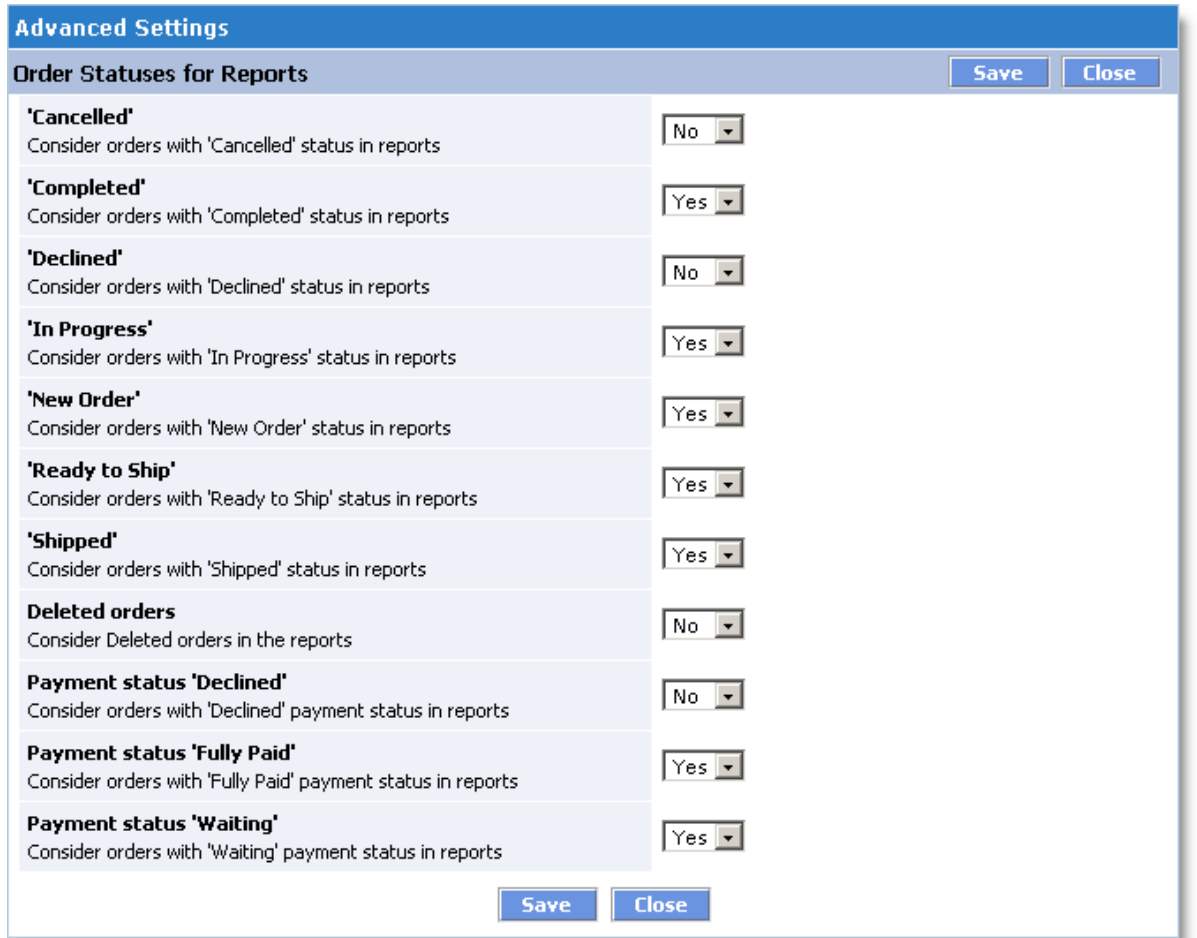

### **Quantity Discount Settings**

Specify the following setting:

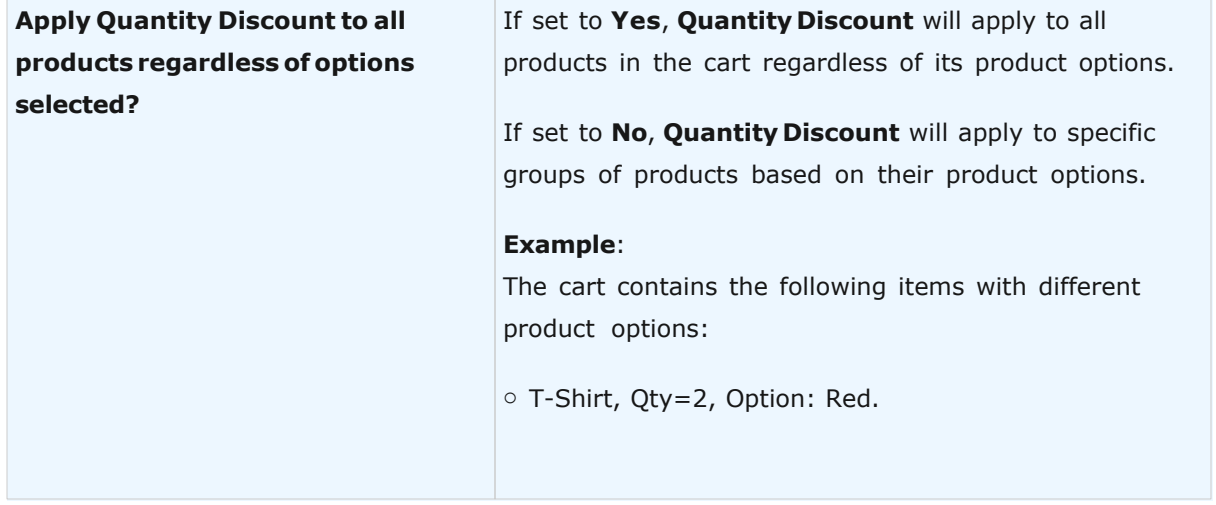

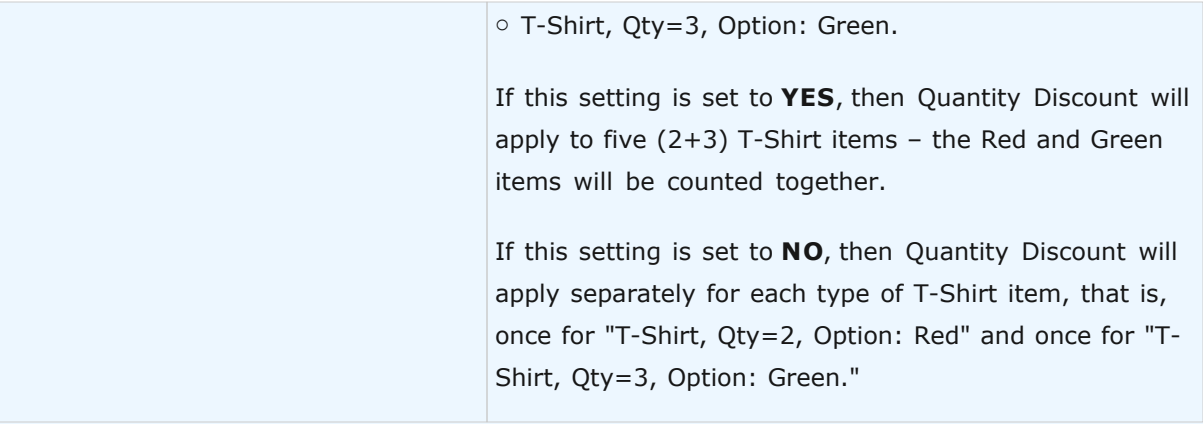

### **Reports and Statistics**

This page lets you configure additional settings for generating reports and calculating statistics.

Specify the following settings:

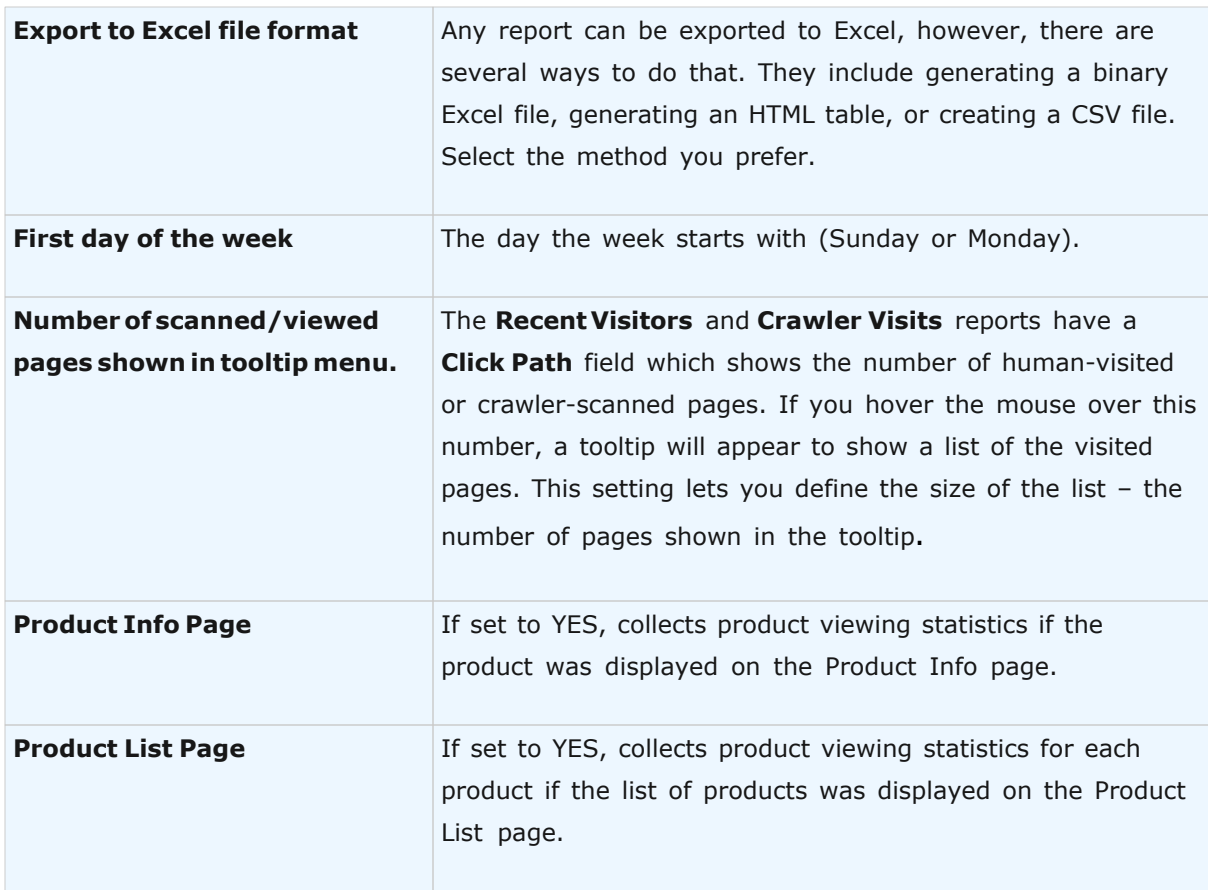

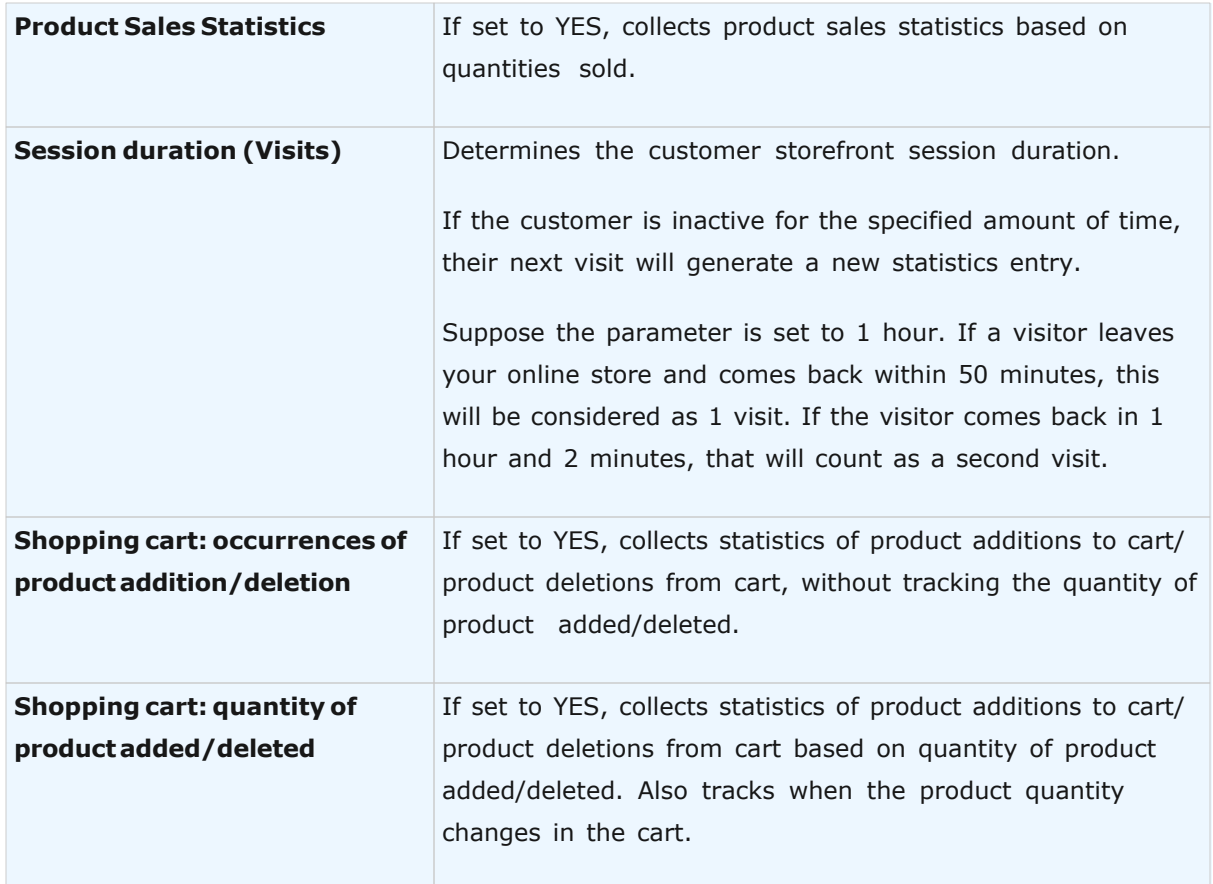

### **Store block debug info**

This allows displaying debug information for developers.

Specify the following settings:

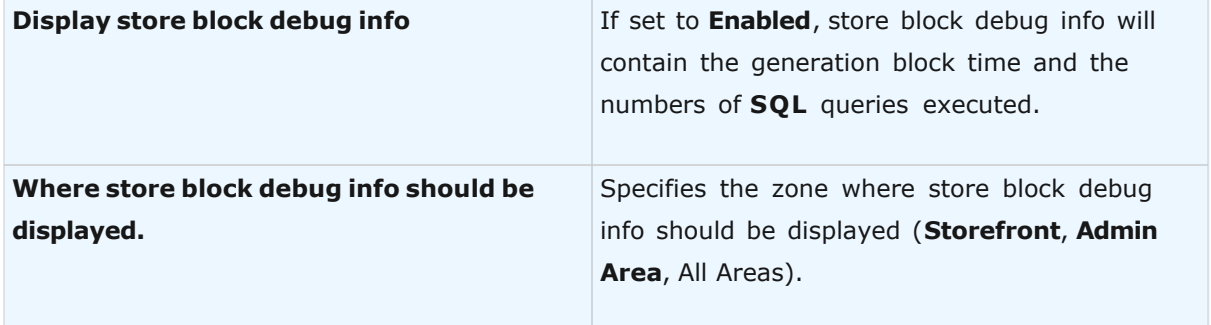

# **System Log Settings**

On this page you can define the system events that will be included in event logs. System logs can be used to track down error events caused by incorrect system configuration.

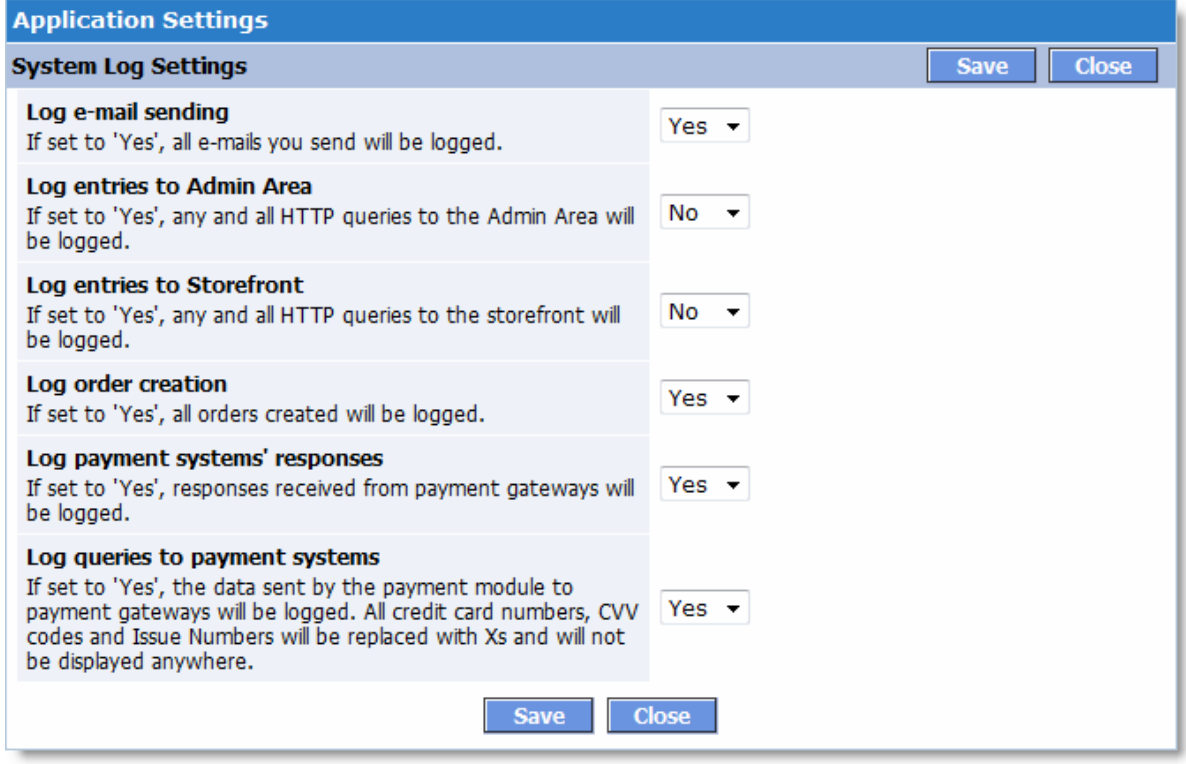

### **Tax Settings**

The **Tax Settings** page provides additional ways to configure taxes according to the tax system of your jurisdiction.

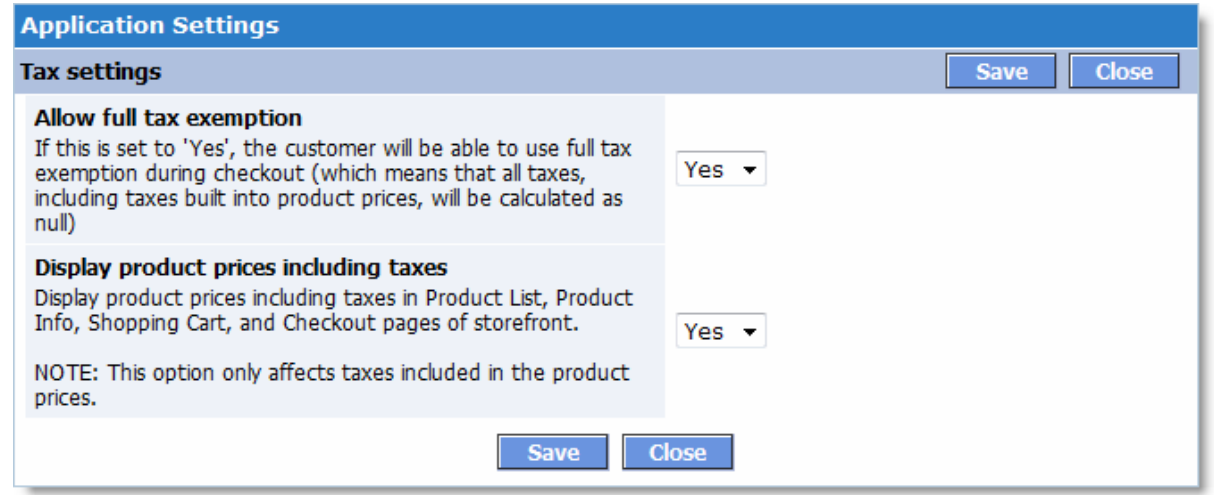

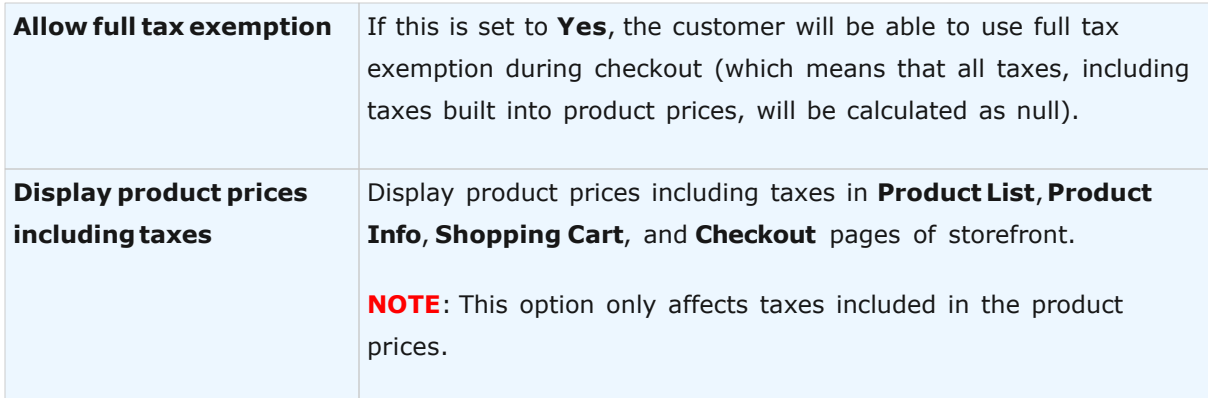

## **5.5.5 Application/Server Info**

On this page, you can view system information about the application, the server, the installed shopping cart modules, and the PHP version.

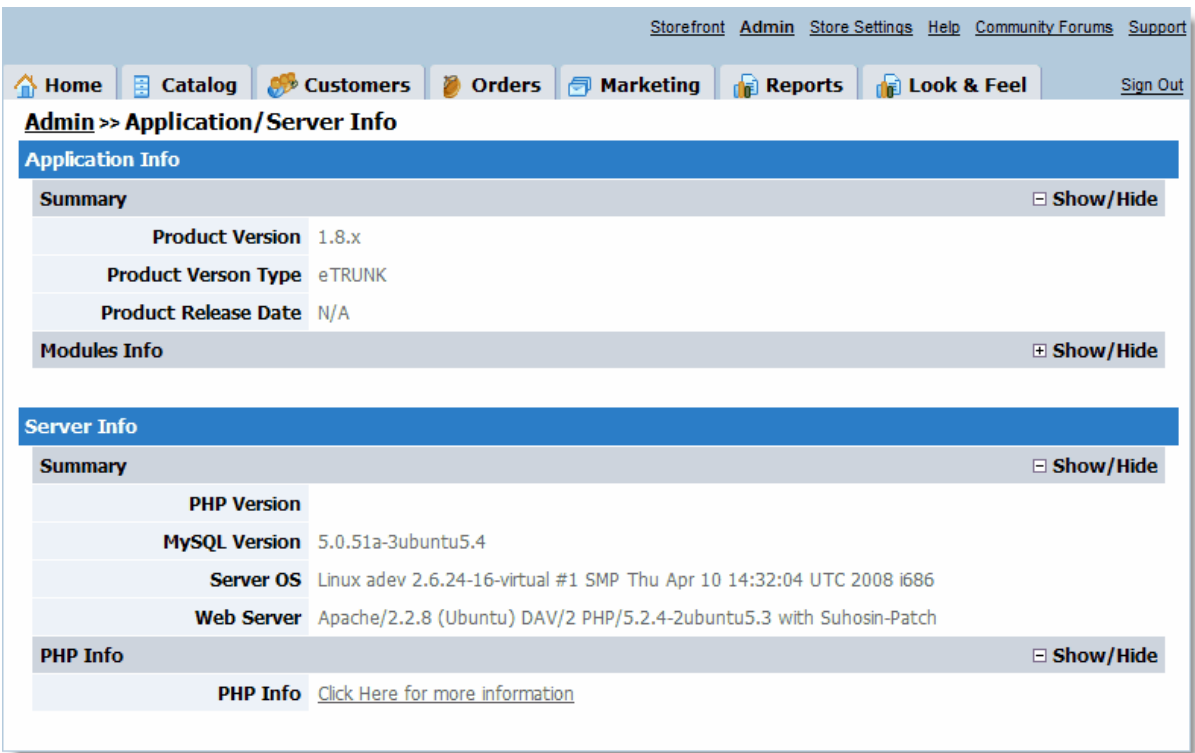

### <span id="page-278-0"></span>**5.5.6 License**

In this page, you can view information about your shopping cart license. You can also change the license key here.

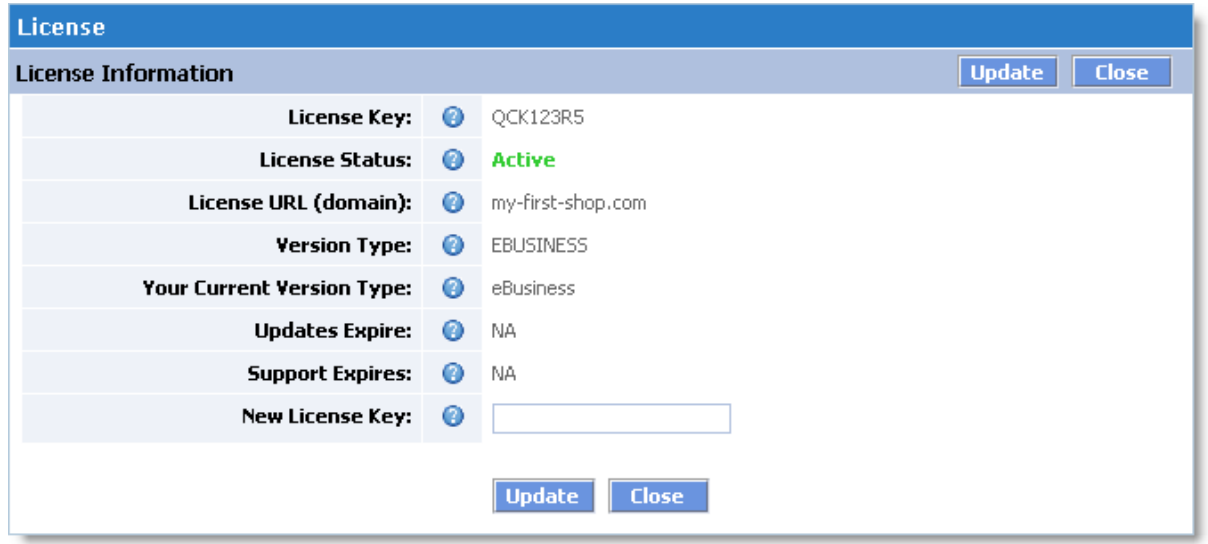

### <span id="page-278-1"></span>**5.5.7 Clear Cache**

This page lets you clear the system cache.

To clear the **Cache**, click the **Clear** button, and the system will start the clearing the **Cache**. Click **Close** to close the window without clearing the **Cache**.

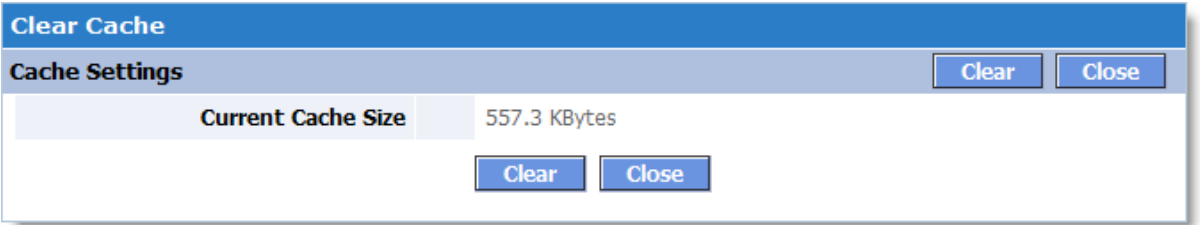

**Note**: **Cache** is used to significantly speed up system operations. **Cache** clearing should only be done after you have made a lot of changes to the catalog. **Cache** clearing will reset it to its minimum value (about 150 – 200 KB).

### <span id="page-279-0"></span>**5.5.8 HTTPS Settings**

**Shopping cart** system implements a very flexible system to support secure connections (**SSL**). You can choose which storefront pages and **Admin Area** sections should be secured.

Secure connections are disabled by default. You have to properly configure **SSL** connections in order to use **SSL**.

First, ask your hosting provider for your **HTTPS** domain name and the URL pointing to the shopping cart installation folder. Then, configure **SSL** for your **Admin Area** and Storefront.

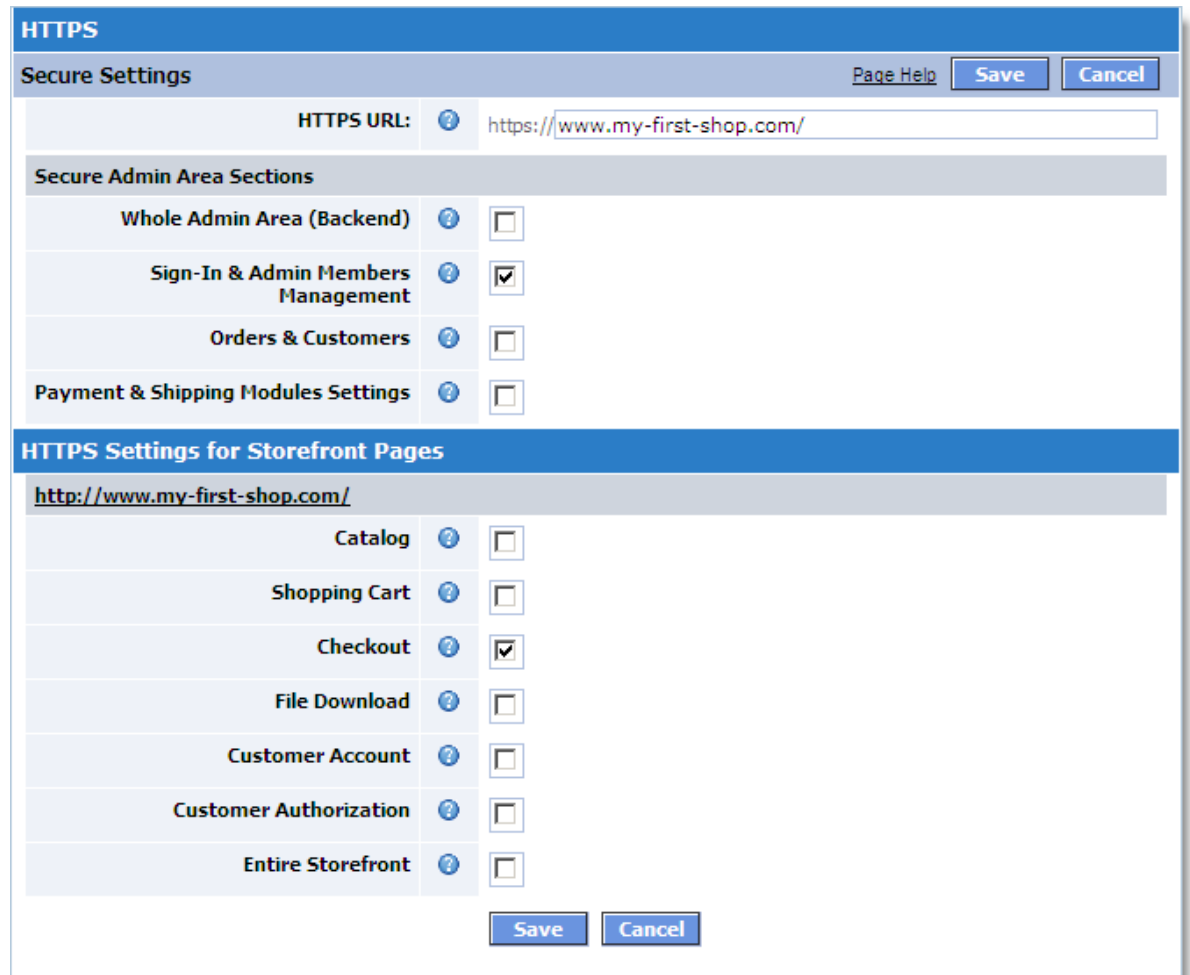

This page includes the following fields:

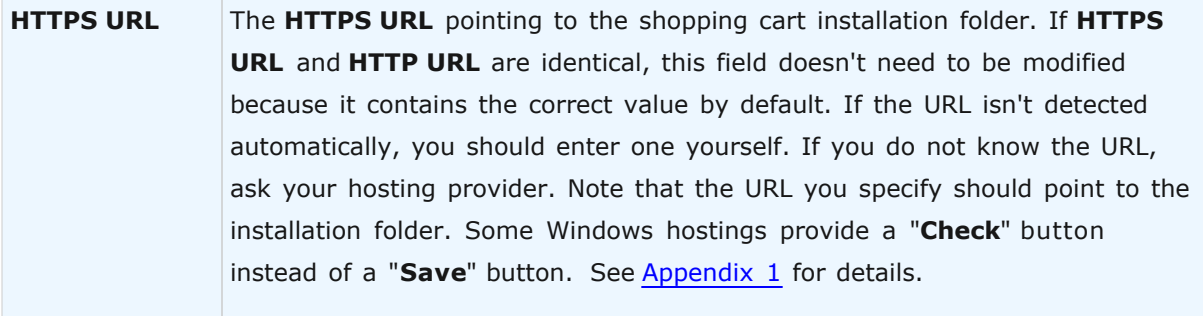

The **Secure Admin Area Sections** area below helps you choose which **Admin Area** sections to protect. You can leave all options listed below unchecked, but you must specify a URL to provide full-fledged **SSL** connections in **Storefront**.

#### **282 Avactis Shopping Cart Manual**

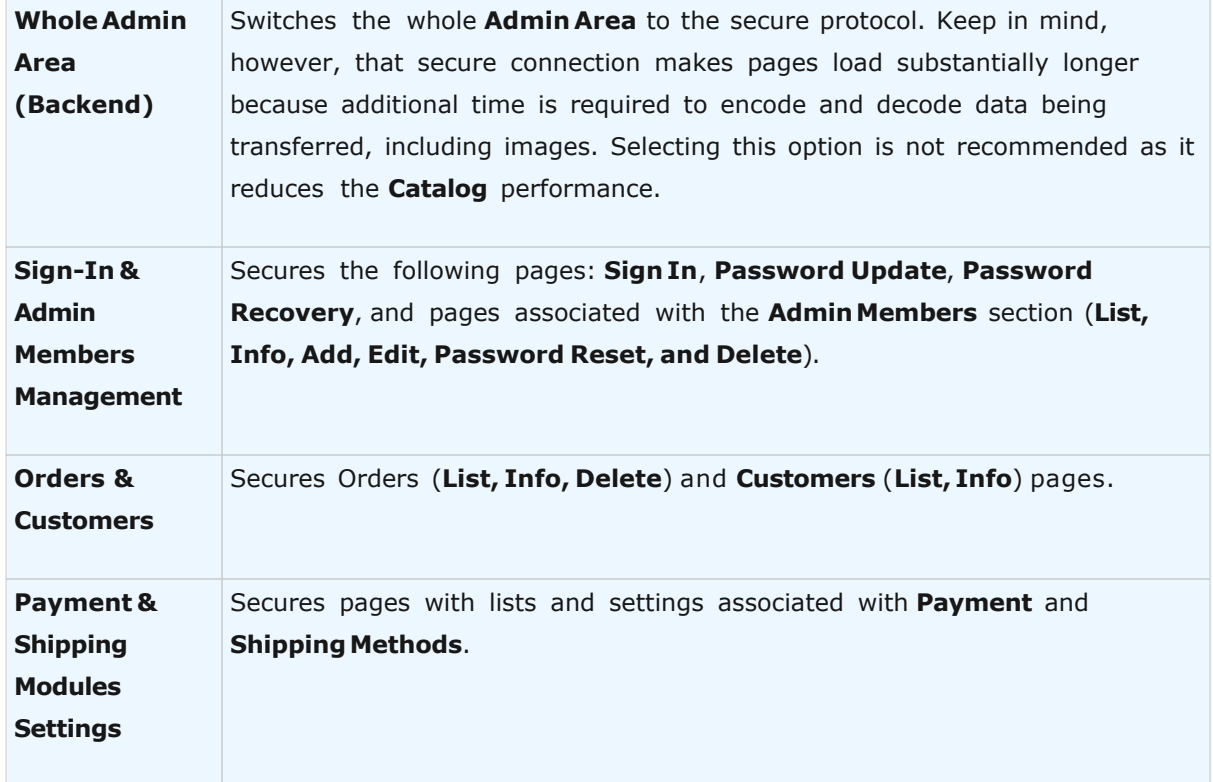

A similar method is used to secure your storefront pages. Select the sections that you want your customers to access using SSL.

After you have specified the **HTTPS URL** and selected the sections to protect, click the **Save** button.

If the URL is correct and no errors are encountered, the window closes and the **https\_config. php** file is created in the **avactis-system**/ directory on the server. If the window does not close, that means an error has occurred.

#### <span id="page-281-0"></span>**Appendix 1**

#### **Using the "Check" button to validate the specified URL.**

Certain Windows hosting spaces replace the "**Save**" button with the "**Check**" button. The latter helps make sure that the URL you specified actually exists. If the URL is typed correctly and it exists, the following message displays:

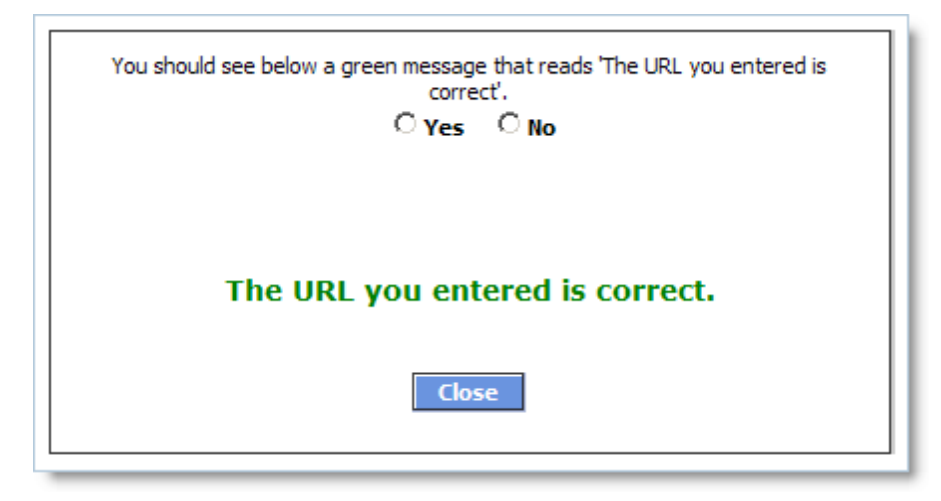

If a green message appears, select Yes and click "Close", otherwise select No and try typing the URL once again.

**IMPORTANT!** Do NOT select **Yes** if the green message **The URL you entered is correct** doesn't display. That can lead to system failure. If the failure occurred nonetheless, delete the avactis-system/https\_config.php file.

#### **Appendix 2**

#### **List of potential errors when saving HTTPS settings.**

- · Please enter the HTTPS URL that points to the root directory of shopping cart.
- · The URL you entered contains syntax error(s).
- · The URL you entered is invalid. A test call to the system returned no response.
- · An error occurred when creating the configuration file due to insufficient rights to write to 'avactis-system' folder.
- · An error occurred when creating a configuration file due to insufficient rights to write to file 'avactis-system/https\_config.php'.
- · You have deleted a previously entered URL. This means that secured connections will no longer be applied for Admin Area. This can also cause incorrect functioning of secured connections in Storefront (if they are enabled). If you want to stop using secured connections, click **Save**; otherwise, click **Cancel**.

• Unable to delete the configuration file 'avactis-system/https config.php', possibly due to insufficient deletion rights. Please change the access rights for this file or delete it manually.

#### **5.5.9 Backup & Restore**

Data backup is a critical part of any Internet application. A backup copy allows you to restore your online store to an operating condition in case of web server failure, database server failure, or other unexpected situations.

**IMPORTANT!** It is critical to automatically back up your online store at regular intervals – at least once a day. We also recommened saving backups to a local computer or to other servers. A complete backup copy allows you to get your online store up and running as soon as possible, no matter what type of failure occurs.

The Shopping cart software provides special tools to automatically create complete backup copies of your installation, including all system source code and database, as well as to restore them.

**1. Creating backup copies and restoring in Linux/Unix.**

**IMPORTANT!** Backing up is important for keeping your data safe. This is why you need to use a reliable hosting service, which provides the following features: **SSH Access (Secure Shell)**

**Cron Jobs**

#### **Automatic backups**

To backup and restore in the Linux operating system, you need to set the correct execution rights for the **backup.sh** and **restore.sh** scripts (**Executable**) as described in ["Appropriate](#page-284-0) [execution rights for backup.sh and restore.sh".](#page-284-0)

Then, configure **cron** to execute the **backup.sh** script at regular intervals (at least once a day is recommended) as described in ["Automating backups via cron.](#page-290-0)"

If all of these actions are performed correctly, the shopping cart software will create backup copies automatically, without your involvement. The backup copies will be available for download at **Admin >> Data Backup & Restore**. Use this page to download any of the backups or to delete old backup files.

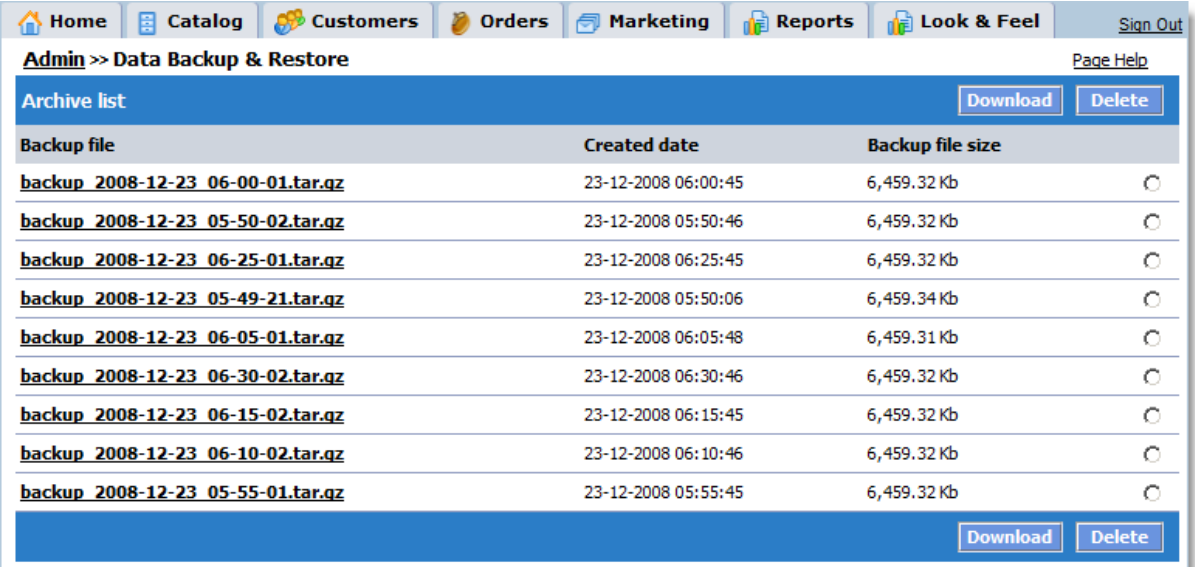

You can also download backups via FTP. They are located in avactis-system/backup/.

#### **IMPORTANT!**

It is recommended to download backup files to your PC at regular time intervals to prevent loss of data in the event of server failure. If a server failure occurs, you will be able to restore the online store from the backup files saved to your PC.

#### **Restoring from a backup.**

If something unexpected happens, you can restore the shopping cart system and all related data by using previously created backup files. This process is described in detail in [Restore](#page-295-0) [From Backup \(Linux\)](#page-295-0)

#### **2. Creating backups and restoring in other operating systems**

To create automatic backups of your online store and to restore data in other operating systems, use the system tools supplied by your hosting provider.

#### <span id="page-284-0"></span>**5.5.9.1 Setting up backup and restore scripts (Linux)**

To create backups and use them to restore your system, you need to properly set up the scripts that manage these processes. In Linux/Unix and similar operating systems, any script that is designed to be executed must have execution rights. Therefore, before using these backup scripts, you have to make sure they have the appropriate rights.

Automatic creation of a complete backup copy of your shopping cart system, including the product catalog, orders, customer accounts, settings and all files installed in your storefront

#### **286 Avactis Shopping Cart Manual**

directory, is performed by the Linux shell-script **backup.sh**, which is located in the following folder:

avactis-system/backup.sh

This script backs up all files in the shopping cart installation folder and performs a complete database backup. The resulting backup file is copied to the following folder:

avactis-system/backup/

The script that restores the system from a backup is located in the following folder:

avactis-system/restore.sh

The full path to **backup.sh** is available to copy/paste in the **Backup and Restore Scripts** section at **Admin >> Data Backup & Restore**.

The Plesk control panel example below shows how to assign script rights.

**IMPORTANT!** Your view may differ. The description given here is an example only.

#### **Step #1**

In a new browser window, open your Plesk control panel and navigate to the Home page:

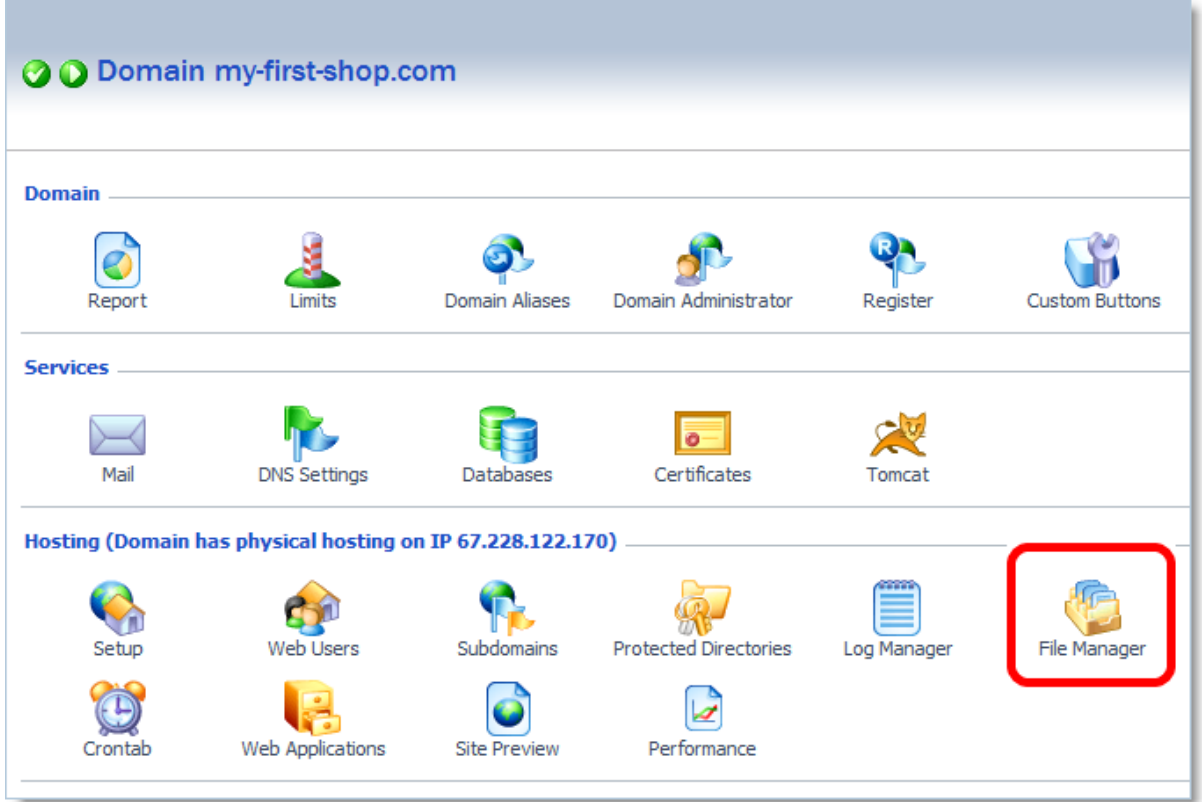

### **Step #2**

Click the **File Manager** icon. The next page shows the list of files and folders in the root of your website:

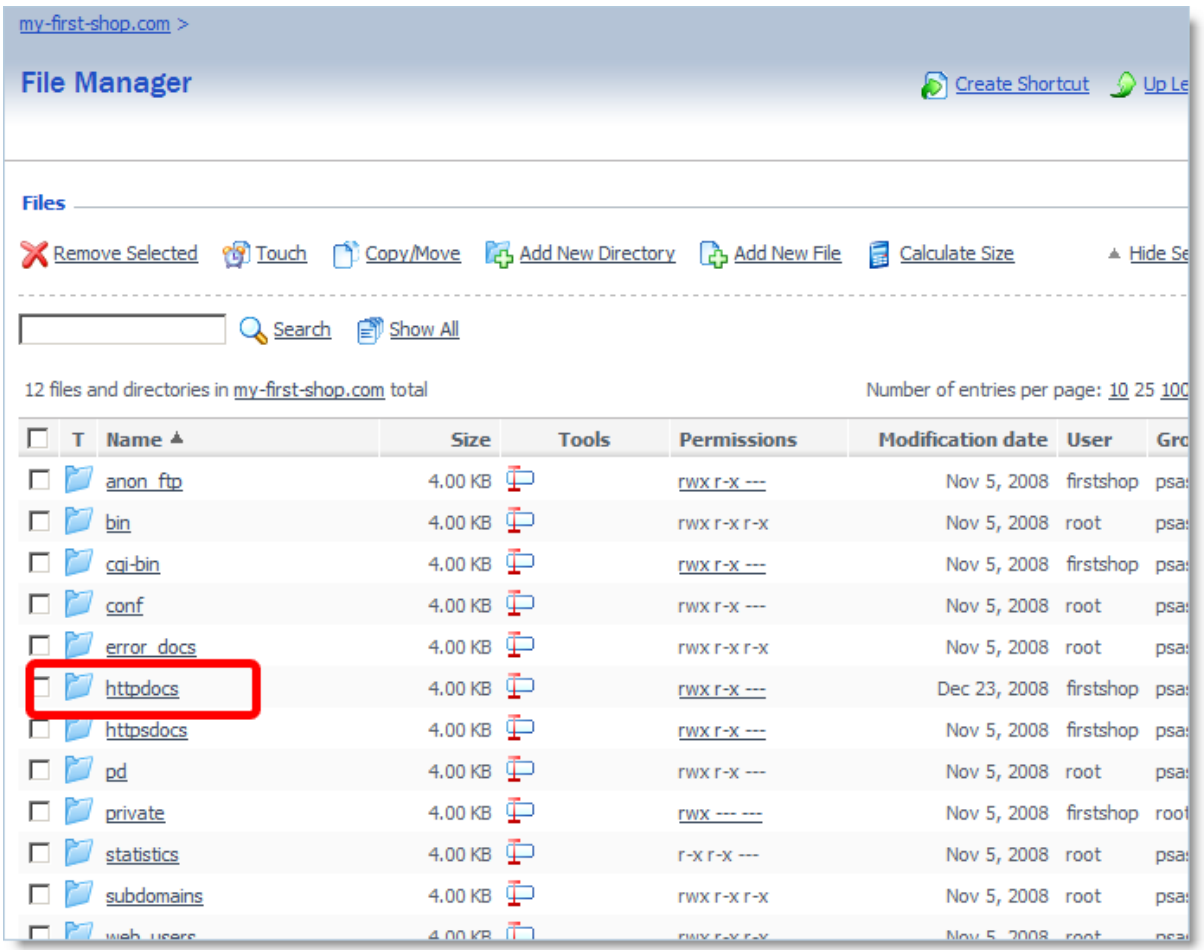

### **Step #3**

Open the **httpdocs** folder and then navigate to the folder where you installed the shopping cart software. This folder will look as follows:
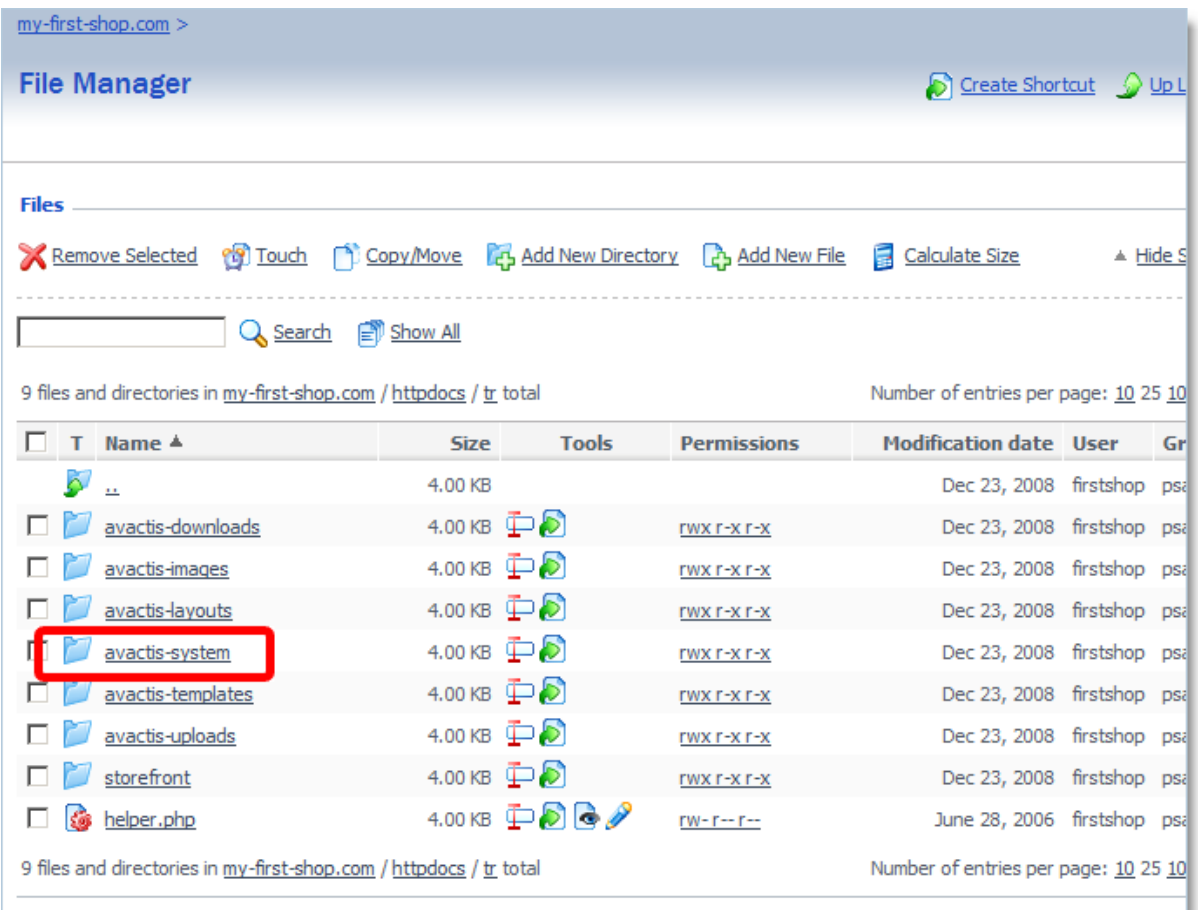

# **Step #4**

Click the **avactis-system** folder. You will see a list of files including **backup.sh** and **restore.sh**:

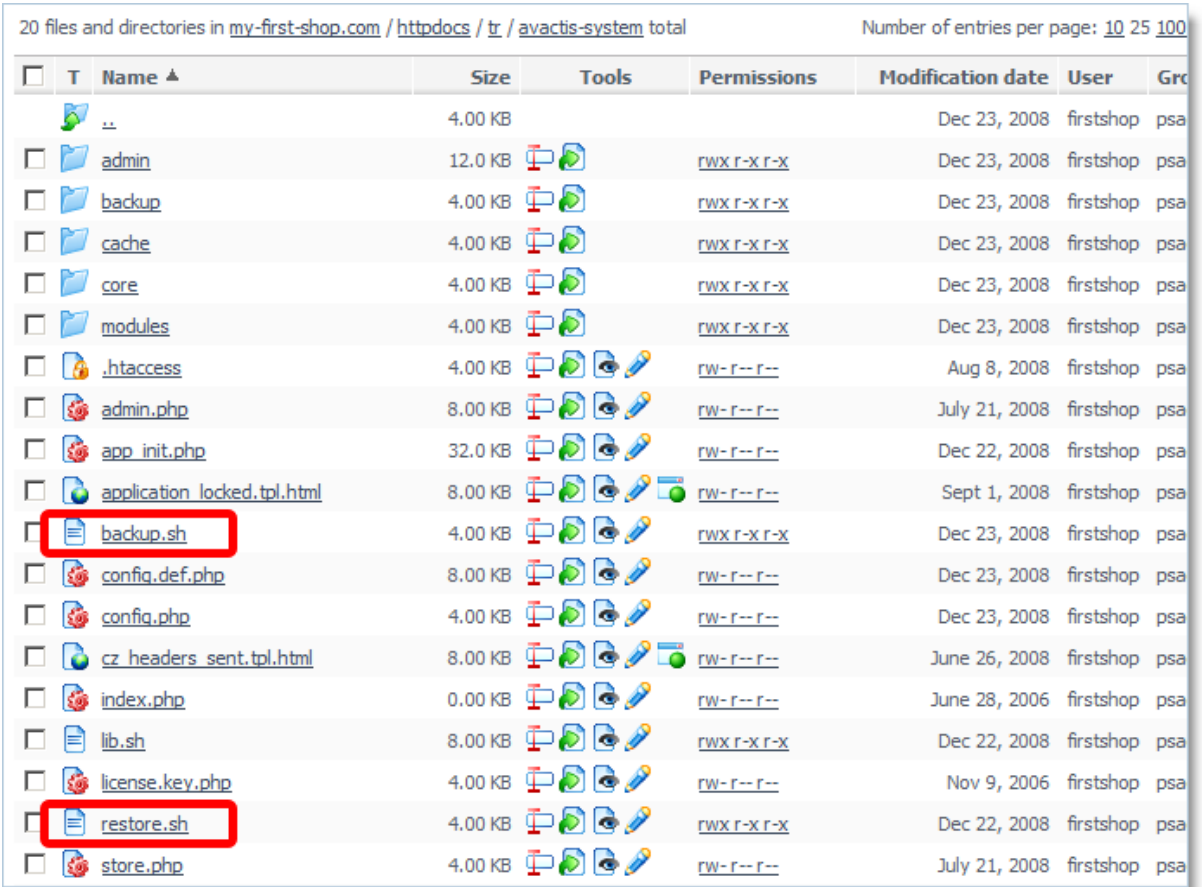

Now, assign the appropriate rights to the files **backup.sh** and **restore.sh**. For each file, click the corresponding link in the **Permissions** column to open the access rights editing window:

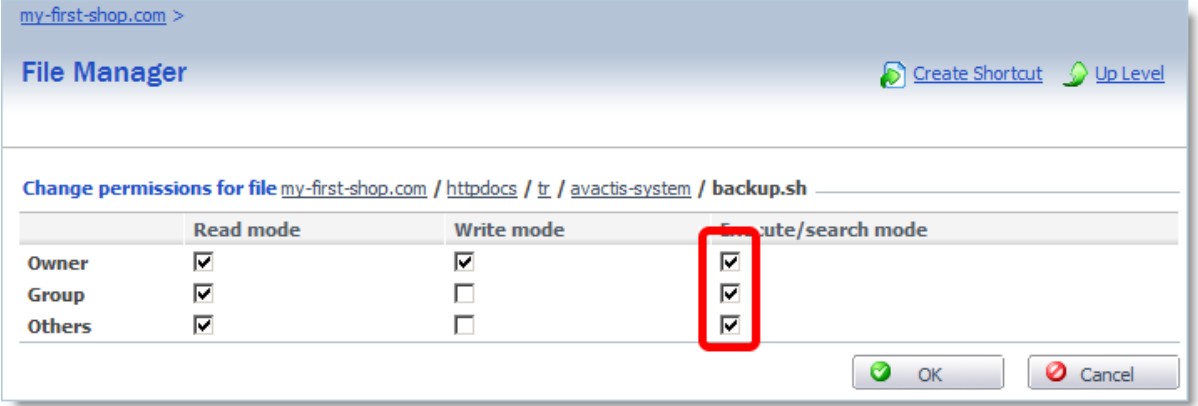

Make sure that all checkboxes in the **Execute/search mode** column are selected, then click OK. Do this for each of the two files (backup.sh and restore.sh).

#### **5.5.9.2 Backup automation (LINUX)**

In Linux/Unix and similar operating systems, task automation is handled by the cron service. Most hosting providers allow managing this service.

The Plesk control panel example below shows how to automate backup creation.

**IMPORTANT!** Make sure that backup.sh and restore.sh have the necessary execution rights. For more details, refer to ["Appropriate execution rights for backup.sh and](#page-284-0) [restore.sh."](#page-284-0)

#### **Step #1**

Enter the Admin Area and go to **Admin >> Data Backup & Restore**. The absolute file path to the backup.sh script will display on the bottom part of this page.

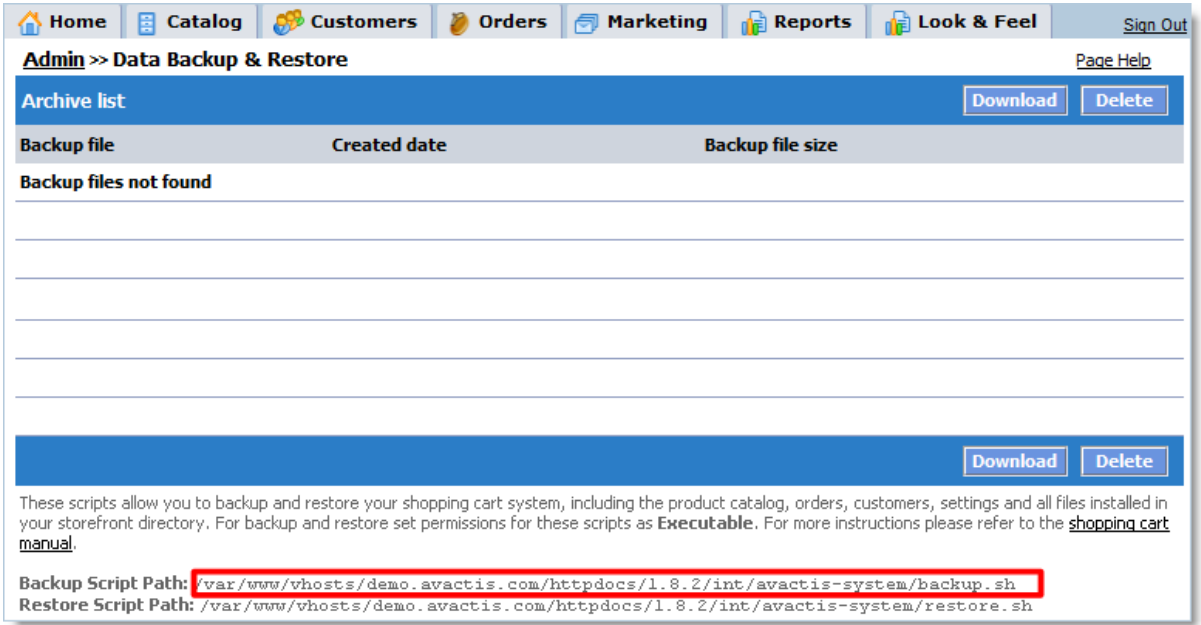

Do not close this browser window – we will need this path later.

#### **Step #2**

In a new browser window, open the Plesk control panel and navigate to the Home page:

**IMPORTANT!** Your view may differ. The description given here is an example only.

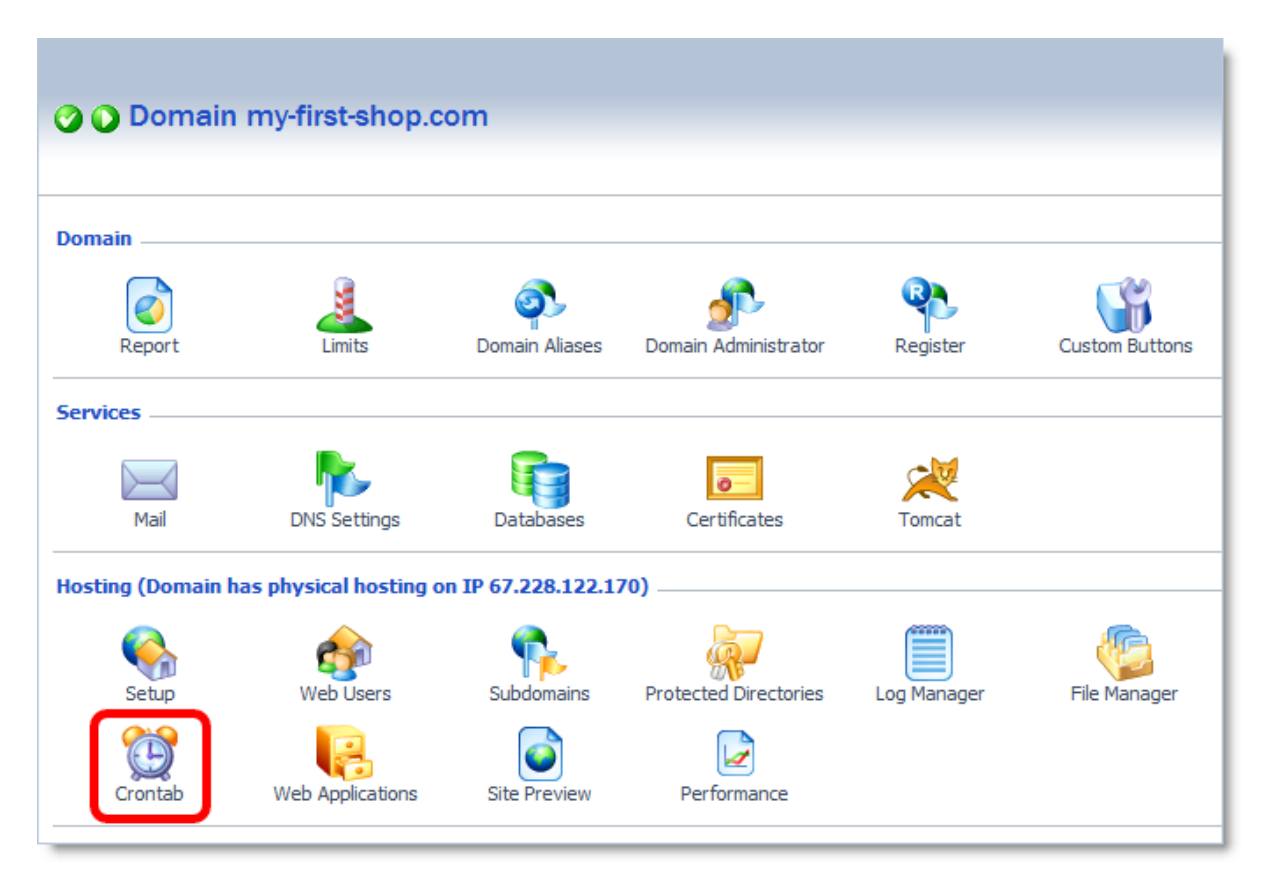

Click the **Crontab** icon. The following page will display:

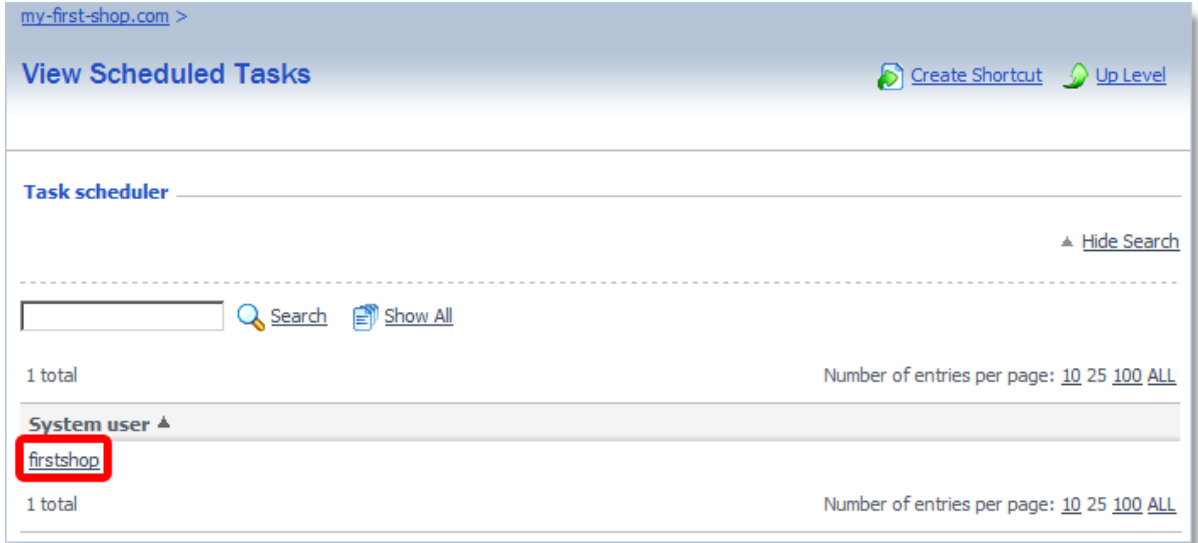

In the **System user** section, click the name of your main system user (should match your main FTP user).

The following window will list the cron jobs associated with this user. If there are no jobs, the list will be empty as on the following screenshot:

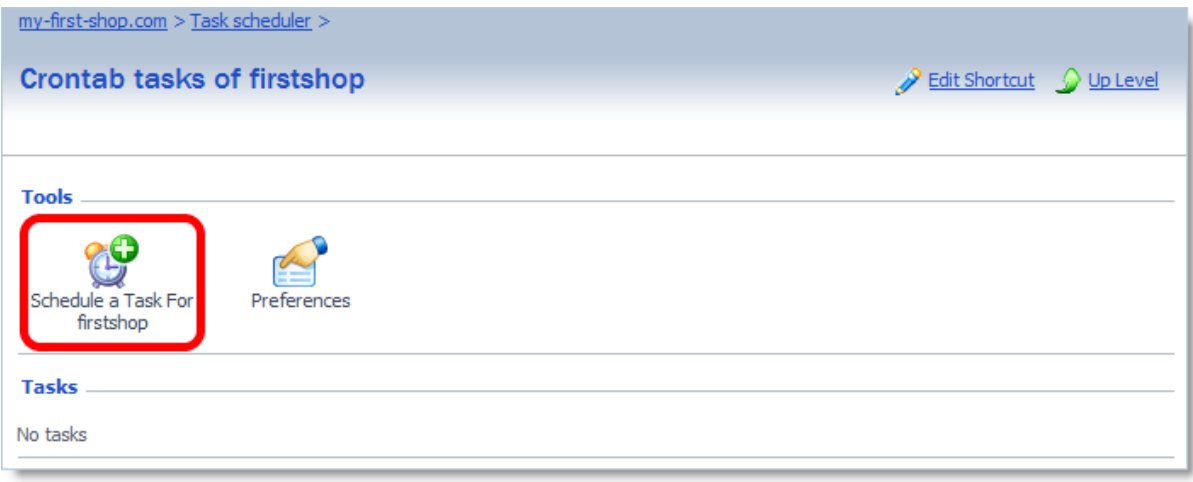

Click the **Schedule a Task** icon to create a new cron job. The job creation form looks as follows:

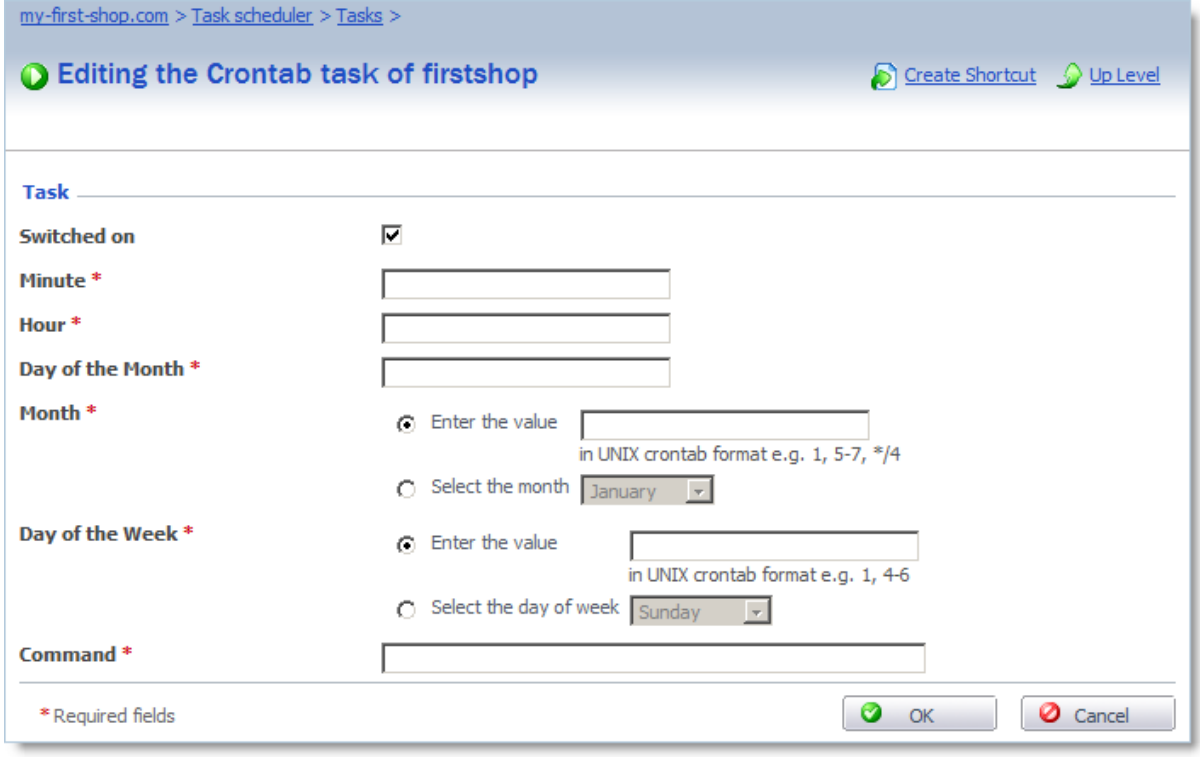

## **Step #3**

Before creating a cron job, you should decide how often you want complete backups to be created. To determine the right backup frequency, look at how often changes to your store are made.

Suppose that you you receive several orders a day, change their statuses, and make changes to the product catalog. In this case, daily backups would be reasonable.

Sheduling the job time is important. Backups are best performed when your store has the least visitors. For example, this could be at 1 A.M. (local time).

You should also consider the following:

- · cron job time is set based on server time, which can differ significantly from your local time.
- · cron job time always uses the 24-hour format.

Let's look at an example. You've decided that:

- · Your store has the least visitors at night, so backup should be scheduled for 01:00 (local time).
- · The difference between server time and local time is +5 hours. This means that when you have 01:00, the server has 06:00 (6 in the morning). This is the cron job time.

Complete the cron job creation form:

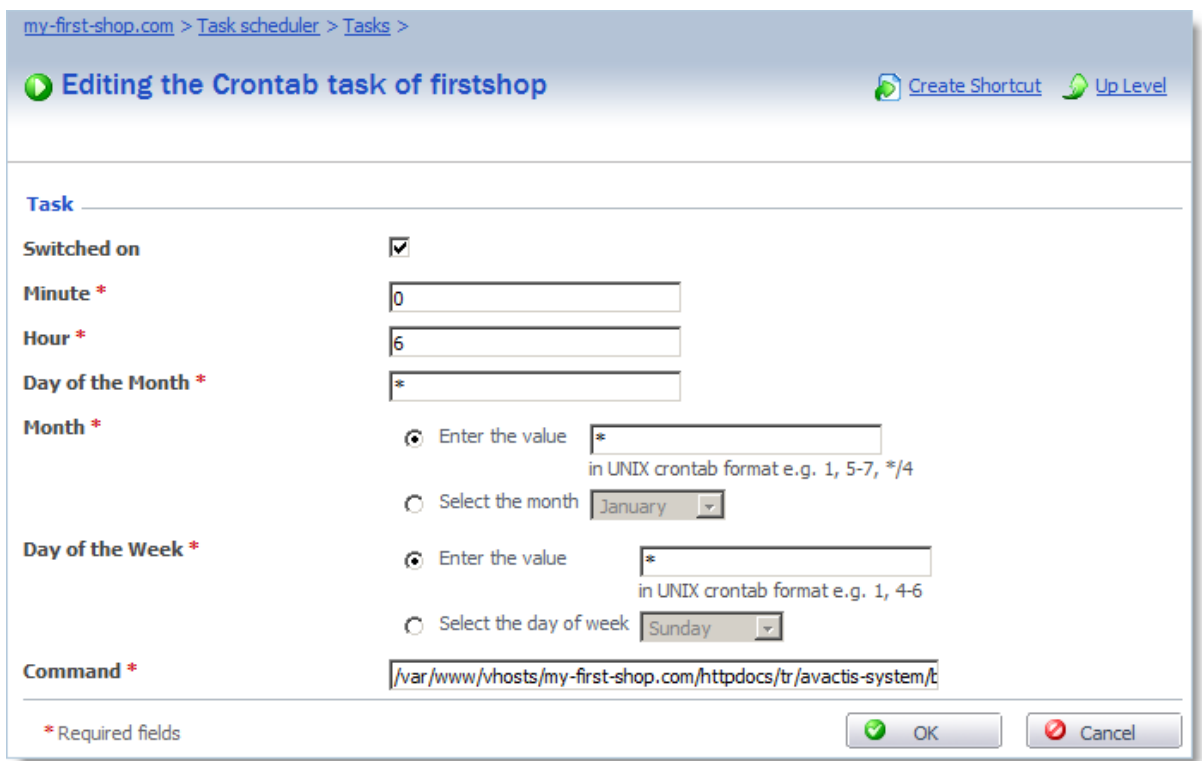

Enter 0 for **Minute**.

Enter 6 for **Hour**.

Enter \* for **Day of Month**, **Month**, and **Day of Week**.

Enter the string from **Step 1** for **Command**.

Click **OK** to create the task:

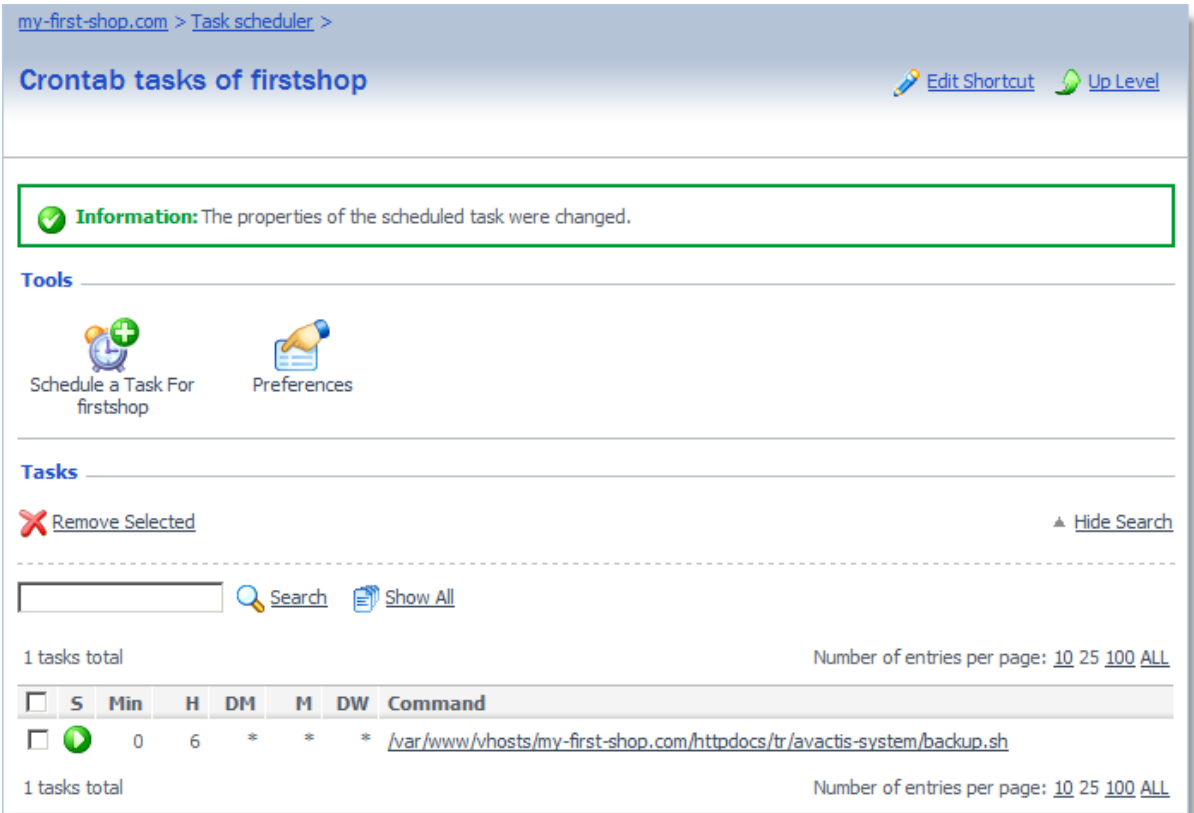

### **Step #4**

To receive notifications when the backup.sh script is run, click the Preferences icon. In the form that opens, enter the e-mail address to which notifications will be sent.

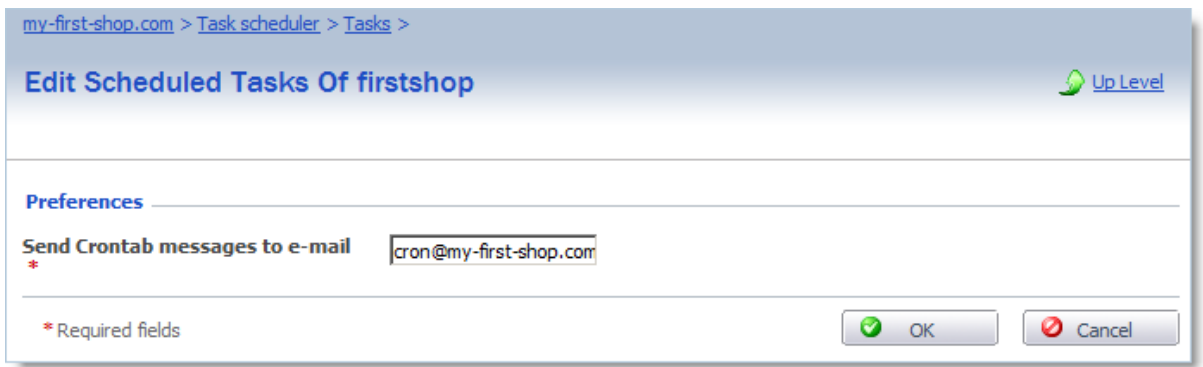

Enter your e-mail address in the field **Send Crontab messages to e-mail**. Click OK to save the changes.

This completes backup automation for your online store.

#### **5.5.9.3 Restore From Backup (Linux)**

To restore from a backup, you need secure shell access to the website. Hosting providers usually allow this type of access.

For example, if you need to restore from the file backup 2008-12-23 09-32-37.tar.gz, go to the avactis-system folder and enter the following command:

./restore.sh backup/backup\_2008-12-23\_09-32-37.tar.gz

All data will be restored.

The Plesk control panel example below shows how to restore a website from a backup.

**IMPORTANT!** Your view may differ. The description given here is an example only.

#### **Step #1**

In a new browser window, open your Plesk control panel and navigate to the Home page:

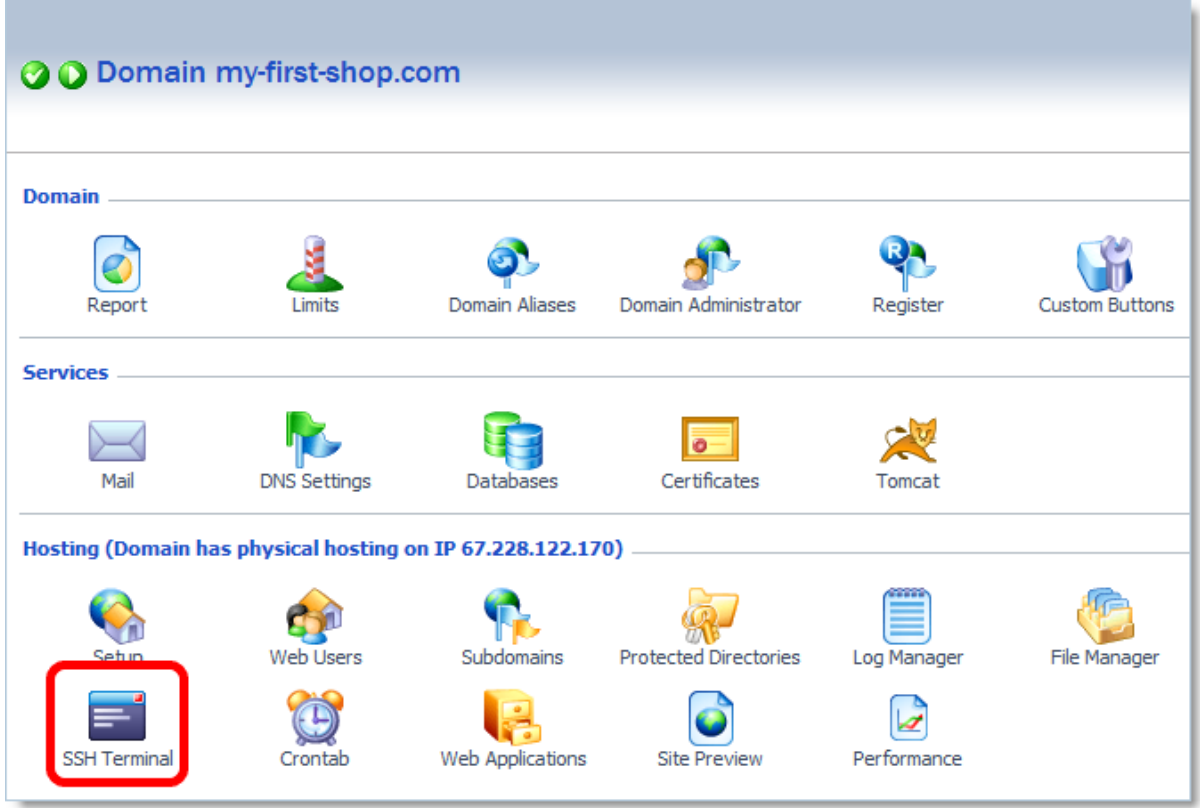

Click the **SSH Terminal** icon. The following terminal will open:

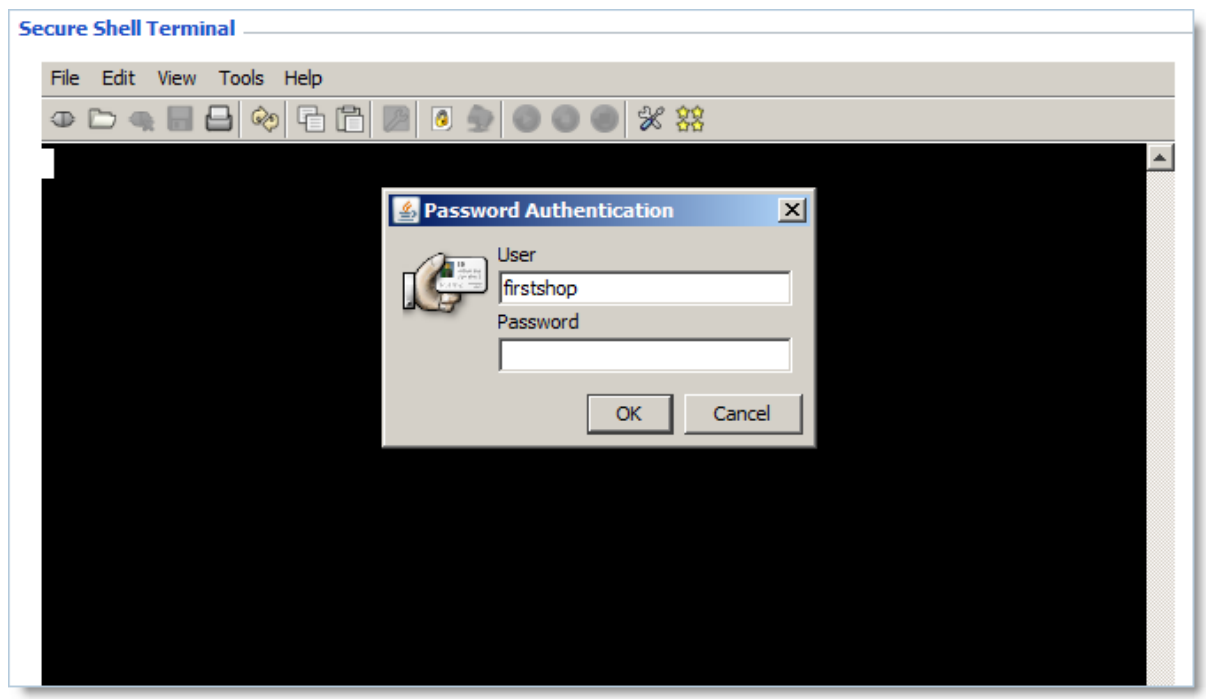

Enter the main FTP login and password.

If the login and password match, the command line prompt will appear:

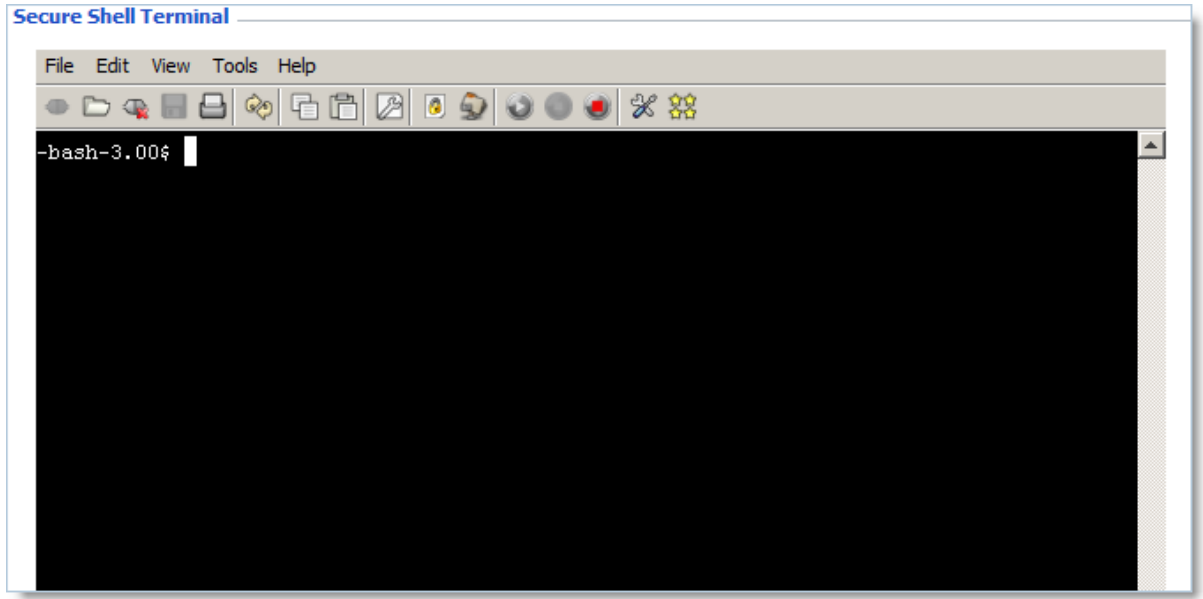

Enter the **ls** command, which displays the list of files and folders contained in the current folder:

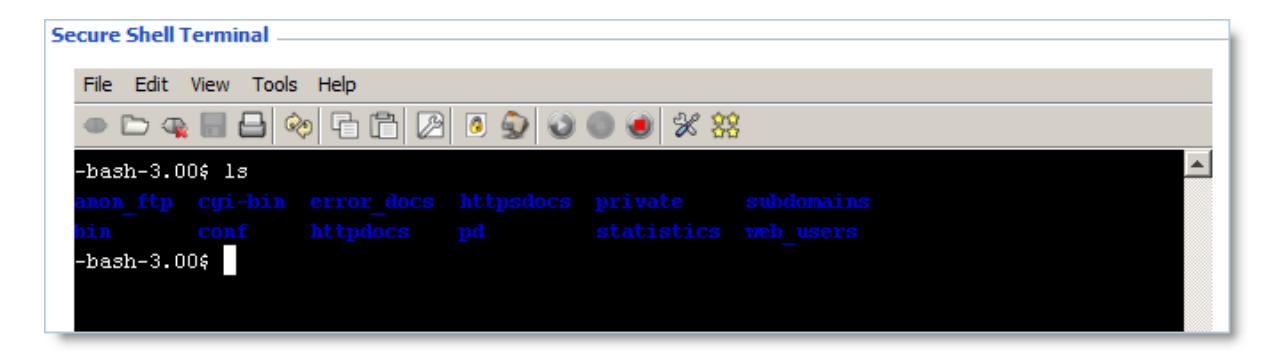

We are located in the root of the hosting account, **httpdocs**.

We need to navigate to the shopping cart software installation folder and then the subfolder 'avactis-system'.

For example, if the shopping cart software was installed in the website's root folder, you can navigate to it with the following command:

```
cd httpdocs/avactis-system/
```
If the shopping cart software was installed in the 'store' folder, you can navigate to it with the following command:

```
cd httpdocs/store/avactis-system/
```
Once in the 'avactis-system' subfolder, enter the command **ls backup/\*gz** to check if there are any backups stored:

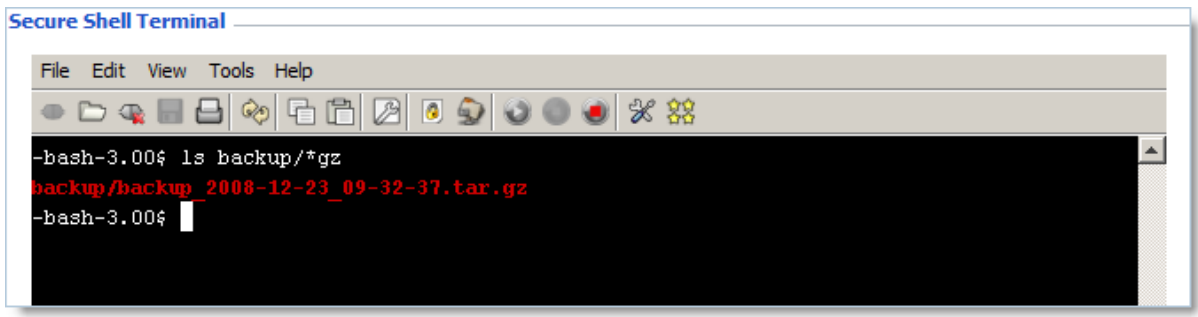

In our case, there is just one backup file. Let's use it to start up a restore process. To do so, run the restore.sh script and pass the path to the appropriate backup file as a parameter.

Since we are in the 'avactis-system' folder right now, we enter the following command to start the restore process:

```
./restore.sh backup/backup_2008-12-23_09-32-37.tar.gz
```
The command is executed as follows:

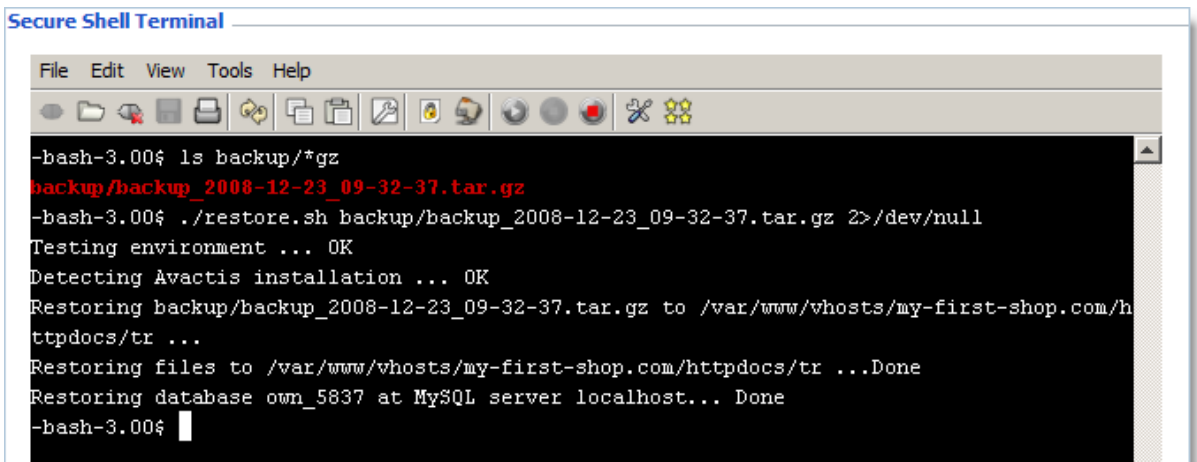

Your online store is now successfully restored, including the shopping cart software, your product catalog, orders, customer accounts, and all your settings!

# **5.5.10 Backup & Restore**

Coming soon.

# **5.6 Reports**

Starting from version 1.8.2, the shopping cart system collects various statistical data and can present them in convenient and clear charts and numbers.

All reports are available on the **Reports** tab in the Admin Area.

They are broken down in two columns: **Sales Reports** and **Visitor Reports**, representing the two main types of collected data.

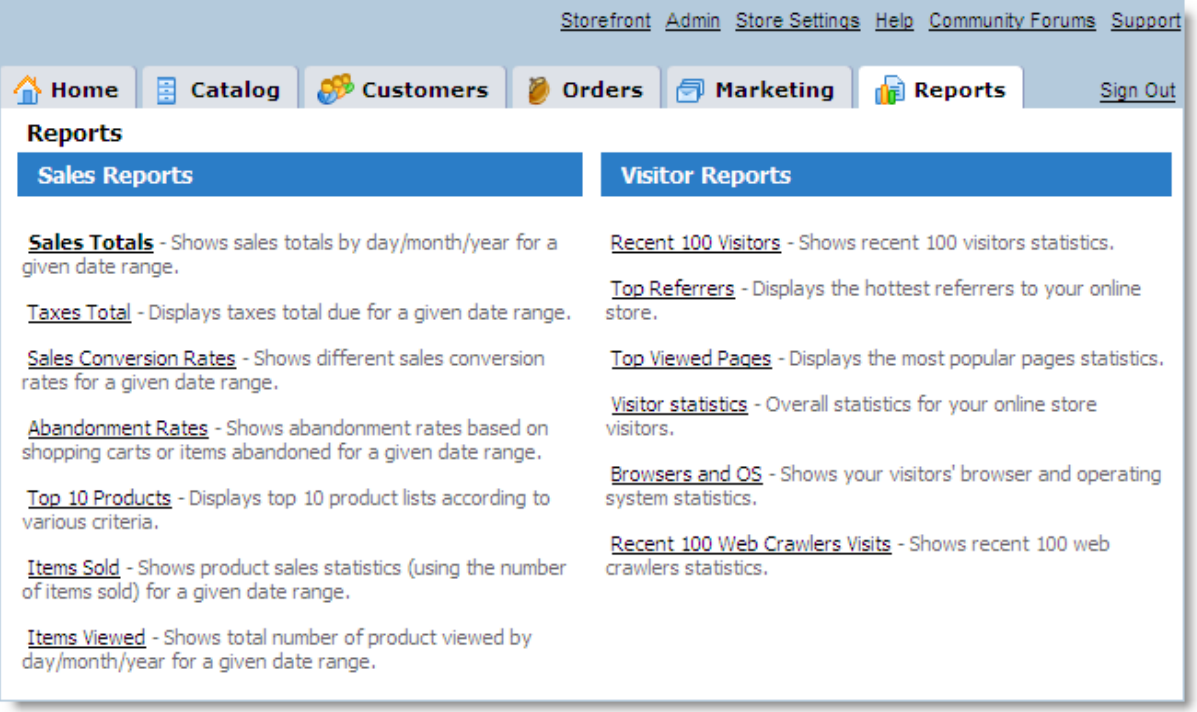

## **General report information**

You can export the data of any chart to a file. Click the **Export to Excel** link and then choose the file processing options using your browser's dialog box. The exported file will not be a copy of the chart, but will only contain its source data. You can also choose the file format.

The set of data used to generate charts, as well as some other settings, are based on the options selected in **Admin / Advanced Settings & Configuration**.

The **Order Statuses for Reports** section allows you to specify which orders are taken into account when generating specific charts.

The **Reports and Statistics** section lets you define additional settings.

#### **Sales Reports**

This report shows three charts with vertical bars representing your store's order amounts, grouped by days, months and years, respectively.

A chart's appearance depends on the period selected. If the period is short, order amounts are shown as vertical bars – one bar for every day/month/year. If the period you selected is too broad to allow an individual bar for every day/month/year, then the chart will look like a graph  $\Box$ a continuous line.

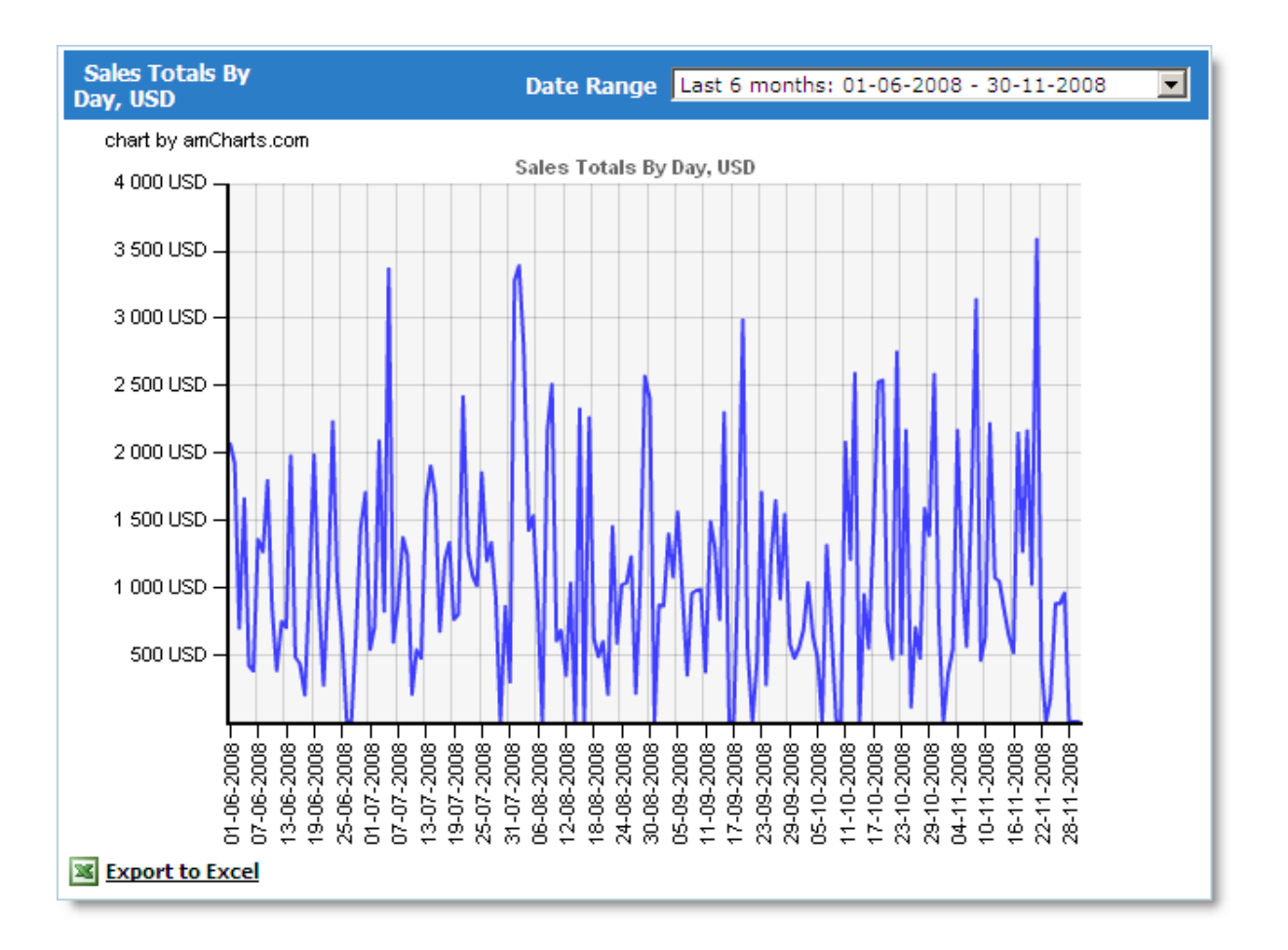

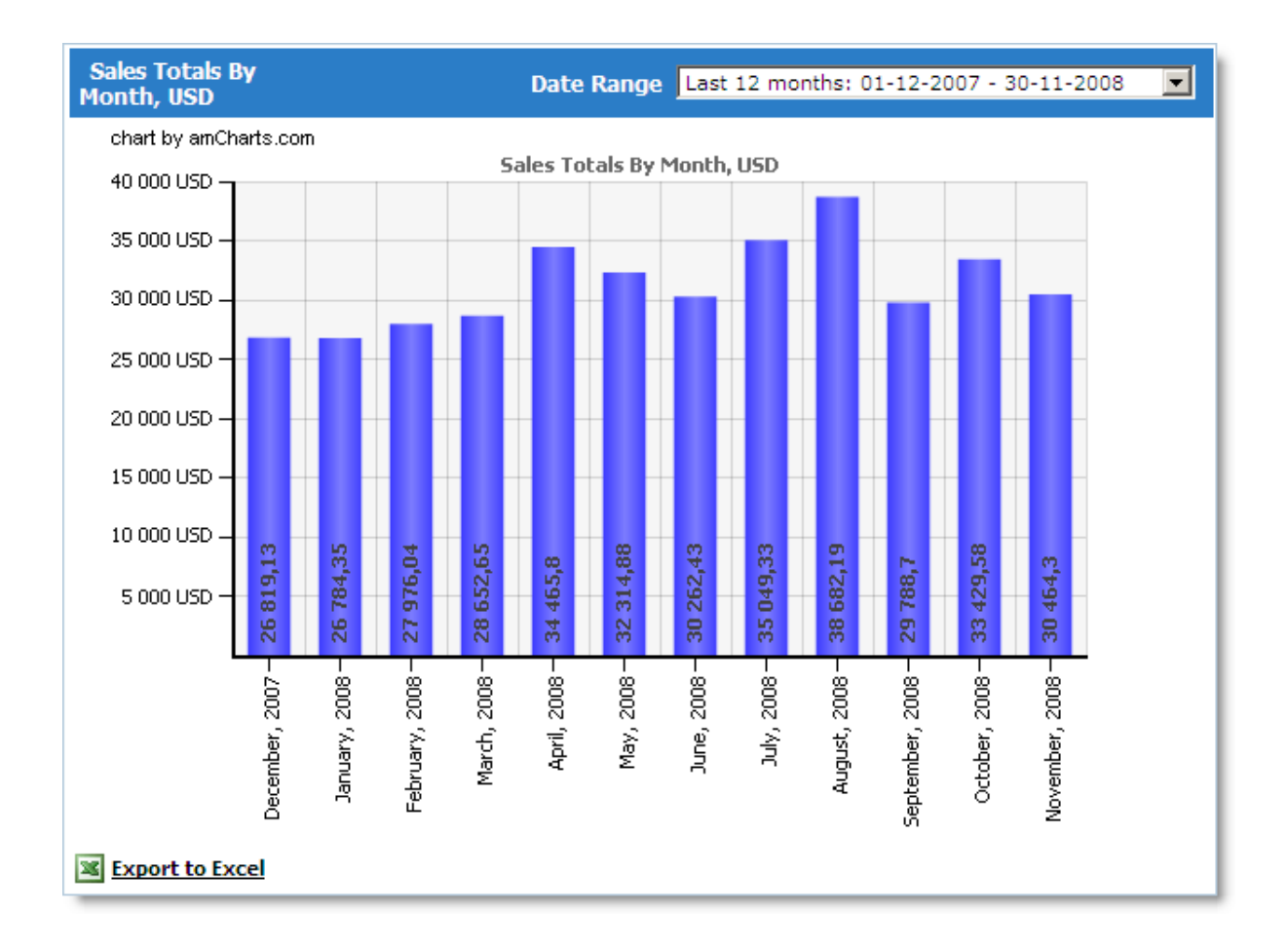

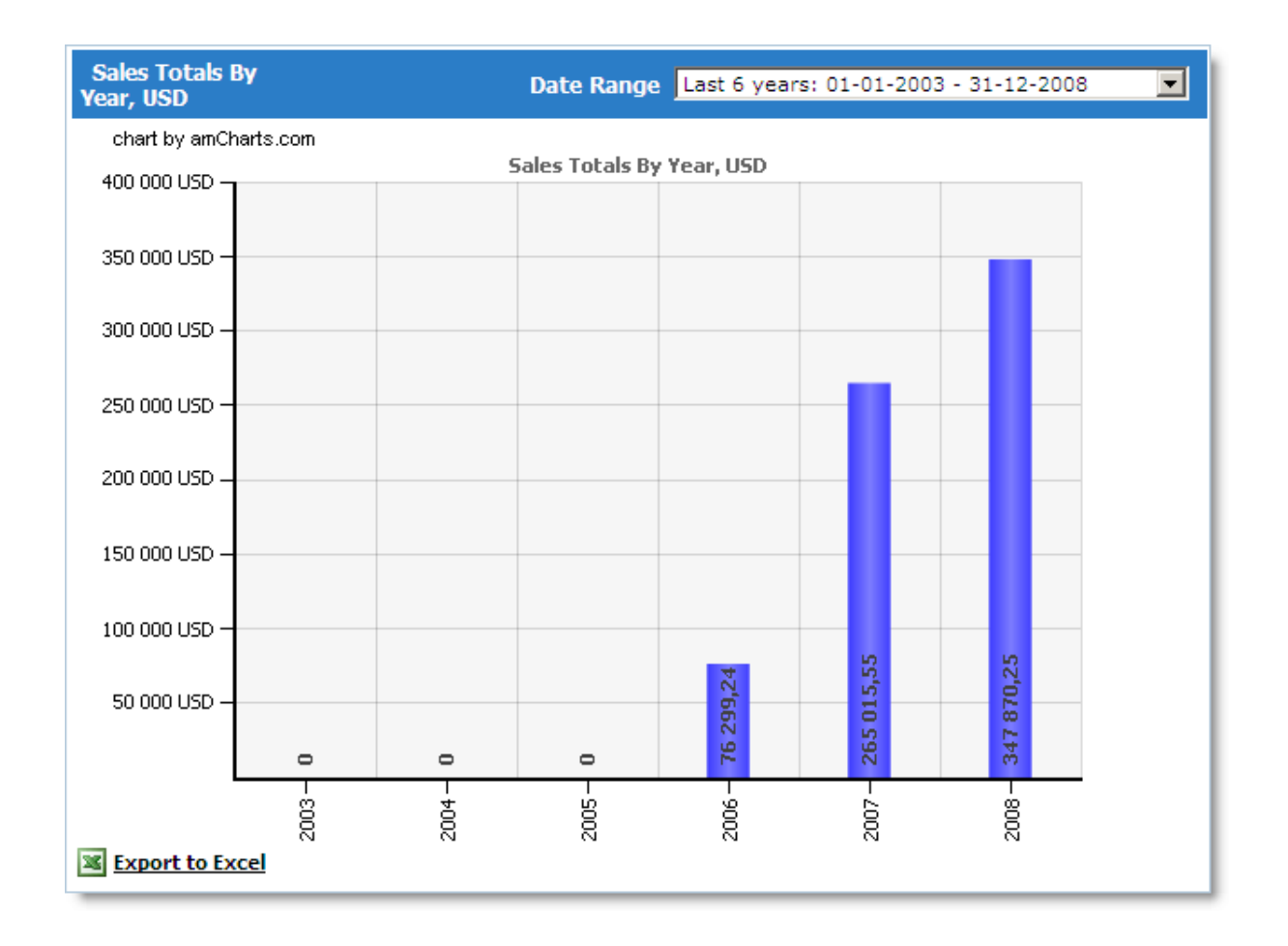

## **Taxes Total**

This report shows all tax amounts calculated by the system for orders placed in your store within the specified period. The report generates three charts, where the first chart sums the tax totals by day, the second one – by month, and the third one – by year.

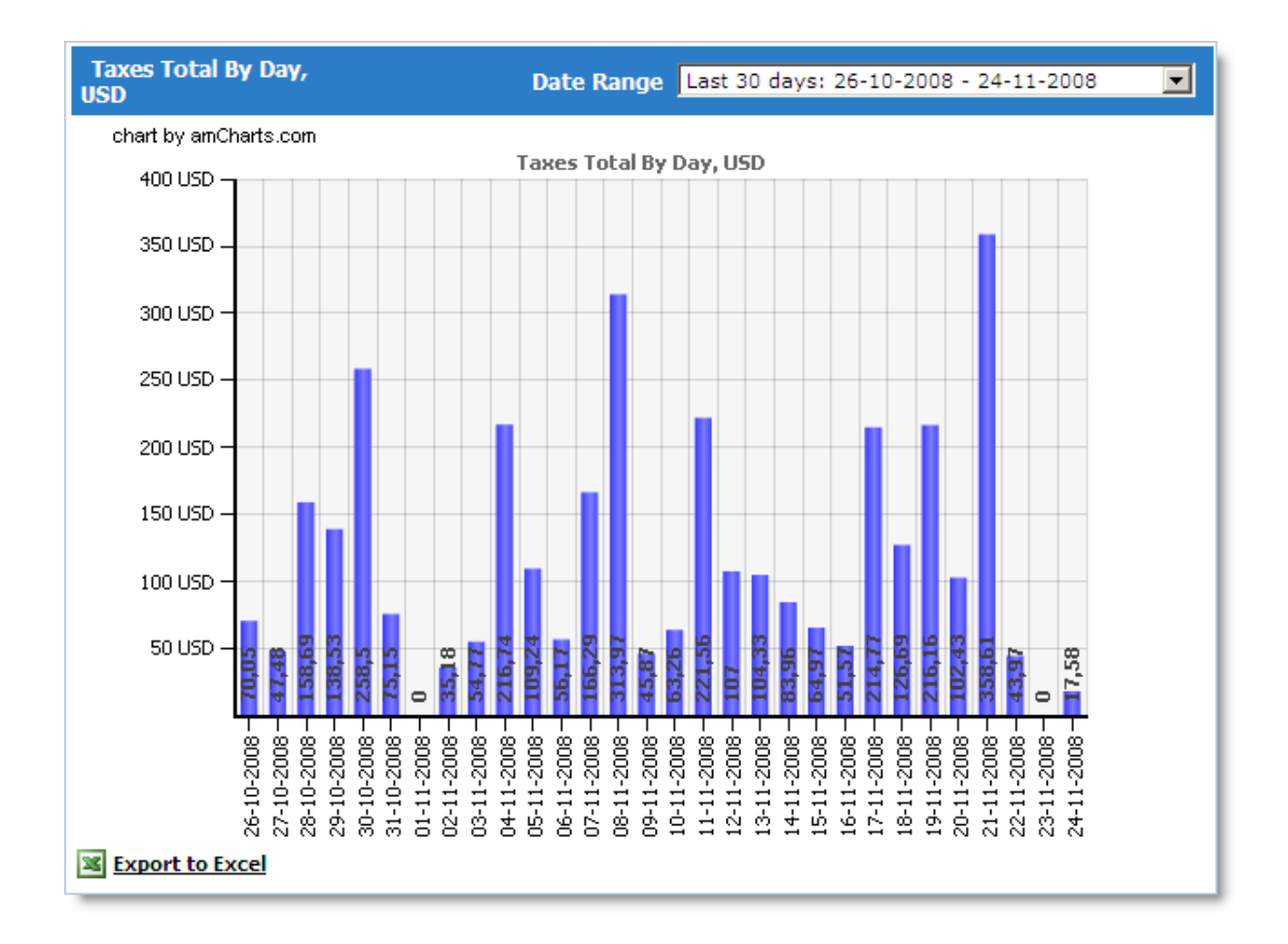

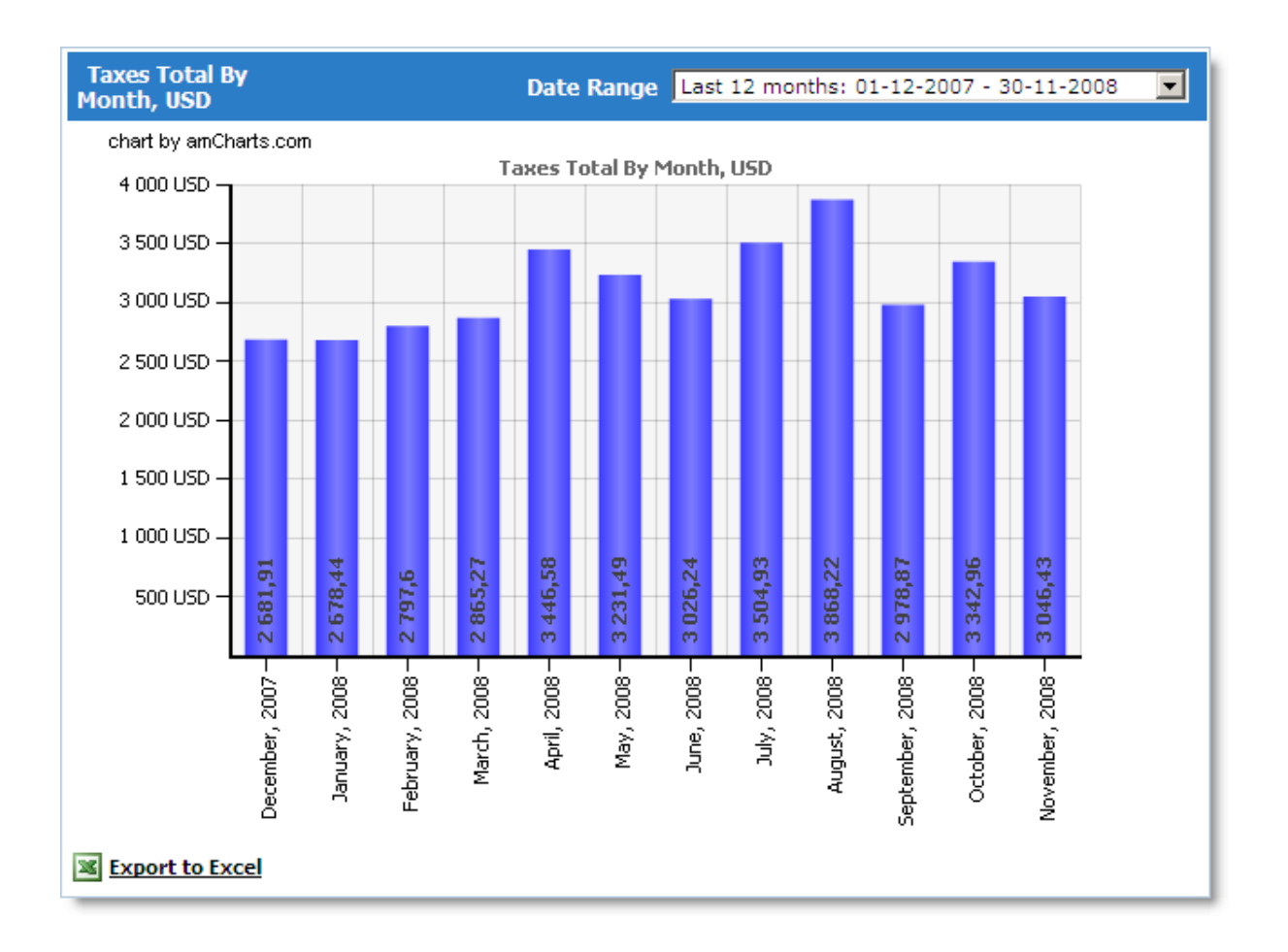

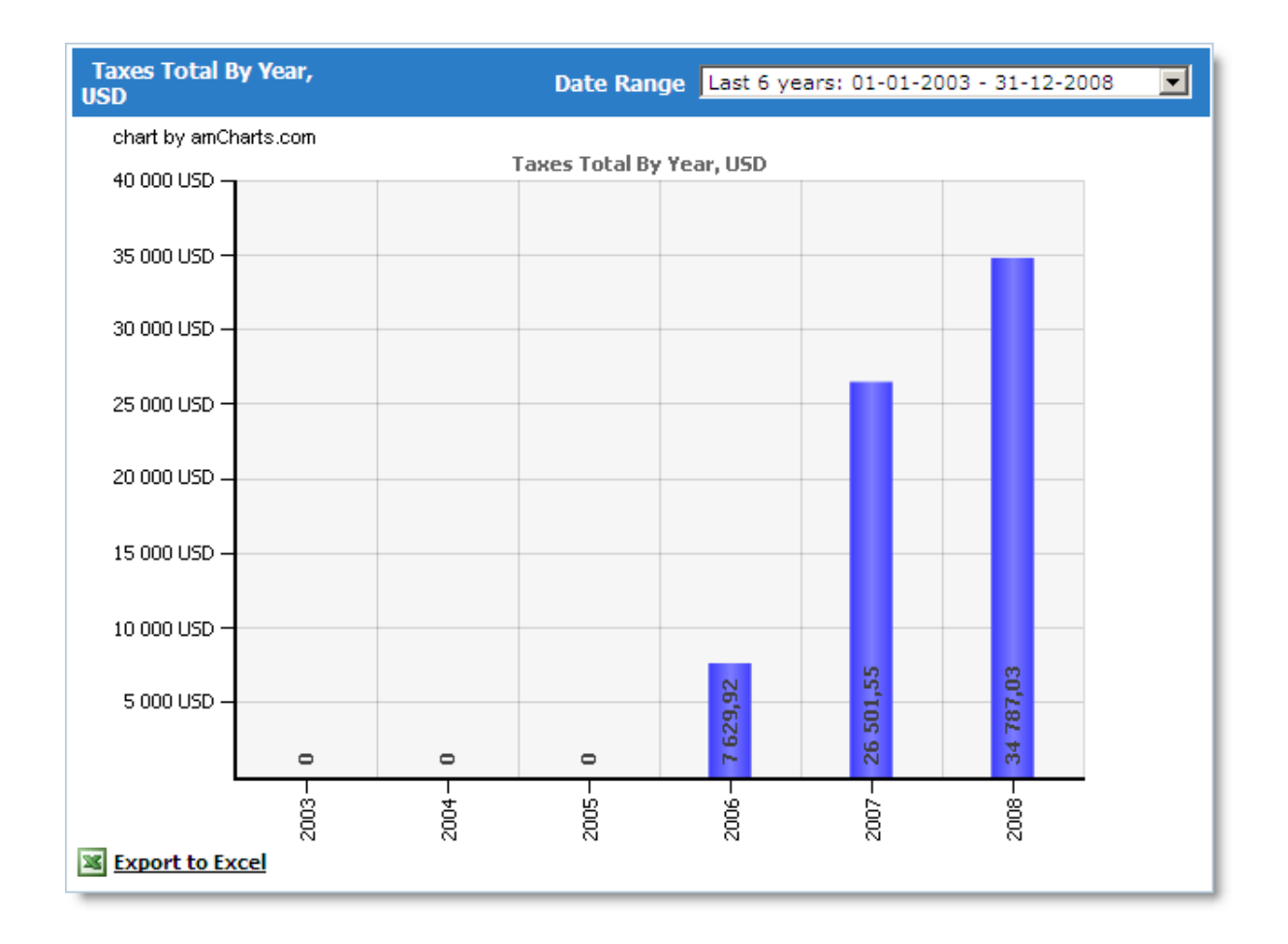

#### **Sales Conversion Rates**

This report shows several different charts. All of them use the same time unit, days.

All charts on this page are interactive. When you hover the mouse cursor over a chart, the corresponding point (day) is highlighted, and the top part of the chart shows its values.

# **Orders/Unique Visitors Conversion Rates**

The **Orders** chart shows the number of orders placed in your store.

The **Visitors** chart shows the total number of unique visitors to your store. If a user visited your store 5 times in the course of one day, this will be counted as 1 unique visitor for that day.

The **Rate** chart shows the average percentage of your store's unique visitors who placed an

order.

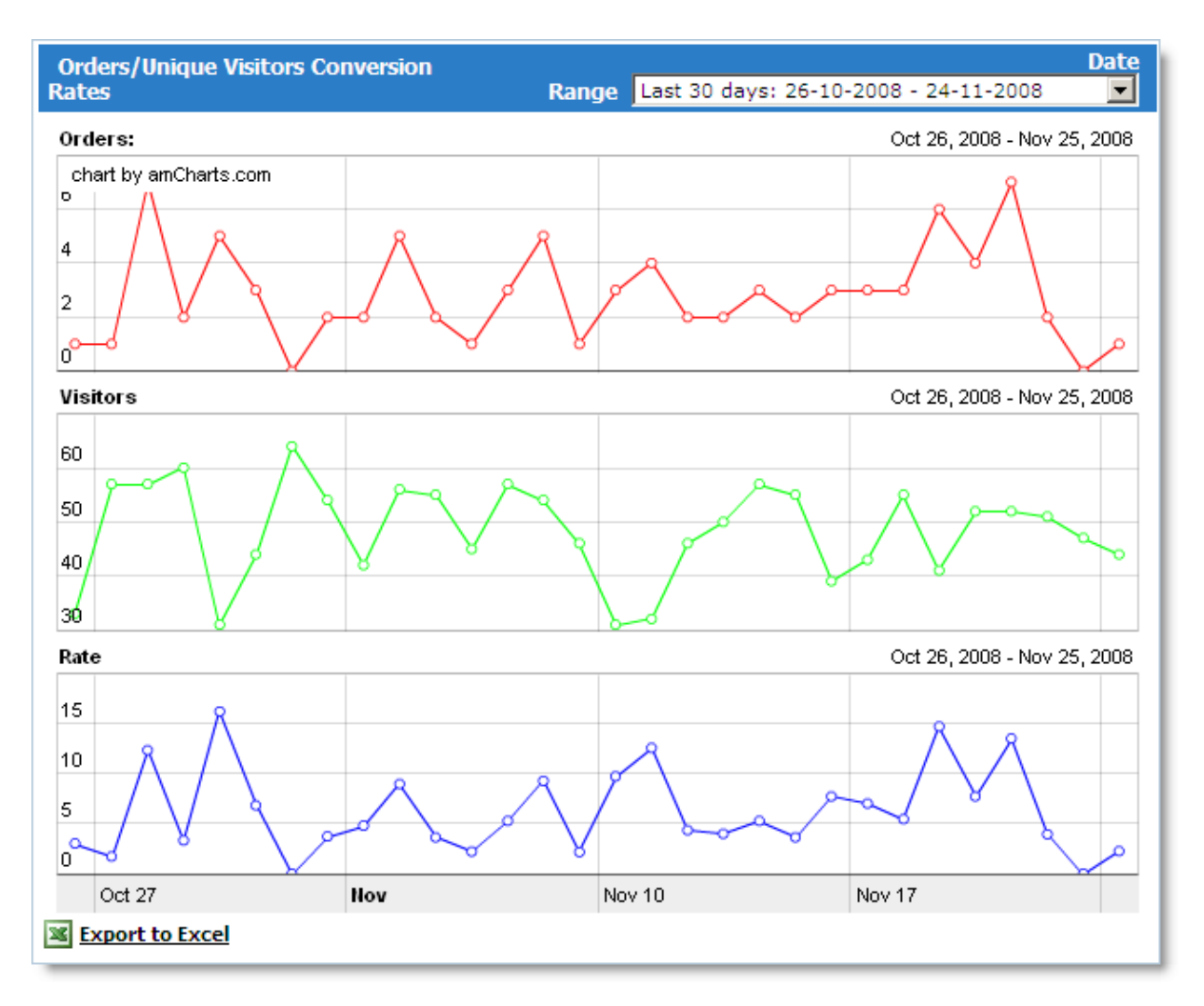

#### **Orders/Visits Conversion Rates**

The **Orders** chart shows the number of orders placed in your store.

The **Visits** chart shows the total number of visits to your store, including repeat visits. If a user visited your store 5 times in the course of one day, this will count as 5 visits for that day.

To configure Visits, use the 'Session duration (Visits)' setting in **Admin >> Advanced Settings & Configuration >> Reports and Statistics**.

Suppose that Session duration equals 1 hour. Then, if a visitor leaves your online store and comes back within 50 minutes, this will be considered as 1 visit. If the visitor comes back in 1 hour and 2 minutes, that will count as a second visit.

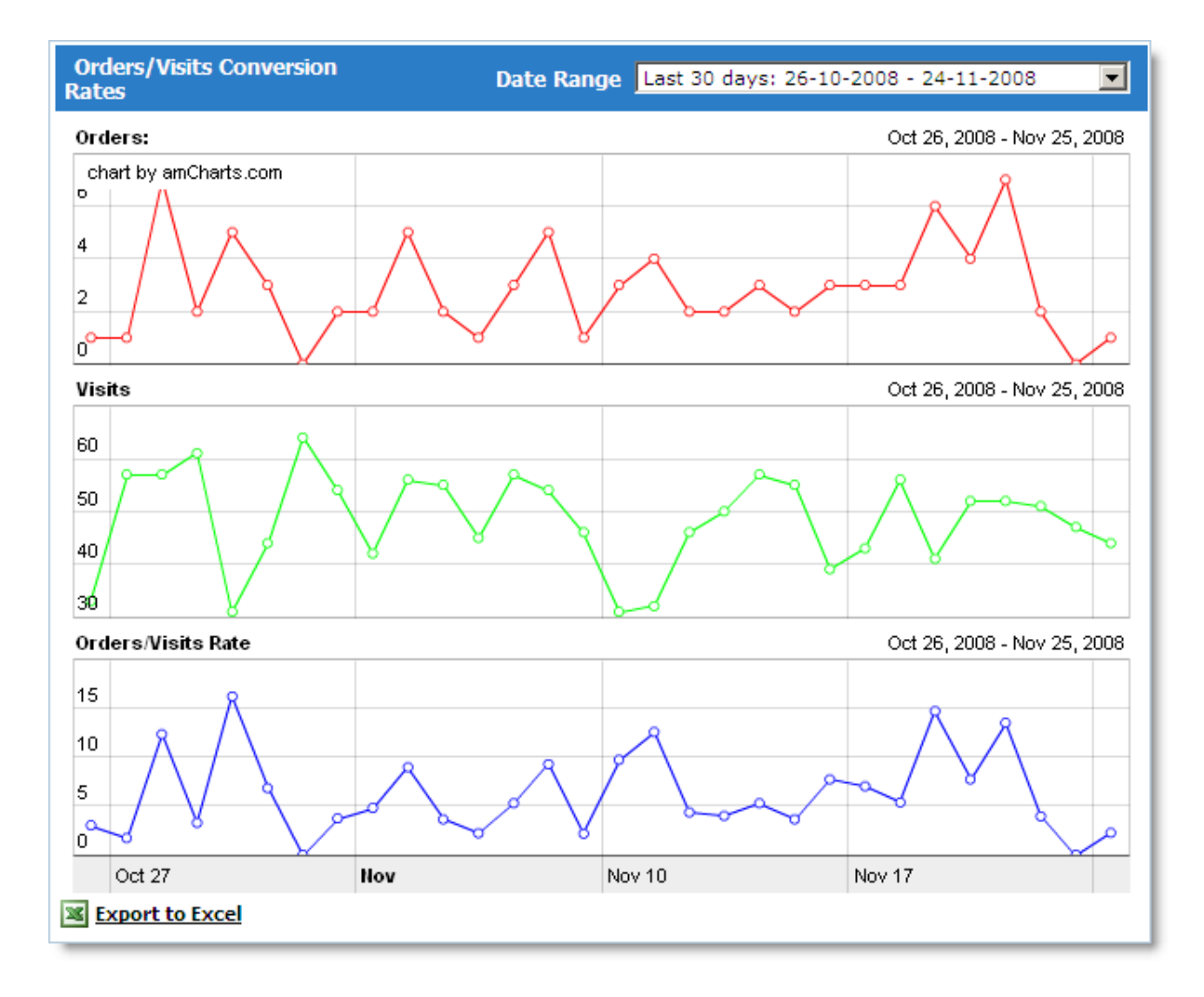

The **Rate** chart shows the average percentage of your store visits that led to an order placement.

# **Sales per Unique Visitor**

The **Sales** chart shows the total amount of orders placed in your store.

The **Visitors** chart shows the total number of unique visitors to your store. If a user visited your store 5 times in the course of one day, this will be counted as 1 unique visitor for that day.

The **Sales per Unique Visitor** chart shows the average order amount per unique store visitor.

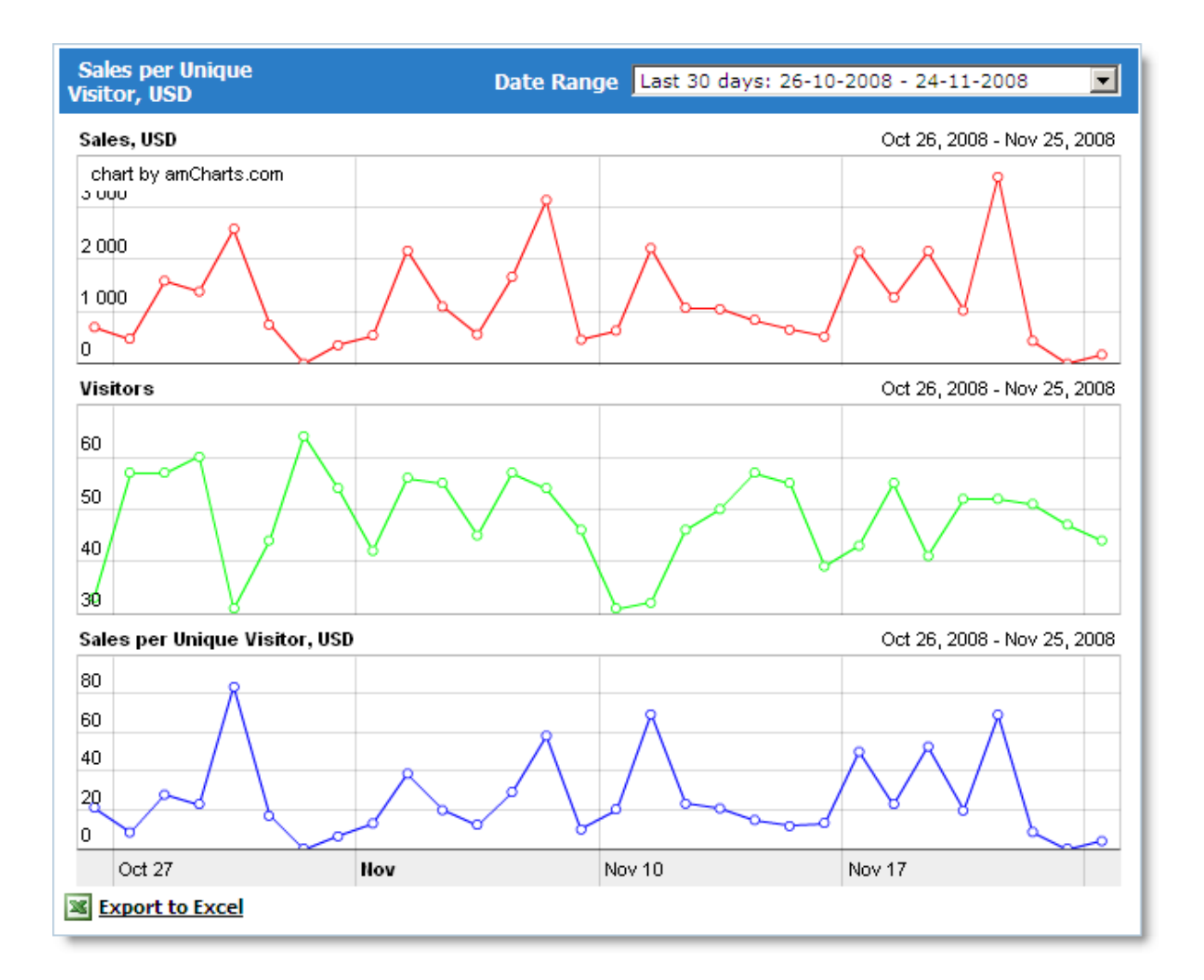

#### **Sales per Visit**

The **Sales** chart shows the total amount of orders placed in your store.

The Visits chart shows the total number of visits your store, including repeat visits. If a user visited your store 5 times in the course of one day, this will count as 5 visits for that day.

To configure **Visits**, use the 'Session duration (Visits)' setting in **Admin >> Advanced Settings & Configuration >> Reports and Statistics**. Suppose Session duration equals 1 hour. Then, if a visitor leaves your online store and comes back within 50 minutes, this will be considered as 1 visit. If the visitor comes back in 1 hour and 2 minutes, that will count as a second visit.

The **Sales per Visit** chart shows the average order amount per store visit.

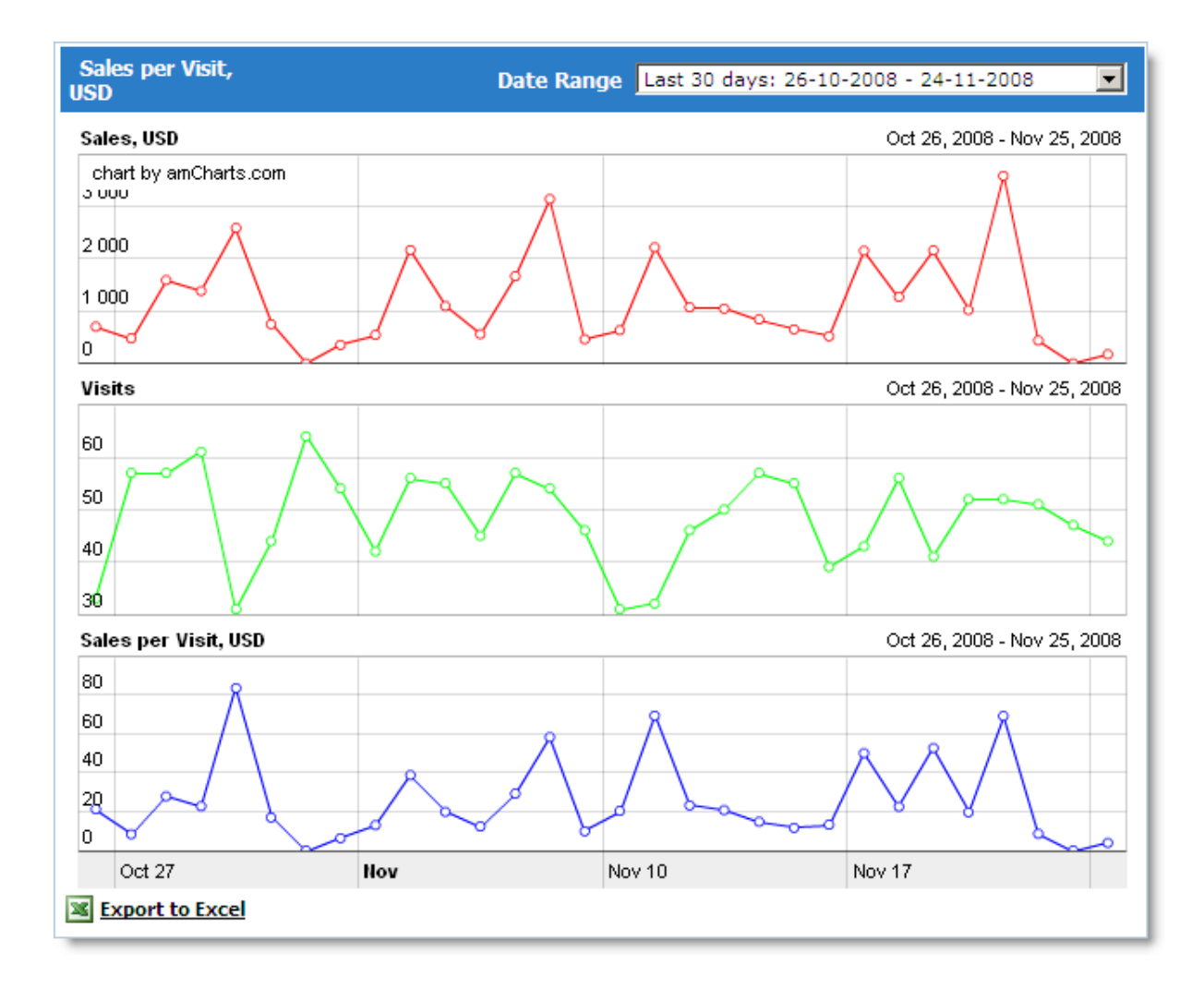

## **Items Sold/Products Viewed Conversion Rates**

The **Items Sold** chart shows the total number of products within the orders placed in your store.

The **Product Views** chart shows the total number of product views in your store. To define the pages used to collect views statistics, use the settings on the page **Admin >> Advanced Settings & Configuration >> Reports and Statistics**.

The **Rate** chart shows the average percentage of product views that led to a sale.

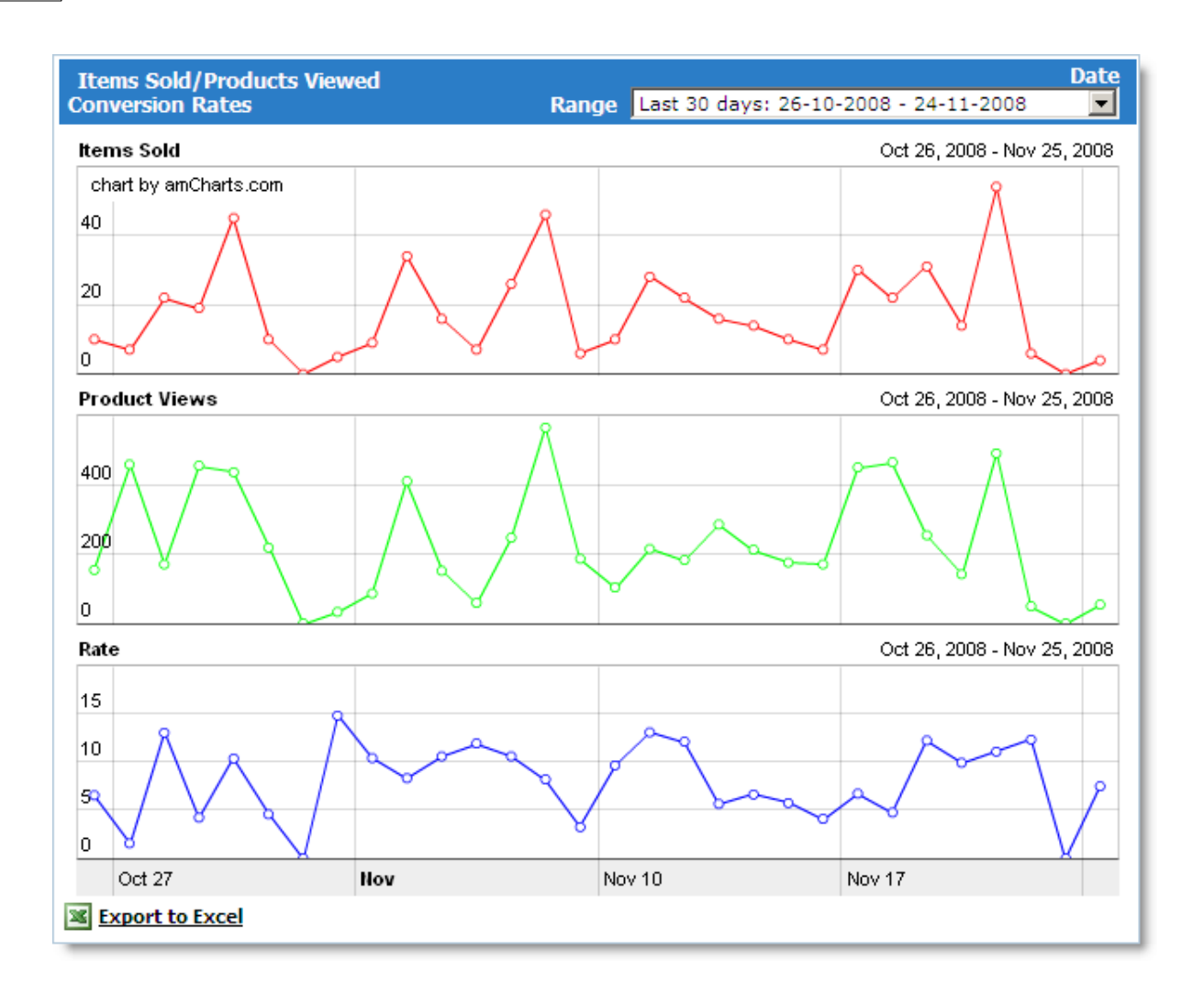

## **Abandonment Rates**

This page contains two charts, which show information about abandoned shopping carts and abandoned products.

## **1. Abandonment Rates Based on Carts Abandoned**

The **Orders** chart shows the total number of order placed in your store.

The **Carts Created** chart shows the total number of created carts. A cart is created when a customer adds at least one product to it. If a customer adds a product to cart, clears it, and then adds a product again, then this counts as two carts created.

The **Abandonment Rate** chart shows the average percentage of carts created but did not lead to an order.

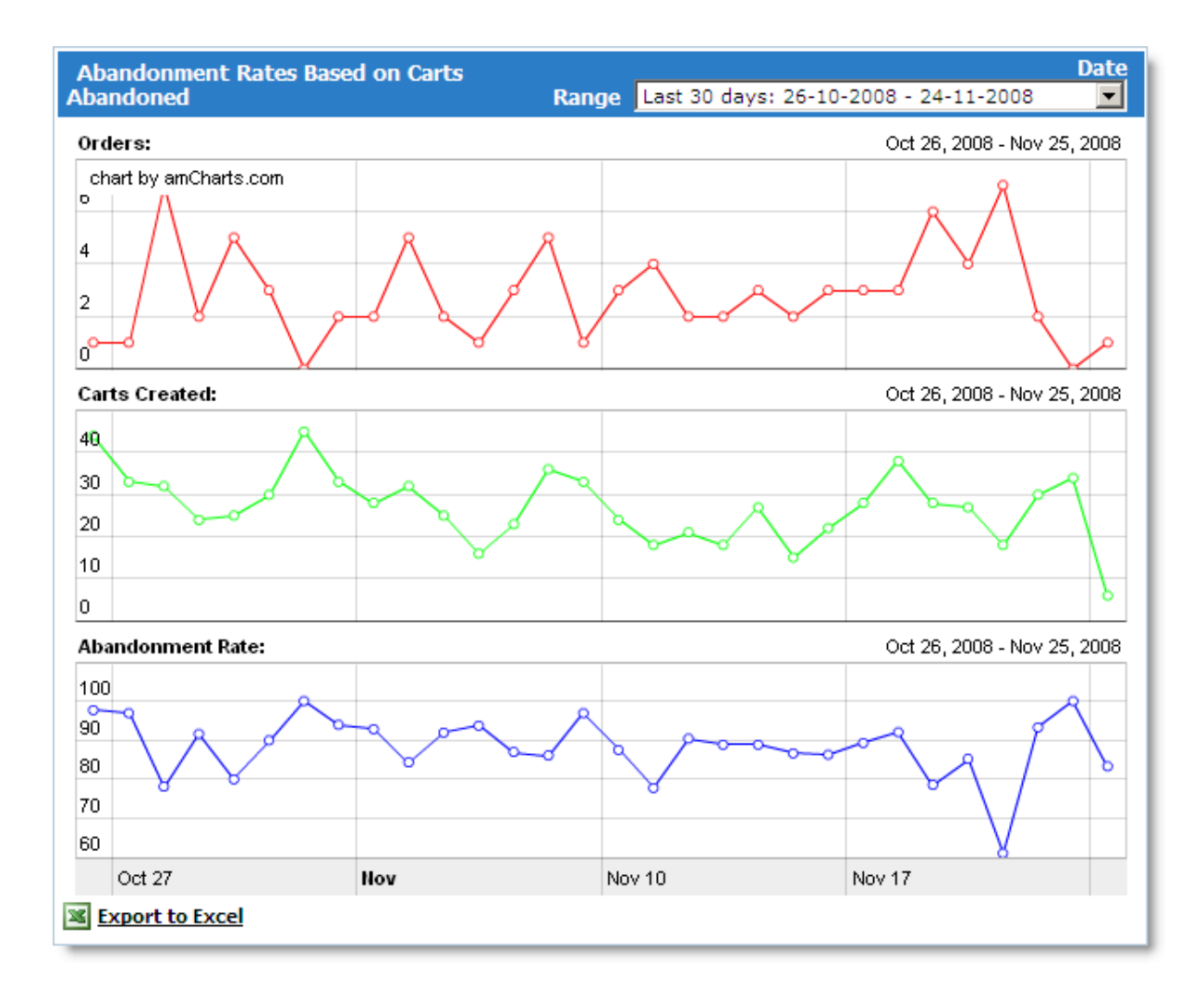

## **2. Abandonment Rates Based on Items Abandoned**

The **Items Sold** chart shows the total number of products within the orders placed in your store.

The **Items Added** to Cart chart shows the total number of products (number of items) added to all carts – including abandoned ones.

The **Abandonment Rate** chart shows the average percentage of products added to carts were abandoned (added but not ordered).

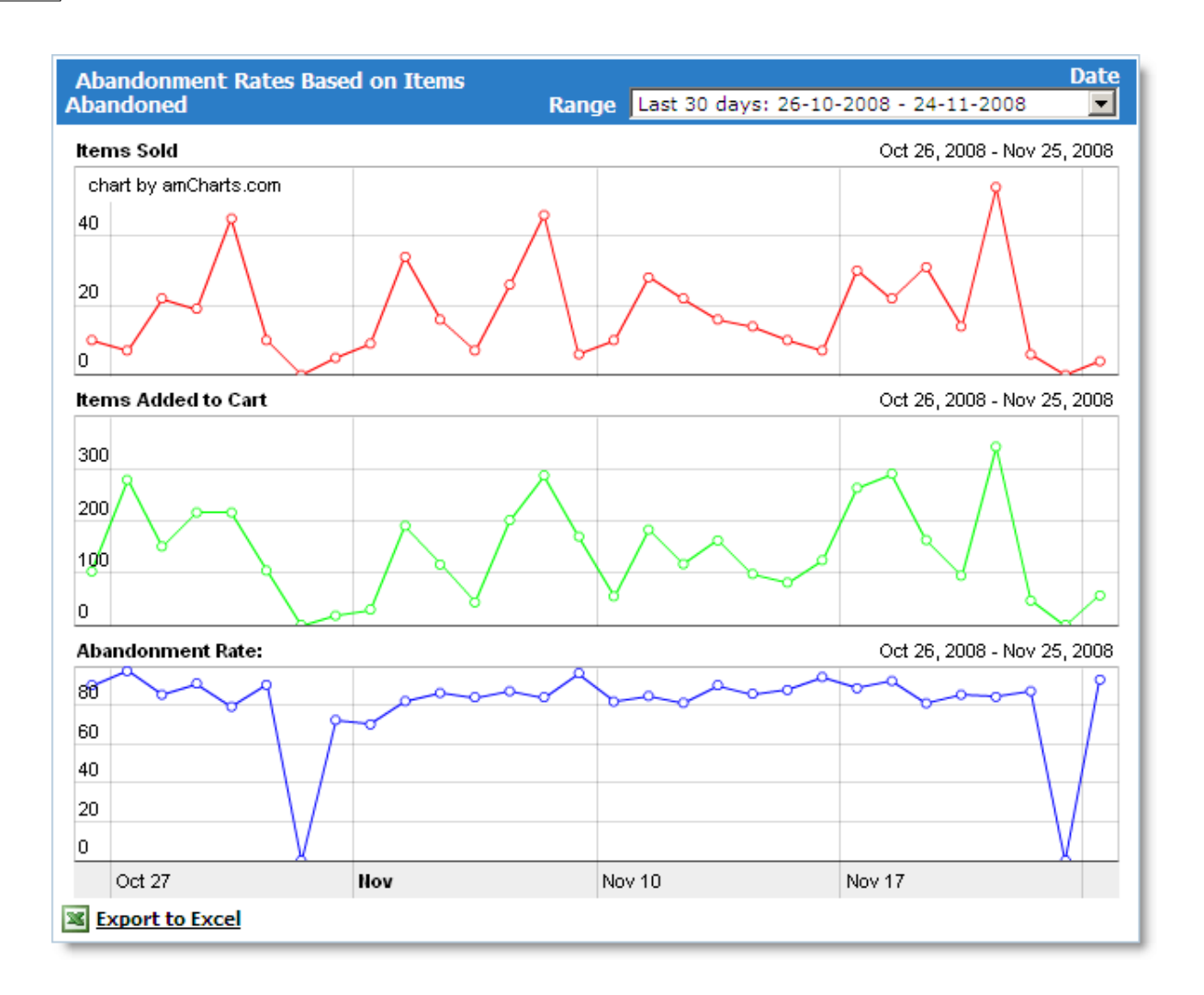

# **Top 10 Products**

This report shows several charts, each of which includes the most popular products from your catalog based on different criteria.

# **1.Top 10 Sellers By Items**

Products with the highest number of items sold. The **Items Sold** column shows the number of products within orders placed within the selected period.

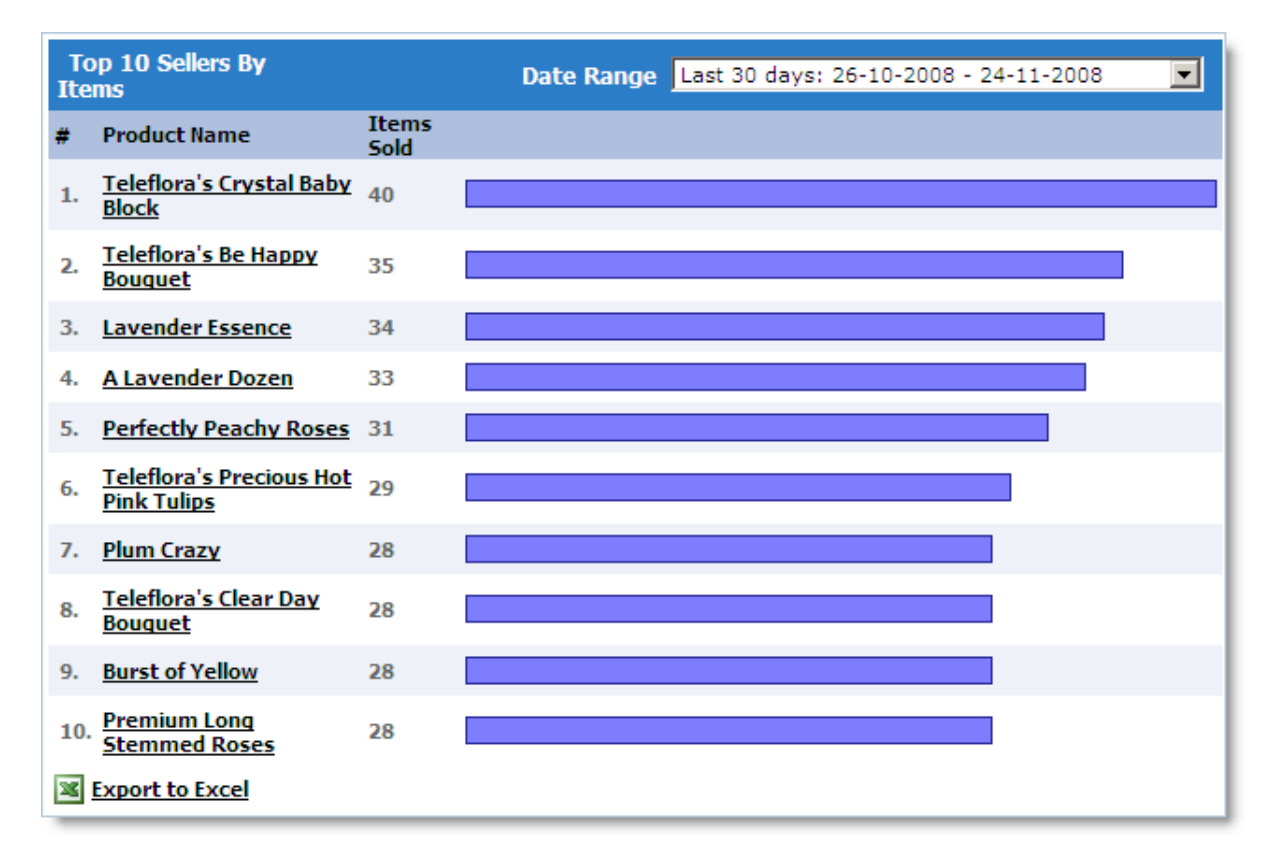

# **2.Top 10 By Views**

Products that your store visitors viewed the most. The **Views** column shows the number of views for each product. To define the pages used to collect views statistics, use the settings on the page **Admin >> Advanced Settings & Configuration >> Reports and Statistics**.

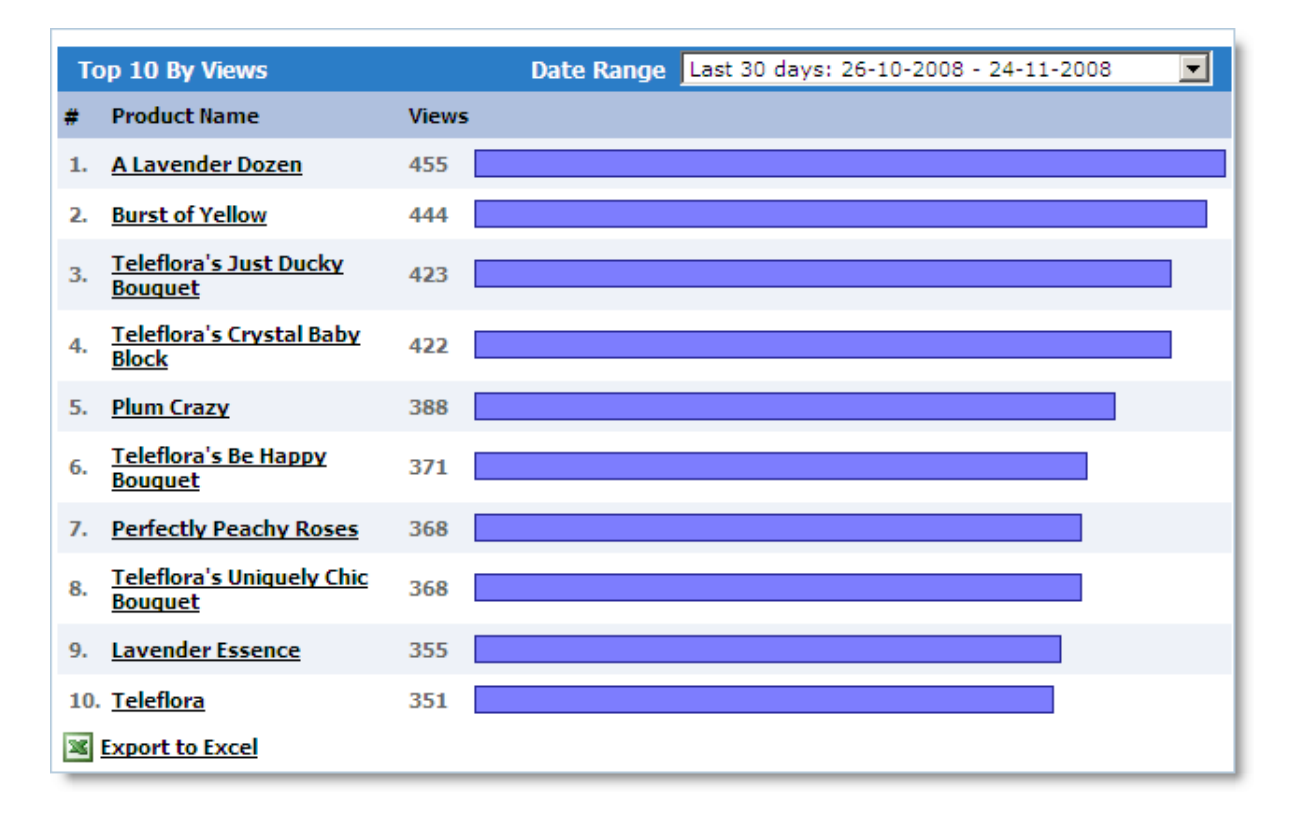

## **3.Top 10 Products Added to Cart**

Products that your store visitors have added to cart most often. The **Items** column shows the total number of product additions to cart, regardless of whether an order was actually placed or the product was then removed from cart.

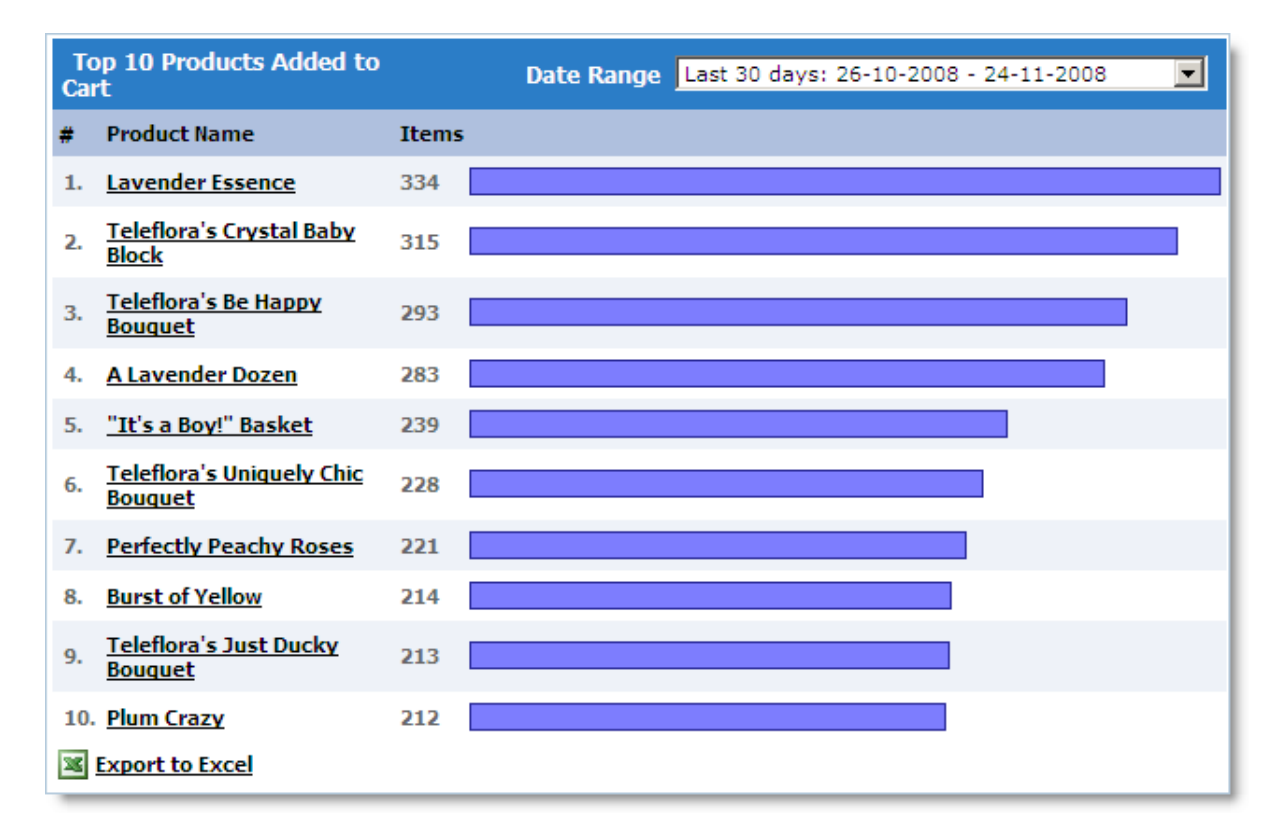

## **4.Top 10 Products Deleted From Cart**

Products that your store visitors have most often removed from cart (after adding them). The **Items** column shows the total number of product removals from cart, regardless of whether it was then added to cart again.

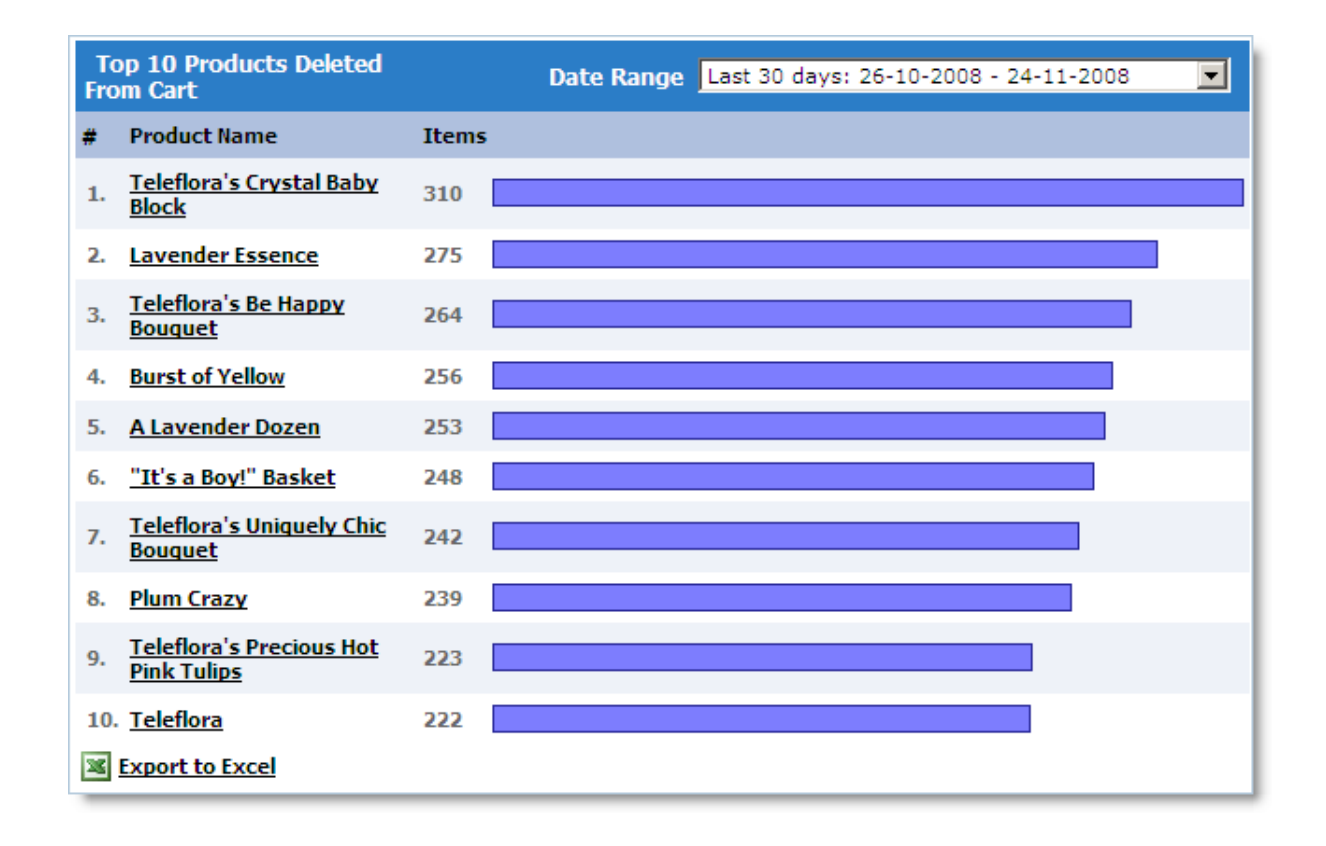

#### **Items Sold**

This report shows several charts with vertical bars representing the number of products (number of items) within the orders placed in your store. The first chart sums the total number of products by day, the second one – by month, and the third one – by year.

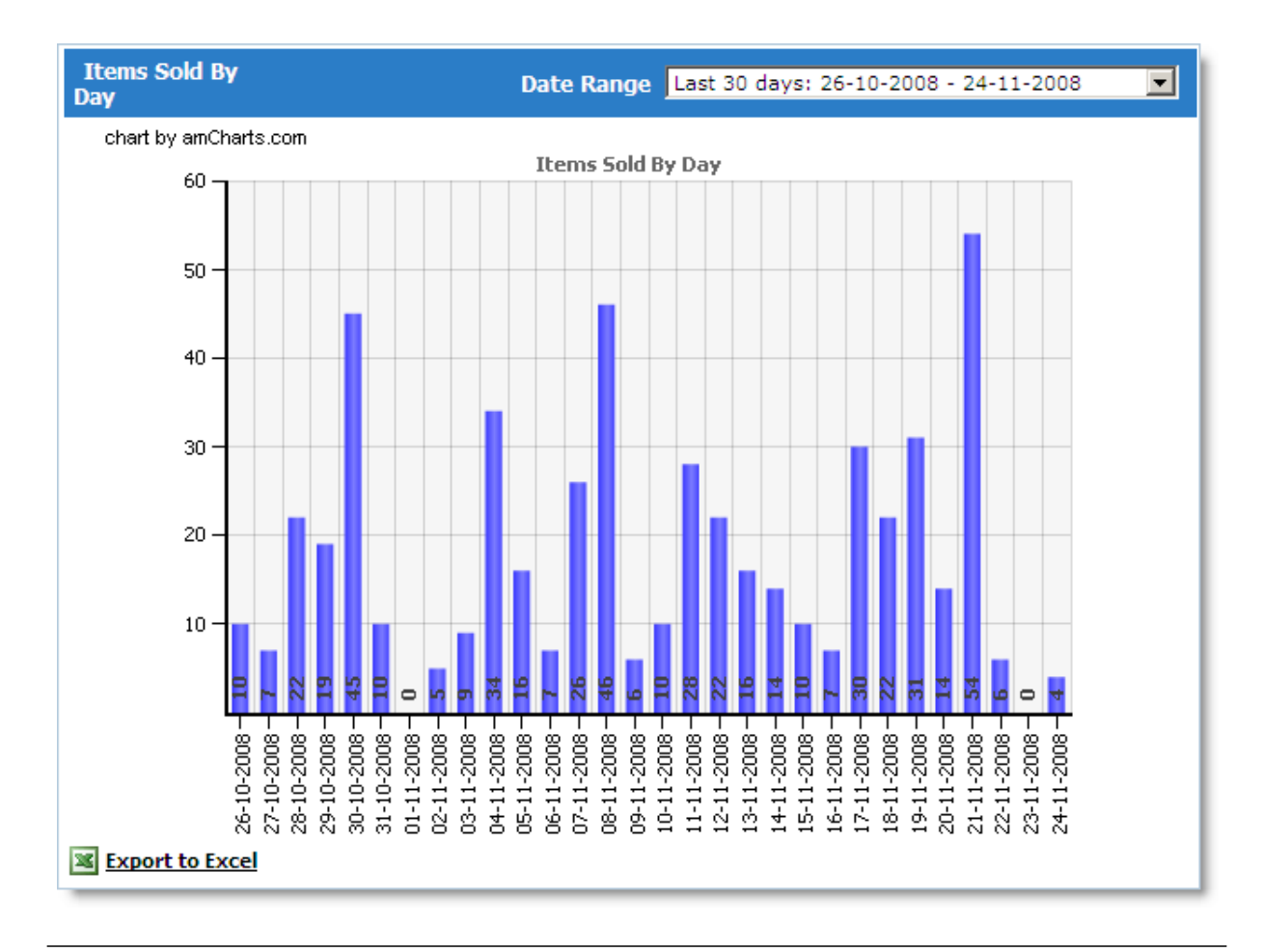

# **Items Viewed**

This report shows several charts with vertical bars representing the number of products viewed by your store visitors. The first chart sums the total number of products by day, the second one – by month, and the third one – by year.

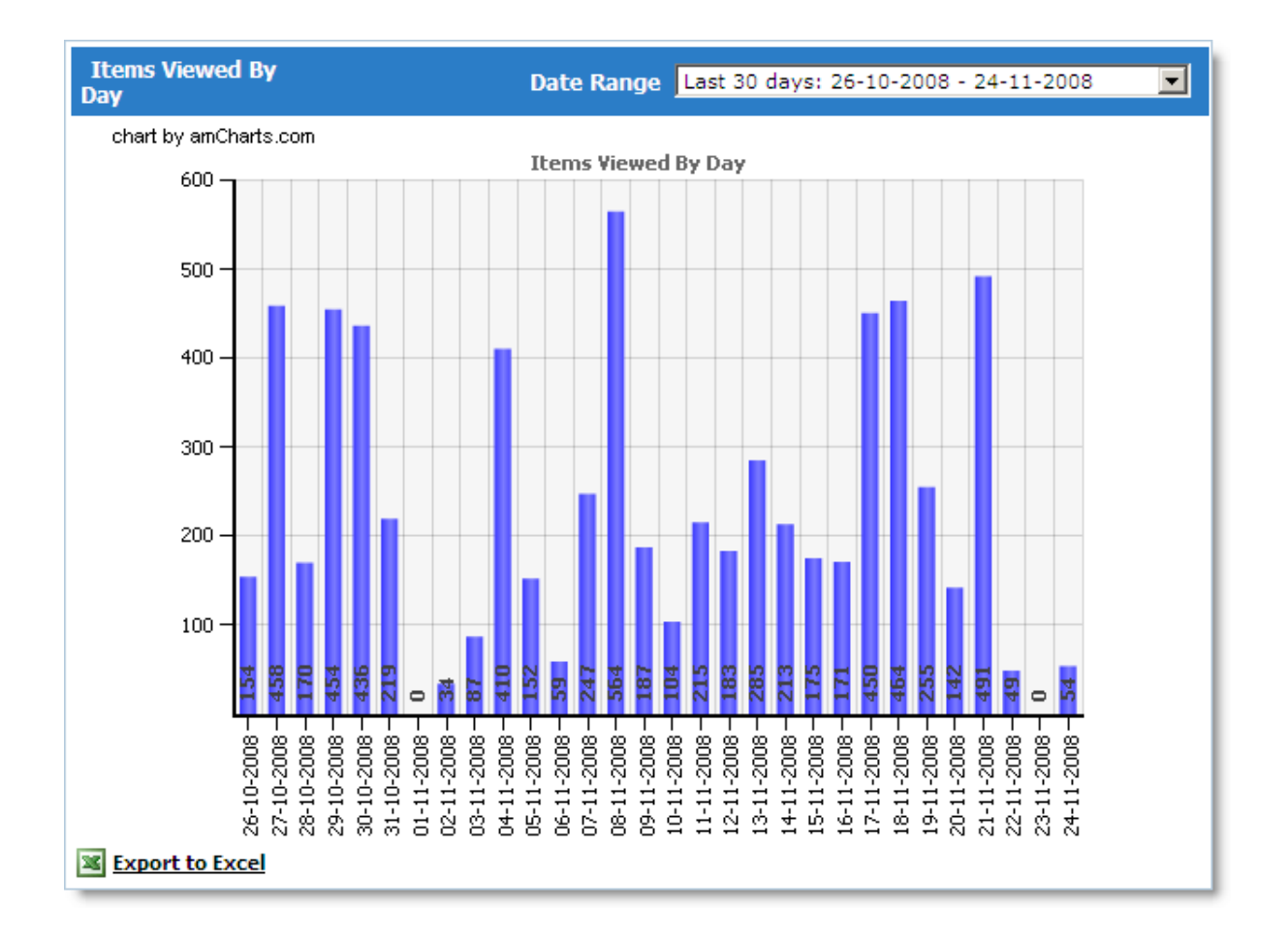

## **Recent 100 Visitors**

This report shows detailed information about the 100 most recent visitors to your storefront, in chronological order. The top line shows the 100th most recent visitor.

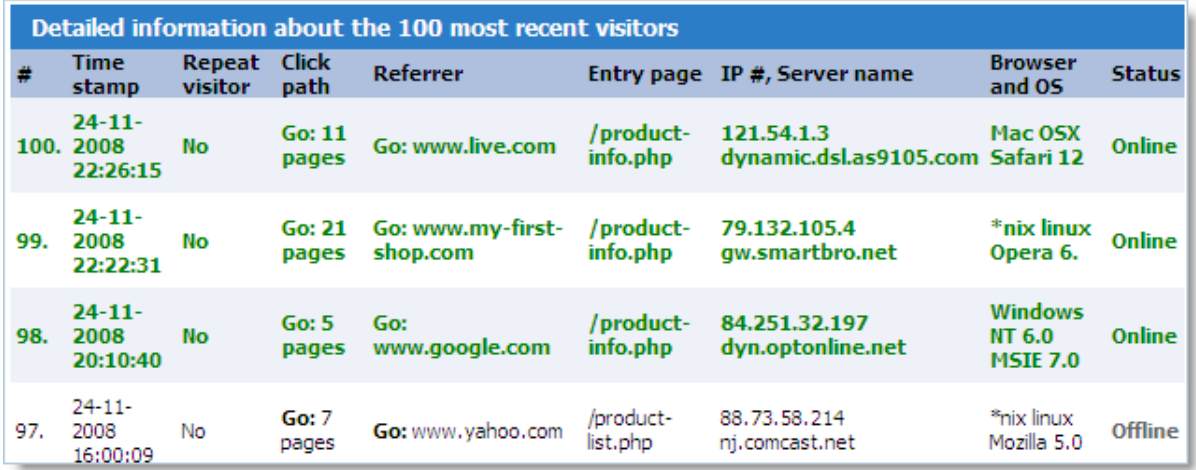

The table contains the following columns:

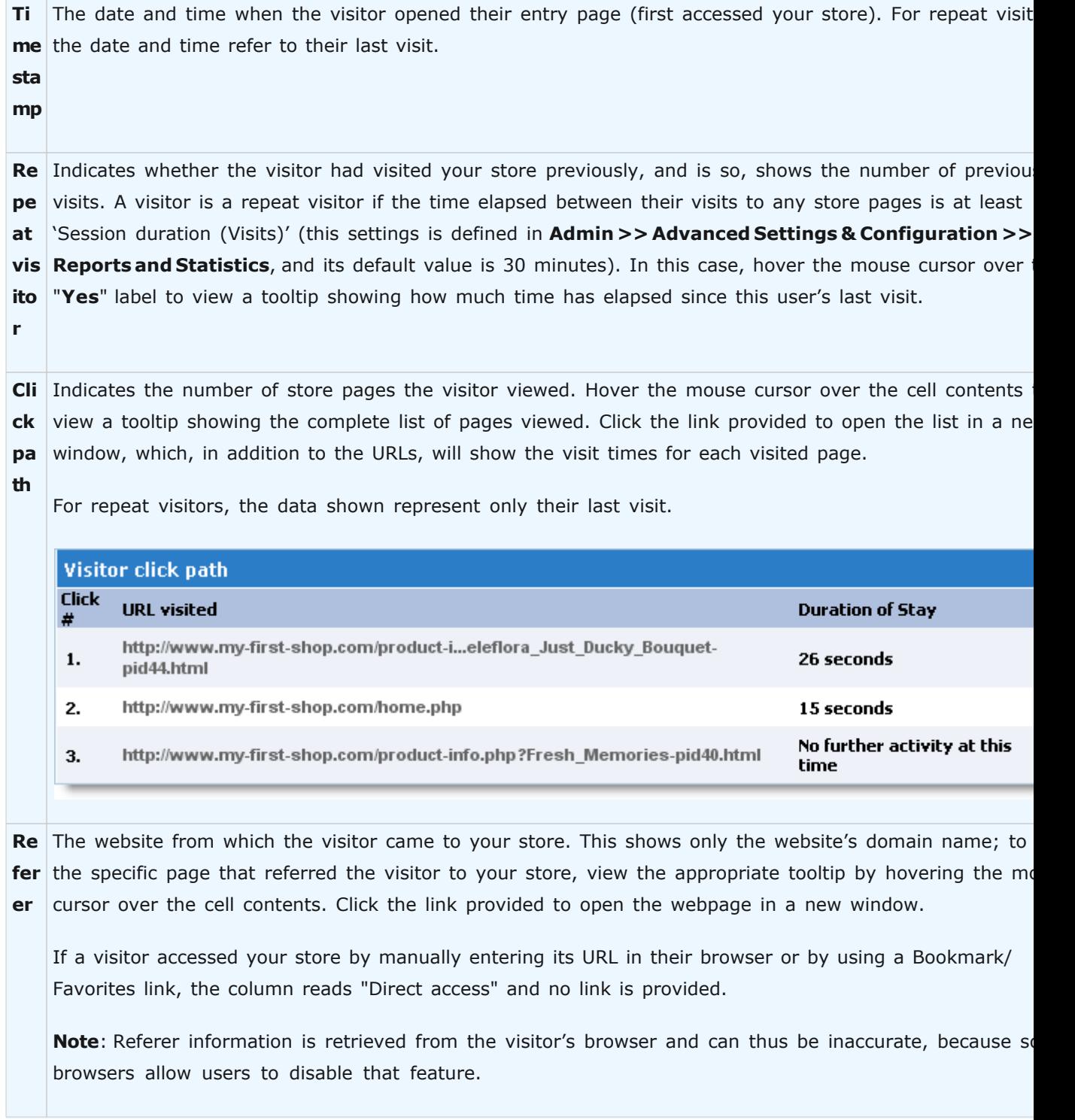

#### **322 Avactis Shopping Cart Manual**

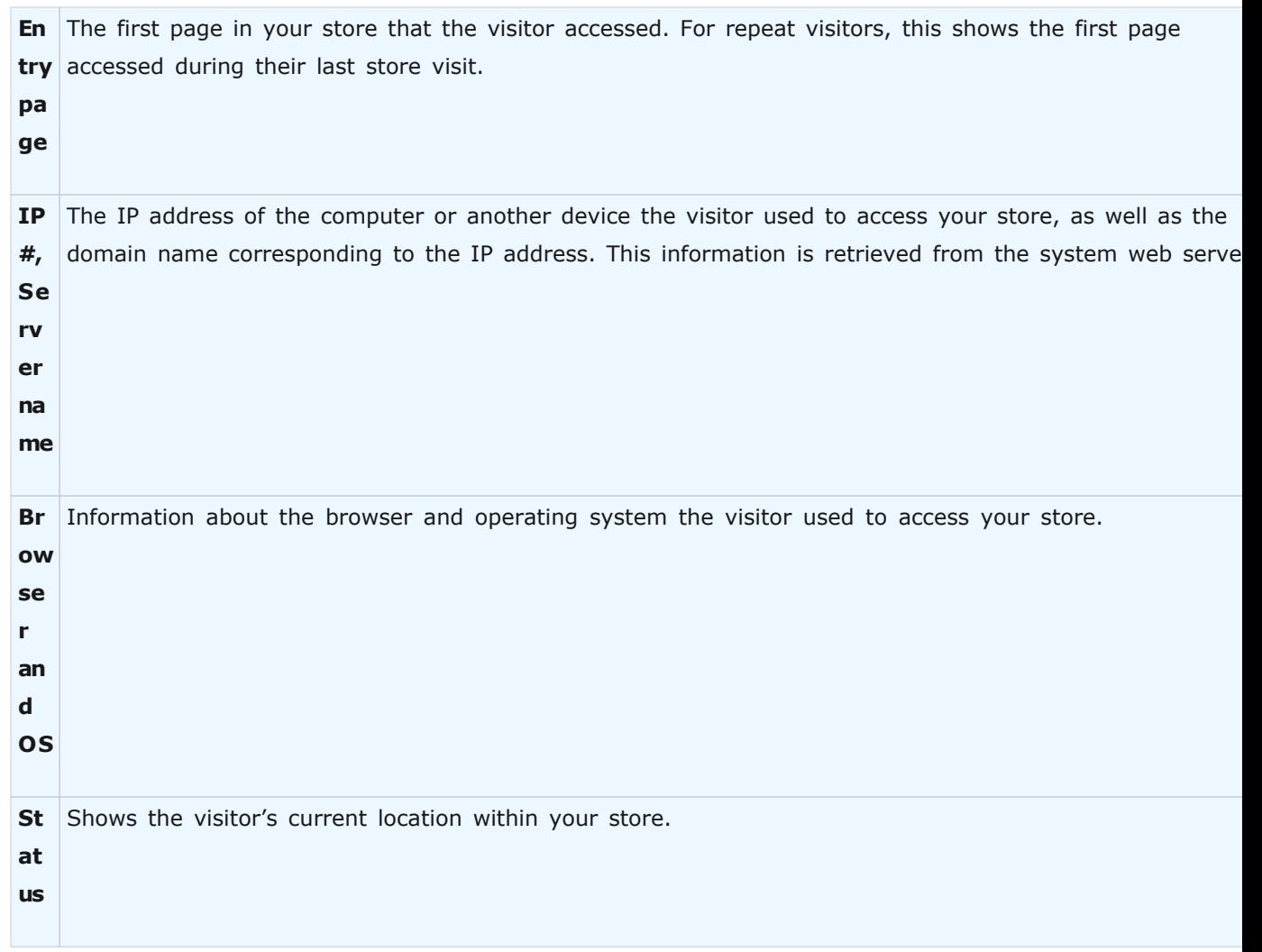

## **Top Referers**

This report provides an informative look at the websites and webpages who have referred the most visitors to your store.

The difference between the **Last 20 Top Referrer Details** and the **Last 20 Top Referrers** is that the latter groups results by domain, while the former shows the exact URLs of referer pages.

**Note**: Referer information is retrieved from the visitor's browser and can thus be inaccurate, because some browsers allow users to disable that feature.

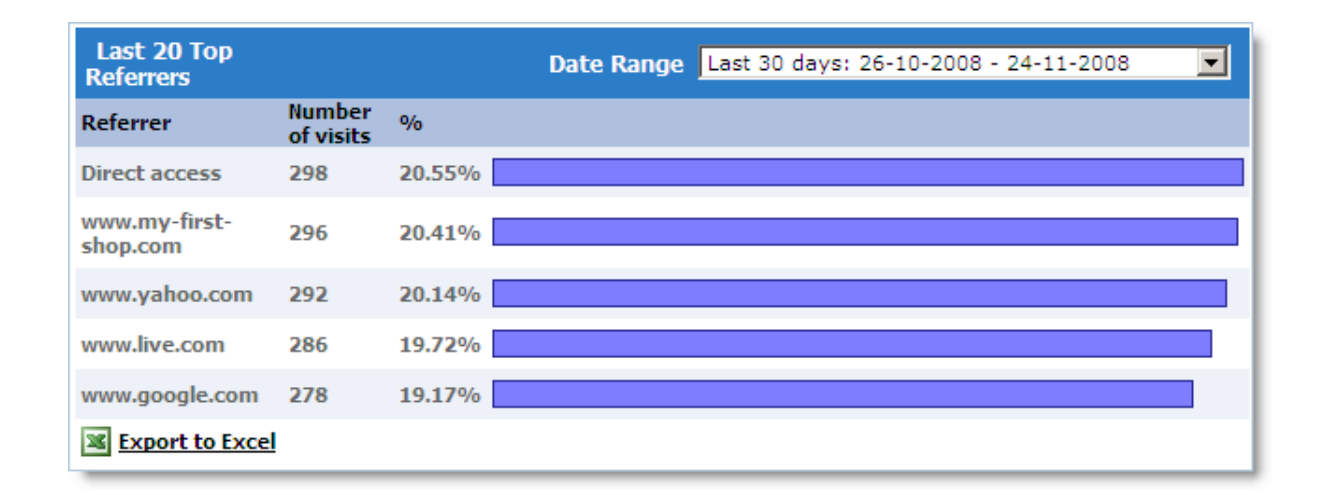

#### **Top Viewed Pages**

This chart provides an informative look at your store pages that have been viewed the most times.

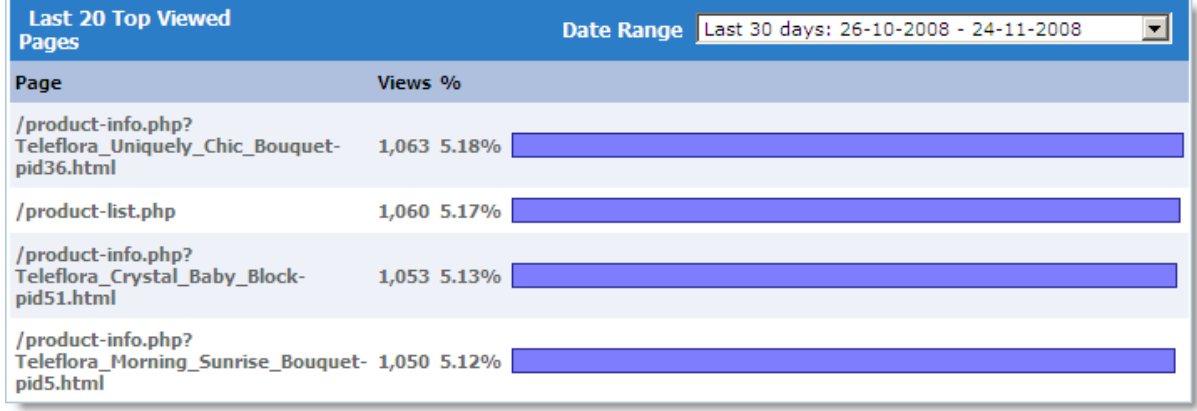

#### **Visitor Statistics**

This section includes various statistics on your store visitors.

The system assigns every store visitor a unique ID, which is stored in the visitor's browser. When a visitor comes back to the store, the system recognizes them by their ID. This way the system always knows who has visited the store, how many times and at what times. In particular, first-time store visitors are identified by the lack of an ID.

## **Visitor Statistics**

The **Visitors** chart shows the total number of unique visitors to your store.

The **First Time Visitors** chart how many visitors accessed your store pages for the first time.

The **Repeated Visitors** chart shows how many visitors visited your store for the second time or more.

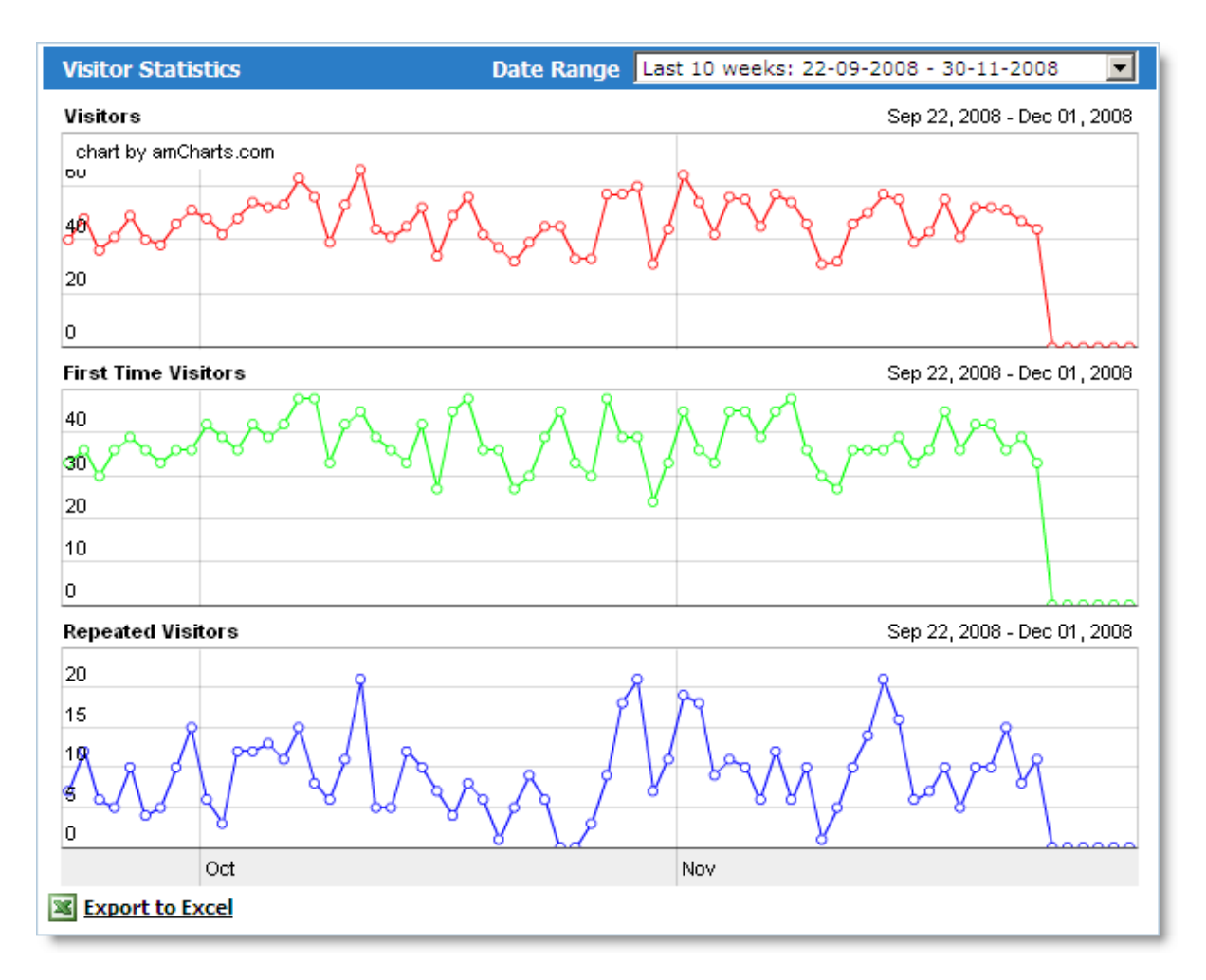

#### **Visits Statistics**

The **Visits** chart shows the total number of visits to your store – including repeat visits.

The **Views** chart shows the total number of page views in your store.

The **Pages Per Visit** chart shows the average number of pages viewed per visit.
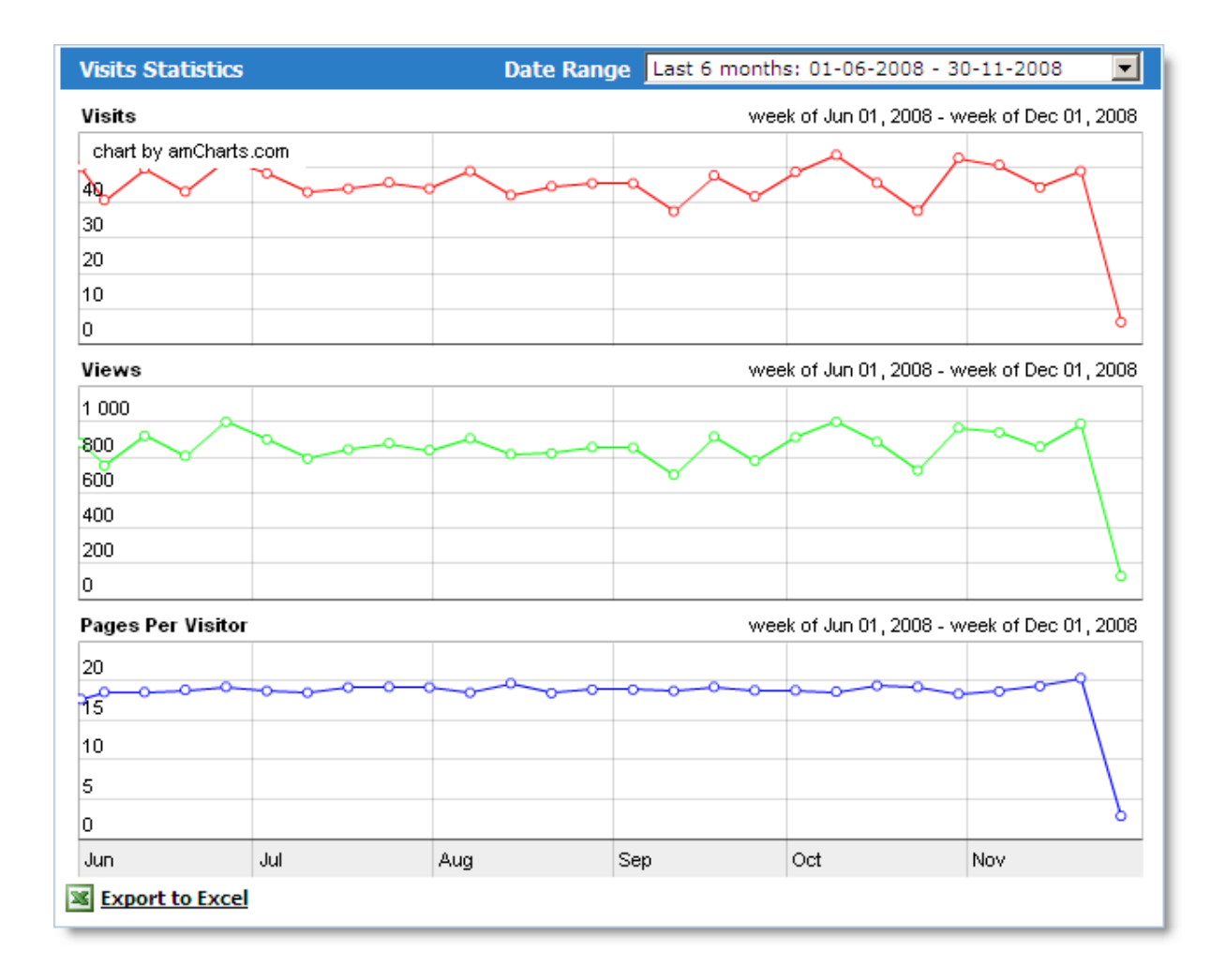

#### **Browsers and OS**

This report includes the following two charts:

#### **Visitor Browsers**

This chart provides an informative look at the browsers that visitors use most often to access your store.

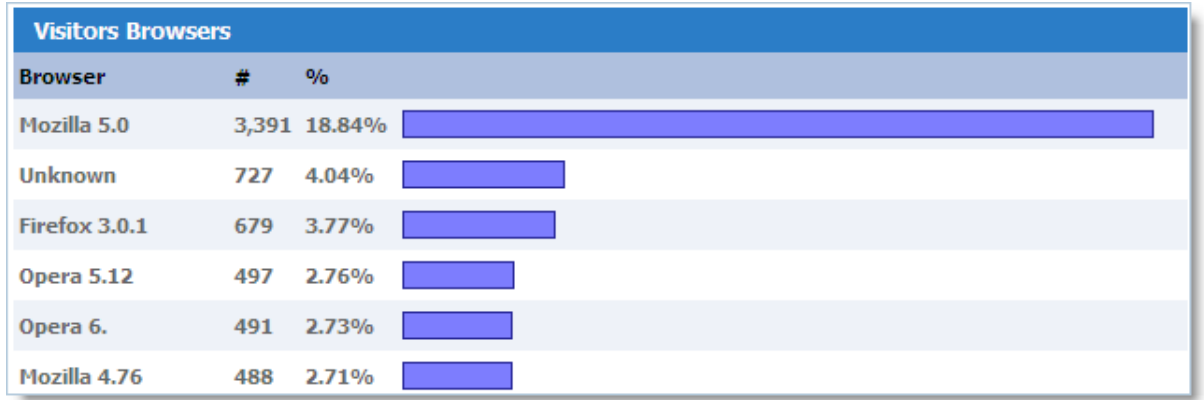

#### **Visitor Operating Systems**

This chart provides an informative look at the most popular operating systems among your store visitors.

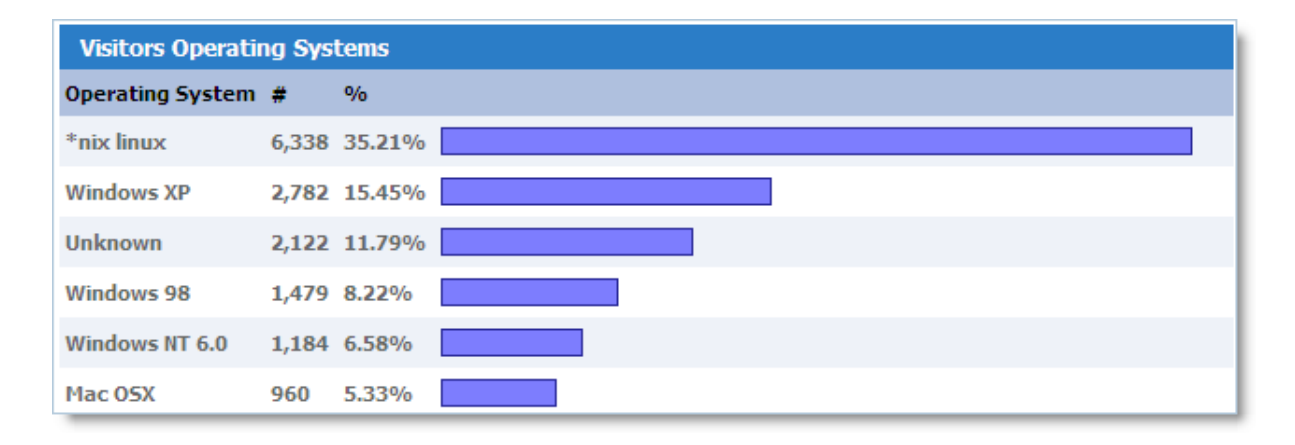

#### **Recent 100 Web Crawlers Visits**

Shows the 100 most recent web crawler statistics. If a line is green, search engine indexing is being performed at the moment.

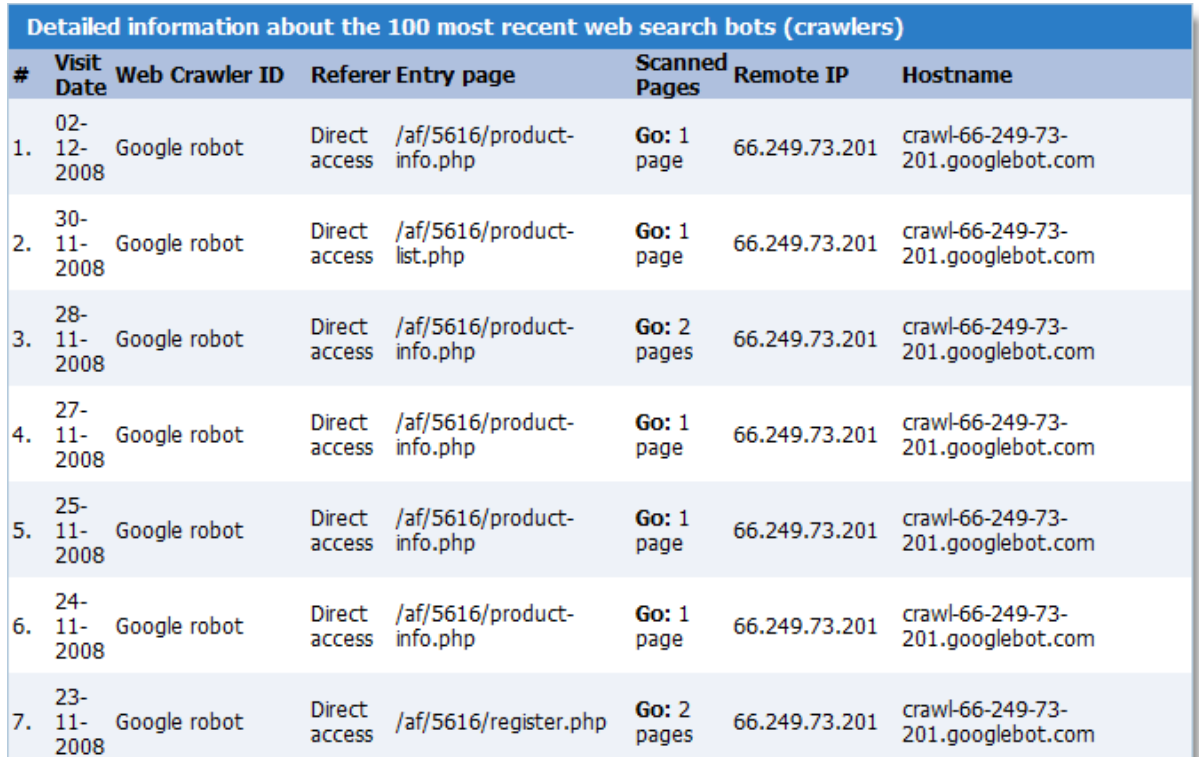

#### **5.7 Customers**

This page allows you to manage your customers. You can browse the customer list or search for a specific person, view the total number and amount of all orders placed by a customer, as well as activate, delete, or reset passwords for accounts.

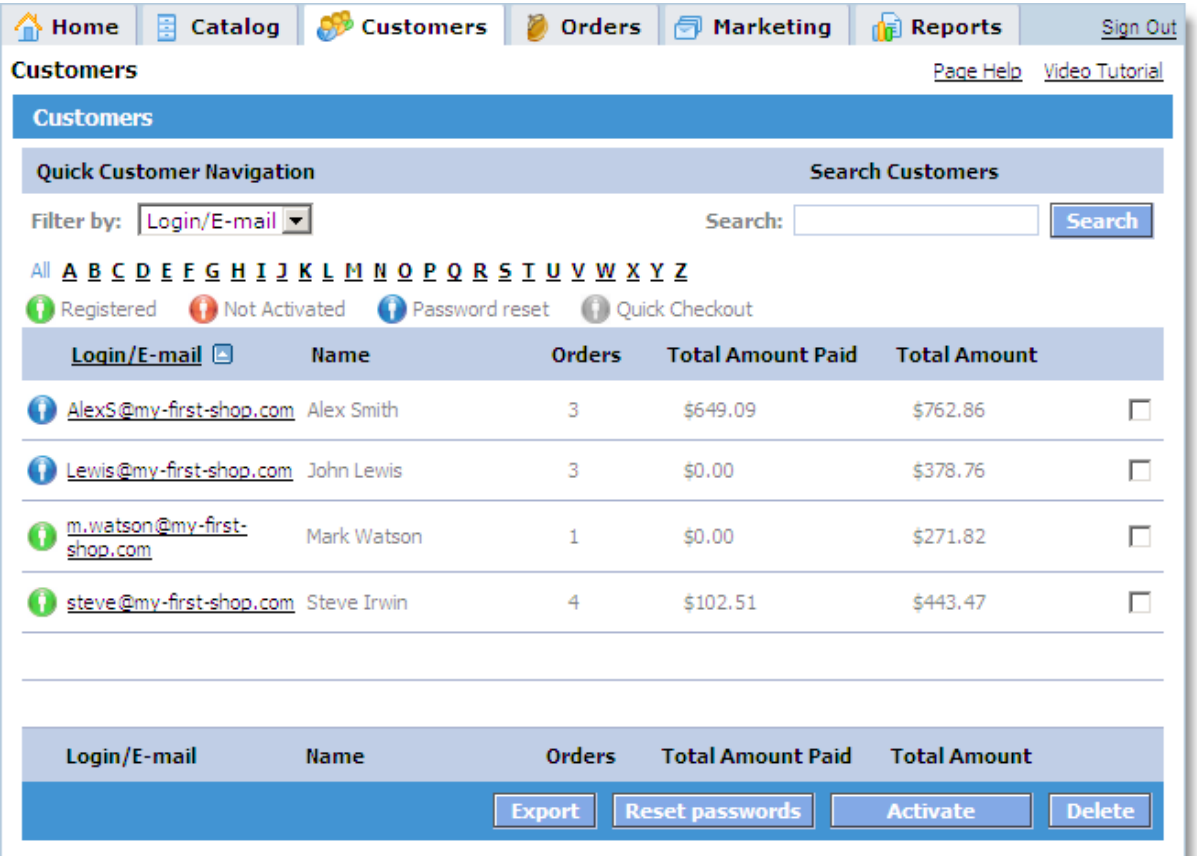

#### **Overview**

The page has the following sections:

#### **Quick Customer Navigation**

**Search Customers**

#### **Customer list**

The **Quick Customer Navigation** section lets you quickly find a customer by the first letter of either their last name or their e-mail. Select the type of search from the '**Filter by**' drop-down list and then click a letter. All customers whose last name/e-mail starts with the selected letter will display in the **Customer list**.

Using the **Search Customers** section, you can find a customer based on just a few letters of their name, email, or login. Type the characters in the search field and click the **Search** button. All customers whose name, e-mail or login matches these characters will display in the **Customer list**.

#### **Customer List**

The **Customer list** shows the following information about every customer:

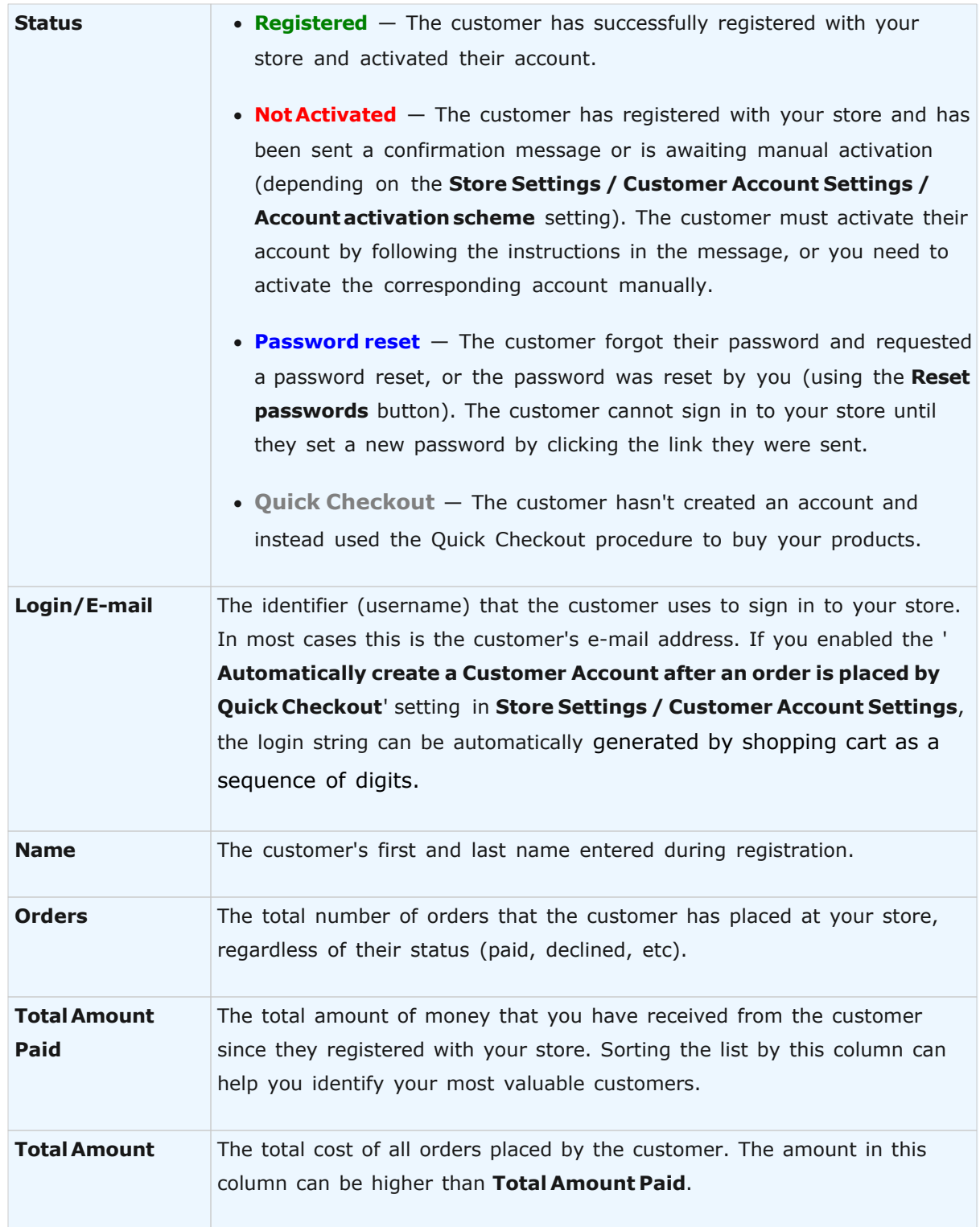

You can sort the list according to any of these columns by clicking the column title.

To view complete information about a customer in the list, click their **Login/E-mail**. A new window will open where you can view

#### **Resetting Customer Passwords**

Select the necessary customers in the list and click the **Reset passwords** button. The customer status will be changed to **Password reset**.

The customer will be emailed a link which they can click to set a new password (the e-mail message can be customized on the **Store Settings / E-mail Notifications** page). Until the new password is set, the customer will not be able to sign in to your store.

**Note**: The old password cannot be restored.

#### **Activating Customers**

You can activate any non-activated customers manually by selecting them in the list and clicking the **Activate** button. The corresponding accounts will be assigned the **Registered** status.

#### **Deleting Customers**

To delete one or more customers, select them in the list and click the **Delete** button.

the customer's address, billing and shipping information, and the complete list of their orders and current order statuses.

#### **Export Customer List**

You can export all customer information to a CSV file and download it to your local computer.

CSV is a convenient format for storing spreadsheet data in a simple text file. This format is widely supported by different spreadsheet editors, including Microsoft Excel, OpenOffice Calc and [Google Docs & Spreadsheets](http://docs.google.com/). See the Wikipedia article [Comma-Separated Values](http://en.wikipedia.org/wiki/Comma-separated_values) for a detailed description.

To export customer data, click the **Export** button. A new window will open to help you in the process.

#### **Step 1 of 2. Choosing attributes**

On the first page you will be able to see the total number of customers that will be exported

and choose what data will be included in the resulting CSV file. Check the necessary attributes and then click the **Start** button to create the CSV file.

#### **Step 2 of 2. Exporting**

On the next page, it will show you the details of the exporting process. The information will display in the **Export log**.

When the process completes, the **Download CSV** button will be activated. Click the button to download the resulting CSV file to your computer.

To cancel exporting and close the window at any time, click the **Cancel** button.

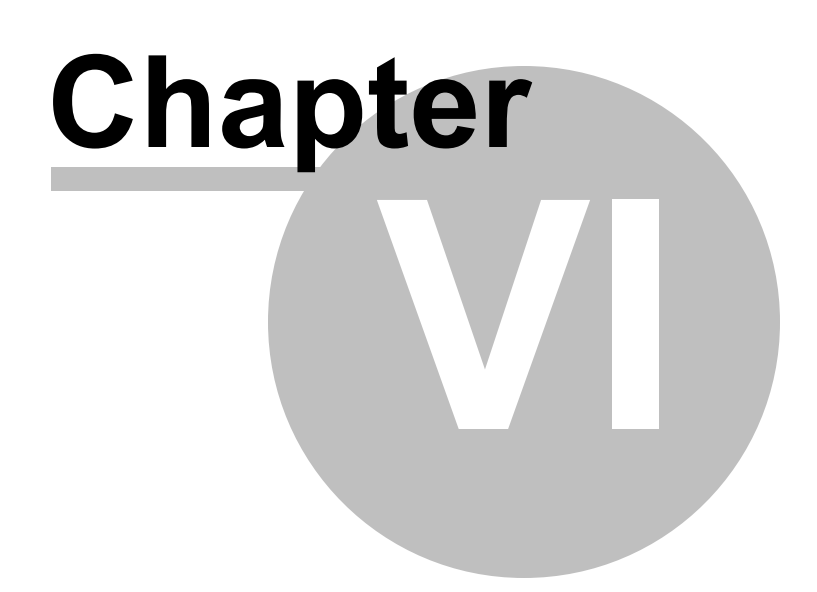

#### **6 FAQs**

#### **Frequently Asked Questions**

#### **[Installation Problems](#page-332-0)**

- · [Question: During installation I got the following error message: The amount of memory](#page-332-1) [available to PHP processes should be at least 20MB".](#page-332-1)
- · [Question: During installation I received an error message telling me the system cannot](#page-334-0) [install \(write\) some files. How do I fix this?](#page-334-0)

#### **[How\\_to\\_Setup\\_Taxes](#page-335-0)**

#### **[Canada](#page-335-1)**

· [Question: How do I configure sales taxes in Quebec, Canada?](#page-335-1)

#### **[UK/European Union](#page-338-0)**

· [Question: How do I configure taxes in the UK?](#page-338-0)

#### **[USA/International](#page-341-0)**

- · [Question: How do I configure my sales tax?](#page-341-1)
- · [Question: How do I configure ZIP-code-based taxes?](#page-345-0)
- · [Question: How do I setup multi-state tax rules?](#page-348-0)

#### **[How to Move Store to Another Server](#page-349-0)**

· [Question: I installed the shopping cart on my test website. Then I customized the design,](#page-349-0) [added products, defined taxes and configured other settings. Now my test store is all ready](#page-349-0) [to go live. How do I transfer it to my working site?](#page-349-0)

#### <span id="page-332-0"></span>**6.1 Installation Problems**

#### <span id="page-332-1"></span>**Question:**

**During installation I got the following error message: The amount of memory available to PHP processes should be at least 20MB". I have checked my server's PHP settings and I see that it does have enough memory available. What are the possible issues here?**

#### **Answer:**

Normal operation of the shopping cart software requires 20 MB of memory available for PHP. The installer checks the actual available memory before proceeding. Available memory can be limited either by PHP or by Apache (usually, only \*nix systems can have memory limits).

PHP limits available memory with the memory\_limit directive, defined in php.ini (for more info go to [http://php.net/manual/ini.core.php#ini.memory-limit\)](http://php.net/manual/ini.core.php#ini.memory-limit).

However, if memory is limited by Apache with the RmemLimit directive (for more info go to <http://httpd.apache.org/docs/2.0/mod/core.html#rlimitmem>), then the memory limit setting in php.ini makes no difference. The actual amount of available memory will be determined solely by RMemLimit.

To determine the actual available memory for a PHP process, use the following script: [http://www.avactis.com/tools/\\_memory\\_test.php](http://www.avactis.com/tools/_memory_test.php) Upload it to your server and open it in a browser window.

Note: Make sure PHP has the write permission for the folder where memory test.php is located.

This script works as follows:

- · Creates a file 1048576 bytes or 1 MB in size.
- · Runs a loop, on each iteration reading the created file and adding it to an array (i.e. to memory).
- · At every step (64 total), it outputs the amount of consumed memory using the PHP function memory get usage() [\(http://php.net/memory\\_get\\_usage](http://php.net/memory_get_usage)).
- · Each iteration uses 1 MB of memory, excluding the overhead of running the script itself.
- · The script keeps working until it either uses up 64 MB of memory or hits the memory limit set by PHP or Apache, in which cases the script stops. As a result, the available memory will display on the screen, precise up to  $\pm 2$  MB.

If less than 20 MB of memory is available, you should contact your hosting provider (ISP) and find out the memory limit on the server and how it is enforced (PHP, Apache or something else), and raise the memory limit if possible. If memory limit cannot be raised, we suggest switching to a different hosting provider.

#### <span id="page-334-0"></span>**Question:**

#### **During installation I received an error message telling me the system cannot install (write) some files. How do I fix this?**

#### **Answer:**

To install the shopping cart on your web server and operate it properly, the PHP process must have a write permission for the installation folder of the shopping cart software. For details about file permissions, refer to [http://en.wikipedia.org/wiki/File\\_system\\_permissions.](http://en.wikipedia.org/wiki/File_system_permissions)

If you received an installation error message saying that PHP doesn't have the permission to write to the current folder, you need to change this permission accordingly. You can consult your hosting provider (ISP) for help or do it yourself.

To change permissions, first you have to find out what operating system your server runs on. If it is UNIX or a similar OS, you should set the permission to 777 for the shopping cart installation folder. After installation is complete, you can reset the permission (the default value is usually 755).

There are several ways to do this:

- · Use the File Manager of your Hosting Control Panel (contact your web hosting provider for assistance).
- · Use any FTP client if you have FTP access. A suitable FTP client can be found here: [http://en.](http://en.wikipedia.org/wiki/FTP_clients) [wikipedia.org/wiki/FTP\\_clients.](http://en.wikipedia.org/wiki/FTP_clients)
- · Use the system command 'chmod' [\(http://en.wikipedia.org/wiki/Chmod](http://en.wikipedia.org/wiki/Chmod)) if you have SSH access. This can be determined by asking your web hosting provider.

If your server runs on Windows with IIS, then refer to the following guide to set the appropriate folder permissions: [http://www.webwizguide.com/kb/asp\\_knowledgebase/](http://www.webwizguide.com/kb/asp_knowledgebase/server_permissions.asp) [server\\_permissions.asp](http://www.webwizguide.com/kb/asp_knowledgebase/server_permissions.asp)

After installation is complete, normal operation of Avactis Shopping Cart requires that PHP have write permissions for the following folders:

```
avactis-downloads
avactis-images
avactis-system/cache
avactis-system/backup
avactis-uploads
```
Permissions may change if you migrate your software from one server to another. If write

permissions are missing, set permissions to 777.

#### <span id="page-335-0"></span>**6.2 How to Setup Taxes?**

This section provides information about tax settings for different countries.

#### **Available topics:**

#### **[Canada](#page-335-1)**

· [Question: How do I configure sales taxes in Quebec, Canada?](#page-335-1)

#### **[UK/European Union](#page-338-0)**

· [Question: How do I configure taxes in the UK?](#page-338-0)

#### **[USA/International](#page-341-0)**

- · [Question: How do I configure my sales tax?](#page-341-1)
- · [Question: How do I configure ZIP-code-based taxes?](#page-345-0)
- · [Question: How do I setup multi-state tax rules?](#page-348-0)

#### <span id="page-335-1"></span>**6.2.1 Canada**

**Question: How do I configure sales taxes in Quebec, Canada?**

**In Quebec we have federal 5% GST, as well as the provincial rate which is nominally 7.5% and is applied on top. So, PST = 7.5% \* (GST + Sale Price + Shipping Cost - Discount) and GST = 5% \* (Sale Price + Shipping Cost - Discount). How do I configure these taxes?**

**Answer:**

- 1. To define tax rates, go to **Store Settings >> Location/Taxes/Localization >> Taxes**.
- 2. In the **Tax Names section**, create a **GST** and a **PST**.

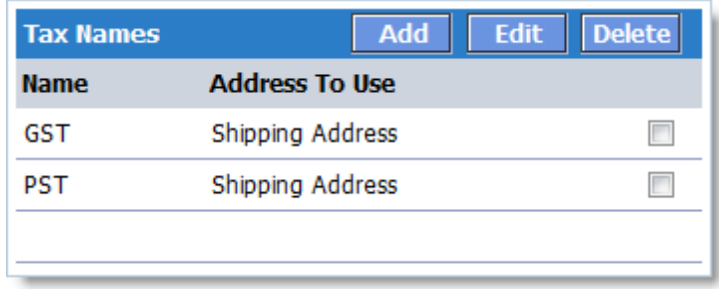

3. Don't make any changes in **Tax Display Options**.

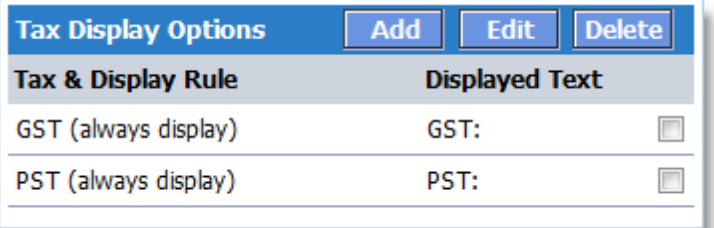

4. In the **Tax Rules on Shipping Costs** section, define the tax rule for shipping. Exclude those shipping methods for which delivery services are not taxed.

5. In the **Tax Rates. Product Tax Class – Taxable** section, first define the **GST** tax for Canada, then define the **PST** tax as shown on the picture:

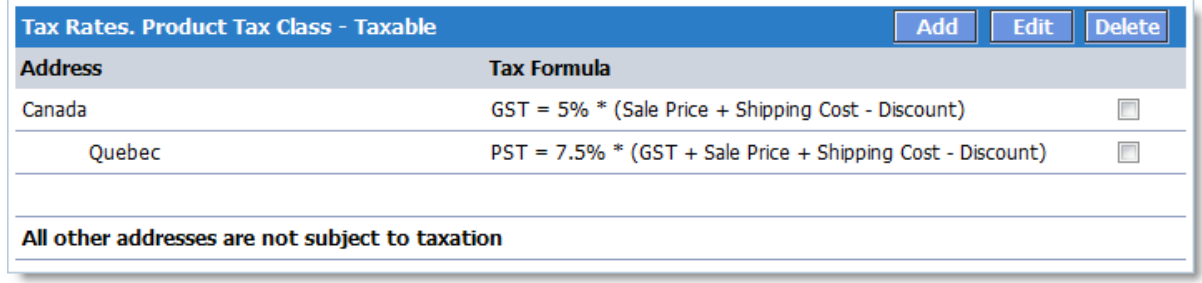

6. Finally, your page should look similar to this:

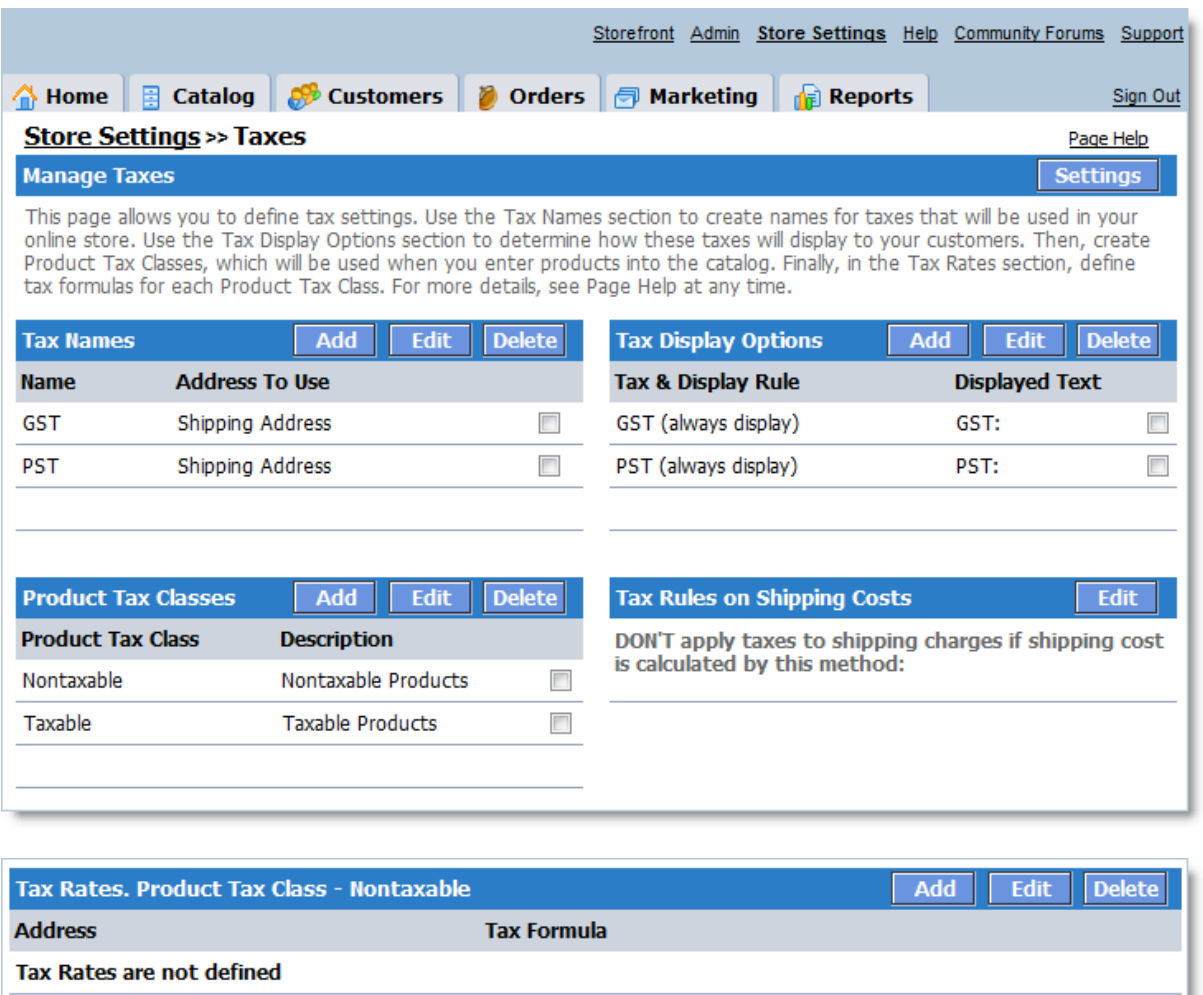

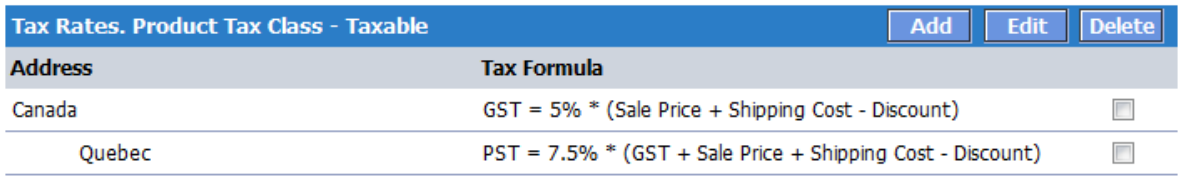

All other addresses are not subject to taxation

**IMPORTANT!** This explanation is only an example, and tax values and rates may change over time. To determine the exact tax rates and tax formulas in your case, please consult your accountant.

#### <span id="page-338-0"></span>**6.2.2 UK/European Union**

#### **Question: How do I configure taxes in the UK?**

**Our online shop is based in the UK. In addition to the UK, we ship to France, Belgium, Germany and the US. Right now the UK VAT is set at 15.00%. I would like my displayed prices to include the VAT. How do I set up the UK VAT in this situation?**

#### **Answer:**

1. Go to **Store Settings >> Taxes**. In the section **Tax Names**, set two taxes: **VAT** (check included into product price) and **VAT adjustment**.

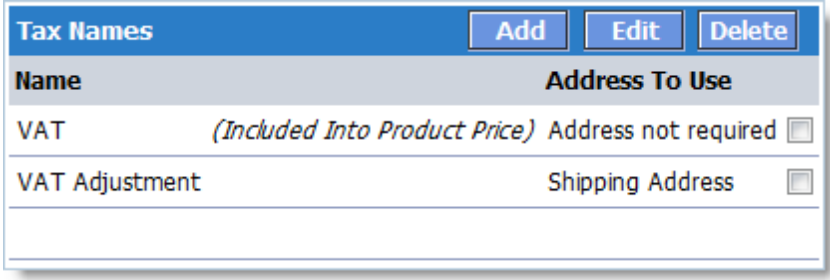

2. Go to the **Tax Display Options** section. For displayed text "**VAT:**" set the tax "**VAT+VAT adjustment**" (see the picture below) by clicking the **Add** button. For the tax **VAT adjustment** select **"never display"**. **VAT adjustment** is used only to adjust taxes for shipping and handling charges and discounts, and is not visible at checkout.

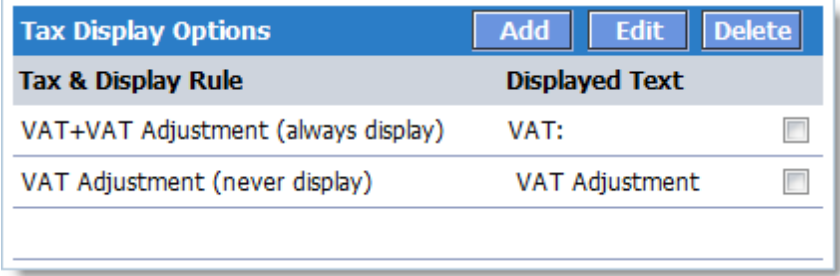

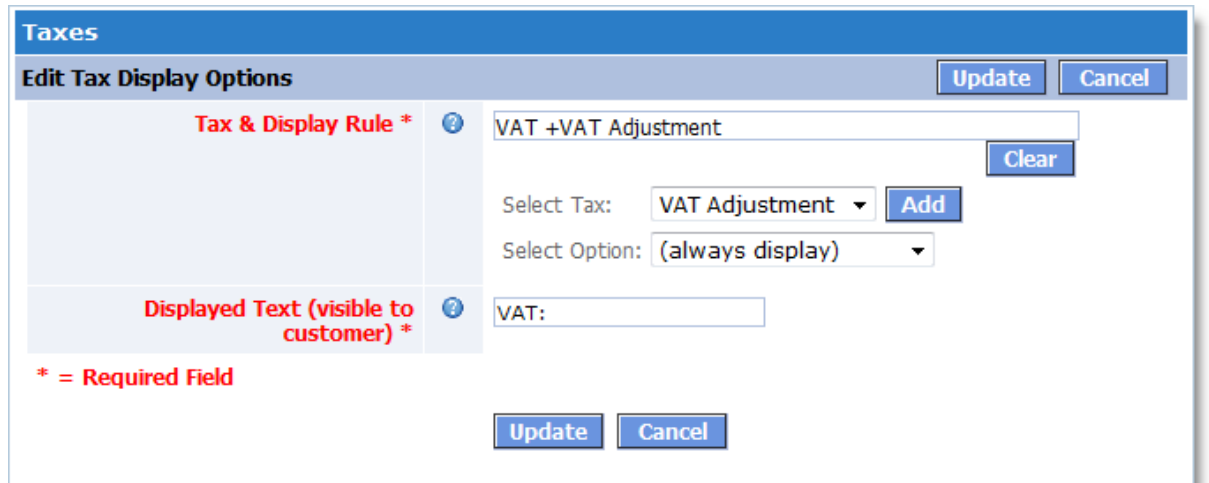

3. Now, go to the section **Tax Rates. Product Tax Class - Taxable** and set up taxes as shown below:

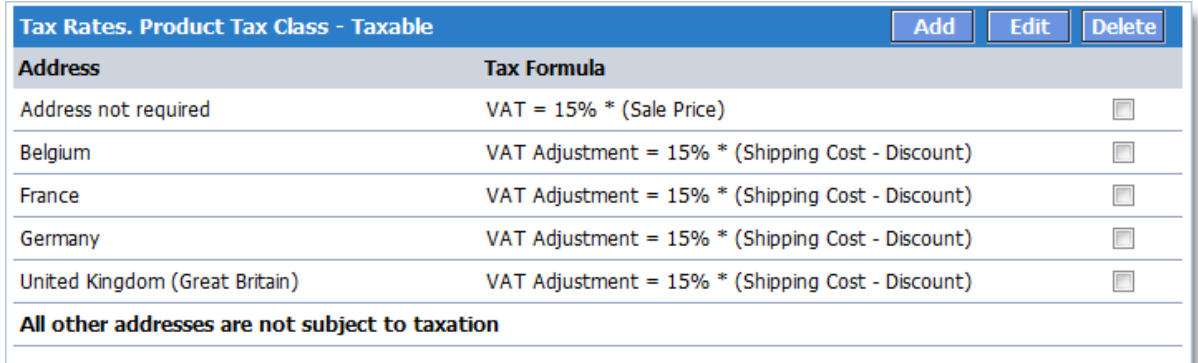

4. Also in the tax setting section (use the Tax Settings button at **Store Settings >> Taxes**), set "**Display product prices including taxes**" to **YES** as shown below.

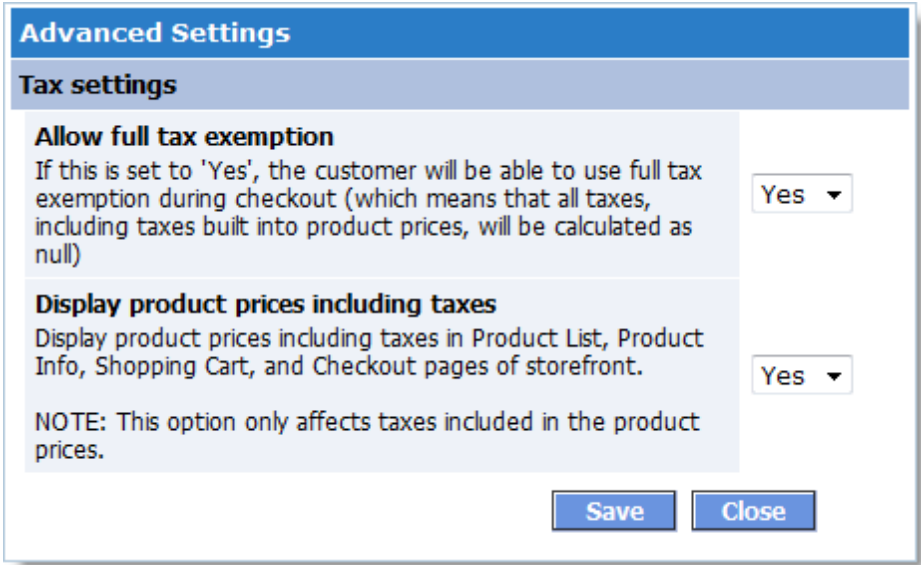

So, with these settings all your products in the storefront will have VAT-inclusive prices. When you go to checkout, VAT will be adjusted by adding **VAT adjustment** for the shipping cost and deducting VAT for discounts (both global and quantity discounts), depending on the country of destination. VAT adjustment is set for EU countries to which you ship (Belgium, France, and Germany); for the US, VAT will be zero.

Finally, your tax page should look similar to this:

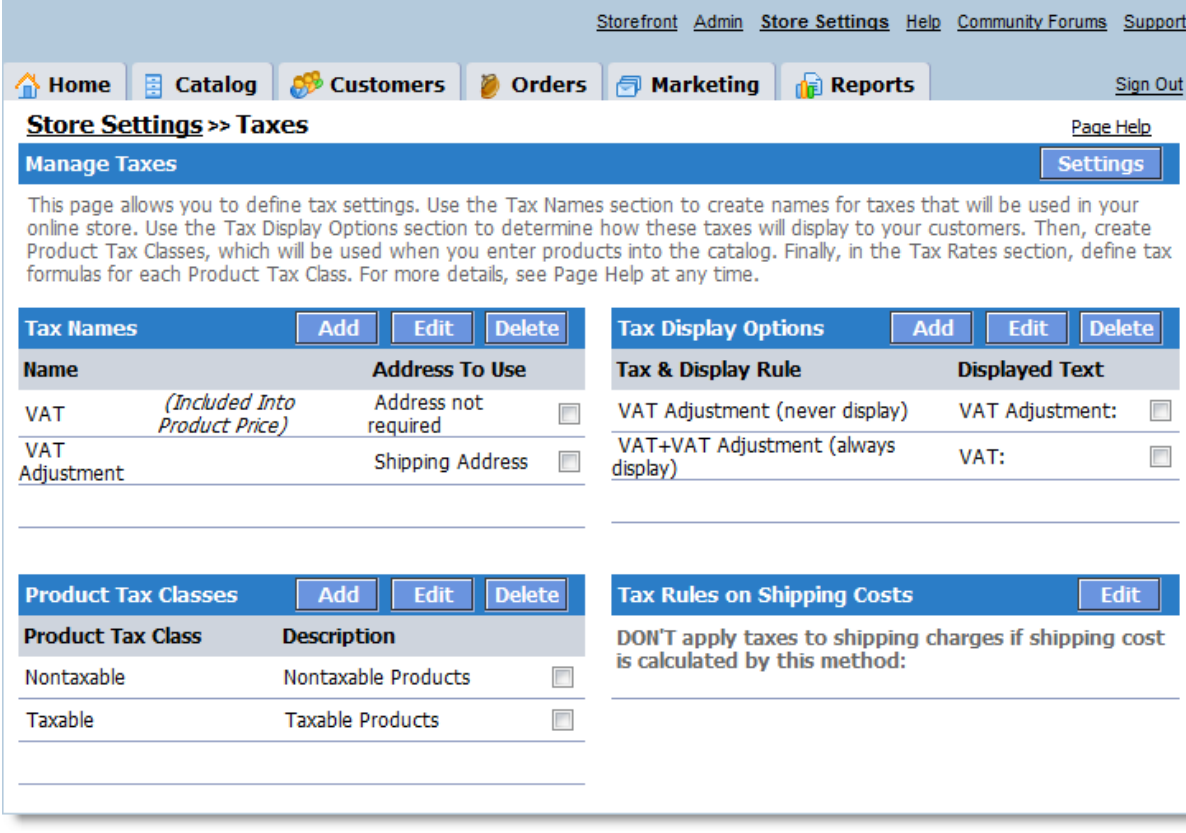

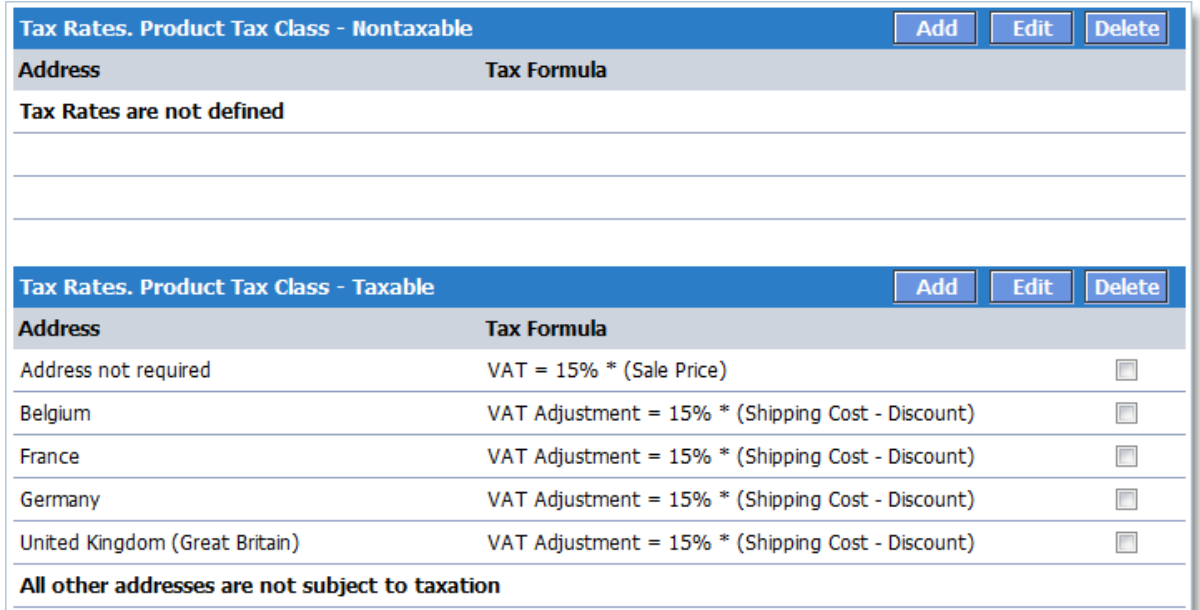

**IMPORTANT!** This explanation is only an example, and tax values and rates may change over time. To determine the exact tax rates and tax formulas in your case, please consult your accountant.

#### <span id="page-341-0"></span>**6.2.3 USA/International**

<span id="page-341-1"></span>**Question: How do I configure my sales tax?**

**I am based in Los Angeles, California. The current Los Angeles sales tax is 8.25%. For all orders shipped within California, the sales tax is 8.25%, and for those shipped outside the state it's 0%. So, how should I define my sales tax?**

#### **Answer:**

**1**. To define tax rates, go to **Store Settings >> Location/Taxes/Localization >> Taxes**.

|                                                                                                    |                       |                         |                                        |                               |                                    |                                                                                         |                       |            | Storefront Admin Store Settings Help Community Forums Support |               |  |
|----------------------------------------------------------------------------------------------------|-----------------------|-------------------------|----------------------------------------|-------------------------------|------------------------------------|-----------------------------------------------------------------------------------------|-----------------------|------------|---------------------------------------------------------------|---------------|--|
| ∕ଳ Home                                                                                                    | $\Box$ Catalog        | <b>Customers</b>        | Orders                                 |                               | <b>同 Marketing</b>                 | तौची                                                                                    | <b>Reports</b>        |            |                                                               | Sign Out      |  |
| <b>Store Settings &gt;&gt; Taxes</b><br>Page Help                                                                                                    |                       |                         |                                        |                               |                                    |                                                                                         |                       |            |                                                               |               |  |
| <b>Settings</b><br><b>Manage Taxes</b>                                                                                                    |                       |                         |                                        |                               |                                    |                                                                                         |                       |            |                                                               |               |  |
| This page allows you to define tax settings. Use the Tax Names section to create names for taxes that will be used in your online store,<br>Use the Tax Display Options section to determine how these taxes will display to your customers. Then, create Product Tax Classes,<br>which will be used when you enter products into the catalog. Finally, in the Tax Rates section, define tax formulas for each Product Tax<br>Class. For more details, see Page Help at any time. |                       |                         |                                        |                               |                                    |                                                                                         |                       |            |                                                               |               |  |
| <b>Tax Names</b>                                                                                                    |                       | Add                     | <b>Edit</b><br><b>Delete</b>           |                               | <b>Tax Display Options</b>         |                                                                                         |                       | <b>Add</b> | Edit                                                          | <b>Delete</b> |  |
| <b>Name</b>                                                                                                    | <b>Address To Use</b> |                         |                                        | <b>Tax &amp; Display Rule</b> |                                    |                                                                                         | <b>Displayed Text</b> |            |                                                               |               |  |
| Sales Tax<br>Shipping Address                                                                                                    |                       |                         | Sales Tax (display if applicable)<br>п |                               |                                    |                                                                                         | Sales Tax:            |            |                                                               |               |  |
| <b>Product Tax Classes</b>                                                                                                    |                       | Add                     | Edit<br><b>Delete</b>                  |                               | <b>Tax Rules on Shipping Costs</b> |                                                                                         |                       |            |                                                               | Edit          |  |
| <b>Product Tax Class</b>                                                                                                    |                       | <b>Description</b>      |                                        |                               |                                    | DON'T apply taxes to shipping charges if shipping cost is<br>calculated by this method: |                       |            |                                                               |               |  |
| Nontaxable                                                                                                    |                       |                         | Nontaxable Products                    |                               |                                    |                                                                                         |                       |            |                                                               |               |  |
| Taxable                                                                                                    |                       | <b>Taxable Products</b> |                                        | $\overline{\phantom{a}}$      |                                    |                                                                                         |                       |            |                                                               |               |  |
| VAT-included-into-price                                                                                                    |                       | VAT-included-into-price |                                        | $\overline{\phantom{a}}$      |                                    |                                                                                         |                       |            |                                                               |               |  |
| VAT-not-included-into-price                                                                                                    |                       |                         | VAT-not-included-into-price            |                               |                                    |                                                                                         |                       |            |                                                               |               |  |

**2**. In the **Tax Names** section, create a **Sales Tax**.

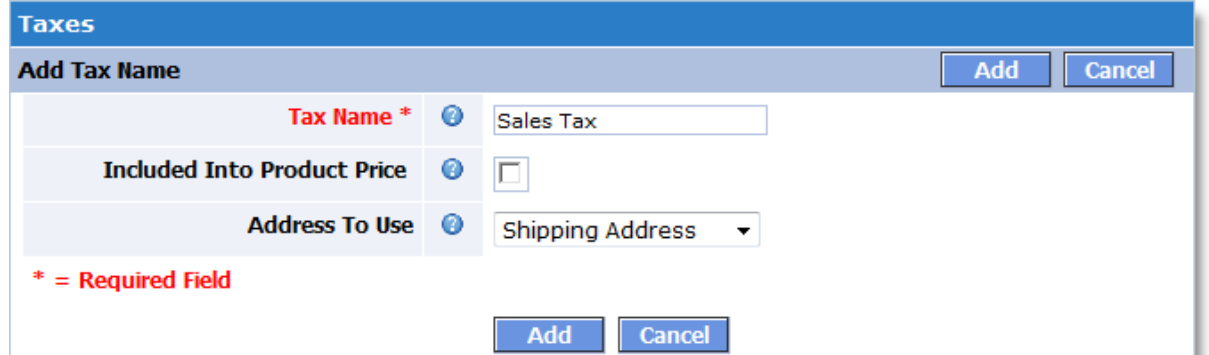

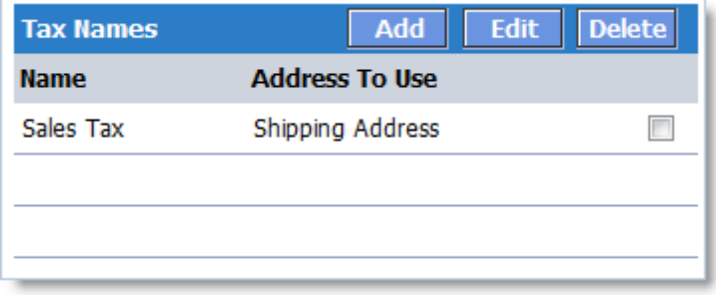

**3**. In the **Tax Display Options** section, select the **Sales Tax** and click the **Edit** button. For

**Displayed Text (visible to customer)**, enter "**Sales Tax:**" or any other text you want customers to see at checkout.

For "**Select Option:**", select "**Display if applicable**". This means that the "**Sales Tax:**" text will display for customers only when **Sales Tax** is defined. You can choose different display options as needed.

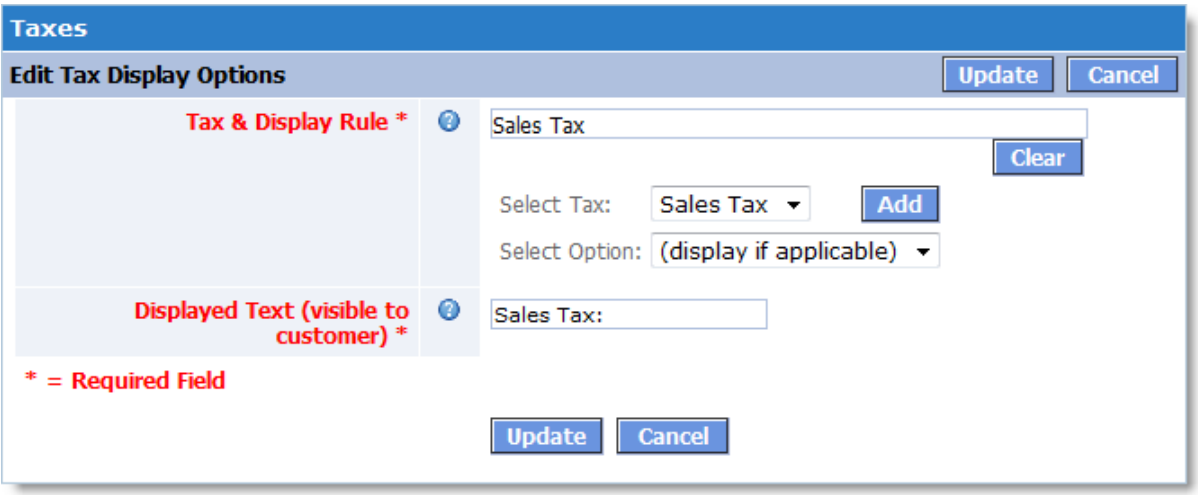

**4**. By default, there are two classes of catalog products: **Taxable** and **Non-Taxable**. In the **Product Tax Classes** section, you can create additional product classes in case your applicable tax policies are more complex.

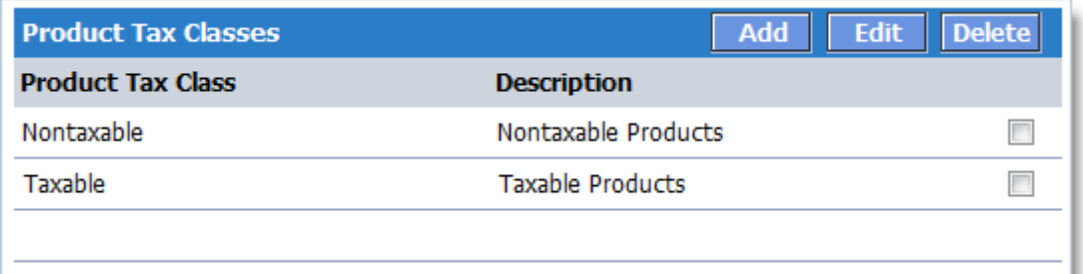

**5**. In the **Tax Rules on Shipping Costs** section, define the tax rule for shipping. At the time this document was created (December 2008), California's policy stated that shipping costs ARE taxed if delivery is made using your own vehicle, but are NOT taxed if using a third-party delivery service (see section **10. Are delivery and handling charges taxable?** at [http://www.](http://www.boe.ca.gov/sutax/faqpurch.htm#10) [boe.ca.gov/sutax/faqpurch.htm#10](http://www.boe.ca.gov/sutax/faqpurch.htm#10)). According to this policy, you should exclude **Federal Express, Freight101, InterShipper, United Parcel Service**, and **U.S. Postal Service**, while leaving taxes applicable to **Custom Shipping Rates** and **Standard Shipping Rates** (because these two methods imply delivery using your own vehicle). The list shown below is an example only – your view may differ.

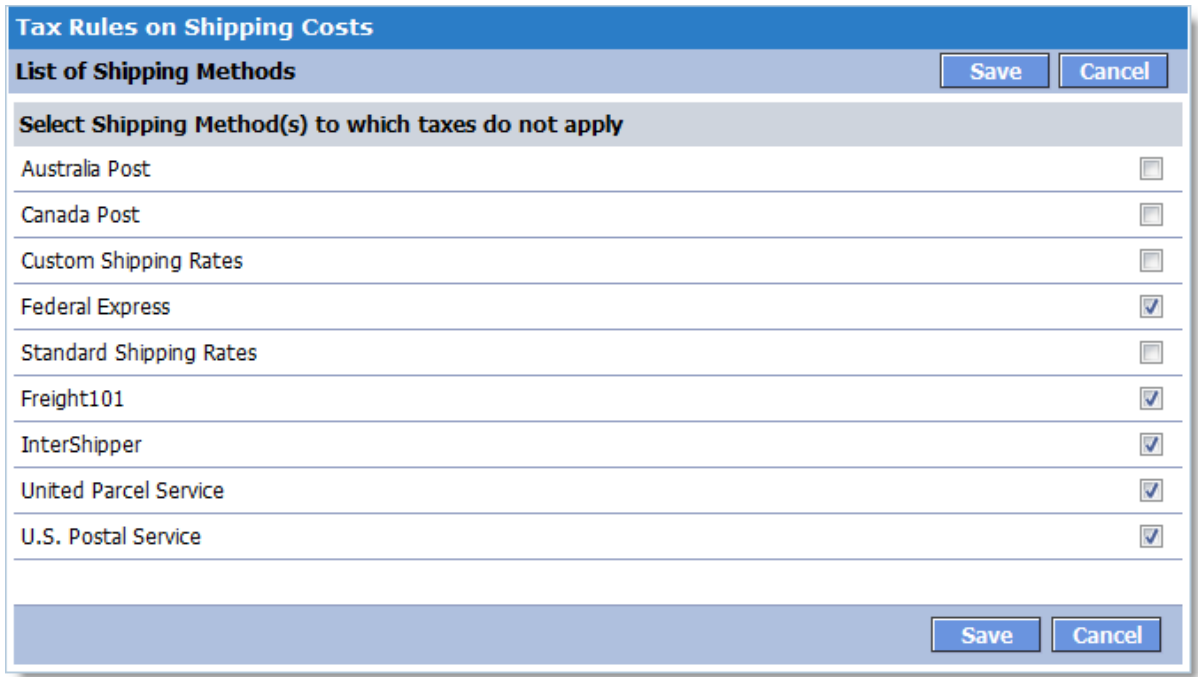

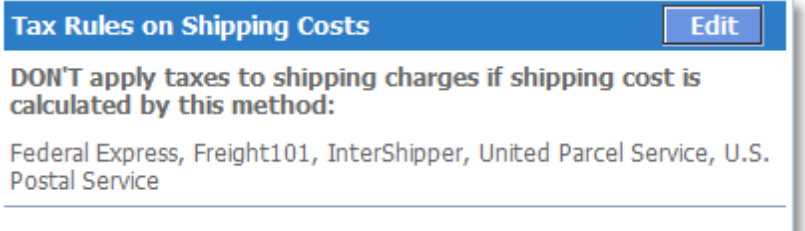

**6**. The section **Tax Rates. Product Tax Class - Nontaxable** should be left blank. This means that all products belonging to this tax class will not be taxed. Now, define the tax formula in the section **Tax Rates. Product Tax Class - Taxable**.

**NOTE**: The tax class for a product is defined when you add the product to the catalog, by using the **Tax Class** option.

To create the tax calculation formula, click the **Add** button and then enter the formula in the following window:

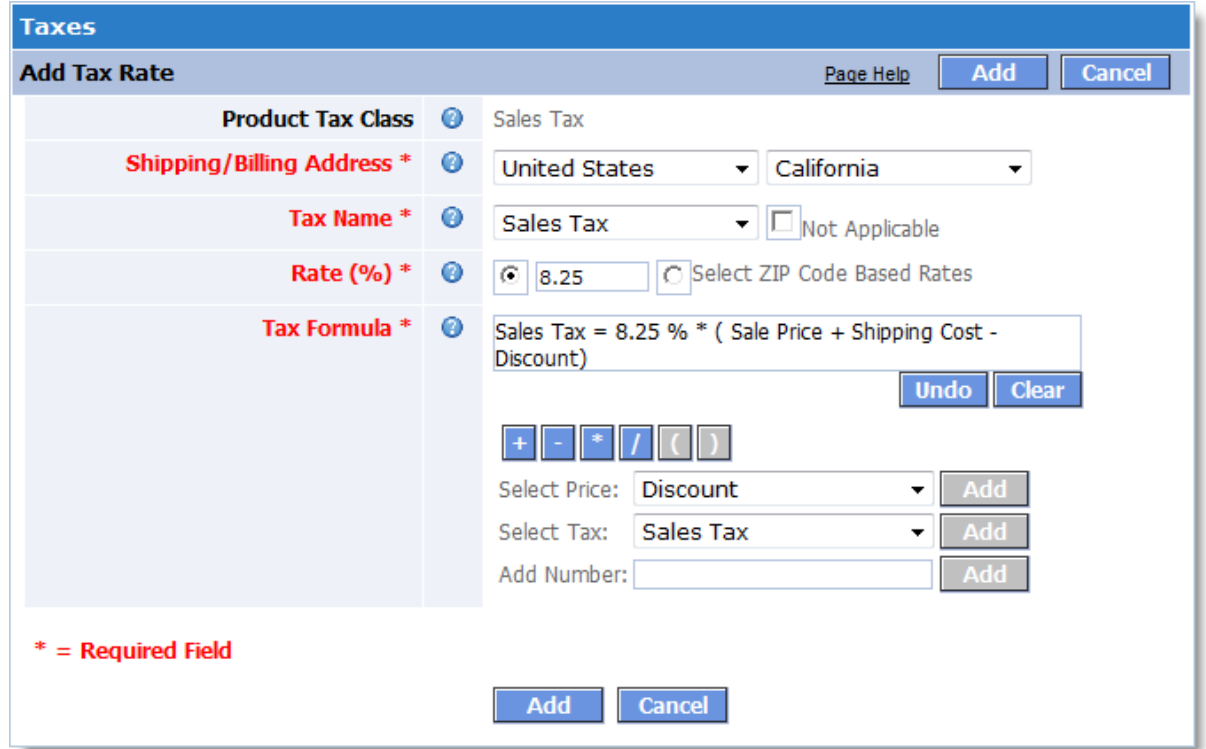

After you click **Add**, the section **Tax Rates. Product Tax Class - Sales Tax** will display the tax formula:

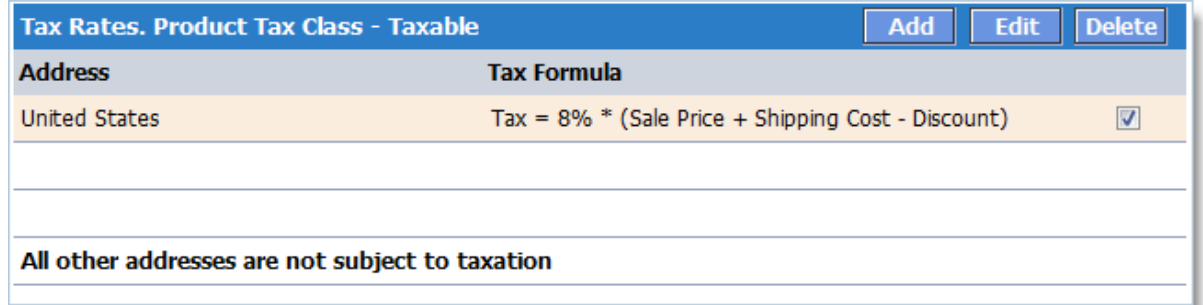

According to this, all products of **Tax Class - Taxable** shipped within the state of **California** will be taxed based on the following formula:

**Tax = 8% \* (Sale Price + Shipping Cost - Discount)**.

**IMPORTANT!** This explanation is only an example, and tax values and rates may change over time. To determine the exact tax rates and tax formulas in your case, please consult your accountant.

#### <span id="page-345-0"></span>**Question: How do I configure ZIP-code-based taxes?**

**In Oklahoma, where I'm based, retailers must use destination-based sourcing rules to**

**correctly identify the local sales tax to charge on a retail sales transaction. Under the destination-based sourcing rules, sales generally are sourced to the location where the purchaser receives the item sold. Retailers who ship or deliver sold items to their customers' locations will be required to collect the local sales tax in effect where delivery is made. To calculate tax in my online store, I plan to use 5-digit zip code tax rate files available from <http://www.tax.ok.gov>. How do I configure these ZIP-based taxes?**

#### **Answer:**

The Shopping Cart system allows you to calculate sales tax based on the ZIP code of the shipping address. First, go to **Store Settings >> ZIP Code Based Tax Rates** and upload a .csv file with the Oklahoma tax rates. The .csv file format is displayed on the page [Zip Code Based](#page-221-0) [Tax Rates](#page-221-0).

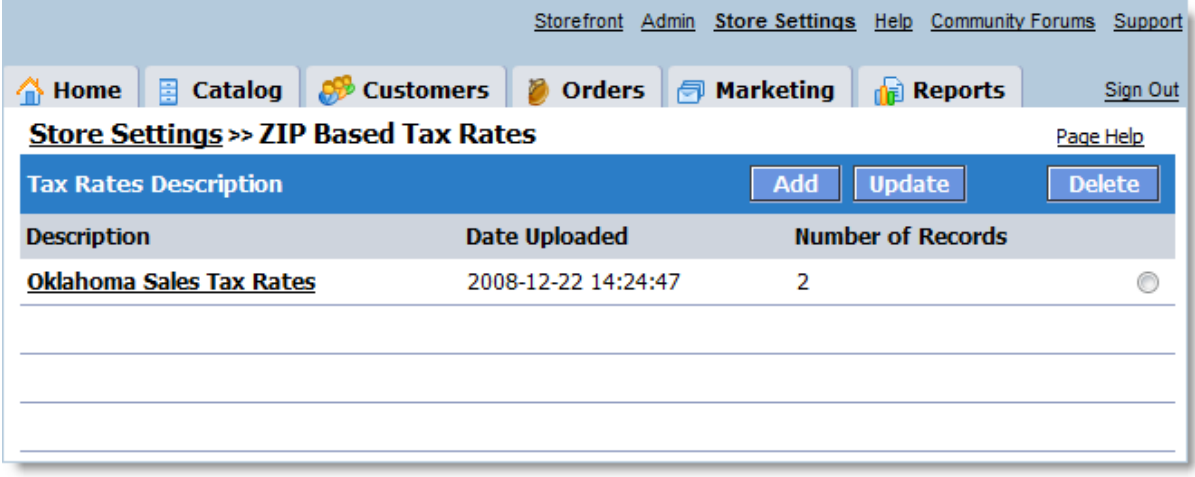

Then, as described in Answer 1, define the name, tax class and formula for this tax. When you add the tax calculation formula, select **ZIP Code Based Rates** for **Rate (%)** as shown below:

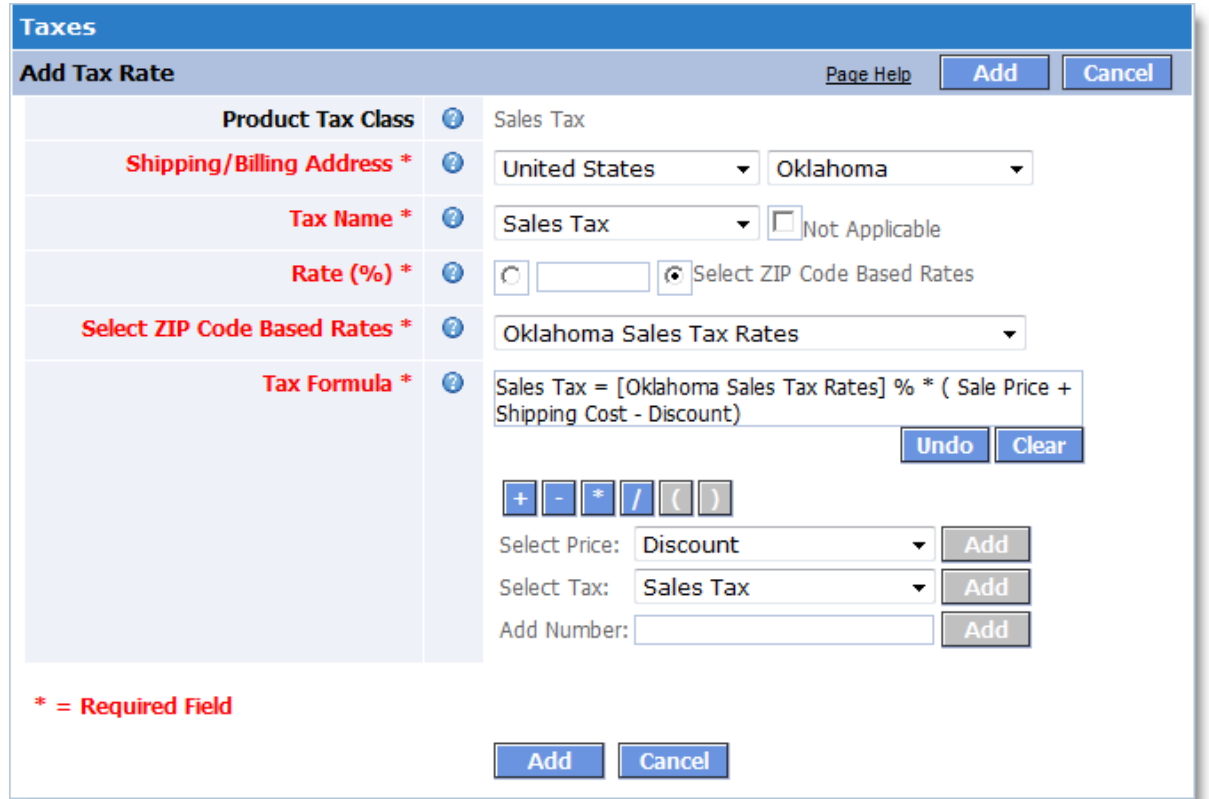

After you click **Add**, the section **Tax Rates. Product Tax Class - Sales Tax** will display the tax formula:

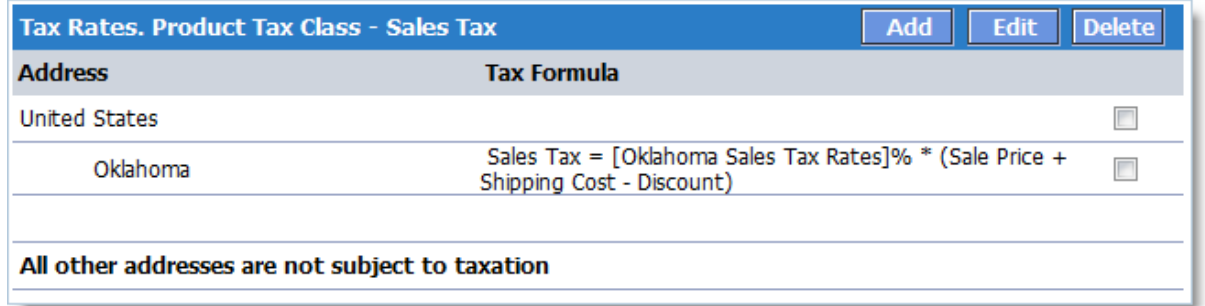

Based on this, all products of **Tax Class - Taxable** shipped within the state of Oklahoma will be taxed according to the following formula:

**Sales Tax = [Oklahoma Sales Tax Rates]% \* (Sale Price + Shipping Cost - Discount)**, where **[Oklahoma Sales Tax Rates]** will be substituted with the sales tax rate based on the ZIP code of the shipping address.

**IMPORTANT!** This explanation is only an example, and tax values and rates may change over time. To determine the exact tax rates and tax formulas in your case, please consult your accountant.

#### <span id="page-348-0"></span>**Question: How do I setup multi-state tax rules?**

**My client is required to charge tax to Kansas and Missouri residents. I have yet to find clear instructions on how this can be accomplished. How do you set up multi-state tax rules?** 

#### **Answer:**

At the time this document was created, sales tax within the state of Kansas are determined based on the shipping address. Retailers must use destination-based sourcing rules to correctly identify the local sales tax to charge on a retail sales transaction. Under the destination-based sourcing rules, sales generally are sourced to the location where the purchaser receives the item sold. Retailers who ship or deliver sold items to their customers' locations will be required to collect the local sales tax in effect where delivery is made. Therefore, for Kansas you should upload the ZIP-based tax rates file as explained in Answer 2, and then create a tax calculation formula for the state of Kansas.

When this document was created, current ZIP-code-based tax rates were available from the Kansas Department of Revenue website at<http://www.ksrevenue.org/5digitzip.htm>.

For Missouri, define the sales tax as explained in Answer 1.

If you want to apply a tax to a product for customers both in Kansas and in Missouri, the tax formula should look as follows:

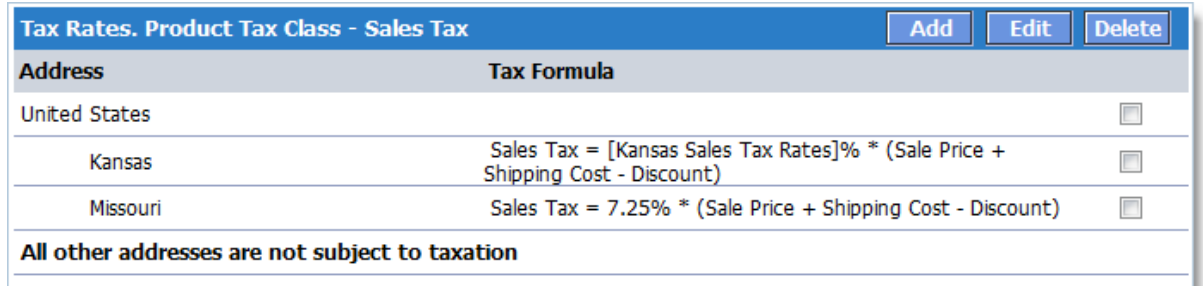

This means that if the product is shipped to Kansas, then the following formula is used: **Sales Tax = [Kansas Sales Tax Rates]% \* (Sale Price + Shipping Cost - Discount)**, where **[Kansas Sales Tax Rates]** is substituted with the sales tax rate based on the ZIP code of the shipping address in Kansas.

If this product is shipped to Missouri, then the following formula is used: **Sales Tax = 7.25% \* (Sale Price + Shipping Cost - Discount)**.

**IMPORTANT!** This explanation is only an example, and tax values and rates may change over time. To determine the exact tax rates and tax formulas in

your case, please consult your accountant.

#### <span id="page-349-0"></span>**6.3 How to Move Store to Another Server?**

**Question: I installed the shopping cart on my test website. Then I customized the design, added products, defined taxes and configured other settings. Now my test store is all ready to go live. How do I transfer it to my working site?**

#### **Answer:**

Before we go any further, let's define some terms.

A **test domain or server** is where your customized store is hosted now.

A **live domain or server** is where you want to transfer your store to go in production mode.

There are two ways you can transfer your store from a test server to a live server.

#### **Option one:**

- 1. Download the necessary content from the **test server** to your local computer, including:
- 1. Download the following folders and files:
	- · **avactis-downloads** this folder contains the files that customers download when they purchase E-Goods. You can skip this if you don't have any E-goods.
	- · **avactis-images** contains your product images.
	- · **avactis-templates** contains the storefront templates.
	- · **avactis-uploads** the files your customers have sent you when placing their orders (if any).
	- · **storefront-files** other storefront files (images, JS scripts, style sheets, etc.).
	- · all **\*.php** files from the root folder, **excluding init.php**. This file is created at the time of installation and is linked with the particular server it is installed on. Therefore, the test server and the live server will have their own unique init.php files.
- a. Create an SQL dump of the shopping cart database on the test server and download it to your computer or server. There are several ways how to create an SQL dump:
- Use the phpMyAdmin application, which is usually installed on most hosting accounts. Consult your hosting provider for details.
- · On Unix and similar servers, you can use the mysqldump command ([http://dev.mysql.](http://dev.mysql.com/doc/refman/5.0/en/mysqldump.html) [com/doc/refman/5.0/en/mysqldump.html\)](http://dev.mysql.com/doc/refman/5.0/en/mysqldump.html) if you have SSH access.
- · Use other tools available from your hosting provider for creating backup and database dumps. Consult your hosting provider for details.
- 2. After all the necessary files and database dump are downloaded to your local machine or server, start transferring the software to your **live server**.
- a. Install the default shopping cart software to the live server from the installation package. You can download the installation package here:<http://www.avactis.com/support.php> Select User Type "I'm an existing customer and I want a fresh version", and enter all the required data. The download link will be sent to your e-mail address. **IMPORTANT! Make sure that the downloaded installation package is the same version as the one installed on your test server.**
- b.Take all of the folders and files downloaded to your local computer or server from the test server and upload them to your live server, overwriting the newly installed folders and files. As a result, the following should be overwritten on the live server:
	- · **avactis-downloads** this folder contains the files that customers download when they purchase E-Goods. You can skip this if you don't have any E-goods.
	- · **avactis-images** contains your product images.
	- · **avactis-templates** contains the storefront templates.
	- · **avactis-uploads** the files your customers have sent you when placing their orders (if any).
	- · **storefront-files** other storefront files (images, JS scripts, style sheets, etc.). **IMPORTANT! Do not overwrite the file init.php on the live server using the test server copy. This file contains an absolute path to the shopping cart software and is unique.**

This operation overwrites the design files, product images and other files on the live server.

c. On the **live server**, import the database from the test server SQL dump saved on your computer or server.

d.Clear the cache in the Admin Area (go to Admin >> Clear Cache).

This completes the transfer to the live server.

#### **Option two (possible if both servers are \*nix systems and you have SSH access – ask your ISP):**

- 1. Create a complete backup on the test server (see [Creating Backup](#page-283-0)).
- 2.Download the backup file via Admin Area >> Admin >> Backup/Restore.
- 3.Upload the backup file to the live server.
- 4.Decompress the tar.gz file.
- 5.Manually modify the following files:
	- · In init.php, change the include path to 'avactis-system/store.php'.
	- · In avactis-layouts/storefront-layout.ini, change the values of SiteURL and SitePath.
	- In avactis-system/config.php, change the values of DB\_SERVER, DB\_USER, DB\_PASSWORD, DB\_NAME, and HTTP\_URL. Do not change the value of DB\_TABLE\_PREFIX - it should be kept as is.
	- Import the SQL dump \_\_database.dump.sql

# **Index**

# **- A -**

Abandonment Rates 300 Account activation Administrator-activated 255 Is not required 255 Scheme 255 User-activated 255 Admin Members 267 Admin Session Duration 270 Advanced Settings & Configuration 270 Application/Server Info 278 Attribute Description 114, 116 Attribute List 111 Attribute Name 114, 116 Attribute Tag 114, 116 Avactis Tags 20

# **- B -**

Bestsellers 173 Billing Details 198 Info 198 Information 198 Method 198

# **- C -**

Catalog Management 107 Search 194 Catalog Search 117 **Categories** Add 168 Bestsellers 173 Delete 166, 172 Edit 166, 169 Included Categories 166 Info 166 Manage 166 Move 166, 171 Sort 170

Subcategories 166 Subcategory ID 166 Categories and Products 107 **Category** Attributes Descriptions 176 Featured Products 179 Info 178 Category links ID 250 **Checkout** Form Editor 210 Checkout Form Editor Description 252 Required 252 Text Label 252 Visibility 252 Checkout Process Types 255 Clear Cache 279 ClixGalor 209 **Comments** Add 198 Countries 210, 263 Coupons 204 Credit Card List Editor 210, 258 CSV file formats for Tax Rates 222 **Currency** Exchange rates 210 Format 210, 259 Store Currencies 210 Current Category 117 Custom Attributes 111 Customer Account Settings 255 **Customers** E-mail 327 Filter 327 Login 327 Name 327 Not Activated 327 Registered 327 Search 327 Status 327 Total Amount Paid 327 Customization Breadcrumb 53 Checkout Process 54 Checkout Store Blocks 61 NavigationBar 70 PaginatorDropdown 72 PaginatorLine 73

*© 2004-2008 Pentasoft Corp. All Rights Reserved.*

**Customization** 

ProductInfo 74 ProductList 75 SearchForm 77 SearchResult 77 ShoppingCart 80

### **- D -**

Database Name 13 Database Server 13 Date and Time Format 265 Date/Time Format 210 Default Attributes 111 Detailed Product Images 210 Developing an Online Storefront for Distribution 40 Digital Products/E-Goods 210 Link lifetime 247 Maximum download attempts allowed 247 Disabling Attributes 111 Discount 140, 143 Discounts List 202

### **- E -**

E-Goods 140, 143 E-mail Notifications 210 Active 242 Add 242 Delete 242 Digital Products/E-Goods 242 Low level in stock 242 New Customers 242 Order Cancelled 242 Order Completed 242 Order Declined 242 Order In Progress 242 Order Ready to Ship 242 Order Shipped 242 Payment Declined 242 Payment Fully Paid 242 Payment Waiting 242 Enable 'Remember me' 270 Export Google Base (Froogle) 184 Products 181 Export to Excel file format 270

### **- F -**

Featured Products 179 Featured products per line 225

# **- G -**

General Products 110 General Settings 225 Global Discounts Add 202 Order Discount 202 Order Subtotal Range 202 Remove 202 Google Analytics 209

# **- H -**

HTML URLs 250

## **- I -**

Images 140, 143 Import Products 187 Import/Export 107 Installation Progress 13 Invoice 198

## **- L -**

Large Text 111 Large Text Attribute 114 License 279 License Agreement 13 License Key 13 Location/Taxes/Localization 210

# **- M -**

Manage Coupons and Promo Codes 204 Manage Product Types 110 Manage Products 117 Manage Transaction Tracking 209 Manufacturers 185

memory limit 13 mod\_rewrite 250 Multicategories 140, 143

# **- N -**

Newsletters 207 Number Format 210, 265 Number of bestsellers per line 225

# **- O -**

Order Amount 198 Cancelled 198 Comments 198 Completed 198 Declined 198 In Progress 198 Logs 198 New 198 Ready to Ship 198 Shipped 198 Status 198 View 198 Orders Cancelled 195 Completed 195 Declined 195 Delete 195 In Progress 195 New 195 Ready to Ship 195 Search 195 Shipped 195 Status 195 View 195

# **- P -**

Packing Slip 198 Payment Declined 198 Fully Paid 198 Method 198 Status 198 Waiting 198

Payment Methods 210 Available 234 Selected 234 Payment Processor 198 Payments Declined 195 Fully Paid 195 Waiting 195 Product Add 117 Copy 117 Delete 117 Edit 117 Move 117 Sort 117 Product Images Automatically resize image 248 Detailed 248 Main 248 Side length 248 Thumbnail side size 248 Product links ID 250 Product Option Display Type Checkbox + Simple Input 130 Checkbox + Text Area 130 Checkbox Group 130 Checkbox Text 130 Drop-Down 130 Multiple Select 130 Radio Group 130 Simple Input 130 Text Area 130 Product Option Type Custom Input 130 Multiple Select 130 Single Select 130 Product Options Add 119, 130 Combinations 119, 138 Delete 119 Edit 130 Handling cost 130 Inventory Tracking 119, 130, 136 Name 130 Price 130 Settings 119 Shipping cost 130 Tips and Tricks 119

*© 2004-2008 Pentasoft Corp. All Rights Reserved.*

Product Options Type 130 Weight 130 Product Type Description 111 Edit 111 ID 111 Product Types 107 **Products** Add New 140 Attributes Descriptions 162 Copy 146 Delete 147 Detailed Images 155 Digital Products/E-Goods 148 Edit 143 Export 181 Import 187 in Multicategories 159 Move 145 Quantity Discounts 159 Related 160 Sort 147 Promo Codes 204

## **- Q -**

Quick Checkout 255

# **- R -**

Registration information 255 Related Products 140, 143, 160 Related products per line 225 **Reports** Abandonment Rate 300 Browsers 300 Conversion Rate 300 Items Sold 300 Items Viewed 300 Reset 268 Sales 300 Search Engine 300 Taxes 300 Top 300 Top 10 300 Top Referrers 300

Top Viewed Pages 300 Visitor Statistics 300 Visitors 300 Web Crawlers 300

### **- S -**

safe\_mode 13 Sales Conversation Rates 300 Search 194 Search Engine Optimized URLs 210, 250 SEO 210, 250 Settings Blocking Sign In to Admin Area 225 Checkout 210 Checkout Process 270 Coupons and Promo Codes 270 Currency 210 Customer Account 210, 255, 270 Digital Products/E-Goods 210 File Upload for Product Options 270 First day of the week 270 General 210 HTTPS 280 Miscellaneous 225 Order Statuses for Reports 270 Paginators in Admin Area 225 Paginators in Storefront 225 Quantity Discount 270 Reports and Statistics 270 Set up the drop-down list 225 Shopping Cart 225 Store Block Debug Info 270 System Log 270 Tax 270 Shipping Details 198 Info 198 Information 198 Method 198 Shipping Methods 210 Available 236 Selected 236 Shipping Settings Free Handling For Orders Over 236 Free Shipping For Orders Over 236 General 236 Minimum Shipping Cost 236

Shipping Settings Per Order Handling Fee 236 Per Order Shipping Fee 236 Shopping Cart Installation 13 Shopping Cart Storefront 20 Single Line Attribute 116 SSL 280 States 210, 264 Stock Control 225 **Store** Configuration 210 Settings 210 Store Blocks Customization 53 Store Currencies and Exchange Rates 260 Store Owner's Profile 210, 232 Store status 225 Store Time Settings 225 Subcategories 107 Switch to Categories 117 System Logs 268

### **- T -**

Tags Library Category Info Tags 45 Product Info Tags 47 Shopping Cart Info Tags 51 Store Block Tags 43 Store Owner Info Tags 52 Tax Allow full tax exemption 219, 270 Always display 213 Classes 213 Display if applicable 213 Display Options 213 Display product prices including taxes 219, 270 Formula 220 Name 213 Never display 213 Principles of Tax Assessment in Internet Sales 213 Rates 213 Rules on Shipping Cost 213 Settings 219 Tax Rate Edit 220 ZIP Code Based 220 Tax Rates

ZIP Code Based 222 Taxes 210 Taxes Total 300 Text and Numbers (Single Line) 111 Top 10 Products 300 Total Amount Paid 327 Transaction Tracking ClixGalor 209 Google Analytics 209

## **- U -**

URL scheme 250 US States Tax Rate Lookups 222

### **- W -**

Weight Unit 210, 266

### **- Z -**

ZIP Code Based Taxes 222

*© 2004-2008 Pentasoft Corp. All Rights Reserved.*

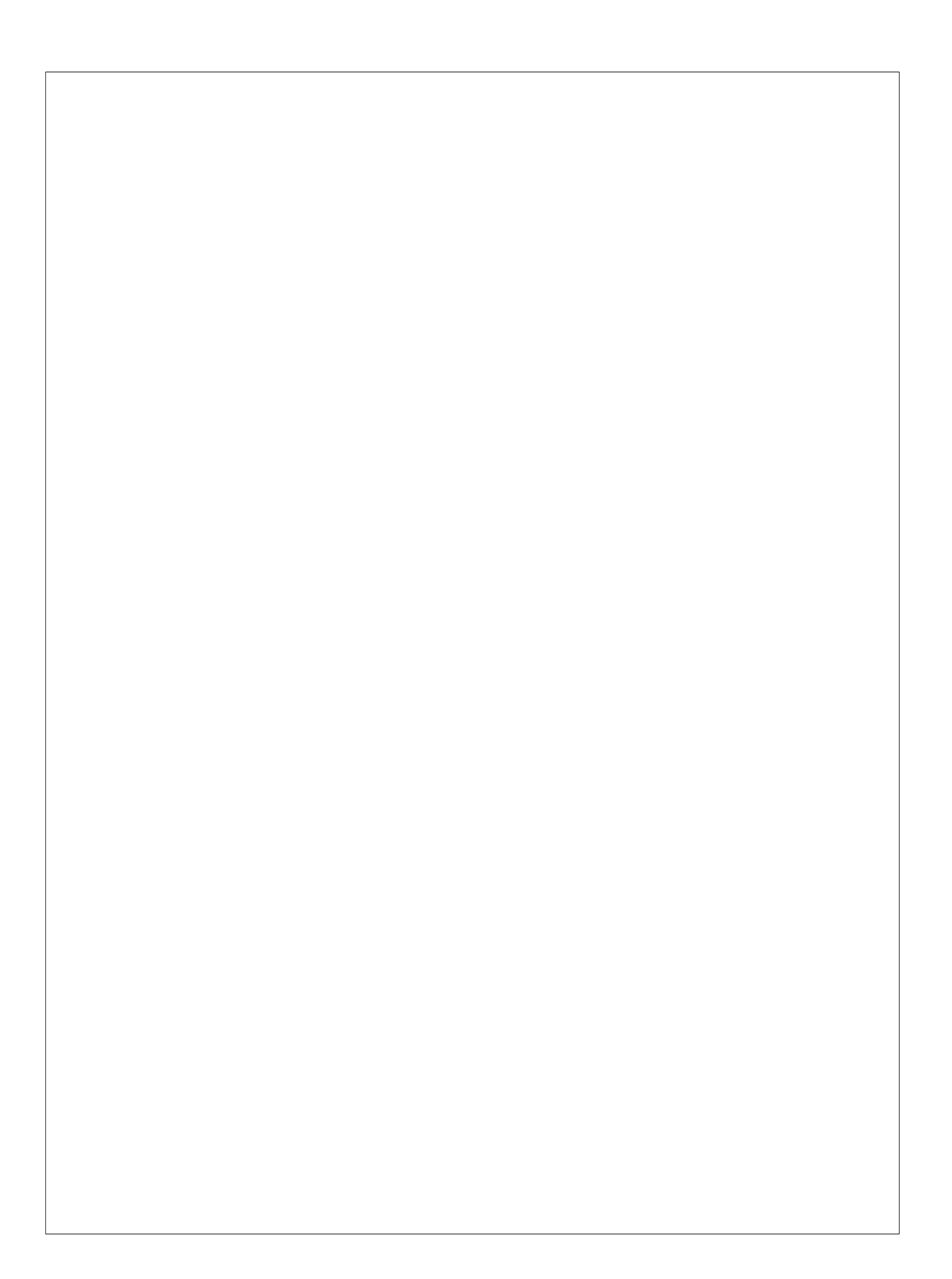